# **ParaView Users Guide Documentation**

Release 5.11.0

**ParaView Developers** 

## **PARAVIEW USER'S GUIDE**

| 1  | Para           | View User's Guide                 | 3   |  |  |  |  |
|----|----------------|-----------------------------------|-----|--|--|--|--|
|    | 1.1            | Introduction to ParaView          | 3   |  |  |  |  |
|    | 1.2            | Loading Data                      | 21  |  |  |  |  |
|    | 1.3            | Understanding Data                | 34  |  |  |  |  |
|    | 1.4            | Displaying data                   | 48  |  |  |  |  |
|    | 1.5            | Filtering Data                    | 92  |  |  |  |  |
|    | 1.6            | Selecting Data                    | 135 |  |  |  |  |
|    | 1.7            | Animation                         | 148 |  |  |  |  |
|    | 1.8            | Saving Results                    | 155 |  |  |  |  |
| 2  | Para           | View Reference Manual             | 169 |  |  |  |  |
|    | 2.1            | Properties Panel                  | 169 |  |  |  |  |
|    | 2.2            | Object Shading Properties         | 171 |  |  |  |  |
|    | 2.3            | Color maps and transfer functions | 177 |  |  |  |  |
|    | 2.4            | Comparative visualization         | 194 |  |  |  |  |
|    | 2.5            | Programmable Filter               | 197 |  |  |  |  |
|    | 2.6            | Using NumPy for processing data   | 213 |  |  |  |  |
|    | 2.7            | Remote and parallel visualization | 223 |  |  |  |  |
|    | 2.8            | Memory Inspector                  | 259 |  |  |  |  |
|    | 2.9            | Multiblock Inspector              | 264 |  |  |  |  |
|    | 2.10           | Annotations                       | 266 |  |  |  |  |
|    | 2.11           | Axes Grid                         | 272 |  |  |  |  |
|    | 2.12           | Customizing ParaView              | 277 |  |  |  |  |
| 3  | Para           | View Tutorials                    | 289 |  |  |  |  |
|    | 3.1            | Self-directed Tutorial            | 289 |  |  |  |  |
|    | 3.2            | Classroom Tutorials               | 396 |  |  |  |  |
| 4  | Refer          | rences                            | 525 |  |  |  |  |
| Bi | bibliography 5 |                                   |     |  |  |  |  |

This guide is split into three volumes:

- User's Guide's Section 1.1 to Section 1.8 cover various aspects of data analysis and visualization with ParaView.
- **Reference Manual**'s Section 2.1 to Section 2.12 provide details on various components in the UI and the scripting API.
- Tutorials are split into Self-directed Tutorial and Classroom Tutorials:
  - Self-directed Tutorial's Section 3.1.1 to Section 3.1.5 provide an introduction to the ParaView software
    and its history, and exercises on how to use ParaView that cover basic usage, batch python scripting and
    visualizing large models.
  - Classroom Tutorials's Section 3.2.1 to Section 3.2.18 provide beginning, advanced, python and batch, and targeted tutorial lessons on how to use ParaView that are presented as a 3-hour class internally within Sandia National Laboratories.

**CHAPTER** 

ONE

## **PARAVIEW USER'S GUIDE**

## 1.1 Introduction to ParaView

## 1.1.1 Introduction

**ParaView** is an open-source, multi-platform scientific data analysis and visualization tool that enables analysis and visualization of extremely large datasets. **ParaView** is both a general purpose, end-user application with a distributed architecture that can be seamlessly leveraged by your desktop or other remote parallel computing resources and an extensible framework with a collection of tools and libraries for various applications including scripting (using Python), web visualization (through ParaViewWeb), or in-situ analysis (with Catalyst).

**ParaView** leverages parallel data processing and rendering to enable interactive visualization for extremely large datasets. It also includes support for large displays including tiled displays and immersive 3D displays with head tracking and wand control capabilities.

**ParaView** also supports scripting and batch processing using Python. Using included Python modules, you can write scripts that can perform almost all the functionality exposed by the interactive application and much more.

**ParaView** is open-source (BSD licensed, commercial software friendly). As with any successful open-source project, **ParaView** is supported by an active user and developer community. Contributions to both the code and this user's manual that help make the tool and the documentation better are always welcome.

#### Did you know?

The **ParaView** project started in 2000 as a collaborative effort between Kitware Inc. and LANL (Los Alamos National Labs). The initial funding was provided by a three year contract with the US Department of Energy ASCI Views program. The first public release, **ParaView** 0.6, was announced in October 2002.

Independent of **ParaView**, Kitware started developing a web-based visualization system in December 2001. This project was funded by Phase I and II SBIRs from the US ARL (Arm Research Laboratory) and eventually became the PVEE (ParaView Enterprise Edition). PVEE significantly contributed to the development of **ParaView**'s client/server architecture. PVEE was the precursor to ParaViewWeb, a modern web visualization solution based on **ParaView**.

Since the project began, Kitware has successfully collaborated with Sandia, LANL, the ARL, and various other academic and government institutions to continue development. Today, the project is still going strong!

In September 2005, Kitware, Sandia National Labs and CSimSoft started the development of **ParaView** 3.0. This was a major effort focused on rewriting the user interface to be more user friendly and on developing a quantitative analysis framework. **ParaView** 3.0 was released in May 2007.

## In this guide

This user's manual is designed as a guide for using the **ParaView** application. It is geared toward users who have a general understanding of common data visualization techniques. For scripting, a working knowledge of the Python language is assumed. If you are new to Python, there are several tutorials and guides for getting started that are available on the Internet.

#### Did You Know?

In this guide, we will periodically use these **Did you know?** boxes to provide additional information related to the topic at hand.

#### **Common Errors**

**Common Errors** blocks are used to highlight some of the common problems or complications you may run into when dealing with the topic of discussion.

This guide is split into three volumes:

- User's Guide's Section 1.1 to Section 1.8 cover various aspects of data analysis and visualization with ParaView.
- Reference Manual's Section 2.1 to Section 2.12 provide details on various components in the UI and the scripting API.
- Tutorials are split into Self-directed Tutorial and Classroom Tutorials:
  - Self-directed Tutorial's Section 3.1.1 to Section 3.1.5 provide an introduction to the ParaView software
    and its history, and exercises on how to use ParaView that cover basic usage, batch python scripting and
    visualizing large models.
  - Classroom Tutorials's Section 3.2.1 to Section 3.2.18 provide beginning, advanced, python and batch, and targeted tutorial lessons on how to use ParaView that are presented as a 3-hour class internally within Sandia National Laboratories.

## **Getting help**

This guide tries to cover most of the commonly used functionality in **ParaView**. **ParaView**'s flexible, pipeline-based architecture opens up numerous possibilities. If you find yourself looking for some feature not covered in this guide, refer to the Wiki pages or to the ParaView Discourse forum, specially the FAQ and the Tips and Tricks categories. Also feel free to ask about it under the relevant Support category.

## Getting the software

**ParaView** is open source. The complete source code for all the functionality discussed in The **ParaView** Guide can be downloaded from the **ParaView** website http://www.paraview.org. We also provide binaries for the major platforms: Linux, Mac OS X, and Windows. You can get the source files and binaries for the official releases, as well as follow ParaView's active development, by downloading the nightly builds.

Providing details of how to build **ParaView** using the source files is beyond the scope of this guide. Refer to the **ParaView** gitlab (https://gitlab.kitware.com/paraview/paraview/-/blob/master/Documentation/dev/build.md) for more information.

## 1.1.2 Basics of visualization in ParaView

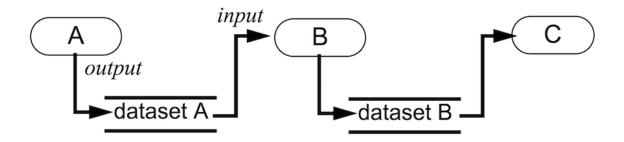

Fig. 1.1: Visualization model: Process objects A, B, and C input and/or output one or more data objects. Data objects represent and provide access to data; process objects operate on the data. Objects A, B, and C are source, filter, and mapper objects, respectively. [SML96]

Visualization is the process of converting raw data into images and renderings to gain a better cognitive understanding of the data. **ParaView** uses VTK, the Visualization Toolkit, to provide the backbone for visualization and data processing.

The VTK model is based on the data-flow paradigm. In this paradigm, data flows through the system being transformed at each step by modules known as algorithms. Algorithms could be common operations such as clipping, slicing, or generating contours from the data, or they could be computing derived quantities, etc. Algorithms have input ports through which they take in data and output ports through which they produce output. You need producers that ingest data into the system. These are simply algorithms that do not have an input port but have one or more output ports. They are called *sources*. Readers that read data from files are examples of such sources. Additionally, there are algorithms that transform the data into graphics primitives so that they can be rendered on a computer screen or saved to disk in another file. These algorithms, which have one or more input ports but do not have output ports, are called *sinks*. Intermediate algorithms with input ports and output ports are called *filters*. Together, sources, filters, and sinks provide a flexible infrastructure wherein you can create complex processing pipelines by simply connecting algorithms to perform arbitrarily complex tasks.

For more information on VTK's programming model, refer to [SML96].

This way of looking at the visualization pipeline is at the core of **ParaView**'s work flow: You bring your data into the system by creating a reader – the source. You then apply filters to either extract information (e.g., iso-contours) and render the results in a view or to save the data to disk using writers – the sinks.

**ParaView** includes readers for a multitude of file formats typically used in the computational science world. To efficiently represent data from various fields with varying characteristics, VTK provides a rich data model that **ParaView** uses. The data model can be thought of simply as ways of representing data in memory. We will cover the different data types in more detail in Section 1.3.1. Readers produce a data type suitable for representing the information the files contain. Based on the data type, **ParaView** allows you to create and apply filters to transform the data. You can also show the data in a view to produce images or renderings. Just as there are several types of filters, each perfoming different operations and types of processing, there are several kinds of views for generating various types of renderings including 3D surface views, 2D bar and line views, parallel coordinate views, etc.

#### Did You Know?

The Visualization Toolkit (VTK) is an open-source, freely available software system for 3D computer graphics, modeling, image processing, volume rendering, scientific visualization, and information visualization. VTK also includes ancillary support for 3D interaction widgets, two and three-dimensional annotation, and parallel computing.

At its core, VTK is implemented as a C++ toolkit, requiring users to build applications by combining various objects into an application. The system also supports automated wrapping of the C++ core into Python, Java, and Tcl so that VTK applications may also be written using these interpreted programming languages. VTK is used world-wide in commercial applications, research and development, and as the basis of many advanced visualization applications such as **ParaView**, VisIt, VisTrails, Slicer, MayaVi, and OsiriX.

## 1.1.3 ParaView executables

ParaView comes with several executables that serve different purposes.

#### paraview

This is the main **ParaView** graphical user interface (GUI). In most cases, when we refer to **ParaView**, we are indeed talking about this application. It is a Qt-based, cross-platform UI that provides access to the **ParaView** computing capabilities. Major parts of this guide are dedicated to understanding and using this application.

#### pvpython

pvpython is the Python interpreter that runs **ParaView**'s Python scripts. You can think of this as the equivalent of the paraview for scripting.

#### pvbatch

Similar to pvpython, pvbatch is also a Python interpreter that runs Python scripts for **ParaView**. The one difference is that, while pvpython is meant to run interactive scripts, pvbatch is designed for batch processing. Additionally, when running on computing resources with MPI capabilities, pvbatch can be run in parallel. We will cover this in more detail in Section 2.7.10.

#### pvserver

For remote visualization, this executable represents the server that does all of the data processing and, potentially, the rendering. You can make paraview connect to pvserver running remotely on an HPC resource. This allows you to build and control visualization and analysis on the HPC resource from your desktop as if you were simply processing it locally on your desktop!

#### pvdataserver and pvrenderserver

These can be thought of as the pvserver split into two separate executables: one for the data processing part, pvdataserver, and one for the rendering part, pvrenderserver. Splitting these into separate processes makes it possible to perform data processing and rendering on separate sets of nodes with appropriate computing capabilities suitable for the two tasks. Just as with pvserver, paraview can connect to a pvdataserver-pvrenderserver pair for remote visualization. Unless otherwise noted, all discussion of remote visualization or client-server visualization in this guide is applicable to both pvserver and pvdataserver - pvrenderserver configurations.

## 1.1.4 Getting started with paraview

## paraview graphical user interface

paraview is the graphical front-end to the **ParaView** application. The UI is designed to allow you to easily create pipelines for data processing with arbitrary complexity. The UI provides panels for you to inspect and modify the pipelines, to change parameters that in turn affect the processing pipelines, to perform various data selection and inspection actions to introspect the data, and to generate renderings. We will cover various aspects of the UI for the better part of this guide.

Let's start by looking at the various components of the UI. If you run paraview for the first time, you will see something similar to the Fig. 1.2. The UI is comprised of menus, dockable panels, toolbars, and the viewport – the central portion of the application window.

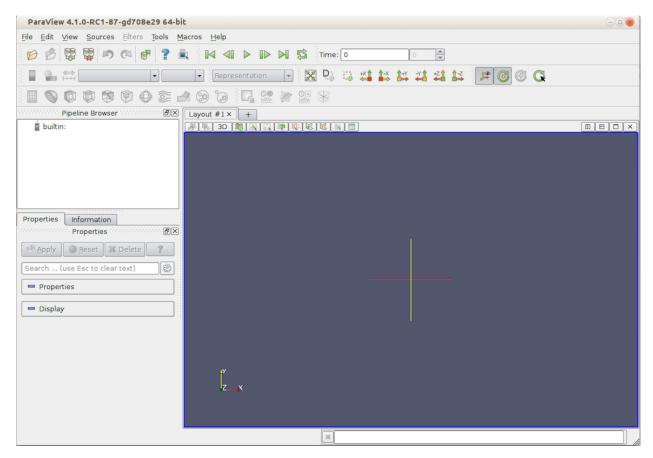

Fig. 1.2: paraview application window.

Menus provide the standard set of options typical with a desktop application including options for opening/saving files (*File* menu), for undo/redo (*Edit* menu), for the toggle panel, and for toolbar visibilities (*View* menu). Additionally, the menus provide ways to create sources that generate test datasets of various types (*Sources* menu), as well new filters for processing data (*Filters* menu). The *Tools* menu provides access to some of the advanced features in paraview such as managing plugins and favorites.

Panels provide you with the ability to peek into the application's state. For example, you can inspect the visualization pipeline that has been set up (Pipeline Browser), as well as the memory that is being used (Memory Inspector) and the parameters or properties for a processing module (Properties panel). Several of the panels also allow you to change the values that are displayed, e.g., the Properties panel not only shows the processing module parameters, but it also allows you to change them. Several of the panels are context sensitive. For example, the Properties panel

changes to show the parameters from the selected module as you change the active module in the Pipeline Browser

Toolbars are designed to provide quick access to common functionality. Several of the actions in the toolbar are accessible from other locations, including menus or panels. Similar to panels, some of the toolbar buttons are context sensitive and will become enabled or disabled based on the selected module or view.

The viewport or the central portion of the paraview window is the area where **ParaView** renders results generated from the data. The containers in which data can be rendered or shown are called *views*. You can create several different types of views, all of which are laid out in this viewport area. By default, a 3D view is created, which is one of the most commonly used views in **ParaView**.

## Understanding the visualization process

To gain a better understanding of how to use the application interface, let's consider a simple example: creating a data source and applying a filter to it.

## Creating a source

The visualization process in **ParaView** begins by bringing your data into the application. Section 1.2 explains how to read data from various file formats. Besides reading files to bring in data into the application, **ParaView** also provides a collection of data sources that can produce sample datasets. These are available under the *Sources* menu. To create a source, simply click on any item in the *Source* menu.

#### Did You Know?

As you move your cursor over the items in any menu, on most platforms (except Mac OS X), you'll see a brief description of the item in the status bar on the lower-left corner in the application window.

If you click on *Sources* > *Sphere*, for example, you'll create a producer algorithm that generates a spherical surface, as shown in Fig. 1.3.

A few things to note:

- 1. A pipeline module is added in the Pipeline Browser panel with a name derived from the menu item, as is highlighted.
- 2. The Properties panel fills up with text to indicate that it's showing properties for the highlighted item (which, in this case, is Sphere1), as well as to display some widgets for parameters such as Center, Radius, etc.
- 3. On the Properties panel, the Apply button becomes enabled and highlighted.
- 4. The 3D view remains unaffected, as nothing new is shown or rendered in this view as of yet.

Let's take a closer look at what has happened. When we clicked on *Sources > Sphere*, referring to Section 1.1.2, we created an instance of a source that can produce a spherical surface mesh – that's what is reflected in the Pipeline Browser. This instance receives a name, which is used by the Sphere1 and the Pipeline Browser, as well as other components of the UI, to refer to this instance of the source. Pipeline modules such as sources and filters have parameters on them that you can change that affect that module's behavior. We call them *properties*. The Properties panel shows these properties and allows you to change them. Since the ingestion of data into the system can be a time-consuming process, paraview allows you to change the properties before the module executes or performs the actual processing to ingest the data. Hence, the Apply button is highlighted to indicate that you need to accept the properties before the application will proceed. Since no data has entered the system yet, there's nothing to show. Therefore, the 3D view remains unaffected.

Let's assume we are okay with the default values for all of the properties on the Sphere1 . Next, click on the Apply button.

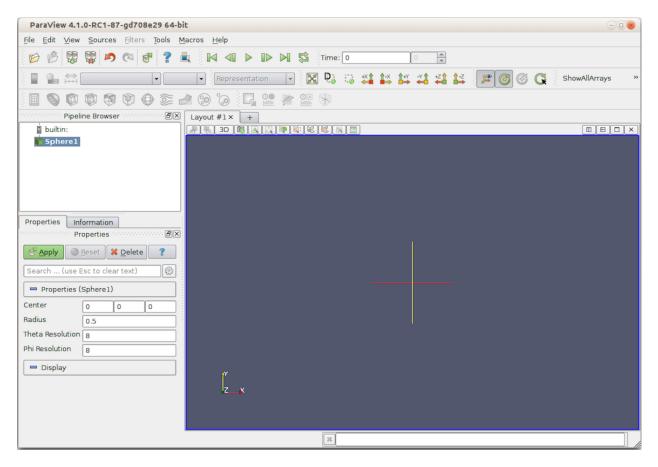

Fig. 1.3: Visualization in paraview: Step 1.

Let's assume we are okay with the default values for all of the properties on the Sphere1. Next, click on the Apply button.

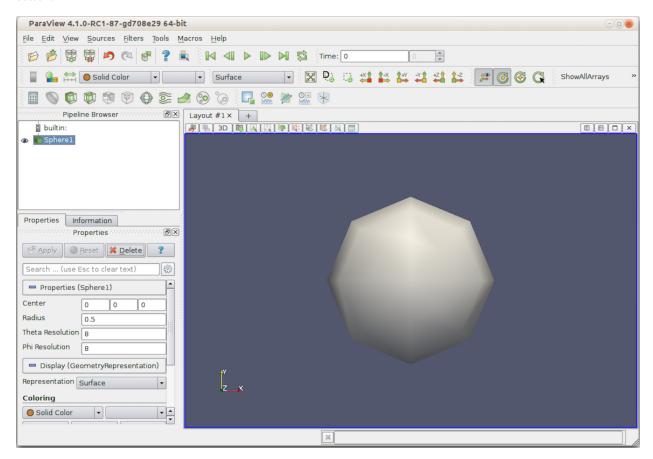

Fig. 1.4: Visualization in paraview: Step 2.

The following will ensue (Fig. 1.4):

- 1. The Apply button goes back to its old disabled/un-highlighted state.
- 2. A spherical surface is rendered in the 3D view.
- 3. The Display section on the Properties panel now shows new parameters or properties.
- 4. Certain toolbars update, and you can see that toolbars with text, such as Solid Color and Surface, now become enabled.

By clicking Apply, we told paraview to apply the properties shown on the Properties panel. When a new source (or filter) is applied for the first time, paraview will automatically show the data that the pipeline module produces in the current view, if possible. In this case, the sphere source produces a surface mesh, which is then shown or displayed in the 3D view.

The properties that allow you to control how the data is displayed in the view are now shown on the Properties panel in the Display section. Things such as the surface color, rendering type or representation, shading parameters, etc., are shown under this newly updated section. We will look at display properties in more detail in Section 1.4.

Some of the properties that are commonly used are also duplicated in the toolbar. These properties include the data array with which the surface is colored and the representation type. These are the changes in the toolbar that allow you to quickly change some display properties.

## **Changing properties**

If you change any of the properties on the sphere source, such as the properties under the Properties section on the Properties panel, including the Radius for the spherical mesh or its Center, the Apply button will be highlighted again. Once you are finished with all of the property changes, you can hit Apply to apply the changes. Once the changes are applied, paraview will re-execute the sphere source to produce a new mesh, as requested. It will then automatically update the view, and you will see the new result rendered.

If you change any of the display properties for the sphere source, such as the properties under the Display section of the Properties panel (including Representation or Opacity ), the Apply button is not affected, the changes are immediately applied, and the view is updated.

The rationale behind this is that, typically, the execution of the source (or filter) is more computationally intensive than the rendering. Changing source (or filter) properties causes that algorithm to re-execute, while changing display properties, in most cases, only triggers a fresh render with an updated graphics state.

#### Did You Know?

For some workflows with smaller data sizes, it may be more convenient if the Apply button was automatically applied even after changes are made to the pipeline module properties. You can change this from the application settings dialog, which is accessible from the *Edit > Settings* menu. The setting is called Auto Apply. You can also change the Auto Apply state using the button from the toolbar.

## **Applying filters**

As per the data-flow paradigm, one creates pipelines with filters to transform data. Similar to the *Sources* menu, which allows us to create new data sources, there's a *Filters* menu that provides access to the large set of filters that are available in **ParaView**. If you peruse the items in this menu, some of them will be enabled, and some of them will be disabled. Filters that can work with the data type being produced by the sphere source are enabled, while others are disabled. You can click on any of the enabled filters to create a new instance of that filter type.

#### Did You Know?

To figure out why a particular filter doesn't work with the current source, simply move your mouse over the disabled item in the *Filters* menu. On Linux and Windows (not OS X, however), the status bar will provide a brief explanation of why that filter is not available.

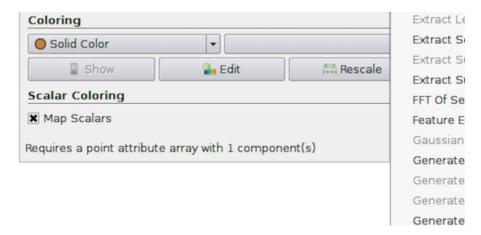

For example, if you click on *Filters > Shrink*, it will create a filter that shrinks each of the mesh cells by a fixed factor. Exactly as before, when we created the sphere source, we see that the newly-created filter is given a new name, Shrink1, and is highlighted in the Pipeline Browser. The Properties panel is also updated to show the properties for this new filter, and the Apply button is highlighted to request that we accept the properties for the filter so that it can be executed and the result can be rendered. If you click back and forth between the Sphere1 and Shrink1 in the Pipeline Browser, you'll see the Properties panel and toolbars update, reflecting the state of the selected pipeline module. This is an important concept in **ParaView**. There's a notion of active pipeline module, called the *active source*. Several panels, toolbars, and menus will update based on the active source.

If you click Apply, as was the case before, the shrink filter will be executed and the resulting dataset will be generated and shown in the 3D view. paraview will also automatically hide the result from the Sphere1 so that it is not shown in the view. Otherwise, the two datasets will overlap. This is reflected by the change of state for the *eyeball* icons in the Pipeline Browser next to each of the pipeline modules. You can show or hide results from any pipeline module by clicking on the eyeballs.

This simple workflow forms the basis of all the data analysis and visualization in **ParaView**. The process involves creating sources and filters, changing their parameters, and showing the generated result in one or more views. In the rest of this guide, we will cover various types of filters and data processing that you can do. We will also cover different types of views that can help you produce a wide array of 2D and 3D visualizations, as well as inspect your data and drill down into it.

#### **Common Errors**

Beginners often forget to hit the Apply button after creating sources or filters or after changing properties. This is one of the most common pitfalls for users new to the **ParaView** workflow.

## 1.1.5 Getting started with pvpython

While this section refers to pvpython, everything that we discuss here is applicable to pvbatch as well. Until we start looking into parallel processing, the only difference between the two executables is that pvpython provides an interactive shell wherein you can type your commands, while pvbatch expects the Python script to be specified on the command line argument.

## pypython scripting interface

**ParaView** provides a scripting interface to write scripts for performing the tasks that you could do using the GUI. The scripting interface can be accessed through Python, which is an interpreted programming language popular among the scientific community for its simplicity and its capabilities. While a working knowledge of Python will be useful for writing scripts with advanced capabilities, you should be able to follow most of the discussion in this book about **ParaView** scripting even without much Python exposure.

**ParaView** provides a paraview package with several Python modules that expose various functionalities. The primary scripting interface is provided by the simple module.

When you start pvpython, you should see a prompt in a terminal window as follows (with some platform specific differences).

```
Python 2.7.5 (default, Sep 2 2013, 05:24:04)
[GCC 4.2.1 Compatible Apple LLVM 5.0 (clang-500.0.68)] on darwin
Type "help", "copyright", "credits" or "license" for more information
>>>
```

You can now type commands at this prompt, and **ParaView** will execute them. To bring in the **ParaView** scripting API, you first need to import the simple module from the paraview package as follows:

```
>>> from paraview.simple import *
```

#### **Common Errors**

Remember to hit the Enter or Return key after every command to execute it. Any Python interpreter will not execute the command until Enter is hit.

If the module is loaded correctly, pvpython will present a prompt for the next command.

```
>>> from paraview.simple import *
>>>
```

You can consider this as in the same state as when paraview was started (with some differences that we can ignore for now). The application is ready to ingest data and start processing.

## Understanding the visualization process

Let's try to understand the workflow by looking at the same use-case as we did in Section 1.1.4.

## Creating a source

In paraview, we created the data source by using the *Sources* menu. In the scripting environment, this maps to simply typing the name of the source to create.

```
>>> Sphere()
```

This will create the sphere source with a default set of properties. Just like with paraview, as soon as a new pipeline module is created, it becomes the *active source*.

Now, to show the active source in a view, try:

```
>>> Show()
>>> Render()
```

The Show call will prepare the display, while the Render call will cause the rendering to occur. In addition, a new window will popup, showing the result (Fig. 1.5). This is similar to the state after hitting Apply in the UI.

#### Changing properties

To change the properties on the sphere source, you can use the SetProperties function.

```
# Set a single property on the active source.
>>> SetProperties(Radius=1.0)

# You can also set multiple properties.
>>> SetProperties(Center=[1, 0, 0], StartTheta=100)
```

Similar to the Properties panel, SetProperties affects the active source. To query the current value of any property on the active source, use GetProperty .

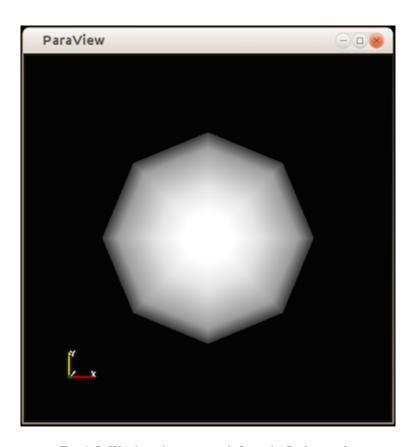

Fig. 1.5: Window showing result from the Python code.

```
>>> radius = GetProperty("Radius")
>>> print(radius)
1.0
>>> center = GetProperty("Center")
>>> print(center)
[1.0, 0.0, 0.0]
```

SetProperties and GetProperty functions serve the same function as the Properties section of the Properties panel — they allow you to set and introspect the pipeline module properties for the active source. Likewise, for the Display section of the panel, or the display properties, we have the SetDisplayProperties and GetDisplayProperty functions.

```
>>> SetDisplayProperties(Opacity=0.5)
>>> GetDisplayProperty("Opacity")
0.5
```

#### **Common Errors**

Note how the property names for the SetProperties and SetDisplayProperties functions are not enclosed in double-quotes, while those for the GetProperty and GetDisplayProperty methods are.

In paraview, every time you hit Apply or change a display property, the UI automatically re-renders the view. In the scripting environment, you have to do this manually by calling the Render function every time you want to re-render and look at the updated result.

fixme{we're missing blurb about reset camera}.

## **Applying filters**

Similar to creating a source, to apply a filter, you can simply create the filter by name.

```
# Create the `Shrink' filter and connect it to the active source
# which is the `Sphere' instance.
>>> Shrink()
# As soon as the Shrink filter is created, it will now become the new active
# source. All methods acting on active source now act on this filter instance
# and not the Sphere instance created earlier.

# Show the resulting data and render it.
>>> Show()
>>> Render()
```

If you tried the above script, you'll notice the result isn't exactly what we expected. For some reason, the shrank cells are not visible. This is because we missed one stage: In paraview, the UI was smart enough to automatically hide the input dataset for the newly created filter after we hit apply. In the scripting interface, such operations are the user's responsibility. We should have hidden the sphere source from the view. We can use the Hide method, the counter part of Show, to hide the active source. But, now we have a problem – when we created the shrink filter, we changed the active source to be the shrink instance. Luckily, all the functions we discussed so far can take an optional first argument, which is the source or filter instance on which to operate. If provided, that instance is used instead of the active source. The solution is as follows:

Alternatively, you could also get/set the active source using the GetActiveSource and SetActiveSource functions.

```
>>> shrinkInstance = GetActiveSource()
>>> print(shrinkInstance)
<paraview.servermanager.Shrink object at 0x11d731ed0>
# Get the input property for the active source, i.e. the input
# for the shrink.
>>> sphereInstance = GetProperty("Input")
# This is indeed the sphere instance we created earlier.
>>> print(sphereInstance)
<paraview.servermanager.Sphere object at 0x11d731e90>
# Change active source to sphere and hide it.
>>> SetActiveSource(sphereInstance)
>>> Hide()
# Now restore the active source back to the shrink instance.
>>> SetActiveSource(shrinkInstance)
# Re-render the result
>>> Render()
```

The result is shown in Fig. 1.6.

SetActiveSource has same effect as changing the pipeline module, highlighted in the Pipeline Browser , by clicking on a different module.

## Alternative approach

Here's another way of doing something similar to what we did in the previous section for those familiar with Python and/or object-oriented programming. It's totally okay to stick with the previous approach.

```
>>> from paraview.simple import *
>>> sphereInstance = Sphere()
>>> sphereInstance.Radius = 1.0
>>> sphereInstance.Center[1] = 1.0
>>> print(sphereInstance.Center)
[0.0, 1.0, 0.0]
```

(continues on next page)

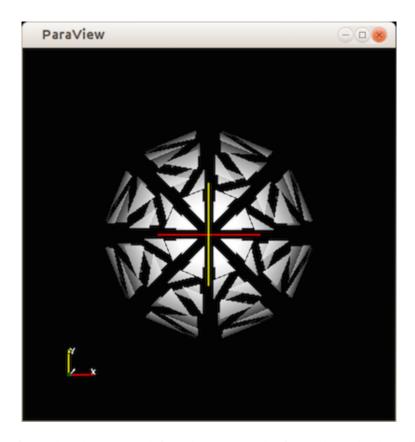

Fig. 1.6: Window showing result from the Python code after applying the shrink filter.

(continued from previous page)

## Updating the pipeline

When changing properties on the Properties panel in paraview, we noticed that the algorithm doesn't re-execute until you hit Apply . In reality, Apply isn't what's actually triggering the execution or the updating of the processing pipeline. What happens is that Apply updates the parameters on the pipeline module and causes the view to render. If the output of the pipeline module is visible in the view, or if the output of any filter connected to it downstream is visible in the view, ParaView will determine that the data rendered is obsolete and request the pipeline to re-execute. It implies that if that pipeline module (or any of the filters downstream from it) is not visible in the view, ParaView will have no reason to re-execute the pipeline, and the pipeline module will not be be updated. If, later on, you do make this module visible in the view, ParaView will automatically update and execute the pipeline. This is often referred to as demand-driven pipeline execution. It makes it possible to avoid unnecessary module executions.

In paraview, you can get by without ever noticing this since the application manages pipeline updates automatically. In pvpython too, if your scripts are producing renderings in views, you'd never notice this as long as you remember to call Render. However, you may want to write scripts to produce transformed datasets or to determine data characteristics. In such cases, since you may never create a view, you'll never be seeing the pipeline update, no matter how many times you change the properties.

Accordingly, you must use the UpdatePipeline function. UpdatePipeline updates the pipeline connected to the active source (or only until the active source, i.e., anything downstream from it, won't be updated).

```
>>> from paraview.simple import *
>>> sphere = Sphere()
# Print the bounds for the data produced by sphere.
>>> print(sphere.GetDataInformation().GetBounds())
(1e+299, -1e+299, 1e+299, -1e+299, 1e+299, -1e+299)
# The bounds are invalid -- no data has been produced yet.
# Update the pipeline explicitly on the active source.
>>> UpdatePipeline()
# Alternative way of doing the same but specifying the source
# to update explicitly.
>>> UpdatePipeline(proxy=sphere)
# Let's check the bounds again.
>>> sphere.GetDataInformation().GetBounds()
\rightarrow 0.5, 0.5)
# If we call UpdatePipeline() again, this will have no effect since
# the pipeline hasn't been modified, so there's no need to re-execute.
>>> UpdatePipeline()
>>> sphere.GetDataInformation().GetBounds()
\rightarrow0.5, 0.5)
# Now let's change a property.
>>> sphere.Radius = 10
# The bounds won't change since the pipeline hasn't re-executed.
>>> sphere.GetDataInformation().GetBounds()
(-0.48746395111083984, 0.48746395111083984, -0.48746395111083984, 0.48746395111083984,
```

(continues on next page)

(continued from previous page)

We will look at the sphere.GetDataInformation API in Section 1.3.3 in more detail.

For temporal datasets, UpdatePipeline takes in a time argument, which is the time for which the pipeline must be updated.

```
# To update to time 10.0:
>>> UpdatePipeline(10.0)

# Alternative way of doing the same:
>>> UpdatePipeline(time=10.0)

# If not using the active source:
>>> UpdatePipeline(10.0, source)
>>> UpdatePipeline(time=10.0, proxy=source)
```

## 1.1.6 Scripting in paraview

## The Python Shell

The paraview application also provides access to an internal shell, in which you can enter Python commands and scripts exactly as with pvpython. To access the Python shell in the GUI, use the *View > Python Shell* menu option. A dialog will pop up with a prompt exactly like pvpython. You can try inputting commands from the earlier section into this shell. As you type each of the commands, you will see the user interface update after each command, e.g., when you create the sphere source instance, it will be shown in the Pipeline Browser. If you change the active source, the Pipeline Browser and other UI components will update to reflect the change. If you change any properties or display properties, the Properties panel will update to reflect the change as well!

#### Did You Know?

The Python Shell in paraview supports auto-completion for functions and instance methods. Try hitting the Tab key after partially typing any command (as shown in Fig. 1.7).

#### Tracing actions for scripting

This guide provides a fair overview of **ParaView**'s Python API. However, there will be cases when you just want to know how to complete a particular action or sequence of actions that you can do with the GUI using a Python script instead. To accomplish this, paraview supports tracing your actions in the UI as a Python script. Simply start tracing by clicking on *Tools > Start Trace*. paraview now enters a mode where all your actions (or at least those relevant for scripting) are monitored. Any time you create a source or filter, open data files, change properties and hit Apply, interact with the 3D scene, or save screenshots, etc., your actions will be monitored. Once you are done with the series of actions that you want to script, click *Tools > Stop Trace*. paraview will then pop up an editor window with the

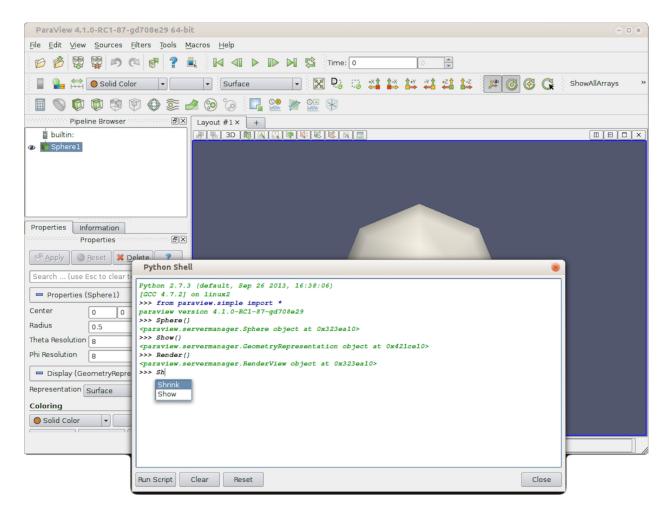

Fig. 1.7: Python Shell in paraview provides access to the scripting.

generated trace. This will be the Python script equivalent for the actions you performed. You can now save this as a script to use for batch processing.

## 1.2 Loading Data

In a visualization pipeline, data sources bring data into the system for processing and visualization. Sources, such as the Sphere source (accessible from the Sources menu in paraview), programmatically create datasets for processing. Another type of data sources are readers. Readers can read data written out in disk files or other databases and bring it into **ParaView** for processing. **ParaView** includes readers that can read several of the commonly used scientific data formats. It's also possible to write plugins that add support for new or proprietary file formats.

**ParaView** provides several sample datasets for you to get started. You can download an archive with several types of data files from the download page at https://www.paraview.org/download under the Data section.

## 1.2.1 Opening data files in paraview

To open a data file in paraview, you use the Open File dialog. This dialog can be accessed from the File > Open menu or by using the button in the Main Controls toolbar. You can also use the keyboard shortcut CTRL + O (or + O) to open this dialog.

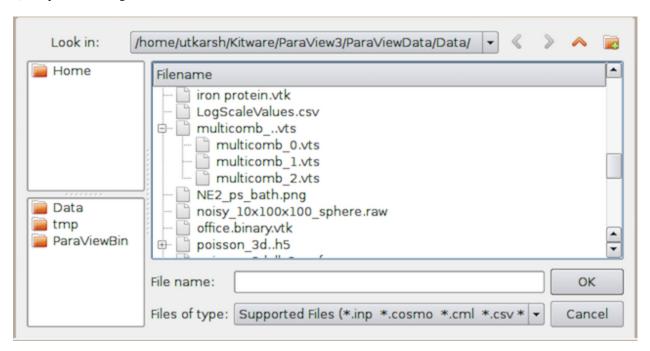

Fig. 1.8: Open File dialog in paraview for opening data (and other) files.

The Open File dialog allows you to browse the file system on the data processing nodes. This will become clear when we look at using **ParaView** for remote visualization. While several of the UI elements in this dialog are obvious such as navigating up the current directory, creating a new directory, and navigating back and forth between directories, which can all be done with the standard system shortcuts like CTRL + N (or + N) to create a directory or Alt +  $\uparrow$  to go to the parent directory, there are a few things to note.

• The Favorites pane shows some platform-specific common locations such as the home directory and desktop. The favorites directories can be customized from the buttons above it, which respectively adds the current directory to the favorites, removes the current directory from the favorites, and resets all the favorites to the system

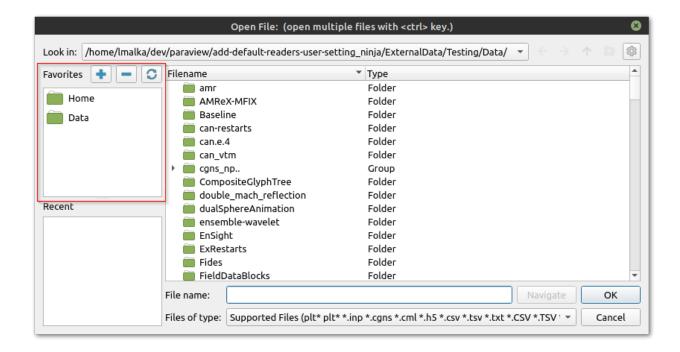

default. Another way to change which directories are in the favorites is to use the right-click context menus. Right-clicking any directory in the main list will display a menu with the option to add it to the favorites. A right-click on a favorite in the favorites list displays the option to remove it.

• The Recent Directories pane shows a few of the most recently used directories.

You can browse to the directory containing your datasets and either select the file and hit Ok or simply double click on the file to open it. You can also select multiple files using the CTRL (or ) key. This will open each of the selected files separately.

Right-clicking the files list will display a few options, depending on what was right-clicked.

- The Show Hidden Files is always visible, and can be checked to display the hidden files and directories.
- The Open in file explorer is also always present and either opens in the system file explorer the selected directory if one was right-clicked, or opens the current directory if a file or nothing was selected.
- Selecting a file or a directory adds the Rename option.
- Selecting a folder adds the Add to favorites option which adds the selected directory to the Favorites pane
  on the left.
- Selecting an empty directory provides the Delete empty directory option.

When a file is opened, paraview will create a reader instance of the type suitable for the selected file based on its extension. The reader will simply be another pipeline module, similar to the source we created in Section 1.1. From this point forward, the workflow will be the same as we discussed in Section 1.1.4: You adjust the reader properties, if needed, and hit Apply. paraview will then read the data from the file and render it in the view.

If you selected multiple files using the CTRL (or ) key, paraview will create multiple reader modules. When you hit Apply, all of the readers will be executed, and their data will be shown in the view.

## Did you know?

This ability to hit the Apply button once to accept changes on multiple readers applies to other pipeline modules, including sources and filters. In general, you can change properties for multiple modules in a pipeline, and hit Apply

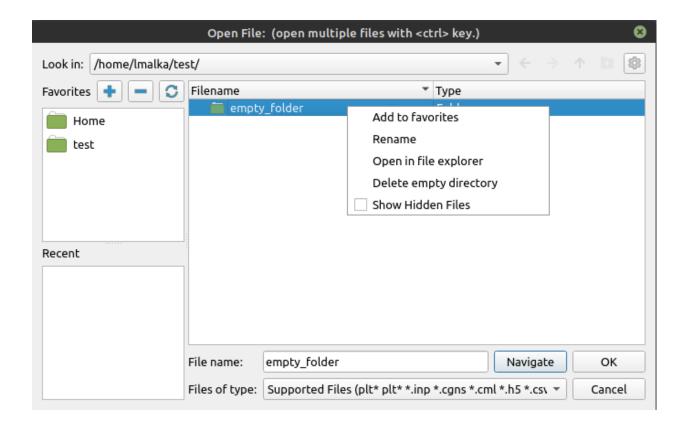

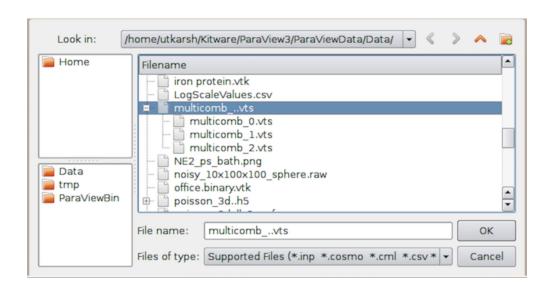

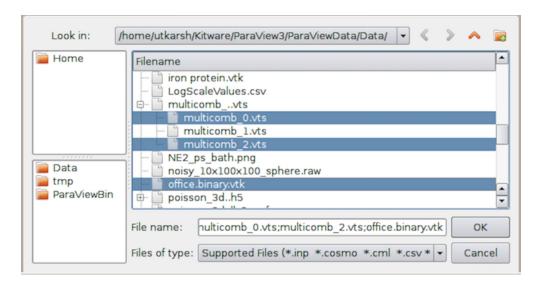

Fig. 1.9: The Open File dialog can be used to select a temporal file series (top) or select multiple files to open separately (bottom).

to accept all of the changes at once. It is possible to override this behavior from the Settings dialog.

## Reader selection depending on the selected file types

When selecting files, the current category for the "Files of type" field (Fig. 1.10) changes the way the reader will be chosen.

- If the "Supported Files" value is selected, if only one reader is available for the type of file, it will be selected automatically. If multiple readers can be used, the "Open Data With..." dialog (Fig. 1.11) will appear to choose which reader to use. The "Set reader as default" button can be clicked to automatically use this reader when one of its pattern matches a file that could otherwise be opened by multiple readers. When a reader is set as default, it will be used automatically for files that match its patterns.
- If the "All Files" value is selected, the same dialog will be displayed with all the existing readers. If you picked an incorrect reader, however, you'll get error messages either when the reader module is instantiated or after you hit Apply. In either case, you can simply Delete the reader module and try opening the file again, this time choosing a different reader. When clicking "Set reader as default", a line edit will be displayed to set the custom pattern to use for this reader (Fig. 1.12). This is a standard wildcard pattern, and multiple patterns can be used by separating them with spaces.
- If a specific reader is selected, for example "PNG Image Files", this reader will be always be used automatically, even if other readers would be available or if the file is matching a pattern present in the "Default reader details" settings.

Error messages in paraview are shown in the Output Messages window (Fig. 1.13). It is accessible from the *View* > *Output Messages* menu. Whenever there's a new error message, paraview will automatically pop open this window and raise it to the top. This window can be attached, or docked, in the main window so that it is visible with the other user interface elements without covering them up.

The default readers settings can be seen and modified in the Edit -> Settings menu, and Miscellaneous tab (Fig. 1.14).

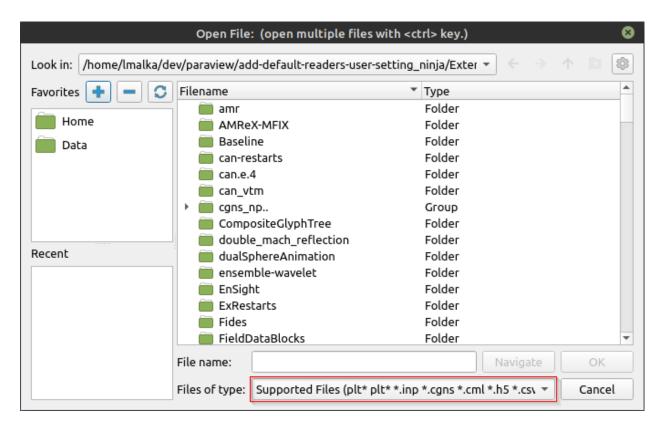

Fig. 1.10: File dialog "Files of type" to filter which files to show and to change how the reader will be chosen.

## Handling temporal file series

Most datasets produced by scientific simulation runs are temporal in nature. File formats differ in how this information is saved in the file. While several file formats support saving multiple timesteps in the same file, others save them out as a sequence of files, known as a file series

The Open File dialog automatically detects file series and shows them as a grouped element, as shown in Fig. 1.9. To load the file series, simply select the group, and hit Ok. You can also open a single file in the series as a regular file. To do so, open the file group and select the file you want to open.

paraview automatically detects several of the commonly-known file naming patterns used for indicating a file series. These include:

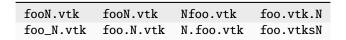

where foo could be any filename, N is a numeral sequence (with any number of leading zeros), and vtk could be any extension.

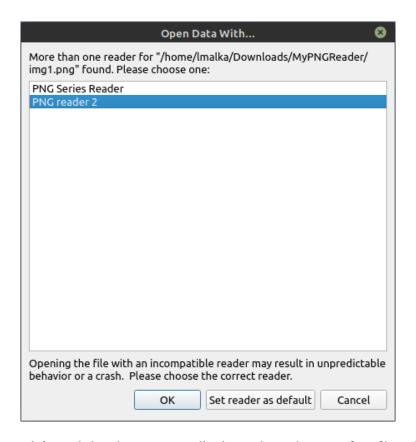

Fig. 1.11: Open Data With... dialog shown to manually choose the reader to use for a file with multiple available readers.

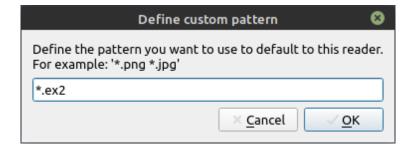

Fig. 1.12: The input to define the pattern to add to the settings to use this reader by default.

```
Output Messages
ERROR: In /Users/kitware/dashboards/buildbot-slave/8275bd07/build/superbuild/paraview/src/
VTK/Rendering/OpenGL2/vtkShaderProgram.cxx, line 446
vtkShaderProgram (0x7f995184aa90): 1: #version 150
2: #ifndef GL_ES
3: #define highp
4: #define mediump
5: #define lowp
6: #endif // GL_ES
7: #define attribute in
8: #define varying out
10:
11: /*-----
12:
13:
     Program:
               Visualization Toolkit
               utkBoluDataWC alel
Show full messages
                                                                               Clear
```

Fig. 1.13: The Output Messages window is used to show errors, warnings, and other messages raised by the application.

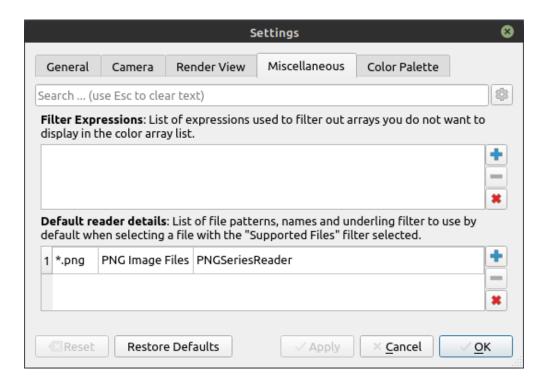

Fig. 1.14: Default reader settings.

## Dealing with time

When you open a dataset with time, either as a file series or in a file format that natively supports time, paraview will automatically setup an animation for you so that you can play through each of the time steps in the dataset by using the button on the VCR Controls toolbar (Fig. 1.15). You can change or modify this animation and further customize it, as discussed in Chapter Section 1.7.

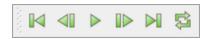

Fig. 1.15: VCR Controls toolbar for interacting with an animation.

## Reopening previously opened files

paraview remembers most recently opened files (or file series). Simply use the *File > Recent Files* menu. paraview also remembers the reader type selected for files with unknown extensions or for occasions when multiple reader choices were available.

## Opening files using command line options

paraview provides a command line option that can be used to open datasets on startup.

```
> paraview --data=.../ParaViewData/Data/can.ex2
```

This is equivalent to opening a can.ex2 data file from the Open File dialog. The same set of follow-up actions happen. For example, paraview will try to locate a reader for the file, create that reader, and wait for you to hit Apply.

To open a file series, simply replace the numbers in the file name sequence by a . For example, to open a file series named my0.vtk, my1.vtk ... myN.vtk, use my..vtk.

```
> paraview --data=.../ParaViewData/Data/my..vtk
```

## **Common properties for readers**

**ParaView** uses different reader implementations for different file formats. Each of these have different properties available to you to customize how the data is read and can vary greatly depending on the capabilities of the file format itself or the particular reader implementation. Let's look at some of the properties commonly available in readers.

#### Selecting data arrays

One of the most common properties on readers is one that allows you to select the data arrays (cell centered, point centered, or otherwise, if applicable) to be loaded. Often times, loading only the data arrays you know you are going to use in the visualization will save memory, as well as processing time, since the reader does not have to read in those data arrays, and the filters in the pipeline do not have to process them.

## Did you know?

You can change paraview's default behavior to load all available data arrays by selecting the Load All Variables checkbox under Settings/Properties Panel Options/Advanced.

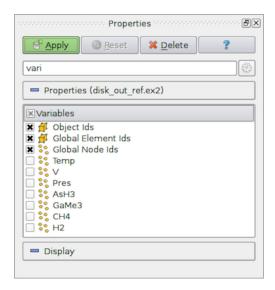

Fig. 1.16: Array selection widget for selecting array to load from a data file.

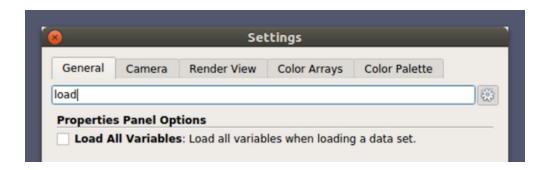

The user interface for selecting the arrays to load is simply a list with the names of the arrays and a checkbox indicating whether that array is to be loaded or not (Fig. 1.16). Icons, such as and are often used in this widget to give you an indication of whether the array is cell-centered or point-centered, respectively.

If you initially de-select an array, but then as you're setting up your visualization pipeline realize that you need that data array, you can always go back to the Properties page for the reader by making the reader active in the Pipeline Browser and then changing the array selection. **ParaView** will automatically re-execute any processing pipeline set up on the reader with this new data array.

#### **Common Errors**

Remember to hit Apply (or use Auto Apply) after changing the array selection for the change to take effect.

Sometimes the list of data arrays can get quite large, and it can become cumbersome to find the array for which you are looking. To help with such situations, paraview provides a mechanism to search lists. Click inside the widget to make it get the *focus*. Then type CTRL + F (or + F) to get a search widget. Now you can type in the text to search. Matching rows will be highlighted (Fig. 1.17).

## Did you know?

The ability to search for items in an array selection widget also applies to other list and tree widgets in the paraview UI. Whenever you see a widget with a large number of entries in a list, table, or tree fashion, try using CTRL + F (or +

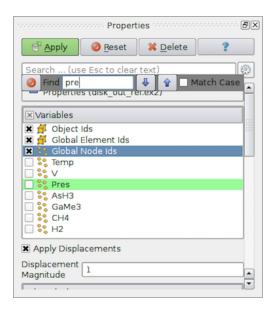

Fig. 1.17: To search through large lists in paraview, you can use CTRL + F.

F).

30

## 1.2.2 Opening data files in pvpython

To open data files using the scripting interface, ParaView provides the OpenDataFile function.

```
>>> reader = OpenDataFile(".../ParaViewData/Data/can.ex2")
>>> if reader:
... print("Success")
... else:
... print("Failed")
...
```

OpenDataFile will try to determine an appropriate reader based on the file extension, just like paraview. If no reader is determined, None is returned. If multiple readers can open the file, however, OpenDataFile simply picks the first reader. If you explicitly want to create a specific reader, you can always create the reader by its name, similar to other sources and filters.

```
>>> reader = ExodusIIReader(FileName=".../ParaViewData/Data/can.ex2")
```

To find out information about the reader created and the properties available on it, you can use the help function.

(continues on next page)

(continued from previous page)

```
| file format is described fully at:
| http://endo.sandia.gov/SEACAS/Documentation/exodusII.pdf.
| ...
| Data descriptors defined here:
| AnimateVibrations
| If this flag is on and HasModeShapes is also on, then
| this reader will report a continuous time range [0,1] and
| animate the displacements in a periodic sinusoid. If this
| flag is off and HasModeShapes is on, this reader ignores
| time. This flag has no effect if HasModeShapes is off.
| ApplyDisplacements
| Geometric locations can include displacements. When this
| option is on, the nodal positions are 'displaced' by the
| standard exodus displacement vector. If displacements are
| turned 'off', the user can explicitly add them by applying
| a warp filter.
```

#### Did you know?

The help function can be used to get information about properties available on any source or filter instance. It not only lists the properties, but also provides information about how they affect the pipeline module. help can also be used on functions. For example:

```
>>> help(OpenDataFile)

Help on function OpenDataFile in module paraview.simple:

OpenDataFile(filename, \*\*extraArgs)
   Creates a reader to read the given file, if possible.
   This uses extension matching to determine the best reader possible. If a reader cannot be identified, then this returns None.
```

#### Handling temporal file series

Unlike paraview, pvpython does not automatically detect and load file series. There are two ways you can load a file series:

You can explicitly list the filenames in the series and pass that to the OpenDataFile call.

• You can use globbing by inserting the wildcard \* in the file name using the utility **paraview.util.Glob**. This utility runs *fnmatch* python package on the server's file system, so any pattern supported by fnmatch is supported and interpreted by this utility.

## Dealing with time

Similar to paraview, if you open a time series or a file with multiple timesteps, pvpython will automatically set up an animation for you to play through the timesteps.

#### **Common properties on readers**

#### Selecting data arrays

For those properties on readers that allow you to control what to read in from the file such as point data arrays, cell data arrays, or data blocks, paraview uses a selection widget, as seen in Section 1.2.1. Likewise, pvpython provides an API that allows you to determine the available options and then select/deselect them.

The name of the property that allows you to make such selections depends on the reader itself. When in doubt, use the tracing capabilities in paraview (Section 1.1.6) to figure it out. You can also use help (Section 1.2.2).

ExodusIIReader has a PointVariables property that can be used to select the point data arrays to load. Let's use this as an example.

```
# Open an ExodusII data file.
>>> reader = OpenDataFile(".../Data/can.ex2")

# Alternatively, you can explicitly create the reader instance as:
>>> reader = ExodusIIReader(FileName = ".../Data/can.ex2")

# To query/print the current status for `PointVariables' property,
# we do what we would have done for any other property:
```

(continues on next page)

```
>>> print(GetProperty("PointVariables"))
['DISPL', 'VEL', 'ACCL']
# An alternative way of doing the same is as follows:
>>> print(reader.PointVariables)
['DISPL', 'VEL', 'ACCL']
# To set the property, simply set it to list containing the names to
# enable, e.g., if we want to read only the 'DISPL' array, we do
# the following:
>>> SetProperties(PointVariables=['DISPL'])
# Or using the alternative way for doing the same:
>>> reader.PointVariables = ['DISPL']
# Now, the new value for PointVariables is:
>>> print(reader.PointVariables)
['DISPL']
# To determine the array available, use:
>>> print(reader.PointVariables.Available)
['DISPL', 'VEL', 'ACCL']
# These are the arrays available in the file.
```

Changing PointVariables only changes the value on the property. The reader does not re-execute until a re-execution is requested either by calling Render or by explicitly updating the pipeline using UpdatePipeline.

```
>>> reader.PointVariables = ['DISPL', 'VEL', 'ACCL']
# Assuming that the reader is indeed the active source, let's update
# the pipeline:
>>> UpdatePipeline()
# Or you can use the following form if you're unsure of the active
# source or just do not want to worry about it.
>>> UpdatePipeline(proxy=reader)
# Print the list of point arrays read in.
>>> print(reader.PointData[:])
[Array: ACCL, Array: DISPL, Array: GlobalNodeId, Array: PedigreeNodeId, Array: VEL]
# Change the selection.
>>> reader.PointVariables = ['DISPL']
# Print the list of point arrays read in, nothing changes!
>>> print(reader.PointData[:])
[Array: ACCL, Array: DISPL, Array: GlobalNodeId, Array: PedigreeNodeId, Array: VEL]
# Update the pipeline.
>>> UpdatePipeline()
# Now the arrays read in has indeed changed as we expected.
                                                                            (continues on next page)
```

1.2. Loading Data 33

```
>>> print(reader.PointData[:])
[Array: DISPL, Array: GlobalNodeId, Array: PedigreeNodeId]
```

We will cover the reader. PointData API in more details in Section 1.3.3.

# 1.2.3 Reloading files

While ParaView is often used after the simulation has generated all the data, it is not uncommon to use ParaView to inspect data files as they are being written out by the simulation. In such cases, the simulation may either be modifying existing file(s) with new timesteps or creating new files for each timestep. In such cases, you may want to refresh ParaView to make it aware of the changes. In paraview, this can be done using Reload Files. When the reader is active, you can use the File > Reload Files menu to request the reader to refresh. paraview will prompt you to choose whether to reload the existing file(s) or look for new files in the file series, as shown in Fig. 1.18. Click on Reload existing file(s), to force the reader to re-read the files already opened. This is useful in cases where the simulation may have modified existing file(s). Use Find new files to make the reader aware of any new files in the file series.

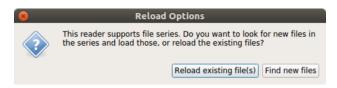

Fig. 1.18: The Reload Options dialog allows you to choose how to refresh the reader.

Similar to paraview, in pvpython, you use ReloadFiles to reload existing files, and ExtendFilesSeries to look for new files in a file series.

```
# For file being modified in place per timestep
>>> reader = OpenDataFile(file)
...
>>> ReloadFiles(reader)

# For files being generated per timestep
>>> reader = OpenDataFile(file)
...
>>> ExtendFilesSeries(reader)
```

# 1.3 Understanding Data

#### 1.3.1 VTK data model

To use **ParaView** effectively, you need to understand the **ParaView** data model. **ParaView** uses VTK, the Visualization Toolkit, to provide the visualization and data processing model. This chapter briefly introduces the VTK data model used by **ParaView**. For more details, refer to one of the VTK books.

The most fundamental data structure in VTK is a data object. Data objects can either be scientific datasets, such as rectilinear grids or finite elements meshes (see below), or more abstract data structures, such as graphs or trees. These datasets are formed from smaller building blocks: mesh (topology and geometry) and attributes.

#### Mesh

Even though the actual data structure used to store the mesh in memory depends on the type of the dataset, some abstractions are common to all types. In general, a mesh consists of vertices (points) and cells (elements, zones). Cells are used to discretize a region and can have various types such as tetrahedra, hexahedra, etc. Each cell contains a set of vertices. The mapping from cells to vertices is called the connectivity. Note that even though it is possible to define data elements such as faces and edges, VTK does not represent these explicitly. Rather, they are implied by a cell's type and by its connectivity. One exception to this rule is the arbitrary polyhedron, which explicitly stores its faces. Fig. 1.19 is an example mesh that consists of two cells. The first cell is defined by vertices (0, 1, 3, 4), and the second cell is defined by vertices (1, 2, 4, 5). These cells are neighbors because they share the edge defined by the points (1, 4).

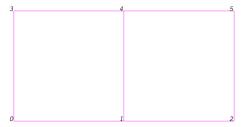

Fig. 1.19: Example of a mesh.

A mesh is fully defined by its topology and the spatial coordinates of its vertices. In VTK, the point coordinates may be implicit, or they may be explicitly defined by a data array of dimensions  $(number\_of\_points \times 3)$ .

## Attributes (fields, arrays)

An attribute (or a data array or field) defines the discrete values of a field over the mesh. Examples of attributes include pressure, temperature, velocity, and stress tensor. Note that VTK does not specifically define different types of attributes. All attributes are stored as data arrays, which can have an arbitrary number of components. **ParaView** makes some assumptions in regards to the number of components. For example, a 3-component array is assumed to be an array of vectors. Attributes can be associated with points or cells. It is also possible to have attributes that are not associated with either. Fig. 1.20 demonstrates the use of a point-centered attribute. Note that the attribute is only defined on the vertices. Interpolation is used to obtain the values everywhere else. The interpolation functions used depend on the cell type. See the VTK documentation for details.

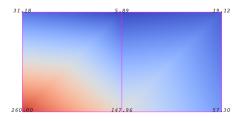

Fig. 1.20: Point-centered attribute in a data array or field.

Fig. 1.21 demonstrates the use of a cell-centered attribute. Note that cell-centered attributes are assumed to be constant over each cell. Due to this property, many filters in VTK cannot be directly applied to cell-centered attributes. It is normally required to apply a Cell Data to Point Data filter. In **ParaView**, this filter is applied automatically, when necessary.

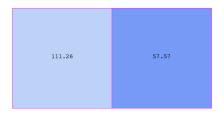

Fig. 1.21: Cell-centered attribute.

# Uniform rectilinear grid (image data)

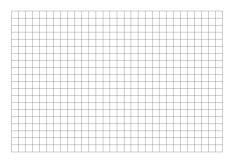

Fig. 1.22: Example uniform rectilinear grid.

A uniform rectilinear grid, or image data, defines its topology and point coordinates implicitly (Fig. 1.22). To fully define the mesh for an image data, VTK uses the following:

- Extents These define the minimum and maximum indices in each direction. For example, an image data of extents (0,9), (0,19), (0,29) has 10 points in the x-direction, 20 points in the y-direction, and 30 points in the z-direction. The total number of points is  $10 \times 20 \times 30$ .
- Origin This is the position of a point defined with indices (0,0,0).
- Spacing This is the distance between each point. Spacing for each direction can defined independently.

The coordinate of each point is defined as follows:  $coordinate = origin + index \times spacing$  where coordinate, origin, index, and spacing are vectors of length 3.

Note that the generic VTK interface for all datasets uses a flat index. The (i, j, k) index can be converted to this flat index as follows:  $idx\_flat = k \times (npts_x \times npts_y) + j \times nptr_x + i$ .

A uniform rectilinear grid consists of cells of the same type. This type is determined by the dimensionality of the dataset (based on the extents) and can either be vertex (0D), line (1D), pixel (2D), or voxel (3D).

Due to its regular nature, image data requires less storage than other datasets. Furthermore, many algorithms in VTK have been optimized to take advantage of this property and are more efficient for image data.

## Rectilinear grid

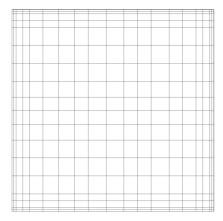

Fig. 1.23: Rectilinear grid.

A rectilinear grid, such as Fig. 1.23, defines its topology implicitly and point coordinates semi-implicitly. To fully define the mesh for a rectilinear grid, VTK uses the following:

- Extents These define the minimum and maximum indices in each direction. For example, a rectilinear grid of extents (0,9), (0,19), (0,29) has 10 points in the x-direction, 20 points in the y-direction, and 30 points in the z-direction. The total number of points is  $10 \times 20 \times 30$ .
- Three arrays defining coordinates in the x-, y- and z-directions These arrays are of length  $npts_x$ ,  $npts_y$ , and  $npts_z$ . This is a significant savings in memory, as the total memory used by these arrays is  $npts_x + npts_y + npts_z$  rather than  $npts_x \times npts_y \times npts_z$ .

The coordinate of each point is defined as follows:

```
coordinate = (coordinate\_array_x(i), coordinate\_array_y(j), coordinate\_array_z(k)).
```

Note that the generic VTK interface for all datasets uses a flat index. The (i, j, k) index can be converted to this flat index as follows:  $idx\_flat = k \times (npts_x \times npts_y) + j \times nptr_x + i$ .

A rectilinear grid consists of cells of the same type. This type is determined by the dimensionality of the dataset (based on the extents) and can either be vertex (0D), line (1D), pixel (2D), or voxel (3D).

#### **Curvilinear grid (structured grid)**

A curvilinear grid, such as Fig. 1.24, defines its topology implicitly and point coordinates explicitly. To fully define the mesh for a curvilinear grid, VTK uses the following:

- Extents These define the minimum and maximum indices in each direction. For example, a curvilinear grid of extents (0, 9), (0, 19), (0, 29) has  $10 \times 20 \times 30$  points regularly defined over a curvilinear mesh.
- An array of point coordinates This array stores the position of each vertex explicitly.

The coordinate of each point is defined as follows:  $coordinate = coordinate\_array(idx\_flat)$ . The (i, j, k) index can be converted to this flat index as follows:  $idx\_flat = k \times (npts_x \times npts_y) + j \times npts_x + i$ .

A curvilinear grid consists of cells of the same type. This type is determined by the dimensionality of the dataset (based on the extents) and can either be vertex (0D), line (1D), quad (2D), or hexahedron (3D).

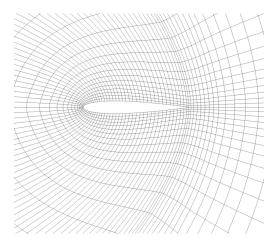

Fig. 1.24: Curvilinear or structured grid.

#### **AMR** dataset

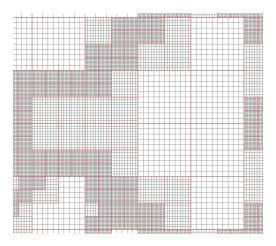

Fig. 1.25: AMR dataset.

VTK natively supports Berger-Oliger type AMR (Adaptive Mesh Refinement) datasets, as shown in Fig. 1.25. An AMR dataset is essentially a collection of uniform rectilinear grids grouped under increasing refinement ratios (decreasing spacing). VTK's AMR dataset does not force any constraint on whether and how these grids should overlap. However, it provides support for masking (blanking) sub-regions of the rectilinear grids using an array of bytes. This allows VTK to process overlapping grids with minimal artifacts. VTK can automatically generate the masking arrays for Berger-Oliger compliant meshes.

# **Unstructured grid**

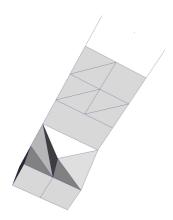

Fig. 1.26: Unstructured grid.

An unstructured grid, such as Fig. 1.26, is the most general primitive dataset type. It stores topology and point coordinates explicitly. Even though VTK uses a memory-efficient data structure to store the topology, an unstructured grid uses significantly more memory to represent its mesh. Therefore, use an unstructured grid only when you cannot represent your dataset as one of the above datasets. VTK supports a large number of cell types, all of which can exist (heterogeneously) within one unstructured grid. The full list of all cell types supported by VTK can be found in the file vtkCellType.h in the VTK source code. Here is the list of cell types as of when this document was written:

| VTK_EMPTY_CELL           | VTK_BIQUADRATIC_TRIANGLE     |
|--------------------------|------------------------------|
| VTK_VERTEX               | VTK_CUBIC_LINE               |
| VTK_POLY_VERTEX          | VTK_CONVEX_POINT_SET         |
| VTK_LINE                 | VTK_POLYHEDRON               |
| VTK_POLY_LINE            | VTK_PARAMETRIC_CURVE         |
| VTK_TRIANGLE             | VTK_PARAMETRIC_SURFACE       |
| VTK_TRIANGLE_STRIP       | VTK_PARAMETRIC_TRI_SURFACE   |
| VTK_POLYGON              | VTK_PARAMETRIC_QUAD_SURFACE  |
| VTK_PIXEL                | VTK_PARAMETRIC_TETRA_REGION  |
| VTK_QUAD                 | VTK_PARAMETRIC_HEX_REGION    |
| VTK_TETRA                | VTK_HIGHER_ORDER_EDGE        |
| VTK_VOXEL                | VTK_HIGHER_ORDER_TRIANGLE    |
| VTK_HEXAHEDRON           | VTK_HIGHER_ORDER_QUAD        |
| VTK_WEDGE                | VTK_HIGHER_ORDER_POLYGON     |
| VTK_PYRAMID              | VTK_HIGHER_ORDER_TETRAHEDRON |
| VTK_PENTAGONAL_PRISM     | VTK_HIGHER_ORDER_WEDGE       |
| VTK_HEXAGONAL_PRISM      | VTK_HIGHER_ORDER_PYRAMID     |
| VTK_QUADRATIC_EDGE       | VTK_HIGHER_ORDER_HEXAHEDRON  |
| VTK_QUADRATIC_TRIANGLE   | VTK_LAGRANGE_CURVE           |
| VTK_QUADRATIC_QUAD       | VTK_LAGRANGE_TRIANGLE        |
| VTK_QUADRATIC_POLYGON    | VTK_LAGRANGE_QUADRILATERAL   |
| VTK_QUADRATIC_TETRA      | VTK_LAGRANGE_TETRAHEDRON     |
| VTK_QUADRATIC_HEXAHEDRON | VTK_LAGRANGE_HEXAHEDRON      |
| VTK_QUADRATIC_WEDGE      | VTK_LAGRANGE_WEDGE           |
| VTK_QUADRATIC_PYRAMID    | VTK_LAGRANGE_PYRAMID         |
| VTK_BIQUADRATIC_QUAD     | VTK_BEZIER_CURVE             |
|                          | -                            |

continues on next page

Table 1.1 – continued from previous page

| VTK_TRIQUADRATIC_HEXAHEDRON          | VTK_BEZIER_TRIANGLE      |
|--------------------------------------|--------------------------|
| VTK_TRIQUADRATIC_PYRAMID             | VTK_BEZIER_QUADRILATERAL |
| VTK_QUADRATIC_LINEAR_QUAD            | VTK_BEZIER_TETRAHEDRON   |
| VTK_QUADRATIC_LINEAR_WEDGE           | VTK_BEZIER_HEXAHEDRON    |
| VTK_BIQUADRATIC_QUADRATIC_WEDGE      | VTK_BEZIER_WEDGE         |
| VTK_BIQUADRATIC_QUADRATIC_HEXAHEDRON | VTK_BEZIER_PYRAMID       |

Many of these cell types are straightforward. For details, see the VTK documentation.

## Polygonal grid (polydata)

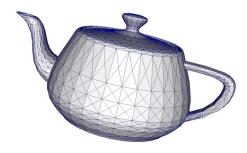

Fig. 1.27: Polygonal grid.

A polydata, such as Fig. 1.27, is a specialized version of an unstructured grid designed for efficient rendering. It consists of 0D cells (vertices and polyvertices), 1D cells (lines and polylines), and 2D cells (polygons and triangle strips). Certain filters that generate only these cell types will generate a polydata. Examples include the Contour and Slice filters. An unstructured grid, as long as it has only 2D cells supported by polydata, can be converted to a polydata using the Extract Surface Filter. A polydata can be converted to an unstructured grid using Clean to Grid.

#### **Table**

A table, such as Fig. 1.28, is a tabular dataset that consists of rows and columns. All chart views have been designed to work with tables. Therefore, all filters that can be shown within the chart views generate tables. Also, tables can be directly loaded using various file formats such as the comma-separated values format. Tables can be converted to other datasets as long as they are of the right format. Filters that convert tables include Table to Points and Table to Structured Grid.

|   | Author  | Affiliation |             | Alma Mater | Categories |             | Age | Coolness |      |
|---|---------|-------------|-------------|------------|------------|-------------|-----|----------|------|
| 0 | Biff    | NASA        |             |            | Ole        | Jazz;       | Ro  | 27       | 0.6  |
| 1 | Bob     | Bob's       | Supermarket |            | Ole        | Jazz        |     | 54       | 0.3  |
| 2 | Baz     | Bob's       | Supermarket |            | TVI        | Food        |     | 16       | 0.3  |
| 3 | Bippity | Oil         | Changes     | 'R'        | TVI        | Food        |     | 23       | 0.2  |
| 4 | Boppity | Oil         | Changes     | 'R'        | Home       | Food;       | Α   | 34       | 0.25 |
| 5 | Воо     | Oil         | Changes     | 'R'        | Princeton  | Automobiles |     | 27       | 0.7  |

Fig. 1.28: Table

#### Multiblock dataset

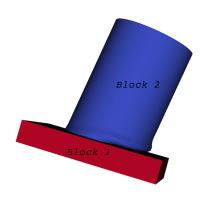

Fig. 1.29: Multiblock dataset.

You can think of a multi-block dataset (Fig. 1.29) as a tree of datasets where the leaf nodes are *simple* datasets. All of the data types described above, except AMR, are *simple* datasets. Multi-block datasets are used to group together datasets that are related. The relation between these datasets is not necessarily defined by **ParaView**. A multi-block dataset can represent an assembly of parts or a collection of meshes of different types from a coupled simulation. Multi-block datasets can be loaded or created within **ParaView** using the Group filter. Note that the leaf nodes of a multi-block dataset do not all have to have the same attributes. If you apply a filter that requires an attribute, it will be applied only to blocks that have that attribute.

#### Multipiece dataset

Multi-piece datasets, such as Fig. 1.30, are similar to multi-block datasets in that they group together simple datasets. There is one key difference. Multi-piece datasets group together datasets that are part of a whole mesh - datasets of the same type and with the same attributes. This data structure is used to collect datasets produced by a parallel simulation without having to append the meshes together. Note that there is no way to create a multi-piece dataset within **ParaView**. It can only be created by using certain readers. Furthermore, multi-piece datasets act, for the most part, as simple datasets. For example, it is not possible to extract individual pieces or to obtain information about them.

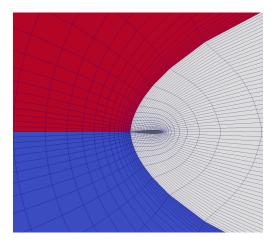

Fig. 1.30: Multipiece dataset.

# 1.3.2 Getting data information in paraview

In the visualization pipeline (Section 1.1.2), sources, readers, and filters are all producing data. In a VTK-based pipeline, this data is one of the types discussed. Thus, when you create a source or open a data file in paraview and hit Apply, data is being produced. The Information panel and the Statistics Inspector panel can be used to inspect the characteristics of the data produced by any pipeline module.

## The Information panel

The Information panel provides summary information about the data produced by the active source. By default, this panel is tucked under a tab below the Properties panel. You can toggle its visibility using *View > Information*.

The Information panel shows the data information for the active source. Thus, similar to the Properties panel, it changes when the active source is changed (e.g., by changing the selection in the Pipeline Browser). One way to think of this panel is as a panel showing a summary for the data *currently* produced by the active source. Remember that a newly-created pipeline module does not produce any data until you hit Apply. Thus, valid information for a newly-created source will be shown on this panel only after that Apply. Similarly, if you change properties on the source and hit Apply, this panel will reflect any changes in data characteristics. Additionally, for temporal pipelines, this panel shows information for the current timestep alone (except as noted). Thus, as you step through timesteps in a temporal dataset, the information displayed will potentially change, and the panel will reflect those changes.

#### Did you know?

Any text on this panel is copy-able. For example, if want to copy the number of points value to use it as a property value on the Properties panel, simply double-click on the number or click-and-drag to select the number and use the common keyboard shortcut CTRL + kbd:C (or + C) to copy that value to the clipboard. Now, you can paste it in an input widget in paraview or any other application, such as an editor, by using CTRL + V (or + V) or the application-specific shortcut for pasting text from the clipboard. The same is true for numbers shown in lists, such as the Data Ranges .

The panel itself is comprised of several groups of information. Groups may be hidden based on the type of pipeline module or the type of data being produced.

The file Properties group is shown for readers with information about the file that is opened. For a temporal file series, as you step through each time step, the file name is updated to point to the name of the file in the series that corresponds to the current time step.

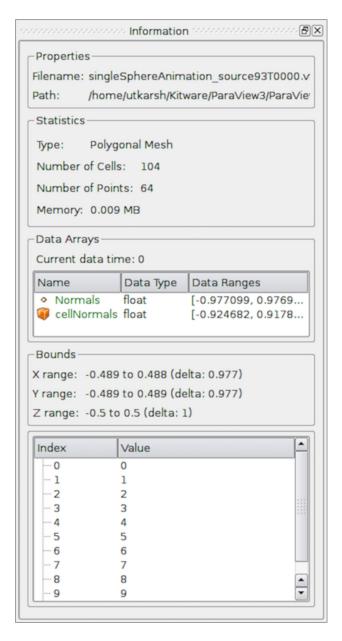

Fig. 1.31: The Information panel in paraview showing data summaries for the active source.

The Statistics group provides a summary of the dataset produced including its type, its number of cells and points (or rows and columns in cases of Tabular datasets), and an estimate of the memory used by the dataset. This number only includes the memory space needed to save the data arrays for the dataset. It does not include the memory space used by the data structures themselves and, hence, must only be treated as an estimate.

The Data Arrays group lists all of the available point, cells, and field arrays, as well as their types and ranges for the current time step. The Current data time field shows the time value for the current timestep as a reference. As with other places in paraview, the icons , , and are used to indicate cell, point, and field data arrays. Since data arrays can have multiple components, the range for each component of the data array is shown.

Bounds shows the spatial bounds of the datasets in 3D Cartesian space. This will be unavailable for non-geometric datasets such as tables.

For reader modules, the Time group shows the available time steps and corresponding time values provided by the file.

For structured datasets such as uniform rectilinear grids or curvilinear grids, the Extents group is shown that displays the structured extents and dimensions of the datasets.

All of the summary information discussed so far provides a synopsis of the entire dataset produced by the pipeline module, including across all ranks (which will become clearer once we look at using **ParaView** for parallel data processing). In cases of composite datasets, such as multiblock datasets or AMR datasets, recall that these are datasets that are comprised of other datasets. In such cases, these are summaries over all the blocks in the composite dataset. Every so often, you will notice that the Data Arrays table lists an array with the suffix (partial) (Figure Fig. 1.32). Such arrays are referred to as *partial arrays*. Partial arrays is a term used to refer to arrays that are present on some non-composite blocks or leaf nodes in a composite dataset, but not all. The (partial) suffix to indicate partial arrays is also used by paraview in other places in the UI.

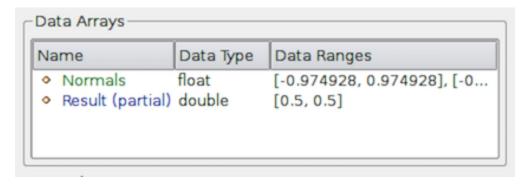

Fig. 1.32: The Data Arrays section on Information panel showing *partial* arrays. Partial arrays are arrays that present on certain blocks in a composite dataset, but not all.

While summaries over all of the datasets in the composite dataset are useful, you may also want to look at the data information for individual blocks. To do so, you can use the Data Hierarchy group, which appears when summarizing composite datasets. The Data Hierarchy widget shows the structure or hierarchy of the composite dataset (Figure Fig. 1.33). The Information panel switches to showing the summaries for the selected sub-tree. By default, the root element will be selected. You can now select any block in the hierarchy to view the summary limited to just that sub-tree.

# Did you know?

Memory information shown on the Information panel and the Statistics Inspector should only be used as an approximate reference and does not translate to how much memory the data produced by a particular pipeline module takes. This is due to the following factors:

• The size does not include the amount of memory needed to build the data structures to store the data arrays. While, in most cases, this is negligible compared to that of the data arrays, it can be nontrivial, especially when dealing with deeply-nested composite datasets.

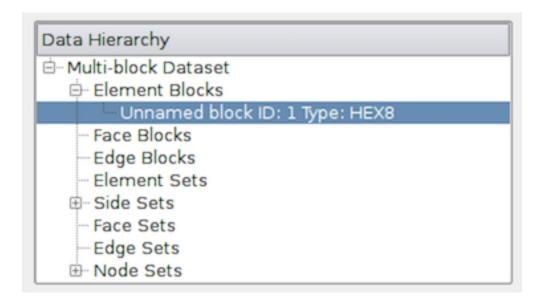

Fig. 1.33: The Data Hierarchy section on the Information panel showing the composite data hierarchy. Selecting a particular block or subtree in this widget will result in the reset of the Information panel showing summaries for that block or subtree alone.

• Several filters such as Calculator and Shrink simply pass input data arrays through, so there's no extra space needed for those data arrays that are shared with the input. The memory size numbers shown, however, do not take this into consideration.

If you need an overview of how much physical memory is being used by **ParaView** in its current state, you can use the Memory Inspector (Section 2.8).

#### The Statistics Inspector panel

The Information panel shows data information for the active source. If you need a quick summary of the data produced by all the pipeline modules, you can use the Statistics Inspector panel. It's accessible from *Views* > *Statistics Inspector*.

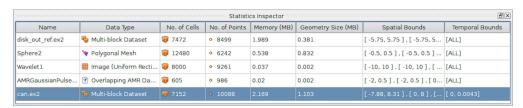

Fig. 1.34: The Statistics Inspector panel in paraview showing summaries for all pipeline modules.

All of the information on this panel is also presented on the Information panel, except Geometry Size. This corresponds to how much memory is needed for the transformed dataset used for rendering in the active view. For example, to render a 3D dataset as a surface in the 3D view, **ParaView** must extract the surface mesh as a polydata. Geometry Size represents the memory needed for this polydata with the same memory-size-related caveats as with the Information panel.

# 1.3.3 Getting data information in pypython

When scripting with **ParaView**, you will often find yourself needing information about the data. While paraview sets up filter properties and color tables automatically using the information from the data, you must do that explicitly when scripting.

In pvpython, for any pipeline module (sources, readers, or filters), you can use the following ways to get information about the data produced.

```
>>> from paraview.simple import *
>>> reader = OpenDataFile(".../ParaViewData/Data/can.ex2")
# We need to update the pipeline. Otherwise, all of the data
# information we get will be from before the file is actually
# read and, hence, will be empty.
>>> UpdatePipeline()
>>> dataInfo = reader.GetDataInformation()
# To get the number of cells or points in the dataset:
>>> dataInfo.GetNumberOfPoints()
10088
>>> dataInfo.GetNumberOfCells()
7152
# You can always nest the call, e.g.:
>>> reader GetDataInformation() GetNumberOfPoints()
>>> reader.GetDataInformation().GetNumberOfCells()
7152
# Use source.PointData or source.CellData to get information about
# point data arrays and cell data arrays, respectively.
# Let's print the available point data arrays.
>>> reader.PointData[:]
[Array: ACCL, Array: DISPL, Array: GlobalNodeId, Array: PedigreeNodeId, Array: VEL]
# Similarly, for cell data arrays:
>>> reader.CellData[:]
[Array: EQPS, Array: GlobalElementId, Array: ObjectId, Array: PedigreeElementId]
```

PointData (and CellData ) is a map or dictionary where the keys are the names of the arrays, and the values are objects that provide more information about each of the arrays. In the rest of this section, anything we demonstrate on PointData is also applicable to CellData .

```
# Let's get the number of available point arrays.
>>> len(reader.PointData)
5

# Print the names for all available point arrays.
>>> reader.PointData.keys()
['ACCL', 'DISPL', 'GlobalNodeId', 'PedigreeNodeId', 'VEL']
```

(continues on next page)

```
>>> reader.PointData.values()
[Array: ACCL, Array: DISPL, Array: GlobalNodeId, Array: PedigreeNodeId, Array: VEL]
# To test if a particular array is present:
>>> reader.PointData.has_key("ACCL")
True
>>> reader.PointData.has_key("--non-existent-array--")
False
```

From PointData (or CellData), you can get access to an object that provides information for each of the arrays. This object gives us methods to get data ranges, component counts, tuple counts, etc.

```
# Let's get information about 'ACCL' array.
>>> arrayInfo = reader.PointData["ACCL"]
>>> arrayInfo.GetName()
'ACCL'
# To get the number of components in each tuple and the number
# of tuples in the data array:
>>> arrayInfo.GetNumberOfTuples()
10088
>>> arrayInfo.GetNumberOfComponents()
# Alternative way for doing the same:
>>> reader.PointData["ACCL"].GetNumberOfTuples()
>>> reader.PointData["ACCL"].GetNumberOfComponents()
# To get the range for a particular component, e.g. component 0:
>>> reader.PointData["ACCL"].GetRange(0)
(-4.965284006175352e-07, 3.212448973499704e-07)
# To get the range for the magnitude in cases of multi-component arrays
# use -1 as the component number.
>>> reader.PointData["ACCL"].GetRange(-1)
(0.0, 1.3329898584157294e-05)
# To determine the data data type for this array:
>>> from paraview import vtk
>>> reader.PointData["ACCL"].GetDataType() == vtk.VTK_DOUBLE
# The paraview.vtk module provides access to these constants such as
# VTK_DOUBLE, VTK_FLOAT, VTK_INT, etc.
# Likewise, to test the dataset type, itself:
>>> reader.GetDataInformation().GetDataSetType() == \
                               vtk.VTK_MULTIBLOCK_DATA_SET
True
```

Here's a sample script to iterate over all point data arrays and print their magnitude ranges:

#### Did you know?

The example scripts in this section all demonstrated how to obtain information about the data such as the number of points and cells, data bounds, and array ranges. However, what they do not show is how to access the raw data itself. To see how to obtain the full data, please see Section 2.7.11.

# 1.4 Displaying data

The goal of any visualization process is to produce visual representations of the data. The visual representations are shown in modules called views. *Views* provide the canvas on which to display such visual representations, as well as to dictate how these representations are generated from the raw data. The role of the visualization pipeline is often to transform the data so that relevant information can be represented in these views.

Referring back to the visualization pipeline from Section 1.1.2, views are sinks that take in input data but do not produce any data output (i.e., one cannot connect other pipeline modules such as filters to process the results in a view). However, views often provide mechanisms to save the results as images or in other formats including PDF, VRML, and X3D.

Different types of views provide different ways of visualizing data. These can be broadly grouped as follows:

- Rendering Views are views that render geometries or volumes in a graphical context. The Render View is one such view. Other Render View-based views, such as Slice View and Quad View, extend the basic render view to add the ability to add mechanisms to easily inspect slices or generate orthogonal views.
- Chart Views cover a wide array of graphs and plots used for visualizing non-geometric data. These include views such as line charts (Line Chart View), bar charts (Bar Chart View), bag charts (Bag Chart View), parallel coordinates (Parallel Coordinates View), etc.
- Comparative Views are used to quickly generate side-by-side views for parameter study, i.e., to visualize the
  effects of parameter changes. Comparative variants of Render View and several types of the Chart Views are
  available in ParaView.

In this chapter, we take a close look at the various views available in **ParaView** and how to use these views for displaying data.

# 1.4.1 Multiple views

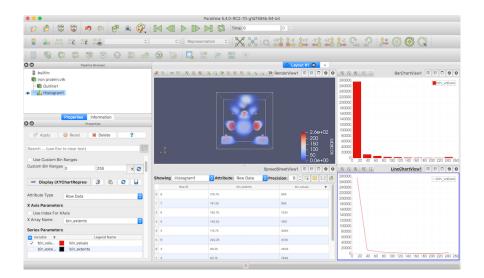

Fig. 1.35: Using multiple views in paraview to generate different types of visualizations from a dataset.

With multiple types of views comes the need for creating and viewing multiple views at the same time. In this section, we look at how you can create multiple views and lay them out.

#### Did you know?

Multiple views were first supported in **ParaView** 3.0. Before that, all data was shown in a single 3D render view, including line plots!

## Multiple views in paraview

paraview shows all views in the central part of the application window. When paraview starts up, the Render View is created and shown in the application window by default.

New views can be created by splitting the view frame using the Split View controls at the top-right corner of the view frame. Splitting a view splits the view into two equal parts, either vertically or horizontally, based on the button used for the split. On splitting a view, an empty frame with buttons for all known types of views is shown. Simply click on one of those buttons to create a new view of a chosen type.

You can move views by clicking and dragging the title bar for the view (or empty view frame) and dropping it on the title bar on another view (or empty view frame). This will swap the positions of the two views.

Similar to the notion of active source, there is a notion of *active view*. Several panels, toolbars, and menus will update based on the active view. The <code>Display</code> properties section on the <code>Properties</code> panel, for example, reflects the display properties of the active source in the active view. Similarly, the eyeball icons in the <code>Pipeline</code> Browser show the visibility status of the pipeline module in the active view. Active view is marked in the UI by a blue border around the view frame. Only one view can be active at any time in the application.

Besides being able to create multiple views and laying them out in a pane, paraview also supports placing views in multiple layouts under separate tabs. To create new tabs, use the button in the tab bar. You can close a tab, which will destroy all views laid out in that tab, by clicking on the button. To pop out an entire tab as a separate window, use the button on the tab bar.

The active view is always present in the active tab. Thus, if you change the active tab, the active view will also be changed to be a view in the active tab layout. Conversely, if the active view is changed (by using the Python Shell, for example), the active tab will automatically be updated to be the tab that contains the active view.

#### Did you know?

You can make the views fullscreen by using View > Fullscreen. To return back to the normal mode, use the Esc key.

#### Multiple views in pypython

In pvpython, one can create new views using the CreateView function or its variants, e.g., CreateRenderView.

```
>>> from paraview.simple import *
>>> view = CreateRenderView()
# Alternatively, use CreateView.
>>> view = CreateView("RenderView")
```

When a new view is created, it is automatically made active. You can manually make a view active by using the SetActiveView function. Several of the functions available in pvpython will use the active view when no view is passed as an argument to the function.

```
# Create a view
>>> view1 = CreateRenderView()
# Create a second view
>>> view2 = CreateRenderView()

# Check if view2 is the active view
>>> view2 == GetActiveView()
True

# Make view1 active
>>> SetActiveView(view1)
>>> view1 == GetActiveView()
True
```

When using Python Shell in paraview, if you create a new view, it will automatically be placed in the active tab by splitting the active view. You can manually control the layout and placement of views from Python too, using the layout API.

In Python, each tab corresponds to a layout.

```
# To get exisiting tabs/layouts
>>> layouts = GetLayouts()
>>> print(layouts)
{('ViewLayout1', '264'): <paraview.servermanager.ViewLayout object at 0x2e5b7d0>}

# To get layout corresponding to a particular view
>>> print(GetLayout(view))
<paraview.servermanager.ViewLayout object at 0x2e5b7d0>

# If view is not specified, active view is used
>>> print(GetLayout())
<paraview.servermanager.ViewLayout object at 0x2e5b7d0>
```

(continues on next page)

# 1.4.2 View properties

Just like parameters on pipeline modules, such as readers and filters, views provide parameters that can be used for customizing the visualization such as changing the background color for rendering views and adding title texts for chart views. These parameters are referred to as View Properties and are accessible from the Properties panel in paraview.

#### View properties in paraview

Similar to properties on pipeline modules like sources and readers, view properties are accessible from the Properties panel. These are grouped under the View section. When the active view is changed, the Properties panel updates to show the view properties for the active view. Unlike pipeline modules, however, when you change the view properties, they affect the visualization immediately, without use of the Apply button.

#### Did you know?

It may seem odd that View and Display properties on the Properties panel don't need to be Apply -ed to take effect, while properties on pipeline modules like sources, readers and filter require you to hit the Apply button.

To understand the reasoning behind that, we need to understand why the Apply action is needed in the first place. Generally, executing a data processing filter or reader is time consuming on large datasets. If the pipeline module keeps on executing as you are changing the parameter, the user experience will quickly deteriorate, since the pipeline will keep on executing with intermediate (and potentially invalid) property values. To avoid this, we have the Apply action. This way, you can set up the pipeline properties to your liking and then trigger the potentially time consuming execution.

Since the visualization process in general focuses on *reducing* data to generate visual representations, the rendering (broadly speaking) is less time-intensive than the actual data processing. Thus, changing properties that affect rendering are not as compute-intensive as transforming the data itself. For example, changing the color on a surface mesh is not as expensive as generating the mesh in the first place. Hence, the need to Apply such properties becomes less relevant. At the same time, when changing display properties such as opacity, you may want to see the result as you change the property to decide on the final value. Hence, it is desirable to see the updates immediately.

Of course, you can always enable Auto Apply to have the same immediate update behavior for all properties on the Properties panel.

#### View properties in pypython

In pvpython, once you have access to the view, you can directly change view properties on the view object. There are several ways to get access to the view object.

```
# 1. Save reference when a view is created
>>> view = CreateView("RenderView")

# 2. Get reference to the active view.
>>> view = GetActiveView()
```

The properties available on the view will change based on the type of the view. You can use the help function to discover available properties.

```
>>> view = CreateRenderView()
>>> help(view)
 Help on RenderView in module paraview.servermanager object:
class RenderView(Proxy)
   View proxy for a 3D interactive render
   Data descriptors defined here:
   CenterAxesVisibility
       Toggle the visibility of the axes showing the center of
       rotation in the scene.
   CenterOfRotation
       Center of rotation for the interactor.
# Once you have a reference to the view, you can then get/set the properties.
# Get the current value
>>> print(view.CenterAxesVisibility)
# Change the value
>>> view.CenterAxesVisibility = 0
```

# 1.4.3 Display properties

Display properties refers to available parameters that control how data from a pipeline module is displayed in a view, e.g., choosing to view the output mesh as a wireframe, coloring the mesh using a data attribute, and selecting which attributes to plot in chart view. A set of display properties is associated with a particular pipeline module and view. Thus, if the data output from a source is shown in two views, there will be two sets of display properties used to control the appearance of the data in each of the two views.

#### Display properties in paraview

Display properties are accessible from the Display section on the Properties panel. When the active source or active view changes, this section updates to show the display properties for the active source in the active view, if available. If the active source produces data that cannot be shown (or has never been shown) in the view, then the Display properties section may be empty.

Similar to view properties, display property changes are immediately applied, without requiring the use of the Apply button.

# Display properties in pypython

To access display properties in pvpython, you can use SetDisplayProperties and GetDisplayProperty methods.

```
# Using SetDisplayProperties/GetDisplayProperties to access the display
# properties for the active source in the active view.
>>> print(GetDisplayProperties("Opacity"))
1.0
>>> SetDisplayProperties(Opacity=0.5)
```

Alternatively, you can get access to the display properties object using GetDisplayProperties and then changing properties directly on the object.

```
# Get display properties object for the active source in the active view.
>>> disp = GetDisplayProperties()
# You can also save the object returned by Show.
>>> disp = Show()
# Now, you can directly access the properties.
>>> print(disp.Opacity)
0.5
>>> disp.Opacity = 0.75
```

As always, you can use the help method to discover available properties on a display object.

```
>>> disp = Show()
>>> help(disp)
>>> help(a)
Help on GeometryRepresentation in module paraview.servermanager object:
                                                                                 (continues on next page)
```

#### 1.4.4 Render View

Render View is the most commonly used view in **ParaView**. It is used to render geometries and volumes in a 3D scene. This is the view that you typically think of when referring to 3D visualization. The view relies on techniques to map data to graphics primitives such as triangles, polygons, and voxels, and it renders them in a scene.

Most of the scientific datasets discussed in Section 1.3.1 are comprised of meshes. These meshes can be mapped to graphics primitives using several of the established visualization techniques. (E.g., you can compute the outer surface of these meshes and then render that surface as filled polygons, you can just render the edges, or you can render the data as a nebulous blob to get a better understanding of the internal structure in the dataset.) Plugins, like Surface LIC, can provide additional ways of rendering data using advanced techniques that provide more insight into the data.

If the dataset doesn't represent a mesh, e.g., a table (Section 1.3.1), you cannot directly show that data in this view. However, in such cases, it may be possible to construct a mesh by mapping columns in the table to positions to construct a point cloud, for example.

# Understanding the rendering process

Render View uses data processing techniques to map raw data to graphics primitives, which can then be rendered in a 3D scene. These mapping techniques can be classified as follows:

• Surface rendering methods provide general rendering by rendering a surface mesh for the dataset. For polygonal datasets (Section 1.3.1), this is simply the raw data. In cases of other datasets including structured (Section 1.3.1, Section 1.3.1, Section 1.3.1) and unstructured (Section 1.3.1) grids, this implies extracting a surface mesh for all external faces in the dataset and then rendering that mesh. The surface mesh itself can then be rendered as a filled surface or as a wireframe simply showing the edges, etc.

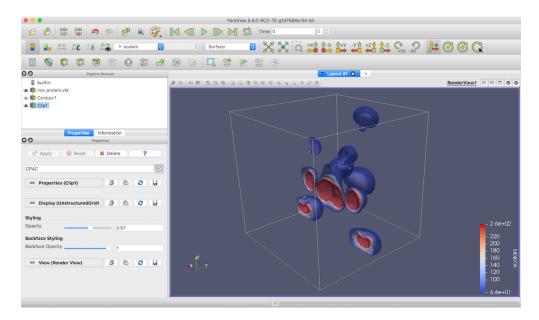

Fig. 1.36: paraview using Render View to generate 3D visualizations from a dataset.

- *Slice* rendering is available for uniform rectilinear grid datasets (Section 1.3.1) where the visualization is generated by simply rendering an orthogonal slice through the dataset. The slice position and alignment can be selected using the display properties.
- Volume rendering generates rendering by tracing a ray through the dataset and accumulating intensities based on the color and opacity transfer functions set.

Each of these techniques are referred to as *representations*. When available, you can change the representation type from the display properties on the Properties panel or using the Representation Toolbar.

#### Render View in paraview

#### **Creating a Render View**

Unless you changed the default setting, a new Render View will be created when paraview starts up or connects to a new server. To create a Render View in paraview, split or close a view, and select the Render View button. You can also convert a view to a Render View (or any other type) by right-clicking on the view's title bar and picking from the Convert To sub-menu. It simply closes the chosen view and creates a selected view type in its place.

You can use the Pipeline Browser to control the visibility of datasets produced by pipeline modules in this view. The eyeball icons reflect the visibility state. Clicking on the eyeball icon will toggle the visibility state. If no eyeball icon is shown, it implies that the pipeline module doesn't produce a data type that can be directly shown in the active view, e.g., if the module produced a table, then when Render View is active, there will not be any eyeball icon next to that module.

#### **Interactions**

You can interact with the Render View to move the camera in the scene for exploring the visualization and setting up optimal viewing angles. Each of the three mouse buttons, combined with keyboard modifier keys (CTRL or , and ), move the camera differently. The interaction mode can be changed from the Camera tab in the Settings dialog, which is accessible from Tools > Settings (or ParaView > Preferences on macOS). There are six interaction modes available in ParaView:

- Pan for translating the camera in the view plane.
- Zoom for zooming in or out of the center of the view.
- Roll for rolling the camera.
- Rotate for rotating the camera around the center of rotation.
- Zoom To Mouse for zooming in or out of the projected point under the mouse position.
- *Multi Rotate* for allowing azimuth and elevation rotations by dragging from the middle of the view and rolls by dragging from the edges.
- Rotate Skybox for rotating the environment skybox. Useful when using Environment Lighting and PBR shader.

The default interactions options are as follows:

| Modifier | fier Left Button Middle Button |        | Right Button  |  |
|----------|--------------------------------|--------|---------------|--|
|          | Rotate                         | Pan    | Zoom          |  |
|          | Roll                           | Rotate | Pan           |  |
| CTRL or  | Rotate Skybox                  | Rotate | Zoom To Mouse |  |

Usually in **ParaView**, you are interacting with a 3D scene. However, there are cases when you are working with a 2D dataset such as a slice plane or a 2D image. In such cases, paraview provides a separate set of interaction options suitable for 2D interactions. You can toggle between the default 3D interaction options and 2D interaction options by clicking the 2D or 3D button in the view toolbar. The default interaction options for 2D interactions are as follows:

| Modifier | Left Button | Middle Button | Right Button  |  |
|----------|-------------|---------------|---------------|--|
|          | Pan         | Roll          | Zoom          |  |
|          | Zoom        | Zoom          | Zoom To Mouse |  |
| CTRL or  | Roll        | Pan           | Rotate        |  |

By default, **ParaView** will determine whether your data is 2D or 3D when loading the data and will set the interaction mode accordingly. This behavior can be changed in the Settings dialog by changing the Default Interaction Mode setting under the Render View tab. The default setting is "Automatic, based on the first time step", but the setting can be changed to "Always 2D" or "Always 3D" in case you wish to force the interaction mode.

# View properties

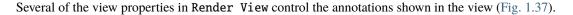

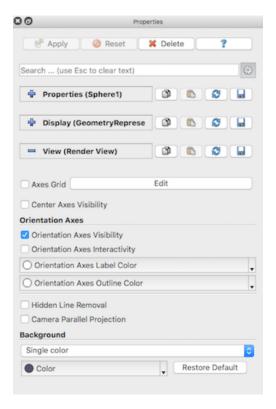

Fig. 1.37: The Properties panel showing view properties for Render View.

Axes Grid refers to an annotation axis rendered around all datasets in the view (Fig. 1.38). You use the checkbox next to the Edit Axis Grid button to show or hide this annotation. To control the annotation formatting, labels, etc., click on the Edit Axes Grid... button. The Axes Grid is described in Chapter Section 2.11.

The *Center axes* refers to axes rendered in the scene positioned as the center of rotation, i.e., the location is space around which the camera revolves during Rotate camera interaction. Center Axes Visibility controls the visibility of the center axes.

The *Orientation axes* is the widget shown at the lower-left corner by default, which is used to get a sense for the orientation of the scene. The properties grouped under the Orientation Axes group allow you to toggle the visibility and the interactivity of this widget. When interactivity is enabled, you can click and drag this widget to the location of your choosing in the scene.

You can also change the Background used for this view. You can either set it as a Single color or as a Gradient comprised of two colors, or you can select an Image (or texture) to use as the background.

There are two advanced properties you may wish to set: hidden line removal and camera parallel projection. The Hidden Line Removal option can be enabled to hide lines that would be occluded by a solid object when drawing objects in a Wireframe representation. If you want to render your data using parallel projection instead of the default perspective projection you can check the Camera Parallel Projection checkbox.

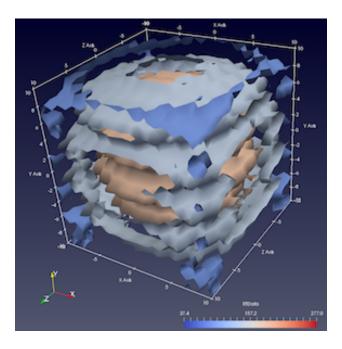

Fig. 1.38: Axes Grid is used to annotate data bounds in Render View.

## **Display properties**

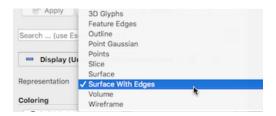

One of the first (and probably the most often used) display properties is Representation. Representation allows you to pick one of the *mapping* modes. The options available depend on the data type, as well as the plugins loaded. While all display properties are accessible from the advanced view for the Properties panel, certain properties may be shown/hidden from the default view based on the chosen representation type.

The Outline representation can be used to render an outline for the dataset. This is arguably the fastest way of rendering the dataset since only the bounding box is rendered. Scalar coloring options, i.e., selecting an array with which to color, has no effect on this representation type. You can still, however, change the Solid Color to use as well as the Opacity. To change the color, select Solid Color in the combo-box under Coloring, and then click Edit to pick the color to use. To change the opacity, simply change the Opacity slider. 0 implies total transparency and, hence, invisiblity, while 1 implies totally opacity.

## Did you know?

Rendering translucent data generally adds computational costs to the rendering process. Thus, when rendering large datasets, you may want to leave changing opacities to anything less than 1 to the very end, after having set up the visualization. In doing so, you avoid translucent geometries during exploration, but use them for generating images or screenshots for presentations and publications.

Points, Surface, Surface With Edges, and Wireframe rely on extracting the surface mesh from the dataset and then rendering that either as a collection of points, as solid surface, as solid surface with cell boundaries highlighted,

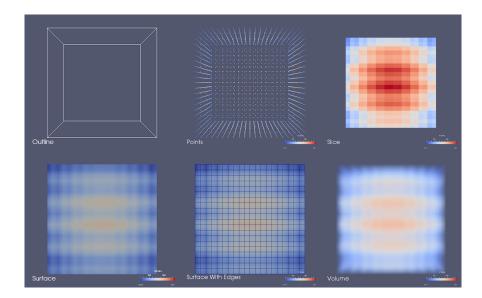

Fig. 1.39: Different renderings generated by rendering data produced by the Wavelet source as outline, points, slice, surface, surface with edges, and volume.

or as a wireframe of cell boundaries only. Feature Edges is a subset of Wireframe consisting of prominent edges on the surface such as edges between cells that form a sharp angle or edges with only one adjacent cell. For these representations, you can either set a single solid color to use, as with Outline, or select a data array to use for scalar coloring (also known as pseudocoloring).

Two other representations are available for most datasets. 3D Glyphs draws a copy of a 3D geometry (e.g., arrow, cone, or sphere, etc.), or glyph, at a subset of points in the dataset. These glyphs can be set to a single color or pseudocolored by a data array. The Point Gaussian representation is similar, but instead of drawing 3D geometry at every point, it draws a 2D image sprite that may have transparency. The image drawn can be one of several predefined image sprites such as Gaussian Blur, Sphere, Black-edged circle, Plain cirlce, Triangle, or Square outline, or a custom sprite can be defined with custom GLSL shader code.

#### Did you know?

For visualizations that feature 3D glyphs, it is typically much faster to use the 3D Glyph representation rather than the Glyph filter. This is because the glyph representation draws the same geometry at many different locations (a graphics technique called geometry instancing) while the Glyph filter makes many copies of the same source geometry and renders the resulting mesh in its entirety. Generating all the glyphs and rendering them takes potentially a lot of memory and is typically slower to render, so you should use the 3D Glyph representation when possible.

Next, we will cover each of the property groups available under Display properties. Several of these are marked as advanced. Accordingly, you may need to either toggle the panel to show advanced properties using the button or search for it by name using the search box.

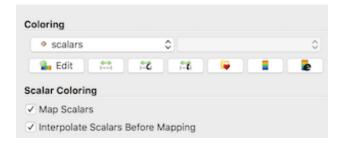

Display properties under Coloring allow you to set how the dataset is colored. To select a single solid color to use to fill the surface or color the wireframe or points, select Solid Color in the combo-box, and then click Edit . That will pop up the standard color chooser dialog from which you can pick a color to use.

If instead you want to pseudocolor using an attribute array available on the dataset, select that array name from the combo-box. For multi-component arrays, you can pick a particular component or Magnitude to use for scalar coloring. ParaView will automatically setup a color transfer function it will use to map the data array to colors. The default range for the transfer function is set up based on the Transfer Function Reset Mode general setting in the Settings dialog when the transfer function is first created. If another dataset is later colored by a data array with the same name, the range of the transfer function will be updated according to the Automatic Rescale Range Mode property in the Color Map Editor. To reset the transfer function range to the range of the data array in the selected dataset, you can use the Rescale button. Remember that, despite the fact that you can set the scalar array with which to color when rendering as Outline, the outline itself continues to use the specified solid color.

Scalar Coloring properties are only relevant when you have selected a data array with which to pseudocolor. The Map Scalars checkbox affects whether a color transfer function should be used (Fig. 1.40). If unchecked, and the data array can directly be interpreted as colors, then those colors are used directly. If not, the color transfer function will be used. A data array can be interpreted as colors if, and only if, it is an unsigned char, float, or double array with two, three, or four components. If the data array is unsigned char, the color values are defined between 0 and 255 while if the data array is float or double, the color values are expected to be between 0 and 1. Interpolate Scalars Before Mapping controls how color interpolation happens across rendered polygons. If on, scalars will be interpolated within polygons, and color mapping will occur on a per-pixel basis. If off, color mapping occurs at polygon points, and colors are interpolated, which is generally less accurate. Refer to the Kitware blog [PatMarion] for a detailed explanation of this option.

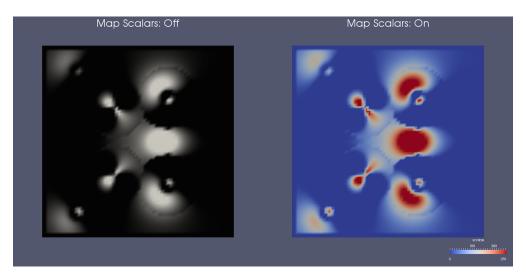

Fig. 1.40: The Map Scalars property can be used to avoid using a transfer function and directly interpreting the array values as colors, if possible.

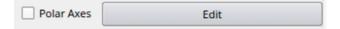

The Polar Axes checkbox toggles polar axes shown around the data. Many parameters can be accessed via an Edit button alongside it. The parameters include angles, tick range, labels, logarithmic mode, ellipse ratio and more.

Styling properties include Opacity (useful when rendering translucent geometries), Point Size (used to control size of points rendered with using Points representation), and Line Width (used to control the thickness of lines when rendering as Wireframe or that of the edges when rendering as Surface With Edges.

Lighting properties affect the shading for rendered surfaces. Interpolation allows you to pick between Flat and

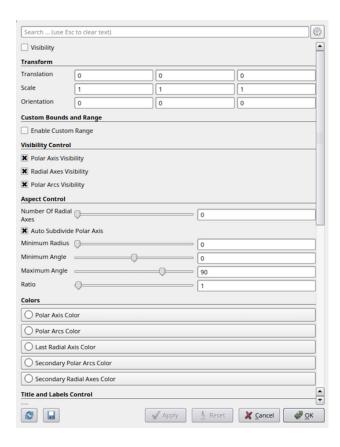

Gouraud shading. Specular, together with Specular Color and Specular Power, affects the shininess of the surface. Set this to a non-zero value to render shiny, metallic surfaces.

#### **Common Errors**

Specular highlights can lead to misinterpretation of scalar values when using scalar coloring, since the color shown on the shiny part of the surface will not correspond to any color on the color transfer function. Hence, it is generally advisable to use specular highlights on surfaces colored with a single solid color and not on those using scalar coloring (or pseudocoloring).

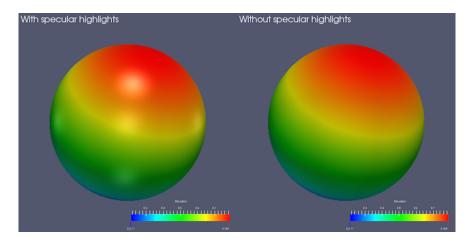

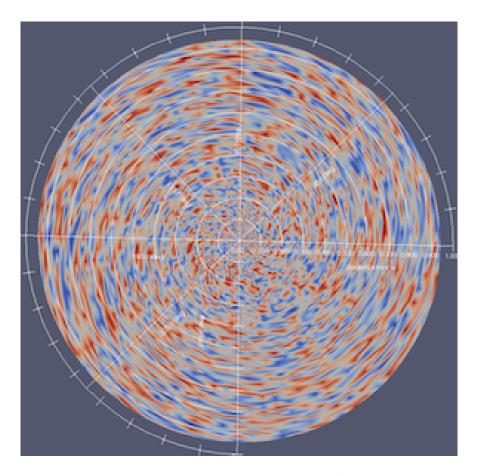

Fig. 1.41: A Polar Axes usage example.

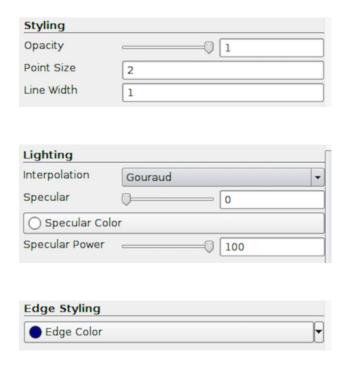

Edge Styling allows you to set the Edge Color with which to color the edges when using Surface With Edges representation.

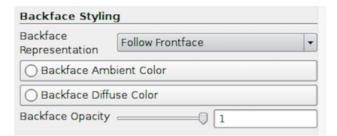

Backface Styling provides advanced controls to fine-tune the rendering by controlling front and back faces. A front face is any mesh face facing the camera, while a back face is the one facing away from the camera. By choosing to Cull Frontface or Cull Backface, or by selecting a specific representation type to use for the backface, you can customize your visualizations.

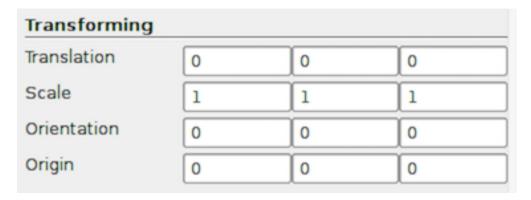

Transforming properties can be used to transform the rendered data in the scene without affecting the raw data itself. Thus, if you apply filters on the data source, it will indeed be working with the untransformed data. To transform the data itself, you should use the Transform filter.

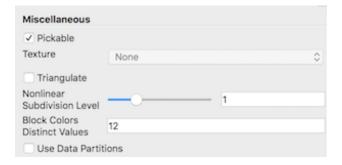

Several properties are available under the Miscellaneous group. Uncheck the Pickable option if you want the dataset to be ignored when making selections. If the dataset has a texture coordinates array, you can apply a texture to the dataset surface using the Texture combo-box. Choose Load to load a texture or apply a previously loaded texture listed in the combo-box. If your dataset doesn't have texture coordinates, you can create them by applying one of Texture Map to Cylinder, Texture Map to Sphere, or Texture Map To Plane filters, or using the filters Calculator or Programmable Filter.

The Triangulate option is useful for rendering objects with non-convex polygons. It comes with some additional processing cost for converting polygons to triangles, so it should be used only when necessary.

The Nonlinear Subdivision Level is used when rendering datasets with higher- order elements. Use this to set

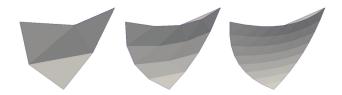

Fig. 1.42: A dataset made of quadratic tetra hedra displayed with 1, 2, and 3 levels of nonlinear subdivision.

the subdivision level for triangulating higher order elements. The higher the value, the smoother the edges. This comes at the cost of more triangles and, hence, potentially, increased rendering time.

The Block Colors Distinct Values sets the number of unique colors to use when coloring multi-block datasets by block ID. Finally, Use Data Partitions controls whether data is redistributed when it is rendered translucently. When off (default value), data is repartitioned by the compositing algorithm prior to rendering. This is typically an expensive operation that slows down rendering. When this option is on, the existing data partitions are used, and the cost of data restribution is avoided. However, if the partitions are not sortable in back-to-front order, rendering artifacts may occur.

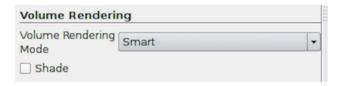

Volume Rendering options are available if the data can be volume rendered. You can pick a specific type of Volume Rendering Mode, although the default (Smart) should work in most cases, since it attempts to pick a volume rendering mode suitable for your data and graphics setup. To enable gradient-based shading, check Shade, if available.

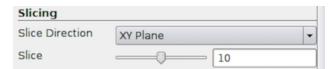

Slicing properties are available when the Slice representation type is present. These allow you to pick the orthogonal slice plane orientation and slice offset using Slice Direction and the Slice slider.

#### Render View in pypython

#### **Creating a Render View**

You use CreateRenderView or CreateView functions to create a new instance of a render view.

```
>>> from paraview.simple import *
>>> view = CreateRenderView()
# Alternatively, use CreateView.
>>> view = CreateView("RenderView")
```

noindent You use Show and Hide to show or hide data produced by a pipeline module in the view.

```
>>> source = Sphere()
>>> view = CreateRenderView()

(continues on next page)
```

```
# Show active source in active view.
>>> Show()

# Or specify source and view explicitly.
>>> Show(source, view)

# Hide source in active view.
>>> Hide(source)
```

#### Interactions

Since pvpython is designed for scripting and batch processing, it has limited support for direct interaction with the view. To interact with a scene, invoke the Interact function in Python.

```
Interact()
```

More often, you will programmatically change the camera as follows:

```
# Get camera from the active view, if possible.
>>> camera = GetActiveCamera()
# or, get the camera from a specific render view.
>>> camera = view.GetActiveCamera()
# Now, you can use methods on camera to move it around the scene.
# Divide the camera's distance from the focal point by the given dolly value.
# Use a value greater than one to dolly-in toward the focal point, and use a
# value less than one to dolly-out away from the focal point.
>>> camera.Dolly(10)
# Set the roll angle of the camera about the direction of projection.
>>> camera.Roll(30)
# Rotate the camera about the view up vector centered at the focal point. Note
# that the view up vector is whatever was set via SetViewUp, and is not
# necessarily perpendicular to the direction of projection. The result is a
# horizontal rotation of the camera.
>>> camera.Azimuth(30)
# Rotate the focal point about the view up vector, using the camera's position
# as the center of rotation. Note that the view up vector is whatever was set
# via SetViewUp, and is not necessarily perpendicular to the direction of
# projection. The result is a horizontal rotation of the scene.
>>> camera.Yaw(10)
# Rotate the camera about the cross product of the negative of the direction
# of projection and the view up vector, using the focal point as the center
# of rotation. The result is a vertical rotation of the scene.
>>> camera.Elevation(10)
```

(continues on next page)

```
# Rotate the focal point about the cross product of the view up vector and the
# direction of projection, using the camera's position as the center of
# rotation. The result is a vertical rotation of the camera.
>>> camera.Pitch(10)
```

Alternatively, you can explicitly set the camera position, focal point, view up, etc,. to explicitly place the camera in the scene.

```
>>> camera.SetFocalPoint(0, 0, 0)
>>> camera.SetPosition(0, 0, -10)
>>> camera.SetViewUp(0, 1, 0)
>>> camera.SetViewAngle(30)
>>> camera.SetParallelProjection(False)

# If ParallelProjection is set to True, then you'll need
# to specify parallel scalar as well i.e. the height of the viewport in
# world-coordinate distances. The default is 1. Note that the `scale'
# parameter works as an `inverse scale' where larger numbers produce smaller
# images. This method has no effect in perspective projection mode.
>>> camera.SetParallelScale(1)
```

#### View properties

In pvpython, view properties are directly accessible on the view object returned by CreateRenderView or GetActiveView.

Once you get access to the view properties objects, you can then set properties on it similar to properties on pipeline modules such as sources, filters, and readers.

```
>>> view = GetActiveView()

# Set center axis visibility
>>> view.CenterAxesVisibility = 0

# Or you can use this variant to set the property on the active view.
>>> SetViewProperties(CenterAxesVisibility=0)

# Another way of doing the same
>>> SetViewProperties(view, CenterAxesVisibility=0)

# Similarly, you can change orientation axes related properties
>>> view.OrientationAxesVisibility = 0
>>> view.OrientationAxesLabelColor = (1, 1, 1)
```

## **Display properties**

Similar to view properties, display properties are accessible from the display properties object or using the SetDisplayProperties function.

```
>>> displayProperties = GetDisplayProperties(source, view)
# Both source and view are optional. If not specified, the active source
# and active view will be used.

# Now one can change properties on this object
>>> displayProperties.Representation = "Outline"

# Or use the SetDisplayProperties API.
>>> SetDisplayProperties(source, view, Representation=Outline)

# Here too, source and view are optional and when not specified,
# active source and active view will be used.
```

You can always use the help function to get information about available properties on a display properties object.

## 1.4.5 Line Chart View

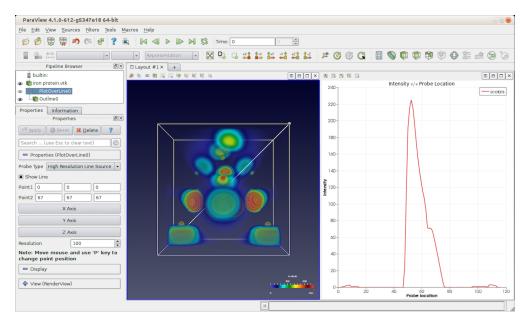

Fig. 1.43: paraview using Line Chart View to plot data values probed along a line through the dataset using Plot Over Line filter.

Line Chart View can be used to plot data as a line plot representing changes in dependent variables against an independent variable. Using display properties, you can also show scatter plots in this view. This view and other charting views in **ParaView** follow a similar design, where you pick attribute arrays to plot using display properties, and they are plotted in the view. How those values get plotted depends on the type of the view: Line Chart View draws a line connecting sample points, Bar Chart View renders bars at each sample point, etc.

One of the most common ways of showing a line plot is to apply the Plot Over Line filter to any dataset. This will probe the dataset along the probe line specified. You then plot the sampled values in the Line Chart View. Alternatively, if you have a tabular dataset (i.e. vtkTable), then you can directly show the data in this view.

#### Did you know?

You can plot any arbitrary dataset, even those not producing vtkTable outputs, by using the Plot Data filter. Remember, however, that for extremely large datasets, while Render View may use parallel rendering strategies to improve performance and reduce memory requirements, chart views rarely, if ever, support such parallel strategies.

## **Understanding plotting**

Line Chart View plots data arrays. For any dataset being shown in the view, you first select which data array is to be treated as the independent variable and plotted along the x-axis. Then, you select which arrays to plot along the Y-axis. You can select multiple of these and setup properties for each of the series so they are rendered with different colors and line styles. Since data arrays in VTK datasets are associated with cells or points, and the two are not directly comparable to one another, you can only pick arrays associated with one type of attribute at any time.

#### Line Chart View in paraview

## **Creating a Line Chart View**

Similar to creating Render View, you can split the viewport or convert an existing view to Line Chart View. Line Chart View will also be automatically created if you apply a filter that needs this view, e.g., the Plot Over Line filter.

#### Did you know?

If you generate lengthy data for the Line Chart View, the default variables that are selected may be slow to adjust. You can change paraview's default behavior to initially load no variables at all by selecting the Load No Chart Variables checkbox under Settings/General/Properties Panel Options.

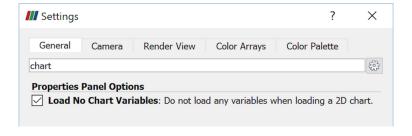

#### Interactions

Interactions with the chart view result in changing the plotted axes ranges. You can left-click and drag to pan, i.e., change the origin. To change the range on either of the axes, you can right-click and drag vertically and/or horizontally to change the scale on the vertical axes and/or horizontal axes, respectively.

You can also explicitly specify the axes range using view properties.

# View properties

The view properties for Line Chart View are grouped as properties that affect the view and those that affect each of the potential four axes.

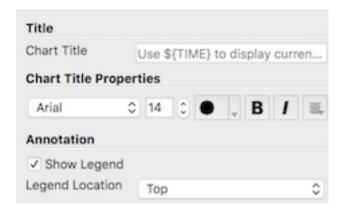

To set a title, use Chart Title. Title text properties such as font, size, style, and alignment with respect to the chart can be set under Chart Title Properties. To toggle the visibility of the legend, use Show Legend. While you cannot interactively place the legend in this view, you can use Legend Location to place it at one of the corners.

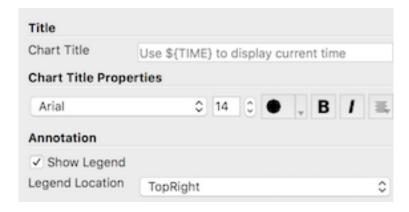

There are four axes possible in this view: left, bottom, top, and right. The top and right axes are shown only when some series is set to use those. (We will cover this in the *Display properties* subsection.) For each of the axes, you can set a title (e.g., Left Axis Title, Bottom Axis Title, etc.) and adjust the title font properties. You can turn on a grid with a customizable color by checking the Show Left Axis Grid, for example.

Next, you can customize the axes ranges. You can always simply interact with the mouse to set the axes ranges. To precisely set the range, check the Axis Use Custom Range for the appropriate axis, e.g., Bottom Axis Use Custom Range for fixing the bottom axis range, and then specify the data values to use for the min and the max.

The labels on the axes are, by default, automatically determined to avoid visual clutter. By default, the axis labels are arranged on a linear scale, but by enabling the Axis Log Scale option you can use log scaling instead. In addition, you can override the default labelling strategy for any of the axes separately and, instead, specify the locations to label explicitly. This can be done by checking Axis Use Custom Labels for a particular axis, e.g., Bottom Axis Use Custom Labels. When checked, a list widget will be shown where you can manually add values at which labels will be placed.

For generating log plots, simply check the corresponding Axis Use Log Scale, e.g., Left Axis Use Log Scale to use log scale for Y-axis (Fig. 1.44). Note that log scale should only be used for an axis with a non-zero positive range, since the log of a number less than or equal to 0 is undefined.

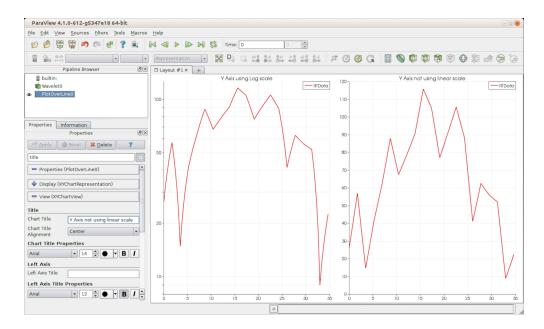

Fig. 1.44: Differences between line charts when using log scale for the Y-axis.

### **Display properties**

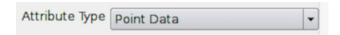

Display properties allow you to setup which series or data arrays are plotted in this view. You start by picking the Attribute Type. Select the attribute type that has the arrays of interest. For example, if you are plotting arrays associated with points, then you should pick Point Data.) Arrays with different associations cannot be plotted together. You may need to apply filters such as Cell Data to Point Data or Point Data to Cell Data to convert arrays between different associations for that.

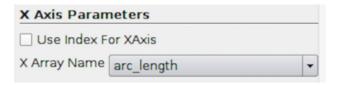

Properties under X Axis Parameters allow you to select the independent variable plotted on the X axis by choosing the X Array Name. If none of the arrays are appropriate, you can choose to use the element index in the array as the X axis by checking Use Index for XAxis.

Series Parameters control series or data arrays plotted on the Y-axis. All available data arrays are lists in the table widget that allows you to check/uncheck a series to plot in the first column. The second column in the table shows the associated color used to plot that series. You can double-click the color swatch to change the color to use. By default, **ParaView** will try to pick a palette of discrete colors. The third column shows the label to use for that series in the legend. By default, it is set to be the same as the array name. You can double-click to change the name to your choice, e.g., to add units.

Other series parameters include Line Thickness, Line Style, and Marker Style. To change any of these, highlight a row in the Series Parameters widget, and then change the associated parameter to affect the highlighted series. You can change properties for multiple series and can select multiple of them by using the CTRL (or ) and keys.

Using Chart Axes, you can change which axes on which a series is shown. The default is Bottom-Left, but you

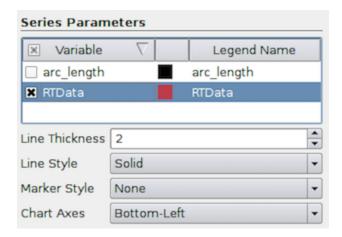

can change it to be Bottom-Right , Top-Left , or Top-Right to accommodate series with widely different ranges in the same plot.

#### Line Chart View in pypython

The principles involved in accessing Line Chart View from pvpython are similar to those with Render View. You work with the view properties and display properties objects to change views and display properties, respectively. The thing that changes is the set of available properties.

The following script demonstrates the typical usage:

```
>>> from paraview.simple import *
# Create a data source to probe into.
>>> Wavelet()
<paraview.servermanager.Wavelet object at 0x1156fd810>
# We update the source so that when we create PlotOverLine filter
# it has input data available to determine good defaults. Otherwise,
# we will have to manually set up the defaults.
>>> UpdatePipeline()
# Now, create the PlotOverLine filter. It will be initialized using
# defaults based on the input data.
>>> PlotOverLine()
<paraview.servermanager.PlotOverLine object at 0x1156fd490>
# Show the result.
>>> Show()
<paraview.servermanager.XYChartRepresentation object at 0x1160a6a10>
# This will automatically create a new Line Chart View if the
# the active view is no a Line Chart View since PlotOverLine
# filter indicates it as the preferred view. You can also explicitly
# create it by using CreateView() function.
# Display the result.
>>> Render()
```

(continues on next page)

(continued from previous page)

```
# Access display properties object.
>>> dp = GetDisplayProperties()
>>> print(dp.SeriesVisibility)
['arc_length', '0', 'RTData', '1']
# This is list with key-value pairs where the first item is the name
# of the series, then its visibility and so on.
# To toggle visibility, change this list e.g.
>>> dp.SeriesVisibility = ['arc_length', '1', 'RTData', '1']
# Same is true for other series parameters including series color,
# line thickness etc.
# For series color, the value consists of 3 values: red, green, and blue
# color components.
>>> print(dp.SeriesColor)
['arc_length', '0', '0', '0', 'RTData', '0.89', '0.1', '0.11']
# For series labels, value is the label to use.
>>> print(dp.SeriesLabel)
['arc_length', 'arc_length', 'RTData', 'RTData']
# e.g. to change RTData's legend label, we can do something as follows:
>>> dp.SeriesLabel[3] = 'RTData -- new label'
# Access view properties object.
>>> view = GetActiveView()
# or
>>> view = GetViewProperties()
# To change titles
>>> view.ChartTitle = "My Title"
>>> view.BottomAxisTitle = "X Axis"
>>> view.LeftAxisTitle = "Y Axis"
```

### 1.4.6 Bar Chart View

Bar Chart View is very similar to Line Chart View when it comes to creating the view, view properties, and display properties. One difference is that, instead of rendering lines for each series, this view renders bars. In addition, under the display properties, the Series Parameters like Line Style and Line Thickness are not available, since they are not applicable to bars.

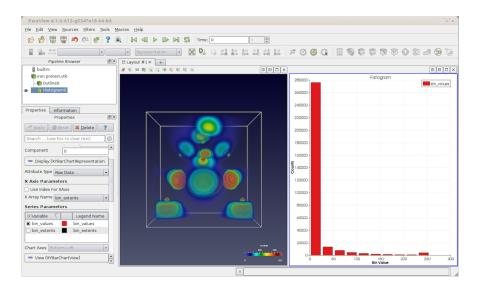

Fig. 1.45: paraview using Bar Chart View to plot the histogram for a dataset using the Histogram filter.

# 1.4.7 Box Chart View

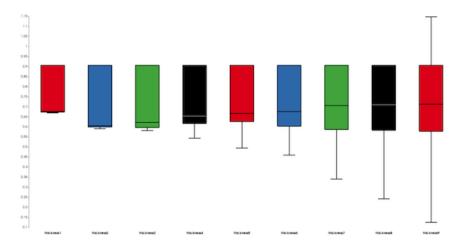

Fig. 1.46: paraview using Box Chart View to plot the box chart for a dataset using the Compute Quartiles filter.

Box plot is a standard method for graphically depicting groups of statistical data based on their quartiles. A box plot is represented by a box with the following properties: the bottom of the rectangle corresponds to the first quartile, a horizontal line inside the rectangle indicates the median and the top of the rectangle corresponds to the third quartile. The maximum and minimum values are depicted using vertical lines that extend from the top and the bottom of the rectangle.

In **ParaView**, the Box Chart View can be used to display such box plots through the Compute Quartiles filter which computes the statistical data needed by the view to draw the box plots.

# 1.4.8 Plot Matrix View

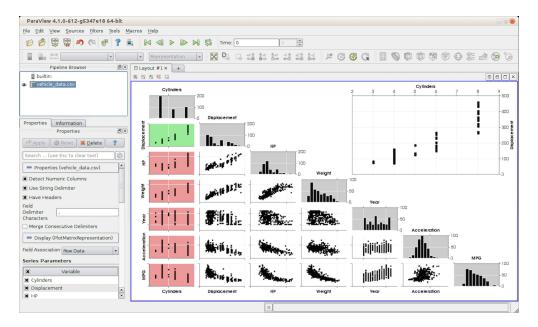

Fig. 1.47: paraview using Plot Matrix View to generate a scatter plot matrix to understand correlations between pairs of variables.

Plot Matrix View is a chart view that renders a scatter plot matrix. It allows you to spot patterns in the small scatter plots, change focus to those plots of interest, and perform basic selection. The principle is that, for all selected arrays or series to be plotted, the view generates a scatter plot for each pair. You can activate a particular scatter plot, in which case the active plot is re-drawn at a bigger scale to make it easier to inspect. Additionally, the view shows a histogram for each plotted variable or series.

The view properties allow you to set colors to use for active plot, histograms, etc., while the display properties allow you to pick which series are plotted.

### **Interactions**

You can click on any of the plots (except the histograms) in the matrix to make it active. Once actived, the active plot will show that plot. You can then interact with the active plot exactly like Line Chart View or Bar Chart View for panning and zoom.

### View properties

View properties on this view allow you to pick styling parameters for the rendering ranging from title (Chart Title ) to axis colors (Active Plot Axis Color, Active Plot Grid Color). You can also control the visibility of the histrogram plots, the active plot, the axes labels, the grids, and so on.

# **Display properties**

Similar to Line Chart View, you select the Attribute Type and then the arrays to plot. Since, in a scatter plot matrix, the order in which the selected series are rendered can make it easier to understand correlations, you can change the order by clicking and dragging the rows in the Series Parameters table.

# 1.4.9 Parallel Coordinates View

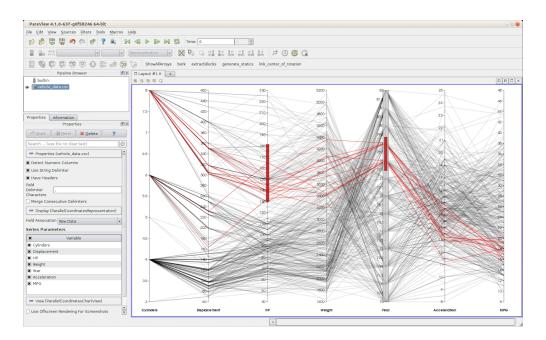

Fig. 1.48: paraview using Parallel Coordinates View to plot correlations between columns in a table.

Like Plot Matrix View, Parallel Coordinates View is also used to visualize correlations between data arrays.

One of the main features of this view is the ability to select specific data in order to analyse the factors influencing the data. e.g., with a table of three variables, one being the "output" variable the other two being the potential factor influencing the first, selecting only the output will enable you to see if none, one, or both of the factors are actually influencing the output.

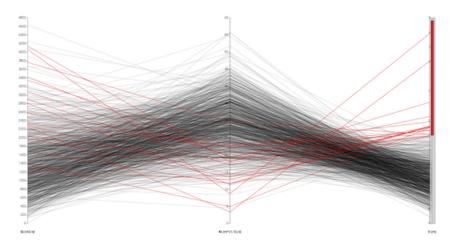

Fig. 1.49: High "S" data point are influenced more by low "Ks" than high "Q"

75

# 1.4.10 Spreadsheet View

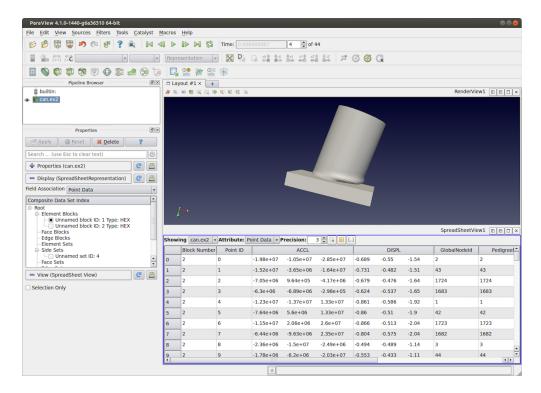

Fig. 1.50: paraview using SpreadSheet View to plot raw data values for the *can.ex2* dataset.

SpreadSheet View is used to inspect raw data values in a tabular form. Unlike most other views, this view is primarily intended to be used in the paraview user interface and, hence, is not available in pypython.

To use this view, simply create this view and show the dataset produced by any pipeline module in it by using the Pipeline Browser. SpreadSheet View can only show one dataset at a time. Therefore, showing a new dataset will automatically hide the previously shown dataset.

The view's toolbar provides quick access to several of this view's capabilities. Use the Showing widget on the view toolbar to view as well as to change the dataset being shown. The Attribute field allows you to pick which types of elements to show, e.g., Cell Data, Point Data, Field Data, etc. Precision can be utilized to change the

precision used when displaying floating point numbers. The button enables you to select columns to show. Click on the button to get a popup menu in which you check/uncheck the columns to show/hide. If showing Cell Data, the button, when checked, enables you to see the point ids that form each of the cells.

Section 1.6.1 discusses how selections can be made in views to select elements of interest. Use the button to make the view show only selected elements. Now, as you make selections in other views, this SpreadSheet View will update to only show the values of the selected elements (as long as the dataset selected in are indeed being shown in the view).

#### Did you know?

Some filters and readers produce vtkTable, and they are automatically displayed in a spreadsheet view. Thus, one can very easily read the contents of a .csv file with **ParaView**.

# 1.4.11 Slice View

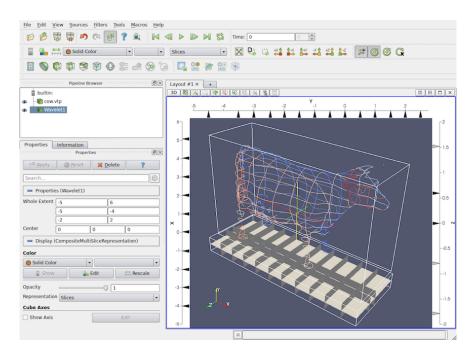

Fig. 1.51: Slice View can be used to show orthogonal slices from datasets.

Slice View is special type of Render View that can be used to view orthogonal slices from any dataset. Any dataset shown in the view will be sliced in axis-aligned slices based on the locations specified on the view. The slice locations along the three orthogonal axis planes can be specified by using the frame decoration around the view window.

#### Interactions

Since this view is a type of Render View, the camera interactions are same as that of Render View. Additionally, you can interact with the frame decoration to manipulate slice locations along the three axis planes.

- Double-click the left mouse button in the region between the axis border and the view to add a new slice.
- You can click-and-drag a marker to move the slice location.
- To remove a slice, double-click with the left mouse button on the marker corresponding to that slice.
- To toggle visibility of the slice, you can right-click on the marker.

# Slice View in pypython

```
# To create a slice view in use:
>>> view = CreateView("MultiSlice")

# Use properties on view to set/get the slice offsets.
>>> view.XSliceValues = [-10, 0, 10]
>>> print(view.XSliceValues)
[-10, 0, 10]

# Similar to XSliceValues, you have YSliceValues and ZSliceValues.

(continues on next page)
```

(continued from previous page)

```
>>> view.YSliceValues = [0]
>>> view.ZSliceValues = []
```

# 1.4.12 Python View

Some Python libraries, such as matplotlib, are widely used for making publication-quality plots of data. The Python View provides a way to display plots made in a Python script right within paraview.

The Python View has a single property, a Python script that generates the image to be displayed in the viewport. All the Python bindings for **ParaView** and VTK that are available in the Python scripting module are available from within this script, making it possible to plot any array from just about any dataset that can be loaded into **ParaView**. The Python script for the view is evaluated in a unique Python environment so that global variables defined in the script do not clobber global variables in other Python scripts (either in other instances of the Python View or in the Python interpreter). This environment is reset each time the script is evaluated, so data cannot be saved between evaluations.

The Python View requires that the Python script where the plotting occurs define two functions. In the first function, you request which arrays you would like to transfer to the client for rendering. At present, all rendering in this view takes place on the client, even in client-server mode. These arrays can be point data, cell data, field data, and table row data. This function runs only on data-server processes. It provides access to the underlying data object on the server so that you can query any aspect of the data using the Python-wrapped parts of VTK and **ParaView**.

The second function is where you put Python plotting or rendering commands. This function runs only on the **ParaView** client. It has access to the complete data object gathered from the data server nodes, but only has access to the arrays requested in the first function. This function will typically set up objects from a plotting library, convert data from VTK to a form that can be passed to the plotting library, plot the data, and convert the plot to an image (a vtkImageData object) that can be displayed in the viewport.

#### Selecting data arrays to plot

All the rendering in the Python View occurs in the client, so the client must get the data from the server. Because the dataset residing on the **ParaView** server may be large, transferring all the data to the client may not be possible or practical. For that reason, we have provided a mechanism to select which data arrays in a data object on the server to transfer to the client. The overall structure of the data object, however, (including cell connectivity, point positions, and hierarchical block structure) is always transferred to the client. By default, no data arrays are selected for transfer from the server.

The Python script for the view must define a function called setup\_data(view). The view argument is the VTK object for the Python View. The current datasets loaded into **ParaView** may be accessed through the view object.

Here's an example of this function that was used to generate the image in Fig. 1.52:

```
def setup_data(view):
    # Iterate over visible data objects
    for i in range(view.GetNumberOfVisibleDataObjects()):
        # You need to use GetVisibleDataObjectForSetup(i)
        # in setup_data to access the data object.
        dataObject = view.GetVisibleDataObjectForSetup(i)

# The data object has the same data type and structure
        # as the data object that sits on the server. You can
        # query the size of the data, for instance, or do anything
        # else you can do through the Python wrapping.
        print('Memory size: {0} kilobytes'.format(dataObject.GetActualMemorySize()))
```

(continues on next page)

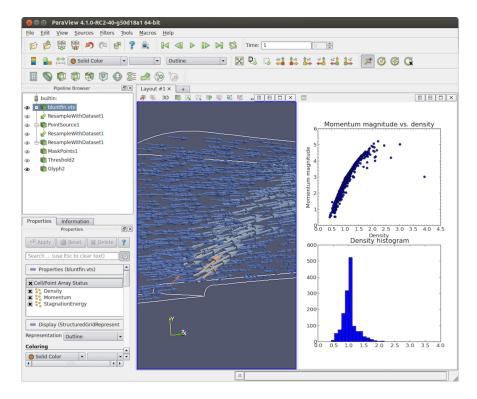

Fig. 1.52: paraview using Python View with matplotlib to display a scatterplot of momentum magnitude versus density (upper right) and a histogram of density (lower right) in the bluntfin.vts dataset.

# Clean up from previous calls here. We want to unset
# any of the arrays requested in previous calls to this function.
view.DisableAllAttributeArrays()

# By default, no arrays will be passed to the client.
# You need to explicitly request the arrays you want.
# Here, we'll request the Density point data array
view.SetAttributeArrayStatus(i, vtkDataObject.POINT, "Density", 1)
view.SetAttributeArrayStatus(i, vtkDataObject.POINT, "Momentum", 1)

# Other attribute arrays can be set similarly
view.SetAttributeArrayStatus(i, vtkDataObject.FIELD, "fieldData", 1)

The vtkPythonView class passed in as the view argument to setup\_data(view) defines several methods useful for specifying which data arrays to copy:

- GetNumberOfVisibleDataObjects() This returns the number of visible data objects in the view. If an object is not visible, it should not show up in the rendering, so all the methods provided by the view deal only with visible objects.
- GetVisibleDataObjectForSetup(visibleObjectIndex) This returns the visibleObjectIndex'th visible data object in the view. (The data object will have an open eye next to it in the pipeline browser.)
- GetNumberOfAttributeArrays(visibleObjectIndex, attributeType) This returns the number of attribute arrays for the visibleObjectIndex'th visible object and the given attributeType (e.g., vtkDataObject.POINT, vtkDataObject.CELL, etc.).

(continued from previous page)

- GetAttributeArrayName(visibleObjectIndex, attributeType, arrayIndex) This returns the name of the array of the given attribute type at the given array index for the visibleObjectIndex'th object.
- SetAttributeArrayStatus(visibleObjectIndex, vtkDataObject.POINT, "Density", 1) This sets the array status of an attribute array. The first argument is the visible object index, the second object is the attribute association of the array, the third argument is the name of the array, and the last argument specifies if the array is to be copied (1) or not (0).
- GetAttributeArrayStatus(visibleObjectIndex, vtkDataObject.POINT, "Density") This retrieves the array status for the object with the given visible index with a given attribute association (second argument) and a name (last argument).
- EnableAllAttributeArrays() This sets all arrays to be copied.
- DisableAllAttributeArrays() This sets all arrays to not be copied.

The methods GetNumberOfVisibleDataObjects() , GetVisibleDataObjectForSetup(...) , GetNumberOfAttributeArrays(...) , and GetAttributeArrayName(...) are all convenient methods for obtaining information about visible data objects in the view that could otherwise be accessed with existing view and representation methods. The last four methods are valid only from within the setup\_data(view) function.

# Plotting data in Python

After the setup\_data(view) function has been called, **ParaView** will transfer the data object and selected arrays to the client. When that is done, it will call the render(view, width, height) function you have defined in your script.

The view argument to the render(view, width, height) function is the vtkPythonView object on the client. The width and height arguments are the width and height of the viewport, respectively. The render(view, width, height) function uses the data available through the view, along with the width and height, to generate a vtkImageData object that will be displayed in the viewport. This vtkImageData object must be returned from the render(view, width, height) function. If no vtkImageData is returned, the viewport will be black. If the size of the image does not match the size of the viewport, the image will be stretched to fit the viewport.

Putting it all together, here is a simple example that generates a solid red image to display in the viewport.

```
def render(view, width, height):
    from paraview.vtk import vtkImageData
    image = vtkImageData()
    image.SetDimensions(width, height, 1)
    from paraview.numeric import VTK_UNSIGNED_CHAR
    image.AllocateScalars(VTK_UNSIGNED_CHAR, 4)
    pixel_array = image.GetPointData().GetArray(0)
    pixel_array.FillComponent(0, 255.0)
    pixel_array.FillComponent(1, 0.0)
    pixel_array.FillComponent(2, 0.0)
    pixel_array.FillComponent(3, 0.0)

return image
```

This example does not produce an interesting visualization, but serves as a minimal example of how the render(view, width, height) function should be implemented. Typically, we expect that the Python plotting library you use has some utilities to expose the generated plot image pixel data. You need to copy that pixel data to the vtkImageData object returned by the render(view, width, height) function. Exactly how you do this is up to you, but ParaView comes with some utilities to make this task easier for matplotlib.

# Set up a matplotlib Figure

The Python View comes with a Python module, called python\_view, that has some utility functions you can use. To import it, use:

```
from paraview import python_view
```

This module has a function, called matplotlib\_figure(view, width, height), that returns a matplotlib. figure.Figure given width and height arguments. This figure can be used with matplotlib plotting commands to plot data as in the following:

```
def render(view, width, height):
    figure = python_view.matplotlib_figure(width, height)

ax = figure.add_subplot(1,1,1)
    ax.minorticks_on()
    ax.set_title('Plot title')
    ax.set_xlabel('X label')
    ax.set_ylabel('Y label')

# Process only the first visible object in the pipeline browser
    dataObject = view.GetVisibleDataObjectForRendering(0)

x = dataObject.GetPointData().GetArray('X')

# Convert VTK data array to numpy array for plotting
    from paraview.numpy_support import vtk_to_numpy
    np_x = vtk_to_numpy(x)

ax.hist(np_x, bins=10)

return python_view.figure_to_image(figure)
```

This definition of the render(view, width, height) function creates a histogram of a point data array named X from the first visible object in the pipeline browser. Note the conversion function, python\_view. figure\_to\_image(figure), in the last line. This converts the matplotlib Figure object created with python\_view.matplotlib\_figure(width, height) into a vtkImageData object suitable for display in the viewport.

# 1.4.13 Comparative Views

Comparative Views, including Render View (Comparative), Line Chart View (Comparative), and Bar Chart View (Comparative), are used for generating comparative visualization from parameter studies. These views are covered in Section 2.4 of the Reference Manual.

# 1.4.14 Virtual reality

**ParaView** supports immersive data visualization in virtual reality (VR) with head-mounted displays (HMDs). VR can be used to view the scene in the current *Render View* and interact with it. This environment provides enhanced perception of depth and more intuitive manipulation of 3D objects by creating the sensation of the user being physically present inside of the scene.

### XRInterface plugin

VR support in **ParaView** is provided through the XRInterface plugin (previously called OpenVR plugin). To load this plugin, open the Plugin Manager via *Tools* > *Manage Plugins*.... Click on XRInterface, then on the button Load Selected. This will open the *XRInterface panel*.

#### How to install/build

By default, the XRInterface plugin is already enabled in **ParaView** Windows binaries. Simply launch **ParaView** with a VR runtime such as SteamVR on your machine to easily experience VR with **ParaView**.

Otherwise, the plugin needs to be enabled before building **ParaView** (PARAVIEW\_PLUGIN\_ENABLE\_XRInterface CMake option). At least one between the OpenVR or OpenXR modules should be enabled as well (VTK\_MODULE\_ENABLE\_VTK\_RenderingOpenVR or VTK\_MODULE\_ENABLE\_VTK\_RenderingOpenXR, respectively), with the corresponding external dependencies available.

#### XRInterface panel

By default, the XRInterface panel appears on the right upon loading the plugin. To open it manually, search for the corresponding checkbox in the main menu via *View* > *XRInterface*.

Once the XRInterface plugin is loaded and an HMD connected, click on the button Send to XR to start rendering in VR. Other options are available in the plugin panel:

- Use MultiSamples This checkbox indicates whether multisampled framebuffers are used. Using multisamples can reduce flickering but currently does not work with volume rendering.
- Base Station Visibility This checkbox indicates whether the base stations models are displayed in VR.
- Desired XR Runtime This drop down list indicates whether to use OpenVR or OpenXR when both are available.
- Send to XR This button launches the VR mode using the selected runtime.
- Attach to Current View This button allows VR-only elements to appear in the current Render View, such as cropping planes or avatars. This option is mainly useful in Collaboration mode for desktop users when an HMD is not available.
- Show XR View This button opens a window showing a stabilized view of what the VR headset is showing, which is useful to produce screenshots or videos.

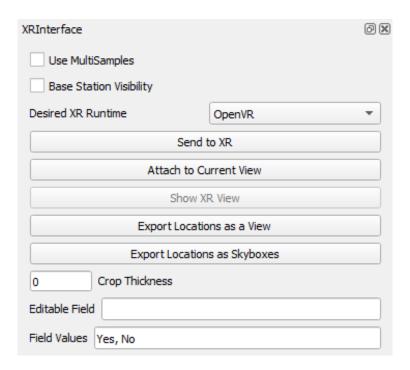

Fig. 1.53: XRInterface panel.

- Export Locations as a View This button exports saved locations as .vtp files in a folder called pv-view. This option is meant to be used for Mineview.
- Export Locations as Skyboxes This button exports saved locations as skyboxes in a folder called pv-skybox. This generates six .jpg images (right, left, up, down, back and front) producing a skybox that can then be used outside of VR as well.
- Crop Thickness This value indicates the thickness of thick cropping planes.
- Editable Field This field indicates which cell scalar array can be edited in VR.
- Field Values This field contains the values available when editing cell scalar values in VR. Values should be separated by commas. They will appear in the XR menu for assignment to specific cells and for the array specified in Editable Field. See Section 1.4.14 for more details.

# Interactions

On top of head tracking to reproduce the user physical movements for navigation, the controllers can be used to interact with the data through actions such as scaling, picking, etc.

The controls mapping for different controllers is detailed in Section 1.4.14.

| Action                      | Controls               |
|-----------------------------|------------------------|
| Movement                    | (Left/Right) Joystick  |
| Open XR Menu                | Right Menu Button      |
| Confirm (XR Menu)           | Right Trigger          |
| Trigger Action              | Right Trigger          |
| Move to Next Saved Location | Left Trigger           |
| Grip Action                 | Left Grip + Right Grip |

# **Trigger actions**

Trigger actions are assigned to the right trigger by default and include grabbing, picking, probing, interactive clipping and adding points to sources (such as a polyline source). The current action can be chosen via the XR menu (see Section 1.4.14).

• Adding points to a source — Press the right trigger to place a point at the tip of the right controller. Only valid when the active source allows placing points, such as a polyline source.

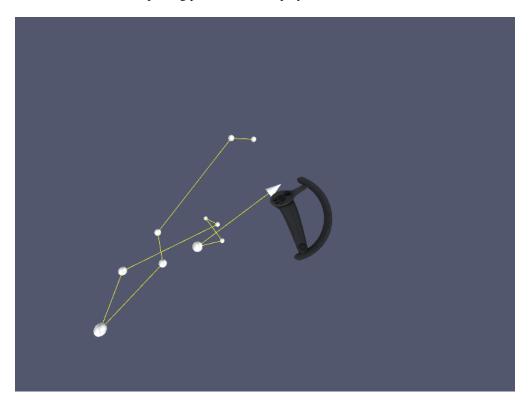

Fig. 1.54: Adding a point to a polyline source in VR.

- **Grabbing** Press the right trigger when the right controller is in the bounding box of an object to grab it and move it.
- **Picking** Press the right trigger while pointing at an object to pick it and move it from a distance.
- **Interactive Cropping** Press the right trigger to crop the scene in real time with a plane placed at the tip of the right controller.
- **Probing** Press the right trigger while pointing at a dataset cell to select it and display information on its position and data values.

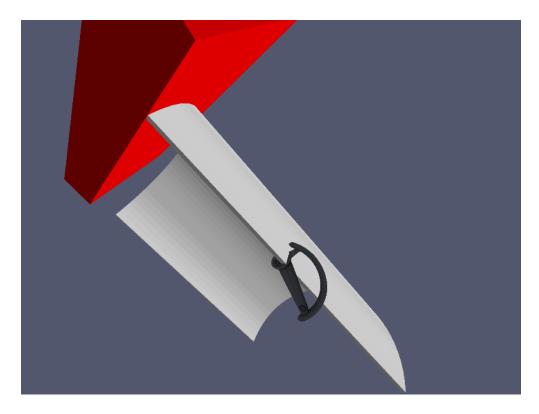

Fig. 1.55: Grab action in VR.

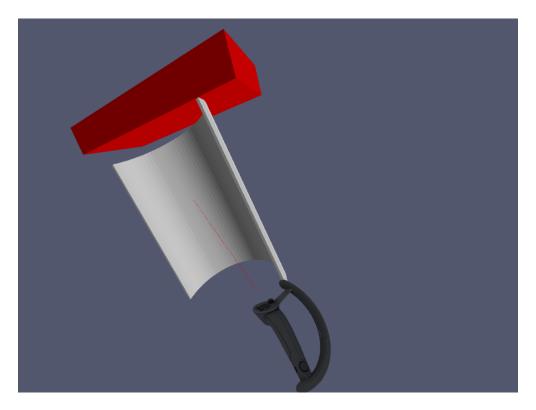

Fig. 1.56: Picking action in VR.

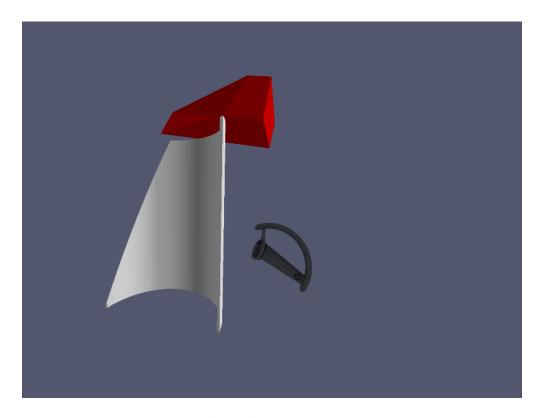

Fig. 1.57: Real time cropping in VR.

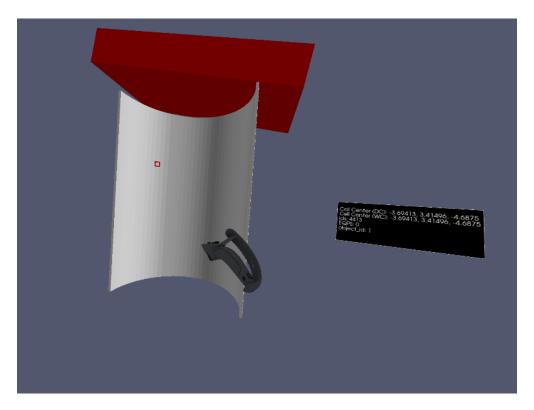

Fig. 1.58: Cell probing action in VR.

# **Grip actions**

Grip actions are used to transform the scene through translation, scaling and rotation.

• Translation — Press both grip buttons, then move the controllers together to translate the scene.

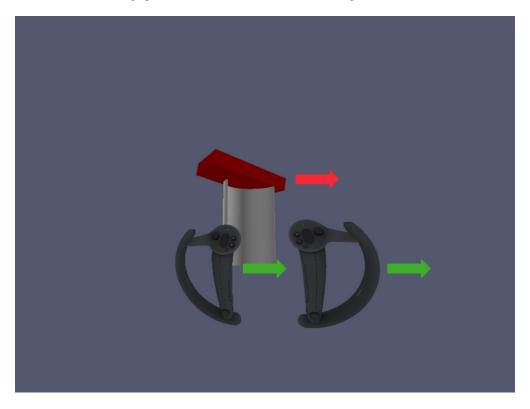

Fig. 1.59: Translation action in VR. Green and red arrows correspond to movements of the controllers and dataset, respectively.

- **Scaling/zoom** Press both grip buttons, then move the controllers farther or closer to each other to zoom in or out of the scene.
- Rotation Press both grip buttons, then move one controller around the other to rotate the scene around a vertical axis.

#### XR menu

In the XR View, pressing the menu button opens a dedicated menu floating in the 3D scene in front of the user. This menu is composed of elements found outside of VR, as well as components only available in the XR mode.

- 1. **Pipeline Browser** This is the same pipeline browser present in **ParaView**. The visibility for each item in the pipeline can be modified by pointing the navigation ray on the eye icon and pressing the right trigger.
- 2. **Panels** The first panels mostly correspond to the ones found in **ParaView**: Properties, Information, and Display. The last one, Widgets, contains several VR specific options described below in Section 1.4.14.
- 3. **Quick access options** The lower left portion of the menu provides convenient options for interacting with the XR View. These options are detailed below in Section 1.4.14.

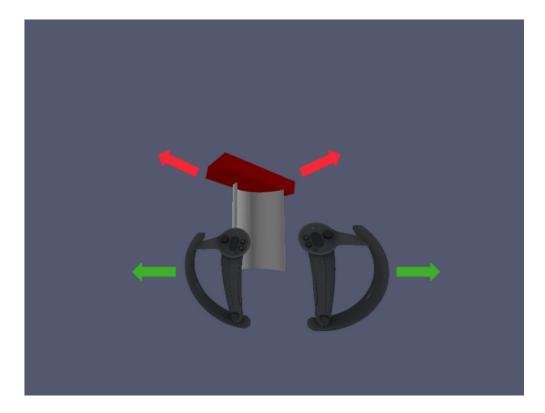

Fig. 1.60: Scaling action in VR. Green and red arrows correspond to movements of the controllers and dataset, respectively.

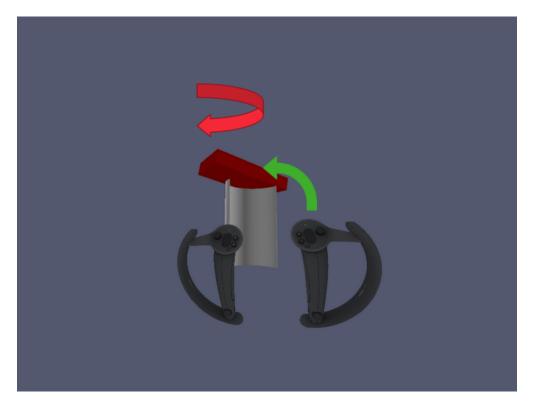

Fig. 1.61: Rotation action in VR. Green and red arrows correspond to movements of the controllers and dataset, respectively.

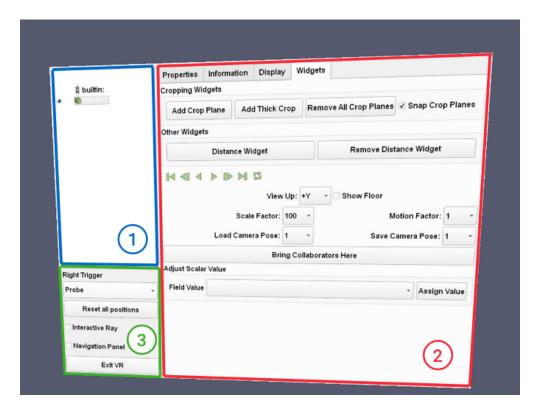

Fig. 1.62: XR integrated menu.

# Widgets panel

This panel provides options for widgets and advanced properties of the XR View:

- Cropping Widgets This section provides tools to crop data in real time. Cropping planes can be moved by placing the right controller on them and grabbing them with the right trigger. More than one plane can be added to the scene.
  - Add Crop Plane This button adds a cropping plane to the scene.
  - Add Thick Crop This button adds a thick cropping plane to the scene.
  - Remove All Crop Planes This button removes all cropping planes from the scene.
  - Snap Crop Planes This checkbox indicates whether the cropping planes should snap to the coordinates axes.
- Other Widgets This section currently contains options for the measuring tool.
  - Distance Widget This button adds a measuring tool to the scene. Press the right trigger once to place
    the starting point where the right controller is located, then press a second time with the controller at the
    desired location to place the second point. Four values are displayed next to the tool: distance and X, Y, Z
    difference between both points.
  - Remove Distance Widget This button removes the measuring tool from the scene.
- Animation Icons These buttons are used to animate temporal data sets or to move between timesteps.
- View Up This drop down list indicates which axis and direction point upwards from the top of the HMD. This is useful when datasets or skyboxes are oriented differently from the default.
- Show Floor This checkbox indicates whether to display the floor as a white plane.

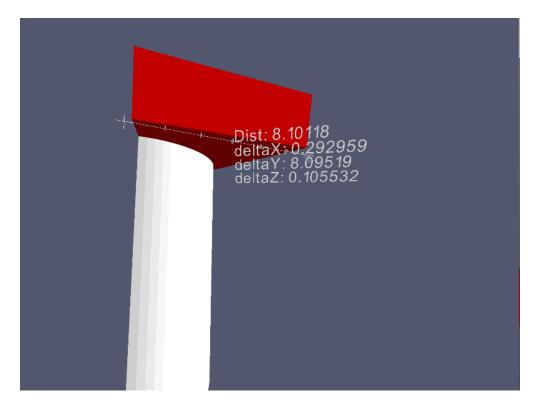

Fig. 1.63: Distance measurement widget in VR.

- Scale Factor This drop down list indicates the scaling factor of the scene. A higher value results in all objects appearing larger.
- Motion Factor This drop down list indicates the movement speed when using the joysticks. A higher value corresponds to a higher speed.
- Load Camera Pose This drop down list contains slots with user defined positions in the scene. Click on one of the numbered slots to load the associated saved position. Note that it is also possible to move sequentially between saved positions by pressing the left trigger.
- Save Camera Pose This drop down list contains slots to save the current position of the user in the scene. Click on one of the numbered slots to save the current position in that slot.
- Bring Collaborators Here This button moves all collaborators to your current location. Only applicable in Collaboration mode.
- Adjust Scalar Value This section offers options to modify the cell scalar values of the dataset.
  - Field Value This drop down list indicates which value to assign to a cell. The values appearing in the
    list are those defined in the XRInterface panel with the Field Values box for the specified Editable
    Field.
  - Assign Value This button assigns the value selected with Field Value to the currently selected cell.
     Cells can be selected with the Probe trigger action.

# **Quick access options**

The lower left part of the menu contains the following convenient options:

- Right Trigger This drop down list indicates which action is mapped to the right trigger outside of the menu, such as picking, probing, etc. See Section 1.4.14 for the list of available actions.
- Reset all positions This button resets the position of all objects within the scene.
- Interactive Ray This checkbox indicates whether the ray changes color when pointing at an object to signal a collision.
- Navigation Panel This checkbox indicates whether to display a tooltip above the left controller with information on its spatial position in world coordinates.

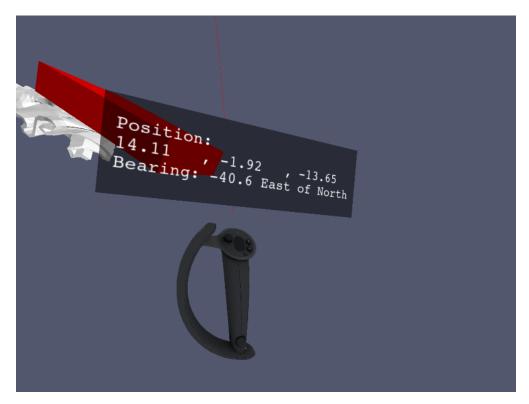

Fig. 1.64: Navigation panel widget in VR.

• Exit XR — This button closes the current XR View.

# **Controls mapping**

This section details the button mappings used in **ParaView** for different types of controllers. The controls names are those used throughout the VR section.

#### **HP Motion**

| XR View Controls | Controller Button |
|------------------|-------------------|
| Joystick         | Joystick          |
| Trigger          | Trigger           |
| Grip             | Grip Button       |
| Menu Button      | Menu Button       |

#### **HTC Vive**

| XR View Controls | Controller Button |
|------------------|-------------------|
| Joystick         | Trackpad          |
| Trigger          | Trigger           |
| Grip             | Grip Button       |
| Menu Button      | Menu Button       |

#### **Oculus Touch**

| XR View Controls | Controller Button |
|------------------|-------------------|
| Joystick         | Joystick          |
| Trigger          | Trigger           |
| Grip             | Grip Button       |
| Menu Button      | Menu Button       |

### **Valve Index**

| XR View Controls | Controller Button |
|------------------|-------------------|
| Joystick         | Joystick          |
| Trigger          | Trigger           |
| Grip             | A Button          |
| Menu Button      | B Button          |

# 1.5 Filtering Data

Visualization can be characterized as a process of transforming raw data produced from experiments or simulations until it takes a form in which it can be interpreted and analysed. The visualization pipeline introduced in Section 1.1.2 formalizes this concept as a data flow paradigm where a pipeline is set up of sources, filters, and sinks (collectively called pipeline modules or algorithms). Data *flows* through this pipeline, being transformed at each node until it is in a form where it can be consumed by the sinks. In previous chapters, we saw how to ingest data into **ParaView** (Section 1.2) and how to display it in views (Section 1.4). If the data ingested into **ParaView** already has all the relevant attribute data, and it is in the form that can be directly represented in one the existing views, then that is all you would need.

The true power of the visualization process, however, comes from leveraging the various visualization techniques such as slicing, contouring, clipping, etc., which are available as filters. In this chapter, we look at constructing pipelines to transform data using such filters.

# 1.5.1 Understanding filters

In **ParaView**, filters are pipeline modules or algorithms that have inputs and outputs. They take in data on their inputs and produce transformed data or results on their outputs. A filter can have multiple input and output ports. The number of input and output ports on a filter is fixed. Each input port accepts input data for a specific purpose or role within the filter. (E.g., the Resample With Dataset filter has two input ports. The one called Input is the input port through which the dataset providing the attributes to interpolate is ingested. The other, called Source, is the input port through which the dataset used as the mesh on which to re-sample is accepted.)

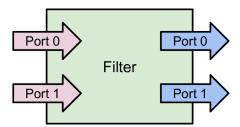

Fig. 1.65: A filter is a pipeline module with inputs and outputs. Data enters a filter through the inputs. The filter transforms the data and produces the resulting data on its outputs. A filter can have one or more input and output ports. Each input port can optionally accept multiple input connections.

An input port itself can optionally accept multiple input connections, e.g., the Append Datasets filter, which appends multiple datasets to create a single dataset only has one input port (named Input ). However, that port can accept multiple connections for each of the datasets to be appended . Filters define whether a particular input port can accept one or many input connections.

Similar to readers, the properties on the filter allow you to control the filtering algorithm. The properties available depend on the filter itself.

# 1.5.2 Creating filters in paraview

All available filters in paraview are listed under the *Filters* menu. These are organized in various categories. To create a filter to transform the data produced by a source or a reader, you select the source in the Pipeline Browser to make it active, and then click on the corresponding menu item in the *Filters* menu. If a menu item is disabled, it implies that the active source does not produce data that can be transformed by this filter.

#### Did you know?

If a menu item in the *Filters* menu is disabled, it implies that the active source(s) is not producing data of the expected type or the characteristics needed by the filter. On Windows and Linux machines, if you hover over the disabled menu item, the status bar will show the reason why the filter is not available.

1.5. Filtering Data 93

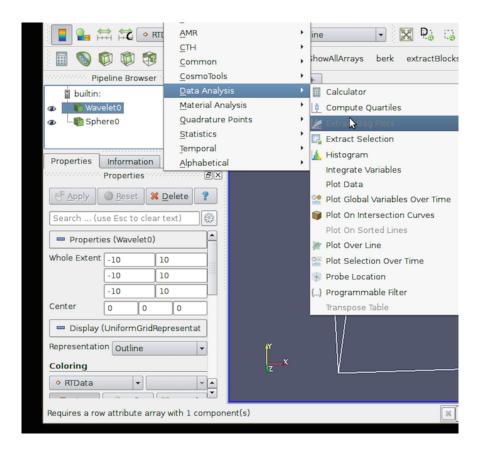

### Multiple input connections

When you create a filter, the active source is connected to the first input port of the filter. Filters like Append Datasets can take multiple input connections on that input port. In such a case, to pass multiple pipeline modules as connections on a single input port of a filter, select all the relevant pipeline modules in the Pipeline Browser. You can select multiple items by using the CTRL (or ) and key modifiers. When multiple pipeline modules are selected, only the filters that accept multiple connections on their input ports will be enabled in the *Filters* menu.

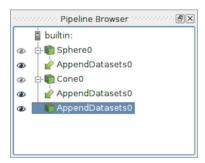

Fig. 1.66: The Pipeline Browser showing a pipeline with multiple input connections. The Append Datasets filter has two input connections on its only input port, Sphere0 and Cone0.

### **Multiple input ports**

Most filters have just one input port. Hence, as soon as you click on the filter name in the *Filters* menu, it will create a new filter instance and that will show up in the Pipeline Browser. Certain filters, such as Resample With Dataset, have multiple inputs that must be set up before the filter can be created. In such a case, when you click on the filter name, the Change Input Dialog will pop up, as seen in Fig. 1.67. This dialog allows you to select the pipeline modules to be connected to each of the input ports. The active source(s) is connected by default to the first input port. You are free to change those as well.

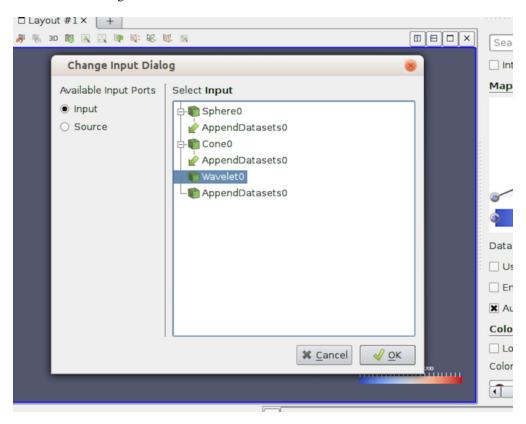

Fig. 1.67: The Change Input Dialog is shown to allow you to pick inputs for each of the input ports for a filter with multiple input ports. To use this dialog, first select the Input Port you want to edit on the left side, and select the pipeline module(s) that are to be connected to this input port. Repeat the step for the other input port(s). If an input port can accept multiple input connections, you can select multiple modules, just like in the Pipeline Browser.

### **Changing input connections**

paraview allows you to change the inputs to a filter after the filter has been created. To change inputs to a filter, right-click on the filter in the Pipeline Browser to get the context menu, and then select Change Input.... This will pop up the same Change Input Dialog as when creating a filter with multiple input ports. You can use this dialog to set new inputs for this filter.

### Did you know?

While the *Filters* menu is a handy way to create new filters, with the long list of filters available in **ParaView**, manually finding a particular filter in this menu can be very challenging. To make it easier, **ParaView** incorporates a quick launch mechanism. When you want to create a new filter (or a source), simply type CTRL + Space or Alt + Space. This will pop up the quick-launch dialog. Now, start typing the name of the filter you want. As you type, the dialog will update

1.5. Filtering Data 95

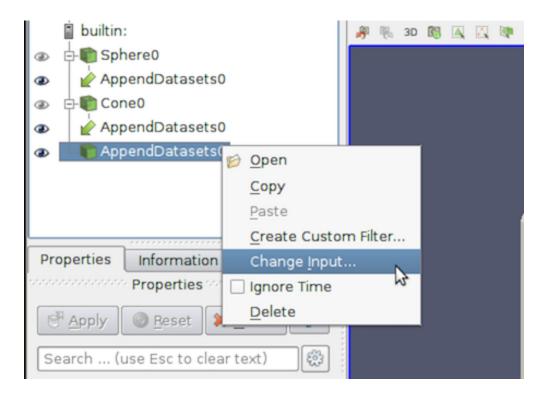

Fig. 1.68: The context menu in the Pipeline Browser showing the option to change inputs for a filter.

to show the filters and sources that match the typed text. You can use the arrow keys to navigate and use the Enter key to create the selected filter (or source). Press while pressing Enter to quickly apply the filter on creation, equivalent to creating the filter and then clicking the Apply button. Note that filters may be disabled, as was the case in the *Filters* menu but by default the selected item will be the first enabled filter. You can use Esc to clear the text you have typed so far. Hit the Esc a second time, and the dialog will close without creating any new filter.

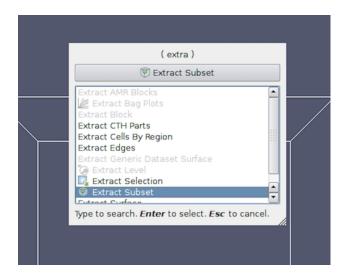

# 1.5.3 Creating filters in pvpython

To create a filter in pypython, you simply create the object by using its name as a constructor function.

```
>>> from paraview.simple import *
...
>>> filter = Shrink()
```

Similar to paraview, the filter will use the active source(s) as the input. Additionally, you can explicitly specify the input in the function arguments.

```
>>> reader = OpenDataFile(...)
...
>>> shrink = Shift(Input=reader)
```

# **Multiple input connections**

To setup multiple input connections, you can specify the connections as follows:

```
>>> sphere = Sphere()
>>> cone = Cone()

# Simply pass the sources as a list to the constructor function.
>>> appendDatasets = AppendDatasets(Input=[sphere, cone])
>>> print(appendDatasets.Input)
[<paraview.servermanager.Sphere object at 0x6d75f90>, <paraview.servermanager.Cone__
__object at 0x6d75c50>]
```

### **Multiple input ports**

Setting up connections to multiple input ports is similar to the multiple input connections, except that you need to ensure that you name the input ports properly.

```
>>> sphere = Sphere()
>>> wavelet = Wavelet()
>>> resampleWithDataSet = ResampleWithDataset(Input=sphere, Source=wavelet)
```

### **Changing input connections**

Changing inputs in Python is as simple as setting any other property on the filter.

```
# For filter with single input connection
>>> shrink.Input = cone

# for filters with multiple input connects
>>> appendDatasets.Input = [reader, cone]

# to add a new input.
>>> appendDatasets.Input.append(sphere)
```

1.5. Filtering Data 97

(continues on next page)

(continued from previous page)

```
# to change multiple ports
>>> resampleWithDataSet.Input = wavelet2
>>> resampleWithDataSet.Source = cone
```

# 1.5.4 Changing filter properties in paraview

Filters provide properties that you can change to control the processing algorithm employed by the filter. Changing and viewing properties on filters is the same as with any other pipeline module, including readers and sources. You can view and change these properties, when available, using the Properties panel. Section 2.1 covers how to effectively use the Properties panel. Since this panel only shows the properties present on the *active source*, you must ensure that the filter you are interested in is active. To make the filter active, use the Pipeline Browser to click on the filter and select it.

# 1.5.5 Changing filter properties in pypython

With pvpython, the available properties are accessible as properties on the filter object, and you can get or set their values by name (similar to changing the input connections (Section 1.5.3)).

```
# You can save the object reference when it's created.
>>> shrink = Shrink()
# Or you can get access to the active source.
>>> Shrink() # <-- this will make the Shrink the active source.
>>> shrink = GetActiveSource()
# To figure out available properties, you can always use help.
>>> help(shrink)
Help on Shrink in module paraview.servermanager object:
class Shrink(SourceProxy)
   The Shrink filter
   causes the individual cells of a dataset to break apart
   from each other by moving each cell\'s points toward the
  centroid of the cell. (The centroid of a cell is the
   average position of its points.) This filter operates on
  any type of dataset and produces unstructured grid
   output.
   Data descriptors defined here:
   Input
        This property specifies the input to the Shrink
        filter.
   ShrinkFactor
        The value of this property determines how far the points
        will move. A value of 0 positions the points at the centroid of the
        cell; a value of 1 leaves them at their original
       positions.
```

(continues on next page)

(continued from previous page)

```
# To get the current value of a property:
>>> sf = shrink.ShrinkFactor
>>> print sf
0.5

# To set the value
>>> shrink.ShrinkFactor = 0.75
```

In the rest of this chapter, we will discuss some of the commonly used filters in detail. They are grouped under categories based on the type of operation that they perform.

# 1.5.6 Filters for sub-setting data

These filters are used for extracting subsets from an input dataset. How this subset is defined and how it is extracted depends on the type of the filter.

### Clip

Clip is used to clip any dataset using either an implicit function (such as a plane, sphere, or a box) or using values of a scalar data array in the input dataset. A scalar array is a point or cell attribute array with a single component. Clipping involves iterating over all cells in the input dataset and then removing those cells that are considered *outside* of the space defined by the implicit function or that have an attribute values less than the selected value. For cells that straddle the clipping surface, these are *clipped* to pass through the part of the cell that is truly inside the specified implicit function (or greater than the scalar value).

This filter converts any dataset into an unstructured grid (Section 1.3.1) or a multi-block of unstructured grids (Section 1.3.1) in the case of composite datasets.

### Clip in paraview

To create the Clip filter, you can use the *Filters > Common* or the *Filters > Alphabetical* menu. This filter is also accessible from the Common filters toolbar. You can click the button to create this filter.

On the Properties panel, you will see the available properties for this filter. One of the first things that you should select is the Clip Type . Clip Type is used to specify the type of implicit function to use for the clipping operations. The available options include Plane , Box , Sphere , and Scalar . Selecting any one of these options will update the panel to show properties that are used to define the implicit function, e.g., the Origin and the Normal for the Plane or the Center and the Radius for the Sphere . If you select Scalar , the panel will let you pick the data array and the value with which to clip. Remember, cells with the data value greater than or equal to the selected value are considered in and are passed through the filter.

#### Did you know?

When clipping with implicit functions, **ParaView** renders widgets in the active view that you can use to interactively control the implicit function, called 3D widgets. As you interact with the 3D widget, the panel will update to reflect the current values. The 3D widget is considered as an aid and not as a part of the actual visualization scene. Thus, if you change the active source and the **Properties** panel navigates away from this filter, the 3D widget will automatically be hidden.

1.5. Filtering Data 99

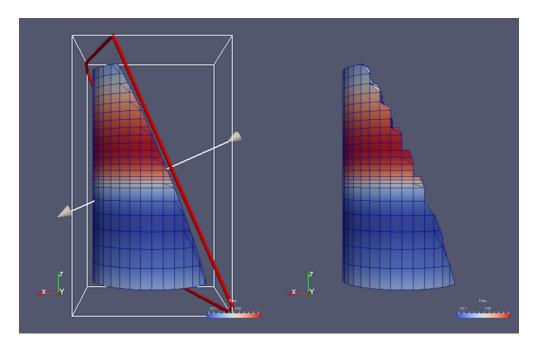

Fig. 1.69: Comparison between results produced by the Clip filter with Crinkle Clip unchecked (left) and checked (right) when clipping with an implicit plane. The image on the left also shows the 3D widget used to interactivly place the implicit plane for the clipping operation.

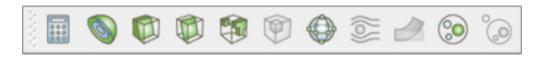

Fig. 1.70: The Common filters toolbar in paraview for quick access to the commonly used filters.

The Inside Out option can be used to invert the behavior of this filter. Basically, it flips the notion of what is considered inside and outside of the given clipping space.

Check Crinkle Clip if you don't want this filter to truly clip cells on the boundary, but want to preserve the input cell structure and to pass the entire cell on through the boundary (Fig. 1.69). This option is not available when clipping by Scalar.

#### Clip in pypython

This following script demonstrates various aspects of using the Clip filter in pvpython.

```
# Create the Clip filter.
>>> clip = Clip(Input=...)
# Specify a 'ClipType' to use.
>>> clip.ClipType = 'Plane'
# You can also use the SetProperties API instead.
>>> SetProperties(clip, ClipType='Plane')
>>> print(clip.GetProperty('ClipType').GetAvailable())
['Plane', 'Box', 'Sphere', 'Scalar']
# To set the plane origin and normal
>>> clip.ClipType.Origin = [0, 0, 0]
>>> clip.ClipType.Normal = [1, 0, 0]
# If you want to change to Sphere and set center and
# radius, you can do the following.
>>> clip.ClipType = 'Sphere'
>>> clip.ClipType.Center = [0, 0, 0]
>>> clip.ClipType.Radius = 12
# Using SetProperties API, the same looks like
>>> SetProperties(clip, ClipType='Sphere')
>>> SetProperties(clip.ClipType, Center=[0, 0, 0],
                                 Radius = 12)
# To set Crinkle clipping.
>>> clip.Crinkleclip = 1
# For clipping with scalar, you pick the scalar array
# and then the value as follows:
>>> clip.ClipType = 'Scalar'
>>> clip.Scalars = ('POINTS', 'Temp')
>>> clip.Value = 100
```

```
# As always, to get the list of available properties on
# the clip filter, use help()
>>> help(clip)
Help on Clip in module paraview.servermanager object:
class Clip(SourceProxy)

(continues on next page)
```

1.5. Filtering Data 101

(continued from previous page)

```
The Clip filter
   cuts away a portion of the input dataset using an
   implicit plane. This filter operates on all types of data
   sets, and it returns unstructured grid data on
   output.
   Data descriptors defined here:
   ClipType
        This property specifies the parameters of the clip
        function (an implicit plane) used to clip the dataset.
   Crinkleclip
        This parameter controls whether to extract entire cells
        in the given region or clip those cells so all of the output one stay
        only inside that region.
   Input
        This property specifies the dataset on which the Clip
        filter will operate.
   InsideOut
        If this property is set to 0, the clip filter will
        return that portion of the dataset that lies within the clip function.
        If set to 1, the portions of the dataset that lie outside the clip
        function will be returned instead.
# To get help on a specific implicit function type, make it the active
# ClipType and then use help()
>>> clip.ClipType = 'Plane'
>>> help(clip.ClipType)
Help on Plane in module paraview.servermanager object:
class Plane(Proxy)
  . . .
```

# **Common Errors**

It is very easy to forget that clipping a structured dataset such as image data can dramatically increase the memory requirements, since this filter will convert the structured dataset into an unstructured grid due to the nature of the clipping operation itself. For structured dataset, think about using Slice or Extract Subset filters instead, whenever appropriate. Those are not entirely identical operations, but they are often sufficient.

#### Slice

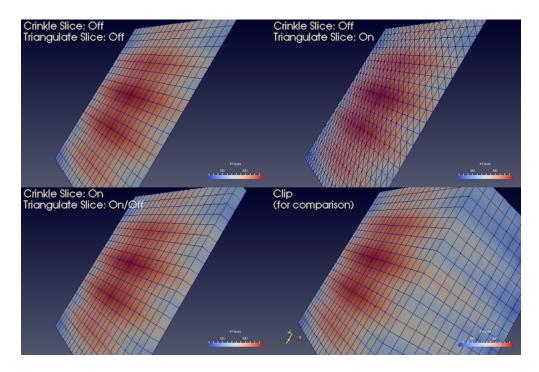

Fig. 1.71: Comparison between results produced by the Slice filter when slicing image data with an implicit plane with different options. The lower-left image shows the output produced by the Clip filter when clipping with the same implicit function, for contrast.

The Slice filter slices through the input dataset with an implicit function such as a plane, a sphere, or a box. Since this filter returns data elements along the implicit function boundary, this is a dimensionality reducing filter (except when crinkle slicing is enabled), i.e., if the input dataset has 3D elements like tetrahedrons or hexahedrons, the output will have 2D elements, line triangles, and quads, if any. While slicing through a dataset with 2D elements, the result will be lines.

The properties available on this filter, as well as the way of setting this filter up, is very similar to the Clip filter with a few notable differences. What remains similar is the set up of the implicit function — you have similar choices: Plane, Box, Sphere, and Cylinder, as well as the option to toggle Crinkle slice (i.e., to avoid cutting through cells, pass complete cells from the input dataset that intersects the implicit function).

What is different includes the lack of slicing by Scalar (for that, you can use the Contour filter) and a new option, Triangulate the slice. Fig. 1.71 shows the difference in the generated meshes when various slice properties are changed.

The Slice filter is more versatile than the Slice representation. First, the Slice representation is available for image datasets only, whereas the Slice filter can be used on any type of 3D dataset. Second, the representation extracts a subset of the image consisting of a 2D slice oriented in the XY, YZ, or XZ planes at the image voxel locations while the plane used by the filter can be placed arbitrarily. Third, since the Slice representation always shows a flat object and lighting may interfere with interpretation of data values on the slice, lighting is not applied to the Slice representation. Lighting is applied, however, to results from the Slice filter. Lastly, the Slice representation may be faster than the filter to update and scrub through different slices because it does not need to compute the intersection of a plane with cells in the dataset.

In paraview, this filter can be created using the button on the Common filters toolbar, besides the *Filters* menu.

1.5. Filtering Data 103

#### **Extract Subset**

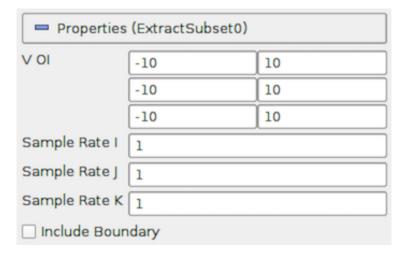

Fig. 1.72: The Properties panel for the Extract Subset filter showing all available properties (including the advanced properties).

For structured datasets such as image datasets (Section 1.3.1), rectilinear grids (Section 1.3.1), and curvilinear grids (Section 1.3.1), Extract Subset filter can be used to extract a region of interest or a subgrid. The region to extract is specified using structured coordinates, i.e., the i, j, k values. Whenever possible, this filter should be preferred over Clip or Slice for structured datasets, since it preserves the input data type. Besides extracting a subset, this filter can also be used to resample the dataset to a coarser resolution by specifying the sample rate along each of the structured dimensions.

# Extract Subset in paraview

This is one of the filters available on the Common filters toolbar. To specify the region of interest, use the VOI property. The values are specified as min and max values for each of the structured dimensions (i, j, k) in each row. Sample Rate I, Sample Rate J, and Sample Rate K specify the sub-sampling rate. Set it to a value greater than one to sub-sample. Include Boundary is used to determine if the boundary slab should be included in the extracted result, if the sub-sampling rate along that dimension is greater than 1, and the boundary slab would otherwise have been skipped.

#### **Threshold**

The Threshold filter extracts cells of the input dataset with scalar values lying within the specified range, depending on the selected threshold method. This filter operates on either point-centered or cell-centered data. Any type of dataset can be used as input. The filter produces an unstructured grid output.

When thresholding with cell data, all cells that have scalars within the specified range will be passed through the filter. When thresholding with point data, cells with *all* points with scalar values within the range are passed through if All Scalars is checked; otherwise, cells with *any* point that passes the thresholding criteria are passed through.

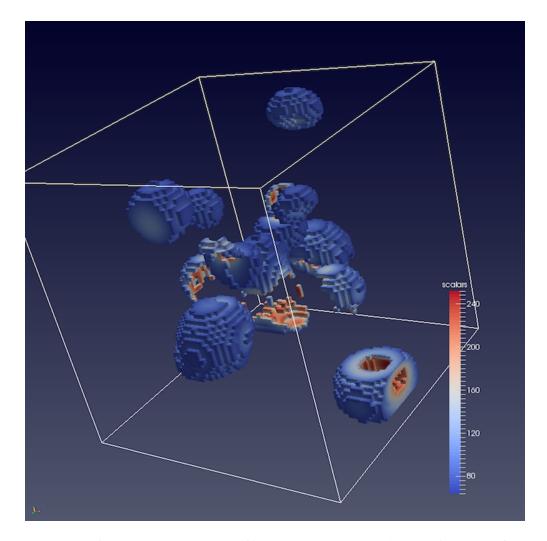

Fig. 1.73: Results from using the Threshold filter on the *iron\_protein.vtk* dataset from **ParaView** data.

## Threshold in paraview

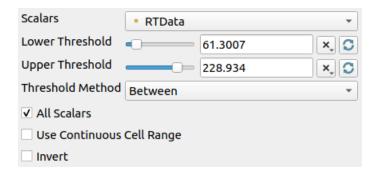

Fig. 1.74: The Properties panel for the Threshold filter.

This filter is represented as on the Common filters toolbar. After selecting the Scalars with which to threshold from the combo-box, the Lower Threshold and Upper Threshold values can be modified to specify the range. If the range shown by the sliders is not sufficient, it is also possible to manually type the values in the input boxes. The values are deliberately not clamped to the current data range.

The threshold method can also be selected using the Threshold Method combo box:

- Between: Extracts cells with scalar values between the Lower Threshold and Upper Threshold.
- Below Lower Threshold: Extracts cells with scalar values smaller than the Lower Threshold.
- Above Upper Threshold: Extracts cells with scalar values larger than the Upper Threshold.

## Threshold in pypython

```
# Create the filter. If Input is not specified, the active source will be
# used as the input.
>>> threshold = Threshold(Input=...)
# Here's how to select a scalar array.
>>> threshold.Scalars = ("POINTS", "scalars")
# The value is a tuple where the first value is the association: either "POINTS"
# or "CELLS", and the second value is the name of the selected array.
>>> print(threshold.Scalars)
['POINTS', 'scalars']
>>> print(threshold.Scalars.GetArrayName())
'scalars'
>>> print(threshold.Scalars.GetAssociation())
'POINTS'
# Different threshold methods are available and are set using one of the following:
>>> threshold.ThresholdMethod = "Between"
                                                         # Uses both lower and upper_
→ values
>>> threshold.ThresholdMethod = "Below Lower Threshold" # Uses only lower value
>>> threshold.ThresholdMethod = "Above Upper Threshold" # Uses only upper value
```

(continues on next page)

(continued from previous page)

```
# The adequate threshold values are then specified as:
>>> threshold.LowerThreshold = 63.75
>>> threshold.UpperThreshold = 252.45
```

To determine the types of arrays available in the input dataset, and their ranges, refer to the discussion on data information in Section 1.3.3.

#### Iso Volume

The Iso Volume filter is similar to Threshold in that you use this to create an output dataset from an input where the cells that satisfy the specified range are scalar values. In fact, the filter is identical to Threshold when the cell data scalars are selected. For point data scalars, however, this filter acts similar to the Clip filters when clipping with scalars, in that cells are clipped along the iso-surface formed by the scalar range.

#### **Extract Selection**

Extract Selection is a general-purpose filter to extract selected elements from a dataset. There are several ways of making selections in **ParaView**. Once you have made the selection, this filter allows you to extract the selected elements as a new dataset for further processing. We will cover this filter in more detail when looking at selections in **ParaView** in Section 1.6.6.

# 1.5.7 Filters for geometric manipulation

These filters are used to transform the geometry of the dataset without affecting its topology or its connectivity.

## **Transform**

The Transform can be used to arbitrarily translate, rotate, and scale a dataset. The transformation is applied by scaling the dataset, rotating it, and then translating it based on the values specified.

As this is a geometric manipulation filter, this filter does not affect connectivity in the input dataset. While it tries to preserve the input dataset type, whenever possible, there are cases when the transformed dataset can no longer be represented in the same data type as the input. For example, with image data (Section 1.3.1) and rectilinear grids (Section 1.3.1) that are transformed by rotation, the output dataset can be non-axis aligned and, hence, cannot be represented as either data types. In such cases, the dataset is converted to a structured, or curvilinear, grid (Section 1.3.1). Since curvilinear grids are not as compact as the other two, the need to store the results in a more general data type implies a considerable increase in the memory footprint.

#### Transform in paraview

You can create a new Transform from the *Filters > Alphabetical* menu. Once created, you can set the transform as the translation, rotation, and scale to use utilizing the Properties panel. Similar to Clip, this filter also supports using a 3D widget to interactively set the transformation.

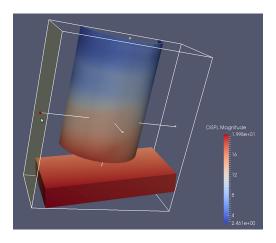

Fig. 1.75: The Transform filter showing the 3D widget that can be used to interactively set the transform.

# Transform in pvpython

```
# To create the filter(if Input is not specified, the active source will be
# used as the input).
>>> transform = Transform(Input=...)

# Set the transformation properties.
>>> transform.Translate.Scale = [1, 2, 1]
>>> transform.Transform.Translate = [100, 0, 0]
>>> transform.Transform.Rotate = [0, 0, 0]
```

#### Reflect

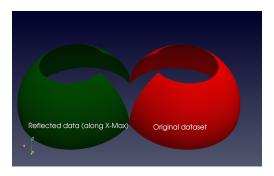

Fig. 1.76: The Reflect filter can be used to reflect a dataset along a specific axis plane.

Reflect can be used to reflect any dataset across an axis plane. You can pick the axis plane to be one of the planes formed by the bounding box of the dataset. For that, set Plane as X Min, X Max, Y Min, Y Max, Z Min, or Z Max. To reflect across an arbitrary axis plane, select X, Y, or Z for the Plane property, and then set the Center to the plane offset from the origin.

This filter reflects the input dataset and produces an unstructured grid (Section 1.3.1). Thus, the same caveats for Clip and Threshold filter apply here when dealing with structured datasets.

# Warp By Vector

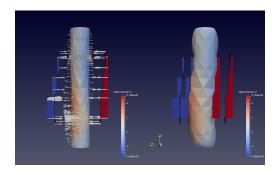

Fig. 1.77: The Warp By Vector filter can be used to displace points in original data shown on the left, using the *displacement* vectors (indicated by arrow glyphs Section 1.5.8) to produce the result shown on the right.

Warp By Vector can be used to displace point coordinates in an input mesh using vectors in the dataset itself. You select the vectors to use utilizing the Vectors property on the Properties panel. Scale Factor can be used to scale the displacement applied.

#### Warp By Scalar

Warp By Scalar is similar to Warp By Vector in the sense that it warps the input mesh. However, it does so using a scalar array in the input dataset. The direction of displacement can either be explicitly specified using the Normal property, or you can check Use Normal to use normals at the point locations.

# 1.5.8 Filters for sampling

These filters compute new datasets that represent some essential features from the datasets that they take as input.

#### **Glyph**

Glyph is used to place markers or glyphs at point locations in the input dataset. The glyphs can be oriented or scaled based on vector and scalar attributes on those points.

To create this filter in paraview, you can use the *Filters* menu, as well as the button on the Common filters toolbar. You first select the type of glyph using one of the options in Glyph Type. The choices include Arrow, Sphere, Cylinder, etc. Next, you select the point arrays to use as the Orientation Array (selecting No orientation array will result in the glyphs not being oriented). Similarly, you select a point array to serve as the glyph Scale Array (no scaling is performed if No scale array is chosen).

If the Scale Array is set to a vector array, the Vector Scale Mode property is available to select which properties of the vector should be used to transform each glyph. If Scale by Magnitude is chosen, then the glyph at a point will be scaled by the magnitude of the vector at that point. If Scale by Components is chosen, glyphs will be scaled separately in each dimension by the vector component in that dimension.

The Scale Factor is used to apply a constant scaling to all the glyphs, independent of the Scale Array and Vector Scale Mode properties. Choosing a good scale factor depends on several things including the bounds on the input dataset, the Scale Array and Vector Scale Mode selected, and the range for the array selected as the Scale Array . You can use the button next to the Scale Factor widget to have paraview pick a usually reasonable scale factor value based on the current dataset and scaling properties.

The Masking properties control which points from the input dataset get glyphed. The Glyph Mode controls how points are selected to be glyphs (Fig. 1.79). The available options are as follows:

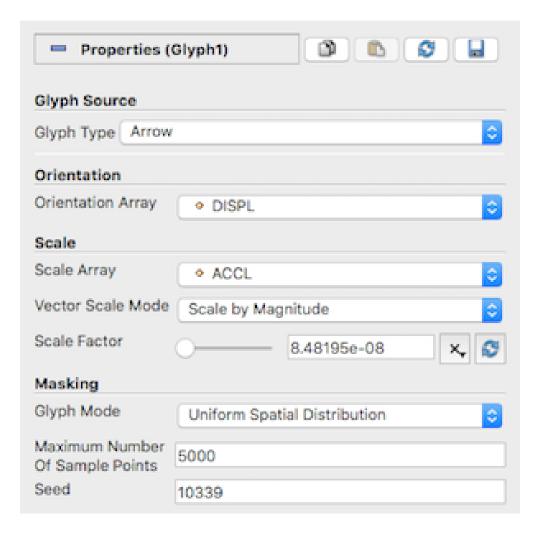

Fig. 1.78: The Properties panel for the Glyph filter.

- All Points: This selects all points in the input dataset for glyphing. Use this mode with caution and only when the input dataset has relatively few points. Since all points in the input dataset are glyphed, this can not only cause visual clutter, but also clog up memory and take a long to time to generate and render the glyphs.
- Every Nth Points: This elects every  $n^{th}$  point in the input dataset for glyphing, where n can be specified using Stride. Setting Stride to 1 will have the same effect as All Points.
- Uniform Spatial Distribution: This selects a random set of points. The algorithm works by first computing up to Maximum Number of Sample Points in the space defined by the bounding box of the input dataset. Then, points in the input dataset that are close to the point in this set of sample points are glyphed. The Seed is used to seed the random number generator used to generate the sample points. This ensures that the random sample points are reproducible and consistent.

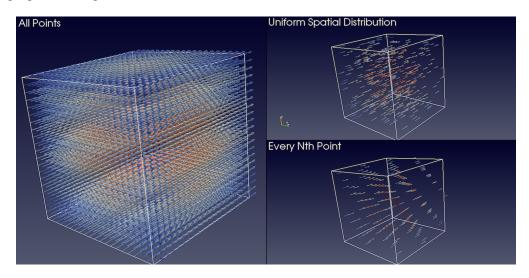

Fig. 1.79: Comparison between various Glyph Mode s when applied to the same dataset generated by the Wavelet source.

# Did you know?

The Glyph representation can be used for many of the same visualizations where a Glyph filter might be used. It may offer faster rendering and consume less memory than the Glyph filter with similar capabilities. In circumstances where generating a 3D geometry is required, e.g., when exporting glyph geometry to a file, the Glyph filter is required.

#### **Glyph With Custom Source**

Glyph With Custom Source is the same as Glyph, except that instead of a limited set of Glyph Type, you can select any data source producing a polygonal dataset (Section 1.3.1) available in the Pipeline Browser. To use this filter, select the data source you wish to glyph in the Pipeline Browser and attach this filter to it. You will be presented a dialog where you can set the Input (which defaults to the source you selected) and the Glyph Source.

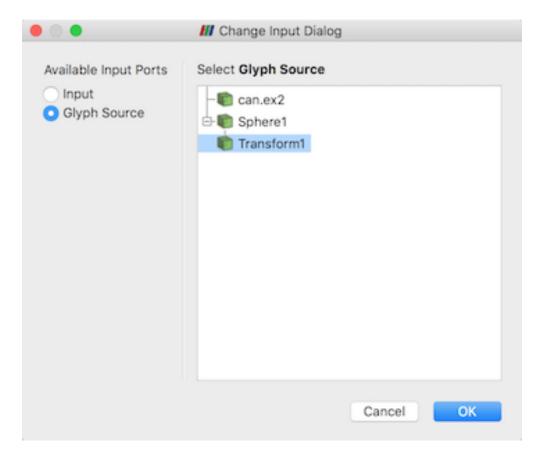

Fig. 1.80: Setting the Input and Glyph Source in the Glyph With Custom Source filter.

#### **Stream Tracer**

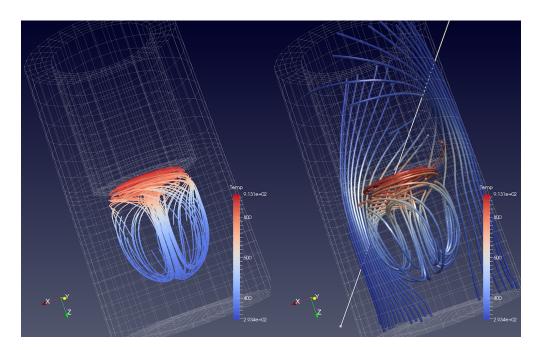

Fig. 1.81: Streamlines generated from the disk\_out\_ref.ex2 dataset using the Point Source (left) and the High Resolution Line Source (right). On the left, we also added the Tube filter to the output of the Stream Tracer filter to generate 3D tubes rather than 1D polygonal lines, which can be hard to visualize due to lack of shading.

The Stream Tracer filter is used to generate streamlines for vector fields. In visualization, streamlines refer to curves that are instanteneously tangential to the the vector field in the dataset. They provide an indication of the direction in which the particles in the dataset would travel at that instant in time. The algorithm works by taking a set of points, known as *seed* points, in the dataset and then integrating the streamlines starting at these seed points.

In paraview, you can create this filter using the *Filters* menu, as well as the button on the Common filters toolbar. To use this filter, you first select the attribute array to use as the Vectors for generating the streamline. Integration Parameters let you fine tune the streamline integration by specifying the direction to integrate, Integration Direction, as well as the type of integration algorithm to use, Integrator Type. Advanced integration parameters are available in the advanced view of the Properties panel that let you further tune the integration, including specifying the step size and others. You use the Maximum Streamline Length to limit the maximum length for the streamline – the longer the length, the longer the generated streamlines.

Seeds group lets you set how the seed points for generating the streamlines are produced. You have two options: Point Source, which produces a point clound around the user-specified Point based on the parameters specified, and High Resolution Line Source, which produces seed points along the user-specified line. You can use the 3D widgets shown in the active Render View to interactively place the center for the point cloud or for defining the line.

# Did you know?

The Stream Tracer filter produces a polydata with 1D lines for each of the generated streamlines. Since 1D lines cannot be shaded like surfaces in the Render View, you can get visualizations where it is hard to follow the streamlines. To give the streamlines some 3D structure, you can apply the Tube filter to the output of the streamlines. The properties on the Tube filter let you control the thickness of the tubes. You can also vary the thickness of the tubes based on data array, e.g., the magnitude of the vector field at the sample points in the streamline!

A script using the Stream Tracer filter in paraview typically looks like this:

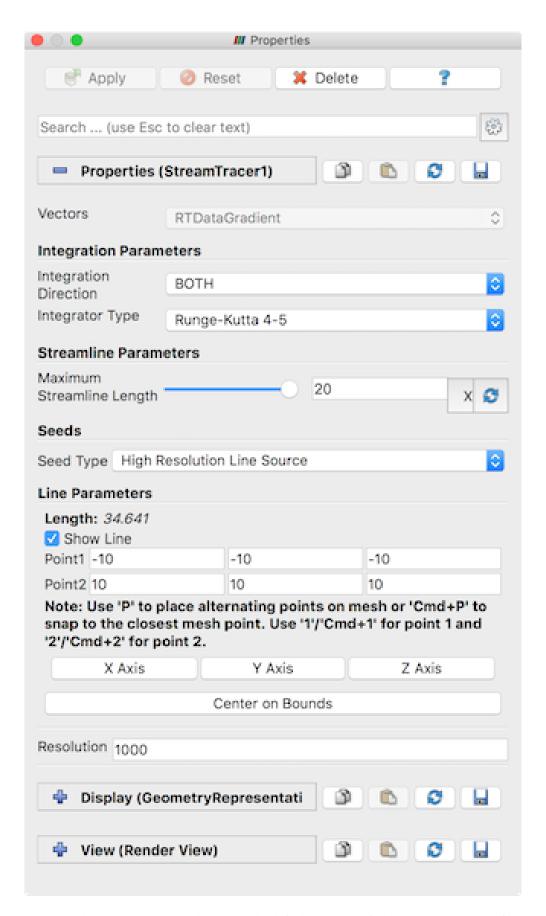

Fig. 1.82: The Properties panel showing the default properties for the Stream Tracer filter.

Chapter 1. ParaView User's Guide

```
# find source
>>> disk_out_refex2 = FindSource('disk_out_ref.ex2')
# create a new 'Stream Tracer'
>>> streamTracer1 = StreamTracer(Input=disk_out_refex2,
                                  SeedType='Point Source')
>>> streamTracer1.Vectors = ['POINTS', 'V']
# init the 'Point Source' selected for 'SeedType'
>>> streamTracer1.SeedType.Center = [0.0, 0.0, 0.07999992370605469]
>>> streamTracer1.SeedType.Radius = 2.015999984741211
# show data in view
>>> Show()
# create a new 'Tube'
>>> tube1 = Tube(Input=streamTracer1)
# Properties modified on tube1
>>> tube1.Radius = 0.1611409378051758
# show the data from tubes in view
>>> Show()
```

#### **Stream Tracer With Custom Source**

Stream Tracer allows you to specify the seed points either as a point cloud or as a line source. However, if you want to provide your own seed points from another data producer, use the Stream Tracer With Custom Source. Similar to Glyph With Custom Source, this filter allows you to pick a second input connection to use as the seed points.

# **Resample With Dataset**

Resample With Dataset samples the point and cell attributes of one dataset on to the points of another dataset. The two datasets are supplied to the filter using its two input ports: Input, which is the dataset that provides the attributes to resample, and Source, which is the dataset that provides the points to sample at. This filter is available under the *Filters* menu.

#### **Resample To Image**

Resample To Image is a specialization of Resample With Dataset . The filter takes one input and samples its point and cell attributes onto a uniform grid of points. The bounds and extents of the uniform grid can be specified using the properties panel. By default, the bounds are set to the bounds of the input dataset. The output of the filter is an Image dataset.

Some operations can be performed more efficiently on uniform grid datasets. Volume rendering is one such operation. The Resample to Image filter can be used to convert any dataset to Image data before performing such operations.

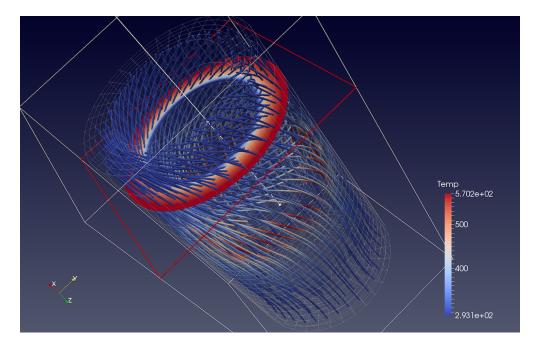

Fig. 1.83: Streamlines generated from the disk\_out\_ref.ex2 dataset using the output of the Slice filter as the Source for seed points.

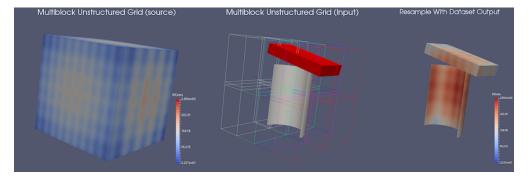

Fig. 1.84: An example of Resample With Dataset . On the left is a multiblock tetrahedra mesh ( Input ). The middle shows a multiblock unstructured grid ( Source ). The outline of Input is also shown in this view. The result of applying the filter is shown on the right

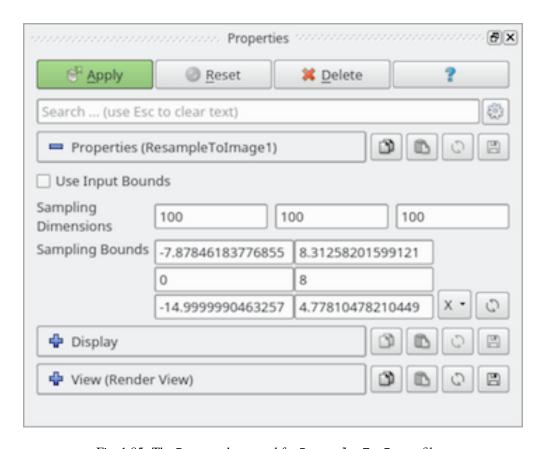

Fig. 1.85: The Properties panel for Resample To  $\,$  Image filter.

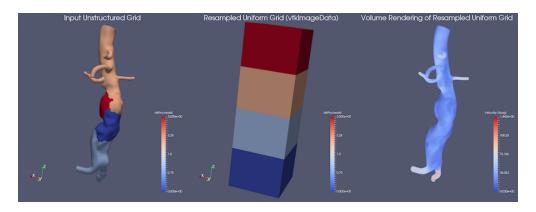

Fig. 1.86: An example of Resample To Image. The left portion shows the input (unstructured grid), and the middle displays the output image data. On the right is a volume rendering of the resampled data.

#### **Probe**

Probe samples the input dataset at a specific point location to obtain the cell data attributes for the cell containing the point as well as the interpolated point data attributes. You can either use the SpreadSheet View or the Information panel to inspect the probed values. The probe location can be specified using the interactive 3D widget shown in the active Render View.

#### Plot over line

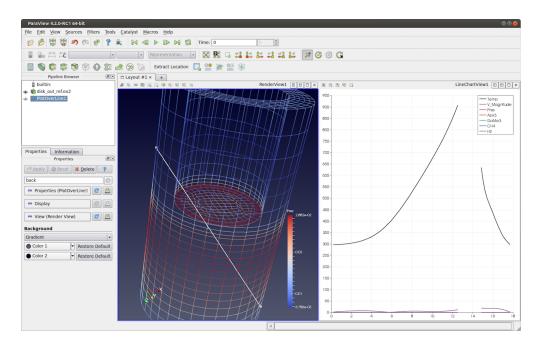

Fig. 1.87: The Plot Over Line filter applied to the disk\_out\_ref.ex2 dataset to plot values at sampled locations along the line. Gaps in the line correspond to the locations in the input dataset where the line falls outside the dataset.

Plot Over Line will sample the input dataset along the specified line and then plot the results in Line Chart View . Internally, this filter uses the same mechanism as the Probe filter, probing along the points in the line to get the containing cell attributes and interpolated point attributes.

Using the Resolution property on the Properties panel, you can control the number of sample points along the line.

# 1.5.9 Filters for attribute manipulation

The filters covered in this section are used to add new attribute arrays to the dataset, which are typically used to add derived quantities to use in pipelines for further processing.

#### Calculator

The Calculator filter computes a new data array or new point coordinates as a function of existing input arrays. If point-centered arrays are used in the computation of a new data array, the resulting array will also be point-centered. Similarly, computations using cell-centered arrays will produce a new cell-centered array. If the function is computing point coordinates (requested by checking the Coordinate Results property on the Properties panel), the result of the function must be a three-component vector. The Calculator interface operates similarly to a scientific calculator. In creating the function to evaluate, the standard order of operations applies. Each of the calculator functions is described below. Unless otherwise noted, enclose the operand in parentheses using the ( and ) buttons.

- Clear: Erase the current function.
- /: Divide one scalar by another. The operands for this function are not required to be enclosed in parentheses.
- \*: Multiply two scalars, or multiply a vector by a scalar (scalar multiple). The operands for this function are not required to be enclosed in parentheses.
- -: Negate a scalar or vector (unary minus), or subtract one scalar or vector from another. The operands for this function are not required to be enclosed in parentheses.
- +: Add two scalars or two vectors. The operands for this function are not required to be enclosed in parentheses.
- iHat, jHat, and kHat are vector constants representing unit vectors in the X, Y, and Z directions, respectively.
- sin(x): Compute the sine of a scalar.
- cos(x): Compute the cosine of a scalar.
- tan(x): Compute the tangent of a scalar.
- abs(x): Compute the absolute value of a scalar.
- sqrt(x): Compute the square root of a scalar.
- asin(x): Compute the arcsine of a scalar.
- acos(x): Compute the arccosine of a scalar.
- atan(x): Compute the arctangent of a scalar.
- ceil(x): Compute the ceiling of a scalar.
- floor(x): Compute the floor of a scalar.
- sinh(x): Compute the hyperbolic sine of a scalar.
- cosh(x): Compute the hyperbolic cosine of a scalar.
- tanh(x): Compute the hyperbolic tangent of a scalar.
- x^y: Raise one scalar to the power of another scalar. The operands for this function are not required to be enclosed in parentheses.
- exp(x) Raise e' to the power of a scalar.
- dot(x, y): Compute the dot product of two vectors x and y.
- mag(x): Compute the magnitude of a vector.

- norm(x): Normalize a vector. The operands are described below. The digits 0-9 and the decimal point are used to enter constant scalar values.
- ln(x): Compute the logarithm of a scalar to the base e.
- log10(x): Compute the logarithm of a scalar to the base 10.

Additional operations are available in the Calculator filter that do not have buttons in the user interface, including:

- avg(x, y, z, ...): Average of all the input arguments.
- clamp(r0, x, r1): Clamp x in range between r0 and r1.
- cross(x, y): Compute cross product of two vectors x and y.
- equal(x, y): Equality test between x and y using normalized epsilon.
- erf(x): Error function of x.
- erfc(x): Complimentary error function of x.
- frac(x): Fractional portion of x.
- hypot(x, y): Hypotenuse of x and y, equivalent of sqrt(x\*x + y\*y).
- iclamp(r0, x, r1): Inverse-clamp x outside of the range r0 and r1. If x is within the range it will snap to the closest bound.
- inrange(r0, x, r1): Returns true when x is within the range r0 and r1.
- log1p(x): Natural logarithm of 1 + x, where x is very small.
- log2(x): Base 2 logarithm of x.
- logn(x, n): Base N logarithm of x where n is a positive integer.
- min(x, y): Compute minimum of two scalars.
- max(x, y): Compute maximum of two scalars.
- mul(z, y, z, ...): Multiply all the inputs together.
- ncdf(x): Normal cumulative distribution function.
- not\_equal(x, y): Not-equal test between x and y using normalised epsilon.
- pow(x, y): x to the power of y.
- root(x, n): nth-root of x where n is a positive integer.
- round(x): Round x to the nearest integer
- roundn(x, n): Round x to n decimal places.
- sgn(x): Compute the sign of x: -1 where x < 0, +1 where x > 0, and 0 otherwise.
- sum(x, y, z, ...): Sum of all the inputs.
- trunc(x): Integer portion of x.
- acosh(x): Inverse hyperbolic cosine of x expressed in radians.
- asinh(x): Inverse hyperbolic sine of x expressed in radians.
- atan2(x, y): Arc tangent of (x/y) expressed in radians.
- atanh(x): Inverse hyperbolic tangent of x expressed in radians.
- cot(x): Cotangent of x.
- csc(x): Cosecant of x.

- sec(x): Secant of x.
- sinc(x): Cardinal sine of x.
- deg2rad(x): Convert x from degrees to radians.
- deg2grad(x): Convert x from degrees to gradians.
- rad2deg(x): Convert x from radians to degrees.
- grad2deg(x): Convert x from gradians to degrees.

The following equalities and inequalities are available:

- == or =: True only if x is strictly equal to y.
- <> or != : True only if x does not equal y.
- <: True only if x is less than y.
- <=: True only if x is less than or equal to y.
- > : True only if x is greater than y.
- >=: True only if x is greater than or equal to y.

The following conditionals and boolean operators are available:

- if(x, y, z): If x evaluates to true, then y, otherwise z.
- true : True state.
- false: False state.
- x and y: Logical and, true only if x and y are both true.
- mand(x, y, z, ...): Multi-input logical and, true only if all arguments are true.
- mor(x, y, z, ...): Multi-input logical or, true if any arguments are true.
- x nand y: Logical nand, true only if either x or y is false.
- x nor y: Logical nor, true only if neither x or y is false.
- not x : Logical not, evaluate to the opposite of the input boolean value.
- x or y: Logical or, true if either x or y is true.
- x xor y: Logical xor, true only if the logical state of x or y are different.
- x xnor y: True if and only if both logical inputs are the same.

The Scalars menu lists the names of the scalar arrays and the components of the vector arrays of either the point-centered or cell-centered data. The Vectors menu lists the names of the point-centered or cell-centered vector arrays. The function will be computed for each point (or cell) using the scalar or vector value of the array at that point (or cell). The filter operates on any type of dataset, but the input dataset must have at least one scalar or vector array. The arrays can be either point-centered or cell-centered. The Calculator filter's output is of the same dataset type as the input.

#### Did you know?

It used to be a common use-case for the Calculator filter to convert three input scalars into a vector array. For that, the Function would look something like:  $scalar_x * iHat + scalar_y * jHat + scalar_z * kHat$ .

Now, the **Merge Vector Components** filter provides a simpler way to do this by simply selecting the three scalars to combine into a vector array.

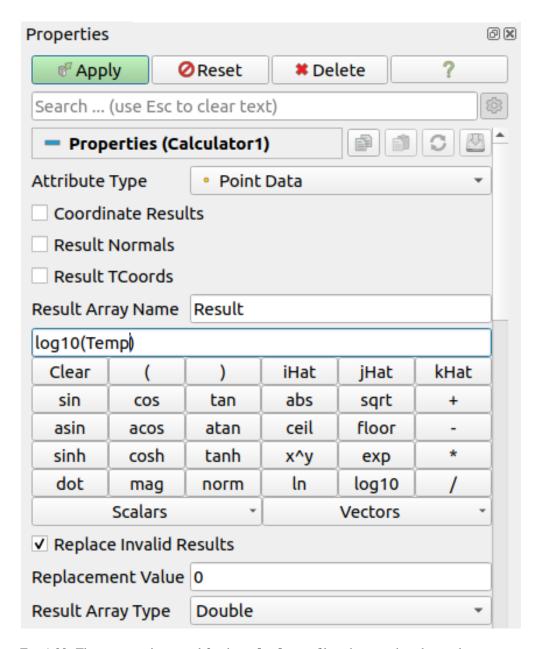

Fig. 1.88: The Properties panel for the Calculator filter showing the advanced properties.

The Properties panel provides access to several options for this filter. Checking Coordinate Results, Result Normals, or Result TCoords will set the computed array as the point coordinates, normals, or texture coordinates, respectively. Result Array Name is used to specify a name for the computed array. The default is Result.

Sometimes, the expression can yield invalid values. To replace all invalid values with a specific value, check the Replace Invalid Results checkbox and then enter the value to use to replace invalid values using the Replacement Value. The output array data type is set with the Result Array Type property.

To ease the reuse of expressions, three helper buttons are also present to load an expression, save the current one and inspect the list of already saved expressions from the Expression Manager.

## **Expression Manager**

ParaView provides an Expression Manager to ease the expression property configuration by storing expressions, and giving quick access to them. Each expression can be named and has an associated group so it is easy to filter Python expressions from others.

This feature comes in two parts:

From the Property Panel, the one-line property text entry is augmented with:

- a drop down list to access existing expressions
- a Save Current Expression button
- a shortcut to the Choose Expression dialog

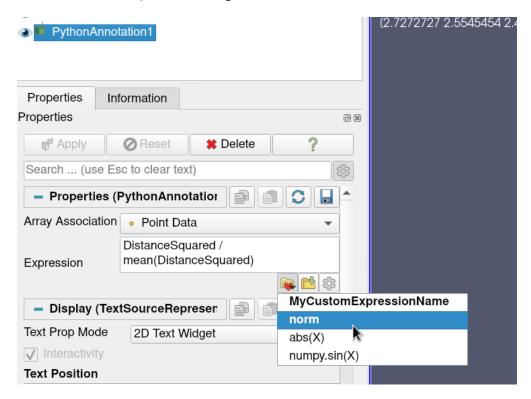

Fig. 1.89: Expression-related buttons in the Properties Panel.

The Choose Expression dialog, also accessible from the *Tools > Manage Expressions* menu item, is an editable and searchable list of the stored expressions. ParaView keeps track of them through the settings, but they can also be exported to a JSON file for backup and sharing.

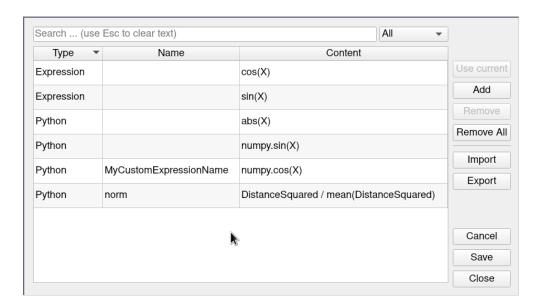

Fig. 1.90: Choose Expression Dialog.

## Python calculator

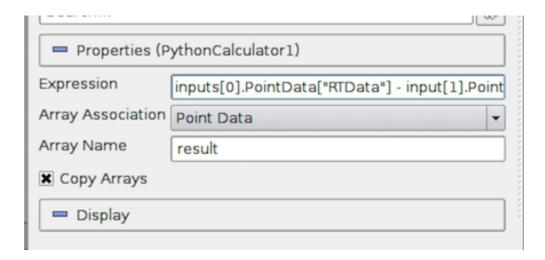

Fig. 1.91: The Properties Panel for Python Calculator.

The Python Calculator is similar to Calculator in that it processes one or more input arrays based on an expression provided by the user to produce a new output array. However, it uses Python (and *NumPy*) to do the computation. Therefore, it provides more expressive expression capabilities.

Specify the Expression to use, the Array Association to indicate the array association ( Point Data or Cell Data ), the name of output array ( Array Name ), and a toggle that controls whether the input arrays are copied to the output ( Copy Array ).

The Python Calculator also integrated the Expression Manager described in Section 1.5.9.

#### **Basic tutorial**

Start by creating a Sphere source and applying the Python Calculator to it. As the first expression, use the following and apply:

5

This should create an array name *result* in the output point data. Note that this is an array that has a value of 5 for each point. When the expression results in a single value, the calculator will automatically make a constant array. Next, try the following:

```
Normals
```

Now, the *result* array should be the same as the input array Normals. As described in detail later, various functions are available through the calculator. For example, the following is a valid expression:

```
sin(Normals) + 5
```

It is very important to note that the Python Calculator has to produce one value per point or cell depending on the Array Association parameter. Most of the functions described here apply individually to all point or cell values and produce an array the same dimensions as the input. However, some of them, such as min() and max(), produce single values.

#### **Common Errors**

In the Programmable Filter, all the functions in vtk.numpy\_interface.algorithms are imported prior to executing the script. As a result, some built-in functions, such as min and max, are clobbered by that import. To use the built-in functions, import the import \_\_builtin\_\_ module and access those functions with, e.g., \_\_builtin\_\_ .min and \_\_builtin\_\_ .max

#### Accessing data

There are several ways of accessing input arrays within expressions. The simplest way is to access it by name:

```
sin(Normals) + 5
```

This is equivalent to:

```
sin(inputs[0].PointData['Normals']) + 5
```

The example above requires some explanation. Here, inputs[0] refer to the first input (dataset) to the filter. Python Calculator can accept multiple inputs. Each input can be accessed as inputs[0], inputs[1], ... You can access the point or cell data of an input using the .PointData or .CellData qualifiers. You can then access individual arrays within the point or cell data containers using the [] operator. Make sure to use quotes or double-quotes around the array name. Arrays that have names with certain characters (such as space, +, -, \*, /) can only be accessed using this method.

Certain functions apply directly on the input mesh. These filters expect an input dataset as argument. For example,

```
area(inputs[0])
```

For data types that explicitly define the point coordinates, you can access the coordinates array using the .Points qualifier. The following extracts the first component of the coordinates array:

```
inputs[0].Points[:,0]
```

Note that for certain data types, mainly image data (uniform rectilinear grids) and rectilinear grids, point coordinates are defined implicitly and cannot be accessed as an array.

# **Comparing multiple datasets**

The Python Calculator can be used to compare multiple datasets, as shown by the following example.

- Go to the Menu Bar, and select *File > Disconnect* to clear the Pipeline.
- Select *Source* > *Mandelbrot*, and then click Apply, which will set up a default version of the Mandelbrot Set. The data for this set are stored in a  $251 \times 251$  scalar array.
- Select Source > Mandelbrot again, and then go to the Properties panel and set the Maximum Number of Iterations to 50. Click Apply, which will set up a different version of the Mandelbrot Set, represented by the same size array.
- Hold the Shift key down and select both of the Mandelbrot entries in the Pipeline Inspector, and then go to the Menu Bar, and select *Filter > Python Calculator*. The two Mandelbrot entries will now be shown as linked, as inputs, to the Python Calculator.
- In the Properties panel for the Python Calculator filter, enter the following into the Expression box:

```
inputs[1].PointData['Iterations'] - inputs[0].PointData['Iterations']
```

This expression specifies the difference between the second and the first Mandelbrot arrays. The result is saved in a new array called results. The prefixes in the names for the array variables, inputs[1] and inputs[0], refer to the first and second Mandelbrot entries, respectively, in the Pipeline. PointData specifies that the inputs contain point values. The quoted label 'Iterations' is the local name for these arrays. Click Apply to initiate the calculation.

Click the Display tab in the Properties Panel for the Python Calculator, and go to the first tab to the right of the *Color by* label. Select the item results in that tab, which will cause the display window to the right to show the results of the expression we entered in the Python Calculator. The scalar values representing the difference between the two Mandelbrot arrays are represented by colors that are set by the current color map (see Edit Color Map... for details).

There are a few things to note:

- Python Calculator will always copy the mesh from the first input to its output.
- All operations are applied point-by-point. In most cases, this requires that the input meshes (topology and geometry) are the same. At the least, it requires that the inputs have the same number of points and cells.
- In parallel execution mode, the inputs have to be distributed exactly the same way across processes.

# **Basic Operations**

The Python Calculator supports all of the basic arithmetic operations using the +, -, \* and / operators. These are always applied element-by-element to point and cell data including scalars, vectors, and tensors. These operations also work with single values. For example, the following adds 5 to all components of all Normals.

```
Normals + 5
```

The following adds 1 to the first component, 2 to the second component, and 3 to the third component:

```
Normals + [1,2,3]
```

This is specially useful when mixing functions that return single values. For example, the following normalizes the Normals array:

```
(Normals - min(Normals))/(max(Normals) - min(Normals))
```

A common use case in a calculator is to work on one component of an array. This can be accomplished with the following:

```
Normals[:, 0]
```

The expression above extracts the first component of the Normals vector. Here, : is a placeholder for "all elements". One element can be extracted by replacing: with an index. For example, the following creates a constant array from the first component of the normal of the first point:

```
Normals[0, 0]
```

Alternatively, the following assigns the normal of the first point to all points:

```
Normals[0, :]
```

It is also possible to create a vector array from two or three scalar arrays using the make\_vector() function:

```
make_vector(velocity_x, velocity_y, velocity_z)
```

For temporal datasets, you also have access to the dataset timestep index or time value in the expression as  $t_index$  or  $time_index$ , and  $t_value$  or  $time_value$  respectively. When dealing with multiple inputs, you can specify the same variable names scoped on the appropriate input e.g.  $inputs[0].t_index$ .

The locations of points are available in the Points variable for datasets that define explicit points positions.

In some datasets, field data is used to store global data values not associated with cells or points. To use field data in a Python Calculator expression, access it with the FieldData dictionary available in the input as in the following example:

```
VolumeOfCell * inputs[0].FieldData['MaterialData'][time_index]
```

#### Did you know?

Under the cover, the Python Calculator uses NumPy. All arrays in the expression are compatible with NumPy arrays and can be used where NumPy arrays can be used. For more information on what you can do with these arrays, consult with the NumPy references:cite:numpy.

#### **Functions**

The following is a list of functions available in the Python Calculator. Note that this is a partial list, since most of the NumPy and SciPy functions can be used in the Python Calculator. Many of these functions can take single values or arrays as argument.

- abs(x): Returns the absolute value(s) of x.
- add(x, y): Returns the sum of two values. x and y can be single values or arrays. This is the same as x + y.
- area(dataset): Returns the surface area of each cell in a mesh.
- aspect(dataset): Returns the aspect ratio of each cell in a mesh.
- aspect\_gamma(dataset): Returns the aspect ratio gamma of each cell in a mesh.
- condition(dataset): Returns the condition number of each cell in a mesh.
- cross(x, y): Returns the cross product for two 3D vectors from two arrays of 3D vectors.
- curl(array): Returns the curl of an array of 3D vectors.
- divergence(array): Returns the divergence of an array of 3D vectors.
- divide(x, y): Element-by-element division. x and y can be single values or arrays. This is the same as math:  $frac\{x\}\{y\}$ .
- det(array): Returns the determinant of an array of 2D square matrices.
- determinant(array): Returns the determinant of an array of 2D square matrices.
- diagonal (dataset): Returns the diagonal length of each cell in a dataset.
- dot(a1, a2): Returns the dot product of two scalars/vectors of two array of scalars/vectors.
- eigenvalue(array): Returns the eigenvalue of an array of 2D square matrices.
- eigenvector(array): Returns the eigenvector of an array of 2D square matrices.
- exp(x) : Returns  $e^x$ .
- gradient(array): Returns the gradient of an array of scalars or vectors.
- inv(array): Returns the inverse an array of 2D square matrices.
- inverse(array): Returns the inverse of an array of 2D square matrices.
- jacobian(dataset): Returns the jacobian of an array of 2D square matrices.
- laplacian(array): Returns the jacobian of an array of scalars.
- ln(array): Returns the natural logarithm of an array of scalars/vectors/tensors.
- log(array): Returns the natural logarithm of an array of scalars/vectors/tensors.
- log10(array): Returns the base 10 logarithm of an array of scalars/vectors/tensors.
- make\_point\_mask\_from\_NaNs(dataset, array): This function will create a ghost array corresponding to an input with NaN values. For each NaN value, the output array will have a corresponding value of vtk. vtkDataSetAttributes.HIDDENPOINT. These values are also combined with any ghost values that the dataset may have.
- make\_cell\_mask\_from\_NaNs(dataset, array): This function will create a ghost array corresponding to an input with NaN values. For each NaN value, the output array will have a corresponding value of vtk. vtkDataSetAttributes.HIDDENCELL. These values are also combined with any ghost values that the dataset may have.

- max(array): Returns the maximum value of the array as a single value. In parallel, compute the max accross processes.
- max\_angle(dataset): Returns the maximum angle of each cell in a dataset.
- mag(a): Returns the magnitude of an array of scalars/vectors.
- mean(array): Returns the mean value of an array of scalars/vectors/tensors. In parallel, compute the mean
  accross processes.
- min(array): Returns the minimum value of the array as a single value. In parallel, compute the min accorss processes.
- min\_angle(dataset): Returns the minimum angle of each cell in a dataset.
- mod(x, y): Same as remainder (x, y).
- multiply(x, y): Returns the product of x and y. x and y can be single values or arrays. Note that this is an element-by-element operation when x and y are both arrays. This is the same as  $x \times y$ .
- negative(x): Same as -x.
- norm(a): Returns the normalized values of an array of scalars/vectors.
- power(x, a): Exponentiation of x with a. Here, both x and a can either be a single value or an array. If x and y are both arrays, a one-by-one mapping is used between two arrays.
- reciprocal(x): Returns  $\frac{1}{x}$ .
- remainder(x, y): Returns  $x y \times floor(\frac{x}{y})$ . x and y can be single values or arrays.
- rint(x): Rounds x to the nearest integer(s).
- shear(dataset): Returns the shear of each cell in a dataset.
- skew(dataset): Returns the skew of each cell in a dataset.
- square(x) : Returns x \* x.
- sqrt(x) : Returns  $\sqrt[2]{x}$ .
- strain(array): Returns the strain of an array of 3D vectors.
- subtract(x, y): Returns the difference between two values. x and y can be single values or arrays. This is the same as x y.
- surface\_normal(dataset): Returns the surface normal of each cell in a dataset.
- trace(array): Returns the trace of an array of 2D square matrices.
- volume(dataset): Returns the volume normal of each cell in a dataset.
- vorticity(array): Returns the vorticity/curl of an array of 3D vectors.
- vertex\_normal(dataset): Returns the vertex normal of each point in a dataset.

# **Trigonometric Functions**

Below is a list of supported trigonometric functions:

| sin(x)               | arccos(x)            | cosh(x)    | arctanh(x) |
|----------------------|----------------------|------------|------------|
| cos(x)               | <pre>arctan(x)</pre> | tanh(x)    |            |
| tan(x)               | hypot(x1, x2)        | arcsinh(x) |            |
| <pre>arcsin(x)</pre> | sinh(x)              | arccosh(x) |            |

#### Gradient

The Gradient filter computes the gradient of a cell or point data array for any type of dataset.

For unstructured grids, the gradient for cell data corresponds to the cell derivatives. For point data, the gradient at a given point is computed as the average of the derivatives of the cells to which the point belongs.

For structured grids, the gradient is computed using central differencing, except on the boundary of the dataset where forward and backward differencing is used for the boundary elements.

This filter can optionally compute the divergence, vorticity (also known as the curl), and Q-criterion. A 3-component array is required in order to compute these quantities. By default, only the gradient computation is enabled.

In the case of a uniform rectilinear grid (see Section 1.3.1), a specific implementation which efficiently computes the gradient of point data arrays is also available. This implementation extends the use of central differencing on the boundary elements after duplication of the boundary values. To activate this option, set the Boundary Method property to Smoothed, as shown in Fig. 1.92.

## **Mesh Quality**

The Mesh Quality filter creates a new cell array containing a geometric measure of each cell's fitness. Different quality measures can be chosen for different cell shapes.

Triangle Quality indicates which quality measure will be used to evaluate triangle quality. The Radius Ratio is the size of a circle circumscribed by a triangle's three vertices divided by the size of a circle tangent to a triangle's three edges. The Edge Ratio is the ratio of the longest edge length to the shortest edge length.

Quad Quality indicates which quality measure will be used to evaluate quad cells.

Tet Quality indicates which quality measure will be used to evaluate tetrahedral quality. The Radius Ratio is the size of a sphere circumscribed by a tetrahedron's four vertices divided by the size of a circle tangent to a tetrahedron's four faces. The Edge Ratio is the ratio of the longest edge length to the shortest edge length. The Collapse Ratio is the minimum ratio of height of a vertex above the triangle opposite it, divided by the longest edge of the opposing triangle across all vertex/triangle pairs.

HexQualityMeasure indicates which quality measure will be used to evaluate quality of hexahedral cells.

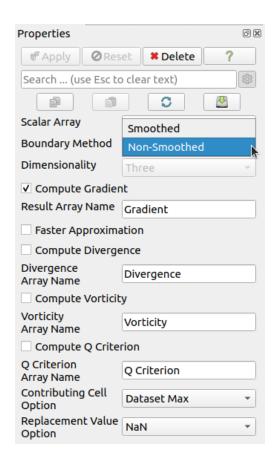

Fig. 1.92: The Properties Panel for the Gradient filter applied to a uniform structured grid.

# 1.5.10 White-box filters

This includes the Programmable Filter and Programmable Source. For these filters/sources, you can add Python code to do the data generation or processing. We'll cover writing Python code for these in Section 2.5.

#### 1.5.11 Favorite filters

If you use some filters more than others, you can organize them in the *Filters > Favorites* menu. This can be done from the context menu in the pipeline or through the *Filters > Manage Favorites* menu as shown in Fig. 1.93. In this dialog you can create categories and subcategories. It supports drag'n'drop operation to sort and move filters and categories. Moreover, Favorites are highlighted in the other filter submenus on supported platforms. Favorites are saved in user settings so they can be used in other subsequent ParaView sessions.

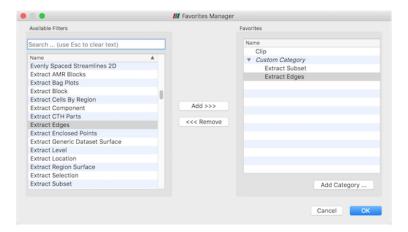

Fig. 1.93: The Favorites Manager dialog. Left: the list of available filters. Right: the favorites, organized into categories.

# 1.5.12 Best practices

#### **Avoiding data explosion**

The pipeline model that **ParaView** presents is very convenient for exploratory visualization. The loose coupling between components provides a very flexible framework for building unique visualizations, and the pipeline structure allows you to tweak parameters quickly and easily.

The downside of this coupling is that it can have a larger memory footprint. Each stage of this pipeline maintains its own copy of the data. Whenever possible, **ParaView** performs shallow copies of the data so that different stages of the pipeline point to the same block of data in memory. However, any filter that creates new data or changes the values or topology of the data must allocate new memory for the result. If **ParaView** is filtering a very large mesh, inappropriate use of filters can quickly deplete all available memory. Therefore, when visualizing large datasets, it is important to understand the memory requirements of filters.

Please keep in mind that the following advice is intended only for when dealing with very large amounts of data and the remaining available memory is low. When you are not in danger of running out of memory, the following advice is not relevant.

When dealing with structured data, it is absolutely important to know what filters will change the data to unstructured. Unstructured data has a much higher memory footprint, per cell, than structured data because the topology must be explicitly written out. There are many filters in **ParaView** that will change the topology in some way, and these filters will write out the data as an unstructured grid, because that is the only dataset that will handle any type of topology

that is generated. The following list of filters will write out a new unstructured topology in its output that is roughly equivalent to the input. These filters should never be used with structured data and should be used with caution on unstructured data.

| Append Datasets | Extract Edges        | Subdivide       |
|-----------------|----------------------|-----------------|
| Append Geometry | Linear Extrusion     | Tessellate      |
| Clean           | Loop Subdivision     | Tetrahedralize  |
| Clean to Grid   | Reflect              | Triangle Strips |
| Connectivity    | Rotational Extrusion | Triangulate     |
| D3              | Shrink               |                 |
| Delaunay 2D/3D  | Smooth               |                 |

Technically, the Ribbon and Tube filters should fall into this list. However, as they only work on 1D cells in poly data, the input data is usually small and of little concern.

This similar set of filters also outputs unstructured grids, but also tends to reduce some of this data. Be aware though that this data reduction is often smaller than the overhead of converting to unstructured data. Also note that the reduction is often not well balanced. It is possible (often likely) that a single process may not lose any cells. Thus, these filters should be used with caution on unstructured data and extreme caution on structured data.

| Clip                    | Extract Selection  |
|-------------------------|--------------------|
| Decimate                | Quadric Clustering |
| Extract Cells by Region | Threshold          |

Similar to the items in the preceding list, Extract Subset performs data reduction on a structured dataset, but also outputs a structured dataset. So the warning about creating new data still applies, but you do not have to worry about converting to an unstructured grid.

This next set of filters also outputs unstructured data, but it also performs a reduction on the dimension of the data (for example 3D to 2D), which results in a much smaller output. Thus, these filters are usually safe to use with unstructured data and require only mild caution with structured data.

| Cell Centers          | Feature Edges         |
|-----------------------|-----------------------|
| Contour               | Mask Points           |
| Extract CTH Fragments | Outline (curvilinear) |
| Extract CTH Parts     | Slice                 |
| Extract Surface       | Stream Tracer         |

The filters below do not change the connectivity of the data at all. Instead, they only add field arrays to the data. All the existing data is shallow copied. These filters are usually safe to use on all data.

| Block Scalars            | Octree Depth Scalars    |
|--------------------------|-------------------------|
| Calculator               | Point Data to Cell Data |
| Cell Data to Point Data  | Process Id Scalars      |
| Curvature                | Random Vectors          |
| Elevation                | Resample with dataset   |
| Generate Surface Normals | Surface Flow            |
| Gradient                 | Surface Vectors         |
| Level Scalars            | Texture Map to          |
| Median                   | Transform               |
| Mesh Quality             | Warp (scalar)           |
| Octree Depth Limit       | Warp (vector)           |

This final set of filters either add no data to the output (all data of consequence is shallow copied) or the data they add is generally independent of the size of the input. These are almost always safe to add under any circumstances (although they may take a lot of time).

| Annotate Time       | Outline                         |
|---------------------|---------------------------------|
| Append Attributes   | Outline Corners                 |
| Extract Block       | Plot Global Variables Over Time |
| Extract Datasets    | Plot Over Line                  |
| Extract Level       | Plot Selection Over Time        |
| Glyph               | Probe Location                  |
| Group Datasets      | Temporal Shift Scale            |
| Histogram           | Temporal Snap-to-Time-Steps     |
| Integrate Variables | Temporal Statistics             |
| Normal Glyphs       |                                 |

There are a few special case filters that do not fit well into any of the previous classes. Some of the filters, currently Temporal Interpolator and Particle Tracer, perform calculations based on how data changes over time. Thus, these filters may need to load data for two or more instances of time, which can double or more the amount of data needed in memory. The Temporal Cache filter will also hold data for multiple instances of time. Keep in mind that some of the temporal filters such as the Temporal Statistics and the filters that plot over time may need to iteratively load all data from disk. Thus, it may take an impractically long amount of time even if does not require any extra memory.

The Programmable Filter is also a special case that is impossible to classify. Since this filter does whatever it is programmed to do, it can fall into any one of these categories.

#### **Culling data**

When dealing with large data, it is best to cull out data whenever possible and do so as early as possible. Most large data starts as 3D geometry and the desired geometry is often a surface. As surfaces usually have a much smaller memory footprint than the volumes that they are derived from, it is best to convert to a surface early on. Once you do that, you can apply other filters in relative safety.

A very common visualization operation is to extract isosurfaces from a volume using the Contour filter. The Contour filter usually outputs geometry much smaller than its input. Thus, the Contour filter should be applied early if it is to be used at all. Be careful when setting up the parameters to the Contour filter because it still is possible for it to generate a lot of data which can happen if you specify many isosurface values. High frequencies such as noise around an isosurface value can also cause a large, irregular surface to form.

Another way to peer inside of a volume is to perform a Slice on it. The Slice filter will intersect a volume with a plane and allow you to see the data in the volume where the plane intersects. If you know the relative location of an interesting feature in your large dataset, slicing is a good way to view it.

If you have little *a priori* knowledge of your data and would like to explore the data without the long memory and processing time for the full dataset, you can use the Extract Subset filter to subsample the data. The subsampled data can be dramatically smaller than the original data and should still be well load balanced. Of course, be aware that you may miss small features if the subsampling steps over them and that once you find a feature you should go back and visualize it with the full dataset.

There are also several features that can pull out a subset of a volume: Clip, Threshold, Extract Selection, and Extract Subset can all extract cells based on some criterion. Be aware, however, that the extracted cells are almost never well balanced; expect some processes to have no cells removed. All of these filters, with the exception of Extract Subset, will convert structured data types to unstructured grids. Therefore, they should not be used unless the extracted cells are of at least an order of magnitude less than the source data.

When possible, replace the use of a filter that extracts 3D data with one that will extract 2D surfaces. For example, if you are interested in a plane through the data, use the Slice filter rather than the Clip filter. If you are interested in knowing the location of a region of cells containing a particular range of values, consider using the Contour filter to generate surfaces at the ends of the range rather than extract all of the cells with the Threshold filter. Be aware that substituting filters can have an effect on downstream filters. For example, running the Histogram filter after Threshold will have an entirely different effect than running it after the roughly equivalent Contour filter.

# 1.6 Selecting Data

A typical visualization process has two components: setting up the visualization scene and performing the analysis of the results to gain insight. It is not uncommon for this process to be iterative. Often, what you are looking for drives from what filters you should use to extract the relevant information from the input datasets and what views will best represent that data. One of the ways of evaluating the results is inspecting the data or probing into it by identifying elements of interest. **ParaView** data selection mechanisms are designed specifically for such use-cases. In this chapter, we take a closer look at various ways of selecting data in **ParaView** and making use of these selections for data analysis.

# 1.6.1 Understanding selection

Broadly speaking, selection refers to selecting elements (either cells, points, rows (in case of tabular datasets), etc.) from datasets. Since data is ingested into **ParaView** using readers or sources and transformed using filters, when you create a selection, you are selecting elements from the dataset produced as the output of source, filter, or any such pipeline module.

There are many ways to create selections. Several views provide means to create specific selections. For example, in the SpreadSheet View, which shows the data attributes as a spreadsheet, you can simply click on any row to *select* that row. You can, of course, use the and CTRL (or ) keys to select multiple rows, as in typical spreadsheet-based applications.

While this seems like an exercise in futility, you are hardly achieving anything by highlighting rows in a spreadsheet. What transforms this into a key tool is the fact that selections are *linked* among views (whenever possible). Linked selection means that you select an element from a dataset in a specific view. All other views that are showing the *same* dataset will also highlight the selected elements.

To make this easier, let's try a quick demo:

Starting with a fresh paraview session, create a sample dataset using the *Sources > Wavelet* menu, and then click the Apply button. If you are using paraview with a default setup, that should result in a dataset outline being shown in the default Render View. Next, let's split the view and create SpreadSheet View. The SpreadSheet View will automatically show the data produced by the Wavelet source. Upon closer inspection of the header in the SpreadSheet View, we see that the view is showing the Point Data or point attributes associated with the dataset. Now we have the same dataset, the data produced by the Wavelet source, shown in two views. Now, highlight a few rows in the SpreadSheet View by clicking on them. As soon as you start selecting rows, the Render View will start highlighting some points in space as tiny magenta specks (Fig. 1.94). That's linked selection in action! What is happening is that, as you highlight rows in the SpreadSheet View, you are creating a selection for selecting points (since the view is showing Point Data) corresponding to the rows. Due to the linking of selections between views, any other view that is showing the dataset (in this case, the Render View) will also highlight the selected points.

Of course, if you want to select cells instead of points, switch the SpreadSheet View to show cells by flipping the Attribute combo-box to Cell Data and then highlight rows. The Render View will show the selected cells as a wireframe, rather than points.

Conversely, you could have created the selection in the Render View, and the SpreadSheet View will also highlight the selected elements. We will see how to create such selection later in this chapter.

1.6. Selecting Data 135

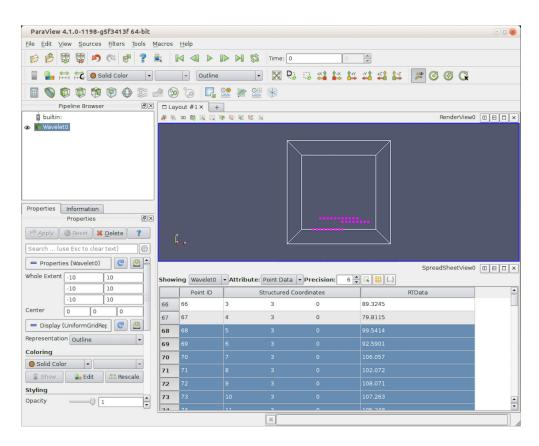

Fig. 1.94: Linked selection between views allows you to select elements in a view and view them in all other views showing the selected data. In this demo, as we select rows in the SpreadSheet View, the corresponding points in the 3D View get highlighted.

The first thing to note is that, when you create a new selection, the existing selection is cleared. Thus, there is at most one active selection in the application at any given time. As we shall see, certain views provide ways of expanding on the existing selection.

The second thing to note is that selections are *transient*, i.e., they cannot be undone/redone or saved in state files and loaded back. Nor can you apply filters or other transformation to the selections themselves. There are cases, however, where you may want to subset your dataset using the selection defined interactively and then apply filters and other analysis to that extracted subset. For that, there are filters available, namely Extract Selection and Plot Selection Over Time, that can capture the active selection in as the filter parameters and then produce a new dataset that is comprised of the selected elements.

The third thing to note is that there are different types of selections, e.g., id-based selections, where the selected elements are identified by their indices; frustum-based selections, where the selected elements are those that intersect a frustum defined in 3D space; query-based selections, where the selected elements are those that match the specified query string; and so on.

# 1.6.2 Creating selections using views

Views provide a convenient mechanism for creating selections interactively. Views like Render View can create multiple types of selection (id- or frustum-based selections for selecting points and cells), while others like the SpreadSheet View and Line Chart View only support one type (id-based selections for points or cells).

# **Selecting in Render View**

To create a selection in the Render View, you use the toolbar at the top of the view frame. There are two ways of selecting cells, points or blocks in **ParaView**: interactive and non-interactive.

**ParaView** enters a *non-interactive selection mode* when you click one of the non-interactive selection buttons: The type of selection you are creating will depend on the button you clicked. Once in non-interactive selection mode, the cursor will switch to cross-hair and you can click and drag to create a selection region. Once you release the mouse, **ParaView** will attempt to create a selection for any elements in the selection region and will go back to default interaction mode.

To create a selection for cells visible in the view, use the button. For selecting visible points, use the button instead. Visible cells (and points) are only those cells (or points) that are currently rendered on the screen. Thus, elements that are occluded or are too small to be rendered on the screen will not be selected. If you want to select all data elements that intersect the view frustum formed by the selection rectangle you drew on the screen, use the button (or for points). In this case, all elements, visible or otherwise, that are within the 3D space defined by the selection frustum are selected.

To create a selection for blocks visible in the view use the button. Note that there is no frustum selection for blocks.

While most selection modes allow you to define the selection region as a rectangle, (and for points) enables you to define the selection region as a closed polygon. However, this is limited to surface elements (i.e., no frustum-based selection).

**ParaView** enters an *interactive selection mode* when you click on one of the interactive selection buttons: . In interactive selection mode, you act on visible elements (cells or points). **ParaView** highlights elements of the dataset as you move the cursor over them. An element can be selected by clicking on it. Clicking repeatedly on different elements adds them to the selection. End the interactive selection mode by clicking on the interactive selection button pushed in or by pressing the Esc key. This mode is also ended when you enter a non-interactive selection mode. Use to select all cells with the same value in the current color array as the cell underneath the cursor (only available for idtype arrays). Use to do the same as the previous icon for point data arrays. You can use the button to interactively select cells of the dataset and use the button to interactively select points.

When there are selected elements, the button can be used to clear the selection.

1.6. Selecting Data 137

Several of these buttons have hotkeys too, such as S for visible cell selection, D for visible points selection, F for frustum-based cell selection, and G for frustum-based point selection. If you notice, these are keys are right next to each other on the keyboard, starting with S, and are in the same order as the toolbar buttons themselves.

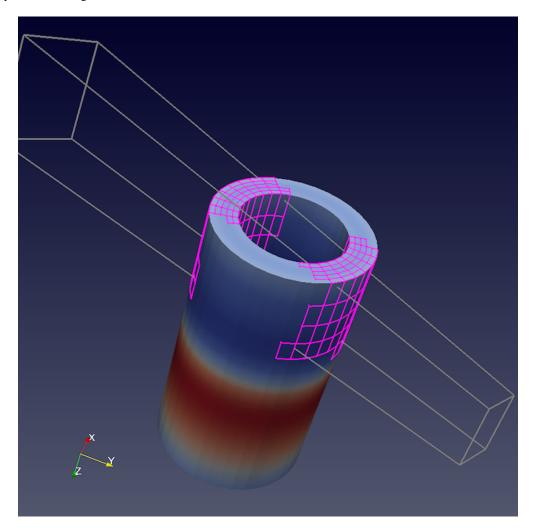

Fig. 1.95: Result of a frustum cell selection on disk\_out\_ref.ex2 dataset showing the frustum used to identify selected cells. All cells that fall in that frustum or that intersect it are selected, irrespective of whether they were visible from the view angle when the selection was made.

# Did you know?

You can expand the current selection by keeping the CTRL (or ) key pressed when clicking and dragging in selection mode. paraview will then add the current selection. You can also subtract from the current selection using the , or even toggle using CTRL (or ) + . Selection modifier buttons, in the toolbar, can be used for the same effect. Add: , remove: , toggle: . These modifiers do not work, however, if the selected data is different from the current selection. If so, the current selection will be cleared (as is the norm) and then the new selection will be created.

## Selecting in SpreadSheet View

To create a selection in the SpreadSheet View, you simply click on the corresponding rows in the spreadsheet. You can use the CTRL (or ) and keys to add to the selection. Based on which data attribute the view is currently showing, i.e., Point Data, Cell Data, or Row Data, the selection will select points, cells, or rows, respectively.

## Selecting in Line Chart View

Line Chart View enables you to select the elements corresponding to the plotted data values. The selection interaction is similar to Render View. By default, you are in the interaction mode. You enter selection mode to create a selection by using the buttons in the view toolbar for creating a rectangular selection or a polygonal selection. Once in selection mode, you can click and drag to define the selection region. The selection is created once you release the mouse press.

When a new selection is created, by default, it will clear any existing selection in the view. The selection modifier buttons in the view toolbar can be used to control whether a new selection adds to selected elements, removes points from the selected elements, or toggles it. These modifier buttons are mutually exclusive and modal, i.e., they remain pressed until you click to unpress them or until you press another modifier button. CTRL (or ) and can also be used to add to/subtract from the selection.

# 1.6.3 Creating selections using the Find Data panel

Views provide mechanisms to create selections interactively. Selections in chart views and SpreadSheet View can be used to select elements with certain data properties, rather than spatial locations (Fig. 1.96). For a richer data-based selection for selecting elements matching certain criteria, you can use the Find Data mechanism in paraview.

The Find Data panel can be accessed from the *Edit* menu, :*View* menu, or by using the keyboard shortcut V or the button on the Main Controls toolbar. The Find Data panel can be split into three sections, reflecting how you would use this dialog. The Create Selection section helps you define the selection criteria. This identifies which elements, cells or points, are to be selected. The Selected Data section shows the results from the most recent selection. They are shown in a tabular view similar to the Spreadsheet view. Finally, the Selection Display section lets you change how the selected elements are displayed in the active view.

You can create selections in the Find Data panel using the widgets under the Create Selection section. First, choose the *data producer*. This is the source or filter from which you want to select elements from. Next choose the *element type*. If you want to select cells, choose **Cell**, for points choose **Point** and so on. The next step is to define the selection criteria. The left-most combo-box is used to select the array of interest. The available options reflect the data array currently available on the dataset. The next combo-box is used to select the operator. Options include the following:

- is matches a single value
- is in range matches a range of values specified by min and max
- is one of` matches a list of comma-separated values
- is >= matches all values greater than or equal to the specified value
- is <= matches all values lesser than or equal to the specified value
- is min matches the minimum value for the array for the current time step
- is max matches the maximum value for the array for the current time step
- is <= mean matches values lesser than or equal to the mean
- is >= mean matches values greater than or equal to the mean
- is mean matches values equal to the mean within the specified tolerance

1.6. Selecting Data 139

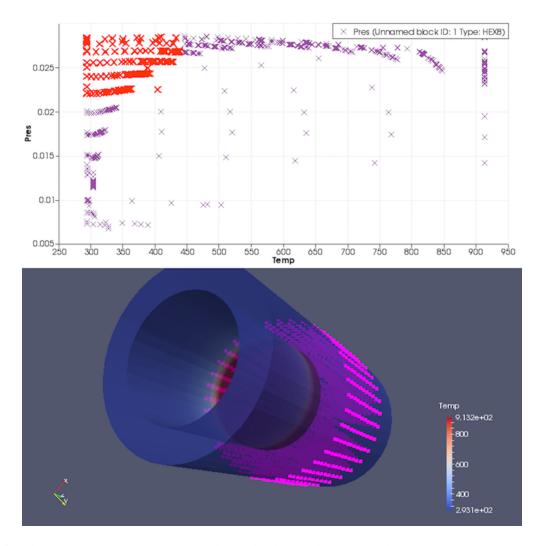

Fig. 1.96: Selection in Line Chart View can be used to locate elements matching attribute criteria. In this visualization, by generating a scatter plot plotting Pres against Temp in the disk\_out\_ref.ex2 dataset by selecting the top-left corner of the Line Chart View, we can easily locate elements in the high Pres, low Temp regions in the dataset.

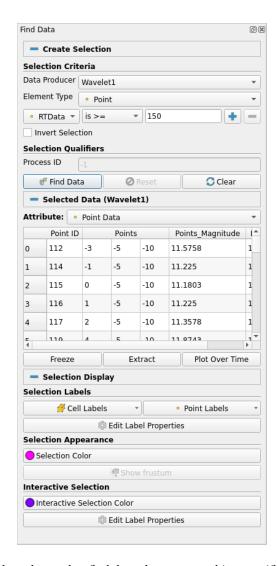

Fig. 1.97: The Find Data panel can be used to find data elements matching specific conditions. In this example, we are selecting all *Points* in *Wavelet1* dataset where RTData is >=150.

1.6. Selecting Data 141

Based on your selection of the operator, input widgets will be shown next to this combo-box, where you enter the corresponding values. For example, for is between, you enter the min and max values for defining the range in the two text entry widgets.

Multiple selection criteria can be combined together. For example, you want to select all points with Temp >= 100 and Pres <= mean, simply setup two expressions using the button.

Once you are satisfied with the selection criteria, hit the Find Data button. On success, the Current Selection spreadsheet will update to show the selected elements. Use the Attribute combo-box to change which element types are shows in the spreadsheet.

Similar to selecting in views, once you create a selection, any view showing the selected data will also highlight the selected elements, if possible. For example, the Render View will show a colored wireframe marking the selected elements, SpreadSheet View will highlight the rows, and so on. The Selection Display section lets you change how the selection is displayed in the active view. Currently, it is primarily designed for Render View. In the future, however, it could support changing selection attributes for other views as well. The available options allow you select the color to use to show the selected elements, as well as the data attributes to use to label the cells/points. For finer control on the label formatting, color, font, etc., use the . That will pop up the Edit Label Properties dialog (Fig. 1.98).

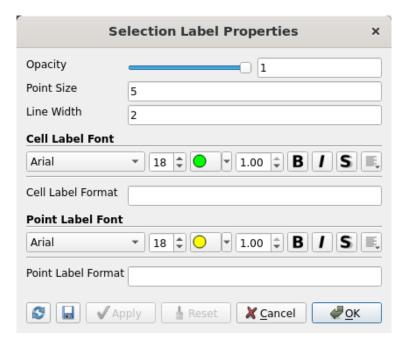

Fig. 1.98: Selection Label Properties dialog for controlling selection labelling parameters.

#### Did you know?

Besides creating new selections, the Find Data dialog can also be used to inspect the current selection made from outside the dialog. For example, if you select elements in the Render View using the options described in Section Section 1.6.2, the Current Selection component in the Find Data dialog will indeed update to reflect the newly selected elements. Furthermore, you can change its display properties and extract this selection using the extraction buttons (which we will cover in Section 1.6.6).

# 1.6.4 Creating selections in Python

Another way to create selections is through ParaView's Python scripting interface. Python functions exist that are analogous to the selection operations available in the ParaView Render View and Find Data dialog. Let's take a look at an example.

```
# import the selection module
from paraview.selection import *

renderView1 = GetActiveView()

# Create an initial rectangular selection in the render view
SelectSurfacePoints(Rectangle=[200, 321, 600, 744], View=renderView1)

# Add points within a polygon in the active view
SelectSurfacePoints(Polygon=[180, 200, 190, 400, 322, 300], Modifier='ADD')

# Subtract points with another rectangle
SelectSurfacePoints(Rectangle=[300, 400, 500, 700], Modifier='SUBTRACT')

# Now extract and show the selected points into another dataset
ExtractSelection()
Show()

# Clear the selection
ClearSelection()
```

The script starts out by importing functions from the paraview.selection module. Next, it creates a reference to the active render view and passes it into the selection functions. The first selection function selects points visible in the render view within a rectangular region. The rectangle is defined by bottom left and upper right points, (200, 321) and (600, 744), given in pixel coordinates.

The second selection is of visible points within a polygon defined by the points (180, 200), (190, 400), and (322, 300). In this call, the selection function modifies the existing selection so that newly selected points are added to the selection. This is controlled with the Modifier named function parameter. Other options for the Modifier parameter are 'SUBTRACT', 'TOGGLE', and None. When the Modifier is set to None, the previous selection gets replaced with the new selection. The last call to SelectSurfacePoints subtracts points from the current selection, which is the combination of the first two selections.

The last lines in this example script extract the currently selected points from the currently active source and shows them on the screen. Lastly, the selection is cleared with the ClearSelection function.

Selections by point or cell ID numbers are also possible, as shown in this example:

```
from paraview.selection import *

# Select cell 1 from all blocks in a multiblock data set on process 0
SelectIDs(IDs=[0, 1], FieldType='CELL')

# Add cell 3 from block 4 on process 0 and cell 5 from block 6 on process 1
# to the selection
SelectCompositeDataIDs(IDs=[4, 0, 3, 6, 1, 5], Modifier='ADD')
```

Finally, selections by query expressions are also possible via the Python selection API. As an example, the following selects cells that have the maximum value for a cell variable named EQPS in the currently active source:

1.6. Selecting Data 143

```
from paraview.selection import *
QuerySelect(QueryString='EQPS == max(EQPS)', FieldType='CELL')
```

The complete list of selection functions are briefly described below. For full documentation on these functions, you can invoke the help function on any of the functions, e.g., help(SelectSurfaceCells).

- SelectSurfacePoints Select visible points within a rectangular or polygon region.
- SelectSurfaceCells Select visible cells within a rectangular or polygon region.
- SelectSurfaceBlocks Select visible blocks within a rectangular region.
- SelectPointsThrough Select all points within a rectangular region regardless of their visibility.
- SelectCellsThrough Select all cells within a rectangular region regardless of their visibility.
- SelectGlobalIDs Select attributes by global IDs.
- SelectPedigreeIDs Select attributes by Pedigree IDs.
- SelectIDs Select attributes by attribute IDs.
- SelectCompositeDataIDs Select attributes by composite attribute IDs.
- SelectHierarchicalDataIDs Select attributes by hierarchical data IDs.
- SelectThresholds Select attributes in a source by thresholding on values in an associated array.
- SelectLocation Select points by location.
- QuerySelect Selection by query expression.
- ClearSelection Clears the selection on the source passed in as a parameter.

## 1.6.5 Displaying selections

The Find Data panel provides easy access to changing the Selection Display Properties for the selection in the active view. The Current Selection section in the Find Data dialog shows the selected elements in a spreadsheet

view. You can also make a regular SpreadSheet View do the same by checking the button in the view toolbar to show only selected elements.

# 1.6.6 Extracting selections

All the types of selections created through mechanisms discussed so far are transient and primarily used for highlighting data. If you want to do further operations on the selected subset, such as extract the selected elements and then save the result out as a new dataset or apply other filters only on the selected elements, then you need to use one of the extract selection filters. The Extract Selection and Plot Selection Over Time filters fall in this category of filters.

### **Extract selection**

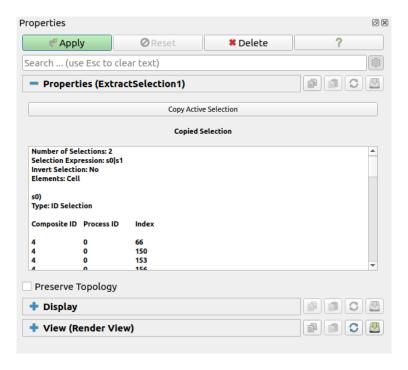

Fig. 1.99: Properties panel showing the properties for the Extract Selection filter.

The Extract Selection filter is used to extract the selected elements as a new dataset for further filtering. There are multiple ways of creating this filter. You can use the conventional method for creating filters, i.e., using the *Filters* menu. When the filter is created, if there is any active selection, the filter will automatically copy that selection for convenience. Another way to extract the active selection is using the Extract button in the Find Data panel (Fig. 1.97).

The Properties panel shows what defines the selection. You can update the selection by making a new active selection using any of the mechanisms described earlier in this chapter and then clicking on the Copy Active Selection button on the Properties panel for the Extract Selection filter.

By default, the filter is set up to extract the selected elements alone. This filter also supports passing the entire input dataset through by simply marking which elements are selected. For that, check the Preserve Topology check box on the Properties panel.

#### Plot selection over time

Plot Selection Over Time is similar to Extract Selection in the sense that it too extracts the selected elements from the input dataset. However, instead of simply extracting the result, the goal here is to plot attributes at the selected elements over time.

Fig. 1.100 shows an example use of this filter. In this case, we wanted to see how the strain (or *EQPS*) cell attribute changes over time for two specific cells that we selected in the Render View using the view-based selection mechanism. The selected cells are the highlighted elements in the left view. After having selected the cells, we create the Plot Selection Over Time filter using the *Filters* > *Data Analysis* menu. (You could also use the from the Data Analysis toolbar.) Similar to the Extract Selection filter, when this filter is created, it copies the active selection. You can change it afterwards using the Copy Active Selection button on the filter's Properties panel. On hitting Apply, paraview will show a visualization similar to the one shown here.

1.6. Selecting Data 145

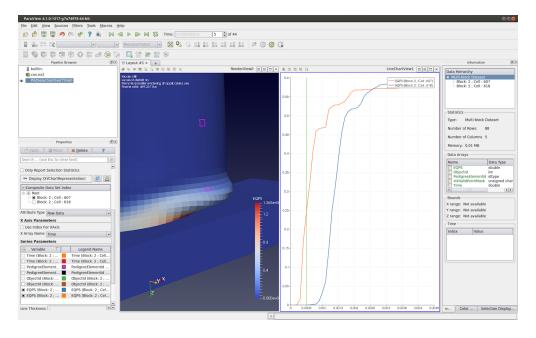

Fig. 1.100: Plot Selection Over Time in action in paraview. The filter provides a convenient way to plot changes in attributes over time for the selected set of cells or for points in a temporal dataset.

Instead of using the view for defining the selection, you could have used the Find Data panel. In that case, instead of being able to plot each element over time, you will be plotting summaries for the selected subset over time. This is essential since the selected subset can have a varying number of elements over time. The summaries include quantities like mininum, maximum, and median of available variables. You can make the filter always produce these statics alone (even when the selection is created by selecting specific elements in a view) by checking the Only Report Selection Statistics property on the Properties panel for the Plot Selection Over Time filter.

# 1.6.7 Freezing selections

When extracting selections, you can use views or the Find Data panel to define the selection. Since the extraction filters are indeed like any other filters in **ParaView**, they are re-executed any time the input dataset changes, properties on the filter change, or the current time changes. Every time the filter re-executes, it performs the *selection* and *extraction* operations. Thus, if you created the selection using Render View to create an id-based selection, the filter will identify which of the elements are of the requested ids and then pass those. For frustum-based selection, it will determine what elements fall within the frustum and extract those. Similarly, with query-based selections created using the Find Data panel, the query is re-evaluated. This can result in the selection of different elements with changes in timestep. For example, if you are selecting the cells where the strain is maximum, the selected cell(s) will potentially be different for each time step. Suppose you want to plot the changes in a cell that has maximum strain at the last time step – how can we do that? The answer is using the Freeze Selection button on the Find Data panel. What that does is convert any type of selection (frustum, query-based) to an id-based selection matching the currently selected element ids. Now you can use this frozen, id-based selection for Extract Selection or Plot Selection Over Time.

# 1.6.8 Saving and combining selections using the Selection Editor panel

Views and Find Data panel can be used to create different types of selections. To save and combine the created selections, you can use the Selection Editor panel. This panel can be accessed from the View  $\rightarrow$  Selection Editor.

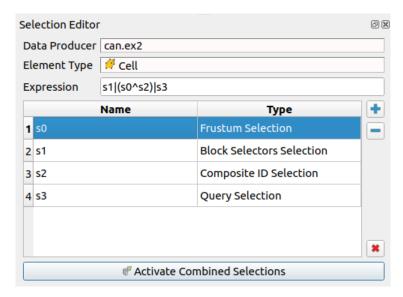

Fig. 1.101: The Selection Editor panel can be used to combine selections. In this example, we are combining frustum, block selector, composite ID and query selections.

The Selection Editor panel allows you to save selections and combine them using a boolean expression. This panel shows several pieces of static and user-editable information:

- An information-only Data Producer field is set based on the source of the active selection. If the selected
  object changes, the data producer will change as well, and any saved selections from the previous data producer
  will be deleted.
- An information-only Element Type field (cell or point) that is set based on the element type of the active selection. If a selection is saved and a new active selection is made that has a different element type, ParaView prompts for confirmation to delete all existing saved selections and changes the element type to that of the new active selection.
- A user-editable Expression string that defines how to combine the saved selections into a single active selection. This string is automatically filled while adding new selections to the saved selections, meaning that the combined selection will be the union of all saved selections. Selections can be combined using the not (!) operator, or (|) operator, and (&) operator, and xor (^) operator. Parentheses are available to define precedence as well.
- A user-editable table lists an automatically assigned name for the selection (s0, s1, s2, etc.), which is used in the Expression property, and the type of the selection. When a selection is highlighted in the saved selections table and ParaView's active view is a Render View, the highlighted selection will be shown in that Render View. When a selection is unhighlighted, it is no longer shown in the Render View.

Several buttons next to the saved selection table control the addition and removal of selections in the saved list:

- + (Add Active Selection) button that adds the active selection to the list of saved selections.
- - (Remove Selected Selection) button that removes the selected saved selection from the list of saved selections.
- X (Remove All Selections) button that removes all saved selections from the list of saved selections.
- Activate Combined Selections button that sets the combined saved selections as the active selection.

1.6. Selecting Data 147

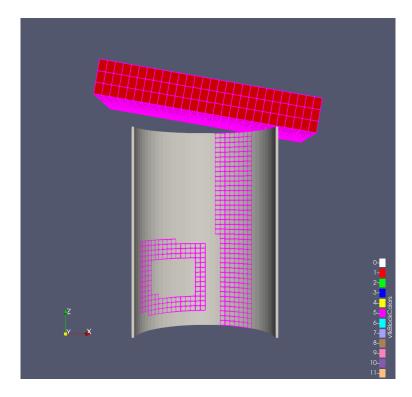

Fig. 1.102: The result of combining the selections as shown in Fig. 1.101.

# 1.7 Animation

In **ParaView**, you can create animations by recording a series of keyframes. At each keyframe, you set values for the properties of the readers, sources, and filters that make up the visualization pipeline, as well as the position and orientation of the camera. Once you have chosen the parameters, you can play through the animation. When you play the animation, you can cache the geometric output of the visualization pipeline in memory. When you replay the animation, playback will be much faster because very little computation must be done to generate the images. Also, the results of the animation can be saved to image files (one image per animation frame) or to a movie file. The geometry rendered at each frame can also be saved in **ParaView**'s PVD file format, which can be loaded back into **ParaView** as a time varying dataset.

#### 1.7.1 Animation View

Animation View is the user interface used to create animations by adding keyframes. It is modeled similar to popular animation and keyframe editing applications with the ability to create tracks for animating multiple parameters. The Animation View is accessible from the *View* menu.

As seen in Fig. 1.103, this view is presented as a table. Above the table are controls that administer how time progresses in the animation. These were discussed briefly in ref{sec:DealingWithTime}. Within the table, the tracks of the animation appear as rows, and animation time is presented as increasing from left-to-right. The first row in the table, simply labeled Time, shows the total span of time that the animation can cover. The current displayed time is indicated both in the Time field at the top and with a thick, vertical, draggable line within the table.

Along the left side of the Animation View is an expandable list of the names of the animation tracks (i.e., a particular object and property to animate). You choose a data source and then a particular property of the data source in the bottom row. To create an animation track with keyframes for that property, click the + on the left-hand side; this will create a new track. In the figure, tracks already exist for *SphereSource1*'s Phi Resolution property and for the camera's

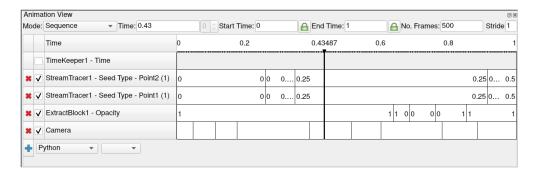

Fig. 1.103: Animation View.

position. To delete a track, press the X button. You can temporarily disable a track by unchecking the check box on the right of the track. To enter values for the property, double-click within the white area to the right of the track name. This will bring up the Animation Keyframes dialog. Double-clicking in the camera entry brings up a dialog like the one in Fig. 1.104.

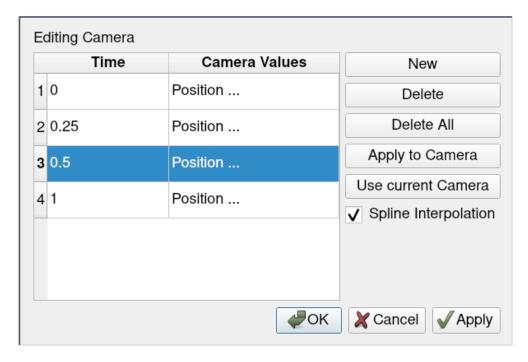

Fig. 1.104: Editing the camera track.

From the Animation Keyframes dialog, you can press *New* to create new keyframes. You can also press Delete or Delete All to delete some or all of the keyframes. Clicking New will add a new row to the table. In any row, you can click within the Time column to choose a particular time for the keyframe, and you can click in the right-hand column to enter values for the parameter. The exact user interface components that let you set values for the property at the keyframe time vary. When available, you can change the interpolation between two keyframes by double-clicking on the central interpolation column.

Within the tracks of the Animation View, the place in time where each keyframe occurs is shown as a vertical line. The values chosen for the property at that time and the interpolation function used between that value and the next are shown as text, when appropriate. In the previous figure, for example, the sphere resolution begins at 10 and then changes to 20, varying by linear interpolation between them. The camera values are too lengthy to show as text so they are not displayed in the track, but we can easily see that there are four keyframes spaced throughout the animation. The

1.7. Animation 149

vertical lines in the tracks themselves may be dragged, so you can easily adjust the time at which each keyframe occurs.

## Did you know?

You can quickly add a simple animation track and edit the keyframe without using the Animation View by using Animation Shortcut. First, enable Show Animation Shortcut from Settings dialog (on the General tab, search for the option by name or switch to advanced view). Then, several of the animatable properties on the Properties panel will have a icon. Click this icon to add a new animation track for this property and edit it.

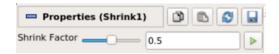

#### 1.7.2 Animation View header

The Animation View has a header-bar that lets you control some properties of the animation itself, as you can see in Fig. 1.105.

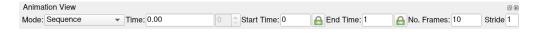

Fig. 1.105: Animation View Header.

Mode controls the animation playback mode. **ParaView** supports three modes for playing animation. In Sequence mode, the animation is played as a sequence of images (or frames) generated one after the other and rendered in immediate succession. The number of frames is controlled by the No. Frames spinbox at the end of the header. Note that the frames are rendered as fast as possible. Thus, the viewing frame rate depends on the time needed to generate and render each frame. This is the preferred mode when working with non-temporal data.

|\*\*DEPRECATED\*\*| In Real Time mode, the Duration spinbox (replacing the No. Frames spinbox) indicates the time in seconds over which the entire animation should run. Each frame is rendered using the current wall clock time in seconds, relative to the start time. The animation runs for nearly the number of seconds specified by the Duration (secs) spinbox. In turn, the number of frames actually generated (or rendered) depends on the time to generate (or render) each frame. Note that rendering a scene can be long, so the real time aspect will mostly not work as expected. It is recommended to use the Sequence mode, and control the frame rate when exporting as a video.

In Snap To TimeSteps mode, the number of frames in the animation is determined by the number of time values in the dataset being animated and thus cannot be changed. This is the animation mode used for **ParaView**'s default animations: playing through the time values in a dataset one after the other. Default animations are created by **ParaView** when a dataset with time values is loaded; no action is required to create the animation. Note that using this mode when no time-varying data is loaded will result in no animation at all.

The Time entry-box shows the current animation time, which is the same as shown by a vertical marker in this view. You can change the current animation time by either entering a value in this box, if available, or by dragging the vertical marker. The Start Time and End Time entry-boxes display the start and end times for the animation. By default, when you load time varying datasets, the start and end times are automatically adjusted to cover the entire time range present in the data. The lock check-buttons to the right of the Start Time and End Time widgets will prevent this from happening, so that you can ensure that your animation covers a particular time domain of your choosing.

## Did you know?

You can change the precision (number of significant digits) displayed by the animation clock by changing the Animation Time Precision value under Settings/Properties Panel Options/Advanced.

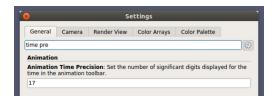

# 1.7.3 Animating time-varying data

When you load time-varying data, **ParaView** automatically creates a default animation that allows you to play through the temporal domain of the data without manually creating an animation to do so. With the **Animation View**, you can uncouple the data time from the animation time so that you can create keyframes that manipulate the data time during animation as well.

If you double-click in the TimeKeeper - Time track, the Animation Keyframes dialog, an example of which is shown in Fig. 1.106, appears. In this dialog, you can make data time progress in three fundamentally different ways. If the Animation Time radio-button is selected, the data time will be tied to and scaled with the animation time so that, as the animation progresses, you will see the data evolve naturally. If you want to ignore the time varying nature of the data, you can select Constant Time instead. In this case, you choose a particular time value at which the data will be displayed for the duration of the animation. Finally, you can select the Variable Time radio-button to have full control over data time and to control it as you do any other animatable property in the visualization pipeline. In the example shown in Fig. 1.106, time is made to progress forward for the first 15 frames of the animation, backward for the next 30, and forward for the final 15.

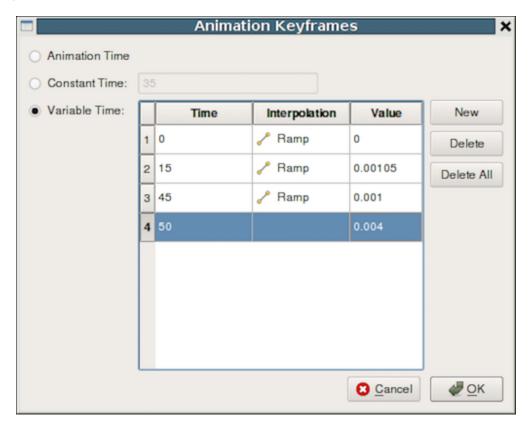

Fig. 1.106: Controlling Data Time with keyframes.

1.7. Animation 151

## 1.7.4 Playing an animation

Once you have designed your animation, you can play through it with the VCR controls toolbar seen in Fig. 1.15.

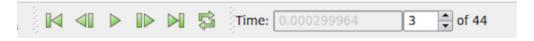

Fig. 1.107: VCR Controls and Current Time Controls toolbars in paraview.

# 1.7.5 Explore an animation using Python

The following Python commands allow you to get and explore an animation scene.

Just like you can navigate through timesteps in paraview's user interface, you can use Python commands to do the same. These commands are available through an animation scene object, retrieved with:

```
>>> scene = GetAnimationScene()
```

This object has several methods available to change which animation timestep is shown:

```
>>> scene.GoToFirst()
>>> scene.GoToLast()
>>> scene.GoToNext()
>>> scene.GoToPrevious()
```

Additional methods are available to start and stop playback of the animation:

*Play()* plays the animation from current timestep to the last. *Reverse()* plays the animation in reverse from the current timestep to the first.

Finally, you can access the available times in all loaded datasets using

The times are returned in a Python list.

# 1.7.6 Animating the camera

Just like you can change parameters on sources and filters in an animation, you can also change the camera parameters. As seen in Fig. 1.108, you can add animation tracks to animate the camera for all the 3D render views in the setup separately. To add a camera animation track for a view, with the view selected, choose Camera from the first drop-down menu. The second drop-down list allows you to choose how to animate the camera. Then click on the + button. There are three possible options, each of which provides different mechanisms to specify the keyframes. It's not possible to change the mode after the animation track has been added, but you can simply delete the track and create a new one.

#### Follow data

In this mode, the camera focal point and position is changed to keep the data centered in the view. It does not change the camera zoom level, however.

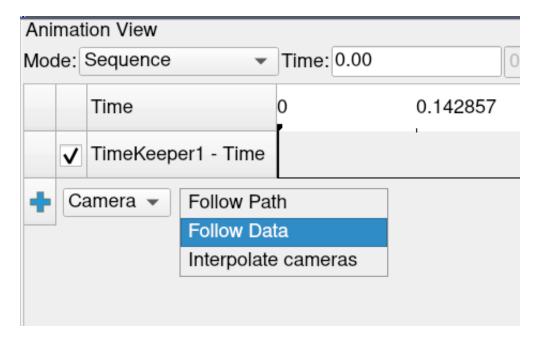

Fig. 1.108: Add camera track.

## Interpolate cameras

In this mode, you specify camera position, focal point, view angle, and up direction at each keyframe. The animation player interpolates between these specified locations. As with other parameters, to edit the keyframes, double-click on the track. It is also possible to capture the current location as a keyframe by using the Use Current button.

It can be quite challenging to add keyframes correctly and frequently to ensure that the animation results in a smooth visualization using this mode. It is the preferred mode if you want a fine control on a few cameras.

The camera custom viewpoints can be a great help here.

### Follow path

In this mode, you get the opportunity to specify the path taken by the camera position and the camera focal point. By default, the path is set up to orbit around the selected objects. You can then edit the keyframe to change the paths. This is the preferred mode if you want to control the global motion more than exact points of view.

Fig. 1.110 shows the dialog for editing these paths for a keyframe. When Camera Position or Camera Focus is selected, a widget is shown in the 3D view that can be used to set the path. Use CTRL + Left Click to insert new control points, and + Left Click to remove control points. You can also toggle when the path should be closed or not.

This mode makes it possible to quickly create a camera animation in which the camera revolves around objects of interest. Clicking on the Orbit button will pop up a dialog where you can edit the orbit parameters such as the center of revolution, the normal for the plane of revolution, and the origin (i.e., a point on the plane where the revolution begins). By default, the Center is the center of the bounds of the selected objects, the Normal is the current up direction used by the camera, while the origin is the current camera position.

1.7. Animation 153

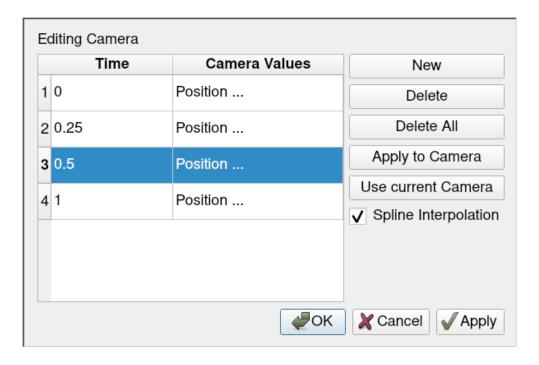

Fig. 1.109: Setting camera animation parameters.

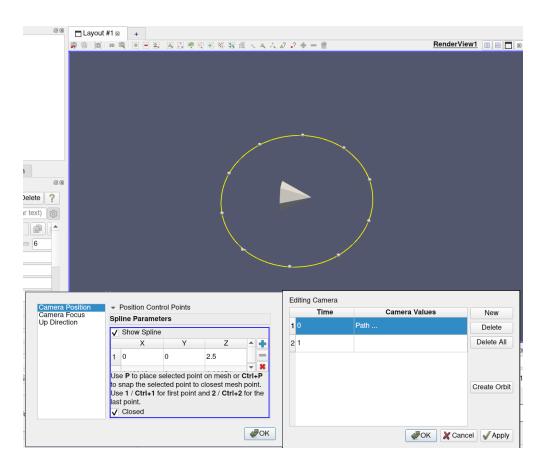

Fig. 1.110: Creating a camera path.

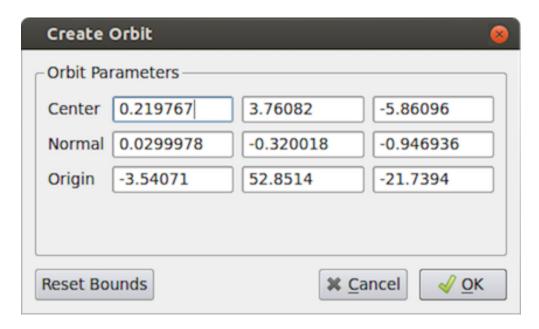

Fig. 1.111: Creating a camera orbit.

# 1.8 Saving Results

In this chapter, we will introduce various ways of saving visualization results in **ParaView**. Results generated throughout the visualization process not only include the images and the rendering results, but also include the datasets generated by filters, the scene representations that will be imported into other rendering applications, and the movies generated from animations.

# 1.8.1 Saving datasets

You can save the dataset produced by any pipeline module in **ParaView**, including sources, readers, and filters. To save the dataset in paraview, begin by selecting the pipeline module in the Pipeline browser to make it the active source. For modules with multiple output ports, select the output port producing the dataset of interest. To save the dataset, use the  $File > Save\ Data$  menu or the button in the Main Controls toolbar. You can also use the keyboard shortcut CTRL + S (or + S). The Save File dialog (Fig. 1.112) will allow you to select the filename and the file format. The available list of file formats depends on the type of the dataset you are trying to save.

On accepting a filename and file format to use, paraview may show the Configure Writer dialog (Fig. 1.113). This dialog allows you to further customize the writing process. The properties shown in this dialog depend on the selected file format and range from enabling you to Write All Time Steps, to selecting the attributes to write in the output file.

In pvpython too, you can save the datasets as follows:

```
# Saving the data using the default properties for
# the used writer, if any.
>>> SaveData("sample.csv", source)

# the second argument is optional, and refers to the pipeline module
# to write the data from. If none is specified the active source is used.

# To pass parameters to configure the writer

(continues on next page)
```

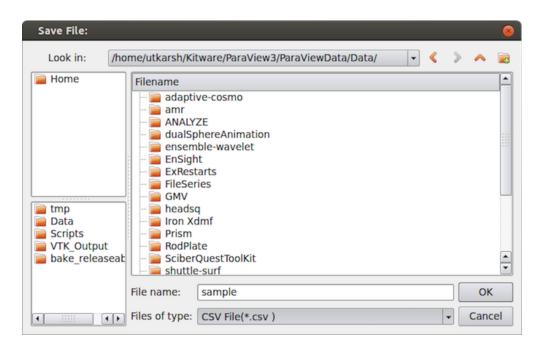

Fig. 1.112: Save File dialog in paraview.

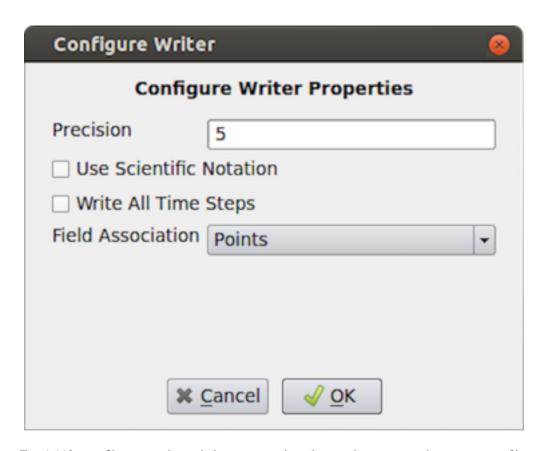

Fig. 1.113: Configure Writer dialog in paraview shown when saving a dataset as a csv file.

(continued from previous page)

pvpython will pick a writer based on the file extension and the dataset type selected for writing, similar to what it does in paraview. Admittedly, it can be tricky to figure out what options are available for the writer. The best way is to use the *Python tracing* capabilities in paraview and to use the generated sample script as a reference (Section 1.1.6). Make sure you use a similar type of dataset and the same file format as you want to use in your Python script, when tracing, to avoid runtime issues.

# 1.8.2 Saving rendered results

Views that render results (this includes almost all of the views, except SpreadSheet View) support saving images (or screenshots) in one of the standard image formats (PNG, JPEG, TIFF, BMP, PPM). Certain views also support exportings the results in several formats such as PDF, X3D, and VRML.

## Saving screenshots

To save the render image from a view in paraview, use the *File > Save Screenshot* menu option. When selected, a file dialog will appear where you can select the file path and format to which the screenshot should be saved. After selecting the image file, the Save Screenshot Options dialog (Fig. 1.114) will be shown. This dialog allows you to select various parameters that controls what image is saved out and how.

If your visualization setup only has 1 view the active tab, then you'll be presented with options shown in (Fig. 1.114). The available options are as follows.

- Image Resolution: This is the target image resolution in pixels. By default, it is set to the current view dimensions. You can change it as needed. If the resolution larger than the current resolution, then ParaView will use *tiling* to render the full image in multiple stages. For reliable results, you may want to present the current aspect ratio. You can use *Tools > Lock View Size Custom* to lock the view size to a suitable aspect ratio.
- Font Scaling: When a resolution larger than the current resolution is specified, this allows you to control how the fonts are to be scaled. Default Scale fonts proportionally tries to achieve WYSIWYG as long as the aspect ratio is maintained. This is suitable for saving images targeted for higher DPI (or PPI) display than your screen. Do not scale fonts may be used to avoid font scaling and keep their size in pixels the same as what is currently on the screen. This is suitable for saving images targeted for a larger display with the same pixel resolution.
- Override Color Palette: Optionally change the color palette just for saving the screenshot using this dropdown.
- Stereo Mode: This option lets you save the image using one of the supported stereo modes.
- Transparent Background: If the file format supports it, you can check this option to save the images with a transparent background rather than the current background color.
- Format : This shows the file format selected in the file save dialog.

For formats that have different options like compression levels, format-specific options are presented in the Save Screenshot Options dialog. The PNG format has a Compression Level option that ranges from 0 (no compression) to 9 (maximum compression). The JPEG format options are Quality, which ranges from 0 to 100, and Progressive, which enables saving the file as a progressive JPEG. The TIFF file format has a Compression option with possible values None, PackBits, and Deflate. The BMP file format has no options.

If the active tab has more than one view, then the Save Screenshot Options dialog has a few more options as shown in Fig. 1.115.

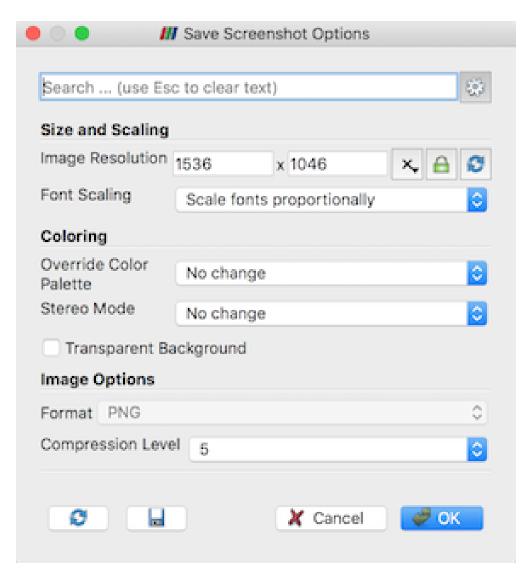

Fig. 1.114: The Save Screenshot Options dialog, which is used to customize saving screenshots in paraview.

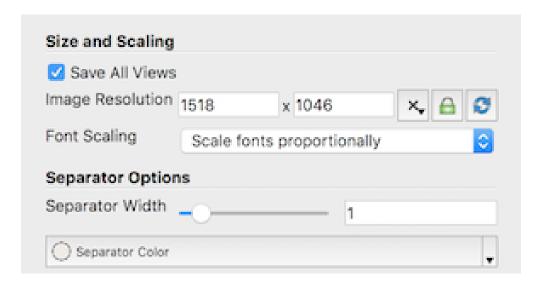

Fig. 1.115: Extra options in Save Screenshot Options dialog available when the active tab has more than 1 view.

- Save All Views: Check this to save all the views in the active tab laid out exactly as in the UI. If unchecked, only the active view will be saved.
- Separator Options: These control the separator drawn between the views in the generated image. You can specify the Separator Width in approximate pixels as well as the Separator Color.

To save a screenshot in pvpython, you use SaveScreenshot .

As always, you can use *Python tracing* in paraview to trace the exact form of the method to use to save a specific screenshot image.

## **Exporting scenes**

When available, you can export a visualization in a view in several of the supported formats using the *File > Export View* menu option in paraview. For a Render View (or similar), the available formats include Cinema Database, EPS, PDF, PS, SVG, POV, VRML, WebGL, X3D, and X3DB. On selecting a file as which to export, paraview may pop up an Export Options dialog that allows you to set up parameters for the exporter, similar to saving datasets (Section 1.8.1).

In addition, from pvpython, exporting takes the following form (again, just use *Python trace* to figure out the proper form – that's the easiest way).

# 1.8.3 Saving animation

To save an animation as a series of images or a video file, you use the  $File > Save \ Animation$  menu option. This pops up a file save dialog where you choose where to save the file and which format to use. After selecting the file and format, the Save Animation Options dialog (Fig. 1.116) is display. This dialog is nearly a clone of the Save Screenshot Options dialog (Fig. 1.114), including, optionally, the extra multiview options from Fig. 1.115, with additional format-specific compression options and a few animation-specific parameters. These are as follows:

- Frame Rate: When saving the animation as a video file (AVI or Ogg) rather than a series of images, this lets you specify the frame rate for the generated video. It has no effect when saving as a series of images.
- Frame Window: If you didn't want to save out the full animation, instead limit to a specific window, you can use this to specify the range of frames to save. If you are generating a animation from a temporal dataset with timesteps, the frame generally corresponds to the timestep number.

On accepting this dialog, you will be able to choose the output file location and format. The available file formats include AVI and Ogg (when available) video formats, as well as image formats such PNG, JPEG, and TIFF. If saving as images, **ParaView** will generate a series of image files sequentially numbered using the frame number as a suffix to the specified filename.

To save animations in pvpython, you use SaveAnimation. The arguments to this function are same as the SaveScreenshot with additional parameters for the animation specific options.

```
>>> SaveAnimation('animation.avi', GetActiveView(),
    FrameWindow = [1, 100],
    FrameRate = 1)
```

# 1.8.4 Saving state

Besides saving the results produced by your visualization setup, you can save the state of the visualization pipeline itself, including all the pipeline modules, views, their layout, and their properties. This is referred to as the Application State, or just State. In paraview, you can save the state using the  $File > Save\ State...$  menu option. Conversely, to load a saved state file, you can use  $File > Load\ State...$ 

There are two types of state files that you can save in paraview: *ParaView state file* (\*.pvsm) and *Python state file* (\*.pvy). The PVSM files are XML-based text files that are human and machine readable, although not necessarily human friendly for a novice user. However, if you don't plan to read and make sense of the state files, PVSM is the most robust and reliable way to save the application state. For those who want to save the state and then modify it

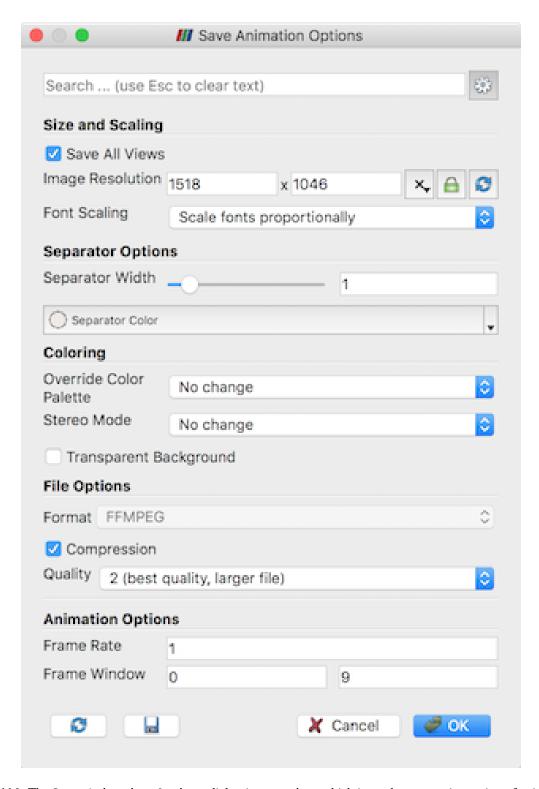

Fig. 1.116: The Save Animation Options dialog in paraview, which is used to customize saving of animation.

manually, using Python state files may be better, as using Python trace simply traces the actions that you perform in the UI as a Python script. Python state files, on the other hand, save the entire current state of the application as a Python script that you can use in paraview or the Python Shell.

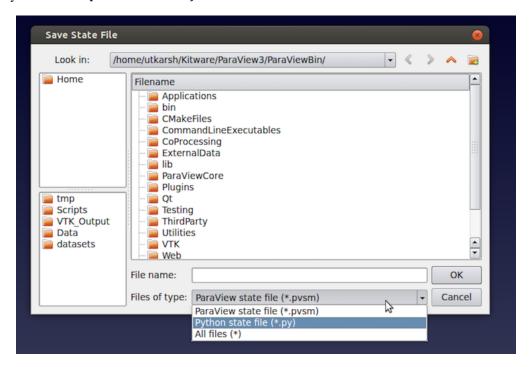

Fig. 1.117: The Save State File dialog in paraview.

To load a state file, you use the  $File > Load\ State...$  menu. Note that loading a state file will affect the current visualization state.

If you load a PVSM file this way you will be asked where to search for the data files. There are three available options: Use File Names From State, Search files under specified directory and Choose File Names. If you select Use File Names From State then ParaView will look for the data at the absolute paths saved in the state file. If you select Search files under specified directory then you will see an option to browse for a directory that ParaView will search for the files before looking for them in the absolute path in the state file. This defaults to the location of the state file to make sharing state files between computers easier. If you select Choose File Names then you will be given a list of file names in the state file and can override each one individually.

You can save/load the PVSM state file in pvpython as follows:

```
>>> from paraview.simple import *

# Save the PVSM state file. Currently, this doesn't support
# saving Python state files.
>>> SaveState("sample.pvsm")

# To load a PVSM state file.
>>> LoadState("sample.pvsm")
```

To replace all data files used by state with those under a specific directory, you use the following form:

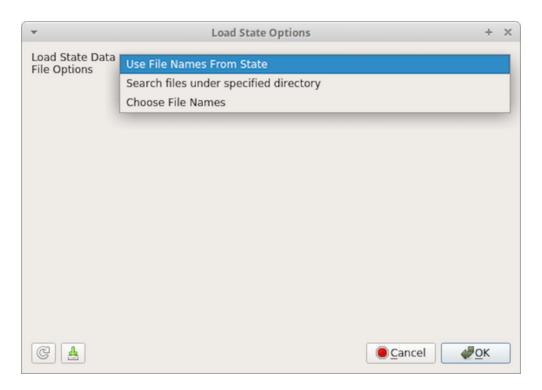

Fig. 1.118: The Load State Options dialog in paraview showing the options for where to find data files.

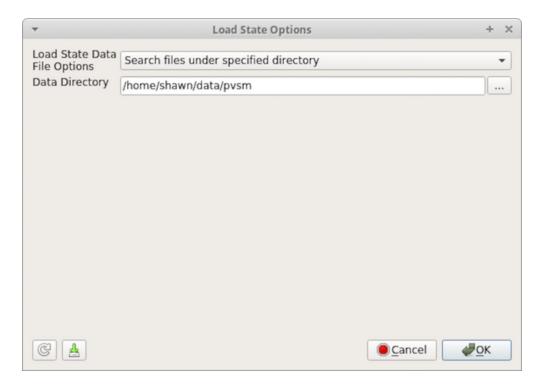

Fig. 1.119: The Load State Options dialog in paraview showing the Search files under specified directory option.

(continued from previous page)

```
# optionally, restrict to specified directory
restrict_to_data_directory=True)
```

The function signature can become a little more complex if you want to explicitly override filenames used in the state file. It may be easier to use the Python trace capabilities to generate the function call for specific state files. It takes the following form:

```
>>> LoadState("sample.pvsm",
              filenames = [
                # a `dict` object for each reader in statefile to update.
                   "name": "[reader name as shown in the pipeline browser]",
                  # if multiple readers have the same name, 'id' may be used
                   # instead of 'name' where the value is "id" used in the
                   # state file for this reader.
                  # filename properties and their overridden values for this
                   # reader, for example:
                  "FileName" : "foo.vtk",
                },
                # multiple such `dict`s can be specified.
              ])
# here's an example
>>> LoadState(statefile,
              filenames=[
                   {
                       'name' : 'can.ex2',
                       'FileName' : data_dir + 'can.ex2',
                  },
                       'name' : 'dataset',
                       'FileName' : data_dir + 'disk_out_ref.ex2',
                  },
                       'name' : 'timeseries',
                       'FileName' : [ data_dir + 'dualSphereAnimation/dualSphereAnimation_
\rightarrowP00T0000.vtp',
                                       data_dir + 'dualSphereAnimation/dualSphereAnimation_
→P00T0001.vtp',
                                       data_dir + 'dualSphereAnimation/dualSphereAnimation_
\rightarrow P00T0002.vtp',
                                       data_dir + 'dualSphereAnimation/dualSphereAnimation_
→P00T0003.vtp',
                                       data_dir + 'dualSphereAnimation/dualSphereAnimation_
\rightarrowP00T0004.vtp',
                                       data_dir + 'dualSphereAnimation/dualSphereAnimation_
\rightarrow P00T0005.vtp',
                                       data_dir + 'dualSphereAnimation/dualSphereAnimation_
```

(continues on next page)

(continued from previous page)

```
→P00T0006.vtp',

data_dir + 'dualSphereAnimation/dualSphereAnimation_

→P00T0008.vtp',

data_dir + 'dualSphereAnimation/dualSphereAnimation_

→P00T0008.vtp',

data_dir + 'dualSphereAnimation/dualSphereAnimation_

→P00T0009.vtp',

data_dir + 'dualSphereAnimation/dualSphereAnimation_

→P00T0010.vtp']

},

])
```

### 1.8.5 Extractors

Section 1.8.1 and Section 1.8.2 are two ways of saving datasets and images using actions, i.e., you click a button (or in Python, invoke a function) and the results are saved out immediately. If, for example, you now want to generate the results for another timestep, you have to repeat all the actions. One way to avoid this is to put together a Python script to generate the data and image files and then use that as a macro. An easier way is to use extractors are a type of pipeline module, similar to sources and filters, but behave more like writers. Similar to filters, they have inputs, unlike sources or filters, however, they produce no output that can be consumed by another pipeline module. Instead, when *activated*, they generate files – which we call extracts.

Since they are just another pipeline module, you use similar mechanisms as sources and filters for creating and configuring these. You use the *Extractors* menu to create them. The Pipeline Browser shows all the extractors present in the visualization. You select one of them by clicking on it in the Pipeline Browser at which point the Properties panel will update to show parameters on the selected extractor.

There are two types of extractors: data extractors and image extractors. The former generate files from datasets produced by sources and filters, while the latter save out rendering results from views. When created, a data extractor by default uses the active source as the input (similar to filters) which an image extractor uses the active view instead.

### **Extractor Properties**

You use the Properties panel view and change extractor properties. The available properties can be grouped into two major groups: first are Trigger properties which are common to all extractors, and the second are the Writer properties which are parameters specific to type of writer the extractor uses.

Trigger properties define when the extractor is activated i.e. under what conditions does the extractor produce extracts. Currently, we support time-based controls. You can select the Start Time Step, End Time Step or the Frequency at which to generate the results. Frequency is the number of timesteps per activation thus to write every other timestep, set the Frequency to 2, to write every 3rd timestep, set it to 3, and so on.

Writer properties are specific to the writer. For data extractors, these will be similar to the writer properties shown in the Configure Writer dialog for the writer described in Section Section 1.8.1. For image extractors, they are similar to the Save Screenshot Options dialog described in Section Section 1.8.2. The Writer properties also lets you set a File Name. This is the file name to use to save the extracts. Since extractors are designed to generate a new extract every time they are activated, the File Name supports patterns that let you make the filename unique per activation. {timestep} or {time} in the filename are replaced by the timestep index and the time value for each activation. You add leading zeros (or other prefixes) to the numbers using a form such as {timestep:06d}. There the timestep will be padded with zeros if the number of digits is less than 6. You should not use absolute paths for specifying the filenames here. We will see how to select prefix to store these extracts under in the next section.

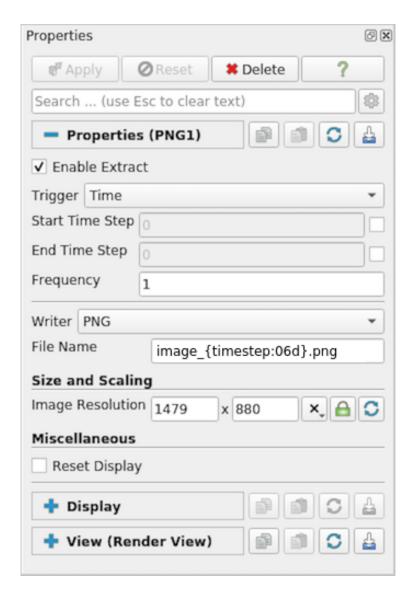

Fig. 1.120: Properties panel showing properties on an image extracts generator for PNG files.

## **Saving Extracts**

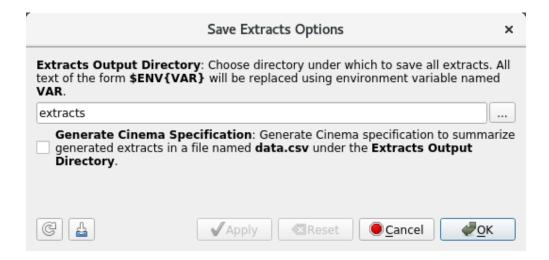

Fig. 1.121: Save Extracts Options dialog shown on File > Save Extracts....

Once the extractors have been setup, you can trigger the saving of extract using *File > Save Extracts....* This will pop up the Save Extract Options dialog which lets you configure the extract generation. Extracts Output Directory specifies the root directories under which all extracts are saved. Check Generate Cinema Specification to generate a *data.csv* file under the chosen extracts output directory that summarizes the generated extracts. This can be then used with viewers provided by the Cinema Science project to explore the generated extracts.

Hit Ok and ParaView will animate through all timesteps (similar to using the VCR Controls), activating extractors based on their trigger criteria and then generating extracts. On successful completion you should have files under the chosen root directories.

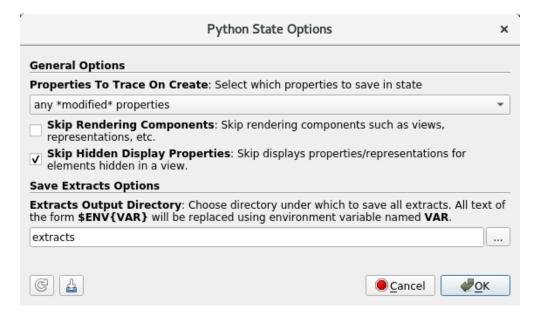

Fig. 1.122: Python State Options dialog shown when saving a Python state file using *File > Save State*.

In addition to generating extracts using the GUI, you can use pvpython or pvbatch to generate extract offline. Thus is especially handy for HPC use-cases; you can setup your state using an interactive session and once done save out the state and schedule a non-interactive job for the potentially time-consuming extract generation stage. To do so, setup

your visualization pipeline including the extractors as normal. Then, instead of using Save Extracts, use  $File > Save\ State...$  and save out a Python state file. The Python State Options dialog has a section similar to Save Extracts Options dialog for choosing Extracts Output Directory and Generate Cinema Specification. Click Ok to save the Python script. The Python script has a section near the end of the end as follows:

```
if __name__ == '__main__':
    # generate extracts
    SaveExtracts(ExtractsOutputDirectory='extracts')
```

This is what causes the Python script to save the extracts when the script is executed using pvbatch or pvpython.

**CHAPTER** 

**TWO** 

# PARAVIEW REFERENCE MANUAL

# 2.1 Properties Panel

The Properties panel is perhaps the most often used panel in paraview. This is the panel you would use to change properties on modules in the visualization pipeline, including sources and filters, to control how they are displayed in views using the Display properties, and to customize the view itself. In this chapter, we take a closer look at the Properties panel to understand how it works.

# 2.1.1 Anatomy of the Properties panel

Before we start dissecting the Properties , remember that the Properties panel works on *active* objects, i.e., it shows the properties for the active source and active view, as well as the display properties, if any, for active source in the active view.

## **Buttons**

Fig. 2.1 shows the various parts of the Properties panel. At the top is the group of buttons that let you accept, reject your changes to the panel or Delete the active source.

## Did you know?

You can delete multiple sources by selecting them using the CTRL (or ) key when selecting in the Pipeline Browser and then clicking on the Delete button. Sometimes, the Delete button may be disabled. That happens when the selected source(s) have other filters connected to them. You will need to delete those filters first.

### Search box

The Search box allows you to search for a property by using the name or the label for the property. Simply start typing text in the Search box, and the panel will update to show widgets for the properties matching the text.

The Properties panel has two modes that control the verbosity of the panel: default and advanced. In the default mode, a smaller subset of the available properties is shown. These are generally the frequently used properties for the pipeline modules. In advanced mode, you can see all the available properties. You can toggle between default and advanced modes using the button next the Search box.

When you start searching for a property by typing text in the Search box, irrespective of the current mode of the panel (i.e., default or advanced), all properties that match the search text will be shown.

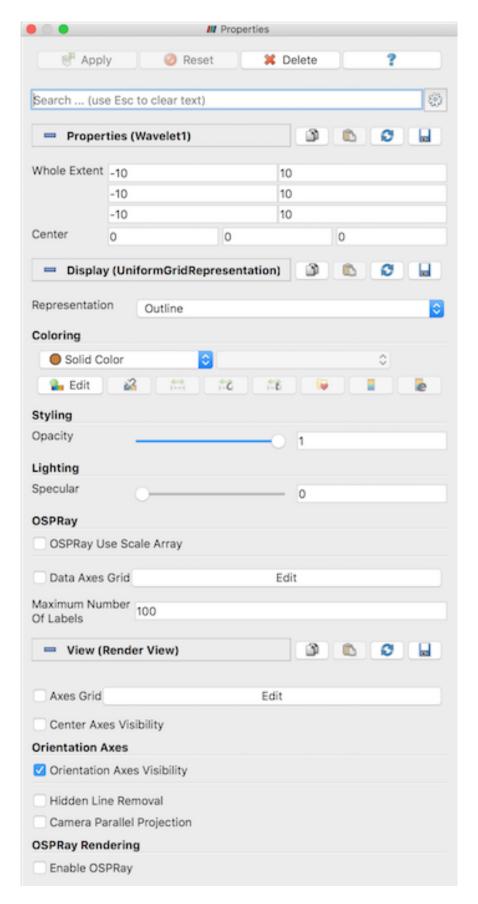

Fig. 2.1: Properties Panel in paraview
Chapter 2. ParaView Reference Manual

#### Did you know?

The Search box is a recurring widget in paraview. Several other panels and dialog boxes, including the Settings dialog and the Color Map Editor, show a similar widget. Its behavior is also exactly the same as in the case of the Properties panel. Don't forget that the button can be used to toggle between default and advanced modes.

## **Properties**

The Properties , Display , and View sections in the panel show widgets for properties on the active source, its display properties in the active view, and the properties for the active view, respectively. You can collapse/expand each of these sections by clicking on the section name.

To the right of each section name is a set of four buttons. Clicking the copies the current set of property values to the clipboard while clicking the will paste those property values into another compatible panel section. Note that the paste icon is enabled only for panel sections where the copied properties can be pasted.

The next two buttons and enable customizing the default values used for those properties. Refer to Section 2.12.2 to learn more about customizing default property values.

# 2.1.2 Customizing the layout

The Properties panel, by default, is set up to show the source, display, and view properties on the same panel. You may, however, prefer to have each of these sections in a separate dockable panel. You can indeed do so using the Settings dialog accessible from the *Edit* > *Settings* menu.

On the General tab search of the properties panel using the Search box, you should see the setting that lets you pick whether to combine all the sections in one (default), to separate out either the Display or View sections in a panel, or to create separate panels for each of the sections. You will need to restart paraview for this change to take effect. Also, since the Apply and Reset buttons only apply to the Properties section, they will only be shown in the dock panel that houses it.

# 2.2 Object Shading Properties

When visualizing any data it is important to control how the data is actually rendered. Most of the properties controlling the appearance of an object can be found in the Display Properties section in the object inspector (see section *display properties*). This chapter tries to entirely cover the lighting properties of an object when using the Surface representation.

# 2.2.1 Flat and Gouraud Lighting

These lighting models are intended to be easy-to-use basic models for general visualisation purposes. Both of these models are mainly controlled by the same parameters. The only difference between the two is that the flat shading model does not interpolate the normals of the rendered surfaces, meaning that a Gouraud lighting with no normal array will produce the same result as the flat shading model.

The parameters for these two models are:

- Specular: how specular the object is, that is how much of the light it will reflect.
- Specular Color: the color of the resulting specular.

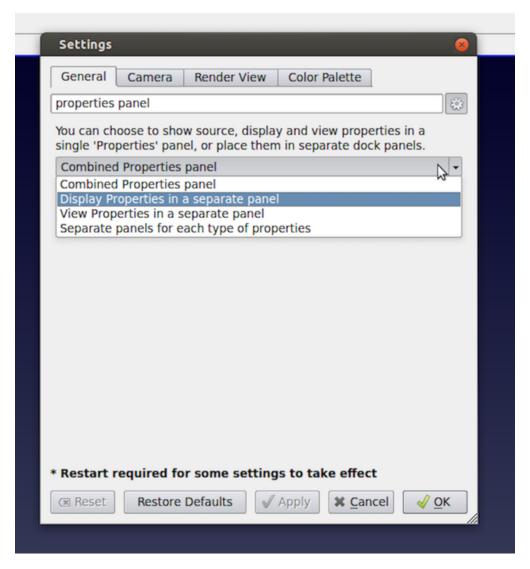

Fig. 2.2: Options for customizing the Properties panel layout using the Settings (left). View properties in a separate dock panel (right).

- Specular Power: how much the specular is spread on the object. The lower the wider it spreads.
- · Luminosity: how much light the object emits. Only takes effect with a pathtracer backend.
- Ambient: coefficient for the ambient lighting.
- Diffuse: coefficient for the diffuse lighting.
- Texture Coordinates: the texture coordinates to use when applying a texture. This is needed to be able to use the *Texture* property.
- Texture: also called albedo, this is the perceived color of the object.
- Show Texture On Backface: whether or not to show the texture on the backface of the surface.
- Flip Texture: if on, flip the color texture.

Some other properties specific to the Gouraud shading:

- · Normal Array: what array to use as the normal array
- Tangent Array: what array to use as the tangent array. Only needed when using the Normal Texture.
- Normal Texture: a normal map. This allows to have more precise shading without the need to subdivide the geometry. Stores the normal direction  $\{x,y,z\}$  in the RGB channels.
- Normal Scale: scale factor for the normal map.

# 2.2.2 PBR Lighting

This lighting model is more complex than the previous ones but allows a wider range of effect on the objects and a more realistic rendering. Since this model is more complex to grasp, several blog posts have been written to explain how to use it (links to blogs are provided in the relevant sections below).

Basic parameters for this model are:

- Metallic: whether the object is metallic (= 1.0) or non-metallic / dielectric (= 0.0). For most materials, the value is either 0.0 or 1.0 but any value in between is valid.
- Roughness: parameter used to specify how glossy an object is.
- Luminosity: how much light the object emits. Only takes effect with a pathtracer backend.
- Diffuse: the global amount of light reflected by the object. Should usually be set to 1.0 as it is not an actual parameter of the theorical PBR shading model but it can be used for artistic effects.

Following are more advanced properties. They can be hard to understand visually without knowing the theory behind it so it is advised to refer to the linked blog posts when using them for the first time.

- Anisotropy: the strength of the anisotropy (between 0.0 and 1.0). 0.0 means an isotropic material, 1.0 means a fully anisotropic material.
- Anisotropy Rotation: rotates the direction of the anisotropy (ie. the tangent) around the normal counter-clockwise (between 0.0 and 1.0). A value of 1.0 corresponds to a rotation of 2 \* PI.
  - anisotropy parameters are fully detailed here: anisotropy blog
- Coat Strength: the strength of the coat layer, between 0.0 and 1.0. 0 means no clear coat. This parameter can be considered as the thickness of the coating.
- Coat Roughness: the roughness of the coat layer.
- Coat Color: the color of the coat layer. Specular reflections on the coat layer are always white, but this parameter modifies the radiance that passes through it.
- Base IOR: the refractive index of the base layer.

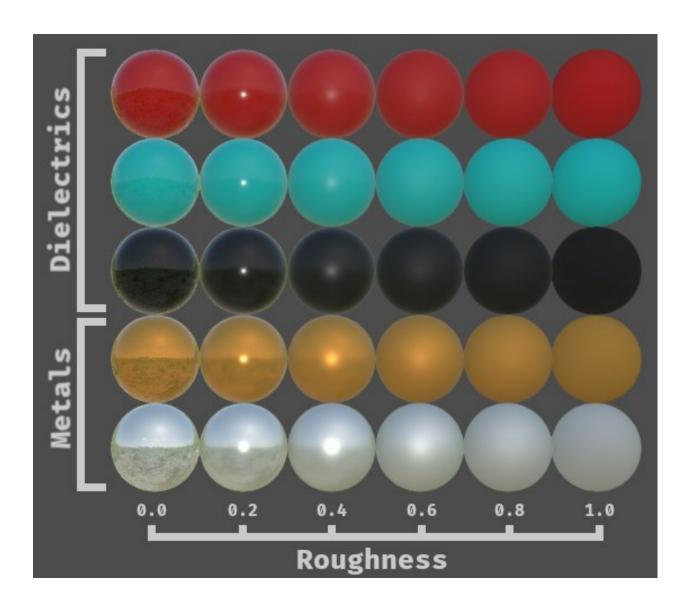

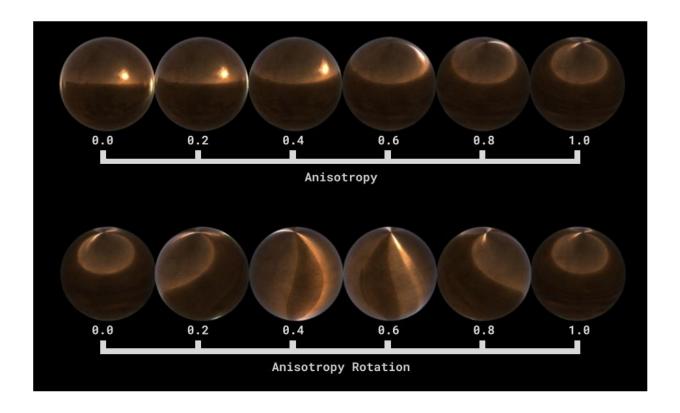

- Coat IOR: the refractive index of the coat layer.
- Edge Tint: the color of the reflection on the edges at grazing angles for a metallic material.
  - coat parameters are fully detailed here: clear coat blog

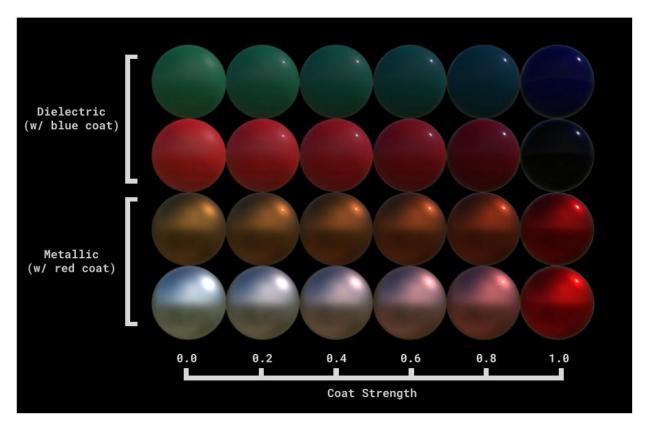

Finally, some parameters can also be mapped using textures. As in the Gouraud shading model, a proper value for the *Texture Coordinates* and *Normal Array* properties will be needed in order to apply textures.

- Base Color Texture: also called albedo, this is the perceived color of the object, the diffuse color for non-metallic objects or the specular color for metallic objects.
- Normal Texture: a normal map. This allows to have more precise shading without the need to subdivide the geometry. Stores the normal direction  $\{x,y,z\}$  in the RGB channels.
- Material Texture: ambient Occlusion/Roughness/Metallic factors on the Red/Green/Blue channels. Also called ORM texture.
- Coat Normal Texture: a normal map for the clear coat layer.
- Anisotropy Texture: texture that controls the anisotropy strength on the red channel, while the green channel holds the anisotropy rotation. The blue channel is discarded.
- Emissive Texture: for light-emitting texture. Note that the material will not actually emit light, and the texture is ignored by OSPRay and NVidia pathtracing backends.

# 2.3 Color maps and transfer functions

One of the first things that any visualization tool user does when opening a new dataset and looking at the mesh is to color the mesh with some scalar data. Color mapping is a common visualization technique that maps data to color, and displays the colors in the rendered image. Of course, to map the data array to colors, we use a transfer function. A transfer function can also be used to map the data array to opacity for rendering translucent surfaces or for volume rendering. This chapter describes the basics of mapping data arrays to color and opacity.

### 2.3.1 The basics

Color mapping (which often also includes opacity mapping) goes by various names including scalar mapping and pseudo-coloring. The basic principle entails mapping data arrays to colors when rendering surface meshes or volumes. Since data arrays can have arbitrary values and types, you may want to define to which color a particular data value maps. This mapping is defined using what are called *color maps* or *transfer functions*. Since such mapping from data values to rendering primitives can be defined for not just colors, but opacity values as well, we will use the more generic term *transfer functions*.

Of course, there are cases when your data arrays indeed specify the red-green-blue color values to use when rendering (i.e., not using a transfer function at all). This can controlled using the Map Scalars display property. Refer to Chapter Section 1.4.3 for details. This chapter relates to cases when Map Scalars is enabled, i.e., when the transfer function is being used to map arrays to colors and/or opacity.

In **ParaView**, you can set up a transfer function for each data array for both color and opacity separately. **ParaView** associates a transfer function with the data array identified by its name. The same transfer function is used when coloring with the same array in different 3D views or results from different stages in the pipeline. You can also use Section 2.3.2 to have independant color map by array name and representation.

For arrays with more than one component, such as vectors or tensors, you can specify whether to use the magnitude or a specific component for the color/opacity mapping. Similar to the transfer functions themselves, this selection of how to map a multi-component array to colors is also associated with the array name. Thus, two pipeline modules being colored with the arrays that have the same name will not only be using the same transfer functions for opacity and color, but also the component/magnitude selection.

#### **Common Errors**

Beginners find it easy to forget that the transfer function is associated with an array name and, hence, are surprised when changing the transfer function for a dataset being shown in one view affects other views as well. Using different transfer functions for the same variable is discouraged by design in **ParaView**, since it can lead to the misinterpretation of values. If you want to use different transfer functions, despite this caveat, you can use the Separate Color Map feature (see Section 2.3.2).

There are separate transfer functions for color and opacity. The opacity transfer function is used for volume rendering, and it is optional when used for surface renderings.

## Color mapping in paraview

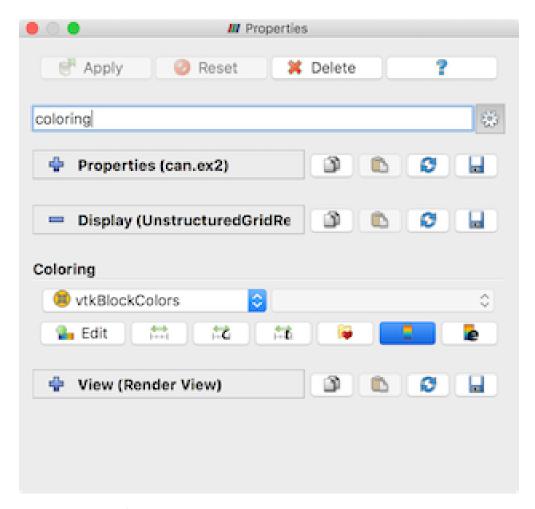

You can pick an array to use for color mapping, using either the Properties panel or the Active Variables Controls toolbar. You first select the array with which to color and then select the component or magnitude for multi-component arrays. **ParaView** will either use an existing transfer function or create a new one for the selected array.

## Color mapping in pvpython

Here's a sample script for coloring using a data array from the disk\_out\_ref.ex2 dataset.

```
from paraview.simple import *

# create a new 'ExodusIIReader'
reader = ExodusIIReader(FileName=['disk_out_ref.ex2'])
reader.PointVariables = ['V']
reader.ElementBlocks = ['Unnamed block ID: 1 Type: HEX8']

# show data in view
display = Show(reader)

# set scalar coloring

(continues on next page)
```

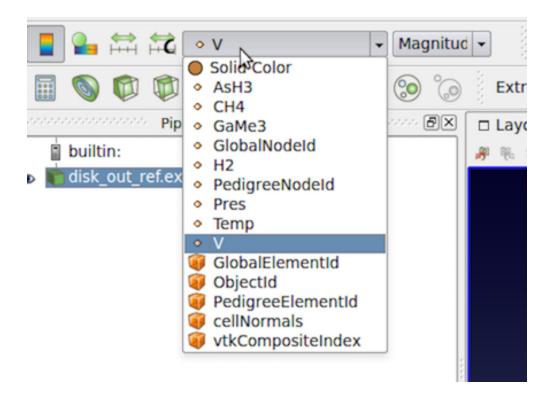

Fig. 2.3: The controls used for selecting the array to color within the Properties panel (top) and the Active Variables Controls toolbar (bottom).

```
ColorBy(display, ('POINTS', 'V'))

# rescale color and/or opacity maps used to include current data range display.RescaleTransferFunctionToDataRange(True)
```

The ColorBy function provided by the simple module ensures that the color and opacity transfer functions are set up correctly for the selected array, which is using an existing one already associated with the array name or is creating a new one. Passing None as the second argument to ColorBy will display scalar coloring.

## 2.3.2 Editing the transfer functions in paraview

In paraview, you use the Color Map Editor to customize the color and opacity transfer functions. You can toggle the Color Map Editor visibility using the *View > Color Map Editor* menu option.

As shown in Fig. 2.4, the panel follows a layout similar to the Properties panel. The panel shows the properties for the transfer function, if any, used for coloring the active data source (or filter) in the active view. If the active source if not visible in the active view, or is not employing scalar coloring, then the panel will be empty.

Similar to the Properties panel, by default, the commonly used properties are shown. You can toggle the visibility of advanced properties by using the button. Additionally, you can search for a particular property by typing its name in the Search box.

Whenever the transfer function is changed, we need to re-render, which may be time consuming. By default, the panel requests a render on every change. To avoid this, you can toggle the button. When unchecked, you will need to manually update the panel using the Render Views button.

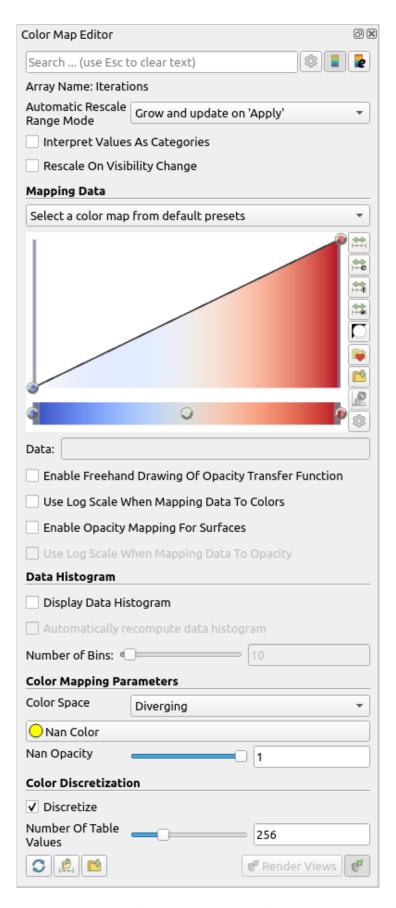

Fig. 2.4: Color Map Editor panel in paraview showing the major components of the panel.

Chapter 2. ParaView Reference Manual

The button restores the application default settings for the current color map.

The and buttons save the current color and opacity transfer function, with all its properties, as the default transfer function. **ParaView** will use it next time it needs to set up a transfer function to color a new data array. The button saves the transfer function as default for an array of the same name while the button saves the transfer function as default for all arrays. Note that this will not affect transfer functions already setup. Also this is saved across sessions, so **ParaView** will remember this even after restart.

### **Separate Color Map**

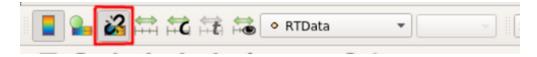

Fig. 2.5: The Separate Color Map button

In order to force **ParaView** to use a separate color map on the current Active Representation, click on the button shown in Fig. 2.5. A separate color map is not shared across representations by name, but is instead uniquely associated with the array name and the representation.

This can also easily be done in Python:

```
from paraview.simple import *
Wavelet()
wavelet1Display = Show()
wavelet1Display.SetRepresentationType('Surface')
# set scalar coloring
ColorBy(wavelet1Display, 'RTData')
# set the usage of a Separate Color Map
wavelet1Display.UseSeparateColorMap = True
# or use the ColorBy interface directly
ColorBy(wavelet1Display, 'RTData', separate = True)
# display the same data in another view for comparison with different color map
# get layout
layout1 = GetLayout()
# split cell
layout1.SplitHorizontal(0, 0.5)
renderView1 = GetActiveView()
# Create a new 'Render View'
renderView2 = CreateView('RenderView')
# place view in the layout
layout1.AssignView(2, renderView2)
```

### **Mapping data**

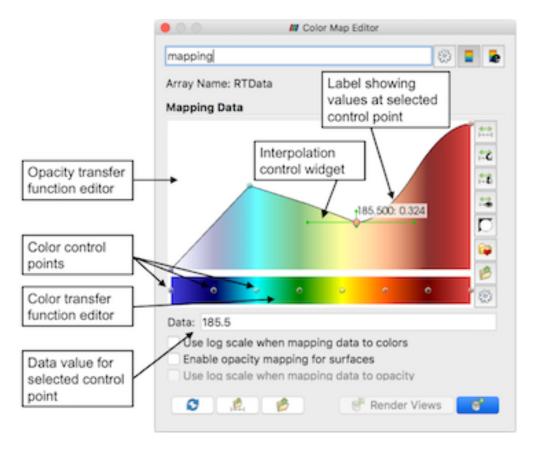

Fig. 2.6: Transfer function editor and related properties

The Mapping Data group of properties controls how the data is mapped to colors or opacity. The transfer function editor widgets are used to control the transfer function for color and opacity. The panel always shows both the transfer functions. Whether the opacity transfer function gets used depends on several things:

- When doing surface mesh rendering, it will be used only if Enable opacity mapping for surfaces is checked
- When doing volume rendering, the opacity mapping will always be used.

To map the data to color using a log scale, rather than a linear scale, check the Use log scale when mapping data to colors. It is assumed that the data is in the non-zero, positive range. **ParaView** will report errors and try to automatically fix the range if it is ever invalid for log mapping.

The range of a color map is a very important property that controls the mapping of data values to colors. The range can be automatically updated in a number of situations for convenience. How the range is updated is controlled by the Automatic Rescale Range Mode property in the Color Map Editor. When Never is selected, the data range will never be updated automatically. When Grow and update on 'Apply' is selected, ParaView will grow the color/opacity map range to include the current data range every time you hit Apply on the Properties panel. Thus, when the data range changes, if the timestep is changed, the color/opacity map range won't be affected. To grow the range on change in timestep as well, use the Grow and update every timestep option. Now the range will be updated on Apply as well as when the timestep changes. *Grow* indicates that the color/opacity map range will only be increased, never shrunk, to include the current data range. If you want the range to match the current data range exactly, then you should use the Clamp and update every timestep option. Now the range will be clamped to the exact data range each time you hit Apply on the Properties panel or when the timestep changes. The initial value for the Automatic Rescale Range Mode is controlled by the General setting Transfer Function Reset Mode in the Settings dialog (see Section 2.12.1).

#### **Transfer function editor**

Using the transfer function editors is pretty straightforward. Control points in the opacity editor widget and the color editor widget are independent of each other. To select a control point, click on it. When selected, the control point is highlighted with a red circle and data value associated with the control point is shown in the Data input box under the widget. Clicking in an empty area will add a control point at that location. To move a control point, click on the control point and drag it. You can fine tune the data value associated with the selected control point using the Data input box. To delete a control point, select the control point and then type the Delete key. Note that the mouse pointer should be within the transfer function widget. While the end control points cannot be moved or deleted, if you drag the bars at either end, you can change the range of the transfer function. You can also rescale the entire transfer function to move the control points, as is explained later.

In the opacity transfer function widget, you can move the control points vertically to control the opacity value associated with that control point. In the color transfer function widget, you can select the control point and then type the Enter or Return key to pop up a color chooser dialog to set the color associated with that control point.

The opacity transfer function widget also offers some control over the interpolation between the control points. Double click on a control point to show the interpolation control widget, which allows for changing the sharpness and midpoint that affect the interpolation. Click and drag the control handles to see the change in interpolation.

The combo box at the top of the transfer function editor is used to quickly switch between the "Default" presets. Which presets are default ones can be configured from the Color Preset manager, which can be accessed with the Favorites button described later.

The several control buttons on the right side of the transfer function widgets support the following actions:

• : Rescales the color and opacity transfer functions using the data range from the data source selected in the Pipeline browser, i.e., the active source. This rescales the entire transfer function. Thus, all control points including the intermediate ones are proportionally adjusted to fit the new range.

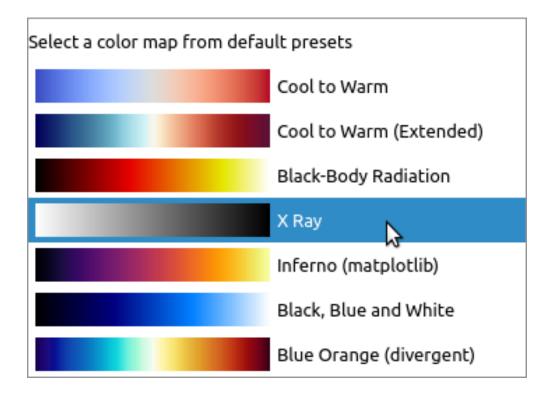

- : Rescales the color and opacity transfer functions using a range provided by the user. A dialog will be popped up for the user to enter the custom range.
- : Rescales the color and opacity transfer functions to the range of values for data over all timesteps. This operation may be costly as data for all timesteps needs to be read.
- : Rescales the color and opacity transfer functions using the range of values for the elements (cells or points) visible in the view. This operations assigns the entire range of colors to visible elements which may reveal patterns not visible otherwise.
- : Inverts the color transfer function by moving the control points, e.g,. a red-to-green transfer function will be inverted to a green-to-red one. This only affects the color transfer function and leaves the opacity transfer function untouched.
- : Loads the color transfer function from a preset. The Color Preset manager dialog pops up to enable you to choose one of the color maps included with ParaView or import presets from a file.
- : Saves the current color transfer function to presets. The Color Preset manager dialog pops up to let you name the transfer function and export the transfer function to a file. The opacity function can also be saved with the transfer function. The preset will be added under the Default and User groups.
- : This toggles the detailed view for the transfer function control points. This is useful to manually enter values for the control points rather than using the UI.

## **Color mapping parameters**

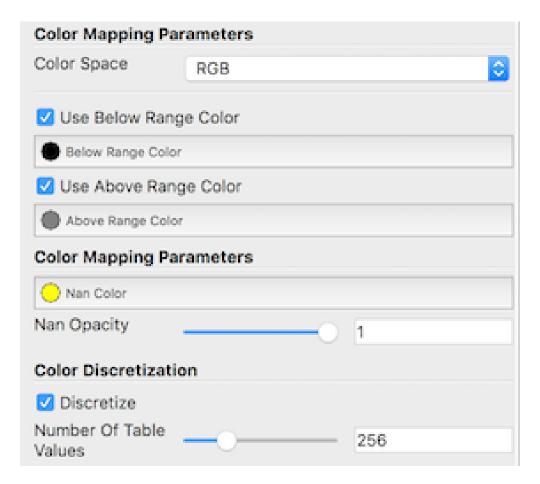

Fig. 2.7: Color Mapping Parameters, including advanced properties. Advanced properties are enabled by clicking the gear icon at the top right of the Color Map Editor (not shown).}

The Color Mapping Parameters group of properties provides additional control over the color transfer function, including control over the color interpolation space, which is either RGB, HSV, Lab, Diverging, or Lab/CIEDE2000. To color data values falling below or above the range of the color map with special colors, enable the advanced Use Below Range Color and Use Above Range Color options, respectively. You can choose different colors for data falling on either side of the range. When color mapping floating point arrays with NaNs, you can select the color and opacity to use for NaN values. You can also affect whether the color transfer function uses smooth interpolation or discretizes the map into a fixed number of colors.

## 2.3.3 Editing the transfer functions in pvpython

In pvpython, you control the transfer functions by getting access to the transfer function objects and then changing properties on those. The following script shows how you can access transfer functions objects.

```
from paraview.simple import *

# You can access the color and opacity transfer functions
# for a particular array as follows. These functions will
# create new transfer functions if none exist.

(continues on next page)
```

```
# The argument is the array name used to locate the transfer
# functions.
>>> colorMap = GetColorTransferFunction('Temp')
>>> opacityMap = GetOpacityTransferFunction('Temp')
```

Once you have access to the color and opacity transfer functions, you can change properties on these similar to other sources, views, etc. Using the Python tracing capabilities to discover this API is highly recommended.

```
# Rescale transfer functions to a specific range
>>> colorMap.RescaleTransferFunction(1.0, 19.9495)
>>> opacityMap.RescaleTransferFunction(1.0, 19.9495)
# Invert the color map.
>>> colorMap.InvertTransferFunction()
# Map color map to log-scale preserving relative positions for
# control points
>>> colorMap.MapControlPointsToLogSpace()
>>> colorMap.UseLogScale = 1
# Return back to linear space.
>>> colorMap.MapControlPointsToLinearSpace()
>>> colorMap.UseLogScale = 0
# Change using of opacity mapping for surfaces
>>> colorMap.EnableOpacityMapping = 1
# Explicitly specify color map control points
# The value is a flattened list of tuples
# (data-value, red, green, blue). The color components
# must be in the range [0.0, 1.0]
>>> colorMap.RGBPoints = [1.0, 0.705, 0.015, 0.149,
                         5.0, 0.865, 0.865, 0.865,
                         10.0, 0.627, 0.749, 1.0,
                         19.9495, 0.231373, 0.298039, 0.752941]
# Similarly, for opacity map. The value here is
# a flattened list of (data-value, opacity, mid-point, sharpness)
>>> opacity.Points = [1.0, 0.0, 0.5, 0.0,
                      9.0, 0.404, 0.5, 0.0,
                     19.9495, 1.0, 0.5, 0.0]
# Note, in both these cases the controls points are assumed to be sorted
# based on the data values. Also, not setting the first and last
# control point to have same data value can have unexpected artifacts
# in the 'Color Map Editor' panel.
```

Oftentimes, you want to rescale the color and opacity maps to fit the current data ranges. You can do this as follows:

```
>>> source = GetActiveSource()
# Update the pipeline, if it hasn't been updated already.

(continues on next page)
```

```
>>> source.UpdatePipeline()

# First, locate the display properties for the source of interest.
>>> display = GetDisplayProperties()

# Reset the color and opacity maps currently used by 'display' to
# use the range for the array 'display' is using for color mapping.
# This requires that the 'display' has been set to use scalar coloring
# using an array that is available in the data generated. If not, you will
# get errors.
>>> display.RescaleTransferFunctionToDataRange()
```

## 2.3.4 Color legend

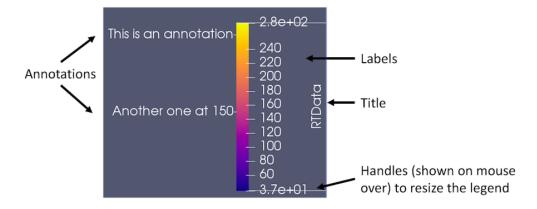

Fig. 2.8: Color legend in **ParaView**.

The color legend, also known as scalar bar or color bar, is designed to provide the user information about which color corresponds to what data value in the rendered view. You can toggle the visibility of the color legend corresponding to the transfer function being shown/edit in the Color Map Editor by using the button near the top of the panel. This button affects the visibility of the legend in the active view.

Fig. 2.8 shows the various components of the color legend. By default, the title is typically the name of the array (and component number or magnitude for non-scalar data arrays) being mapped. Automatically generated labels appear on one side of the color legend, while on the other side are annotations, optionally including start and end annotations depicting the minimum and maximum of the color legend range.

The color legend can be manipulated with the mouse. You can click and drag the legend to place it at any position in the view. Additionally, you can change the length of the legend by clicking and dragging the end-markers shown when you hover the mouse pointer over the legend.

### **Color legend parameters**

You can edit the color legend parameters by clicking on the button on the Color Map Editor panel. This will pop up the Edit Color Legend Properties dialog that shows the available parameters. Any changes made will affect only the particular color legend in the active view.

The first few options in the Edit Color Legend Properties control the orientation and location of the color legend in the render view. Auto Orient turns on automatic determination of the color legend's orientation. The color legend will change orientation to horizontal when it is dragged to the bottom or the top of the render view, and it will change to vertical when it is dragged to the left or right side. When disabled, you can choose the orientation you want the color legend to have by choosing an option in the Orientation combo-box. The Window Location option controls the location of the color legend in the window; if the value AnyLocation is selected, then the color legend will not be forced into any particular position. The color legend can be positioned by clicking and dragging it with the mouse in the render view, or the Position property can be specified explicitly with fractional coordinates that range from [0, 1] and represent the fraction of the window width (or height) where the color legend's bottom left corner should be placed. Note that if the color legend is placed interactively with the mouse, the Window Location option will automatically change to AnyLocation .

Besides the obvious changing of title text and font properties for the title, labels, and annotations, there are some other parameters that control the appearance of the color legend.

By default, the title is rotated 90 degrees counter-clockwise when the legend is oriented vertically to better align with the legend. Checking the Horizontal Title box forces the title of the color legend to be horizontal regardless of color legend orientation.

Draw Annotations determines whether the annotations (including the start and end annotations) are to be drawn at

When checked, Draw Nan Annotation results in the color legend showing the NaN color set in the Color Map Editor panel in a separate color box right beside the color legend. The annotation text shown for that box can be modified by changing the Nan Annotation text.

If Automatic Label Format is checked, **ParaView** will try to pick an optimal representation for numerical values based on the value and available screen space. By unchecking it, you can explicitly specify the printf-style format to use for numeric values. To explicitly label values of interest, enable the Use Custom Labels option. You can specify exactly the labeled values you wish to display in the table that appears when this option is chosen. Color Bar Thickness is used to control the thickness of the legend. It is defined in terms of points just like how font sizes are specified. Use Color Bar Length to explicitly set the length of the color bar. This property is defined as a fraction in the range [0, 1] of the window width (when the color legend is oriented horizontally) or height (when oriented vertically).

#### Color legend in pvpython

To show the color legend or scalar bar for the transfer function used for scalar mapping a source in a view, you can use API on its display properties:

```
>>> source = ...
>>> display = GetDisplayProperties(source, view)

# to show the color legend
>>> display.SetScalarBarVisibility(view, True)

# to hide the same
>>> display.SetScalarBarVisibility(view, False)
```

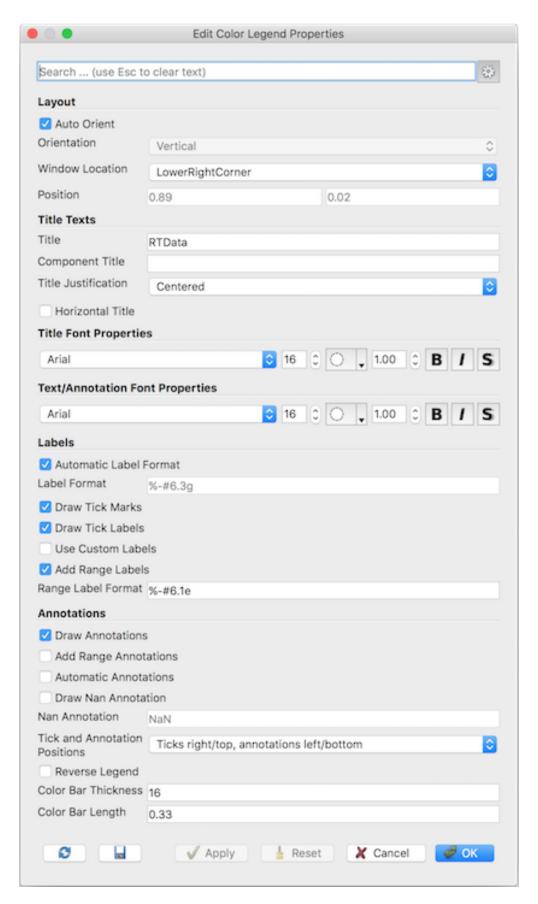

Fig. 2.9: Edit Color Legend Parameters dialog in paraview.

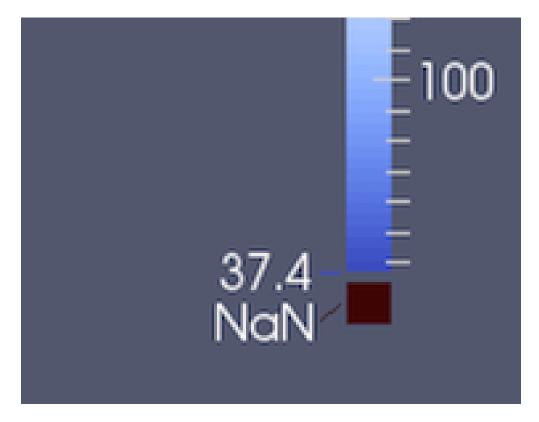

Fig. 2.10: Color legend showing NaN annotation

To change the color legend properties as in Section 2.3.4, you need to first get access to the color legend object for the color transfer function in a particular view. These are analogous to display properties for a source in a view.

```
>>> colorMap = GetColorTransferFunction('Temp')
# get the scalar bar in a view (akin to GetDisplayProperties)
>>> scalarBar = GetScalarBar(colorMap, view)
# Now, you can change properties on the scalar bar object.
>>> scalarBar.TitleFontSize = 8
>>> scalarBar.DrawNanAnnotation = 1
```

#### 2.3.5 Annotations

Simply put, annotations allow users to put custom text at particular data values in the color legend. The min and max data mapped value annotations are automatically added. To add any other custom annotations, you can use the Color Map Editor.

Since the list of annotations is an advanced property, you need to either toggle the visibility of advanced properties using the icon near the top of the panel or type annotations in the search box. That will show the Annotations widget, which is basically a list widget where users can enter key-value pairs, rather than value-annotation pairs, as shown in Fig. 2.11.

You can use the buttons of the right on the widget to add/remove entries. Enter the data value to annotate under the Value column and then enter the text to display at that value under the Annotation column.

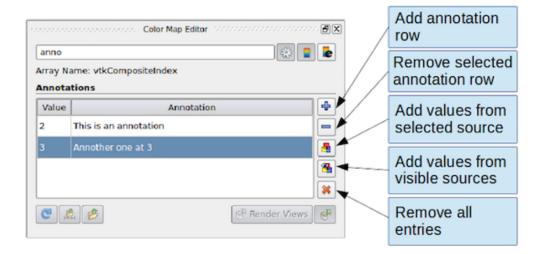

Fig. 2.11: Widget to add/edit annotations on the Color Map Editor panel

You can use the Tab (tab) key to edit the next entry. Hitting Tab after editing the last entry in the table will automatically result in adding a new row, thus, making it easier to add bunch of annotations without having to click any buttons.

Some annotation texts may not show up on the legend. There are two possible reasons an annotation may not be shown. First, the value added is outside the mapped range of the color transfer function. Second, Draw Annotations is unchecked in the Color Legend Parameters dialog.

The and buttons can be used to fill the annotations widget with unique discrete values from a data array, if possible. Based on the number of distinct values present in the data array, this may not yield any result (Instead, a warning message will be shown). The data array values come either from the selected source object if you use the button or it comes from the visible pipeline objects if you use the button.

#### Annotations in pvpython

Annotations is a property on the color map object. You simply get access to the color map of interest and then change the Annotations property.

### 2.3.6 Categorical colors

A picture is worth a thousand words, they say, so let's just let the picture do the talking. Categorical color maps allow you to render visualizations as shown in Fig. 2.12.

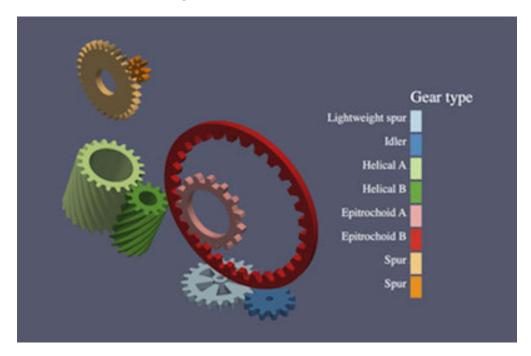

Fig. 2.12: Visualization using a categorical color map for discrete coloring

When one thinks of scalar coloring, one is typically talking of mapping numerical values to colors. However, in some cases, the numerical values are not really numbers, but enumerations such as elements types and gear types (as in Fig. 2.12) or generally, speaking, categories. The traditional approach of using an interpolated color map specifying the range of values with which to color doesn't really work here. While users could always play tricks with the number of discrete steps, multiple control points, and annotations, it is tedious and cumbersome.

Categorical color maps provide an elegant solution for such cases. Instead of a continuous color transfer function, the user specifies a set of discrete values and colors to use for those values. For any element where the data value matches the values in the lookup table exactly, paraview renders the specified color; otherwise, the NaN color is used.

The color legend or scalar bar also switches to a new mode where it renders swatches with annotations, rather than a single bar. You can add custom annotations for each value in the lookup table.

## Categorical Color: User Interface

To tell paraview that the data array is to be treated as categories for coloring, check the Interpret Values As Categories checkbox in the Color Map Editor panel. As soon as that's checked, the panel switches to categorical mode: The Mapping Data group is hidden, and the Annotations group becomes a non-advanced group, i.e., the annotations widget is visible even if the panel is not showing advanced properties, as is shown in Fig. 2.13.

The annotations widget will still show any annotations that may have been added earlier, or it may be empty if none were added. You can add annotations for data values as was the case before using the buttons on the side of the widget. This time, however, each annotation entry also has a column for color. If color has not been specified, a question mark icon will show up; otherwise, a color swatch will be shown. You can double click the color swatch or the question mark icon to specify the color to use for that entry. Alternatively, you can choose from a preset collection of categorical color maps by clicking the button.

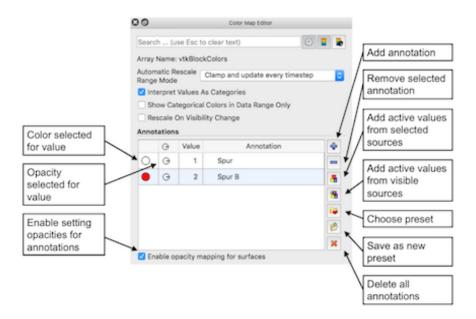

Fig. 2.13: Default Color Map Editor when Interpret Values As Categories is checked.

As before, you can use Tab key to edit and add multiple values. Hence, you can first add all the values of interest in one pass and then pick a preset color map to set colors for the values added. If the preset has fewer colors than the annotated values, then the user may have to manually set the colors for those extra annotations.

#### **Common Erros**

Categorical color maps are designed for data arrays with enumerations, which are typically integer arrays. However, they can be used for arrays with floating point numbers as well. With floating point numbers, the value specified for annotation may not match the value in the dataset exactly, even when the user expects it to match. In that case, the NaN color will be used.

## Categorical colors in pvpython

# 2.4 Comparative visualization

Comparative visualization in **ParaView** refers to the ability to create side-by-side visualizations for comparing with one another. In its most basic form, you can indeed use **ParaView**'s ability to show multiple views side by side to set up simultaneous visualizations. But, that can get cumbersome too quickly. Let's take a look at a simple example: Let's say you want to do a parameter study where you want to compare isosurfaces generated by a set of isovalues in a dataset. To set up such a visualization, you'll need to first create as many Render View s as isovalues. Then, create just as many Contour filters, setting each one up with a right isovalue for the contour to generate and display the result in one of the views. As the number of isovalues increases, you can see how this can get tedious. It is highly error prone, as you need to keep track of which view shows which isovalue. Now, imagine after having set up the entire visualization that you need to change the Representation type for all the of the isosurfaces to Wireframe!

Comparative Views were designed to handle such use-cases. Instead of creating separate views, you create a single view Render View (Comparative). The view itself comprises of a configurable  $m \times n$  Render Views. Any data that you show in this view gets shown in all the internal views simultaneously. Any display property changes, such as scalar coloring and representation type are also maintained consistently between these internal views. The interactions in the internal views are linked, so when you interact with one, all other views update as well. While this is all nice and well, the real power of Comparative Views becomes apparent when you set up a parameter to vary across the views. This parameter can be any of the properties on the pipeline modules such as filter properties and opacity, or it could be the data time. Each of these internal views will now render the result obtained by setting the parameter as per your selection. Going back to our original example, we will create a single Contour filter that we show in Render View (Comparative) with as many internal views as the isovalue to compare. Next, we will set up a parameter study for varying the Isosurfaces property on the Contour filter, and, viola! The view will generate the comparative visualization for us!

In this chapter, we look at how to configure this view and how to set these parameters to compare. We limit our discussion to Render View (Comparative). However, the same principles are applicable to other comparative views, including Bar Chart View (Comparative) and Line Chart View (Comparative).

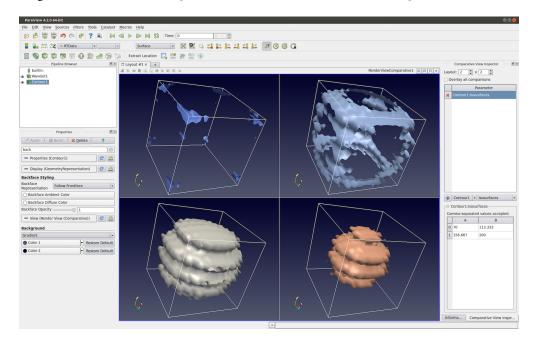

Fig. 2.14: Render View (Comparative) in paraview showing a parameter study. In this case, we are comparing the visualization generated using different isovalues for the Contour filter. The Comparative View Inspector dockpanel (on the right) is used to configure the parameter study.

## 2.4.1 Setting up a comparative view

To create Render View (Comparative) in paraview, split or close the active view and select Render View (Comparative) from the new view creation widget. paraview will immediately show four Render View s laid out in a  $2 \times 2$  grid. While you cannot resize these internal views, notice that you can still split the view frame and create other views if needed.

The Properties panel will show properties similar to those available on the Render View under the View properties section. If you change any of these properties, they will affect all these internal views, e.g., setting the Background color to Gradient will make all the views show a gradient background.

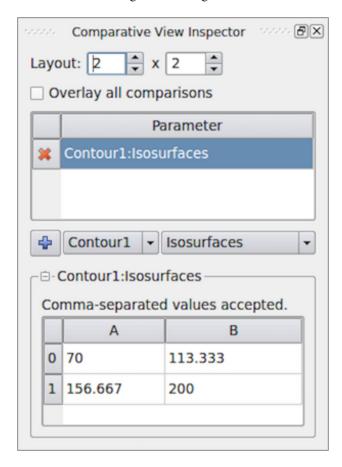

Fig. 2.15: Comparative View Inspector in paraview used to configure the active comparative view.

To configure the comparative view itself, you must to use the Comparative View Inspector (Fig. 2.15) accessible from the *View* menu. The Comparative View Inspector is a dockable panel that is enabled when the active view is a comparative view.

To change how many internal views are used in the active comparative view and how they are laid out, use the Layout . The first value is the number of views in the horizontal direction and the second is the count in the vertical direction.

Besides doing a parameter study in side-by-side views, you can also show all the results in a single view. For that, simply check the Overlay all comparisons checkbox. When checked, instead of getting a grid of  $m \times n$  views, you will only see one view with all visible data displayed  $m \times n$  times.

To show data in this view is the same as any other view: Make this view active and use the Pipeline Browser to toggle the eyeball icons to show data produced by the selected pipeline module(s). Showing any dataset in this view will result in the data being shown in all the internal views simultaneously. As is true with View properties, with Display properties, changing Coloring, Styling, or any other properties will reflect in all internal views.

Since the cameras among the internal views are automatically linked, if you interact with one of the views, all views will also update simultaneously when you release the mouse button.

## 2.4.2 Setting up a parameter study

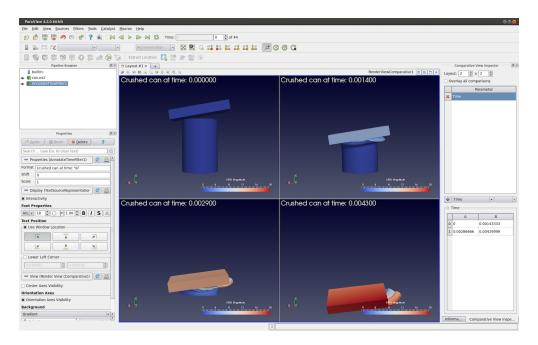

Fig. 2.16: Render View (Comparative) with Annotate Time filter showing the time for each of the views. In this case, the parameter study is varying Time across the views.

To understand how to setup a parameter study, let's go back to our original example. Our visualization pipeline is simply Wavelet  $\rightarrow$  Contour (assuming default property values), and we are showing the result from the Contour filter in the  $2 \times 2$  Render View (Comparative) with Overlay all comparisons unchecked.

Now, we want to vary the Isosurfaces property value for the visualization in each of the internal views. That's our parameter to study. Since that's a property on the Contour filter, we select the Contour filter instance. Then, its property Isosurfaces is in the parameter selection combo-boxes. To add the parameter to the study, you must hit the button.

The parameter Contour1:Isosurfaces will then show up in the Parameter list above the combo-boxes. You can delete this parameter by using the button next to the parameter name.

### Did you know?

Notice how this mechanism for setting up a parameter study is similar to how animations are set up. In fact, under the cover, the two mechanisms are not that different, and they share a lot of implementation code.

Simultaneously, the table widget below the combo-boxes is populated with a default set of values for the Isosurfaces . This is where you specify the parameter values for each of the views. The location of the views matches the location in the table. Hence, 0-A is the top-left view, 0-B is the second view from the left in the topmost row, and so on. The parameter value at a specific location in the table is the value used to generate the visualization in the corresponding view.

To change the parameter (in our case Isosurfaces) value, you can double click on the cell in the table and change it one at a time. Also, to make it easier to fill the cells with a range of values, you can click and drag over multiple cells. When you release the mouse, a dialog will prompt you to enter the data value range (Fig. 2.17). In case you selected a combination of rows and columns, the dialog will also let you select in which direction the parameter is varied using the range specified. You can choose to vary the parameter horizontally first, vertically first, or only along one of the directions while keeping the other constant. This is useful when doing a study with multiple parameters.

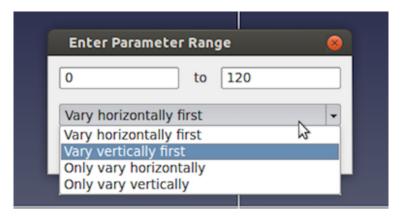

Fig. 2.17: Dialog used to select a range of parameter values and control how to vary them in paraview.

As soon as you change the parameter values, the view will update to reflect the change.

## 2.4.3 Adding annotations

You add annotations like color legends, text, and cube-axes exactly as you would with a regular Render View . As with other properties, annotations will show up in all of the internal views.

#### Did you know?

You can use the Annotate Time source or filter to show the data time or the view time in each of the internal views. If Time is one of the parameters in your study, the text will reflect the time values for each of the individual views, as expected (Fig. 2.16)!

# 2.5 Programmable Filter

A pipeline module in **ParaView** does one of two things: it either generates data or processes input data. To generate data, the module may use a mathematical model e.g. *Sources* > *Sphere* or read a file from disk. Processing data entails transforming input data by applying defined operations to generate a new output. **ParaView** provides a large set of readers, data sources and data filters that cover the needs of many users. For the cases where the available collection does not satisfy your needs, **ParaView** provides a mechanism to add new modules via plugins. Conventional plugins, however, are intended for hardcore developers. They are written in C++, using the data processing APIs provided by **ParaView** and VTK. The complexity of building and packaging C++ plugins that work on all distributed versions of **ParaView** can be daunting and thus a huge barrier for even advanced **ParaView** users. Python-based programmable filters, sources and annotations provide an easy alternative to this. New modules can be written as Python scripts that are executed by **ParaView** to generate, process and/or display data, just like conventional C++ modules. Since the scripts are standard Python scripts, you have access to Python packages such as NumPy that provide several numeric operations useful for data transformation.

In this chapter, we will explore how to use Python to add new data processing modules to ParaView through examples. For additional explanation of the data processing API, see Section 2.6.

#### **Common Errors**

In this guide so far, we have been looking at examples of Python scripts for pvpython. These scripts are used to script the actions you would perform using the paraview UI. The scripts you would write for Programmable Source, Programmable Filter, and Programmable Annotation are entirely different. The data processing API executes within the data processing pipeline and, thus, has access to the data being processed. In client-server mode, this means that such scripts are indeed executed on the server side, potentially in parallel, across several MPI ranks. Therefore, attempting to import the paraview.simple Python module in the Programmable Source script, for example, is not supported and will have unexpected consequences.

## 2.5.1 Understanding the programmable modules

With programmable modules, you are writing custom code for filters and sources. You are expected to understand the basics of a VTK (and **ParaView**) data processing pipeline, including the various stages of the pipeline execution as well as the data model. Refer to Section 1.3.1 for an overview of the VTK data model. While a detailed discussion of the VTK pipeline execution model is beyond the scope of this book, the fundamentals covered in this section, along with the examples in the rest of this chapter, should help you get started and write useful modules. For a primer on the details of the VTK pipeline execution stages, see [BerkGeveci].

To create the programmable source, filter, or annotation in paraview, you use the Sources > Programmable Source, Filters > Programmable Filter or Sources > Programmable Annotation menus, respectively. Since the Programmable Filter and Programmable Annotation are filters, like other filters, they get connected to the currently active source(s), i.e., the currently active source(s) become the input to this new filter. Programmable Source, on the other hand, does not have any inputs.

One of the first things that you specify after creating a programmable filter or source is the Output Data Set Type . This option lets you select the type of dataset this module will produce. The options provided include several of the data types discussed in Section 1.3.1. Additionally, for the Programmable Filter, you can select Same as Input to indicate that the filter preserves the input dataset type.

Next is the primary part: the Script . This is where you enter the Python script to generate or process from the inputs the dataset that the module will produce. As with any Python script, you can import other Python packages and modules in this script. Just be aware that when running in client-server mode, this script is going to be executed on the server side. Accordingly, any modules or packages you import must be available on the server side to avoid errors.

The script gets executed in what's called the *RequestData* pass of the pipeline execution. This is the pipeline pass in which an algorithm is expected to produce the output dataset.

There are several other passes in a pipeline's execution. The ones for which you can specify a Python script to execute in the programmable filter and source are:

- RequestInformation: In this pass, the algorithm is expected to provide the pipeline with any meta-data available about the data that will be produced by it. This includes things like number of timesteps in the dataset and their time values for temporal datasets or extents for structured datasets. This gets called before RequestData pass. In the RequestData pass, the pipeline could potentially qualify the request based on the meta-data provided in this pass. For example, if an algorithm announces that the temporal dataset has multiple timesteps, the pipeline could request that the algorithm produce data for one of those timesteps in RequestData.
- RequestUpdateExtent: In this pass, a filter gets the opportunity to qualify requests for execution passed on to the upstream pipeline. As an example, if an upstream reader announced in its RequestInformation script that it can produce several timesteps, in RequestUpdateExtent, this filter can make a request to the upstream reader for a specific timestep. This pass gets called after RequestInformation, but before RequestData. It's not very common to provide a script for this pass.

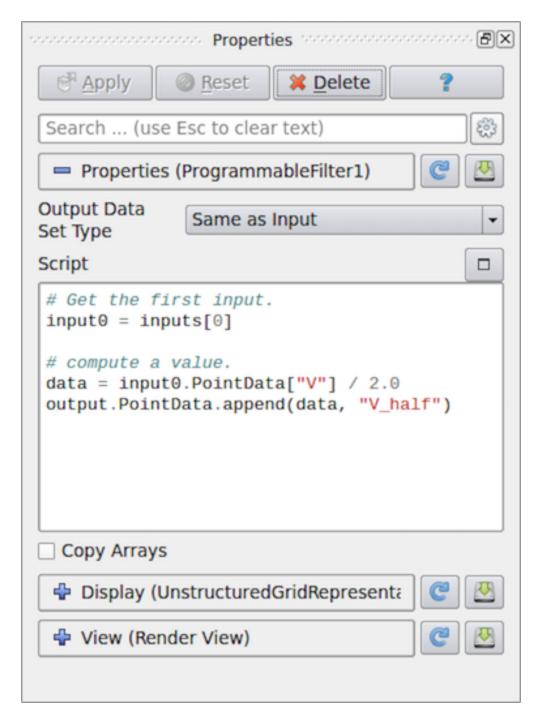

Fig. 2.18: Properties panel for Programmable Filter in paraview.

You can specify the script for the <code>RequestInformation</code> pass in <code>RequestInformation</code> Script and for the <code>RequestUpdateExtent</code> pass in <code>RequestUpdateExtent</code> pass in <code>RequestUpdateExtent</code> pass does not make much sense for an algorithm that does not have any inputs, <code>RequestUpdateExtent</code> Script is not available on <code>Programmable</code> Source . <code>Programmable</code> Annotation only has a <code>RequestData</code> script as this is the only one that make sense in this context.

## 2.5.2 Recipes for Programmable Source

In this section, we look at several recipes for Programmable Source. A common use of Programmable Source is to prototype readers. If your reader library already provides a Python API, then you can easily import the appropriate Python package to read your dataset using Programmable Source.

#### Did you know?

Most of the examples in this chapter use a NumPy-centric API for accessing and creating data arrays. Additionally, you can use VTK's Python wrapped API for creating and accessing arrays. However, given the ubiquity of NumPy, there is rarely any need for using VTK's API directly.

## Reading a CSV file

For this example, we will read in a CSV file to produce a Table (Section 1.3.1) using Programmable Source. We will use NumPy to do the parsing of the CSV files and pass the arrays read in directly to the pipeline. Note that the Output DataSet Type must be set to vtkTable.

```
# Code for 'Script'

# We will use NumPy to read the csv file.
# Refer to NumPy documentation for genfromtxt() for details on
# customizing the CSV file parsing.

import numpy as np
# assuming data.csv is a CSV file with the 1st row being the names names for
# the columns
data = np.genfromtxt("data.csv", dtype=None, names=True, delimiter=',', autostrip=True)
for name in data.dtype.names:
    array = data[name]

# You can directly pass a NumPy array to the pipeline.
# Since ParaView expects all arrays to be named, you
# need to assign it a name in the 'append' call.
    output.RowData.append(array, name)
```

### Reading a CSV file series

Building on the example from Section 2.5.2, let's say we have a series of files that we want to read in as a temporal series. Recall from Section 2.5.1 that meta-data about data to be produced, including timestep information, is announced in *RequestInformation* pass. Hence, for this example, we will need to specify the RequestInformation Script as well.

As was true earlier, Output DataSet Type must be set to vtkTable. Now, to announce the timesteps, we use the following as the RequestInformation Script.

```
# Code for 'RequestInformation Script'.
def setOutputTimesteps(algorithm, timesteps):
    "helper routine to set timestep information"
    executive = algorithm.GetExecutive()
    outInfo = executive.GetOutputInformation(0)

outInfo.Remove(executive.TIME_STEPS())
    for timestep in timesteps:
        outInfo.Append(executive.TIME_STEPS(), timestep)

outInfo.Remove(executive.TIME_RANGE())
    outInfo.Append(executive.TIME_RANGE(), timesteps[0])
    outInfo.Append(executive.TIME_RANGE(), timesteps[-1])

# As an example, let's say we have 4 files in the file series that we # want to say are producing time 0, 10, 20, and 30.
setOutputTimesteps(self, (0, 10, 20, 30))
```

The Script is similar to earlier, except that we will read a specific CSV file based on which timestep was requested.

```
# Code for 'Script'
def GetUpdateTimestep(algorithm):
    """Returns the requested time value, or None if not present"""
   executive = algorithm.GetExecutive()
   outInfo = executive.GetOutputInformation(0)
   return outInfo.Get(executive.UPDATE_TIME_STEP()) \
              if outInfo.Has(executive.UPDATE_TIME_STEP()) else None
# This is the requested time-step. This may not be exactly equal to the
# timesteps published in RequestInformation(). Your code must handle that
# correctly.
req_time = GetUpdateTimestep(self)
# Now, use req_time to determine which CSV file to read and read it as before.
# Remember req_time need not match the time values put out in
# 'RequestInformation Script'. Your code need to pick an appropriate file to
# read, irrespective.
# TODO: Generate the data as you want.
# Now mark the timestep produced.
output.GetInformation().Set(output.DATA_TIME_STEP(), req_time)
```

### Reading a CSV file with particles

This is similar to Section 2.5.2. Now, however, let's say the CSV has three columns named X, Y and Z that we want to treat as point coordinates and produce a vtkPolyData with points instead of a vtkTable. For that, we first ensure that Output DataSet Type is set to vtkPolyData. Next, we use the following Script:

```
# Code for 'Script'
from vtk.numpy_interface import algorithms as algs
from vtk.numpy_interface import dataset_adapter as dsa
import numpy as np
# assuming data.csv is a CSV file with the 1st row being the names names for
# the columns
data = np.genfromtxt("/tmp/points.csv", dtype=None, names=True, delimiter=',',u
→autostrip=True)
# convert the 3 arrays into a single 3 component array for
# use as the coordinates for the points.
coordinates = algs.make_vector(data["X"], data["Y"], data["Z"])
# create a vtkPoints container to store all the
# point coordinates.
pts = vtk.vtkPoints()
# numpyTovtkDataArray is needed to called directly to convert the NumPy
# to a vtkDataArray which vtkPoints::SetData() expects.
pts.SetData(dsa.numpyTovtkDataArray(coordinates, "Points"))
# set the pts on the output.
output.SetPoints(pts)
# next, we define the cells i.e. the connectivity for this mesh.
# here, we are creating merely a point could, so we'll add
# that as a single poly vextex cell.
numPts = pts.GetNumberOfPoints()
# ptIds is the list of point ids in this cell
# (which is all the points)
ptIds = vtk.vtkIdList()
ptIds.SetNumberOfIds(numPts)
for a in range(numPts):
   ptIds.SetId(a, a)
# Allocate space for 1 cell.
output.Allocate(1)
output.InsertNextCell(vtk.VTK_POLY_VERTEX, ptIds)
# We can also pass all the array read from the CSV
# as point data arrays.
for name in data.dtype.names:
    array = data[name]
    output.PointData.append(array, name)
```

The thing to note is that this time, we need to define the geometry and topology for the output dataset. Each data type

has different requirements on how these are specified. For example, for unstructured datasets like vtkUnstructuredGrid and vtkPolyData, we need to explicitly specify the geometry and all the connectivity information. For vtkImageData, the geometry is defined using origin, spacing, and extents, and connectivity is implicit.

### Reading binary 2D image

This recipe shows how to read raw binary data representing a 3D volume. Since raw binary files don't encode information about the volume extents and data type, we will assume that the extents and data type are known and fixed.

For producing image volumes, you need to provide the information about the structured extents in *RequestInformation*. Ensure that the Output Data Set Type is set to vtkImageData.

```
# Code for 'RequestInformation Script'.
executive = self.GetExecutive()
outInfo = executive.GetOutputInformation(0)
# we assume the dimensions are (48, 62, 42).
outInfo.Set(executive.WHOLE_EXTENT(), 0, 47, 0, 61, 0, 41)
outInfo.Set(vtk.vtkDataObject.SPACING(), 1, 1, 1)
```

The Script to read the data can be written as follows.

```
# Code for 'Script'
import numpy as np

# read raw binary data.
# ensure 'dtype' is set properly.
data = np.fromfile("HeadMRVolume.raw", dtype=np.uint8)

dims = [48, 62, 42]
assert data.shape[0] == dims[0]*dims[1]*dims[2], "dimension mismatch"

output.SetExtent(0, dims[0]-1, 0, dims[1]-1, 0, dims[2]-1)
output.PointData.append(data, "scalars")
output.PointData.SetActiveScalars("scalars")
```

#### **Helix source**

Here is another polydata source example. This time, we generate the data programmatically.

```
# Code for 'Script'

#This script generates a helix curve.
#This is intended as the script of a 'Programmable Source'
import math
import numpy as np
from vtk.numpy_interface import algorithms as algs
from vtk.numpy_interface import dataset_adapter as dsa

numPts = 80  # Points along Helix
length = 8.0  # Length of Helix
rounds = 3.0  # Number of times around
```

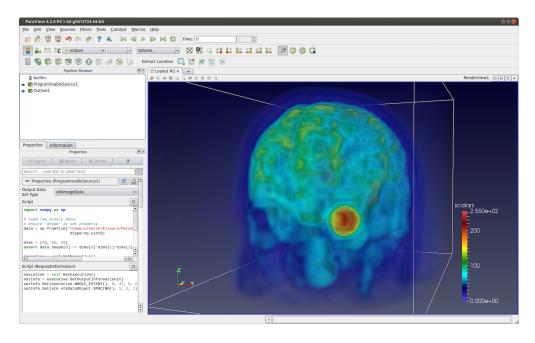

Fig. 2.19: Programmable Source used to read *HeadMRVolume.raw* file available in the VTK data repository.

```
# Compute the point coordinates for the helix.
index = np.arange(0, numPts, dtype=np.int32)
scalars = index * rounds * 2 * math.pi / numPts
x = index * length / numPts;
y = np.sin(scalars)
z = np.cos(scalars)
# Create a (x,y,z) coordinates array and associate that with
# points to pass to the output dataset.
coordinates = algs.make_vector(x, y, z)
pts = vtk.vtkPoints()
pts.SetData(dsa.numpyTovtkDataArray(coordinates, 'Points'))
output.SetPoints(pts)
# Add scalars to the output point data.
output.PointData.append(index, 'Index')
output.PointData.append(scalars, 'Scalars')
# Next, we need to define the topology i.e.
# cell information. This helix will be a single
# polyline connecting all the points in order.
ptIds = vtk.vtkIdList()
ptIds.SetNumberOfIds(numPts)
for i in range(numPts):
   #Add the points to the line. The first value indicates
   #the order of the point on the line. The second value
   #is a reference to a point in a vtkPoints object. Depends
   #on the order that Points were added to vtkPoints object.
   #Note that this will not be associated with actual points
```

```
#until it is added to a vtkPolyData object which holds a
    #vtkPoints object.
    ptIds.SetId(i, i)

# Allocate the number of 'cells' that will be added. We are just
# adding one vtkPolyLine 'cell' to the vtkPolyData object.
output.Allocate(1, 1)

# Add the poly line 'cell' to the vtkPolyData object.
output.InsertNextCell(vtk.VTK_POLY_LINE, ptIds)
```

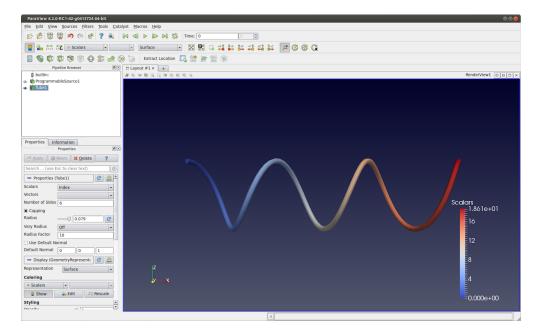

Fig. 2.20: Programmable Source output generated using the script in Section 2.5.2. This visualization uses Tube filter to make the output polyline more prominent.

## 2.5.3 Recipes for Programmable Filter

One of the differences between the Programmable Source and the Programmable Filter is that the latter expects at least 1 input. Of course, the code in the Programmable Filter is free to disregard the input entirely and work exactly as Programmable Source. Programmable Filter is designed to customize data transformations. For example, it is useful when you want to compute derived quantities using expressions not directly possible with Python Calculator and Calculator or when you want to use other Python packages or even VTK filters not exposed in ParaView for processing the inputs.

In this section, we look at various recipes for Programmable Filter s.

### Adding a new point/cell data array based on an input array

Python Calculator provides an easy mechanism of computing derived variables. You can also use the Programmable Filter. Typically, for such cases, ensure that the Output DataSet Type is set to Same as Input

```
# Code for 'Script'

# 'inputs' is set to an array with data objects produced by inputs to
# this filter.

# Get the first input.
input0 = inputs[0]

# compute a value.
dataArray = input0.PointData["V"] / 2.0

# To access cell data, you can use input0.CellData.

# 'output' is a variable set to the output dataset.
output.PointData.append(dataArray, "V_half")
```

The thing to note about this code is that it will work as expected even when the input dataset is a composite dataset such as a Multiblock dataset (Section 1.3.1). Refer to Section 2.6 for details on how this works. There are cases, however, when you may want to explicitly iterate over blocks in an input multiblock dataset. For that, you can use the following snippet.

```
input0 = inputs[0]
if input0.IsA("vtkCompositeDataSet"):
    # iterate over all non-empty blocks in the input
    # composite dataset, including multiblock and AMR datasets.
    for block in input0:
        processBlock(block)
else:
    processBlock(input0)
```

#### Computing tetrahedra volume

This recipe computes the volume for each tetrahedral cell in the input dataset. You can always simply use the Python Calculator to compute cell volume using the expression volume(inputs[0]). This recipe is provided to illustrate the API.

Ensure that the output type is set to Same as Input, and this filter assumes the input is an unstructured grid (Section 1.3.1).

```
# Code for 'Script'.
import numpy as np

# This filter computes the volume of the tetrahedra in an unstructured mesh.
# Note, this is just an illustration and not the most efficient way for
# computing cell volume. You should use 'Python Calculator' instead.
input0 = inputs[0]
```

```
numTets = input0.GetNumberOfCells()

volumeArray = np.empty(numTets, dtype=np.float64)
for i in range(numTets):
    cell = input0.GetCell(i)
    p1 = input0.GetPoint(cell.GetPointId(0))
    p2 = input0.GetPoint(cell.GetPointId(1))
    p3 = input0.GetPoint(cell.GetPointId(2))
    p4 = input0.GetPoint(cell.GetPointId(3))
    volumeArray[i] = vtk.vtkTetra.ComputeVolume(p1,p2,p3,p4)

output.CellData.append(volumeArray, "Volume")
```

#### Labeling common points between two datasets

In this example, the Programmable Filter takes two input datasets: A and B. It outputs dataset B with a new scalar array that labels the points in B that are also in A. You should select two datasets in the pipeline browser and then apply the programmable filter.

```
# Code for 'Script'
# Get the two inputs
A = inputs[0]
B = inputs[1]
# use len(inputs) to determine now many inputs are connected
# to this filter.
# We use numpy.in1d to test all which point coordinate components
# in B are present in A as well.
maskX = np.in1d(B.Points[:,0], A.Points[:,0])
maskY = np.in1d(B.Points[:,1], A.Points[:,1])
maskZ = np.in1d(B.Points[:,2], A.Points[:,2])
# Combining each component mask, we get the mask for point
# itself.
mask = maskX & maskY & maskZ
# Now convert it to uint8, since bool arrays
# cannot be passed back to the VTK pipeline.
mask = np.asarray(mask, dtype=np.uint8)
# Initialize the output and add the labels array
# This ShallowCopy is needed since by default the output is
# initialized to be a shallow copy of the first input (inputs[0]),
# but we want it to be a description of the second input.
output.ShallowCopy(B.VTKObject)
output.PointData.append(mask, "labels")
```

Note in the script above the two inputs are defined in an inputs array. The order of elements in this array is determined by the order the data sources were selected in the Pipeline Browser. Hence, inputs[0] is the first data source

selected and inputs[1] is the second.

## 2.5.4 Recipes for Programmable Annotation

The main difference between the programmable annotation and other programmable modules is that output is intended to be shown as a text representation. The output is expected to be a vtkTable containing a single one-component string array containing a single tuple. This tuple will be shown as a text representation, similar to the output of the Text source or the Python Annotation filter.

By default, the Programmable Annotation script already contains all that is needed to create this table, it just need to be filled up.

Similar to the Programmable Filter, the Programmable Annotation is designed to customize data display. For example, it is useful when you want to compute derived quantities using expressions not directly possible with Python Annotation and other annotation filters or when you want to use other Python packages or even VTK filters not exposed in **ParaView** for processing the inputs.

In this section, we look at various recipes for Programmable Annotation s.

### Displaying the number of cells with a non-zero volume

Python Annotation provides easy mechanism to compute many values on datasets and arrays, but conditional operation like the one proposed here require the use of a Programmable Annotation.

```
# Code for 'Script'
# 'inputs' is set to an array with data objects produced by inputs to
# this filter.
# Get the first input.
input0 = inputs[0]
# compute the volume of each cell of the input
vols = volume(input0)
# the codepath for composite dataset and non composite dataset can't be shared
# with this operation
if input0.IsA("vtkCompositeDataSet"):
  # create a running sum to iterate over blocks
 num = 0:
  # iterate over blocks
  for i in range(size(vols.Arrays)):
    # count the number of cells with a non-zero volume in this block
    # and add it to the running sum
   num += sum(val > 0 for val in vols.Arrays[i])
else:
  # non-composite case : just count the number of cells with a non-zero volume
 num = sum(val > 0 for val in vols)
# standard code to display the result
to = self.GetTableOutput()
```

```
arr = vtk.vtkStringArray()
arr.SetName("Text")
arr.SetNumberOfComponents(1)
arr.InsertNextValue(str(num))
to.AddColumn(arr)
```

### Display system and date information

Python Annotation does not provides any mechanism to import Python modules while doing that in a Programmable Annotation is trivial.

```
# Code for 'Script'

# import needed python modules
from datetime import date
import platform

# construct the string to display
string = "Date: %s\n" % date.today()
string += "System: %s" % platform.platform()

# standard code to display the string
to = self.GetTableOutput()
arr = vtk.vtkStringArray()
arr.SetName("Text")
arr.SetName("Text")
arr.SetNumberOfComponents(1)
arr.InsertNextValue(string)
to.AddColumn(arr)
```

## 2.5.5 Python Algorithm

Programmable Source and Programmable Filter are convenient ways to prototype a Python-based data processing module. If you want to distribute such modules, or package them into modules with user interfaces, for example, then VTKPythonAlgorithmBase -based approach is recommended instead. Here, you write a Python class by subclassing VTKPythonAlgorithmBase and implementing methods to do the data processing, just like any other VTK-based filter or source. Using Python syntactic add-ons called *decorators* to annotate your class, you can easily expose the class to ParaView as a filter or a source, and ParaView will automatically add UI widgets to control parameters, etc.

Let's start with the simple script featured in Fig. 2.18. Here's the Python script to create a VTKPythonAlgorithmBase subclass for the same operation.

```
from vtkmodules.vtkCommonDataModel import vtkDataSet
from vtkmodules.util.vtkAlgorithm import VTKPythonAlgorithmBase
from vtkmodules.numpy_interface import dataset_adapter as dsa

class HalfVFilter(VTKPythonAlgorithmBase):
    def __init__(self):
        VTKPythonAlgorithmBase.__init__(self)

    def RequestData(self, request, inInfo, outInfo):
```

```
# get the first input.
input0 = dsa.WrapDataObject(vtkDataSet.GetData(inInfo[0]))

# compute a value.
data = input0.PointData["V"] / 2.0

# add to output
output = dsa.WrapDataObject(vtkDataSet.GetData(outInfo))
output.ShallowCopy(input0.VTKObject)
output.PointData.append(data, "V_half");
return 1
```

To expose this filter in ParaView, you have to add decorators to the class definition as follows:

```
# same imports as earlier.
from vtkmodules.vtkCommonDataModel import vtkDataSet
from vtkmodules.util.vtkAlgorithm import VTKPythonAlgorithmBase
from vtkmodules.numpy_interface import dataset_adapter as dsa
# new module for ParaView-specific decorators.
from paraview.util.vtkAlgorithm import smproxy, smproperty, smdomain
@smproxy.filter(label="Half-V Filter")
@smproperty.input(name="Input")
class HalfVFilter(VTKPythonAlgorithmBase):
    # the rest of the code here is unchanged.
    def __init__(self):
        VTKPythonAlgorithmBase.__init__(self)
   def RequestData(self, request, inInfo, outInfo):
        # get the first input.
        input0 = dsa.WrapDataObject(vtkDataSet.GetData(inInfo[0]))
        # compute a value.
        data = input0.PointData["V"] / 2.0
        # add to output
        output = dsa.WrapDataObject(vtkDataSet.GetData(outInfo))
        output.ShallowCopy(input0.VTKObject)
        output.PointData.append(data, "V_half");
        return 1
```

To use this new filter, save this to a \*.py file, and load it as a plugin using the Plugin Manager from *Tools > Plugin Manager*. On success, you will see a Half-V Filter in the *Filters* menu.

Besides exposing class as filters, or sources, you can use the decorators to add UI widgets to call methods on the class to set parameters.

The follow examples adds a new source named Python-based Superquadric Source Example, with UI to control various parameters.

```
class PythonSuperguadricSource(VTKPythonAlgorithmBase):
    """This is dummy VTKPythonAlgorithmBase subclass that
   simply puts out a Superquadric poly data using a vtkSuperquadricSource
   internally"""
   def __init__(self):
        VTKPythonAlgorithmBase.__init__(self,
                nInputPorts=0,
                nOutputPorts=1,
                outputType='vtkPolyData')
        from vtkmodules.vtkFiltersSources import vtkSuperquadricSource
        self._realAlgorithm = vtkSuperquadricSource()
   def RequestData(self, request, inInfo, outInfo):
        from vtkmodules.vtkCommonDataModel import vtkPolyData
        self._realAlgorithm.Update()
        output = vtkPolyData.GetData(outInfo, 0)
        output.ShallowCopy(self._realAlgorithm.GetOutput())
        return 1
    # for anything too complex or not yet supported, you can explicitly
    # provide the XML for the method.
   @smproperty.xml("""
        <DoubleVectorProperty name="Center"</pre>
            number of elements="3"
            default_values="0 0 0"
            command="SetCenter">
            <DoubleRangeDomain name="range" />
            <Documentation>Set center of the superquadric/Documentation>
        </DoubleVectorProperty>""")
   def SetCenter(self, x, y, z):
        self._realAlgorithm.SetCenter(x,y,z)
        self.Modified()
    # In most cases, one can simply use available decorators.
   @smproperty.doublevector(name="Scale", default_values=[1, 1, 1])
   @smdomain.doublerange()
   def SetScale(self, x, y, z):
        self._realAlgorithm.SetScale(x,y,z)
        self.Modified()
   @smproperty.intvector(name="ThetaResolution", default_values=16)
   def SetThetaResolution(self, x):
        self._realAlgorithm.SetThetaResolution(x)
        self.Modified()
   @smproperty.intvector(name="PhiResolution", default_values=16)
   @smdomain.intrange(min=0, max=1000)
   def SetPhiResolution(self, x):
        self._realAlgorithm.SetPhiResolution(x)
        self.Modified()
   @smproperty.doublevector(name="Thickness", default_values=0.3333)
```

```
@smdomain.doublerange(min=1e-24, max=1.0)
def SetThickness(self, x):
    self._realAlgorithm.SetThickness(x)
    self.Modified()
```

On loading this script as a plugin and creating the Python-based Superquadric Source Example source, the Properties panel will be populated as shown in Fig. 2.21.

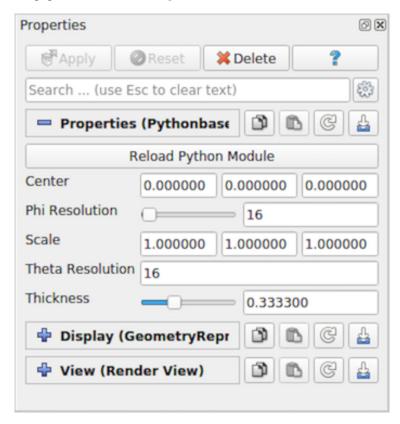

 $Fig.\ 2.21: \ \textbf{Properties panel automatically generated from a decorated Python class}, \textbf{PythonSuperquadricSource}$ 

The decorators also enable us to add new readers and writers. Here is an example writer that uses NumPy to write tables as compressed binary arrays.

```
@smproperty.stringvector(name="FileName", panel_visibility="never")
@smdomain.filelist()
def SetFileName(self, fname):
    """Specify filename for the file to write."""
    if self. filename != fname:
        self. filename = fname
        self.Modified()
def RequestData(self, request, inInfoVec, outInfoVec):
    from vtkmodules.vtkCommonDataModel import vtkTable
    from vtkmodules.numpy_interface import dataset_adapter as dsa
    table = dsa.WrapDataObject(vtkTable.GetData(inInfoVec[0], 0))
    kwargs = \{\}
    for aname in table.RowData.keys():
        kwarqs[aname] = table.RowData[aname]
    import numpy
   numpy.savez_compressed(self._filename, **kwargs)
    return 1
def Write(self):
    self.Modified()
    self.Update()
```

# 2.6 Using NumPy for processing data

In Section 2.5, we looked at several recipes for writing Python script for data processing that relied heavily on using NumPy for accessing arrays and performing operations on them. In this chapter, we take a closer look at the VTK-NumPy integration layer that makes it possible to use VTK and NumPy together, despite significant differences in the data representations between the two systems.

#### 2.6.1 Teaser

Let's start with a teaser by creating a simple pipeline with Sphere connected to an Elevation filter, followed by the Programmable Filter. Let's see how we would access the input data object in the Script for the Programmable Filter.

```
from paraview.vtk.numpy_interface import dataset_adapter as dsa
from paraview.vtk.numpy_interface import algorithms as algs

data = inputs[0]
print(data.PointData.keys())
print(data.PointData['Elevation'])
```

This example prints out the following in the output window.

```
['Normals', 'Elevation']
[ 0.67235619  0.32764378  0.72819519  0.7388373  0.70217478  0.62546903  (continues on next page)
```

```
      0.52391261
      0.41762003
      0.75839448
      0.79325461
      0.77003199
      0.69332629

      0.57832992
      0.44781935
      0.72819519
      0.7388373
      0.70217478
      0.62546903

      0.52391261
      0.41762003
      0.65528756
      0.60746235
      0.53835285
      0.46164712

      0.39253765
      0.34471244
      0.58238
      0.47608739
      0.37453097
      0.29782525

      0.2611627
      0.27180481
      0.55218065
      0.42167011
      0.30667371
      0.22996798

      0.20674542
      0.24160551
      0.58238
      0.47608739
      0.37453097
      0.29782525

      0.2611627
      0.27180481
      0.65528756
      0.60746235
      0.53835285
      0.46164712

      0.39253765
      0.34471244]
```

The importance lies in the last three lines. In particular, note how we used a different API to access the PointData and the Elevation array in the last two lines. Also note that, when we printed the Elevation array, the output didn't look like one from a vtkDataArray. In fact:

```
>>> elevation = data.PointData['Elevation']
>>> print(type(elevation))
<class paraview.vtk.numpy_interface.dataset_adapter.VTKArray>
>>> import numpy
>>> print(isinstance(elevation, numpy.ndarray))
True
```

So, a VTK array is a NumPy array? What kind of trickery is this, you say? What kind of magic makes the following possible?

```
data.PointData.append(elevation + 1, 'e plus one')
print(algs.max(elevation))
print(algs.max(data.PointData['e plus one']))
print(data.VTKObject)
```

The output here is:

```
0.7932546138763428
1.7932546138763428
vtkPolyData (0x7fa20d011c60)
...
Point Data:
...
Number Of Arrays: 3
Array 0 name = Normals
Array 1 name = Elevation
Array 2 name = e plus one
```

It is all in the numpy\_interface module. It ties VTK datasets and data arrays to NumPy arrays and introduces a number of algorithms that can work on these objects. There is quite a bit to this module, and we will introduce it piece by piece in the rest of this chapter.

Let's wrap up this section with one final teaser.

```
print(algs.gradient(data.PointData['Elevation']))
```

Output:

```
[[ 0.32640398     0.32640398     0.01982867]
[ 0.32640402     0.32640402     0.01982871] (continues on next page)
```

```
...

[ 0.41252578     0.20134845     0.2212007 ]

[ 0.41105482     0.21514832     0.0782456 ]]
```

Please note that this example is not very easily replicated by using pure NumPy. The gradient function returns the gradient of an unstructured grid – a concept that does not exist in NumPy. However, the ease-of-use of NumPy is there.

# 2.6.2 Understanding the dataset\_adapter module

In this section, let's take a closer look at the dataset\_adapter module. This module was designed to simplify accessing VTK datasets and arrays from Python and to provide a NumPy-style interface.

Let's continue with the example from the previous section. Remember, this script is being put in the Programmable Filter 's Script', connected to the Sphere, followed by the Elevation filter pipeline.

```
from vtk.numpy_interface import dataset_adapter as dsa
...
print(data)
print(isinstance(data, dsa.VTKObjectWrapper))
```

This will print:

```
<paraview.vtk.numpy_interface.dataset_adapter.PolyData object at 0x14b7caa50>
True
```

We can access the underlying VTK object using the VTKObject member:

```
print(type(data.VTKObject))
```

which produces:

```
<type 'vtkCommonDataModelPython.vtkPolyData'>
```

What we get as the \$inputs\$ in the Programmable Filter is actually a Python object that wraps the VTK data object itself. The Programmable Filter does this by manually calling the WrapDataObject function from the vtk. numpy\_interface.dataset\_adapter module on the VTK data object. Note that the WrapDataObject function will return an appropriate wrapper class for all vtkDataSet subclasses, vtkTable, and all vtkCompositeData subclasses. Other vtkDataObject subclasses are not currently supported.

VTKObjectWrapper forwards VTK methods to its VTKObject so the VTK API can be accessed directy as follows:

```
print(data.GetNumberOfCells())
96L
```

However, VTKObjectWrapper s cannot be directly passed to VTK methods as an argument.

```
from paraview.vtk.vtkFiltersGeneral import vtkShrinkPolyData
s = vtkShrinkPolyData()
s.SetInputData(data)
```

This attempt to set the data results in an error message.

```
TypeError: SetInputData argument 1: method requires a VTK object
```

Instead, we must pass the VTK object to the VTK filter, like so:

```
s.SetInputData(data.VTKObject)
```

An important thing to note in the example above is how the Python class vtkShrinkPolyData was imported for use in the script. In VTK, classes are organized into different groups of related functionality, and these groups can be invididually imported as Python modules. To use a class, you first identify the module in which it resides, which can be determined from the Doxygen documentation of the class [KitwareInc]. Go to the Doxygen page for the class, find the path of the file from which the documentation was generated at the bottom of the page, which has the form dox/<first directory>/<second directory>/<class name>. The module is then derived as vtk<first directory><second directory>. As an example, the documentation for vtkShrinkPolyData is generated from dox/Filters/General/vtkShrinkPolyData, hence its module is vtkFiltersGeneral. Then, you can import the class with a statement of the form.

#### **Dataset attributes**

So far, we have a wrapper for VTK data objects that partially behaves like a VTK data object. This gets a little bit more interesting when we start looking at how to access the fields (arrays) contained within this dataset.

For simplicity, we will embed the output generated by the script in the code itself and use the >>> prefix to differentiate the code from the output.

```
>>> print(data.PointData)
<vtk.numpy_interface.dataset_adapter.DataSetAttributes at 0x110f5b750>
>>> print(data.PointData.keys())
['Normals', 'Elevation']
>>> print(data.CellData.keys())
Г٦
>>> print(data.PointData['Elevation'])
                                 , 0.45048442, 0.3117449 , 0.11126047,
VTKArray([ 0.5
                                0.
       0.
                   0.
                                      , 0.45048442, 0.3117449 ,
                              , 0.
                                                      , 0.45048442,
       0.11126047, 0.
                                           , 0.
       0.11126047, 0.
                                             0.
                                                      , 0.45048442,
                                0.
                                           , 0.
                                                        , 0. ], dtype=float32)
       0.3117449 , 0.11126047, 0.
>>> elevation = data.PointData['Elevation']
>>> print(elevation[:5])
VTKArray([0.5, 0., 0.45048442, 0.3117449, 0.11126047], dtype=float32)
# Note that this works with composite datasets as well:
>>> mb = vtk.vtkMultiBlockDataSet()
>>> mb.SetNumberOfBlocks(2)
>>> mb.SetBlock(0, data.VTKObject)
>>> mb.SetBlock(1, data.VTKObject)
>>> mbw = dsa.WrapDataObject(mb)
>>> print(mbw.PointData)
<vtk.numpy_interface.dataset_adapter.CompositeDataSetAttributes instance at 0x11109f758>
```

(continues on next page)

```
>>> print(mbw.PointData.keys())
['Normals', 'Elevation']
>>> print(mbw.PointData['Elevation'])
<vtk.numpy_interface.dataset_adapter.VTKCompositeDataArray at 0x1110a32d0>
```

It is possible to access PointData, CellData, FieldData, Points (subclasses of vtkPointSet only), and Polygons (vtkPolyData only) this way. We will continue to add accessors to more types of arrays through this API.

# 2.6.3 Working with arrays

For this section, let's change our test pipeline to consist of the Wavelet source connected to the Programmable Filter.

In the Script, we access the RTData point data array as follows:

```
# Code for 'Script'
from paraview.vtk.vtkFiltersGeneral import vtkDataSetTriangleFilter
image = inputs[0]
rtdata = image.PointData['RTData']

# Let's transform this data as well, using another VTK filter.
tets = vtkDataSetTriangleFilter()
tets.SetInputDataObject(image.VTKObject)
tets.Update()

# Here, now we need to explicitly wrap the output dataset to get a
# VTKObjectWrapper instance.
ugrid = dsa.WrapDataObject(tets.GetOutput())
rtdata2 = ugrid.PointData['RTData']
```

Here, we created two datasets: an image data (vtkImageData) and an unstructured grid (vtkUnstructuredGrid). They essentially represent the same data but the unstructured grid is created by tetrahedralizing the image data. So, we expect the unstructured grid to have the same points but more cells (tetrahedra).

```
from paraview.vtk.vtkFiltersGeneral import vtkDataSetTriangleFilter
```

## The array API

numpy\_interface array objects behave very similar to NumPy arrays. In fact, arrays from vtkDataSet subclasses are instances of VTKArray, which is a subclass of numpy.ndarray. Arrays from vtkCompositeDataSet and subclasses are not NumPy arrays, but they behave very similarly. We will outline the differences in a separate section. Let's start with the basics. All of the following work as expected.

As before, for simplicity, we will embed the output generated by the script in the code itself and use the >>> prefix to differentiate the code from the output.

```
>>> print(rtdata[0])
60.763466 (continues on next page)
```

```
>>> print(rtdata[-1])
57.113735
>>> print(repr(rtdata[0:10:3]))
VTKArray([ 60.76346588, 95.53707886, 94.97672272, 108.49817657], dtype=float32)
>>> print(repr(rtdata + 1))
VTKArray([ 61.76346588, 86.87795258, 73.80931091, ..., 68.51051331,
       44.34006882, 58.1137352], dtype=float32)
>>> print(repr(rtdata < 70))</pre>
VTKArray([ True , False, False, ..., True, True, True])
# We will cover algorithms later. This is to generate a vector field.
>>> avector = algs.gradient(rtdata)
# To demonstrate that avector is really a vector
>>> print(algs.shape(rtdata))
(9261,)
>>> print(algs.shape(avector))
(9261.3)
>>> print(repr(avector[:, 0]))
VTKArray([ 25.69367027, 6.59600449, 5.38400745, ..., -6.58120966,
       -5.77147198, 13.19447994])
```

A few things to note in this example:

- Single component arrays always have the following shape: (n-tuples,) and not (n-tuples, 1)
- Multiple component arrays have the following shape: (n-tuples, n-components)
- Tensor arrays have the following shape: (n-tuples, 3, 3)
- The above holds even for images and other structured data. All arrays have one dimension (1 component arrays), two dimensions (multi-component arrays), or three dimensions (tensor arrays).

One more cool thing: It is possible to use boolean arrays to index arrays. Thus, the following works very nicely:

(continues on next page)

```
[ 25.69366837, -3.48665428, -7.51076889],
[ 13.19447994, -3.48665524, -7.51076794]])
```

## **Algorithms**

You can do a lot simply using the array API. However, things get much more interesting when we start using the numpy\_interface.algorithms module. We introduced it briefly in the previous examples. We will expand on it a bit more here. For a full list of algorithms, use help(algs). Here are some self-explanatory examples:

If you haven't used the axis argument before, it is pretty easy. When you don't pass an axis value, the function is applied to all values of an array without any consideration for dimensionality. When axis=0, the function will be applied to each component of the array independently. When axis=1, the function will be applied to each tuple independently. Experiment if this is not clear to you. Functions that work this way include sum, min, max, std, and var.

Another interesting and useful function is where the indices of an array are returned where a particular condition occurs.

```
>>> print(repr(algs.where(rtdata < 40)))
(array([ 420, 9240]),)
# For vectors, this will also return the component index if an axis is not
# defined.

>>> print(repr(algs.where(avector < -29.7)))
(VTKArray([4357, 4797, 4798, 4799, 5239]), VTKArray([1, 1, 1, 1]))</pre>
```

So far, all of the functions that we discussed are directly provided by NumPy. Many of the NumPy ufuncs are included in the algorithms module. They all work with single arrays and composite data arrays. Algorithms also provide some functions that behave somewhat differently than their NumPy counterparts. These include cross, dot, inverse, determinant, eigenvalue, eigenvector, etc. See a non-exhaustive list in Section 1.5.9. All of these functions are applied to each tuple rather than to a whole array/matrix. For example:

```
>>> amatrix = algs.gradient(avector)
>>> print(repr(algs.determinant(amatrix)))
VTKArray([-1221.2732624 , -648.48272183, -3.55133937, ..., 28.2577152 ,
-629.28507693, -1205.81370163])
```

Note that everything above only leveraged per-tuple information and did not rely on the mesh. One of VTK's biggest strengths is that its data model supports a large variety of meshes, while its algorithms work generically on all of these mesh types. The algorithms module exposes some of this functionality. Other functions can be easily implemented by leveraging existing VTK filters. We used gradient before to generate a vector and a matrix. Here it is again:

```
>>> avector = algs.gradient(rtdata)
>>> amatrix = algs.gradient(avector)
```

Functions like this require access to the dataset containing the array and the associated mesh. This is one of the reasons why we use a subclass of ndarray in dataset\_adapter:

```
>>> print(repr(rtdata.DataSet))
<paraview.vtk.numpy_interface.dataset_adapter.DataSet at 0x11b61e9d0>
```

Each array points to the dataset containing it. Functions such as gradient use the mesh and the array together. NumPy provides a gradient function too, you say. What is so exciting about yours? Well, this:

Gradient and algorithms that require access to a mesh work whether that mesh is a uniform grid, a curvilinear grid, or an unstructured grid thanks to VTK's data model. Take a look at various functions in the algorithms module to see all the cool things that can be accomplished using it. In the remaining sections, we demonstrate how specific problems can be solved using these modules.

# 2.6.4 Handling composite datasets

In this section, we take a closer look at composite datasets. For this example, our pipeline is **Sphere** source, and **Cone** source is set as two inputs to the **Programmable Filter**.

We can create a multiblock dataset in the Programmable Filter 's Script as follows:

```
# Let's assume inputs[0] is the output from Sphere and
# inputs[1] is the output from Cone.
mb = vtk.vtkMultiBlockDataSet()
mb.SetBlock(0, inputs[0].VTKObject)
mb.SetBlock(1, inputs[1].VTKObject)
```

Many of VTK's algorithms work with composite datasets without any change. For example:

```
e = vtk.vtkElevationFilter()
e.SetInputData(mb)
e.Update()

mbe = e.GetOutputDataObject(0)
print(mbe.GetClassName())
```

This will output vtkMultiBlockDataSet.

Now that we have a composite dataset with a scalar, we can use numpy\_interface. As before, for simplicity, we will embed the output generated by the script in the code itself and use the >>> prefix to differentiate the code from the output.

```
>>> from paraview.vtk.numpy_interface import dataset_adapter as dsa
>>> mbw = dsa.WrapDataObject(mbe)
>>> print(repr(mbw.PointData.keys()))
['Normals', 'Elevation']
>>> elev = mbw.PointData['Elevation']
>>> print(repr(elev))
<paraview.vtk.numpy_interface.dataset_adapter.VTKCompositeDataArray at 0x1189ee410>
```

Note that the array type is different than we have previously seen (VTKArray). However, it still works the same way.

```
>>> from paraview.vtk.numpy_interface import algorithms as algs
>>> print(algs.max(elev))
0.5
>>> print(algs.max(elev + 1))
1.5
```

You can individually access the arrays of each block as follows.

```
>>> print(repr(elev.Arrays[0]))
                            , 0.45048442, 0.3117449 , 0.11126047,
VTKArray([ 0.5
                          , 0. , 0.45048442, 0.3117449 ,
                 0.
      0.
                          , 0.
                                              , 0.45048442,
      0.11126047, 0.
                                     , 0.
      0.3117449 , 0.11126047, 0.
                                                   0.
      0.45048442, 0.3117449, 0.11126047, 0.
                                                   0.
      0. , 0.45048442, 0.3117449 , 0.11126047, 0.
               , 0.
                       , 0.45048442, 0.3117449 , 0.11126047,
      0.
                            0. , 0.45048442,
                                                   0.3117449 .
                 0.
                                              , 0.45048442.
                         , 0.
                                      , 0.
      0.11126047. 0.
      0.3117449 , 0.11126047, 0.
                                     , 0.
                                                , 0.
                                                       ], dtype=float32)
```

Note that indexing is slightly different.

```
>>> print(elev[0:3])
[VTKArray([ 0.5,  0.,  0.45048442], dtype=float32),
VTKArray([ 0.,  0.,  0.43301269], dtype=float32)]
```

The return value is a composite array consisting of two VTKArrays. The [] operator simply returned the first four values of each array. In general, all indexing operations apply to each VTKArray in the composite array collection. It is similar for algorithms, where:

```
>>> print(algs.where(elev < 0.5))
[(array([ 1,  2,  3,  4,  5,  6,  7,  8,  9, 10, 11, 12, 13, 14, 15, 16, 17, 18, 19, 20, 21, 22, 23, 24, 25, 26, 27, 28, 29, 30, 31, 32, 33, 34, 35, 36, 37, 38, 39, 40, 41, 42, 43, 44, 45, 46, 47, 48, 49]),),
(array([0, 1, 2, 3, 4, 5, 6]),)]
```

Now, let's look at the other array called Normals.

```
>>> normals = mbw.PointData['Normals']
>>> print(repr(normals.Arrays[0]))
VTKArray([[ 0.00000000e+00, 0.00000000e+00,
                                              1.00000000e+00],
      [0.000000000e+00, 0.00000000e+00, -1.00000000e+00],
                         0.00000000e+00,
      [ 4.33883727e-01,
                                           9.00968850e-01],
      [7.81831503e-01, 0.00000000e+00, 6.23489797e-01],
       [ 9.74927902e-01, 0.00000000e+00,
                                           2.22520933e-01],
       [ 6.89378142e-01, -6.89378142e-01, 2.22520933e-01],
       [6.89378142e-01, -6.89378142e-01, -2.22520933e-01],
       [ 5.52838326e-01, -5.52838326e-01, -6.23489797e-01],
        3.06802124e-01, -3.06802124e-01, -9.00968850e-01]], dtype=float32)
>>> print(repr(normals.Arrays[1]))
<paraview.vtk.numpy_interface.dataset_adapter.VTKNoneArray at 0x1189e7790>
```

Notice how the second array is a VTKNoneArray . This is because vtkConeSource does not produce normals. Where an array does not exist, we use a VTKNoneArray as placeholder. This allows us to maintain a one-to-one mapping between datasets of a composite dataset and the arrays in the VTKCompositeDataArray. It also allows us to keep algorithms working in parallel without a lot of specialized code.

Where many of the algorithms apply independently to each array in a collection, some algorithms are global. Take min and max, for example, as we demonstrated above. It is sometimes useful to get per-block answers. For this, you can use <code>\_per\_block</code> algorithms.

```
>>> print(algs.max_per_block(elev))
[0.5, 0.4330127]
```

These work very nicely together with other operations. For example, here is how we can normalize the elevation values in each block.

```
>>> _min = algs.min_per_block(elev)
>>> _max = algs.max_per_block(elev)
>>> _norm = (elev - _min) / (_max - _min)
>>> print(algs.min(_norm))
0.0
>>> print(algs.max(_norm))
1.0
```

Once you grasp these features, you should be able to use composite arrays very similarly to single arrays.

A final note on composite datasets: The composite data wrapper provided by numpy\_interface.dataset\_adapter offers a few convenience functions to traverse composite datasets. Here is a simple example:

```
>>> for ds in mbw:
>>> print(type(ds))
<class 'paraview.vtk.numpy_interface.dataset_adapter.PolyData'>
<class 'paraview.vtk.numpy_interface.dataset_adapter.PolyData'>
```

# 2.7 Remote and parallel visualization

One of the goals of the **ParaView** application is enabling data analysis and visualization for large datasets. **ParaView** was born out of the need for visualizing simulation results from simulations run on supercomputing resources that are often too big for a single desktop machine to handle. To enable interactive visualization of such datasets, **ParaView** uses remote and/or parallel data processing. The basic concept is that if a dataset cannot fit on a desktop machine due to memory or other limitations, we can split the dataset among a cluster of machines, driven from your desktop. In this chapter, we will look at the basics of remote and parallel data processing using **ParaView**. For information on setting up clusters, please refer to the **ParaView** Wiki [ThePCommunity].

#### Did you know?

Remote and parallel processing are often used together, but they refer to different concepts, and it is possible to have one without the other.

In the case of ParaView, remote processing refers to the concept of having a client, typically paraview or pvpython, connecting to a pvserver, which could be running on a different, remote machine. All the data processing and, potentially, the rendering can happen on the pvserver. The client drives the visualization process by building the visualization pipeline and viewing the generated results.

Parallel processing refers to a concept where instead of single core — which we call a rank — processing the entire dataset, we split the dataset among multiple ranks. Typically, an instance of pvserver runs in parallel on more than one rank. If a client is connected to a server that runs in parallel, we are using both remote and parallel processing.

In the case of pvbatch, we have an application that operates in parallel but without a client connection. This is a case of parallel processing without remote processing.

# 2.7.1 Understanding remote processing

Let's consider a simple use-case. Let's say you have two computers, one located at your office and another in your home. The one at the office is a nicer, beefier machine with larger memory and computing capabilities than the one at home. That being the case, you often run your simulations on the office machine, storing the resulting files on the disk attached to your office machine. When you're at work, to visualize those results, you simply launch paraview and open the data file(s). Now, what if you need to do the visualization and data analysis from home? You have several options:

- You can copy the data files over to your home machine and then use paraview to visualize them. This is tedious,
  however, as you not only have to constantly keep copying/updating your files manually, but your machine has
  poorer performance due to the decreased compute capabilities and memory available on it!
- You can use a desktop sharing system like *Remote Desktop* or *VNC*, but those can be flaky depending on your network connection.

Alternatively, you can use **ParaView**'s remote processing capabilities. The concept is fairly simple. You have two separate processes: pvserver (which runs on your work machine) and a paraview client (which runs on your home machine). They communicate with each other over sockets (over an SHH tunnel, if needed). As far as using paraview in this mode, it's no different than how we have been using it so far – you create pipelines and then look at the data produced by those pipelines in views and so on. The pipelines themselves, however, are created remotely on the pvserver process. Thus, the pipelines have access to the disks on your work machine. The Open File dialog will in fact browse the file system on your work machine, i.e., the machine on which pvserver is running. Any filters that you create in your visualization pipeline execute on the pvserver.

While all the data processing happens on the pvserver, when it comes to rendering, paraview can be configured to either do the rendering on the server process and deliver only images to the client (remote rendering) or to deliver the geometries to be rendered to the client and let it do the rendering locally (local rendering). When remote rendering,

you'll be using the graphics capabilities on your work machine (the machine running the pvserver). Every time a new rendering needs to be obtained (for example, when pipeline parameters are changed or you interact with the camera, etc.), the pvserver process will re-render a new image and deliver that to the client. When local rendering, the geometries to be rendered are delivered to the client and the client renders those locally. Thus, not all interactions require server-side processing. Only when the visualization pipeline is updated does the server need to deliver updated geometries to the client.

# 2.7.2 Remote visualization in paraview

### Starting a remote server

To begin using **ParaView** for remote data processing and visualization, we must first start the server application pvserver on the remote system. To do this, connect to your remote system using a shell and run:

```
> pvserver
```

You will see this startup message on the terminal:

```
Waiting for client...

Connection URL: cs://myhost:11111

Accepting connection(s): myhost:11111
```

This means that the server has started and is listening for a connection from a client.

# Configuring a server connection

To connect to this server with the paraview client, select File > Connect or click the icon in the toolbar to bring up the Choose Server Configuration dialog.

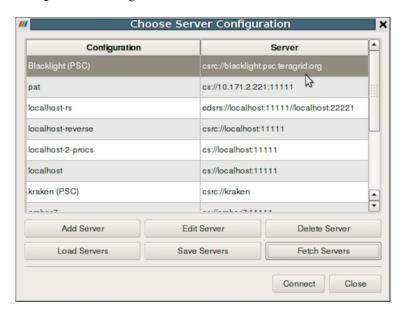

Fig. 2.22: The Choose Server Configuration dialog is used to connect to a server.

#### **Common Errors**

If your server is behind a firewall and you are attempting to connect to it from outside the firewall, the connection may not be established successfully. You may also try reverse connections (Section 2.7.4) as a workaround for firewalls. Please consult your network manager if you have network connection problems.

Figure Fig. 2.22 shows the Choose Server Configuration dialog with a number of entries for remote servers. In the figure, a number of servers have already been configured, but when you first open this dialog, this list will be empty. Before you can connect to a remote server, you will need to add an entry to the list by clicking on the Add Server button. When you do, you will see the Edit Server Configuration dialog as in Figure Fig. 2.23.

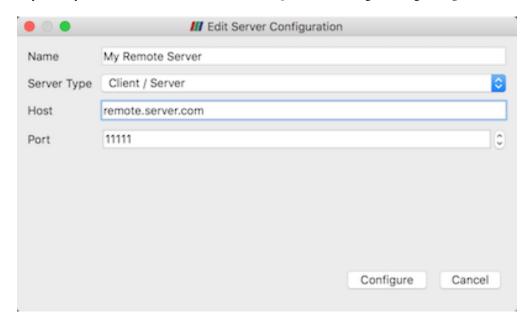

Fig. 2.23: The Edit Server Configuration dialog is used to configure settings for connecting to remote servers.

You will need to set a name for the connection, the server type, the DNS name of the host on which you just started the server, and the port. The default Server Type is set to Client / Server, which means that the server will be listening for an incoming connection from the client. There are several other options for this setting that we will discuss later.

When you are done, click the Configure button. Another dialog, as shown in Fig. 2.24, will appear where you specify how to start the server. Since we started the server manually, we will leave the Startup Type on the default Manual setting. You can optionally set the Startup Type to Command and specify an external shell command to launch a server process.

When you click the Save button, this particular server configuration will be saved for future use. You can go back and edit the server configuration by selecting the entry in the list of servers and clicking the Edit Server button in the Choose Server Configuration dialog. You can delete it by clicking the Delete button.

Server configurations can be imported and exported through the Choose Server Configuration dialog. Use the Load Servers button to load a server configuration file and the Save Servers button to save a server configuration file. Files can be exchanged with others to access the same remote servers.

#### Did you know?

Visualization centers can provide system-wide server configurations on web servers to allow non-experts to simply select an already configured **ParaView** server. These site-wide settings can be loaded with the Fetch Servers button. Advanced users may also want to specify their own servers in more details. These features are provided thanks to ParaView Server Configuration files (Section 2.7.5).

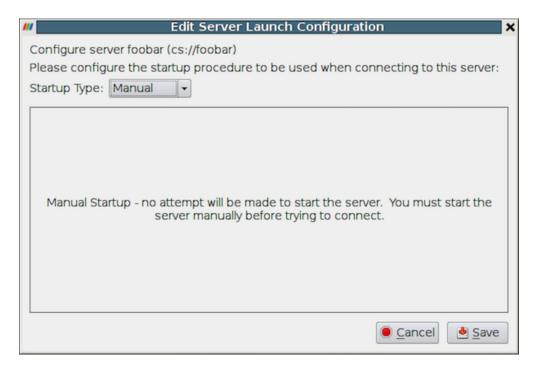

Fig. 2.24: Configure the server manually. It must be started outside of ParaView.

#### Connect to the remote server

To connect to the server, select the server configuration you just set up from the configuration list, modify the timeout in the timeout combo box if needed and click Connect. ParaView will try to connect to the server until it succeed or timeout is reached. In that case, you can just retry as needed. Once the connection steps succeed, we are now connected and ready to build the visualization pipelines.

#### **Common Errors**

ParaView does not perform any kind of authentication when clients attempt to connect to a server. For that reason, we recommend that you do not run pvserver on a computing resource that is open to the outside world.

ParaView also does not encrypt data sent between the client and server. If your data is sensitive, please ensure that proper network security measures have been taken. The typical approach is to use an SSH tunnel within your server configuration files using native SSH support (Section 2.7.5).

# Managing multiple clients

pvserver can be configured to accept connections from multiple clients at the same time. In this case only one, called the master, can interact with the pipeline. Others clients are only allowed to visualize the data. The Collaboration Panel shares information between connected clients.

To enable this mode, pvserver must be started with the --multi-clients flag:

```
pvserver --multi-clients
```

If your remote server is accessible from many users, you may want to restrict the access. This can be done with a connect id. If your client does not have the same connect-id as the server you want to connect to, you will be prompted for a connect-id. Then, if you are the master, you can change the connect-id in the Collaboration Panel.

Note that initial value for connect-id can be set by starting the pvserver (and respectively paraview) with the --connect-id flag, for instance:

```
pvserver --connect-id=147
```

The master client can also disable further connections in the Collaboration Panel so you can work alone, for instance. Once you are ready, you may allow other people to connect to the pvserver to share a visualization. This is the default feature when pvserver is started with --multi-clients --disable-further-connections.

## Setting up a client/server visualization pipeline

Using paraview when connected to a remote server is not any different than when it's being used in the default standalone mode. The only difference, as far as the user interface goes, is that the Pipeline Browser reflects the name of the server to which you are connected. The address of the server connection next to the icon changes from builtin to cs://myhost:11111.

Since the data processing pipelines are executing on the server side, all file I/O also happens on the server side. Hence, the Open File dialog, when opening a new data file, will browse the file system local to the pvserver executable and not the paraview client.

# 2.7.3 Remote visualization in pvpython

The pvpython executable can be used by itself for visualization of local data, but it can also act as a client that connects to a remote pvserver. Before creating a pipeline in pvpython, use the Connect function:

Now, when new sources are created, the data produced by the sources will reside on the server. In the case of pvpython, all data remains on the server and images are generated on the server too. Images are sent to the client for display or for saving to the local filesystem.

#### 2.7.4 Reverse connections

It is frequently the case that remote computing resources are located behind a network firewall, making it difficult to connect a client outside the firewall to a server behind it. **ParaView** provides a way to set up a *reverse connection* that reverses the usual client server roles when establishing a connection.

To use a remote connection, two steps must be performed. First, in paraview, a new connection must be configured with the connection type set to reverse. To do this, open the Choose Server Configuration dialog through the File > Connect menu item. Add a new connection, setting the Name to myhost (reverse)'', and select ``Client / Server (reverse connection) for Server Type . Click Configure . In the Edit Server Launch Configuration dialog that comes up, set the Startup Type to Manual . Save the configuration. Next, select this configuration and click Connect . A message window will appear showing that the client is awaiting a connection from the server.

Second, pvserver must be started with the --reverse-connection (-rc) flag. To tell pvserver the name of the client, set the --client-host (-ch) command-line argument to the hostname of the machine on which the paraview client is running. You can specify a port with the --server-port (-sp) command-line argument.

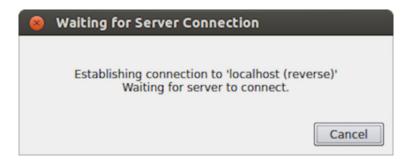

Fig. 2.25: Message window showing that the client is awaiting a connection from a server.

```
pvserver -rc --client-host=mylocalhost --server-port=11111
```

When the server starts, it prints a message indicating the success or failure of connecting to the client. When the connection is successful, you will see the following text in the shell:

```
Connecting to client (reverse connection requested)...
Connection URL: csrc://mylocalhost:11111
Client connected.
```

To wait for reverse connections from a pyserver in pypython, you use ReverseConnect instead of Connect.

```
# To wait for connections from a 'pvserver' on the default port 11111
>>> ReverseConnect()
# Optionally, you can specify the port number as the argument.
>>> ReverseConnect(11111)
```

## 2.7.5 ParaView Server Configuration Files

In the Choose Server Configuration dialog, it is possible to Load Servers and Save Servers using the dedicated buttons. Server configurations are stored in ParView Server Configuration files (.pvsc).

These files make it possible to extensively customize the server connection process. During startup, ParaView looks at several locations for server configurations to load by default.

#### · On Unix-based systems and Mac OS X

- default\_servers.pvsc in the ParaView executable directory (you can do a ls -l /proc/ cparaview PID here>/exe to identify the executable directory)
- /usr/share/ParaView/servers.pvsc
- \$HOME/.config/ParaView/servers.pvsc (ParaView will save user defined servers here)

#### • On Windows

- default\_servers.pvsc in the ParaView executable directory
- %COMMON\_APPDATA%\ParaView\servers.pvsc
- %APPDATA%\ParaView\servers.pvsc (ParaView will save user defined servers here)

Here are a few examples of some common use-cases.

## Case One: Simple command server startup

In this use-case, we are connecting to a locally started poserver (localhost) on the 11111 port, except that the command to start the server will be automatically called just before connecting to the server, we will wait for timeout seconds before aborting the connection.

```
<Server name="case01" resource="cs://localhost:11111" timeout="10">
        <CommandStartup>
        <Command process_wait="0" delay="5" exec="/path/to/pvserver"/>
        </CommandStartup>
        </Server>
```

Here, CommandStartup element specify that a command will be run before connecting to the server. The Command element contains the details about this command, which includes process\_wait, the time in seconds that paraview will wait for the process to start, delay, the time in seconds paraview will wait after running the command to try to connect and finally, exec, which is the command that will be run and usually contains the path to pvserver but could also contain a mpi command to start pvserver distributed or to any script or executable on the localhost filesystem.

### Case Two: Simple remote server connection

In this use-case, we are setting a configuration for a simple server connection (to a pvserver processes) running on a node named "amber1", at port 20234. The pvserver process will be started manually by the user.

```
<Server name="case02" resource="cs://amber1:20234">
  <ManualStartup/>
  </Server>
```

Here, name specify the name of the server as it will appear in the pipeline browser, resource identifies the type if the connection (cs – implying client-server), host name and port. If the port number i.e. :20234 part is not specified in the resource, then the default port number (which is 11111) is assumed. Since the user starts pvserver processes manually, we use ManualStartup.

## Case Three: Server connection with user-specified port

This is the same as case two except that we want to ask the user each time the port number to connect to the pvserver at.

Here the only difference is the Options element. This element is used to specify run-time options that the user specifies when connecting to the server, see this section for a list of available run-time options. In this case, we want to show the user an integral spin-box to select the port number, hence we use the Range element to specify the type of the option. When the user connects to this server, he is shown a dialog similarly to the following image:

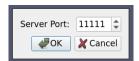

#### Case Four: Simple connection to a data-server/render-server

This is the same as case two, except that instead of a single server (i.e. pvserver), we are connecting to a separate render-server/data-server with pvdataserver running on port 20230 on amber1 and pvrenderserver running port 20233 on node amber2.

```
<Server name="case04" resource="cdsrs://amber1:20230//amber2:20233">
    <ManualStartup />
    </Server>
```

The only difference with case two, is the resource specification. cdsrs indicates that it is a client-dataserver-renderserver configuration. The first host:port pair is the dataserver while the second one is the render server.

### Case Five: Connection to a data-server/render-server with user specified server port

This is a combination of case three and case four, where we want to ask the user for the port number for both the render server and the data server.

The XML is quite self-explanatory given what we has already been explained above. The options dialog produced by this XML looks as follows:

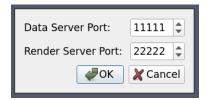

#### **Case Six: Reverse Connection**

By default the client connects to the server processes. However it is possible to tell the paraview client to wait for the server to connect to it instead. This is called a reverse connection. In such a case the server processes must be started with --reverse-connection or --rc flag.

To indicate reverse connection in the server configuration xml, the only change is suffixing the resource protocol part with rc (for reverse connection). eg.

```
resource="csrc://localhost" -- connect to pvserver on localhost using reverse connection resource="cdsrsrc://localhost//localhost" -- connect to pvdataserver/pvrenderserver...

using reverse connection.
```

So a simple local reverse connection server configuration, similarly to case one, would look like this

Here the --client-host=localhost in the exec is actually not needed has this is the default.

#### Case Seven: Server command with option

As we have seen in case one, the server can be started by ParaView on connection, but this can be combined with the Option element as seen in case three to create a dynamically generated server command.

As with case one, we are using CommandStartup and Command elements. Command line arguments can be passed to the command executed using the Arguments element. All runtime environment variables specified as \$name\$ are replaced with the actual values. Eg. in this case \$PV\_SERVER\_PORT\$ gets replaced by the port number chosen by the user in the options dialog.

## Case Eight: Using connection-id and random port

In many cases, a server cluster may be running multiple pyserver (or pydataserver/pyrenderserver) processes for different users. In that case we need some level of authentication between the server and the client. This can be achieved (at a very basic level) with the connect-id option. If specified on the command line when starting the server processes (using --connect-id) then the server will allow only that client which reports the same connection id to connect.

We also want to avoid port collision with other users, so we use a random port for the server connection.

Here is an example similarly to case seven but with a connect-id option and random server port.

```
<Server name="case08" resource="cs://localhost">
 <CommandStartup>
   <0ptions>
      <Option name="PV_CONNECT_ID" label="Connect ID" readonly="true">
       <Range type="int" min="1" max="65535" default="random" />
     </Option>
     <Option name="PV_SERVER_PORT" label="Server Port" readonly="true">
       <Range type="int" min="11111" max="65535" default="random" />
      </Option>
   </Options>
   <Command exec="/path/to/pvserver" delay="5">
      <Arguments>
       <Argument value="--connect-id=$PV_CONNECT_ID$" />
       <Argument value="--server-port=$PV_SERVER_PORT$" />
      </Arguments>
   </Command>
 </CommandStartup>
</Server>
```

In this case, the readonly attribute on the Option indicates that the value cannot be changed by the user, it is only shown for information purposes. The default value for the PV\_CONNECT\_ID and PV\_SERVER\_PORT is set to random so that ParaView makes up a value at run time. Of course, in a production environnement they should be assigned by user instead of randomly generated.

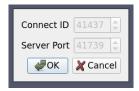

## Case Nine: Starting server using ssh

In this use case the server process is spawned on some remote host using specifically crafted ssh command. We want the user to be able to specify the ssh executable. We also want to preserve the ssh executable path across ParaView sessions so that the user does not have to enter it each time.

(continues on next page)

```
<String default="user" />
     </Option>
      <Option name="SSH_EXE" label="SSH Executable" save="true">
        <!-- select the SSH executable. Since 'save' is true, this value will
             also be maintinaed across sessions -->
       <File default="ssh" />
     </0ption>
   </0ptions>
   <Command exec="$SSH_EXE$" delay="5">
      <Arguments>
       <Argument value="-L8080:amber5:11111" /> <!-- port forwarding -->
       <Argument value="amber5" />
       <Argument value="-1" />
       <Argument value="$SSH_USER$" />
       <Argument value="/path/to/pvserver" />
      </Arguments>
   </Command>
 </CommandStartup>
</Server>
```

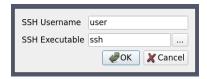

Note here that the value for the exec attribute is set to \$SSH\_EXE\$ hence it gets replaced by the user selected ssh executable. We use the optional attribute save on the Option element to tell ParaView to preserve the user chosen value across ParaView sessions so that the user doesn't have to enter the username and the ssh executable every time he wants to connect to this server.

#### Did you know?

While SSH connection can be started by crafting the command, ParaView now support SSH connection natively by specyfing a SSHCommand, see below for more information.

# Case Ten: Starting server using custom script with custom user-settable options

This example will illustrate the full capability of server configuration. Suppose we have a custom script "MyServer-Starter" that takes in multiple arguments to start the server process. We want the user to be able to set up values for these arguments when he tries to connect to using this configuration. As an example, let's say MyServerStarter takes the following arguments:

- --force-offscreen-rendering to indicate use of offscreen rendering
- --force-onscreen-rendering to indicate on-screen rendering (this can be assumed from absence of --force-offscreen-rendering, but we are using it as an example)
- --session-name=<string> some string identifying the session
- --mpitype=<mpich1.2|mpich2|openmpi> choose between available MPI implementations
- --num-procs=<num> number of server processess

• --server-port - port number passed the pyserver processes

All (except the –server-port) of these must be settable by the user at the connection time. This can be achieved as follows:

```
<Server name="case10" resource="cs://localhost">
 <CommandStartup>
   <Options>
     <Option name="OFFSCREEN" label="Use offscreen rendering">
       <Boolean true="--use-offscreen" false="--use-onscreen" default="false" />
     </Option>
     <Option name="SESSIONID" label="Session Identifier">
       <String default="session01"/>
     </Option>
     <Option name="MPITYPE" label="MPI Implementation">
       <Enumeration default="mpich1.2">
         <Entry value="mpich1.2" label="MPICH Ver. 1.2" />
         <Entry value="mpich2" label="MPICH Ver 2.0" />
          <Entry value="openmpi" label="Open MPI" />
       </Enumeration>
     </Option>
     <Option name="NUMPROC" label="Number Of Processes">
       <Range type="int" min="1" max="256" step="4" default="1" />
      </0ption>
   </0ptions>
   <Command exec="/path/to/MyServerStarter" delay="5">
     <Arguments>
       <Argument value="--server-port=$PV_SERVER_PORT$" />
       <Argument value="--mpitype=$MPITYPE$" />
       <Argument value="--num-procs=$NUMPROC$" />
       <Argument value="$OFFSCREEN$" />
       <Argument value="--session-name=$SESSIONID$" />
     </Arguments>
   </Command>
 </CommandStartup>
</Server>
```

Each Option defines a new run-time variable that can be accessed as \${name}\$ in the Command section. When the user tries to connect using this configuration, he is shown the following options dialog:

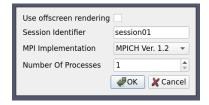

This can be extended to start the server processes using ssh or any batch scheduler etc. as may be the required by the server administrator. This can also be set up to use reverse connection (by changing the protocol in the resource attribute).

#### Case Eleven: Case Ten + Switch Statement

This is same as case ten with one change: We no longer allow the user to choose the number of processes. Instead, the number of processes is automatically selected based on the value of the distribution combobox.

```
<Server name="case11" resource="cs://localhost">
 <CommandStartup>
   <0ptions>
      <Option name="OFFSCREEN" label="Use offscreen rendering">
       <Boolean true="--use-offscreen" false="--use-onscreen" default="false" />
      <Option name="SESSIONID" label="Session Identifier">
       <String default="session01"/>
      </Option>
      <Option name="MPITYPE" label="MPI Implementation">
        <Enumeration default="mpich1.2">
          <Entry value="mpich1.2" label="MPICH Ver. 1.2" />
          <Entry value="mpich2" label="MPICH Ver 2.0" />
          <Entry value="openmpi" label="Open MPI" />
       </Enumeration>
      </Option>
      <Option name="DISTRIBUTION" label="Distribution Mode">
       <Enumeration default="notDistributed">
          <Entry value="notDistributed" label="Not Distributed" />
         <Entry value="someDistribution" label="Some Distribution" />
          <Entry value="highDistribution" label="Highly Distributed" />
       </Enumeration>
      <Switch name="DISTRIBUTION">
       <Case value="notDistributed">
          <Set name="NUMPROC" value="1" />
       </Case>
       <Case value="someDistribution">
          <Set name="NUMPROC" value="2" />
       </Case>
       <Case value="highDistribution">
          <Set name="NUMPROC" value="10" />
       </Case>
      </Switch>
   </Options>
   <Command exec="/path/to/MyServerStarter" delay="5">
      <Arguments>
        <Argument value="--server-port=$PV_SERVER_PORT$" />
       <Argument value="--mpitype=$MPITYPE$" />
       <Argument value="--num-procs=$NUMPROC$" />
       <Argument value="$OFFSCREEN$" />
       <Argument value="--session-name=$SESSIONID$" />
      </Arguments>
   </Command>
 </CommandStartup>
</Server>
```

The Switch statement can only have Case statements as children, while the Case statement can only have Set statements as children. Set statements are not much different from Option except that the value is fixed and the user is not

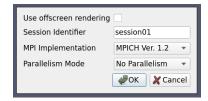

prompted to set that value.

### Case Twelve: Simple SSH run server command

If Command element let you craft SSH commands, it can be quite complex to do so and the pipeline browser in ParaView may not show the correct server as it could connect through a ssh tunnel.

Here, similarly to case one, we use native ssh support to start a pvserver process remotely, on amber1, before connecting to it directly on the default port:

First SSHCommand element is used instead of Command so that ParaView knows to use native ssh support. Then the SSHConfig element is used to configure the ssh connection. The user attribute is the SSH user to use with SSH. If a password is needed, it will be asked on the terminal used to run ParaView, which may not be visible in certain cases.

## Case Thirteen: SSH run server command with complex config

Here, similarly to case twelve, we use native ssh support to start a pyserver process remotely, on amber1, before connecting to it directly, but we specify much more specifically the configuration to use.

```
<Server name="case13" resource="cs://amber1">
 <CommandStartup>
   <Options>
      <!-- The user chooses the port on which to start the server -->
     <Option name="PV_SERVER_PORT" label="Server Port: ">
       <Range type="int" min="1" max="65535" step="1" default="11111" />
      </Option>
   </Options>
   <SSHCommand exec="/path/to/pvserver" delay="5">
     <SSHConfig user="user">
       <Terminal exec="/usr/bin/xterm"/>
       <SSH exec="/usr/bin/ssh"/>
     </SSHConfig>
     <Arguments>
        <Argument value="--server-port=$PV_SERVER_PORT$"/>
      </Arguments>
   </SSHCommand>
 </CommandStartup>
</Server>
```

Inside the SSHConfig element, we use different elements. Here, Terminal element is used to specify that ParaView will try to open a terminal to ask the user for his password. Here, the terminal executable is specified using the exec attribute. If it was not, ParaView would try to find one automatically (Linux and Windows). When troubleshooting server configuration, not using Terminal element is suggested as the terminal will close as soon as the command finish executing. On Linux, it is also possible to replace the Terminal element by the AskPass element to specify the ParaView should use SSH\_ASKPASS so that a ask-pass binary is used when asking for the SSH password. Finally, the SSH element specify the SSH binary to use thanks to its exec attribute.

We also use PV\_SERVER\_PORT, similarly to case seven to let user select the port to connect to.

#### Case Fourteen: SSH run server command with user chosen config

Here, similarly to case thirteen and five, we use native ssh support to start a pyserver process remotely, on amber1, before connecting to it directly, but we let the user choose interactively some SSH options.

```
<Server name="case14" resource="cs://amber1">
 <CommandStartup>
   <0ptions>
      <Option label="SSH USER:" name="SSH_USER" save="true">
        <String default="user"/>
      </Option>
      <Option label="SSH Exec:" name="SSH_EXEC" save="true">
        <File default="/usr/bin/ssh" />
      <Option label="Terminal:" name="TERMINAL" save="true">
        <File default="/usr/bin/xterm"/>
      </Option>
    </0ptions>
   <SSHCommand exec="/path/to/pvserver" delay="5">
      <SSHConfig user="$SSH_USER$">
        <Terminal exec="$TERMINAL$"/>
        <SSH exec="$SSH_EXEC$"/>
      </SSHConfig>
      <Arguments>
        <Argument value="--server-port=$PV_SERVER_PORT$"/>
      </Arguments>
   </SSHCommand>
 </CommandStartup>
</Server>
```

Similarly to all other options, SSH related options can be set interactively by the user. Here we let the user set the SSH user, the SSH executable as well as the Terminal executable to use when connecting through ssh.

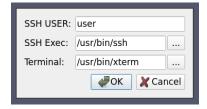

#### Case Fifteen: Ssh run server command with reverse connection

Similarly to case twelve and thirteen, we use native ssh support to start a reverse connection posserver process remotely, on amber1, before letting it connect to ParaView using the hostname of the client on static non-default port.

The only difference with case twelve is in the ressource, which now contain the reverse connection as well as the usage of \$PV\_CLIENT\_HOST\$ in the arguments for the reverse connection, automatically set to the hostname of the client which the server should be able to resolve to an ip to connect to.

### Case Sixteen: Secured Connection to a Server trough SSH tunnel

To communicate securely trough a ssh tunnel, something usually done with a crafted command looking like this: ssh -L 8080:localhost:port user@remote /path/to/pvserver --sp=port

You would then connect on a server on localhost: 8080 within ParaView. This is complex to set up either manually of with a Command element. Also, the true server and port will not appear in the pipeline browser in ParaView.

This is however natively supported with SSHCommand element. Here we create a secured SSH tunnel to amber1 before connecting through the SSH tunnel on the 11111 port.

Similarly to case thirteen, we only add a PortForwarding element in the SSHConfig element with a local attribute port, so that ParaView creates a SSH tunnel to connect through. The \$PV\_SERVER\_PORT\$ is automatically set to the value of the port to use within the SSH tunnel. In ParaView, the tunnel will be integrated nicely in the UI with the correct port and hostname in the pipeline browser, the server icon will look different with a small lock to note the secured nature of this connection:

```
Pipeline Browser @®

case16 (cs://gamma:11111)
```

# Case Seventeen: Secured Reverse Connection from a Server trough SSH tunnel

Similarly to case sixteen, a reverse connection through a SSH tunnel would require to craft a command like this one: ssh -R 8080:localhost:port user@remote /path/to/pvserver --rc --ch=localhost --sp=8080

You would then connect on a reverse connection server on localhost:8080 on ParaView. This is complex to set up either manually or with a Command element. Also, the true server and port will not appear in the pipeline browser in ParaView.

This is however natively supported with SSHCommand. Here we create a reverse secured SSH tunnel to amber1 before reverse connecting through the SSH tunnel on a specific port.

We also specify a PortForwarding element in the SSHConfig with a local port to trigger the creation of the SSH tunnel. Finally, \$PV\_SSH\_PF\_SERVER\_PORT\$ variable should be use by the server to connect through the SSH tunnel to the client.

#### Did you know?

While SSH native support can simplify the configuration file, some cases are still not covered and require complex custom command. Client/DataServer/RenderServer SSH setup are not supported natively, nested SSH tunnels are not supported natively either. To create such setup, use of complex Command is needed.

#### **PVSC file XML Schema**

Here is the exhaustive PVSC file XML schema

- The <Servers> tag is the root element of the document, which contains zero-to-many <Server> tags.
- Each <Server> tag represents a configured server:
  - The name attribute uniquely identifies the server configuration, and is displayed in the user interface.

- The timeout attribute specifies the maximum amount of time (in seconds) that the client will wait for the server to start, -1 means forever, default to 60.
- The resource attribute specifies the type of server connection, server host(s) and optional port(s) for making a connection. Values are
- cs://<host>:<port> for client-pyserver configurations with forward connection i.e. client connects to the server. If not specified, port default to 11111.
- csrc://<host>:<port> for client-pyserver configurations with reverse connection i.e. server connects to the client. If not specified, port default to 11111.
- cdsrs://<ds-host>:<ds-port>//<rs-host>:<rs-port> for client-pvdataserver-pvrenderserver configurations with forward connection. If not specified, ds-port default to 11111, rs-port default to 22222.
- cdsrsrc://<ds-host>:<ds-port>//<rs-host>:<rs-port> for client-pvdataserver-pvrenderserver configurations with reverse connection. If not specified, ds-port default to 11111, rs-port default to 22222.
- The <CommandStartup> tag is used to run an external command to start a server.
  - An optional <0ptions> tag can be used to prompt the user for options required at startup.
    - Each <Option> tag represents an option that the user will be prompted to modify before startup.
      - The name attribute defines the name of the option, which will become its variable name when used as a run-time environment variable, and for purposes of string-substitution in <a href="mailto:Argument">Argument</a>> tags.
      - The label attribute defines a human-readable label for the option, which will be used in the user interface.
      - The optional readonly attribute can be used to designate options which are user-visible, but cannot be modified.
      - The optional save attribute can be used to indicate that the value choosen by the user for this option will be saved in the ParaView settins so that it's preserved across ParaView sessions.
      - A <Range> tag designates a numeric option that is only valid over a range of values.
        - The type attribute controls the type of number controlled. Valid values are int for integers and double for floating-point numbers, respectively.
        - The min and max attributes specify the minimum and maximum allowable values for the option (inclusive).
        - The step attribute specifies the preferred amount to increment / decrement values in the user interface.
        - The default attribute specifies the initial value of the option.
        - As a special-case for integer ranges, a default value of random will generate a random number as the default each time the user is prompted for a value. This is particularly useful with PV\_CONNECT\_ID and PV\_SERVER\_PORT.

- A <String> tag designates an option that accepts freeform text as its value.
- The default attribute specifies the initial value of the option.
- A <File> tag designates an option that accepts freeform text along with a file browse button to assist in choosing a filepath
- The default attribute specifies the initial value of the option.
- A <Boolean> tag designates an option that is either on/off or true/false.
- The true attribute specifies what the option value will be if enabled by the user.
- The false attribute specifies what the option value will be if disabled by the user.
- The default attribute specifies the initial value of the option, either true or false.
- An <Enumeration> tag designates an option that can be one of a finite set of values.
  - The default attribute specifies the initial value of the option, which must be one of its enumerated values.
  - Each <Entry> tag describes one allowed value.
  - The name tag specifies the value for that choice.
  - The label tag provides human-readable text that will be displayed in the user interface for that choice.
- A <Command> tag is used to specify the external command and its startup arguments.
  - The exec attribute specifies the filename of the command to be run. The system PATH will be used to search for the command, unless an absolute path is specified. If the value for this attribute is specified as \$STRING\$, then it will be replaced with the value of a predefined or user-defined (through <Option/>) variable.
  - The process\_wait attribute specifies a waiting time (in seconds) that ParaView will wait for the exec command to start. Default to 0.
  - The delay attribute specifies a delay (in seconds) between the time the startup command completes and the time that the client attempts a connection to the server. Default to 0.
  - <Argument> tags are command-line arguments that will be passed to the startup command.
  - String substitution is performed on each argument, replacing each \$STRING\$ with the value of a predefined or user-defined variable.
  - Arguments whose value is an empty string are not passed to the startup command.
- $\bullet$  A <SSHCommand> tag is used to specify the external command to be started through ssh
  - All <Command> related attributes and tags still applies.

- A <SSHConfig> tag is used to set the SSH configuration.
  - The user attribute is used to set the SSH username
  - A <Terminal> tag is used to inform ParaView to use a terminal to issue ssh commands and ask user for password when needed.
  - The exec attribute specifies the terminal executable to use, if not set, ParaView will try to find one automatically, on Windows and Linux only.
  - A <AskPass> tag, which should not be used with <Terminal> tag, can be used to inform ParaView to use a AskPass, using the SSH\_ASKPASS environnement variable, on Linux only.
  - A <SSH> tag, used to specify
  - the exec attribute that specifies the SSH executable to use.
  - A <PortForwarding> tag, that indicates to ParaView that a SSH tunnel will need to be created, either forward or reverse depending on the connection type.
  - the local attribute that specified the local port to use the SSH tunel.
- The <ManualStartup> tag indicates that the user will manually start the given server prior to connecting.
- An optional <Options> tag can be used to prompt the user for options required at startup. Note that PV\_SERVER\_PORT, PV\_DATA\_SERVER\_PORT, PV\_RENDER\_SERVER\_PORT, and PV\_CONNECT\_ID are the only variables that make sense in this context.

#### **Startup Command Variables**

When a startup command is run, its environment will include all of the user-defined variables specified in <Option> tags, plus the following predefined variables:

- PV\_CLIENT\_HOST
- PV\_CONNECTION\_URI
- PV\_CONNECTION\_SCHEME
- PV\_VERSION\_MAJOR (e.g. 5)
- PV\_VERSION\_MINOR (e.g. 9)
- PV\_VERSION\_PATCH (e.g. 1)
- PV\_VERSION (e.g. 5.9)
- PV\_VERSION\_FULL (e.g. 5.9.1)
- PV\_SERVER\_HOST
- PV\_SERVER\_PORT
- PV\_SSH\_PF\_SERVER\_PORT
- PV\_DATA\_SERVER\_HOST
- PV\_DATA\_SERVER\_PORT

- PV\_RENDER\_SERVER\_HOST
- PV\_RENDER\_SERVER\_PORT
- PV\_CLIENT\_PLATFORM (possible values are: Windows, Apple, Linux, Unix, Unknown)
- PV\_APPLICATION\_DIR
- PV APPLICATION NAME
- PV\_CONNECT\_ID

These options can be used in the <Command> or <SSHCommand> elements part of the PVSC files, as well as extracted from the environnement when running the command. If an <Option> element defines a variable with the same name as a predefined variable, the <Option> element value takes precedence. This can be used to override defaults that are normally hidden from the user. As an example, if a site wants users to be able to override default port numbers, the server configuration might specify an <Option> of PV\_SERVER\_PORT.

# 2.7.6 Understanding parallel processing

Parallel processing, put simply, implies processing the data in parallel, simultaneously using multiple workers. Typically, these workers are different processes that could be running on a multicore machine or on several nodes of a cluster. Let's call these ranks. In most data processing and visualization algorithms, work is directly related to the amount of data that needs to be processed, i.e., the number of cells or points in the dataset. Thus, a straight-forward way of distributing the work among ranks is to split an input dataset into multiple chunks and then have each rank operate only an independent set of chunks. Conveniently, for most algorithms, the result obtained by splitting the dataset and processing it separately is same as the result that we'd get if we processed the dataset in a single chunk. There are, of course, exceptions. Let's try to understand this better with an example. For demonstration purposes, consider this very simplified mesh.

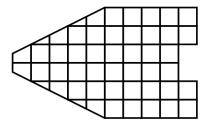

Now, let us say we want to perform visualizations on this mesh using three processes. We can divide the cells of the mesh as shown below with the blue, yellow, and pink regions.

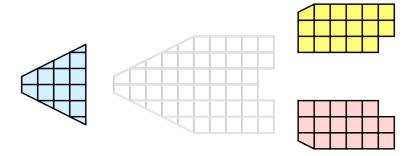

Once partitioned, some visualization algorithms will work by simply allowing each process to independently run the algorithm on its local collection of cells. Take clipping as an example. Let's say that we define a clipping plane and give that same plane to each of the processes.

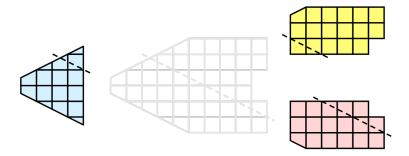

Each process can independently clip its cells with this plane. The end result is the same as if we had done the clipping serially. If we were to bring the cells together (which we would never actually do for large data for obvious reasons), we would see that the clipping operation took place correctly.

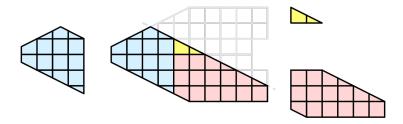

#### **Ghost levels**

Unfortunately, blindly running visualization algorithms on partitions of cells does not always result in the correct answer. As a simple example, consider the **external faces** algorithm. The external faces algorithm finds all cell faces that belong to only one cell, thereby, identifying the boundaries of the mesh.

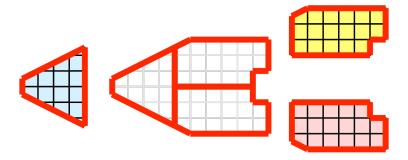

Oops! We see that when all the processes ran the external faces algorithm independently, many internal faces where incorrectly identified as being external. This happens where a cell in one partition has a neighbor in another partition. A process has no access to cells in other partitions, so there is no way of knowing that these neighboring cells exist.

The solution employed by ParaView and other parallel visualization systems is to use **ghost cells**. Ghost cells are cells that are held in one process but actually belong to another. To use ghost cells, we first have to identify all the neighboring cells in each partition. We then copy these neighboring cells to the partition and mark them as ghost cells, as indicated with the gray colored cells in the following example.

When we run the external faces algorithm with the ghost cells, we see that we are still incorrectly identifying some internal faces as external. However, all of these misclassified faces are on ghost cells, and the faces inherit the ghost status of the cell from which it came. ParaView then strips off the ghost faces, and we are left with the correct answer.

In this example, we have shown one layer of ghost cells: only those cells that are direct neighbors of the partition's cells. ParaView also has the ability to retrieve multiple layers of ghost cells, where each layer contains the neighbors

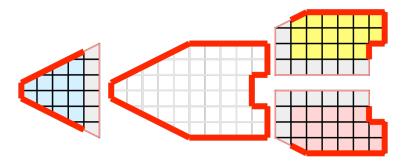

of the previous layer not already contained in a lower ghost layer or in the original data itself. This is useful when we have cascading filters that each require their own layer of ghost cells. They each request an additional layer of ghost cells from upstream, and then remove a layer from the data before sending it downstream.

## **Data partitioning**

Since we are breaking up and distributing our data, it is prudent to address the ramifications of how we partition the data. The data shown in the previous example has a **spatially coherent** partitioning. That is, all the cells of each partition are located in a compact region of space. There are other ways to partition data. For example, you could have a random partitioning.

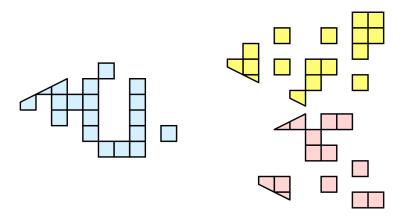

Random partitioning has some nice features. It is easy to create and is friendly to load balancing. However, a serious problem exists with respect to ghost cells.

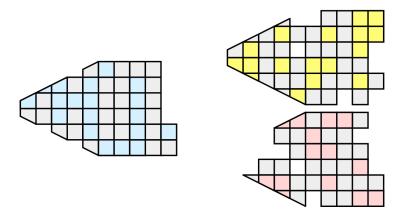

In this example, we see that a single level of ghost cells nearly replicates the entire dataset on all processes. We have

thus removed any advantage we had with parallel processing. Because ghost cells are used so frequently, random partitioning is not used in ParaView.

#### D3 Filter

The previous section described the importance of load balancing and ghost levels for parallel visualization. This section describes how to achieve that.

Load balancing and ghost cells are handled automatically by ParaView when you are reading structured data (image data, rectilinear grid, and structured grid). The implicit topology makes it easy to break the data into spatially coherent chunks and identify where neighboring cells are located.

It is an entirely different matter when you are reading in unstructured data (poly data and unstructured grid). There is no implicit topology and no neighborhood information available. ParaView is at the mercy of how the data was written to disk. Thus, when you read in unstructured data, there is no guarantee of how well-load balanced your data will be. It is also unlikely that the data will have ghost cells available, which means that the output of some filters may be incorrect.

Fortunately, ParaView has a filter that will both balance your unstructured data and create ghost cells. This filter is called D3, which is short for distributed data decomposition. Using D3 is easy; simply attach the filter (located in Filters > Alphabetical > D3) to whatever data you wish to repartition.

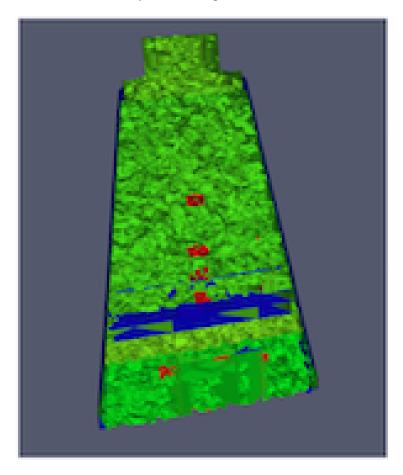

The most common use case for D3 is to attach it directly to your unstructured grid reader. Regardless of how well-load balanced the incoming data might be, it is important to be able to retrieve ghost cell so that subsequent filters will generate the correct data. The example above shows a cutaway of the extract surface filter on an unstructured grid. On the left, we see that there are many faces improperly extracted because we are missing ghost cells. On the right, the problem is fixed by first using the D3 filter.

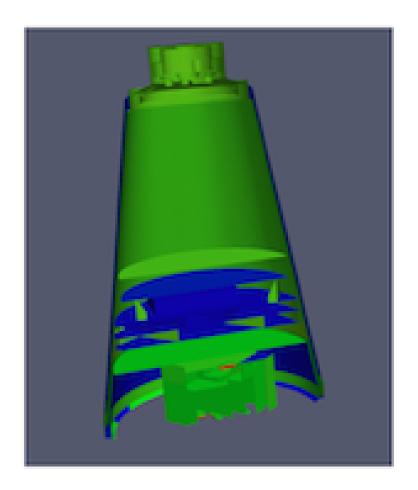

## 2.7.7 Ghost Cells Generator

If your unstructured grid data is already partitioned satisfactorily but does not have ghost cells, it is possible to generate them using the Ghost Cells Generator filter. This filter can be attached to a source just like the D3 filter. Unlike D3, it will not repartition the dataset, it will only generate ghost cells, which is needed for some algorithms to execute correctly.

The Ghost Cells Generator has several options. Build If Required tells the filter to generate ghost cells only if required by a downstream filter. Since computing ghost cells is a computationally and communications intensive process, turning this option on can potentially save a lot of processing time. The Minimum Number Of Ghost Levels specifies at least how many ghost levels should be generated if Build If Required is off. Downstream filters may request more ghost levels than this minimum, in which case the Ghost Cells Generator will generate the requested number of ghost levels. The Use Global Ids option makes use of a GlobalIds array if it is present if on. If off, ghost cells are determined by coincident points.

#### 2.7.8 ParaView architecture

Before we see how to use ParaView for parallel data processing, let's take a closer look at the ParaView architecture. ParaView is designed as a three-tier client-server architecture. The three logical units of ParaView are as follows.

- **Data Server** The unit responsible for data reading, filtering, and writing. All of the pipeline objects seen in the pipeline browser are contained in the data server. The data server can be parallel.
- **Render Server** The unit responsible for rendering. The render server can also be parallel, in which case built-in parallel rendering is also enabled.
- Client The unit responsible for establishing visualization. The client controls the object creation, execution, and destruction in the servers, but does not contain any of the data (thus allowing the servers to scale without bottlenecking on the client). If there is a GUI, that is also in the client. The client is always a serial application.

These logical units need not by physically separated. Logical units are often embedded in the same application, removing the need for any communication between them. There are three modes in which you can run ParaView.

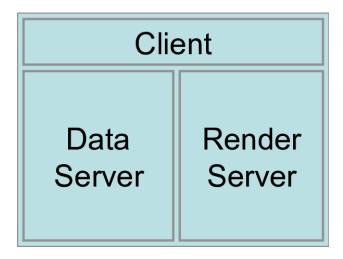

The first mode, with which you are already familiar, is **standalone** mode. In standalone mode, the client, data server, and render server are all combined into a single serial application. When you run the paraview application, you are automatically connected to a **builtin** server so that you are ready to use the full features of ParaView.

The second mode is **client-server** mode. In client-server mode, you execute the pvserver program on a parallel machine and connect to it with the paraview client application (or pvpython). The pvserver program has both the data server and render server embedded in it, so both data processing and rendering take place there. The client and

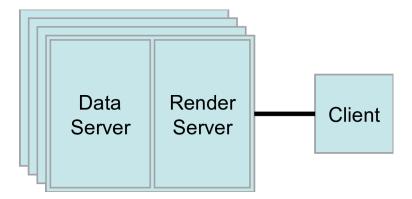

server are connected via a socket, which is assumed to be a relatively slow mode of communication, so data transfer over this socket is minimized. We saw this mode of operation in Section 2.7.2.

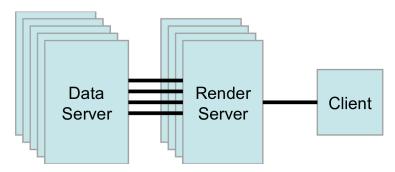

The third mode is **client-render server-data server** mode. In this mode, all three logical units are running in separate programs. As before, the client is connected to the render server via a single socket connection. The render server and data server are connected by many socket connections, one for each process in the render server. Data transfer over the sockets is minimized.

Although the client-render server-data server mode is supported, we almost never recommend using it. The original intention of this mode is to take advantage of heterogeneous environments where one might have a large, powerful computational platform and a second smaller parallel machine with graphics hardware in it. However, in practice, we find any benefit is almost always outstripped by the time it takes to move geometry from the data server to the render server. If the computational platform is much bigger than the graphics cluster, then use software rendering on the large computational platform. If the two platforms are about the same size, just perform all the computation on the graphics cluster. The executables used for this mode are paraview (or pvpython) (acting as the client), pvdataserver for the data-server, and pvrenderserver for the render-server.

# 2.7.9 Parallel processing in paraview and pvpython

To leverage parallel processing capabilities in paraview or pvpython, one has to use remote visualization, i.e., one has to connect to a pvserver. The processing for connecting to this pvserver is not different from what we say in Section 2.7.2 and Section 2.7.3. The only thing that changes is how the pvserver is launched.

You can start pvserver to run on more than one processing core using mpirun.

```
mpirun -np 4 pvserver
```

This will run pvserver on four processing cores. It will still listen for an incoming connection from a client on the default port. The big difference when running pvserver this way is that when data is loaded from a source, it will be distributed across the four cores if the data source is parallel aware and supports distributing the data across the different processing cores.

To see how this data is distributed, run pvserver as the command above and connect to it with paraview. Next, create another Sphere source using *Source* > *Sphere*. Change the array to color by to vtkProcessId . You will see an image like Figure Fig. 2.26.

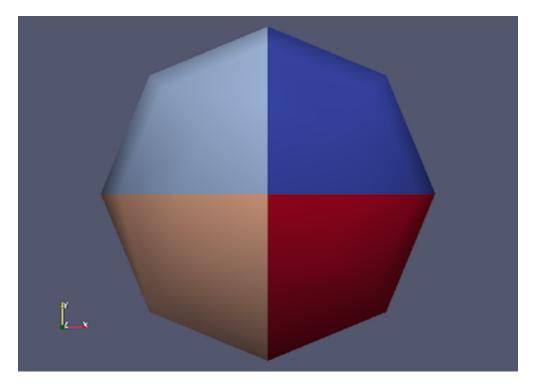

Fig. 2.26: Sphere source colored by vtkProcessId array that encodes the processing core on which the sphere data resides. Here, the sphere data is split among the four processing cores invoked by the command mpirun -np 4 pvserver.

If a data reader or source is not parallel aware, you can still get the benefits of spreading the data among processing cores by using the D3 filter. This filter partitions a dataset into convex regions and transfers each region to a different processing core. To see an example of how D3 partitions a dataset, create a Source > Wavelet while paraview is still connected to the pvserver. Next, select Filters > Alphabetical > D3 and click Apply. The output of D3 will not initially appear different from the original wavelet source. If you color by vtkProcessId, however, you will see the four partitions that have been distributed to the server processing cores.

# 2.7.10 Using pvbatch

In Section 2.7.9, we said that to use parallel processing capabilities, one has to use remote visualization, i.e., one must use ParaView in a client-server mode with the client (paraview or pvpython) connecting to a server (pvserver) that is being run in parallel using mpirun. However, there is one exception: pvbatch. pvpython and pvbatch are quite similar in that both are similarly to the python

executable that can be used to run Python scripts. The extra thing that these executables do when compared with the standard python is that they initialize the environment so that any scripts that you run will be able to locate the ParaView Python modules and libraries automatically. pvpython is exactly like the paraview executable without the GUI. You can think of it as the GUI from paraview is replaced by a Python interpreter in pvpython. pvbatch, on the other hand, can be thought of a pvserver where, instead of taking the control command from a remote client (paraview or pvpython), in pvbatch, the commands are taken from a Python script that is executed in the pvbatch executable itself. Since pvbatch is akin to the pvserver, unlike pvpython, it can be run in parallel using mpirun. In that case, the root rank (or the first rank or the rank with index \$0\$) is the one that acts as the client, interpreting

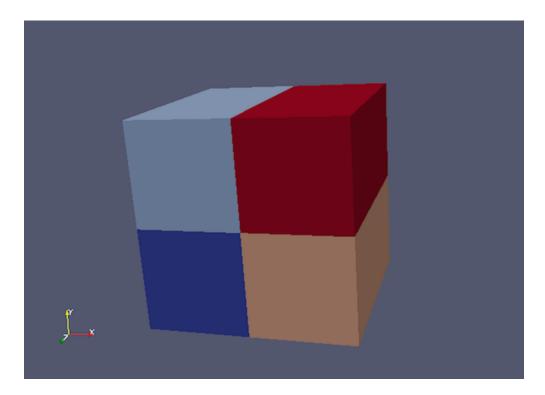

Fig. 2.27: Wavelet source processed by the D3 filter and colored by vtkProcessId array. Note how four regions of the image data are split evenly among the four processing cores when pvserver is run with mpirun -np 4 pvserver.

the Python script to execute the commands. Since pvbatch is designed to act is its own server, you cannot connect to a remote server in the Python script, i.e., you cannot use simple.Connect. Furthermore, pvbatch is designed for batch operation, which means that you can only specify the Python script as a command line argument. Unlike pvpython, you cannot run this executable to get an interactive shell to enter Python commands.

```
# process the sample.py script in single process mode.
> pvbatch sample.py
# process the sample.py script in parallel.
> mpirun -np 4 sample.py
```

In general, you should use pvpython if you will be using the interpreter interactively and pvbatch if you are running in parallel.

# 2.7.11 Fetching data to the client

Section 1.3.3 describes how to obtain information *about* a data object, but not how to access the data object itself. This section describes several ways to access data from within a Python script. The client/server nature of ParaView requires a couple steps to access the raw data. The Python script runs on the client side in either pvpython or paraview, so one step involves moving the data from the server to the client. This can be accomplished with the following:

```
from paraview.simple import *
Connect("myhost")

# Create a sphere source on myhost

(continues on next page)
```

(continued from previous page)

```
s = Sphere()
full_sphere = servermanager.Fetch(s)
```

Here, the full dataset is moved from the server to the client.

The second step is required to deal with the fact that data on the remote server may be split across distributed processes. By default, servermanager.Fetch(s) appends all the pieces on the different remote processes and produces the appended data set on the client. The exact append operation depends on the type of dataset being retrieved. Composite datasets are merged by treating the dataset piece on each distributed process as a block merged into a new multiblock dataset, polygonal datasets are appended into a single polygonal dataset, rectilinear grids are appended into a single rectilinear grid, and other datasets are appended into an unstructured grid. Distributed image datasets cannot currently be fetched to the client. Care must be taken when fetching an entire dataset to the client because the data that fits on many distributed processes on a remote system may not fit in client memory.

Another option is to fetch just a single piece of the dataset on one remote process to the client. To do this, pass the rank number of the remote process from which you want to retrieve the data to the Fetch function, e.g.,

```
# Retrieve the piece of the data set on remote process 2
s = Sphere()
sphere_piece = servermanager.Fetch(s, 2)
```

Lastly, servermanager. Fetch provides a way to apply helper filters to the dataset that run at two stages. The filter for the first stage is applied to the data on each remote process, and the filter for the second stage is applied to the results from the first stage after they are gathered to the root server process. The results from the second stage of filtering are then transferred from the root server process to the client.

In the next example, the Extract Surface filter is applied to a source with data on each process in the first stage. The results are then assembled with the Append Geometry filter and sent to the client.

```
s = Sphere()
extract = servermanager.filters.ExtractSurface()
append = servermanager.filters.AppendGeometry()
full_surface = servermanager.Fetch(s, extract, append)
```

The second filter must be able to accept multiple connections and handle the output dataset type from the first filter.

# 2.7.12 Rendering

Rendering is the process of synthesizing the images that you see based on your data. The ability to effectively interact with your data depends highly on the speed of the rendering. Thanks to advances in 3D hardware acceleration, fueled by the computer gaming market, we have the ability to render 3D quickly even on moderately-priced computers. But, of course, the speed of rendering is proportional to the amount of data being rendered. As data gets bigger, the rendering process naturally gets slower.

To ensure that your visualization session remains interactive, ParaView supports two modes of rendering that are automatically flipped as necessary. In the first mode, **still render**, the data is rendered at the highest level of detail. This rendering mode ensures that all of the data is represented accurately. In the second mode, **interactive render**, speed takes precedence over accuracy. This rendering mode endeavors to provide a quick rendering rate regardless of data size.

While you are interacting with a 3D view (for example, rotating, panning, or zooming with the mouse), ParaView uses an interactive render. This is because, during the interaction, a high frame rate is necessary to make these features usable and because each frame is immediately replaced with a new rendering while the interaction is occurring so that fine details are less important during this mode. At any time when interaction of the 3D view is not taking place, ParaView uses a still render so that the full detail of the data is available as you study it. As you drag your mouse in

a 3D view to move the data, you may see an approximate rendering. The full detail will be presented as soon as you release the mouse button.

The interactive render is a compromise between speed and accuracy. As such, many of the rendering parameters concern when and how lower levels of detail are used.

## **Basic Rendering Settings**

Some of the most important rendering options are the LOD parameters. During interactive rendering, the geometry may be replaced with a lower **level of detail** (**LOD**), an approximate geometry with fewer polygons.

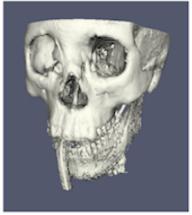

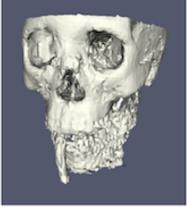

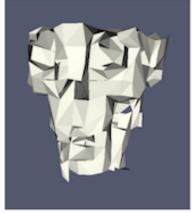

The resolution of the geometric approximation can be controlled. In the proceeding images, the left image is the full resolution, the middle image is the default decimation for interactive rendering, and the right image is ParaView's maximum decimation setting.

The 3D rendering parameters are located in the settings dialog box, which is accessed in the menu from the *Edit* > *Settings* menu (*ParaView* > *Preferences* on the Mac). The rendering options in the dialog are in the Render View tab.

The options pertaining to the geometric decimation for interactive rendering are located in a section labeled Interactive Rendering Options. Some of these options are considered advanced, so to access them, you have to either toggle on the advanced options with the button or search for the option using the edit box at the top of the dialog. The interactive rendering options include the following.

- LOD Threshold: Set the data size at which to use a decimated geometry in interactive rendering. If the geometry size is under this threshold, ParaView always renders the full geometry. Increase this value if you have a decent graphics card that can handle larger data. Try decreasing this value if your interactive renders are too slow.
- LOD Resolution: Set the factor that controls how large the decimated geometry should be. This control is set to a value between 0 and 1. 0 produces a very small number of triangles but, possibly, with a lot of distortion. 1 produces more detailed surfaces but with larger geometry.
- Non Interactive Render Delay: Add a delay between an interactive render and a still render. ParaView usually performs a still render immediately after an interactive motion is finished (for example, releasing the mouse button after a rotation). This option can add a delay that can give you time to start a second interaction before the still render starts, which is helpful if the still render takes a long time to complete.
- Use Outline For LOD Rendering: Use an outline in place of decimated geometry. The outline is an alternative for when the geometry decimation takes too long or still produces too much geometry. However, it is more difficult to interact with just an outline.

ParaView contains many more rendering settings. Here is a summary of some other settings that can effect the rendering performance regardless of whether ParaView is run in client-server mode or not. These options are spread among several categories, and several are considered advanced.

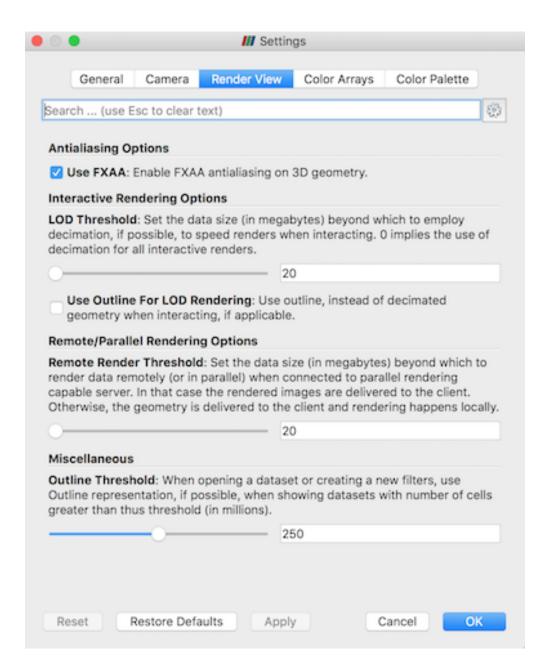

### • Translucent Rendering Options

- Depth Peeling: Enable or disable depth peeling. Depth peeling is a technique ParaView uses to properly render translucent surfaces. With it, the top surface is rendered and then "peeled away" so that the next lower surface can be rendered and so on. If you find that making surfaces transparent really slows things down or renders completely incorrectly, then your graphics hardware may not be implementing the depth peeling extensions well; try shutting off depth peeling.
- Depth Peeling for Volumes: Include volumes in depth peeling to correctly intermix volumes and translucent polygons.
- Maximum Number Of Peels: Set the maximum number of peels to use with depth peeling. Using more peels allows more depth complexity, but allowing less peels runs faster. You can try adjusting this parameter if translucent geometry renders too slow or translucent images do not look correct.

#### • Miscellaneous

- Outline Threshold: When creating very large datasets, default to the outline representation. Surface representations usually require ParaView to extract geometry of the surface, which takes time and memory. For data with sizes above this threshold, use the outline representation, which has very little overhead, by default instead.
- Show Annotation: Show or hide annotation providing rendering performance information. This
  information is handy when diagnosing performance problems.

Note that this is not a complete list of ParaView rendering settings. We have left out settings that do not significantly affect rendering performance. We have also left out settings that are only valid for parallel client-server rendering, which are discussed in Section 2.7.12.

## **Basic Parallel Rendering**

When performing parallel visualization, we are careful to ensure that the data remains partitioned among all of the processes up to and including the rendering processes. ParaView uses a parallel rendering library called **IceT** . IceT uses a **sort-last** algorithm for parallel rendering. This parallel rendering algorithm has each process independently render its partition of the geometry and then **composites** the partial images together to form the final image.

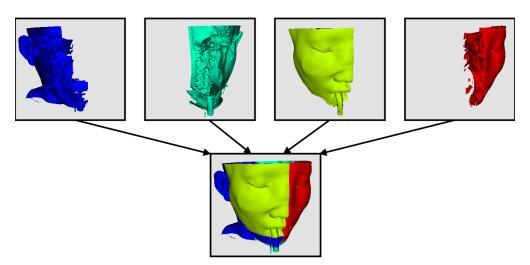

The preceding diagram is an oversimplification. IceT contains multiple parallel image compositing algorithms such as **binary tree**, **binary swap**, and **radix-k** that efficiently divide work among processes using multiple phases.

The wonderful thing about sort-last parallel rendering is that its efficiency is completely insensitive to the amount of data being rendered. This makes it a very scalable algorithm and well suited to large data. However, the parallel

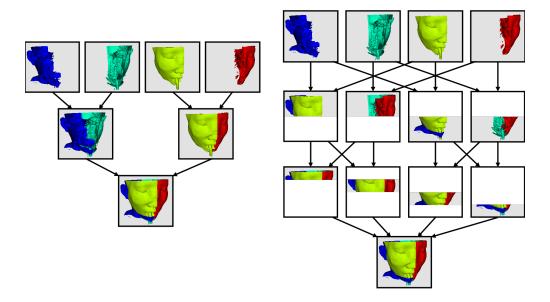

rendering overhead does increase linearly with the number of pixels in the image. Consequently, some of the rendering parameters deal with the image size.

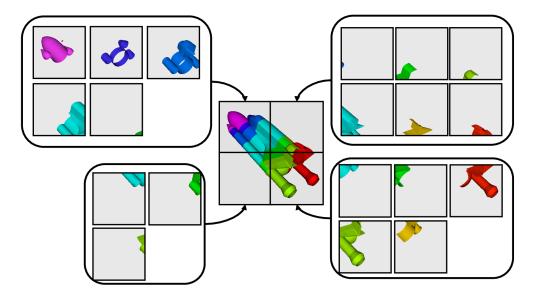

IceT also has the ability to drive tiled displays, which are large, high-resolution displays comprising an array of monitors or projectors. Using a sort-last algorithm on a tiled display is a bit counterintuitive because the number of pixels to composite is so large. However, IceT is designed to take advantage of spatial locality in the data on each process to drastically reduce the amount of compositing necessary. This spatial locality can be enforced by applying the Filters > Alphabetical > D3 filter to your data.

Because there is an overhead associated with parallel rendering, ParaView has the ability to turn off parallel rendering at any time. When parallel rendering is turned off, the geometry is shipped to the location where display occurs. Obviously, this should only happen when the data being rendered is small.

## Image Level of Detail

The overhead incurred by the parallel rendering algorithms is proportional to the size of the images being generated. Also, images generated on a server must be transfered to the client, a cost that is also proportional to the image size. To help increase the frame rate during interaction, ParaView introduces a new LOD parameter that controls the size of the images.

During interaction while parallel rendering, ParaView can optionally **subsample** the image. That is, ParaView will reduce the resolution of the image in each dimension by a factor during interaction. Reduced images will be rendered, composited, and transfered. On the client, the image is inflated to the size of the available space in the GUI.

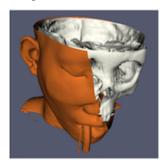

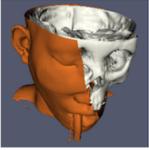

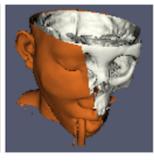

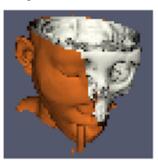

The resolution of the reduced images is controlled by the factor with which the dimensions are divided. In the proceeding images, the left image has the full resolution. The following images were rendered with the resolution reduced by a factor of 2, 4, and 8, respectively.

ParaView also has the ability to compress images before transferring them from server to client. Compression, of course, reduces the amount of data transferred and, therefore, makes the most of the available bandwidth. However, the time it takes to compress and decompress the images adds to the latency.

ParaView contains several different image compression algorithms for client-server rendering. The first uses LZ4 compression that is designed for high-speed compression and decompression. The second option is a custom algorithm called **Squirt**, which stands for Sequential Unified Image Run Transfer. Squirt is a run-length encoding compression that reduces color depth to increase run lengths. The third algorithm uses the **Zlib** compression library, which implements a variation of the Lempel-Ziv algorithm. Zlib typically provides better compression than Squirt, but it takes longer to perform and, hence, adds to the latency. paraview Windows and Linux executables include a compression option that uses NVIDIA's NVPipe library for hardware-accelerated compression and decompression if a Kepler-class or higher NVIDIA GPU is available.

### **Parallel Render Parameters**

Like the other 3D rendering parameters, the parallel rendering parameters are located in the Settings dialog. The parallel rendering options in the dialog are in the Render View tab (intermixed with several other rendering options such as those described in Section 2.7.12). The parallel and client-server options are divided among several categories, and several are considered advanced.

- Remote/Parallel Rendering Options
  - Remote Render Threshold: Set the data size at which to render remotely in parallel or to render locally. If the geometry is over this threshold (and ParaView is connected to a remote server), the data is rendered in parallel remotely, and images are sent back to the client. If the geometry is under this threshold, the geometry is sent back to the client, and images are rendered locally on the client.
  - Still Render Image Reduction Factor: Set the sub-sampling factor for still (non-interactive) rendering. Some large displays have more resolution than is really necessary, so this sub-sampling reduces the resolution of all images displayed.
- Client/Server Rendering Options

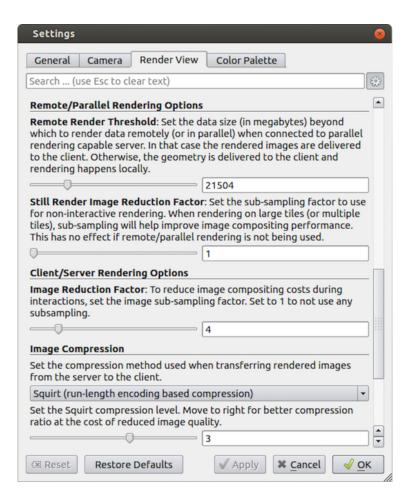

- Image Reduction Factor: Set the interactive subsampling factor. The overhead of parallel rendering is proportional to the size of the images generated. Thus, you can speed up interactive rendering by specifying an image subsampling rate. When this box is checked, interactive renders will create smaller images, which are then magnified when displayed. This parameter is only used during interactive renders.

## • Image Compression

- Before images are shipped from server to client, they can optionally be compressed using one of three available compression algorithms: LZ4, Squirt, or Zlib. To make the compression more effective, either algorithm can reduce the color resolution of the image before compression. The sliders determine the amount of color bits saved. Full color resolution is always used during a still render.
- Suggested image compression presets are provided for several common network types. When attempting to select the best image compression options, try starting with the presets that best match your connection.

### **Parameters for Large Data**

The default rendering parameters are suitable for most users. However, when dealing with very large data, it can help to tweak the rendering parameters. While the optimal parameters depend on your data and the hardware on which ParaView is running, here are several pieces of advice that you should follow.

- If there is a long pause before the first interactive render of a particular dataset, it might be the creation of the decimated geometry. Try using an outline instead of decimated geometry for interaction. You could also try lowering the factor of the decimation to 0 to create smaller geometry.
- Avoid shipping large geometry back to the client. The remote rendering will use the power of the entire server to render and ship images to the client. If remote rendering is off, geometry is shipped back to the client. When you have large data, it is always faster to ship images than to ship data. (Although, if your network has a high latency, this could become problematic for interactive frame rates.)
- Adjust the interactive image sub-sampling for client-server rendering as needed. If image compositing is slow,
  if the connection between client and server has low bandwidth, or if you are rendering very large images, then a
  higher subsample rate can greatly improve your interactive rendering performance.
- Make sure Image Compression is on. It has a tremendous effect on desktop delivery performance, and the
  artifacts it introduces, which are only there during interactive rendering, are minimal. Lower bandwidth connections can try using Zlib instead of Squirt compression. Zlib will create smaller images at the cost of longer
  compression/decompression times.
- If the network connection has a high latency, adjust the parameters to avoid remote rendering during interaction. In this case, you can try turning up the remote rendering threshold a bit, and this is a place where using the outline for interactive rendering is effective.
- If the still (non-interactive) render is slow, try turning on the delay between interactive and still rendering to avoid unnecessary renders.

# 2.8 Memory Inspector

The **ParaView** Memory Inspector panel provides users with a convenient way to monitor **ParaView**'s memory usage during interactive visualization. It also provides developers with a point-and-click interface for attaching a debugger to local or remote client and server processes. As explained earlier, both the Information panel and the Statistics Inspector are prone to over and under estimate the total memory used for the current pipeline. The Memory Inspector addresses those issues through direct queries to the operating system. A number of diagnostic statistics are gathered and reported, including the total memory used by all processes on a per-host basis, the total cumulative memory use by **ParaView** on a per-host basis, and the individual per-rank use by each **ParaView** process.

When memory consumption reaches a critical level, either cumulatively on the host or in an individual rank, the corresponding GUI element will turn red, alerting you that you are in danger of potentially being shut down. This gives you a chance to save state and restart the job with more nodes to avoid losing your work. On the flip side, knowing when you're not close to using the full capacity of available memory can be useful to conserve computational resources by running smaller jobs. Of course, the memory foot print is only one factor in determining the optimal run size.

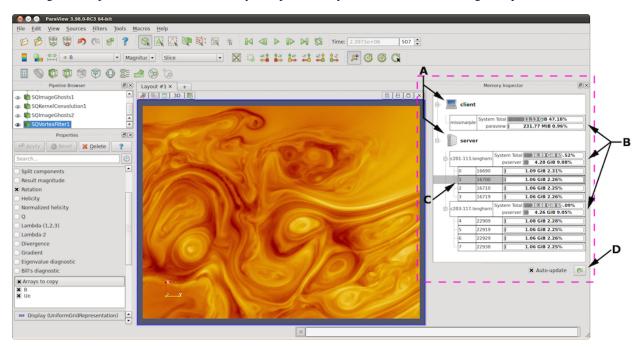

Fig. 2.28: The main UI elements of the Memory Inspector panel. A: Process Groups, B: Per-Host statistics, C: Per-Rank statistics, and D: Update controls.

## 2.8.1 User interface and layout

The Memory Inspector panel displays information about the current memory usage on the client and server hosts. Fig. 2.28 shows the main UI elements labeled A-D. A number of additional features are provided via specialized context menus accessible from the Client and Server group, Host, and Rank's UI elements. The main UI elements are:

#### A. Process Groups

- 1. Client: There is always a client group that reports statistics about the **ParaView** client.
- 2. *Server*: When running in client-server mode, a server group reports statistics about the hosts where pvserver processes are running.
- 3. *Data Server*: When running in client-data-render server mode, a data server group reports statistics about the hosts where pvdataserver processes are running.
- 4. *Render Server*: When running in client-data-render server mode, a render server group reports statistics about the hosts where pvrenderserver processes are running.
- B. *Per-Host Statistics*: Per-host statics are reported for each host where a **ParaView** process is running. Hosts are organized by host name, which is shown in the first column. Two statics are reported: 1) total memory used by all processes on the host and 2) **ParaView**'s cumulative usage on this host. The absolute value is printed in a bar that shows the percentage of the total available memory used. On systems where job-wide resource limits are enforced, **ParaView** is made aware of the limits via the *PV\_HOST\_MEMORY\_LIMIT* environment variable, in which case, **ParaView**'s cumulative percent used is computed using the smaller of the host total and the resource limit.

- C. *Update Controls*: By default, when the panel is visible, memory use statistics are updated automatically as pipeline objects are created, modified, or destroyed and after the scene is rendered. Updates may be triggered manually by using the refresh button. Automatic updates may be disabled by un-checking the *Auto-update* check box. Queries to remote systems have proven to be very fast even for fairly large jobs. Hence, the auto-update feature is enabled by default.
- D. Host Properties Dialog: The Host context menu provides the Host Properties dialog, which reports various system details such as the OS version and the CPU version, as well as the memory installed and available to the host context and process context. While the Memory Inspector panel reports memory use as a percent of the available in the given context, the Host Properties dialog reports the total memory installed and available in each context. Comparing the installed and available memory can be used to determine if you are impacted by resource limits.

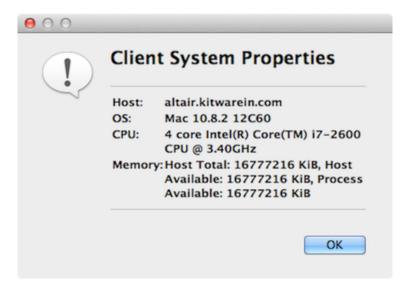

Fig. 2.29: Host properties dialog.

# 2.8.2 Advanced debugging features

#### Remote commands

The Memory Inspector Panel provides a remote (or local) command feature, allowing you to execute a shell command on a given host. This feature is exposed via a specialized Rank item context menu. Because we have information such as a rank's process id, individual processes may be targeted. For example, this allows you to quickly attach a debugger to a server process running on a remote cluster. If the target rank is not on the same host as the client, then the command is considered remote. Otherwise, it is considered local. Therefore, remote commands are executed via ssh, while local commands are not. A list of command templates is maintained. In addition to a number of pre-defined command templates, you may add templates or edit existing ones. The default templates allow you to:

- Attach gdb to the selected process
- Run top on the host of the selected process
- Send a signal to the selected process

Prior to execution, the selected template is parsed, and a list of special tokens are replaced with runtime-determined or user-provide values. User-provided values can be set and modified in the dialog's parameter group. The command, with tokens replaced, is shown for verification in the dialog's preview pane.

The following tokens are available and may be used in command templates as needed:

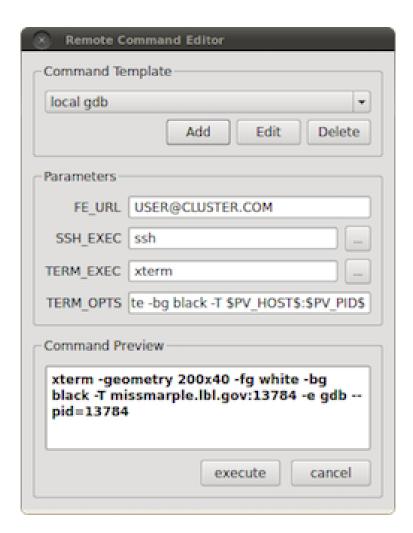

Fig. 2.30: The remote command dialog.

- 1. \$TERM\_EXEC\$: The terminal program that will be used to execute commands. On Unix systems, xterm is typically used. On Windows systems, cmd.exe is typically used. If the program is not in the default path, then the full path must be specified.
- 2. *\$TERM\_OPTS\$*: Command line arguments for the terminal program. On Unix, these may be used to set the terminals window title, size, colors, and so on.
- 3. \$SSH\_EXEC\$: The program to use to execute remote commands. On Unix, this is typically ssh. On Windows, one option is plink.exe. If the program is not in the default path, then the full path must be specified.
- 4. \$FE\_URL\$: Ssh URL to use when the remote processes are on compute nodes that are not visible to the outside world. This token is used to construct command templates where two ssh hops are made to execute the command.
- 5. \$PV\_HOST\$: The hostname where the selected process is running.
- 6. \$PV\_PID\$: The process-id of the selected process.

Note: On Windows, the debugging tools found in Microsoft's SDK need to be installed in addition to Visual Studio (e.g., windbg.exe). The ssh program plink.exe for Windows doesn't parse ANSI escape codes that are used by Unix shell programs. In general, the Windows-specific templates need some polishing.

## Stack trace signal handler

The Process Group's context menu provides a back trace signal handler option. When enabled, a signal handler is installed that will catch signals such as SEGV, TERM, INT, and ABORT and that will print a stack trace before the process exits. Once the signal handler is enabled, you may trigger a stack trace by explicitly sending a signal. The stack trace signal handler can be used to collect information about crashes or to trigger a stack trace during deadlocks when it's not possible to ssh into compute nodes. Sites that restrict users' ssh access to compute nodes often provide a way to signal running processes from the login node. Note that this feature is only available on systems that provide support for POSIX signals, and we currently only have implemented stack trace for GNU-compatible compilers.

## 2.8.3 Compilation and installation considerations

If the system on which **ParaView** will run has special resource limits enforced, such as job-wide memory use limits, or non-standard per-process memory limits, then the system administrators need to provide this information to the running instances of **ParaView** via the following environment variables. For example, those could be set in the batch system launch scripts.

- 1. PV\_HOST\_MEMORY\_LIMIT: For reporting host-wide resource limits.
- 2. PV\_PROC\_MEMORY\_LIMIT: For reporting per-process memory limits. that are not enforced via standard Unix resource limits.

A few of the debugging features (such as printing a stack trace) require debug symbols. These features will work best when **ParaView** is built with CMAKE\_BUILD\_TYPE=Debug or, for release builds, CMAKE\_BUILD\_TYPE=RelWithDebugSymbols.

# 2.9 Multiblock Inspector

Composite datasets (Section 1.3) such as multiblock datasets and AMR are often encountered when visualizing results from several scientific simulation codes e.g. OpenFOAM, Exodus, etc. Readers for several of these simulation file formats support selecting which blocks to read. Additionally, you may want to control display properties such as visibility, opacity, and color for individual blocks or subtress. You can use the Multiblock Inspector panel for this.

Fig. 2.31 shows the Multiblock Inspector showing the hierarchy from an Exodus dataset. The panel tracks the active source and reflects the structure for the data produced by the active source. The display properties reflect their state in the active view.

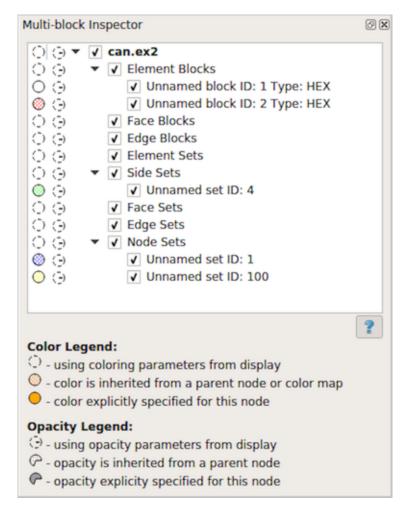

Fig. 2.31: The Multiblock Inspector

To show or hide a block you have to click on the checkbox next to the block name. Toggling the visibility of a non-leaf block, affects the visibility of the entire subtree.

The first column reflects the color used for the block. The color for a block can be specified in multiple ways. First, you can choose to not use any block specific overrides and simply let the default display properties (Section 1.4.3) affect the rendering. This is the default behavior. When that is the case for any block, it is indicated in the color column by an empty dotted circle . Second, you can explicitly override the color to use for a block or a subtree. To do this, simply double click on the color column next to the block of interest. This will pop up the color chooser dialog. Explicitly overridden color for a block is indicated by a solid filled circle icon filled with the selected color. When an explicit

color is set on a non-leaf node, all its children (and their children) inherit that color unless explicitly overridden. For such nodes that have a color inherited from their parent, we use the dotted-circle icon filled with a pattern icon .

The second column reflects the opacity override for the blocks. Similar to color, the opacity could be simply using value from the display properties  $\bigcirc$ , or explicitly set  $\bigcirc$ , or inhertied from parent node  $\bigcirc$ .

#### Did you know?

In most cases with multiblock datasets, ParaView uses the vtkBlockColors array for coloring. This is an array filled with random values so that each block can be colored using a different color. That makes it easier to visually see each of the blocks in the view. When in this mode, the Multiblock Inspector 's color column shows the color used for each of the blocks using the same icon as the one used for inherited colors i.e.

You can change colors and opacities for a specific block by double clicking on the corresponding icon. This allows setting values one at a time. For specifying color and opacity overrides for multiple elements, you can select the items and then right click to get the context menu. The context menu allows you to change these properties for all the selected items, as shown in Fig. 2.32.

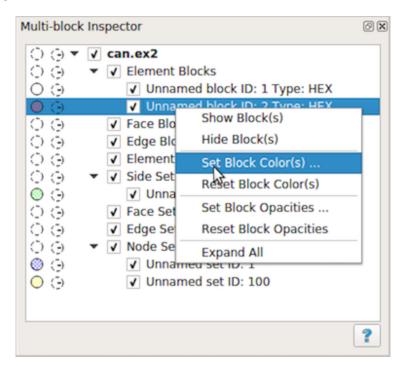

Fig. 2.32: The Multiblock Inspector context menu.

Besides using the Multiblock Inspector to set color and opacity overrides for blocks, you can also directly changes these parameters from the Render View itself. Simply right-click in the render view on the block of interest and you'll get a context menu, Fig. 2.33, that allows changing the block properties and are more.

Another useful feature with the Multiblock Inspector is selection. If you simply click on any row in the inspector, you will select the block (or subtree) and the active view will highlight the selected block(s). Conversely, if you make a block-based selection in the active Render View using , you will see the corresponding blocks highlighted in the Multiblock Inspector panel.

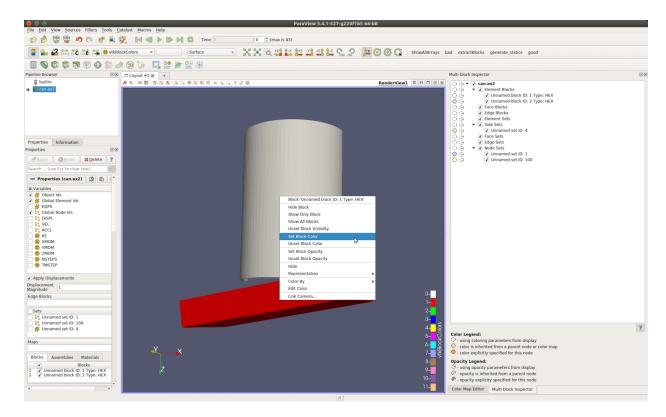

Fig. 2.33: Context menu in Render View can be used to change block display properties.

# 2.10 Annotations

Explicit labeling and annotation of particular data values is often an important element in data visualization and analysis. ParaView provides a variety of mechanisms to enable annotation in renderings ranging from free floating text rendered alongside other visual elements in the render view to data values associated with particular points or cells.

## 2.10.1 Annotation sources

Several types of text annotations can be added through the *Sources > Alphabetical* menu. Text from these sources is drawn on top of 3D elements in the render view. All annotation sources share some common properties under the Display section of the Properties panel. These include Font Properties such as the font to use, the size of the text, its color, opacity, and justification, as well as text effects to apply such as making it bold, italic, or shadowed.

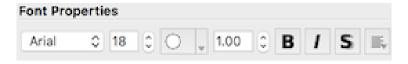

Fig. 2.34: Font property controls in annotation sources and filters.

There are three fonts available in **ParaView**: Arial, Courier, and Times. You can also supply an arbitrary TrueType font file (\*.ttf) to use by selecting the File entry in the popup menu under Font Properties and clicking on the ... button to the right of the font file text field. A file selection dialog will appear letting you choose a font file from the file system on which paraview (or pvpython) is running.

The remaining display properties control where the text is placed in the render view. There are two modes for placement,

one that uses predefined positions relative to the render view, and one that enables arbitrary interactive placement in the render view. The first mode is active when the Use Window Location checkbox is selected. It enables the annotation to be placed in one of the four corners of the render view or centered horizontally at the top or bottom of the render view. Buttons with icons representing the location are shown in the Pipeline browser. These buttons correspond to locations in the render view as depicted in Fig. 2.35.

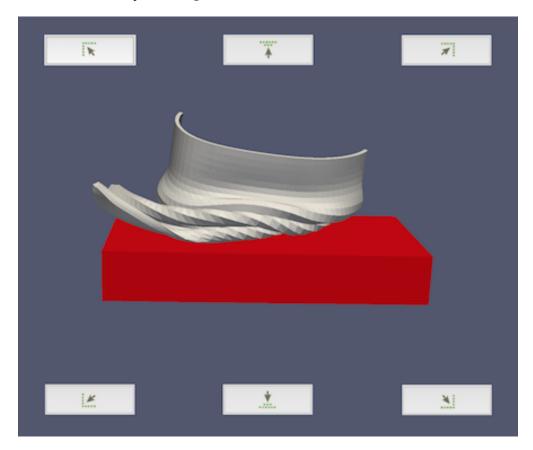

Fig. 2.35: Annotation placement buttons and where they place the annotation.

The second mode, activated by clicking the Lower Left Corner checkbox, lets you arbitrarily place the annotation. If the Interactivity property is enabled, you can click and drag the annotation in the render view to place it, or you can manually enter a location where the lower left corner of the annotation's bounding box should be placed. The coordinates are defined in terms of fractional coordinates that range from [0, 1] in the x and y dimensions. The coordinate system of the render view has a lower left origin, so a Lower Left Corner value of [0, 0] will place the annotation in the lower left corner of the render view.

#### Text source

The Text source enables you to add a text annotation in the render view. It has one property defining what text is displayed. Text can be multiline, and it can contain numbers and unicode characters. Text may also contain Mathtex expressions between starting and ending dollar signs. Mathtext expressions are a subset of TeX math expressions [dt] . When Mathtext is used, the text can only be on a single line.

2.10. Annotations 267

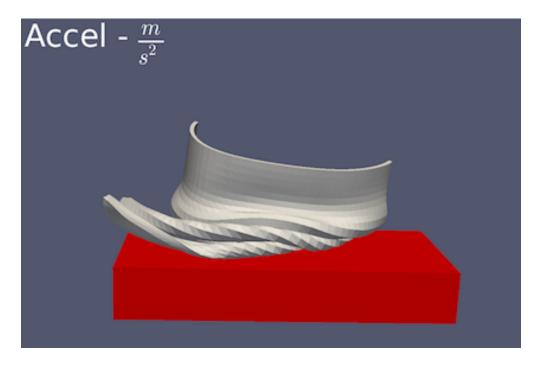

Fig. 2.36: An example of the Text source annotation in the upper left corner with a math expression rendered from a Mathtext [dt] expression.

#### Annotate Time source

The Annotate Time source is nearly identical to the Text source, but it also offers access to the current time value set in ParaView. Control over the format of the time display is available through the Format property. This property takes a string with optional formatting sections understood by the fmt library. By default, the value is "Time: {time:f}" where the "time" term inside the curly braces is replaced with ParaView's current time value, and the ":f" specifies that it should be formatted as a float with six decimal digits. For other formatting possibilities, please see the fmt syntax description at https://fmt.dev/latest/syntax.html. Examples are near the bottom of that page.

#### 2.10.2 Annotation filters

The annotation sources described in the previous section are available for adding text annotations that do not depend on any loaded datasets. To create annotations that show values from an available data source in the Pipeline Browser, several annotation filters are available. The properties available to change the text font and annotation location are exactly the same as those available for the annotation sources described in the previous section.

#### Annotate Attribute Data filter

The Annotate Attribute Data makes it possible to create an annotation with a data value from an array (or attribute) in a dataset. To use the filter, first select the data array with the data of interest in the Select Input Array. These arrays may be point, cell, or field data arrays. The Element Id property specifies the index of the point or cell whose value should be shown in the annotation. If the selected input array is a field array (not associated with points or cells), the Element Id specifies the tuple of the array to show. When running in parallel, the Process Id denotes the process that holds the array from which the value should be obtained.

The Prefix text property precedes the attribute value in the rendered annotation. There is no formatting string - the number is appended after the prefix. If the array value selected is a scalar value, the annotation will contain just the

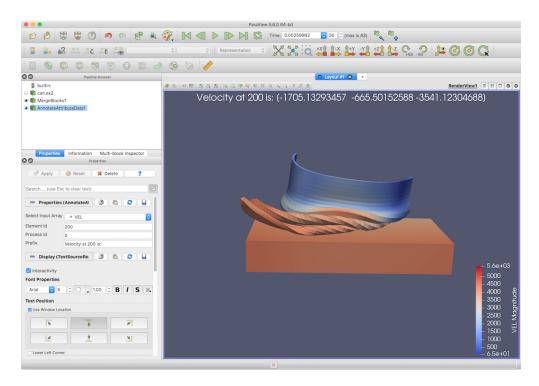

Fig. 2.37: Properties of the Annotate Attribute Data filter.

number. On the other hand, if the array value is from a multicomponent array, the individual components will be added to the annotation label in a space-separated list that is surrounded by parentheses.

#### Annotate Global Data filter

Some file formats include the concept of global data, a single data value stored in the data array for each time step. **ParaView** stores the set of such data values as a field data array associated with the dataset with the same number of values as timesteps. To display these global values in the render view, use the Annotate Global Data filter. The Select Arrays popup menu shows the available field data arrays. The Prefix and Suffix properties come before and after the data value in the annotation, respectively. The Format property is a C language number format specifier as you would use in a *printf* function call. The filter will provide a warning if the format is invalid for the global data type.

#### Annotate Time Filter

A nice feature of **ParaView** is that it supports data sources that produce different data at different times. Examples include file readers that read in data for a requested time step and certain temporal filters. Each data source advertises to **ParaView** the time values for which it can produce data. The data produced and displayed in ParaView depends on the time you set in the **ParaView** VCR Controls or Time Inspector panel.

What is even nicer is that you can have several data sources that each advertise and respond to a possibly unique set of times. That is, available sources do not need to advertise that they support the same set of time points - in fact, they may define data at entirely different time points. Given a requested time, each data source will produce the data corresponding to the time it supports closest to the requested time. This features makes it possible to create animations from multiple datasets varying at different time resolutions, for instance.

While the Annotate Time source described earlier can be used to display **ParaView**'s currently requested time, it does not show the time value to which a particular data source is responding. For example **ParaView** may be requesting

2.10. Annotations 269

data for time 5.0, but if a source produces data for time values 10.0 and above, it will produce the data for time 10.0, even though time 5.0 was requested. To show the time for which a data source is producing data, you can instead use the Annotate Time Filter. Simply attach it to the source of interest. If several data sources are present, a separate instance of this filter may be attached to each one.

Control over the format of the time display is available through the Format property. The format string is a string supported by the fmt library and defaults to "Time: {time:f}" where the "time" string inside the curly braces is replaced by the currently loaded time value of the data source to which this filter is attached. This filter also includes Shift and Scale properties used to linearly transform the displayed time. The time value is first multiplied by the scale and then the shift is then added to it.

#### **Environment Annotation filter**

If you want to display information about the environment in which a visualization was generated, use the Environment Annotation filter. By attaching this filter to a data source, you can have it automatically display your user name on the system running **ParaView**, show which operating system was used to generate it, present the date and time when the visualization was generated, and show the file name of the source data if applicable. Each of these items can be enabled or disabled by checkboxes in the **Properties** panel for this filter.

If the input source for this filter is a file reader, the File Name property is initialized to the name of the file. A checkbox labeled Display Full Path is available to show the full path of the file, but if unchecked, only the file name will be displayed. This default file path can be overridden by changing the text in the File Name property. If this filter is attached to a filter instead of a reader, the file path will be initialized to an empty string. It can be changed to the original file name manually, or an arbitrary string if so desired.

#### Python Annotation filter

The most versatile annotation filter, the Python Annotation filter, offers the most general way of generating annotations that include information about the dataset. Values from point, cell, field, and row data arrays may be accessed and combined with mathematical operations in a short Python expression defined in the Expression property. The type of data arrays available for use in the Expression is set with the Array Association property.

Before going further, let's look at an example of how to use the Python Annotation filter. Assume you want to show a data value at from a point array named Pressure at point index 22. First, set the Array Association to Point Data to ensure point data arrays can be referenced in the Python annotation expression. To show the pressure value at point 22, set the Expression property to

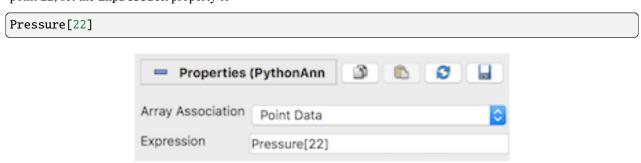

Fig. 2.38: An example of a basic Python Annotation filter showing the value of the Pressure array at point 22.

You can augment the Python expression to give the annotation more meaning. To add a prefix, set the Expression to

```
'Pressure: %f' % (Pressure[22])
```

noindent All data arrays in the chosen association are provided as variables that can be referenced in the expression as long as their names are valid Python variables. Array names that are invalid Python variable names are available through a modified version of the array name. This sanitized version of the array name consists of the subset of characters in the array name that are letters, numbers, or underscore (\_) joined together without spaces in the order in which they appear in the original array name. For example, an array named Velocity X will be made available in the variable VelocityX.

Point and cell data in composite datasets such as multiblock datasets is accessed somewhat differently than point or cell data in non-composite datasets. The expression

#### Pressure[22]

retrieves a single scalar value from a point array in a non-composite dataset, the same expression retrieves the 22nd element of the Pressure array in each block. These values are held in a VTKCompositeDataArray, which is a data structure that holds arrays associated with each block in the dataset. Hence, when the expression

#### Pressure[22]

is evaluated on a composite dataset, the value returned and displayed is actually an assemblage of array values from each block. To access the value from a single block, the array from that block must be selected from the Arrays member of the result VTKCompositeDataArray. To show the Pressure value associated with 22nd point of block 2, for example, set the expression to

```
Pressure[22].Arrays[2]
```

This expression yields a single data value in the rendered annotation, assuming that the Pressure array has a single component. To show a range of array values, use a Python range expression in the index into the Pressure field, e.g.,

```
Pressure[22:24].Arrays[2]
```

This will show the Pressure values for points 22 and 23 from block 2. You can also retrieve more than one array using an index range on the Arrays member, e.g.,

```
Pressure[22:24].Arrays[2:5]
```

This expression evaluates to Pressure for points 22 and 23 for blocks 2, 3, and 4.

The Array Association is really a convenience to make the set of data arrays of the given association available as variables that can be used in the Expression. The downside of using these array names is that arrays from only one array association are available at a time. That means annotations that require the combination of a cell data array and point data array, for example, cannot be expressed with these convenience Python variables alone.

Fortunately, you can access any array in the input to this filter with a slightly more verbose expression. For example, the following expression multiplies a cell data value by a point data value:

```
inputs[0].CellData['Volume'][0] * inputs[0].PointData['Pressure'][0]
```

Note that the arrays in the input are accessed in the above example using their original array names.

In the example above, the expression inputs[0] refers to the first input to the filter. While this filter can take only one input, it is based on the same code used by the Python Calculator (described in Section 1.5.9), which puts its several inputs into a Python list, hence the input to the Python Annotation filter is referenced as inputs[0].

In addition to making variables for the current array association available in the expression, this filter provides some other variables that can be useful when computing an annotation value.

- points : Point locations (available for datasets with explicit points).
- time\_value , t\_value : The current time value set in **ParaView**.

2.10. Annotations 271

- time\_steps , t\_steps : The number of timesteps available in the input.
- time\_range, t\_range: The range of timesteps in the input.
- time\_index , t\_index : The index of the current timestep in ParaView.

There are some situations where the variables above are not defined. If the input has no explicitly defined points, e.g., image data, the points variable is not defined. If the input does not define timesteps, the time\_\* and t\_\* variables are not defined.

#### Finally, all the capabilities of the Python Calculator, documented in Section 1.5.9,

are available, including the NumPy integration and access to the NumPy and SciPy methods.

#### **Common Errors**

The time-related variables are not needed to index into point or cell data arrays. Only the point and cell arrays loaded for the current timestep are available in the filter. You cannot access point or cell data from arbitrary timesteps from within this filter.

With the capabilities in this filter, it is possible to reproduce the other annotation sources and filters, as shown below.

- Text source: To produce the text "My annotation", write "My annotation"
- Annotate Time source: To produce the equivalent of Time: {time:f}, write "Time: %f" % time\_value
- Annotate Attribute Data filter: To produce the equivalent of setting Select Input Array to EQPS, Element Id to 0 and Process Id to 0, and Prefix to Value is:, write 'Value is: %.12f' % (inputs[0].CellData['EQPS'][0]).
- Annotate Global Data filter: To produce the same annotation as setting Select Arrays to KE, Prefix to Value is: , Format to %7.5g, and empty suffix, write "Value is: %7.5g" % (inputs[0]. FieldData['KE'].Arrays[0][time\_index])
- Annotate Time Filter: To produce the equivalent of setting Format to Time: %f, Shift to 3, and Scale to 2, write "Time: %f" % (2\*time\_value + 3).

The examples above are meant to illustrate the versatility of the Python Annotation filter. Using the specialized annotation sources and filters are likely to be more convenient than entering the expressions in the examples.

# 2.11 Axes Grid

Oftentimes, you want to render a reference grid in the backgroud for a visualization – think axes in a chart view, except this time we are talking of the 3D Render View. Such a grid is useful to get an understanding for the data bounds and placement in 3D space. In such cases, you use the Axes Grid . Axes Grid renders a 3D grid with labels around the rendered scene. In this chapter, we will take a closer look at using and customizing the Axes Grid .

## 2.11.1 The basics

To turn on the Axes Grid for a Render View, you use the Properties panel. Under the View section, you check the Axes Grid checkbox to turn the Axes Grid on for the active view.

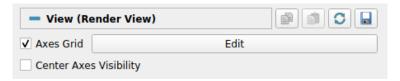

Clicking on the Edit button will pop up the Axes Grid properties dialog (Fig. 2.39) that allows you to customize the Axes Grid. As with the Properties panel, this is a searchable dialog, hence you can use the Search box at the top of the dialog to search of properties of interest. At the same time, the button can be used to toggle between default and advanced modes for the panel.

Using this dialog, you can change common properties like the titles ( X Title, Y Title, and Z Title), title and label fonts using Title Font Properties and Label Font Properties for each of the axes directions, as well as the Grid Color. Besides labelling the axes, you can render a grid by checking Show Grid. Once you have the Axes

Grid setup to your liking, you can use the to save your selections so that they are automatically loaded next time you launch ParaView. You can always use the to revert back to ParaView defaults.

## **2.11.2 Use cases**

To get a better look at the available customizations, let's look at various visualizations possible and then see how you can set those up using the properties on the Edit Axes Grid dialog. In these examples, we use the disk\_out\_ref.ex2 example dataset packaged with ParaView.

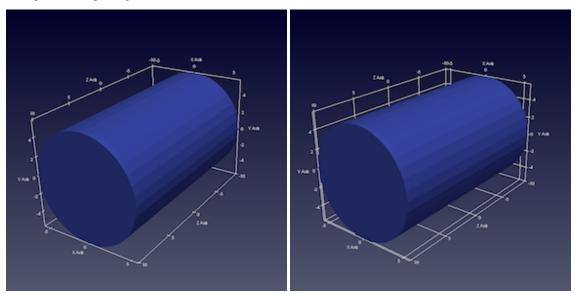

In the images above, on the left is the default Axes Grid. Simply turning on the visibility of the Axes Grid will generate such a visualization. The axes places always stay behind the rendered geometry even as you interact with the scene. As you zoom in and out, the labels and ticks will be updated based on visual cues.

To show a grid along the axes planes, aligned with the ticks and labels, turn on the Show Grid checkbox, resulting in a visualization on the right.

By default, the gridded faces are always the farthest faces i.e. they stay behind the rendered geometry and keep on updating as you rotate the scene. To fix which faces of the bounding-box are to be rendered, use the Faces To Render

2.11. Axes Grid 273

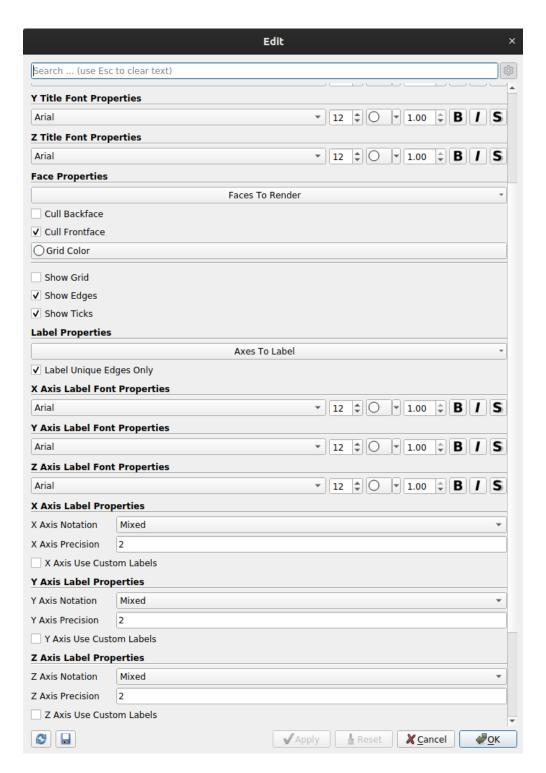

Fig. 2.39: Edit Axes Grid dialog is used to customize the Axes Grid.

button (it's an advanced property, so you may have to search for it using the Seach box in the Edit Axes Grid dialog). Suppose, we want to label just one face, the lower XY face. In that case, uncheck all the other faces except Min-XY in menu popped up on clicking on the Faces to Render button. This will indeed just show the min-XY face, however as you rotate the scene, the face will get hidden as soon as the face gets closer to the camera than the dataset. This is because, by default, Cull Frontfaces is enabled. Uncheck Cull Frontfaces and ParaView will stop removing the face as it comes ahead of the geometry, enabling a visualization as follows.

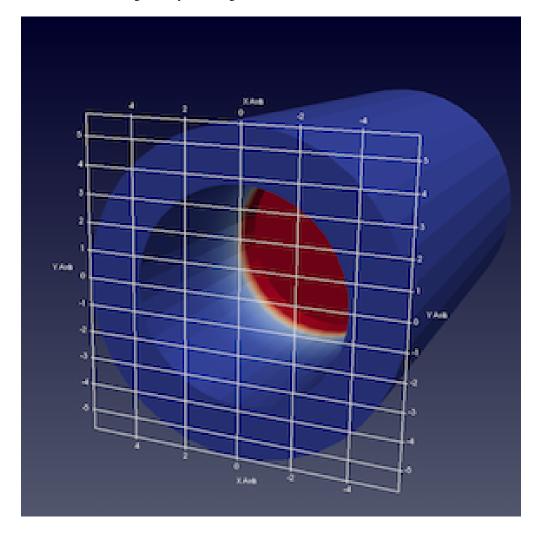

Besides controlling which faces to render, you can also control where the labels are placed. Let's say we want ParaView to decide how to place labels along the Y axis, however for the X axis, we want to explicitly label the values 2.5, 0.5, -0.5, and -4.5. To that, assuming we are the advanced mode for the Edit Axes Grid panel, check X Axis Use Custom Labels. That will show a table widget that allows you to add values as shown below.

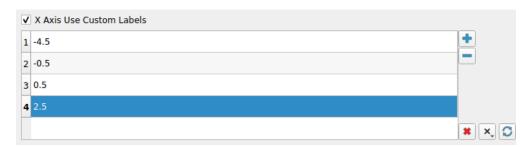

2.11. Axes Grid 275

Using the button, add the custom values. While at it, let's also change the X Axis Label Font Properties and X Axis Title Font Properties to change the color to red and similar for the Y axis, let's change the color to green. Increase the title font sizes to 18, to make them stand out and you will get a visualization as follows (below, left).

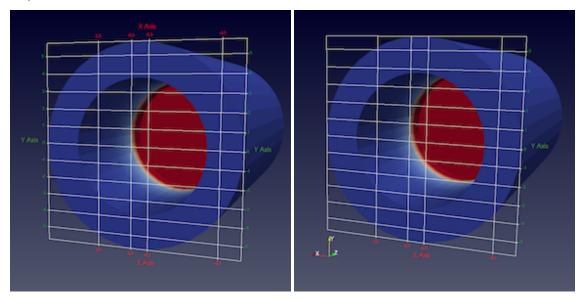

Here we see that both sides of the axis plane are labeled. Suppose you only want to label one of the sides, in that case use the Axes To Label property to uncheck all but Min-X and Min-Y. This will result in the visualization shown above, right.

# 2.11.3 Axes Grid in pypython

In pypython, Axes Grid is accessible as the AxesGrid property on the render view.

```
>>> renderView = GetActiveView()

# AxesGrid property provides access to the AxesGrid object.
>>> axesGrid = renderView.AxesGrid

# To toggle visibility of the axes grid,
>>> axesGrid.Visibility = 1
```

All properties on the Axes Grid that you set using the Edit Axes Grid dialog are available on this axesGrid object and can be changed as follows:

```
>>> axesGrid.XTitle = 'X Title'
>>> axesGrid.XTitleColor = [0.6, 0.6, 0.0]
>>> axesGrid.XAxisLabels = [-0.5, 0.5, 2.5, 3.5]
```

Note you can indeed use the tracing capabilities described in Section 1.1.6 to determine what Python API to use to change a specific property on the Edit Axes Grid dialog or use help.

```
>>> help(axesGrid)
Help on GridAxes3DActor in module paraview.servermanager object:
class GridAxes3DActor(Proxy)
```

(continued from previous page)

```
GridAxes3DActor can be used to render a grid in a render view.
   Method resolution order:
       GridAxes3DActor
       Proxv
       __builtin__.object
   Methods defined here:
   Initialize = aInitialize(self, connection=None, update=True)
   Data descriptors defined here:
   AxesToLabel
       Set the mask to select the axes to label. The axes labelled will be a subset of
→the
       axes selected depending on which faces are also being rendered.
   CullBackface
       Set to true to hide faces of the grid facing away from the camera i.e. hide all
       back faces.
  CullFrontface
       Set to true to hide faces of the grid facing towards from the camera i.e. hide.
-all
       front faces.
   DataPosition
       If data is being translated, you can show the original data bounds for the axes
       instead of the translated bounds by setting the DataPosition to match the
       translation applied to the dataset.
```

# 2.12 Customizing ParaView

**ParaView** can be customized in a number of ways to tailor it to your preferences and needs. Customization options include setting general application behavior, customizing default property values used for filters, representations, and views, and customizing aspects of the paraview client. This chapter describes the different ways to customize **ParaView**.

# 2.12.1 Settings

As with any large application, paraview provides mechanisms to customize some of its application behavior. These are referred to as **application settings**. or just **settings**. Such settings can be changed using the Settings dialog, which is accessed from the *Edit* > *Settings* menu (*ParaView* > *Preferences* on the Mac). We have seen parts of this dialog earlier, e.g., in Section 2.1.2, Section 2.7.12, and Section 2.7.12. In this section, we will take a closer look at some of the other options available in this dialog.

The Settings dialog is split into several tabs. The General tab consolidates most of the miscellaneous settings. The Camera tab enables you to change the mouse interaction mappings for the Render View and similar views. The Render View tab, which we saw earlier in Section 2.7.12 and Section 2.7.12, provides options in regards to rendering in Render View and similar views. The Color Palette tab is used to change the active color palette.

Using this dialog is not much different than the Properties panel. You have the Search box at the top, which allows you to search properties matching the input text (Section 2.1.1). The button can be used to toggle between default and advanced modes.

To apply the changes made to any of the settings, use the Apply or OK buttons. OK will apply the changes and close the dialog, while Cancel will reject any changes made and close the dialog. Any changes made to the options in this dialog are persistent across sessions. That is, the next time you launch paraview, you'll still be using the same settings chosen earlier. To revert to the default, use the Restore Defaults button. You can also manually edit the setting file as in Section 2.12.2. Furthermore, site maintainers can provide site-wide defaults for these, as is explained in Section 2.12.2.

Next, we will see some of the important options available. Those that are only available in the advanced mode are indicated as such using the icon. You will either need to toggle on the advanced options with the button or search for the option using the Search box.

# **General settings**

- General Options
  - Show Welcome Dialog: Uncheck this to not show the welcome screen at application startup. You will need to restart paraview to see the effect.
  - Show Save State On Exit: When this is checked paraview will prompt you to save a state file when you exit the application.
  - Crash Recovery: When this is checked, paraview will intermittently save a backup state file as you make changes in the visualization pipeline. If paraview crashes for some reason, then when you relaunch paraview, it will provide you with a choice to load the backup state saved before the crash occurred. This is not 100% reliable, but some users may find it useful to avoid losing their visualization state due to a crash.
  - Force Single Column Menus : On platforms that support multicolumn menus, ensure all menu items are selectable on low-resolution screens.
- GUI Font
  - Override Font: When checked, use a custom font size for the user interface. This overrides the system
    default font size.
  - Font Size: The size of the font to use for UI elements.
- View Options
  - Default View Type: When paraview starts up, it creates Render View by default. You can use this
    option to change the type of the view that is created by default, instead of the Render View. You can
    even pick None if you don't want to create any view by default.

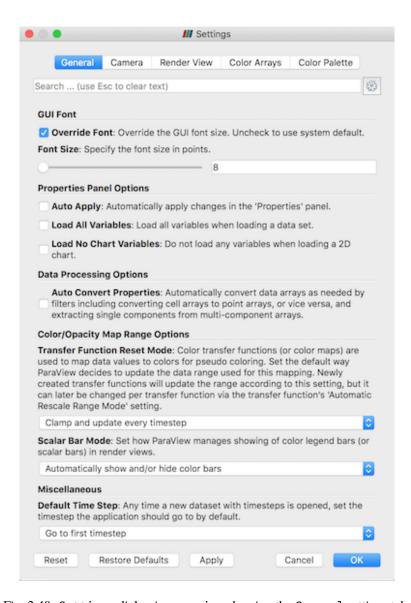

Fig. 2.40: Settings dialog in paraview showing the  ${\tt General}$  settings tab.

- Properties Panel Options
  - Auto Apply: When checked, the Properties panel will automatically apply any changes you make to
    the properties without requiring you to click the Apply button. The same setting can also be toggled using
    the button in the Main Controls toolbar.
  - Auto Apply Active Only: This limits the auto-applying to the properties on the active source alone.
  - Properties Panel Mode: This allows you to split the Properties panel into separate panels as described in Section 2.1.2.
- Data Processing Options
  - Auto Convert Properties: Several filters only work on one type of array, e.g., point data arrays or cell data arrays. Before using such filters, you are expected to apply the Point Data To Cell Data or Cell Data To Point Data filters. To avoid having to add these filters explicitly, you can check this checkbox. When checked, ParaView will automatically convert data arrays as needed by filters, including converting cell array to point arrays and vice-versa, as well as extracting a single component from a multi-component array.
- Color/Opacity Map Range Options
  - Transfer Function Reset Mode: This setting controls the initial settings for how ParaView will reset
    the ranges for color and opacity maps (or transfer functions). This sets the initial value of the Automatic
    Rescale Range Mode for newly created color/opacity maps (Section 2.3.2). This setting can be changed
    on a per-color map basis after the color map has been created.
  - Scalar Bar Mode: This settings controls how paraview manages showing the color legend (or scalar bar) in Render View and similar views.
- Default Time Step Whenever a dataset with timesteps is opened, this setting controls how paraview will update the current time shown by the application. You can choose between Leave current time unchanged, if possible, Go to first timestep, and Go to last timestep.
- Animation
  - Cache Geometry For Animation: This enables caching of geometry when playing animations to attempt to speed up animation playback in a loop. When caching is enabled, data ranges reported by the Information panel and others can be incorrect, since the pipeline may not have updated.
  - Animation Geometry Cache Limit: When animation caching is enabled, this setting controls how
    much geometry (in kilobytes) can be cached by any rank. As soon as a rank's cache size reaches this limit,
    ParaView will no longer cache the remaining timesteps.
  - Animation Time Notation: Sets the display notation for the time in the annotation toolbar. Options are Mixed, Scientific, and Fixed.
  - Animation Time Precision: Sets the number of digits displayed in the time in the animation toolbar.
- Maximum Number of Data Representation Labels When a selection is labeled by data attributes this is the maximum number of labels to use. When the number of points/cells to label is above this value then a subset of this many will be labeled instead. Too many overlapping labels becomes illegible, so this is set to 100 by default.

### Camera settings

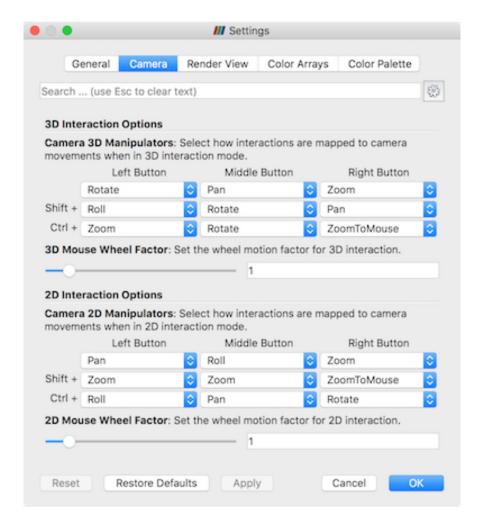

Fig. 2.41: Settings dialog in paraview showing the Camera settings tab.

This tab allows you to control how you can interact in Render View and similar views. Basically, you are setting up a mapping between each of the mouse buttons and keyboard modifiers, and the available interaction types including Rotate, Pan, Zoom, etc. The dialog allows you to set the interaction mapping separately for 3D and 2D interaction modes (see Section 1.4.4).

#### Render View settings

Refer to Section 2.7.12 and Section 2.7.12 for various options available on the Render View tab.

#### Color Palette

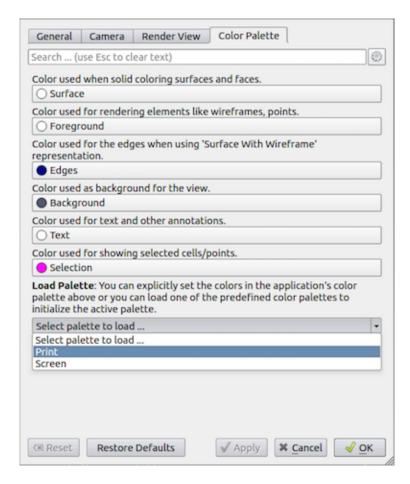

Fig. 2.42: Settings dialog in paraview showing the Color Palette settings tab.

The Color Palette tab (Fig. 2.42) allows you to change the colors in the active color palette. The tab lists the available color categories Surface, Foreground, Edges, Background, Text, and Selection. You can manually set colors to use for each of these categories or load one of the predefined palettes using the Load Palette option. To understand **color palettes**, let's look at an example.

Let's start paraview and split the active view to create two Render View instances side by side. You may want to start paraview with the -dr command line argument to stop any of your current settings from interfering with this demo. Next, show Sphere as Wireframe in the view on the left, and show Cone as Surface in the view on the right. Also, turn on Cube Axis for Cone. You will see something like Fig. 2.43 (top).

Now let's say you want to generate an image for printing. Typically, for printing, you'd want the background color to be white, while the wireframes and annotations to be colored black. To do that, one way is to go change each of the colors for each each of the views, displays and cube-axes. You can imagine how tedious that will get especially with larger pipelines. Alternatively, using the Settings dialog, change the active color palette to Print as shown in Fig. 2.42 and then click OK or Apply. The visualization will immediately change to something like Fig. 2.43 (bottom).

Essentially, **ParaView** allows you to *link* any color property to one of the color categories. When the color palette is changed, any color property linked to a palette category will also be automatically updated to match the category

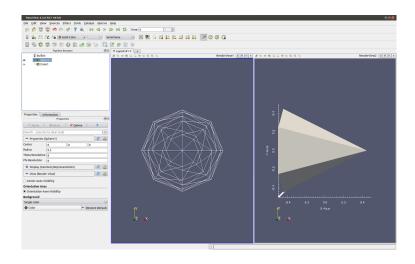

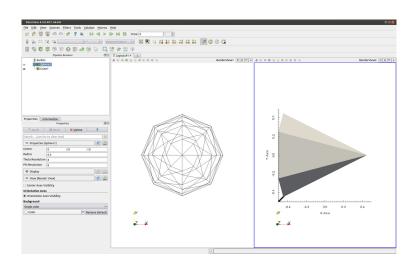

Fig. 2.43: The effect of loading the Print color palette as the active palette. The top is the original visualization and the bottom shows the result after loading the Print palette.

color. Fig. 2.44 shows how to link a color property to a color palette category in the Properties panel. Use the tiny drop-down menu marker to make the menu pop up that shows the color palette categories. Select any one of them to link that property with the category. The link is automatically severed if you manually change the color by simply clicking on the button.

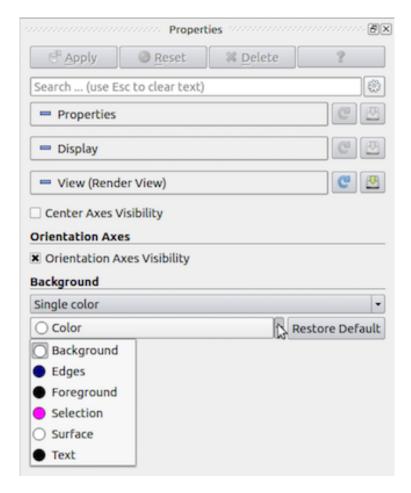

Fig. 2.44: Popup menu allows you to link a color property to a color palette category in the Properties panel.}

# 2.12.2 Custom default settings

The section describes how to specify custom default settings for the properties of sources, readers, filters, representations, and views. This can be used to specify, for example, the default background color for new views, whether a gradient background should be used, the resolution of a sphere source, which data arrays to load from a particular file format, and the default setting for almost any other object property.

The same custom defaults are used across all the **ParaView** executables. This means that custom defaults specified in the paraview executable are also used as defaults in pvpython and pvbatch, which makes it easier to set up a visualization with paraview and use pvpython or pvbatch to generate an animation from time-series data, for example.

# **Customizing defaults for properties**

The Properties panel in paraview has three sections, Properties , Display , and View . Each section has two buttons. These buttons are circled in red in Fig. 2.45. The button with the disk icon is used to save the current property values in that section that have been applied with the Apply button. Property values that have been changed but not applied with the Apply button will not be saved as custom default settings.

The button with the circular arrow (or reload icon) is used to restore any custom property settings for the object to **ParaView**'s application defaults. Once you save the current property settings as defaults, those values will be treated as the defaults from then on until you change them to another value or reset them. The saved defaults are written to a configuration file so that they are available when you close and launch **ParaView** again.

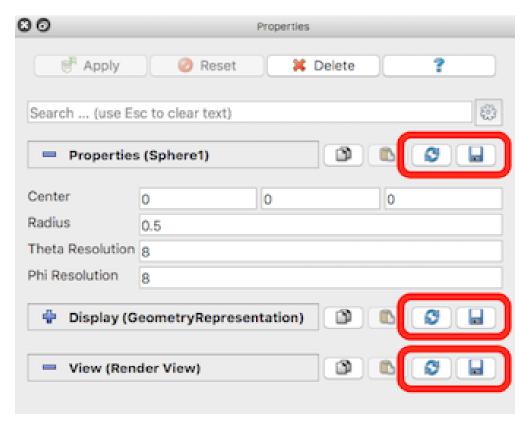

Fig. 2.45: Buttons for saving and restoring default property values in the Properties panel.

You can undo your changes to the default property values by clicking on the reload button. This will reset the current view property values to paraview's application defaults. To fully restore paraview's default values, you need to click the save button again. If you don't, the restored default values will be applied only to the current object, and new instances of that object will have the custom default values that were saved the last time you clicked the save button.

# Example: specifying a custom background color

Suppose you want to change the default background color in the Render View. To do this, scroll down to the View section of the Properties panel and click on the combo box that shows the current background color. Select a new color, and click OK. Next, scroll up to the View (Render View) section header and click on the disk button to the right of the header. This will save the new background color as the default background color for new views. To see this, click on the + sign next to the tab above the 3D view to create a new layout. Click on the Render View button. A new render view will be created with the custom background color you just saved as default.

# Configuring default settings with JSON

Custom default settings are stored in a text file in the JSON (JavaScript Object Notation) format. We recommend to use the user interface in paraview to set most default values, but it is possible to set them by editing the JSON settings file directly. It is always a good idea to make a backup copy of a settings file prior to manual editing.

The **ParaView** executables read from and write to a file named ParaView-UserSettings.json, which is located in your home directory on your computer. On Windows, this file is located at %APPDATA%/ParaView/ParaView-UserSettings.json, where the APPDATA environment variable is usually something like C:/Users/USERNAME/AppData/Roaming, where USERNAME is your login name. On Unix-like systems, it is located under ~/.config/ParaView/ParaView-UserSettings.json. This file will exist if you have made any default settings changes through the user interface in the paraview executable. Once set, these default settings will be available in subsequent versions of **ParaView**.

A simple example of a file that specifies custom default settings is shown below:

```
{
    "sources" : {
        "SphereSource" : {
            "Radius" : 3.5,
            "ThetaResolution" : 32
        },
        "CylinderSource" : {
            "Radius" : 2
        }
    },
    "views" : {
        "RenderView" : {
            "Background" : [0.0, 0.0, 0.0]
        }
    }
}
```

Note the hierarchical organization of the file. The first level of the hierarchy specifies the group to which the object whose settings are being specified refers ("sources" in this example). The second level names the object whose settings are being specified. Finally, the third level specifies the custom default settings themselves. Note that default values can be set to literal numbers, strings, or arrays (denoted by comma-separated literals in square brackets).

The names of groups and objects come from the XML proxy definition files in ParaView's source code in the directory ParaView/ParaViewCore/ServerManager/SMApplication/Resources (ParaView\ParaViewCore\ServerManager\SMApplication\Resources on Windows systems). The group name is defined by the name attribute in a ProxyGroup element. The object name comes from the name attribute in the Proxy element (or elements of vtkSMProxy subclasses). The property names come from the name attribute in the \*Property XML elements for the object.

#### Did you know?

The application-wide settings available in paraview through the *Edit > Settings* menu are also saved to this user settings file. Hence, if you have changed the application settings, you will see some entries under a group named "settings".

# Configuring site-wide default settings

In addition to individual custom default settings, **ParaView** offers a way to specify site-wide custom default settings for a **ParaView** installation. These site-wide custom defaults must be defined in a JSON file with the same structure as the user settings file. In fact, one way to create a site settings file is to set the custom defaults desired in paraview, close the program, and then copy the user settings file to the site settings file. The site settings file must be named ParaView-SiteSettings.json.

The **ParaView** executables will search for the site settings file in several locations. If you installed **ParaView** in the directory **INSTALL**, then the **ParaView** executables will search for the site settings file in these directories in the specified order:

- INSTALL/share/paraview-X.Y (INSTALLshareparaview-X.Y in Windows systems)
- INSTALL/lib (INSTALLlib in Windows systems)
- INSTALL
- INSTALL/.. (INSTALL/lib in Windows systems)

where X is **ParaView**'s major version number and Y is the minor version number. **ParaView** executables will search these directories in the given order, reading in the first ParaView-SiteSettings.json file it finds. The conventional location for this kind of configuration file is in the share directory (the first directory searched), so we recommend placing the site settings file there.

Custom defaults in the user settings file take precedence over custom defaults in the site settings. If the same default is specified in both the ParaView-SiteSettings.json file and ParaView-UserSettings.json file in a user's directory, the default specified in the ParaView-UserSettings.json file will be used. This is true for both object property settings and application-settings set through the *Edit > Settings* menu.

To aid in debugging problems with the site settings file location, you can define an evironment variable named PV\_SETTINGS\_DEBUG to something other than an empty string. This will turn on verbose output showing where the **ParaView** executables are looking for the site settings file.

**CHAPTER** 

THREE

# **PARAVIEW TUTORIALS**

Tutorials are split in Self-directed Tutorials and Classroom Tutorials:

**Self-directed Tutorial**'s Section 3.1.1 to Section 3.1.5 provide an introduction to the **ParaView** software and its history, and exercises on how to use **ParaView** that cover basic usage, batch python scripting and visualizing large models.

**Classroom Tutorials**'s Section 3.2.1 to Section 3.2.18 provide beginning, advanced, python and batch, and targeted tutorial lessons on how to use **ParaView** that are presented as a 3-hour class internally within Sandia National Laboratories.

# 3.1 Self-directed Tutorial

**Self-directed Tutorial** provides an introduction to the **ParaView** software and its history, and exercises on how to use **ParaView** that cover basic usage, batch python scripting and visualizing large models. This **tutorial** was created by Kenneth Moreland at Sandia National Laboratories, has written guidance and background and can be followed independently.

Thanks to Amy Squillacote, David DeMarle, and W. Alan Scott for contributing material to this tutorial. And, of course, thanks to everyone at Kitware, Sandia National Laboratories, Los Alamos National Laboratory, and all other contributing organizations for their hard work in making **ParaView** what it is today.

This work was supported by the Director, Office of Advanced Scientific Computing Research, Office of Science, of the U.S. Department of Energy under Contract No. 12-015215, through the Scientific Discovery through Advanced Computing (SciDAC) Institute of Scalable Data Management, Analysis and Visualization.

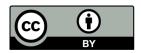

This work is licensed under the Creative Commons Attribution 4.0 International License. To view a copy of this license, visit http://creativecommons.org/licenses/by/4.0/ or send a letter to Creative Commons, PO Box 1866, Mountain View, CA 94042, USA.

Sandia National Laboratories is a multi-mission laboratory managed and operated by National Technology and Engineering Solutions of Sandia, LLC., a wholly owned subsidiary of Honeywell International, Inc., for the U.S. Department of Energy's National Nuclear Security Administration under contract DE-NA-0003525.

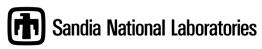

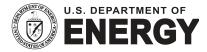

# 3.1.1 Introduction

**ParaView** is an open-source application for visualizing two- and three-dimensional data sets. The size of the data sets **ParaView** can handle varies widely depending on the architecture on which the application is run. The platforms supported by **ParaView** range from single-processor workstations to multiple-processor distributed-memory supercomputers or workstation clusters. Using a parallel machine, **ParaView** can process very large data sets in parallel and later collect the results. To date, **ParaView** has been demonstrated to process billions of unstructured cells and to process over a trillion structured cells. **ParaView**'s parallel framework has run on over 100,000 processing cores.

**ParaView**'s design contains many conceptual features that make it stand apart from other scientific visualization solutions.

- An open-source, scalable, multi-platform visualization application.
- Support for distributed computation models to process large data sets.
- An open, flexible, and intuitive user interface.
- An extensible, modular architecture based on open standards.
- A flexible BSD 3-clause license.
- Commercial maintenance and support.

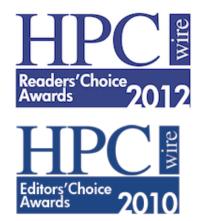

**ParaView** is used by many academic, government, and commercial institutions all over the world. **ParaView**'s open license makes it impossible to track exactly how many users **ParaView** has, but it is thought to be many thousands large based on indirect evidence. For example, **ParaView** is downloaded roughly 100,000 times every year. **ParaView** also won the HPCwire Readers' Choice Award in 2010 and 2012 and HPCwire Editors' Choice Award in 2010 for Best HPC Visualization Product or Technology.

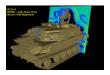

Fig. 3.1: ZSU23-4 Russian Anti-Aircraft vehicle being hit by a planar wave. Image courtesy of Jerry Clarke, US Army Research Laboratory.

As demonstrated in these visualizations, **ParaView** is a general-purpose tool with a wide breadth of applications. In addition to scaling from small to large data, **ParaView** provides many general-purpose visualization algorithms as well

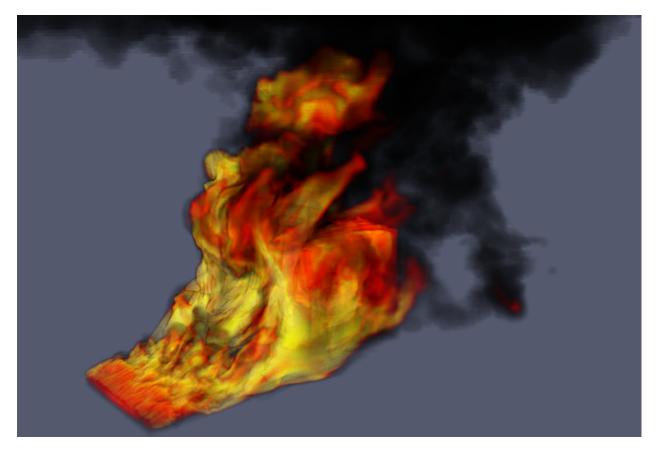

Fig. 3.2: A loosely coupled SIERRA-Fuego-Syrinx-Calore simulation with 10 million unstructured hexahedra cells of objects-in-crosswind fire.

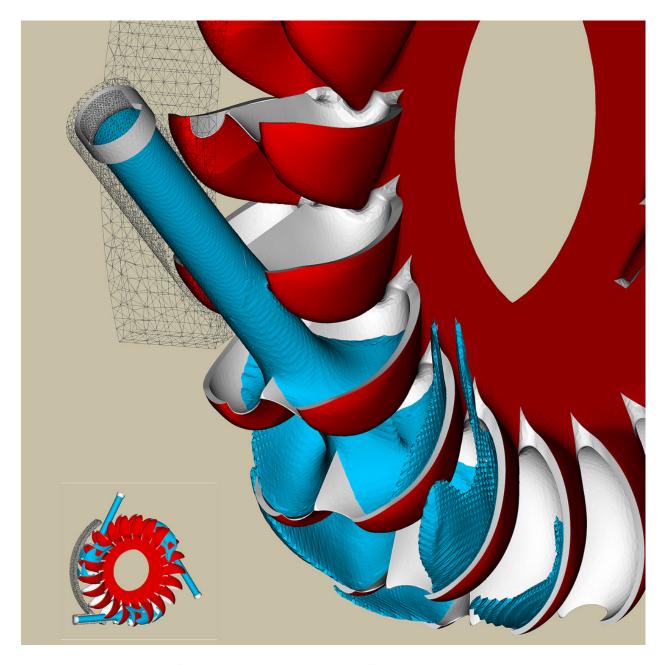

Fig. 3.3: Simulation of a Pelton turbine. Image courtesy of the Swiss National Supercomputing Centre.

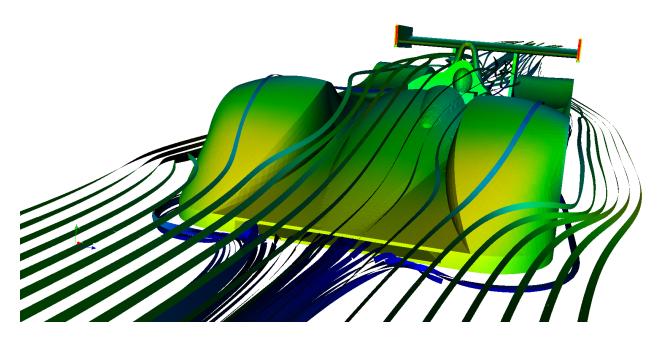

Fig. 3.4: Airflow around a Le Mans Race car. Image courtesy of Renato N. Elias, NACAD/COPPE/UFRJ, Rio de Janerio, Brazil.

as some specific to particular scientific disciplines. Furthermore, the **ParaView** system can be extended with custom visualization algorithms.

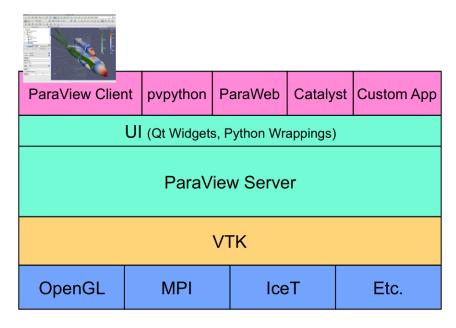

The application most people associate with **ParaView** is really just a small client application built on top of a tall stack of libraries that provide **ParaView** with its functionality. Because the vast majority of **ParaView** features are implemented in libraries, it is possible to completely replace the **ParaView** GUI with your own custom application. Furthermore, **ParaView** comes with a application that allows you to automate the visualization and post-processing with Python scripting.

Available to each **ParaView** application is a library of user interface components to maximize code sharing between them. A library provides the abstraction layer necessary for running parallel, interactive visualization. It relieves the client application from most of the issues concerning if and how **ParaView** is running in parallel. The **Visualization** 

**Toolkit (VTK)** provides the basic visualization and rendering algorithms. VTK incorporates several other libraries to provide basic functionalities such as rendering, parallel processing, file I/O, and parallel rendering. Although this tutorial demonstrates using **ParaView** through the **ParaView** client application, be aware that the modular design of **ParaView** allows for a great deal of flexibility and customization.

# **Development and Funding**

The **ParaView** project started in 2000 as a collaborative effort between Kitware Inc. and Los Alamos National Laboratory. The initial funding was provided by a three year contract with the US Department of Energy ASCI Views program. The first public release, **ParaView** 0.6, was announced in October 2002. Development of **ParaView** continued through collaboration of Kitware Inc. with Sandia National Laboratories, Los Alamos National Laboratories, the Army Research Laboratory, and various other academic and government institutions.

In September 2005, Kitware, Sandia National Labs and CSimSoft started the development of **ParaView** 3.0. This was a major effort focused on rewriting the user interface to be more user friendly and on developing a quantitative analysis framework. **ParaView** 3.0 was released in May 2007.

Since this time, **ParaView** development continues. **ParaView** 4.0 was released in June 2013 and introduced more cohesive GUI controls and better multiblock interaction. Subsequent releases also include the Catalyst library for in situ integration into simulation and other applications. **ParaView** 5.0 was released in January 2016 and provided a major update to the rendering system. The new rendering takes advantage of OpenGL 3.2 features to provide huge performance improvements. Subsequent releases also added support for ray cast rendering with the OSPRay library.

Development of **ParaView** continues today. Sandia National Laboratories continues to fund **ParaView** development through the ASC project. **ParaView** is part of the SciDAC Scalable Data Management, Analysis, and Visualization (SDAV) Institute Toolkit https://sdav-scidac.org. The US Department of Energy also funds **ParaView** through Los Alamos National Laboratories and various SBIR projects and other contracts. The US National Science Foundation also often funds **ParaView** through SBIR projects. Other institutions also have **ParaView** support contracts: Electricity de France, Mirarco, and oil industry customers. Also, because **ParaView** is an open source project, other institutions such as the Swiss National Supercomputing Centre contribute back their own development.

# **Basics of Visualization**

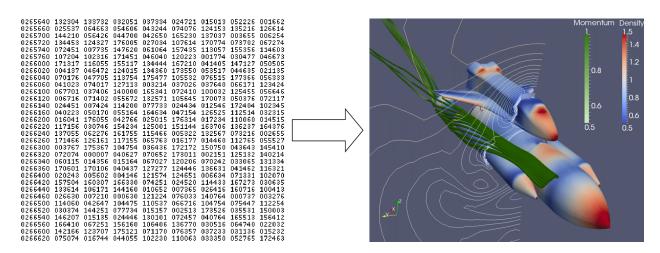

Put simply, the process of visualization is taking raw data and converting it to a form that is viewable and understandable to humans. This allows us to get a better cognitive understanding of our data. Scientific visualization is specifically concerned with the type of data that has a well defined representation in 2D or 3D space. Data that comes from simulation meshes and scanner data is well suited for this type of analysis.

There are three basic steps to visualizing your data: reading, filtering, and rendering. First, your data must be read into **ParaView**. Next, you may apply any number of **filters** that process the data to generate, extract, or derive features from the data. Finally, a viewable image is rendered from the data.

**ParaView** was designed primarily to handle data with spatial representation. Thus the primary **data types** used in **ParaView** are meshes.

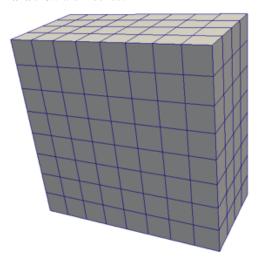

# **Uniform Rectilinear (Image Data)**

A uniform rectilinear grid is a one- two- or three- dimensional array of data. The points are orthonormal to each other and are spaced regularly along each direction.

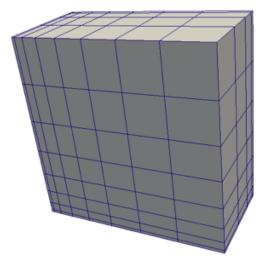

# Non-uniform Rectilinear (Rectilinear Grid)

Similar to the uniform rectilinear grid except that the spacing between points may vary along each axis.

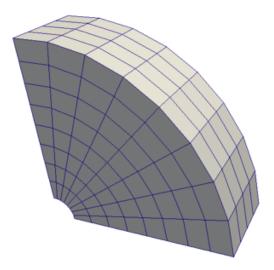

# **Curvilinear (Structured Grid)**

Curvilinear grids have the same topology as rectilinear grids. However, each point in a curvilinear grid can be placed at an arbitrary coordinate (provided that it does not result in cells that overlap or self intersect). Curvilinear grids provide the more compact memory footprint and implicit topology of the rectilinear grids, but also allow for much more variation in the shape of the mesh.

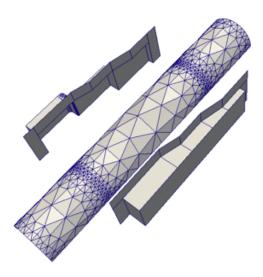

Polygonal (Poly Data)

Polygonal data sets are composed of points, lines, and 2D polygons. Connections between cells can be arbitrary or non-existent. Polygonal data represents the basic rendering primitives. Any data must be converted to polygonal data before being rendered (unless volume rendering is employed), although **ParaView** will automatically make this conversion.

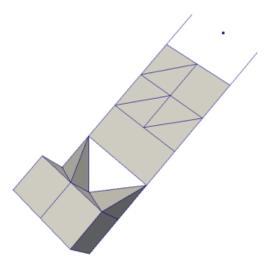

#### **Unstructured Grid**

Unstructured data sets are composed of points, lines, 2D polygons, 3D tetrahedra, and nonlinear cells. They are similar to polygonal data except that they can also represent 3D tetrahedra and nonlinear cells, which cannot be directly rendered.

In addition to these basic data types, **ParaView** also supports **multiblock** data. A basic multi-block data set is created whenever data sets are grouped together or whenever a file containing multiple blocks is read. **ParaView** also has some special data types for representing **Hierarchical Adaptive Mesh Refinement (AMR)**, **Hierarchical Uniform AMR**, **Octree**, **Tabular**, and **Graph** type data sets.

# **More Information**

There are many places to find more information about **ParaView**. The manual, titled *The ParaView Guide*, is available for purchase as a hard copy or can be downloaded for free from https://docs.paraview.org/.

The **ParaView** web page, https://www.paraview.org/, is also an excellent place to find more information about **ParaView**. From there you can find helpful links to the **ParaView** Discourse forum, Wiki pages, and frequently asked questions as well as information about professional support services.

**ParaView**'s menu is a good place to start to find useful information and contains many links to documentation and training materials. The menu has entries that directly bring up the aforementioned *ParaView Guide* and web pages. The menu also provides several training materials including a quick *Getting Started with ParaView* guide, multiple tutorials (including this one), and some example visualizations.

| 7   | Getting Started with ParaView        |    |
|-----|--------------------------------------|----|
|     | ParaView Guide                       | F1 |
|     | Reader, Filter, and Writer Reference |    |
| 7 = | ParaView Self-directed Tutorial      |    |
|     | ParaView Tutorials                   |    |
|     | Example Visualizations               |    |
|     | ParaView Web Site                    |    |
|     | ParaView Wiki                        |    |
|     | ParaView Community Support           |    |
|     | Release Notes                        |    |
|     | Professional Support                 |    |
|     | Professional Training                |    |
|     | Online Tutorials                     |    |
|     | Online Blogs                         |    |
|     | Bug Report                           |    |
|     | About                                |    |
|     |                                      |    |

# 3.1.2 Basic Usage

Let us get started using **ParaView**. In order to follow along, you will need your own installation of **ParaView**. If you do not already have **ParaView**, you can download a copy from https://www.paraview.org/Download/. **ParaView** launches like most other applications. On Windows, the launcher is located in the start menu. On Macintosh, open the application bundle that you installed. On Linux, execute paraview from a command prompt (you may need to set your path).

The examples in this tutorial rely on some data that is included with the binary distribution of **ParaView** starting with version 5.2. For earlier versions, the tutorial data are available at <a href="https://www.paraview.org/Wiki/The\_ParaView\_Tutorial">https://www.paraview.org/Wiki/The\_ParaView\_Tutorial</a>. You may install this data into any directory that you like, but make sure that you can find that directory easily. Any time the tutorial asks you to load a file it will be from the directory you installed this data in.

# **User Interface**

The **ParaView** GUI conforms to the platform on which it is running, but on all platforms it behaves basically the same. The layout shown here is the default layout given when **ParaView** is first started. The GUI comprises the following components.

#### Menu Bar

As with just about any other program, the menu bar allows you to access the majority of features.

#### **Toolbars**

The toolbars provide quick access to the most commonly used features within ParaView.

# **Pipeline Browser**

**ParaView** manages the reading and filtering of data with a pipeline. The pipeline browser allows you to view the

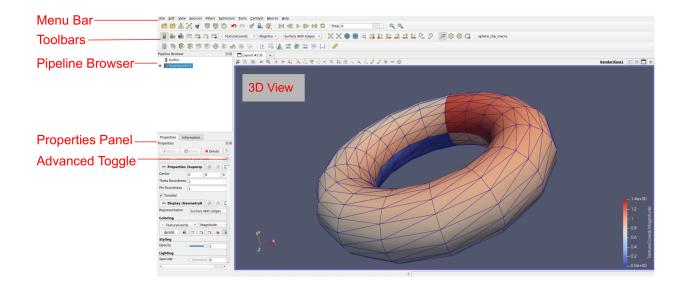

pipeline structure and select pipeline objects. The pipeline browser provides a convenient list of pipeline objects with an indentation style that shows the pipeline structure.

#### **Properties Panel**

The properties panel allows you to view and change the parameters of the current pipeline object. On the properties panel is an advanced properties toggle that shows and hides advanced controls. The properties are by default coupled with an **Information** tab that shows a basic summary of the data produced by the pipeline object.

#### 3D View

The remainder of the GUI is used to present data so that you may view, interact with, and explore your data. This area is initially populated with a 3D view that will provide a geometric representation of the data.

Note that the GUI layout is highly configurable, so that it is easy to change the look of the window. The toolbars can be moved around and even hidden from view. To toggle the use of a toolbar, use the View  $\rightarrow$  Toolbars submenu. The pipeline browser and properties panel are both **dockable** windows. This means that these components can be moved around in the GUI, torn off as their own floating windows, or hidden altogether. These two windows are important to the operation of **ParaView**, so if you hide them and then need them again, you can get them back with the View menu.

#### Sources

There are two ways to get data into **ParaView**: read data from a file or generate data with a **source** object. All sources are located in the Sources menu. Sources can be used to add annotation to a view, but they are also very handy when exploring **ParaView**'s features.

# Exercise 2.1 (Creating a Source)

Let us start with a simple one. Go to the Sources menu, open the Geometric Shapes submenu, and select Cylinder. Once you select the Cylinder item you will notice that an item named Cylinder1 is added to and selected in the pipeline browser. You will also notice that the properties panel is filled with the properties for the cylinder source. Click the

Apply button to accept the default parameters.

Once you click Apply, the cylinder object will be displayed in the 3D view window on the right.

#### **Basic 3D Interaction**

Now that we have created our first simple visualization, we want to interact with it. There are many ways to interact with a visualization in **ParaView**. We start by exploring the data in the 3D view.

#### Exercise 2.2 (Interacting with a 3D View)

This exercise is a continuation of Exercise 2.1. You will need to finish that exercise before beginning this one.

You can manipulate the cylinder in the 3D view by dragging the mouse over the 3D view. Experiment with dragging different mouse buttons—left, middle, and right—to perform different rotate, pan, and zoom operations. Also try using the buttons in conjunction with the shift and ctrl modifier keys. Additionally you can hold down the x, y, or z key while you drag the mouse to constrain movement along the x, y, or z axis.

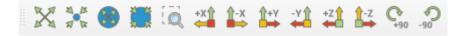

**ParaView** contains a couple of toolbars to help with camera manipulations. The first toolbar, the Camera Controls toolbar, shown here, provides quick access to particular camera views. The leftmost button performs a **reset camera** such that it maintains the same view direction but repositions the camera such that the entire object can be seen. The second button performs a **zoom to data**. It behaves very much like reset camera except that instead of positioning the camera to see all data, the camera is placed to look specifically at the data currently selected in the pipeline browser. The third button performs a **reset camera closest** such that it maximizes the occupation, in the screen, of the whole scene bounding box. The fourth button performs a **zoom closest to data**. It behaves very much like reset camera closest except that instead of positioning the camera to see all data, the camera is placed to look specifically at the data currently selected in the pipeline browser. You currently only have one object in the pipeline browser, so right now reset camera and zoom to data, and reset camera closest and zoom closest to data will perform the same operation.

The next button in the camera controls toolbar allows you to select a rectangular region of the screen to zoom to (a **rubber-band zoom**). The following six buttons, starting with , reposition the camera to view the scene straight down one of the global coordinate's axes in either the positive or negative direction. The rightmost two buttons rotate the view either clockwise or counterclockwise. Try playing with these controls now.

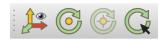

The second toolbar controls the location of the center of rotation and the visibility of the orientation axes. The rightmost button allows you to pick the **center of rotation**. Try clicking that button then clicking somewhere on the cylinder. If you then drag the left button in the 3D view, you will notice that the cylinder now rotates around this new point. The next button to the left replaces the center of rotation to the center of the object. The next button to the left shows or hides axes drawn at the center of rotation. (You probably will not notice the effects when the center of rotation is at the center of the cylinder because the axes will be hidden by the cylinder. Use the pick center of rotation again and you should be able to see the effects.) The final leftmost button toggles showing the **orientation axes**, the always-viewable axes in the lower left corner of the 3D view.

# **Modifying Visualization Parameters**

Although interactive 3D controls are a vital part of visualization, an equally important ability is to modify the parameters of the data processing and display. **ParaView** contains many GUI components for modifying visualization parameters, which we will begin to explore in the next exercise.

#### **Exercise 2.3 (Modifying Visualization Parameters)**

This exercise is a continuation of Exercise 2.2. You will need to finish that exercise before beginning this one.

You surely noticed that **ParaView** creates not a real cylinder but rather an approximation of a cylinder using polygonal **facets**. The default parameters for the cylinder source provide a very coarse approximation of only six facets. (In fact, this object looks more like a prism than a cylinder.) If we want a better representation of a cylinder, we can create one by increasing the Resolution parameter. The Resolution parameters, like all other parameters for the cylinder object,

are located in the properties panel under the browser.

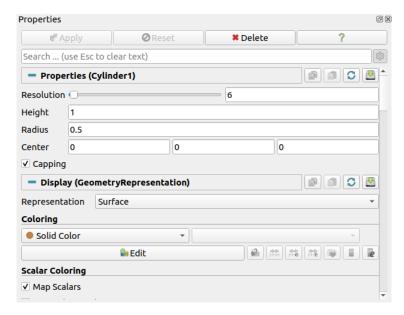

Using either the slider or text edit, increase the resolution to 50 or more. Notice that the Apply button become colored again. This is because changes you make to the object properties are not immediately enacted. The highlighted button is a reminder that the parameters of one or more pipeline objects are "out of sync" with the data that

you are viewing. Hitting the Apply button will accept these changes whereas hitting the Reset button will revert the options back to the last time they were applied. Hit the Apply button now. The resolution is changed so that it is virtually indistinguishable from a true cylinder.

If your work has you creating cylinder sources frequently and you find yourself modifying Resolution or other parameters to some value other than the default each time, you can save your preferred default parameters by hitting the save

parameters button . Once you hit the button, **ParaView** will remember your preferences for objects of that type and use those parameters when you create future objects. Conversely, if you have changed the parameters and want to reset them to the "factory default," you can click the restore parameters button. As we will see in future exercises, we can have multiple visualization objects open at once. To copy parameters from one object to another, use the copy and paste parameters buttons.

If you scroll down the properties panel, you will notice a set of Display properties. Try these options now by clicking on the Edit button under Coloring to select a new color for the cylinder. (This button is also replicated in the toolbar.) You may notice that you do not need to hit Apply for display properties.

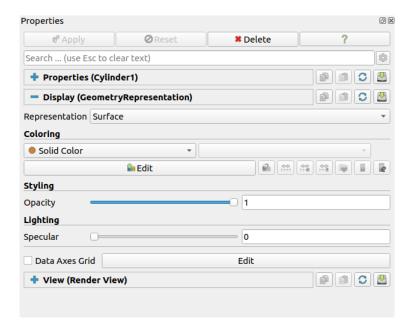

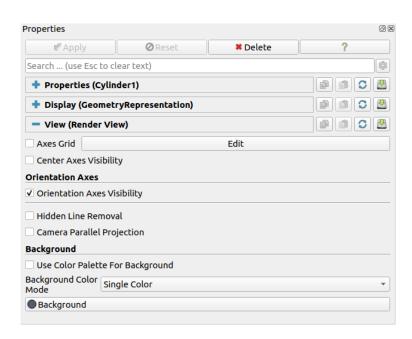

If you scroll down further yet to the bottom of the properties panel, you will notice a set of View properties. Use the view properties to turn on the Axes Grid.

By default many of the lesser used display properties are hidden. The **advanced properties** toggle can be used to show or hide these extra parameters. There is also a search box at the top of the properties panel that can be used to quickly find a property. Try typing specular into this search box now. Under the display properties you should see an option named Specular. This controls the intensity of the specular highlight seen on shiny objects. Set this parameter to 1 to make the cylinder shiny.

Most objects have similar display and view properties. Here are some other common tricks you can do with most objects using parameters available in the properties panel and that you can try now.

- Show 3D axes at the borders of the object containing rulers showing the physical distance in each direction by clicking the Axes Grid checkbox under the View options.
- Make objects transparent by changing their Opacity parameter. An opacity parameter of 1 is completely opaque, a parameter of 0 is completely invisible, and values in between are varying degrees of see through.

From the previous exercises you have noted that some visualization operations (but not all) require pressing the Apply button before seeing the effect of the change. This apply button serves an important function. When visualizing large data, which **ParaView** is designed to do, simple actions like creating an object or changing a parameter can take a long time. Thus this two phased approach allows you to establish all the visualization parameters for a particular action before enacting an operation (by hitting Apply). However, when dealing with small data, operations complete near instantaneously, so the process of hitting Apply becomes redundant. In these cases, you may wish to turn on auto apply.

# Exercise 2.4 (Toggle Auto Apply)

Find the auto apply button in the top toolbar. This is a toggle button. Click it now and note that it stays depressed.

While auto apply is on, it is no longer necessary to hit the Apply button. Try changing the Resolution of the cylinder source as you did in Exercise 2.3 (or create a new source if your cylinder is no longer available). Note that as soon as you make the change, the visualization is updated.

You can turn off auto apply by clicking the toolbar button again. You can complete the rest of these exercises with auto apply either on or off. The instructions will assume that auto apply is off and prompt you to hit the Apply button. If you have auto apply on, ignore these instructions.

As you would expect, **ParaView** allows you to control the color of many elements. In many cases the changing the color of one element necessitates the changing of another. For example, if changing the background to a light color, it is important to change text on that background to a dark color. Otherwise the text will be unreadable. To help manage sets of interdependent colors, **ParaView** supports the idea of color palettes. You can easily change the view's color palette using the load color palette button in the toolbar.

# **Exercise 2.5 (Changing the Color Palette)**

Make sure the orientation axes is shown in the lower left corner. This is toggled with the button as described in Exercise 2.2. Note that the orientation axis has the labels "X," "Y," and "Z."

Find the load color palette button in the top toolbar. Click that button to get a pull down menu of available palettes. Experiment with different palettes. Observe that both the background color and the labels in the orientation axes change.

The colors used for the color palettes are part of **ParaView**'s settings. You can see and set all of these colors in the Edit  $\rightarrow$  Settings (**ParaView**  $\rightarrow$  Preferences on the Mac) under the Color Palette tab. You can also get to the color palette settings by clicking on the color palette button and selecting the Edit Current Palette... button.

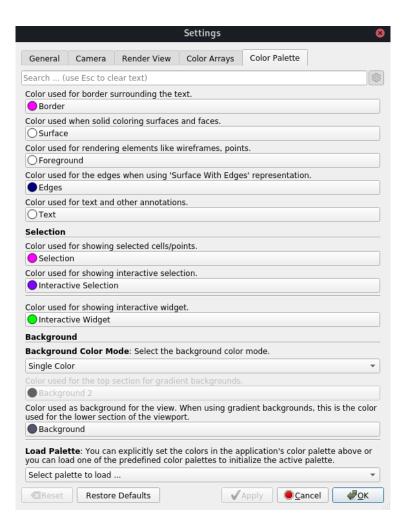

Now is a good time to note the undo and redo buttons in the toolbar. Visualizing your data is often an exploratory process, and it is often helpful to revert back to a previous state. You can even undo back to the point before your data were created and redo again.

# Exercise 2.6 (Undo and Redo)

Experiment with the undo and redo buttons. If you have not done so, create and modify a pipeline object like what is done in Exercise 2.1. Watch how parameter changes can be reverted and restored. Also notice how whole pipeline objects can be destroyed and recreated.

There are also undo camera and redo camera buttons at the view's toolbar. These allow you to go back and forth between camera angles that you have made so that you do not have to worry about errant mouse movements ruining that perfect view. Move the camera around and then use these buttons to revert and restore the camera angle.

We are done with the cylinder source now. We can delete the pipeline object by making sure the cylinder is selected in the pipeline browser and hitting delete pipeline browser and hitting delete in the properties panel.

# **Loading Data**

Now that we have had some practice using the **ParaView** GUI, let us load in some real data. As you would expect, the Open command is the first one off of the File menu, and there is also toolbar button for opening a file. **ParaView** currently supports about 220 distinct file formats, and the list grows as more types get added. To see the current list of supported files, invoke the Open command and look at the list of files in the Files of type chooser box.

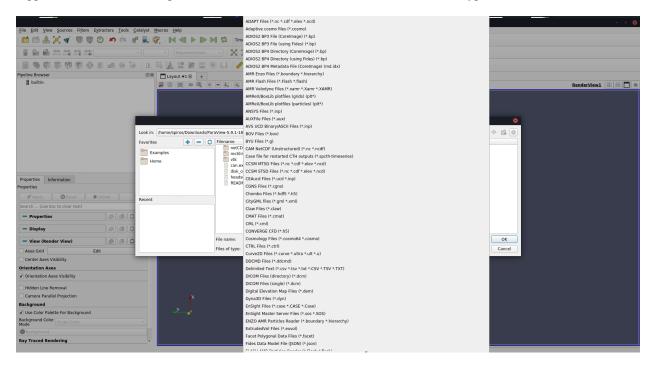

**ParaView**'s modular design allows for easy integration of new VTK readers into **ParaView**. Thus, check back often for new file formats. If you are looking for a file reader that does not seem to be included with **ParaView**, check in with the **ParaView** mailing list (paraview@paraview.org). There are many file readers included with VTK but not exposed within **ParaView** that could easily be added. There are also many readers created that can plug into the VTK framework but have not been committed back to VTK; someone may have a reader readily available that you can use.

#### Exercise 2.7 (Opening a File)

Let us open our first file now. Click the Open toolbar button (or menu item) . Note that **ParaView** uses a custom file browser, which provides several convenience features. On the left side of the file browser dialog are a pair of boxes containing lists of directories, which provide quick access to files in common directories. The top left list contains a list of common data directories on your system. The bottom left list, which is initially empty, is filled with directories from which you have recently loaded files. Double click on the Examples directory listed in the top left box. This is a directory created by the **ParaView** installation that contains the files we use in this tutorial.

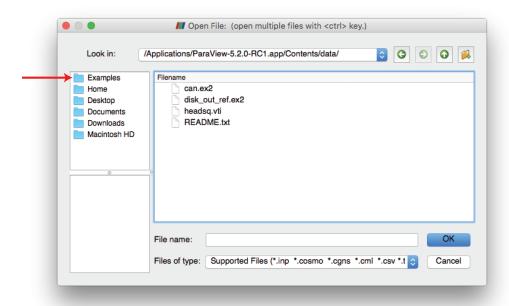

Open the file disk\_out\_ref.ex2. Note that opening a file is a two step process, so you do not see any data yet. Instead, you see that the properties panel is populated with several options about how we want to read the data.

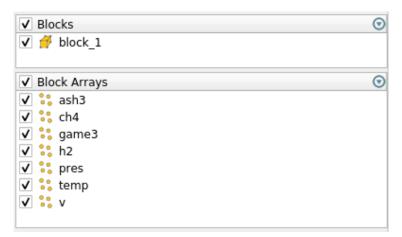

Click the checkbox in the header of the block arrays list to turn on the loading of all the block arrays. This is a small data set, so we do not have to worry about loading too much into memory. Once all of the variables are selected, click

to load all of the data. When the data are loaded you will see that the geometry looks like a cylinder with a hollowed out portion in one end. These data are the output of a simulation for the flow of air around a heated and spinning disk. The mesh you are seeing is the air around the disk (with the cylinder shape being the boundary of the

simulation). The hollow area in the middle is where the heated disk would be were it meshed for the simulation.

Most of the time **ParaView** will be able to determine the appropriate method to read your file based on the file extension and underlying data, as was the case in Exercise 2.7. However, with so many file formats supported by **ParaView** there are some files that cannot be fully determined. In this case, **ParaView** will present a dialog box asking what type of file is being loaded. The following image is an example from opening a netCDF file, which is a generic file format for which **ParaView** has many readers for different conventions.

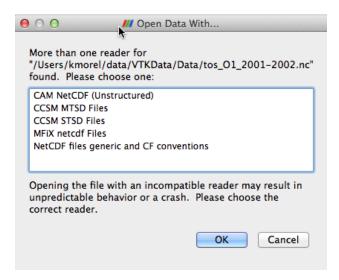

Before we continue on to filtering the data, let us take a quick look at some of the ways to represent the data. The most common parameters for representing data are located in a pair of toolbars. (They can also be found in the Display group of the properties panel.)

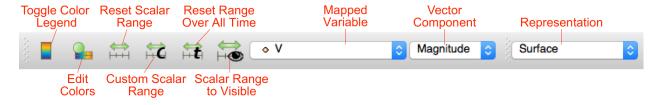

# **Exercise 2.8 (Representation and Field Coloring)**

Play with the data representation a bit. Make sure disk\_out\_ref.ex2 is selected in the pipeline browser. (If you do not have the data loaded, repeat Exercise 2.7.) Use the variable chooser to color the surface by the pres variable. To see the structure of the mesh, change the representation to Surface With Edges. You can view both the cell structure and the interior of the mesh with the Wireframe representation.

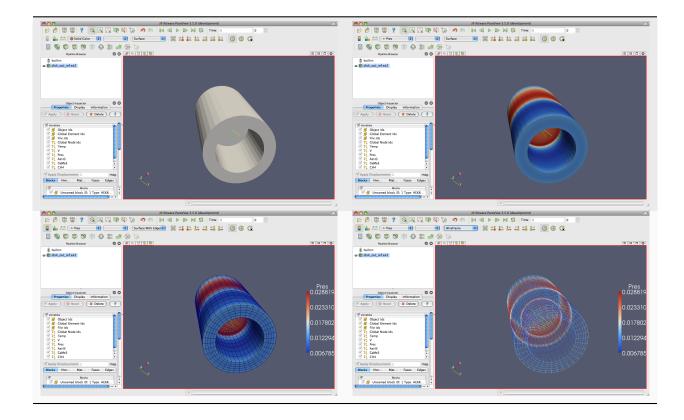

# **Filters**

We have now successfully read in some data and gleaned some information about it. We can see the basic structure of the mesh and map some data onto the surface of the mesh. However, as we will soon see, there are many interesting features about these data that we cannot determine by simply looking at the surface of these data. There are many variables associated with the mesh of different types (scalars and vectors). And remember that the mesh is a solid model. Most of the interesting information is on the inside.

We can discover much more about our data by applying **filters**. Filters are functional units that process the data to generate, extract, or derive features from the data. Filters are attached to readers, sources, or other filters to modify its data in some way. These filter connections form a **visualization pipeline**. There is a great amount of filters available in **ParaView**. Here are the most common, which are all available by clicking on the respective icon in the filters toolbar.

#### Calculator

Evaluates a user=defined expression on a per=point or per-cell basis.

#### Contour

Extracts the points, curves, or surfaces where a scalar field is equal to a user-defined value. This surface is often also called an **isosurface**.

#### Clip

Intersects the geometry with a half space. The effect is to remove all the geometry on one side of a user-defined plane.

# Slice

Intersects the geometry with a plane. The effect is similar to clipping except that all that remains is the geometry where the plane is located.

#### **Threshold**

Extracts cells that lie within a specified range of a scalar field.

#### **Extract Subset**

Extracts a subset of a grid by defining either a volume of interest or a sampling rate.

# **Glyph**

Places a **glyph**, a simple shape, on each point in a mesh. The glyphs may be oriented by a vector and scaled by a vector or scalar.

#### **Stream Tracer**

Seeds a vector field with points and then traces those seed points through the (steady state) vector field.

# Warp (vector)

Displaces each point in a mesh by a given vector field.

#### **Group Datasets**

Combines the output of several pipeline objects into a single multi block data set.

#### **Extract Level**

Extract one or more items from a multi block data set.

These eleven filters are a small sampling of what is available in **ParaView**. In the Filters menu are a great many more filters that you can use to process your data. **ParaView** currently exposes more than one hundred filters, so to make them easier to find the Filters menu is organized into submenus.

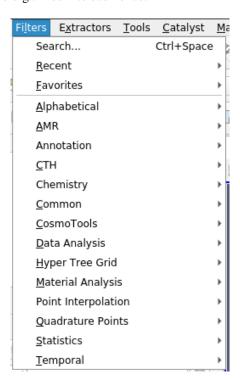

These submenus are organized as follows.

#### Recent

The list of most recently used filters sorted with the most recently used filters on top.

# **Favorites**

The list includes your favorites filters.

# **Alphabetical**

An alphabetical listing of all the filters available. If you are not sure where to find a particular filter, this list is

guaranteed to have it. There are also many filters that are not listed anywhere but in this list.

#### **AMR**

A set of filters designed specifically for data in an adaptive mesh refinement (AMR) structure.

#### **Annotation**

Filters that add annotation (such as text information) to the visualization.

#### CTH

Filters used to process results from a CTH simulation.

#### Chemistry

This contains filters for chemistry related datasets.

#### Common

The most common filters. This is the same list of filters available in the filters toolbar and listed previously.

#### CosmoTools

This contains filters developed at LANL for cosmology research.

# **Data Analysis**

The filters designed to retrieve quantitative values from the data. These filters compute data on the mesh, extract elements from the mesh, or plot data.

#### **Hyper Tree Grid**

This contains filters for hyper-tree grid datasets.

# **Material Analysis**

Filters for processing data from volume fractions of materials.

#### **Point Interpolation**

Filters that take an unstructured collection of points in space without cells connecting them and estimate the field interpolation between them.

#### **Quadrature Points**

Filters to support simulation data given as integration points that can be used for numerical integration with Gaussian quadrature.

#### **Statistics**

This contains filters that provide descriptive statistics of data, primarily in tabular form.

# **Temporal**

Filters that analyze or modify data that changes over time. All filters can work on data that changes over time because they are executed on each time snapshot. However, filters in this category will retrieve the available time extents and examine how data changes over time.

Searching through these lists of filters, particularly the full alphabetical list, can be cumbersome. To speed up the selection of filters, you should use the **quick launch** dialog. Pressing the ctrl and space keys together on Windows or Linux or the alt and space keys together on Macintosh, **ParaView** brings up a small, lightweight dialog box like the one shown here.

Type in words or word fragments that are contained in the filter name, and the box will list only those sources and filters that match the terms. Hit enter to add the object to the pipeline browser. Press Esc a couple of times to cancel the dialog.

You have probably noticed that some of the filters are grayed out. Many filters only work on a specific types of data and therefore cannot always be used. **ParaView** disables these filters from the menu and toolbars to indicate (and enforce) that you cannot use these filters.

Throughout this tutorial we will explore many filters. However, we cannot explore all the filters in this forum. Consult the Filters Menu chapter of **ParaView**'s on-line or built-in help for more information on each filter.

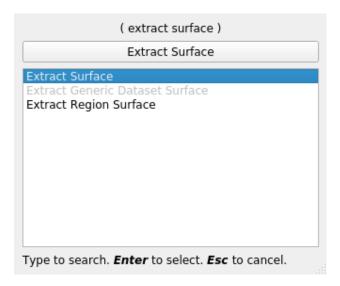

# Exercise 2.9 (Apply a Filter)

Let us apply our first filter. If you do not have the disk\_out\_ref.ex2 data loaded, do so now (Exercise 2.7). Make sure that disk\_out\_ref.ex2 is selected in the pipeline browser and then select the contour filter from the filter toolbar or Filters menu. Notice that a new item is added to the pipeline filter underneath the reader and that the properties panel updates to the parameters of the new filter. As with reading a file, applying a filter is a two step process (unless auto apply is enabled). After creating the filter you get a chance to modify the parameters (which you will almost always do) before applying the filter.

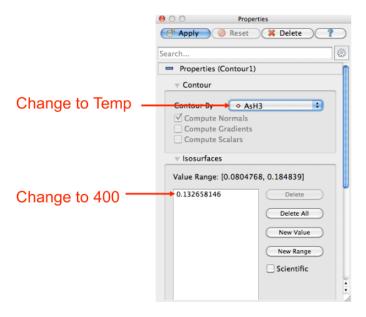

We will use the contour filter to create an isosurface where the temperature is equal to 400 K. First, change the Contour By parameter to the temp variable. Then, change the isosurface value to 400. Finally, hit Apply. You will see the isosurface appear inside of the volume. If disk\_out\_ref.ex2 was still colored by pressure from Exercise 2.8, then the surface is colored by pressure to match.

In the preceding exercise, we applied a filter that processed the data and gave us the results we needed. For most common operations, a single filter operation is sufficient to get the information we need. However, filters are of the

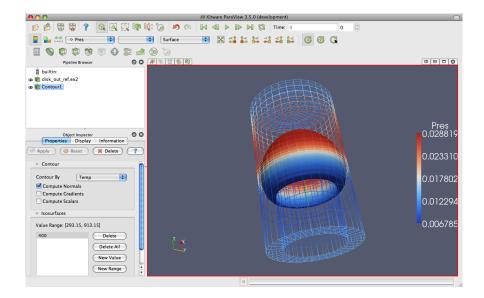

same class as readers. That is, the general operations we apply to readers can also be applied to filters. Thus, you can apply one filter to the data that is generated by another filter. These readers and filters connected together form what we call a **visualization pipeline**. The ability to form visualization pipelines provides a powerful mechanism for customizing the visualization to your needs.

Let us play with some more filters. Rather than show the mesh surface in wireframe, which often interferes with the view of what is inside it, we will replace it with a cutaway of the surface. We need two filters to perform this task. The first filter will extract the surface, and the second filter will cut some away.

# **Exercise 2.10 (Creating a Visualization Pipeline)**

The images and some of the discussion in this exercise assume you are starting with the state right after finishing Exercise 2.9. Finish that exercise before beginning this one.

Start by adding a filter that will extract the surfaces. We do that with the following steps.

- 1. Select disk\_out\_ref.ex2 in the pipeline browser.
- 2. From the menu bar, select Filters → Alphabetical → Extract Surface. Or bring up the quick launch (ctrl+space Win/Linux, alt+space Mac), type extract surface, and select that filter.
- 3. Hit the Apply button.

When you apply the Extract Surface filter, you will once again see the surface of the mesh. Although it looks like the original mesh, it is different in that this mesh is hollow whereas the original mesh was solid throughout.

If you were showing the results of the contour filter, you cannot see the contour anymore, but do not worry. It is still in there hidden by the surface. If you are showing the contour but you did not see any effect after applying the filter, you may have forgotten step one and applied the filter to the wrong object. If the ExtractSurface1 object is not connected directly to the disk\_out\_ref.ex2, then this is what went wrong. If so, you can delete the filter and try again.

Now we will cut away the external surface to expose the internal structure and isosurface underneath (if you have one).

- 4. Verify that ExtractSurface1 is selected in the pipeline browser.
- 5. Create a clip filter from the toolbar or Filters menu.
- 6. Uncheck the Show Plane checkbox Show Plane in the properties panel.
- 7. Click the Apply button.

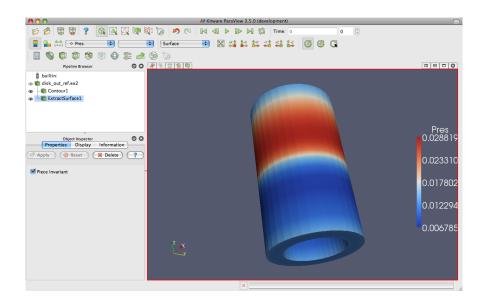

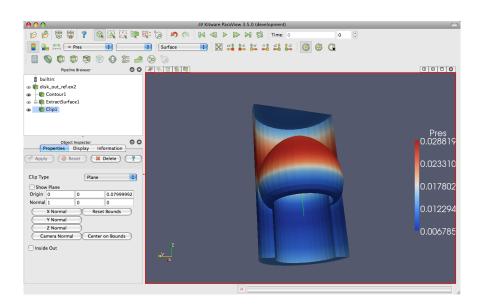

If you have a contour, you should now see the isosurface contour within a cutaway of the mesh surface. You will probably have to rotate the mesh to see the contour clearly.

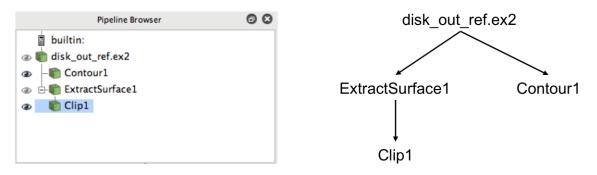

Now that we have added several filters to our pipeline, let us take a look at the layout of these filters in the pipeline browser. The pipeline browser provides a convenient list of pipeline objects that we have created. This makes it easy to select pipeline objects and change their **visibility** by clicking on the eyeball icons next to them. But also notice the indentation of the entries in the list and the connecting lines toward the left. These features reveal the **connectivity** of the pipeline. It shows the same information as the traditional graph layout on the right, but in a much more compact space. The trouble with the traditional layout of pipeline objects is that it takes a lot of space, and even moderately sized pipelines require a significant portion of the GUI to see fully. The pipeline browser, however, is complete and compact.

#### Multiview

Occasionally in the pursuit of science we can narrow our focus down to one variable. However, most interesting physical phenomena rely on not one but many variables interacting in certain ways. It can be very challenging to present many variables in the same view. To help you explore complicated visualization data, **ParaView** contains the ability to present multiple views of data and correlate them together.

So far in our visualization we are looking at two variables: We are coloring with pressure and have extracted an isosurface with temperature. Although we are starting to get the feel for the layout of these variables, it is still difficult to make correlations between them. To make this correlation easier, we can use multiple views. Each view can show an independent aspect of the data and together they may yield a more complete understanding.

On top of each view is a small toolbar, and the buttons controlling the creation and deletion of views are located on the right side of this tool bar. There are four buttons in all. You can create a new view by splitting an existing view

horizontally or vertically with the and buttons, respectively. The  $\times$  button deletes a view, whose space is consumed by an adjacent view. The  $\square$  temporarily fills view space with the selected view until  $\square$  is pressed.

#### **Exercise 2.11 (Using Multiple Views)**

We are going to start a fresh visualization, so if you have been following along with the exercises so far, now is a good time to reset **ParaView**. The easiest way to do this is to select  $Edit \rightarrow Reset$  Session from the menu or hit on the toolbar. This option deletes all of your current work and resets **ParaView** back to its initial state. It is roughly the equivalent of restarting **ParaView**.

First, we will look at one variable. We need to see the variable through the middle of the mesh, so we are going to clip the mesh in half.

- 2. Add the Clip filter to disk\_out\_ref.ex2.

- 3. Uncheck the Show Plane checkbox how Plane in the properties panel.
- 4. Click the Apply button.
- 5. Color the surface by pressure by changing the variable chooser (in the toolbar) from vtkBlockColors to pres.

Now we can see the pressure in a plane through the middle of the mesh. We want to compare that to the temperature on the same plane. To do that, we create a new view to build another visualization.

6. Press the button.

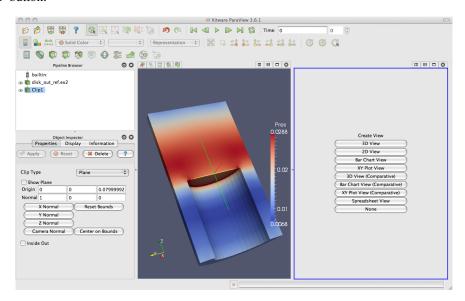

The current view is split in half and the right side is blank, ready to be filled with a new visualization. Notice that the view in the right has a blue border around it. This means that it is the **active view**. Widgets that give information about and controls for a single view, including the pipeline browser and properties panel, follow the active view. In this new view we will visualize the temperature of the mesh.

- 7. Make sure the blue border is still around the new, blank view (to the right). You can make any view the active view by simply clicking on it.
- 8. Turn on the visibility of the clipped data by clicking the eyeball next to Clip1 in the pipeline browser.
- 9. Color the surface by temperature by selecting Clip1 in the pipeline browser and changing the variable chooser (in the toolbar) from Solid Color to temp.

We now have two views: one showing information about pressure and the other information about temperature. We would like to compare these, but it is difficult to do because the orientations are different. How are we to know how a location in one correlates to a location in the other? We can solve this problem by adding a **camera link** so that the two views will always be drawn from the same viewpoint. Linking cameras is easy.

- 10. Right click on one of the views and select Link Camera... from the pop up menu. (If you are on a Mac with no right mouse button, you can perform the same operation with the menu option Tools → Add Camera Link....)
- 11. Click in the second view.
- 12. Try moving the camera in each view.

*Voilà*! The two cameras are linked; each will follow the other. With the cameras linked, we can make some comparisons between the two views. Click the button to get a straight-on view of the cross section and zoom in a bit.

Notice that the temperature is highest at the interface with the heated disk. That alone is not surprising. We expect the air temperature to be greatest near the heat source and drop off away from it. But notice that at the same position the

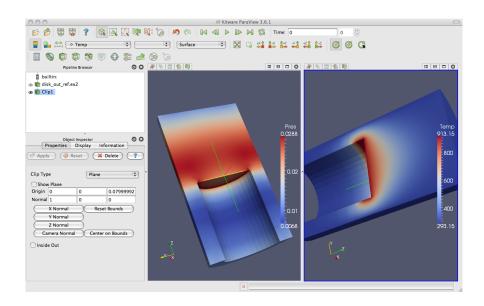

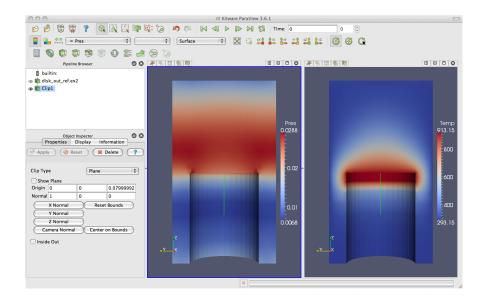

pressure is not maximal. The air pressure is maximal at a position above the disk. Based on this information we can draw some interesting hypotheses about the physical phenomenon. We can expect that there are two forces contributing to air pressure. The first force is that of gravity causing the upper air to press down on the lower air. The second force is that of the heated air becoming less dense and therefore rising. We can see based on the maximal pressure where these two forces are equal. Such an observation cannot be drawn without looking at both the temperature and pressure in this way.

Multiview in **ParaView** is of course not limited to simply two windows. Note that each of the views has its own set of multiview buttons. You can create more views by using the split view buttons to arbitrarily divide up the working space. And you can delete views  $\times$  at any time.

The location of each view is also not fixed. You are also able to swap two views by clicking on one of the view toolbars (somewhere outside of where the buttons are), holding down the mouse button, and dragging onto one of the other view toolbars. This will immediately swap the two views.

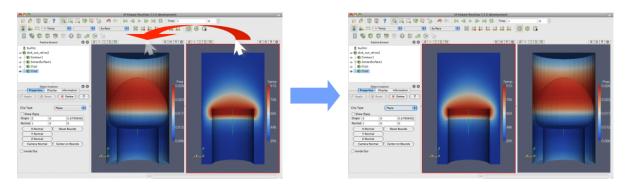

You can also change the size of the views by clicking on the space in between views, holding down the mouse button, and dragging in the direction of either one of the views. The divider will follow the mouse and adjust the size of the views as it moves.

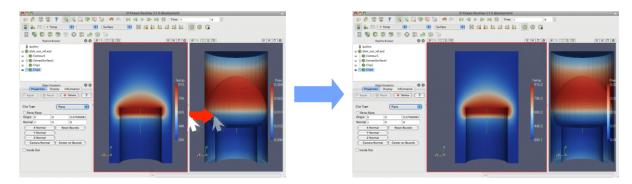

# **Vector Visualization**

Let us see what else we can learn about this simulation. The simulation has also outputted a velocity field describing the movement of the air over the heated rotating disk. We will use **ParaView** to determine the currents in the air.

A common and effective way to characterize a vector field is with **streamlines**. A streamline is a curve through space that at every point is tangent to the vector field. It represents the path a weightless particle will take through the vector field (assuming steady-state flow). Streamlines are generated by providing a set of **seed points**.

# Exercise 2.12 (Streamlines)

We are going to start a fresh visualization, so if you have been following along with the exercises so far, now is a good time to select reset session from the toolbar.

- 1. Open the file disk\_out\_ref.ex2, load all variables, (see Exercise 2.7).
- 2. Add the stream tracer filter to disk\_out\_ref.ex2.
- 3. Change the Seed Type parameter in the properties panel to Point Cloud.
- 4. Uncheck the Show Sphere checkbox Show Sphere in the properties panel under the seed type.
- 5. Click the button to accept these parameters.

The surface of the mesh is replaced with some swirling lines. These lines represent the flow through the volume. Notice that there is a spinning motion around the center line of the cylinder. There is also a vertical motion in the center and near the edges.

The new geometry is off-center from the previous geometry. We can quickly center the view on the new geometry with the **reset camera** command. This command centers and fits the visible geometry within the current view and also resets the center of rotation to the middle of the visible geometry.

One issue with the streamlines as they stand now is that the lines are difficult to distinguish because there are many close together and they have no shading. Lines are a 1D structure and shading requires a 2D surface. Another issue with the streamlines is that we cannot be sure in which direction the flow is.

In the next exercise, we will modify the streamlines we created in Exercise 2.12 to correct these problems. We can create a 2D surface around our stream traces with the tube filter. This surface adds shading and depth cues to the lines. We can also add glyphs to the lines that point in the direction of the flow.

# **Exercise 2.13 (Making Streamlines Fancy)**

This exercise is a continuation of Exercise 2.12. You will need to finish that exercise before beginning this one.

- 1. Use the quick launch (ctrl+space Win/Linux, alt+space Mac) to add the Tube filter to the streamlines.
- 2. Hit the Apply button.

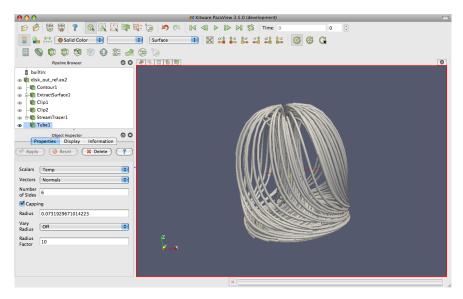

You can now see the streamlines much more clearly. As you look at the streamlines from the side, you should be able to see circular convection as air heats, rises, cools, and falls. If you rotate the streams to look down the Z axis at the

bottom near where the heated plate should be, you will also see that the air is moving in a circular pattern due to the friction of the rotating disk.

(Note that as an alternative to adding the Tube filter, you can instead directly render lines as tubes. This applies a special rendering mode that renders wide lines with tube-like shading. To do this, *instead* of creating the Tube filter set Line Width display parameter to some value larger than 1 (say 5) and click on the Render Lines As Tubes display parameter.)

Now we can get a little fancier. We can add glyphs to the streamlines to show the orientation and magnitude.

- 1. Select StreamTracer1 in the pipeline browser.
- 2. Add the glyph filter to StreamTracer1.
- 3. In the properties panel, change the Glyph Type option to Cone.
- 4. In the properties panel, change the Orientation Array to v.
- 5. In the properties panel, change the Scale Array to v.
- 6. Click the reset button to the right of Scale Factor.
- 7. Hit the Apply button.
- 8. Color the glyphs with the temp variable.

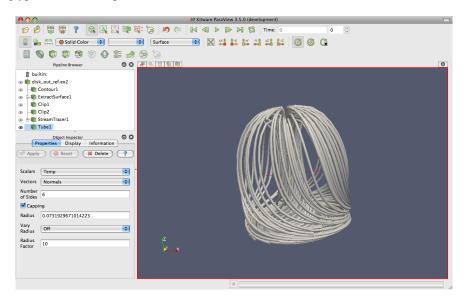

Now the streamlines are augmented with little pointers. The pointers face in the direction of the velocity, and their size is proportional to the magnitude of the velocity. Try using this new information to answer the following questions.

- Where is the air moving the fastest? Near the disk or away from it? At the center of the disk or near its edges?
- Which way is the plate spinning?
- At the surface of the disk, is air moving toward the center or away from it?

# **Plotting**

ParaView's plotting capabilities provide a mechanism to drill down into your data to allow quantitative analysis. Plots are usually created with filters, and all of the plotting filters can be found in the Data Analysis submenu of Filters. There is also a data analysis toolbar containing the most common data analysis filters, some of which are used to generate plots.

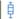

# Ecompute Quartiles

Computes the quartiles for each field in the data set and then shows a box chart depicting the quartiles.

#### **Extract Selection**

Extracts any data selected into its own object. Selections are described in Section 3.1.2.

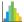

Allows you to generate the histogram of a data array from a dataset.

#### **Plot Global Variables Over Time**

Data sets sometimes capture information in "global" variables that apply to an entire dataset rather than a single point or cell. This filter plots the global information over time. ParaView's handling of time is described in Section 3.1.2.

# **Plot Over Line**

Allows you to define a line segment in 3D space and then plot field information over this line.

#### **Plot Selection Over Time**

Takes the fields in selected points or cells and plots their values over time. Selections are described in Section 3.1.2 and time is described in Section 3.1.2.

#### **Probe**

Provides the field values in a particular location in space.

#### Programmable Filter

Allows you to program a user-defined filter. To use the filter you define a function that retrieves input of the correct type, creates data, and then manipulates the output of the filter.

In the next exercise, we create a filter that will plot the values of the mesh's fields over a line in space.

# **Exercise 2.14 (Plot Over a Line in Space)**

We are going to start a fresh visualization, so if you have been following along with the exercises so far, now is a good time to reset ParaView. The easiest way to do this is to select from the toolbar.

- 1. Open the file disk\_out\_ref.ex2, load all variables, see Exercise 2.7).
- 2. Add the Clip filter to disk\_out\_ref.ex2, Uncheck the Show Plane Show Plane and the Invert checkboxes in the properties panel, and click (like in Exercise 2.11). This will make it easier to see and manipulate the line we are plotting over.
- 3. Click on disk\_out\_ref.ex2 in the pipeline browser to make that the active object.
- 4. From the toolbars, select the plot over line filter.

In the active view you will see a line through your data with a ball at each end. If you move your mouse over either of these balls, you can drag the balls through the 3D view to place them. If you hold down the x, y, or z key while you drag one of these balls, the movement will be constrained to that axis. Notice that each time you move the balls some of the fields in the properties panel also change. You can also place the balls by hovering your mouse over the target location and hitting the 1, 2, or p key. The 1 key will place the first ball at the surface underneath the mouse cursor. The 2 key will likewise place the second ball. The p key will alternate between placing the first and second balls. If you hold down the Ctrl modifier while hitting any of these keys, then the ball will be placed at the nearest point of the

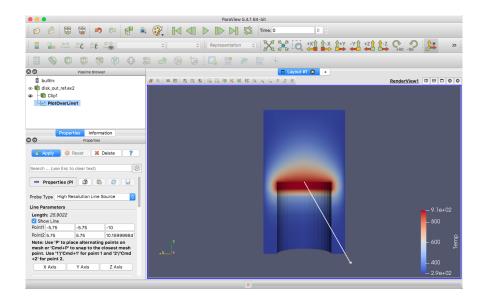

underlying mesh rather than directly under the mouse. This was the purpose of adding the clip filter: It allows us to easily add the endpoints to this plane. Note that placing the endpoints in this manner only works when rendering solid surfaces. It will not work with a volume rendered image or transparent surfaces.

This representation is called a **3D widget** because it is a GUI component that is manipulated in 3D space. There are many examples of 3D widgets in **ParaView**. This particular widget, the line widget, allows you to specify a line segment in space. Other widgets allow you to specify points or planes.

- 5. Adjust the line so that it goes from the base of the disk straight up to the top of the mesh using the 3D widget manipulators, the p key shortcut, or the properties panel parameters. The plot works best with Point 1 around (0,0,0) and Point 2 around (0,0,10).
- 6. Once you have your line satisfactorily located, click the button.

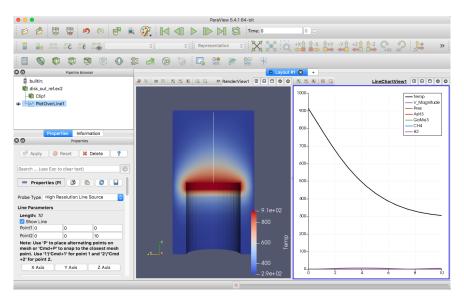

There are several interactions you can do with the plot. Roll the mouse wheel up and down to zoom in and out. Drag with the middle button to do a rubber band zoom. Drag with the left button to scroll the plot around. You can also use the reset camera command to restore the view to the full domain and range of the plot.

Plots, like 3D renderings, are considered views. Both provide a representation for your data; they just do it in different ways. Because plots are views, you interact with them in much the same ways as with a 3D view. If you look in the Display section of the properties panel, you will see many options on the representation for each line of the plot including colors, line styles, vector components, and legend names.

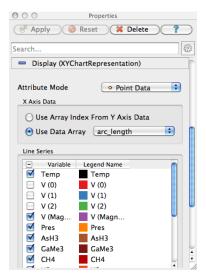

If you scroll down further to the View section of the properties panel, you to change plot-wide options such as labels, legends, and axes ranges.

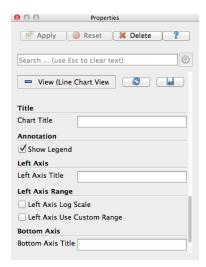

Like any other views, you can capture the plot with the File  $\rightarrow$  Save Screenshot. Additionally, if you choose File  $\rightarrow$  Export Scene... you can export a file with vector graphics that will scale properly for paper-quality images. We will discuss these image capture features later in Section 3.1.2. You can also resize and swap plots in the GUI like you can other views.

In the next exercise, we modify the display to get more information out of our plot. Specifically, we use the plot to compare the pressure and temperature variables.

## **Exercise 2.15 (Plot Series Display Options)**

This exercise is a continuation of Exercise 2.14. You will need to finish that exercise before beginning this one.

1. Choose a place in your GUI that you would like the plot to go and try using the split, delete, resize, and swap view features to move it there.

2. Make the plot view active, go to the Display section of the properties panel, and turn off all variables except temp and pres.

The temp and pres variables have different units. Putting them on the same scale is not useful. We can still compare them in the same plot by placing each variable on its own scale. The line plot in **ParaView** allows for a different scale on the left and right axis, and you can scale each variable individually on each axis.

- 3. Select the pres variable in the Display options.
- 4. Change the Chart Axis to Bottom Right

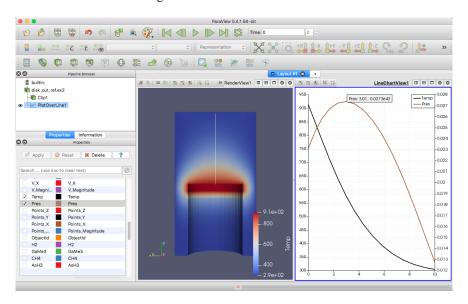

From this plot we can verify some of the observations we made in Section 3.1.2. We can see that the temperature is maximal at the plate surface and falls as we move away from the plate, but the pressure goes up and then back down. In addition, we can observe that the maximal pressure (and hence the location where the forces on the air are equalized) is about 3 units away from the disk.

The **ParaView** framework is designed to accommodate any number of different types of views. This is to provide researchers and developers a way to deliver new ways of looking at data. To see another example of view, select disk\_out\_ref.ex2 in the pipeline browser, and then select Filters  $\rightarrow$  Data Analysis  $\rightarrow$  Histogram. Make the histogram for the temp variable, and then hit

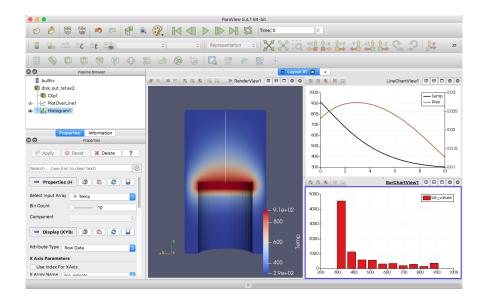

# **Volume Rendering**

**ParaView** has several ways to represent data. We have already seen some examples: surfaces, wireframe, and a combination of both. **ParaView** can also render the points on the surface or simply draw a bounding box of the data.

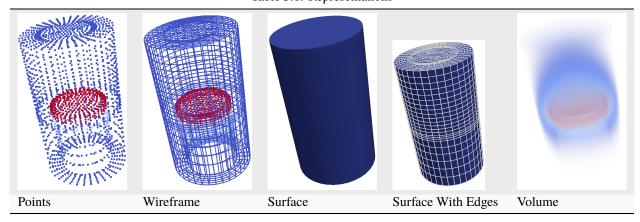

Table 3.1: Representations

A powerful way that **ParaView** lets you represent your data is with a technique called **volume rendering**. With volume rendering, a solid mesh is rendered as a translucent cloud with the scalar field determining the color and density at every point in the cloud. Unlike with surface rendering, **volume rendering** allows you to see features all the way through a volume.

Volume rendering is enabled by simply changing the representation of the object. Let us try an example of that now.

# **Exercise 2.16 (Turning On Volume Rendering)**

We are going to start a fresh visualization, so if you have been following along with the exercises so far, now is a good time to reset **ParaView**. The easiest way to do this is to select from the toolbar.

- 1. Open the file disk\_out\_ref.ex2, load all variables, (see Exercise 2.7.
- 2. Make sure disk\_out\_ref.ex2 is selected in the pipeline browser. Change the variable viewed to temp and change the representation to Volume.

- 3. If you get an Are you sure? dialog box warning you about the change to the volume representation, click Yes to enact the change.
- 4. Show Center of rotation.

The solid opaque mesh is replaced with a translucent volume. You may notice that when rotating your object that the rendering is temporarily replaced with a simpler transparent surface for performance reasons. We discuss this behavior in more detail later in Section 3.1.4.

A useful feature of ParaView's volume rendering is that it can be mixed with the surface rendering of other objects. This allows you to add context to the volume rendering or to mix visualizations for a more information-rich view. For example, we can combine this volume rendering with a streamline vector visualization like we did in Exercise 2.12.

#### Exercise 2.17 (Combining Volume Rendering and Surface-Based Visualization)

This exercise is a continuation of Exercise 2.16. You will need to finish that exercise before beginning this one.

- 1. Add the stream tracer filter to disk\_out\_ref.ex2.
- 2. Change the Seed Type parameter in the properties panel to Point Cloud.
- 3. Uncheck the Show Sphere checkbox Show Sphere in the properties panel under the seed type.
- 4. Click the Apply button to accept these parameters.

You should now be seeing the streamlines embedded within the volume rendering. The following additional steps add geometry to make the streamlines easier to see much like in Exercise 2.13. They are optional, so you can skip them if you wish.

5. Use the quick launch (ctrl+space Win/Linux, alt+space Mac) to apply the Tube filter and hit

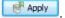

- 6. If the streamlines are colored by temp, change that to Solid Color.
- 7. Select StreamTracer1 in the pipeline browser.
- 8. Add the glyph filter to StreamTracer1.
- 9. In the properties panel, change the Glyph Type option to Cone.
- 10. In the properties panel, change the Orientation Array to v.
- 11. In the properties panel, change the Scale Array to v.
- 12. Click the reset button to the right of Scale Factor.
- 13. Hit the Apply button.
- 14. Color the glyphs with the temp variable.

The streamlines are now shown in context with the temperature throughout the volume.

By default, **ParaView** will render the volume with the same colors as used on the surface with the transparency set to 0 for the low end of the range and 1 for the high end of the range. **ParaView** also provides an easy way to change the **transfer function**, how scalar values are mapped to color and transparency. You can access the transfer function editor by selecting the volume rendered-pipeline object (in this case disk\_out\_ref.ex2) and clicking on the edit color map button.

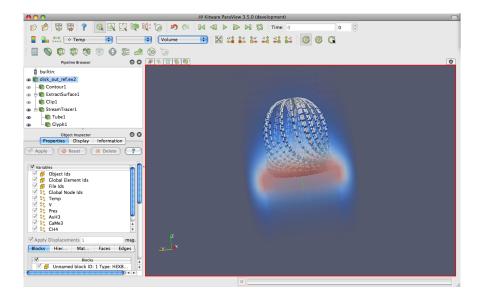

The first time you bring up the color map editor, it should appear at the right side of the **ParaView** GUI window. Like most of the panels in **ParaView**, this is a dockable window that you can move around the GUI or pull off and place elsewhere on your desktop. Like the properties panel, some of the advanced options are hidden to simplify the interface. To access these hidden features, toggle the button in the upper right or type a search string.

The two colorful boxes at the top represent the transfer function. The first box with a function plot with colors underneath represents the transparency whereas the long box at the bottom represents the colors. The dots on the transfer functions represent the **control points**. The control points are the specific color and opacity you set at particular scalar values, and the colors and transparency are interpolated between them. Clicking on a blank spot in either bar will create a new control point. Clicking on an existing control point will select it. The selected control point can be dragged throughout the box to change its scalar value and transparency (if applicable). Double clicking on a color control point will allow you to change the color. The selected control point will be deleted when you hit the backspace or delete key.

#### Did you know?

For surface rendering, the transparency controls have no effect unless "Enable opacity mapping for surfaces" is enabled.

Directly below the color and transparency bars is a text entry widget to numerically specify the Data Value of the selected control point. Below this are checkbox options to Use log scale when mapping data to colors, to Enable opacity mapping for surfaces, and to Automatically rescale transfer functions to fit data. (Note that this last option causes the data range to be resized under most operations that change data, but not when the time value changes. See Section 3.1.2 for more details.)

The following Color Space parameter changes how colors are interpolated. This parameter has no effect on the color at the control points, but can drastically affect the colors between the control points. Finally, the Nan Color allows you to select a color for "invalid" values. A **NaN** is a special floating point value used to represent something that is not a number (such as the result of 0/0).

Setting up a transfer function can be tedious, so you can save it by clicking the Save to preset button. The Choose preset button brings up a dialog that allows you to manage and apply the color maps that you have created as well as many provided by **ParaView**.

## **Exercise 2.18 (Modifying Volume Rendering Transfer Functions)**

This exercise is a continuation of Exercise 2.17. You will need to finish that exercise (or minimally Exercise 2.16) before beginning this one.

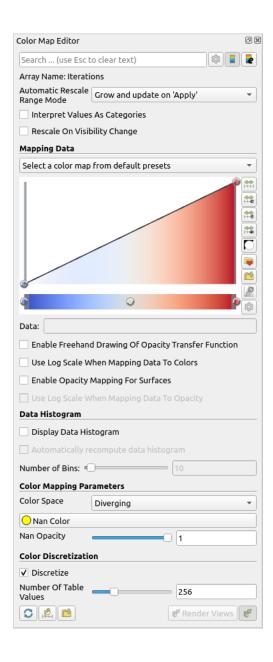

- 1. Click on disk\_out\_ref.ex2 in the pipeline browser to make that the active object.
- 2. Click on the edit color map button.
- 3. Change the volume rendering to be more representative of heat. Press Choose preset , select Black-Body Radiation in the dialog box, and then click Apply followed by Close.
- 4. Try adding and changing control points and observe their effect on the volume rendering. By default as you make changes the render views update. If this interactive update is too slow, you can turn off this feature by toggling the button. When automatic updates are off, transfer function changes are not applied until the Render Views is clicked.

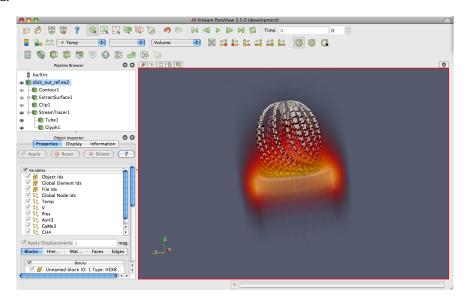

Notice that not only did the color mapping in the volume rendering change, but all the color mapping for temp changed including the cone glyphs if you created them. This ensures consistency between the views and avoids any confusion from mapping the same variable with different colors or different ranges.

While looking through the color map presents , you probably noticed one or more entries with **Rainbow** as part of the title that incorporate the colors of the a rainbow into the color map. You may also recognize this set of colors from other visualizations you have seen in the past.

Rainbow colors are certainly a popular choice. However, we recommend that you **never use rainbow color maps** in your visualizations.

The problem with rainbow colors is that they have numerous perceptual properties that serve to obfuscate the data. Although we will not go into detail into the many perceptual studies that provide evidence that rainbow colors are bad for data display, we provide a brief synopsis of the problems.

The first problem is that the colors do not follow any natural perceived ordering. Some color groups lead to a natural perception of order (with relative brightness being the strongest perceptual cue). The hues of the rainbow, however, have no real ordered meaning in our visual system. Rather, we have to learn an ordering, which can lead to visual confusion. Consider the following two example images. In the left image, the rainbow hues make it difficult to ascertain the relative high and low values that are more clear in the right image.

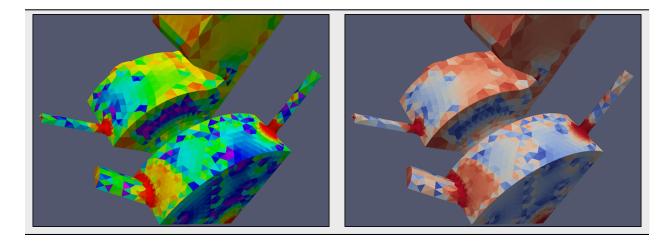

The second problem with the perception of rainbow colors is that the perceptual changes in the colors are not uniform. The colors appear to change faster in the cyan and yellow regions, which can introduce artifacts in those regions that do not exist in the data. The colors appear to change more slowly in the blue, green, and red regions, which creates larger bands of color that hide artifacts in the data. We can see this effect in the following two images of a spatial contrast sensitivity function. The grayscale on the left faithfully reproduces the function. However, the rainbow colors on the right hides the variation in low contrast regions and appears less smooth in the high-contrast regions.

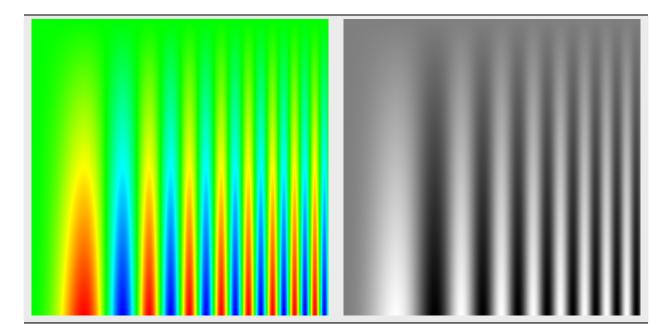

A third problem with the rainbow color map is that it is sensitive to deficiencies in vision. Roughly 5% of the population cannot distinguish between the red and green colors. Viewers with color deficiencies cannot distinguish many colors considered "far apart" in the rainbow color map.

We provide this description of the problems with rainbow colors in the hopes that you do not use these color maps. Despite the well know problems with rainbow colors, they remain a popular choice. Relying on rainbow hues obfuscates data, which circumvents the entire process of data analysis that **ParaView** provides. Multiple perceptual studies have shown that subjects overestimate the effectiveness of rainbow colors. That is, people think they do better with rainbow colors when in fact they do worse. Don't fall into this trap.

## Time

Now that we have thoroughly analyzed the disk\_out\_ref simulation, we will move to a new simulation to see how **ParaView** handles time. In this section we will use a new data set from another simple simulation, this time with data that changes over time.

## **Exercise 2.19 (Loading Temporal Data)**

We are going to start a fresh visualization, so if you have been following along with the exercises so far, now is a good time to reset **ParaView**. The easiest way to do this is to select from the toolbar.

1. Open the file can.ex2.

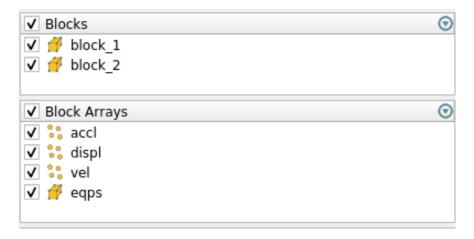

- 2. As before, click the checkbox in the header of the block arrays list to turn on the loading of all the block arrays and hit the Apply button.
- 3. Press the button to orient the camera to the mesh.
- 4. Press the play button in the toolbars and watch **ParaView** animate the mesh to crush the can with the falling brick.

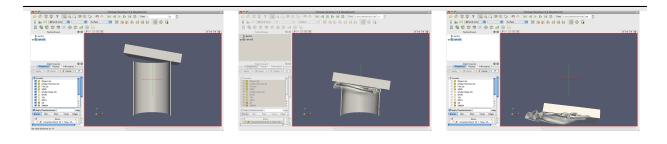

That is really all there is to dealing with data that is defined over time. **ParaView** has an internal concept of time and automatically links in the time defined by your data. Become familiar with the toolbars that can be used to control time.

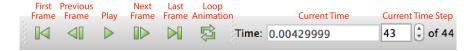

Saving an animation is equally as easy. From the menu, select File  $\rightarrow$  Save Animation. **ParaView** provides dialogs specifying how you want to save the animation, and then automatically iterates and saves the animation.

## Exercise 2.20 (Temporal Data Pitfall)

The biggest pitfall users run into is that with mapping a set of colors whose range changes over time. To demonstrate this, do the following.

- 1. If you are not continuing from Exercise 2.19, open the file can.ex2, load all variables,

- 2. Go to the first time step.
- 3. Color by the EQPS variable.
- 4. Play through the animation (or skip to the last time step).

The coloring is not very useful. To quickly fix the problem:

- 5. While at the last time step, click the Rescale to Data Range button.
- 6. Play the animation again.

The colors are more useful now.

Although this behavior seems like a bug, it is not. It is the consequence of two unavoidable behaviors. First, when you turn on the visibility of a scalar field, the range of the field is set to the range of values in the current time step. Ideally, the range would be set to the max and min over all time steps in the data.

However, this requires **ParaView** to load in all of the data on the initial read, and that is prohibitively slow for large data. Second, when you animate over time, it is important to hold the color range fixed even if the range in the data changes. Changing the scale of the data as an animation plays causes a misrepresentation of the data. It is far better to let the scalars go out of the original color map's range than to imply that they have not. There are several workarounds to this problem:

- If for whatever reason your animation gets stuck on a poor color range, simply go to a representative time step and hit. This is what we did in the previous exercise.
- Open the settings dialog box accessed in the menu from Edit → Settings (ParaView → Preferences on the Mac). Under the General tab, find the option labeled Default Time Step and change it to Go to last timestep. (If you have trouble finding this option, try typing timestep into the setting's search box.) When this is selected, ParaView will automatically go to the last time step when loading any data set with time. For many data (such as in can), the field ranges are more representative at the last time step than at the beginning. Thus, as long as you color by a field before changing the time, the color range will be adequate.
- · Click the Rescale to Custom Data Range toolbar button. This is a good choice if you cannot find, or do not know, a "representative" time step or if you already know a good range to use.
- If you are willing to wait or have small data, you can use the Rescale to data range over all timesteps toolbar button and ParaView will compute this overall temporal range automatically. Keep in mind that this option will require ParaView to load your entire data set over all time steps. Although ParaView will not hold more than one time step in memory at a time, it will take a long time to pull all that memory off of disk for large data sets.

ParaView has many powerful options for controlling time and animation. The majority of these are accessed through the **animation view**. From the menu, click on View  $\rightarrow$  Animation View.

For now we will examine the controls at the top of the animation view. (We will examine the use of the tracks in the rest of the animation view later in Section 3.1.2.) The animation mode parameter determines how ParaView will step through time during playback. There are three modes available.

## **Sequence**

Given a start and end time, break the animation into a specified number of frames spaced equally apart.

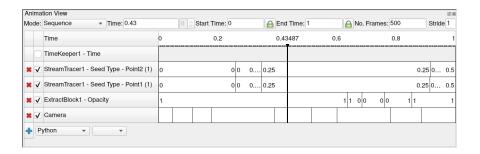

#### **Real Time**

**ParaView** will play back the animation such that it lasts the specified number of seconds. The actual number of frames created depends on the update time between frames.

## Snap To TimeSteps

ParaView will play back exactly those time steps that are defined by your data.

Whenever you load a file that contains time, **ParaView** will automatically change the animation mode to Snap To TimeSteps. Thus, by default you can load in your data, hit play, and see each time step as defined in your data. This is by far the most common use case.

A counter use case can occur when a simulation writes data at variable time intervals. Perhaps you would like the animation to play back relative to the simulation time rather than the time index. No problem. We can switch to one of the other two animation modes. Another use case is the desire to change the playback rate. Perhaps you would like to speed up or slow down the animation. The other two animation modes allow us to do that.

#### **Exercise 2.21 (Slowing Down an Animation with the Animation Mode)**

We are going to start a fresh visualization, so if you have been following along with the exercises so far, now is a good time to reset **ParaView**. The easiest way to do this is to select from the toolbar.

- 1. Open the file can.ex2, load all variables, (see Exercise 2.19).
- 2. Press the button to orient the camera to the mesh.
- 3. Press the play button in the toolbars.

During this animation, **ParaView** is visiting each time step in the original data file exactly once. Note the speed at which the animation plays.

- 4. If you have not done so yet, make the animation view visible: View  $\rightarrow$  Animation View.
- 5. Change the animation mode to Real Time. By default the animation is set up with the time range specified by the data and a duration of 10 seconds.
- 6. Play the animation again.

The result looks similar to the previous Snap To TimeSteps animation, but the animation is now a linear scaling of the simulation time and will complete in 10 seconds.

- 7. Change the Duration to 60 seconds.
- 8. Play the animation again.

The animation is clearly playing back more slowly. Unless your computer is updating slowly, you will also notice that the animation appears jerkier than before. This is because we have exceeded the temporal resolution of the data set.

Often showing the jerky time steps from the original data is the desired behavior; it is showing you exactly what is present in the data. However, if you wanted to make an animation for a presentation, you may want a smoother

animation.

There is a filter in **ParaView** designed for this purpose. It is called the **temporal interpolator**. This filter will interpolate the positional and field data in between the time steps defined in the original data set.

#### **Exercise 2.22 (Temporal Interpolation)**

This exercise is a continuation of Exercise 2.21. You will need to finish that exercise before beginning this one.

- 1. Make sure can.ex2 is highlighted in the pipeline browser.
- 2. Select Filters → Temporal → Temporal Interpolator or apply the Temporal Interpolator filter using the quick launch (ctrl+space Win/Linux, alt+space Mac).
- 3 Papply
- 4. Split the view, show the TemporalInterpolator1 in one, show can.ex2 in the other, and link the cameras.
- 5. Play the animation.

You should notice that the output from the temporal interpolator animates much more smoothly than the original data.

It is worth noting that the temporal interpolator can (and often does) introduce artifacts in the data. It is because of this that **ParaView** will never apply this type of interpolation automatically; you will have to explicitly add the Temporal Interpolator. In general, mesh deformations often interpolate well but moving fields through a static mesh do not. Also be aware that the Temporal Interpolator only works if the topology remains consistent. If you have an adaptive mesh that changes from one time step to the next, the Temporal Interpolator will give errors.

## **Text Annotation**

When using **ParaView** as a communication tool it is often helpful to annotate the images you create with text. With **ParaView** it is very easy to create text annotation wherever you want in a 3D view. There is a special **text source** that simply places some text in the view.

#### **Exercise 2.23 (: Adding Text Annotation)**

## If you are continuing this exercise after finishing Exercise 2.22,

feel free to simply continue. If you have had to restart **ParaView** since or your state does not match up well enough, it is also fine to start with a fresh state using .

- Use the quick launch (ctrl+space Win/Linux, alt+space Mac) to create the Text source (or from the menu bar Sources → Annotation → Text) and hit Apply.
- 2. In the text edit box of the properties panel, type a message.
- 3. Hit the Apply button.

The text you entered appears in the 3D view. If you scroll down to the Display options in the properties panel, you will see six buttons that allow you to quickly place the text in each of the four corners of the view as well as centered at the top and bottom.

You can place this text at an arbitrary position by clicking the Lower Left Corner checkbox. With the Lower Left Corner option checked, you can use the mouse to drag the text to any position within the view.

Often times you will need to put the current time value into the text annotation. Typing the correct time value can be tedious and error prone with the standard text source and impossible when making an animation. Therefore, there is a special **annotate time source** that will insert the current animation time into the string.

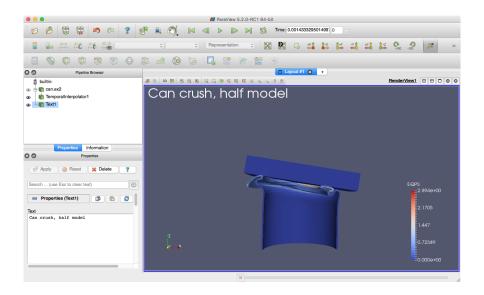

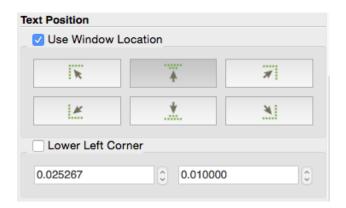

## **Exercise 2.24 (Adding Time Annotation)**

- 1. If you do not already have it loaded from a previous exercise, open the file can.ex2,
- 2. Add an Annotate Time source (Sources → Annotate → Annotate Time or use the quick launch: ctrl+space Win/Linux, alt+space Mac). 

   Apply

   Apply

   Apply

   Apply

   Apply

   Apply

   Apply

   Apply

   Apply

   Apply

   Apply

   Apply

   Apply

   Apply

   Apply

   Apply

   Apply

   Apply

   Apply

   Apply

   Apply

   Apply

   Apply

   Apply

   Apply

   Apply

   Apply

   Apply

   Apply

   Apply

   Apply

   Apply

   Apply

   Apply

   Apply

   Apply

   Apply

   Apply

   Apply

   Apply

   Apply

   Apply

   Apply

   Apply

   Apply

   Apply

   Apply

   Apply

   Apply

   Apply

   Apply

   Apply

   Apply

   Apply

   Apply

   Apply

   Apply

   Apply

   Apply

   Apply

   Apply

   Apply

   Apply

   Apply

   Apply

   Apply

   Apply

   Apply

   Apply

   Apply

   Apply

   Apply

   Apply

   Apply

   Apply

   Apply

   Apply

   Apply

   Apply

   Apply

   Apply

   Apply

   Apply

   Apply

   Apply

   Apply

   Apply

   Apply

   Apply

   Apply

   Apply

   Apply

   Apply

   Apply

   Apply

   Apply

   Apply

   Apply

   Apply

   Apply

   Apply

   Apply

   Apply

   Apply

   Apply

   Apply

   Apply

   Apply

   Apply

   Apply

   Apply

   Apply

   Apply

   Apply

   Apply

   Apply

   Apply

   Apply

   Apply

   Apply

   Apply

   Apply

   Apply

   Apply

   Apply

   Apply

   Apply

   Apply

   Apply

   Apply

   Apply

   Apply

   Apply

   Apply

   Apply

   Apply

   Apply

   Apply

   Apply

   Apply

   Apply

   Apply

   Apply

   Apply

   Apply

   Apply

   Apply

   Apply

   Apply

   Apply

   Apply

   Apply

   Apply

   Apply

   Apply

   Apply

   Apply

   Apply

   Apply

   Apply

   Apply

   Apply

   Apply

   Apply

   Apply

   Apply

   Apply

   Apply

   Apply

   Apply

   Apply

   Apply

   Apply

   Apply

   Apply

   Apply

   Apply

   Apply

   Apply

   Apply

   Apply

   Apply

   Apply

   Apply

   Apply

   Apply

   Apply

   Apply

   Apply

   Apply

   Apply

   Apply

   Apply

   Apply

   Apply

   Apply

   Apply

   Apply

   Apply

   Apply

   Apply

   Apply

   Apply

   Apply

   Apply

   Apply

   Apply

   Apply

   Apply

   Apply

   Apply

   Apply

   Ap
- 3. Move the annotation around as necessary.
- 4. Play and observe how the time annotation changes.

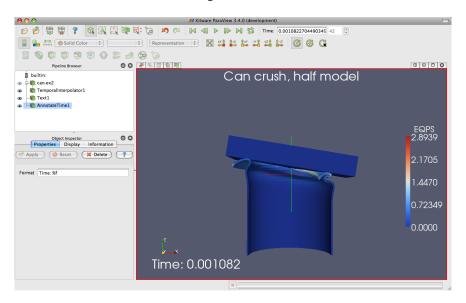

There are instances when the current animation time is not the same as the time step read from a data file. Often it is important to know what the time stored in the data file is, and there is a special version of annotate time that acts as a filter.

- 5. Select can.ex2 in the pipeline browser.
- 6. Use the quick launch (ctrl+space Win/Linux, alt+space Mac) to apply the Annotate Time Filter.
- 7. Apply
- 8. Move the annotation around as necessary.
- 9. Check the animation mode in the Animation View. If it is set to Snap to TimeSteps, change it to Real Time.
- 10. Play and observe how the time annotation changes.

You can close the animation view. We are done with it for now, but we will revisit it again in Section 3.1.2.

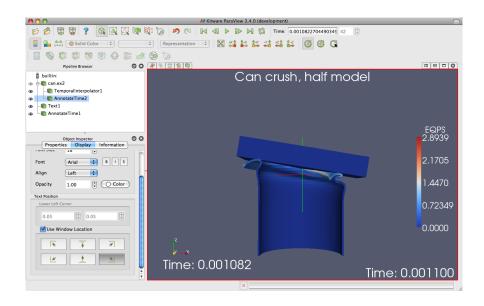

#### **Save Screenshot and Save Animation**

One of the most important products of any visualization is screenshots and movies that can be used in presentations and reports. In this section we save a screenshot (picture) and animation (movie). Once again, we will use the can.ex2 dataset.

#### Exercise 2.25 (Save Screenshot)

We are going to start a fresh visualization, so if you have been following along with the exercises so far, now is a good time to reset **ParaView**. The easiest way to do this is to select from the toolbar.

- 2. Press the button to orient the camera to the mesh.
- 3. Color by points' ids. We use points' ids so that the 3D object has some color.
- 4. Select File  $\rightarrow$  Save Screenshot.

This brings us to the file selection screen. If you pull down the menu Files of type: at the bottom of the dialog box, you will see several file types supported including portable network graphics (PNG), and joint photographic experts group (JPEG).

Select a File name for your file, and place it somewhere you can later find and delete. We usually recommend saving images as PNG files. The lossy compression of JPEG often creates noticeable artifacts in the images generated by **ParaView**, and the compression of PNG is better than most other raster formats.

5. Press the OK button.

After you select a file, you will be presented with a dialog box for more screenshot options.

The Save Screenshot Options dialog box includes numerous important controls.

At the top of the dialog box are Size and Scaling options. The Image Resolution options allow you to create an image that is larger (or smaller) than the current size of the 3D view. You can directly enter a resolution or use the x2 and /2 buttons to double or halve the resolution. The button toggles locking the aspect ratio when selecting an image resolution. The button restores the resolution to that of the view in the GUI. If you have multiple views open, there is also a Save All Views checkbox that toggles between saving only the active view and saving all views in one image.

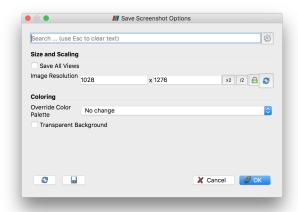

The Coloring controls modify how some elements, such as the background, get colored. The Override Color Palette pulldown menu allows a user to use the default color scheme, one with a white color motif for printing, or other defined palettes. These are the same palettes described in Exercise [ex:ChangingTheColorPalette] on page. There is also a Transparent Background checkbox that adds an alpha channel to the written image (in formats that support it).

There are also many advanced options that, as always are accessible via the button or the search bar.

6. Press the OK button.

Using your favorite image viewer, find and load the image you created. If you have no image viewer, **ParaView** itself is capable of loading PNG files.

Next, we will save an animation.

## **Exercise 2.26 (Save Animation)**

- 1. If you do not already have it loaded from the previous exercise, open the file can.ex2, load all variables, and (see Exercise 2.19).
- 2. Select File  $\rightarrow$  Save Animation .

This brings us to the file selection screen. If you pull down the menu Files of type: at the bottom of the dialog box, you will see the several file types including Ogg/Theora, AVI, JPEG, and PNG.

Select a File name for your file, and place it somewhere you can later find and delete. AVI will create a movie format that can be used on windows, and with some open source viewers. Ogg/Theora is used in many open source viewers. Otherwise, you can create a **flipbook**, or series of images. These images can be stitched together to form a movie using numerous open source tools. For now, try creating an AVI.

3. Press the OK button.

The Save Animation Options dialog box looks essentially the same as the Save Screenshot Options dialog for screenshots. If you look at the advanced options, you may note that there are some added Animation Options that allow you to control the frame rate and narrow the time steps that will be animated.

1. Press the OK button.

Using your favorite movie viewer, find and load the image you created.

#### Selection

The goal of visualization is often to find the important details within a large body of information. **ParaView**'s selection abstraction is an important simplification of this process. Selection is the act of identifying a subset of some dataset. There are a variety of ways that this selection can be made, most of which are intuitive to end users, and a variety of ways to display and process the specific qualities of the subset once it is identified.

More specifically the subset identifies particular select points, cells, or blocks within any single data set. There are multiple ways of specifying which elements to include in the selection including indentifier lists of multiple varieties, spatial locations, and scalar values and scalar ranges.

In **ParaView**, selection can take place at any time, and the program maintains a current selected set that is linked between all views. That is, if you select something in one view, that selection is also shown in all other views that display the same object.

The most direct means to create a selection is via the Find Data panel. Launch this dialog from the toolbar or the Edit menu. From this dialog you can enter characteristics of the data that you are searching for. For example, you could look for points whose velocity magnitude is near terminal velocity. Or you could look for cells whose strain exceeds the failure of the material. The following exercise provides a quick example of using the Find Data panel box.

## **Exercise 2.27 (Performing Query-Based Selections)**

In this exercise we will find all cells with a large equivalent plastic strain (EQPS).

We are going to start a fresh visualization, so if you have been following along with the exercises so far, now is a good time to reset **ParaView**. The easiest way to do this is to select from the toolbar.

- 1. Open the file can.ex2, load all variables, Apply (see Exercise 2.19).
- 2. Go to the last time step.
- 3. Open the find data panel.
- 4. From the Data Producer combo box, choose can.ex2.
- 5. From the Element Type combo box, choose Cell.
- 6. In the third row of widgets, choose EQPS from the first combo box, is >= from the second combo box, and enter 1.5 in the final text box.
- 7. Click the Find Data button.

Observe the spreadsheet below the Find Data button that gets populated with the results of your query. Each row represents a cell and each column represents a field value or property (such as an identifier).

You may also notice that several cells are highlighted in the 3D view of the main **ParaView** window. These highlights represent the selection that your query created. Close the Find Data panel and note that the selection remains.

Another way of creating a selection is to pick elements right inside the 3D view. Most of the 3D view selections are performed with a **rubber-band selection**. That is, by clicking and dragging the mouse in the 3D view, you will create a boxed region that will select elements underneath it. There are also some 3D view selections that allow you to select within a polygonal region drawn on the screen. There are several types of interactive selections that can be performed, and you initiate one by selecting one of the icons in the small toolbar over the 3D view or using one of the shortcut keys. The following 3D selections are possible.

## Select Cells On (Surface)

Selects cells that are visible in the view under a rubber band. (Shortcut: s)

# **Select Points On (Surface)**

Selects points that are visible in the view under a rubber band. (Shortcut: d)

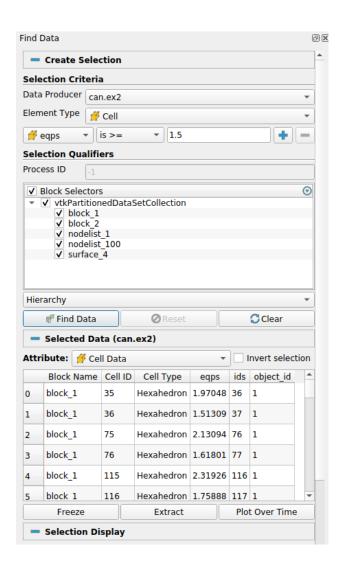

#### **Select Cells Through (Frustum)**

Selects all cells that exist under a rubber band. (Shortcut: f)

# **Select Points Through (Frustum)**

Selects all points that exist under a rubber band. (Shortcut: g)

# **Select Cells With Polygon**

Like Select Cells On except that you draw a polygon by dragging the mouse rather than making a rubber-band selection.

## **Select Points With Polygon**

Like Select Points On except that you draw a polygon by dragging the mouse rather than making a rubber-band selection.

#### Select Blocks

Selects blocks in a multiblock data set. (Shortcut: b)

#### **Interactively Select Cells**

Enter an interactive selection mode where cells are highlighted as the mouse hovers over them and selected when clicked.

## **Interactively Select Points**

Enter an interactive selection mode where points are highlighted as the mouse hovers near them and selected when clicked.

In addition to these selection modes, there are a hover point query mode and a hover cell query mode that allow you to quickly inspect the field values at a visible point by hovering the mouse over it. There is also a clear selection button that will remove the current selection.

Several of the selection modes have shortcut keys that allow you to make selections more quickly. Use them by placing the mouse cursor somewhere in the currently selected 3D view and hitting the appropriate key. Then click on the cell or block you want selected (or drag a rubber band over multiple elements).

Feel free to experiment with the selections now.

You can manage your selection with the Find Data panel even if the selection was created with one of these 3D interactions rather than directly with a find data query. The find data panel allows you to view all the points and cells in the selection as well as perform simple operations on the selection. These include inverting the selection (a checkbox just over the spreadsheet), adding labels (Exercise 2.29), freezing selections (Exercise 2.28), and shortcuts for the Plot Selection Over Time and Extract Selection filters (Exercise 2.30 and Exercise 2.31, respectively).

Experiment with selections in Find Data a bit. Open the Find Data panel. Then make selections using the rubber-band selection and see the results in the Find Data panel. Also experiment with altering the selection by inverting selections with the Invert selection checkbox.

It should be noted that selections can be internally represented in different ways. Some are recorded as a list of data element ids. Others are specified as a region in space or by query parameters. Although the selections all look the same, they can behave differently, especially with respect to changes in time. The following exercise demonstrates how these different selection mechanisms can behave differently.

## **Exercise 2.28 (Data Element Selections vs. Spatial Selections)**

1. If you do not already have it loaded from the previous exercise, open the file can.ex2, load all variables, (see Exercise 2.19).

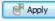

- 2. Make a selection using the Select Cells Through tool.
- 3. If it is not already visible, show the Find Data panel.
- 4. Play the animation a bit. Notice that the region remains fixed and the selection changes based on what cells move in or out of the region.

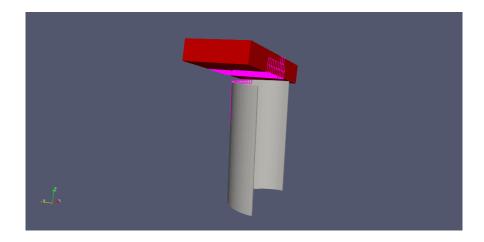

- 5. Go to a timestep where some data are selected. In the Find Data panel, click the Freeze Selection button.
- 6. Play again. Notice that the cells selected are fixed regardless of position.

In summary, a spatial selection (created with one of the select through tools) will re-perform the selection at each time step as elements move in and out of the selected region. Likewise, other queries such as field range queries will also re-execute as the data changes. However, when you select the Freeze Selection button, **ParaView** captures the identifiers of the currently selected elements so that they will remain the same throughout the animation.

The spreadsheet in the find panel provides a readable way to inspect field data. However, sometimes it is helpful to place the field data directly in the 3D view. The next exercise describes how we can do that.

## **Exercise 2.29 (Labeling Selections)**

1. If you do not already have it loaded from the previous exercise, open the file can.ex2, load all variables, (see Exercise 2.19).

- 2. Go to the last time step.
- 3. If it is not already visible, show the Find Data panel.
- 4. Using the controls at the top of the find data panel, create a selection where cells' ids is min. Click Find Data.
- 5. In the Cell Labels chooser, select EQPS.

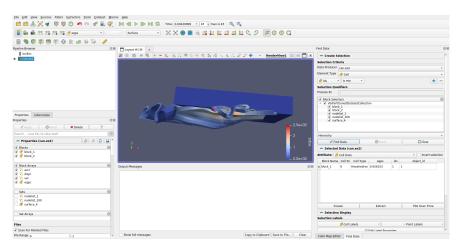

**ParaView** places the values for the EQPS field near the selected cell that contains that value. You should be able to see it in the 3D view. It is also possible to change the look of the font with respect to type, size, and color by clicking the button to the right of the label choosers.

6. When you are done, turn off the labels by unchecking the entry in the Cell Labels chooser.

**ParaView** provides the ability to plot field data over time. These plots can work on a selection, and to make this easier the Find Data panel contains convenience controls to create them.

## Exercise 2.30 (Plot Over Time)

- 1. If you do not already have it loaded from the previous exercise, open the file can.ex2, load all variables, (see Exercise 2.19).
- 2. If it is not already visible, show the Find Data panel.
- 3. Using the controls at the top of the find data panel, create a selection where EQPS is max. Click Find Data.
- 4. Click the Plot Selection Over Time button at the bottom of the find data panel to add that filter. This filter is also easily accessible by the toolbar button in the main **ParaView** window.
- 5. In the properties panel in the main **ParaView** window, click

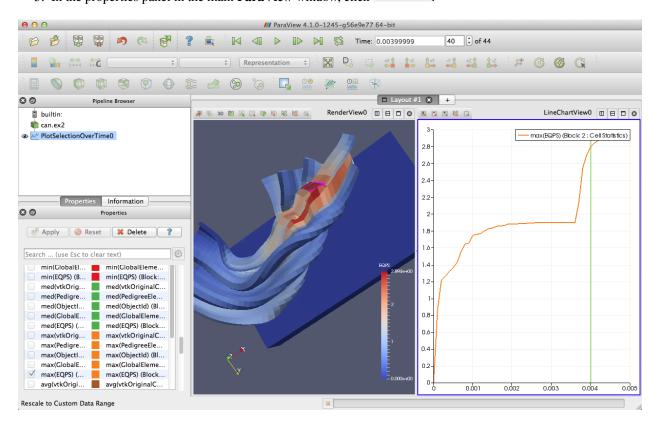

Note that the selection you had was automatically added as the selection to use in the Properties panel when the Plot Selection Over Time filter was created. If you want to change the selection, simply make a new one and click Copy Active Selection in the Properties panel.

Also note that the plot was for the maximum EQPS value at each timestep, which could potentially be from a different cell at every timestep. If the desire is to identify a cell with a maximum value at some timestep and then plot that cell's

value at every timestep, then use the Freeze Selection feature demonstrated in Exercise 2.28.

You can also extract a selection in order to view the selected points or cells separately or perform some independent processing on them. This is done through the Extract Selection filter.

#### **Exercise 2.31 (Extracting a Selection)**

We are going to start a fresh visualization, so if you have been following along with the exercises so far, now is a good time to reset **ParaView**. The easiest way to do this is to select from the toolbar.

- 1. Open the file can.ex2, load all variables, (see Exercise 2.19).
- 2. Make a sizable cell selection for example, with Select Cells Through .
- 3. Create an Extract Selection filter (available on the toolbar and from the find data panel).
- 4 Ppply

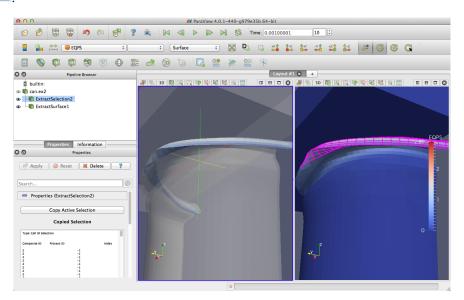

The object in the view is replaced with the cells that you just selected. (Note that in this image I added a translucent surface and a second view with the original selection to show the extracted cells in relation to the full data.) You can perform computations on the extracted cells by simply adding filters to the extract selection pipeline object.

As we described before, Views and Find Data panel can be used to create different types of selections. To save and combine the created selections, you can use the Selection Editor panel. This panel can be accessed from View  $\rightarrow$  Selection Editor.

# Exercise 2.32 (Selection Editor)

We are going to start a fresh visualization, so if you have been following along with the exercises so far, now is a good time to reset **ParaView**. The easiest way to do this is to select from the toolbar.

- 1. Open the file can.ex2, load all variables, (see Exercise 2.19) and click.
- 2. Enable View  $\rightarrow$  Selection Editor.

- 3. Use to create a frustum cell selection at the bottom-left part of the can, and press in the Selection Editor to save the created selection. As you can see the saved selection has a name *s0*, and it's described as a frustum selection.
- 4. Use to select the top block of the can and press in the Selection Editor to save the created selection.
- 5. On top of the frustum selection that you created previously, use to create a slightly smaller polygon cell selection, and press in the Selection Editor to save the created selection.
  - 1. You can click on the previous Frustum selection in the Selection Editor to interactively visualize it.
- 6. Open the Find data panel, select can.ex2 as the Data Producer, select Cell as the Element Type, and set ID >= 3600, press in the Find data panel and set ID >= 3900. Finally, press in the Selection Editor to save the created selection.
- 7. The Selection Editor should now have 4 different selections, which can be combined using a boolean expression. Set Expression to  $s1|(s0 \land s2)|s3$ .

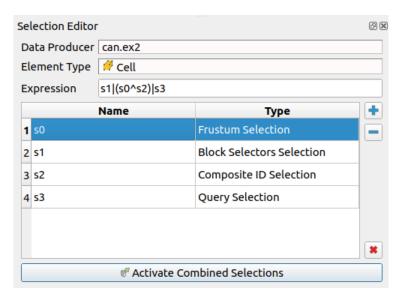

8. Press Activate Combined Selections.

More information regarding the Selection Editor can be found in Section 1.6.8 of the User's Guide.

#### **Animations**

We have already seen how to animate a data set with time in it (hit ) and other ways to manipulate temporal data in Section 3.1.2. However, **ParaView**'s animation capabilities go far beyond that. With **ParaView** you can animate nearly any property of any pipeline object.

#### **Exercise 2.33 (Animating Properties)**

We are going to start a fresh visualization, so if you have been following along with the exercises so far, now is a good time to reset **ParaView**. The easiest way to do this is to select from the toolbar.

- 1. Use the quick launch (ctrl+space Win/Linux, alt+space Mac) to create the Sphere source and it.
- 2. If the animation view is not visible, make it so: View  $\rightarrow$  Animation View.

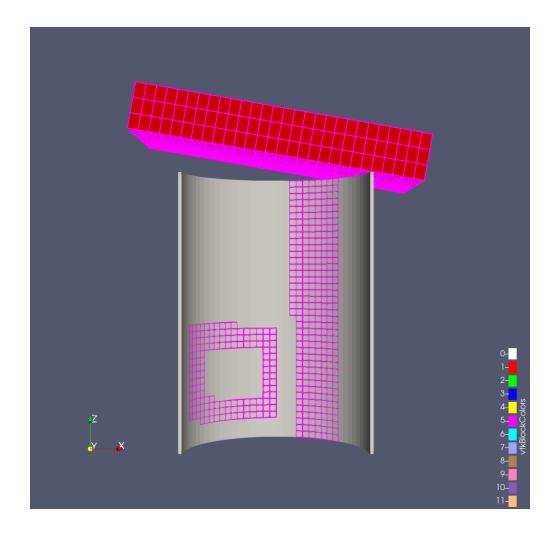

- 3. Change the No. Frames option to 50 (10 will go far too quickly).
- 4. Find the property selection widgets at the bottom of the animation view and select Sphere1 in the first box and Start Theta in the second box.

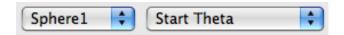

Hit the button.

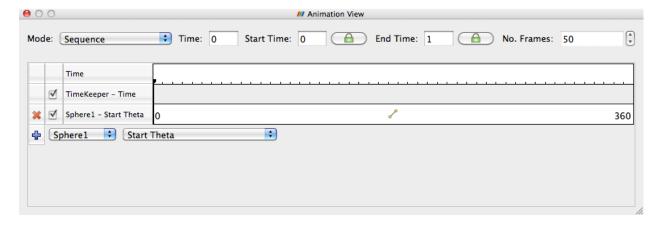

If you play the animation, you will see the sphere open up then eventually wrap around itself and disappear.

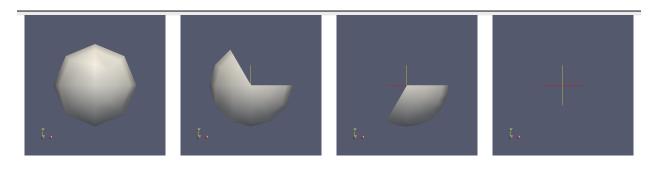

What you have done is created a **track** for the Start Theta property of the Sphere1 object. A track is represented as horizontal bars in the animation view. They hold **key frames** that specify values for the property at a specific time instance. The value for the property is interpolated between the key frames. When you created a track two key frames were created automatically: a key frame at the start time with the minimal value and a key frame at the end time with the maximal value. The property you set here defines the start range of the sphere.

You can modify a track by double clicking on it. That will bring up a dialog box that you can use to add, delete, and modify key frames.

We use this feature to create a new key frame in the animation in the next exercise.

# **Exercise 2.34 (Modifying Animation Track Keyframes)**

This exercise is a continuation of Exercise 2.33. You will need to finish that exercise before beginning this one.

1. Double-click on the Sphere1 – Start Theta track.

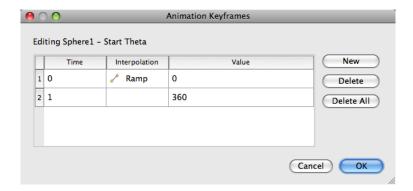

- 2. In the Animation Keyframes dialog, click the New button. This will create a new key frame.
- 3. Modify the first key frame value to be 360.
- 4. Modify the second key frame time to be 0.5 and value to be 0.
- 5. Click OK.

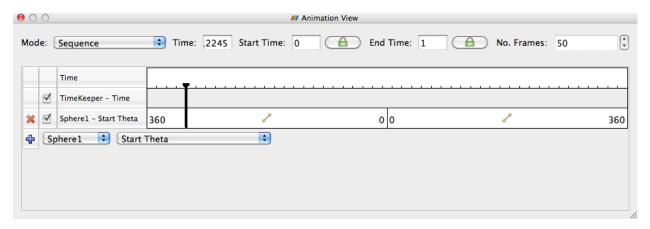

When you play the animation, the sphere will first get bigger and then get smaller again.

You are not limited to animating just one property. You can animate any number of properties you wish. Now we will create an animation that depends on modifying two properties.

#### **Exercise 2.35 (Multiple Animation Tracks)**

This exercise is a continuation of Exercise 2.33 and Exercise 2.34. You will need to finish those exercises before beginning this one.

- 1. Double-click on the Sphere1 Start Theta track.
- 2. In the Animation Keyframes dialog, Delete the first track (at time step 0).
- 3. Click OK.
- 4. In the animation view, create a track for the Sphere1 object, End Theta property.
- 5. Double-click on the Sphere1 End Theta track.
- 6. Change the time for the second key frame to be 0.5.

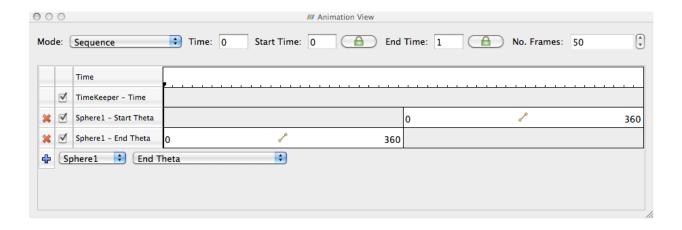

The animation will show the sphere creating and destroying itself, but this time the range front rotates in the same direction. It makes for a very satisfying animation when you loop the animation.

In addition to animating properties for pipeline objects, you can animate the camera. **ParaView** provides methods for animating the camera along curves that you specify. The most common animation is to rotate the camera around an object, always facing the object, and **ParaView** provides a means to automatically generate such an animation.

#### **Exercise 2.36 (Camera Orbit Animations)**

For this exercise, we will orbit the camera around whatever data you have loaded. If you are continuing from the previous exercise, you are set up. If not, simply load or create some data. To see the effects, it is best to have asymmetry in the geometry you load. can.ex2 is a good data set to load for this exercise.

- 1. Place the camera where you want the orbit to start. The camera will move to the right around the viewpoint.
- 2. Make sure the animation view panel is visible (View  $\rightarrow$  Animation View if it is not).
- 3. In the property selection widgets, select Camera in the first box and Orbit in the second box.

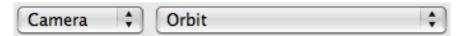

Hit the • button.

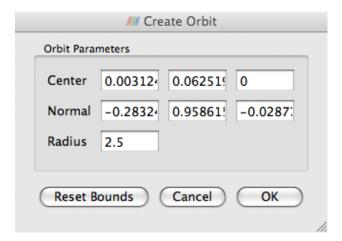

Before the new track is created, you will be presented with a dialog box that specifies the parameters of the orbit. The

default values come from the current camera position, which is usually what you want.

- 4. Click OK.
- 5. Play.

The camera will now animate around the object.

Another common camera annotation is to follow an object as it moves through space. Imagine a simulation of a traveling bullet or vehicle. If we hold the camera steady, then the object will quickly move out of view. To help with this situation, **ParaView** provides a special track that allows the camera to follow the data in the scene.

## **Exercise 2.37 (Following Data in an Animation)**

We are going to start a fresh visualization, so if you have been following along with the exercises so far, now is a good time to reset **ParaView**. The easiest way to do this is to select from the toolbar.

- 1. Open the file can.ex2, load all variables, (see Exercise 2.19).
- 2. Press the button to orient the camera to the mesh.
- 3. Make sure the animation view panel is visible (View  $\rightarrow$  Animation View if it is not).
- 4. In the property selection widgets, select Camera in the first box and Follow Data in the second box.

Hit the button.

5. Play.

Note that instead of the can crushing to the bottom of the view, the animation shows the can lifted up to be continually centered in the image. This is because the camera is following the can down as it is crushed.

# 3.1.3 Batch Python Scripting

Python scripting can be leveraged in two ways within **ParaView**. First, Python scripts can automate the setup and execution of visualizations by performing the same actions as a user at the GUI. Second, Python scripts can be run inside pipeline objects, thereby performing parallel visualization algorithms. This chapter describes the first mode, batch scripting for automating the visualization.

**ParaView** in situations where the GUI is undesired or unavailable. The automation of Python scripts allows you to leverage **ParaView** as a scalable parallel post-processing framework. We are also leveraging Python scripting to establish *in situ* computation within simulation code. (**ParaView** supports an *in situ* library called **Catalyst**, which is documented in Section 3.1.4 of this tutorial and more fully online at https://www.paraview.org/in-situ/).

This tutorial gives only a brief introduction to Python scripting. More comprehensive documentation on scripting is given in the **ParaView** User's Guide. There are also further links on **ParaView**'s documentation web page (https://www.paraview.org/documentation) including a complete reference to the **ParaView** Python API.

# **Starting the Python Interpreter**

There are many ways to invoke the Python interpreter. The method you use depends on how you are using the scripting. The easiest way to get a python interpreter, and the method we use in this tutorial, is to select View  $\rightarrow$  Python Shell from the menu. This will bring up a dialog box containing controls for **ParaView**'s Python shell. This is the Python interpreter, where you directly control **ParaView** via the commands described later. For convenience in typing, **ParaView**'s Python shell supports tab completion and history browsing with the up and down keys.

```
Python Shell

>>>
Python 3.9.5 (default, Sep 14 2021, 12:53:01)
[GCC 7.3.1 20180303 (Red Hat 7.3.1-5)] on linux
>>> from paraview.simple import *
>>>
```

If you are most interested in getting started on writing scripts, feel free to skip to the next section past the discussion of the other ways to invoke scripting.

**ParaView** comes with two command line programs that execute Python scripts: pvpython and pvbatch. They are similar to the python executable that comes with Python distributions in that they accept Python scripts either from the command line or from a file and they feed the scripts to the Python interpreter.

The difference between pvpython and pvbatch is subtle and has to do with the way they establish the visualization service. pvpython is roughly equivalent to the paraview client GUI with the GUI replaced with the Python interpreter. It is a serial application that connects to a **ParaView** server (which can be either builtin or remote). pvbatch is roughly equivalent to pvserver except that commands are taken from a Python script rather than from a socket connection to a **ParaView** client. It is a parallel application that can be launched with mpirun (assuming it was compiled with MPI), but it cannot connect to another server; it is its own server. In general, you should use pvpython if you will be using the interpreter interactively and pvbatch if you are running in parallel.

It is also possible to use the **ParaView** Python modules from programs outside of **ParaView**. This can be done by pointing the PYTHONPATH environment variable to the location of the **ParaView** libraries and Python modules and pointing the LD\_LIBRARY\_PATH (on Unix/Linux), DYLD\_LIBRARY\_PATH (on Mac), or PATH (on Windows) environment variable to the **ParaView** libraries. Running the Python script this way allows you to take advantage of third-party applications such as Python's Integrated Development and Learning Environment (IDLE). For more information on setting up your environment, consult the **ParaView** Wiki.

# **Tracing ParaView State**

Before diving into the depths of the Python scripting features, let us take a moment to explore the automated facilities for creating Python scripts. The **ParaView** GUI's Python Trace feature allows one to very easily create Python scripts for many common tasks. To use Trace, one simply begins a trace recording via Start Trace, found in the Tools menu, and ends a trace recording via Stop Trace, also found in the Tools menu. This produces a Python script that reconstructs the actions taken in the GUI. That script contains the same set of operations that we are about to describe. As such, Trace recordings are a good resource when you are trying to figure out how to do some action via the Python interface, and conversely the following descriptions will help in understanding the contents of any given Trace script.

# **Exercise 3.1 (Creating a Python Script Trace)**

If you have been following an exercise in a previous section, now is a good time to reset **ParaView**. The easiest way to do this is to select Edit  $\rightarrow$  Reset Session from the menu or hit on the toolbar.

- 1. Click the Start Trace option in the Tools menu.
- 2. A dialog box with options for the trace is presented. We will discuss the meaning of these options later. For now, just click OK.
- 3. Build a simple pipeline in the main **ParaView** GUI. For example, create a sphere source and then clip it.
- 4. Click Stop Trace in the Tools menu.
- 5. An editing window will open populated with a Python script that replicates the operations you just made.

Even if you have not been exposed to **ParaView**'s Python bindings, the commands being performed in the traced script should be familiar. Once saved to your hard drive, you can of course edit the script with your favorite editor. The final script can be interpreted by the pvpython or pvbatch program for totally automated visualization. It is also possible to run this script in the GUI. The Python Shell dialog has a Run Script button that invokes a saved script.

It should be noted that there is also a way to capture the current **ParaView** state as a Python script without tracing actions. Simply select Save State... from the **ParaView** File menu and choose to save as a Python .py state file (as opposed to a **ParaView** .pvsm state file). We will not have an exercise on state Python scripts, but suffice it to say they can be used in much the same way as traced Python scripts. You are welcome to experiment with this feature as you like.

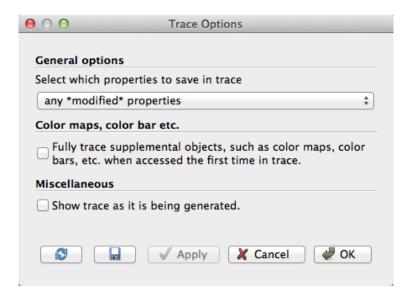

As noted earlier in the exercise, Python tracing has some options that are presented in a dialog box before the tracing starts. The first option selections what properties are saved to the trace. Some properties you explicitly set through the GUI, such as a value entered in a GUI widget. Some properties are set internally by the **ParaView** application, such as the initial position of a clip plane based on the bounds of the object it is being applied to. Many other properties are left at some default value. You can choose one of the following classes of properties to save:

#### all properties

Traces the values of all properties even if they remain at the default. This can be helpful to introspect all possible properties or to ensure a consistent state regardless of the settings for other users. This also yields a very verbose output that can be hard to read.

# any \*modified\* properties

Ignores any properties that do not change from their defaults. This is a good option for most use cases.

#### only \*user-modified\* properties

Ignores any properties that are not explicitly set by the user. Traces of this nature rely on any internally set properties being reapplied when the script is run.

The next option has to do with supplemental objects that are managed by the **ParaView** GUI (or client) rather than in the server's state. Check this box to capture all of the state associated with these objects, which includes color maps, color bars, and other annotation.

Finally, **ParaView** provides the option to show the trace file as it is being generated. This can be a helpful option to use when learning what Python commands can be used to replicate particular actions in the **ParaView** GUI.

#### **Macros**

A simple but powerful way to customize the behavior of **ParaView** is to add your Python script as a **macro**. A macro is simply an automated script that can be invoked through its button in a toolbar or its entry in the menu bar. Any Python script can be assigned to a macro.

#### Exercise 3.2 (Adding a Macro)

This exercise is a continuation of Exercise 3.1. You will need to finish that exercise before beginning this one. You should have the editing window containing the Python script created in Exercise 3.1 open.

- 1. In the menu bar (of the editing window), select File  $\rightarrow$  Save As Macro....
- 2. Choose a descriptive name for the macro file and save it in the default directory provided by the browser. You should now see your macro on the Macro toolbar at the top of the **ParaView** GUI.

At this point, you should now see your macro added to the toolbars. By default, macro toolbar buttons are placed in the middle row all the way to the right. If you are short on space in your GUI, you may need to move toolbars around to see it. You will also see that your macro has been added to the Macros menu.

- 3. Close the Python editor window.
- Delete the pipeline you have created by either selecting Edit → Delete All from the menu or selecting from the toolbar.
- 5. Activate your macro by clicking on the toolbar button or selecting it in the Macros menu.

In this example our macro created something from scratch. This is helpful if you often load some data in the same way every time. You can also trace the creation of filters that are applied to existing data. A macro from a trace of this nature allows you to automate the same visualization on different data.

# **Creating a Pipeline**

As described in the previous two sections, the **ParaView** GUI's Python Trace feature provides a simple mechanism to create scripts. In this section we will begin to describe the basic bindings for **ParaView** scripting. This is important information in building Python scripts, but you can always fall back on producing traces with the GUI.

The first thing any ParaView Python script must do is load the paraview.simple module. This is done by invoking

```
from paraview.simple import *
```

In general, this command needs to be invoked at the beginning of any **ParaView** batch Python script. This command is automatically invoked for you when you bring up the scripting dialog in **ParaView**, but you must add it yourself when using the Python interpreter in other programs (including pypython and pybatch).

The paraview.simple module defines a function for every source, reader, filter, and writer defined in **ParaView**. The function will be the same name as shown in the GUI menus with spaces and special characters removed. For example, the Sphere function corresponds to Sources  $\rightarrow$  Sphere in the GUI and the PlotOverLine function corresponds to Filters  $\rightarrow$  Data Analysis  $\rightarrow$  Plot Over Line. Each function creates a pipeline object, which will show up in the pipeline browser (with the exception of writers), and returns an object that is a **proxy** that can be used to query and manipulate the properties of that pipeline object.

There are also several other functions in the paraview.simple module that perform other manipulations. For example, the pair of functions Show and Hide turn on and off, respectively, the visibility of a pipeline object in a view. The Render function causes a view to be redrawn.

To obtain a concise list of the functions available in paraview.simple, invoke dir(paraview.simple). Alternatively, as explained in Section 3.1.3 you can get a verbose listing via help(paraview.simple).

# **Exercise 3.3 (Creating and Showing a Source)**

If you have been following an exercise in a previous section, now is a good time to reset **ParaView**. The easiest way to do this is to select from the toolbar.

If you have not already done so, open the Python shell in the **ParaView** GUI by selecting View  $\rightarrow$  Python Shell from the menu. You will notice that the following has been added for you already.

```
from paraview.simple import *
```

Create and show a Sphere source by typing the following in the Python shell.

```
sphere = Sphere()
Show()
Render()
ResetCamera()
```

The Sphere command creates a sphere pipeline object. Once it is executed you will see an item in the pipeline browser created. We save a proxy to the pipeline object in the variable sphere. We are not using this variable (yet), but it is good practice to save references to your pipeline objects.

The subsequent Show command turns on visibility of this object in the view, and the subsequent Render causes the results to be seen. Finally, although the **ParaView** GUI automatically adjusts the camera to data shown for the first time, the Python scripting does not. The call to ResetCamera performs this automatic camera adjustment if necessary.

At this point you can interact directly with the GUI again. Try changing the camera angle in the view with the mouse.

# **Exercise 3.4 (Creating and Showing a Filter)**

Creating filters is almost identical to creating sources. By default, the last created pipeline object will be set as the input to the newly created filter, much like when creating filters in the GUI.

This exercise is a continuation of Exercise 3.3. You will need to finish that exercise before beginning this one.

Type in the following script in the Python shell that hides the sphere and then adds the shrink filter to the sphere and shows that.

```
Hide()
shrink = Shrink()
Show()
Render()
```

The sphere should be replaced with the output of the Shrink filter, which makes all of the polygons smaller to give the mesh an exploded type of appearance.

So far as we have built pipelines, we have accepted the default parameters for the pipeline objects. As we have seen in the exercises of Section 3.1.2, it is common to have to modify the parameters of the objects using the properties panel.

In Python scripting, we use the **proxy** returned from the creation functions to manipulate the pipeline objects. These proxies are in fact Python objects with class attributes that correspond to the same properties you set in the properties panel. They have the same names as those in the properties panel with spaces and other illegal characters removed. Use dir(variable) or help(variable) to get a list of all attributes on any variable that you have access to. In most cases, simply assign values to an object's attributes in order to change them.

## **Exercise 3.5 (Changing Pipeline Object Properties)**

This exercise is a continuation of Exercise 3.3 and Exercise 3.4. You will need to finish those exercises before beginning this one.

Recall that we have so far created two Python variables, sphere and shrink, that are proxies to the corresponding pipeline objects. First, enter the following command into the Python shell to get a concise listing of all attributes of the sphere.

```
dir(sphere)
```

Next, enter the following command into the Python shell to get the current value of the Theta Resolution property of the sphere.

```
print(sphere.ThetaResolution)
```

The Python interpreter should respond with the result 8. (Note that using the print function, which instructs Python to output the arguments to standard out, is superfluous here as the Python shell will output the result of any command anyway.) Let us double the number of polygons around the equator of the sphere by changing this property.

```
sphere.ThetaResolution = 16
Render()
```

The shrink filter has only one property, Shrink Factor. We can adjust this factor to make the size of the polygons larger or smaller. Let us change the factor to make the polygons smaller.

```
shrink.ShrinkFactor = 0.25
Render()
```

You may have noticed that as you type in Python commands to change the pipeline object properties, the GUI in the properties panel updates accordingly.

So far we have created only non-branching pipelines. This is a simple and common case and, like many other things in the paraview.simple module, is designed to minimize the amount of work for the simple and common case but also provide a clear path to the more complicated cases. As we have built the non-branching pipeline, **ParaView** has automatically connected the filter input to the previously created object so that the script reads like the sequence of operations it is. However, if the pipeline has branching, we need to be more specific about the filter inputs.

# **Exercise 3.6 (Branching Pipelines)**

This exercise is a continuation of Exercise 3.3 through Exercise 3.5. You will need to finish Exercise 3.3 and Exercise 3.4 before beginning this one (Exercise 3.5 is optional).

Recall that we have so far created two Python variables, sphere and shrink, that are proxies to the corresponding pipeline objects. We will now add a second filter to the sphere source that will extract the wireframe from it. Enter the following in the Python shell.

```
wireframe = ExtractEdges(Input=sphere)
Show()
Render()
```

An Extract Edges filter is added to the sphere source. You should now see both the wireframe of the original sphere and the shrunken polygons.

Notice that we explicitly set the input for the Extract Edges filter by providing Input=sphere as an argument to the ExtractEdges function. What we are really doing is setting the Input property upon construction of the object. Although it would be possible to create the object with the default input, and then set the input later, it is not recommended. The problem is that not all filters accept all input. If you initially create a filter with the wrong input, you could get error messages before you get a chance to change the Input property to the correct input.

The sphere source having two filters connected to its output is an example of **fan out** in the pipeline. It is always possible to have multiple filters attached to a single output. Some filters, but not all, also support having multiple filters connected to their input. Multiple filters are attached to an input is known as **fan in**. In **ParaView**'s Python scripting, fan in is handled much like fan out, by explicitly defining a filter's inputs. When setting multiple inputs (on a single port), simply set the input to a list of pipeline objects rather than a single one.

#### Did you know?

Filters that have multiple input ports, like ResampleWithDataset, use different names to distinguish amongst the input properties instead. The ports are typically called Input and Source but consult Trace or help to be sure.

For example, let us group the results of the shrink and extract edges filters using the Group Datasets filter. Type the following line in the Python shell.

```
group = GroupDatasets(Input=[shrink, wireframe])
Show()
```

There is now no longer any reason for showing the shrink and extract edges filters, so let us hide them. By default, the Show and Hide functions operate on the last pipeline object created (much like the default input when creating a filter), but you can explicitly choose the object by giving it as an argument. To hide the shrink and extract edges filters, type the following in the Python shell.

```
Hide(shrink)
Hide(wireframe)
Render()
```

In the previous exercise, we saw that we could set the Input property by placing Input=({input object}) in the arguments of the creator function. In general we can set any of the properties at object construction by specifying {property name}={property value}. For example, we can set both the Theta Resolution and Phi Resolution when we create a sphere with a line like this.

```
sphere = Sphere(ThetaResolution=360, PhiResolution=180)
```

# **Active Objects**

If you have any experience with the **ParaView** GUI, then you should already be familiar with the concept of an active object. As you build and manipulate visualizations within the GUI, you first have to select an object in the pipeline browser. Other GUI panels such as the properties panel will change based on what the active object is. The active object is also used as the default object to use for some operations such as adding a filter.

The batch Python scripting also understands the concept of the active object. In fact, when running together, the GUI and the Python interpreter share the same active object. When you created filters in the previous section, the default input they were given was actually the active object. When you created a new pipeline object, that new object became the active one (just like when you create an object in the GUI).

You can get and set the active object with the GetActiveSource and SetActiveSource functions, respectively. You can also get a list of all pipeline objects with the GetSources function. When you click on a new object in the GUI pipeline browser, the active object in Python will change. Likewise, if you call SetActiveSource in python, you will see the corresponding entry become highlighted in the pipeline browser.

## **Exercise 3.7 (Experiment with Active Pipeline Objects)**

This exercise is a continuation of the exercises in the previous section. However, if you prefer you can create any pipeline you want and follow along.

Play with active objects by trying the following.

- Get a list of objects by calling GetSources(). Find the sources and filters you created in that list.
- Get the active object by calling GetActiveSource(). Compare that to what is selected in the pipeline browser.
- Select something new in the pipeline browser and call GetActiveSource() again.
- Change the active object with the SetActiveSource() function. You can use one of the proxy objects you created earlier as an argument to SetActiveSource. Observe the change in the pipeline browser.

In addition to maintaining an active pipeline object, **ParaView** Python scripting also maintains an active view. As a **ParaView** user, you should also already be familiar with multiple views and the active view. The active view is marked in the GUI with a blue border. The Python functions **GetActiveView** and **SetActiveView** allow you to query and change the active view. As with pipeline objects, the active view is synchronized between the GUI and the Python interpreter.

## **Online Help**

This tutorial, as well as similar instructions in the **ParaView** book and Wiki, is designed to give the key concepts necessary to understand and create batch Python scripts. The detailed documentation including complete lists of functions, classes, and properties available is maintained by the **ParaView** build process and provided as online help from within the **ParaView** application. In this way we can ensure that the documentation is up to date for whatever version of **ParaView** you are using and that it is easily accessible.

The **ParaView** Python bindings make use of the help built-in function. This function takes as an argument any Python object and returns some documentation on it. For example, typing

help(paraview.simple)

returns a brief description of the module and then a list of all the functions included in the module with a brief synopsis of what each one does. For example

```
help(Sphere)
sphere = Sphere()
help(sphere)
```

will first give help on the Sphere function, then use it to create an object, and then give help on the object that was returned (including a list of all the properties for the proxy).

Most of the widgets displayed in the properties panel's Properties group are automatically generated from the same introspection that builds the Python classes. (There are a small number of exceptions where a custom panel was created for better usability.) Thus, if you see a labeled widget in the properties panel, there is a good chance that there is a corresponding property in the Python object with the same name.

Regardless of whether the GUI contains a custom panel for a pipeline object, you can still get information about that object's properties from the GUI's online help. As always, bring up the help with the toolbar button. You can find documentation for all the available pipeline objects under the Sources, Filters, Readers, and Writers entries in the help Contents. Each entry gives a list of objects of that type. Clicking on any one of the objects gives a list of the properties you can set from within Python.

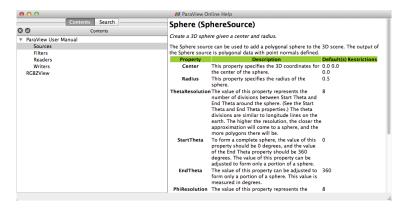

## **Reading from Files**

The equivalent to opening a file in the **ParaView** GUI is to create a reader in Python scripting. Reader objects are created in much the same way as sources and filters; paraview.simple has a function for each reader type that creates the pipeline object and returns a proxy object. One can instantiate any given reader directly as described below, or more simply call reader = OpenDataFile({filename})

All reader objects have at least one property (hidden in the GUI) that specifies the file name. This property is conventionally called either FileName or FileNames. You should always specify a valid file name when creating a reader by placing something like FileName={full path} in the arguments of the construction object. Readers often do not initialize correctly if not given a valid file name.

#### Exercise 3.8 (Creating a Reader)

We are going to start a fresh visualization, so if you have been following along with the exercises so far, now is a good time to reset **ParaView**. The easiest way to do this is to select from the toolbar. You will also need the Python shell. If you have not already done so, open it with View  $\rightarrow$  Python Shell from the menu.

In this exercise we are loading the disk\_out\_ref.ex2 file from the Python shell. Locate this file on your computer and be ready to type or copy it into the Python shell. We will reference it as {path}/disk\_out\_ref.ex2. You can use the file browser to help you locate this file. (Click on the Examples quick access directory and observe where the file browser takes you.) Common paths for the file are as follows:

Mac

```
/Applications/ParaView-x.x.x.app/Contents/examples
```

Windows

```
C:/Program Files/ParaView x.x.x/examples
```

Linux

```
/usr/local/lib/paraview-x.x.x/examples
```

Create the reader while specifying the file name by entering the following in the Python shell.

```
reader = OpenDataFile('{path}/disk_out_ref.ex2')
Show()
Render()
ResetCamera()
```

## **Querying Field Attributes**

In addition to having properties specific to the class, all proxies for pipeline objects share a set of common properties and methods. Two very important such properties are the PointData and CellData properties. These properties act like **dictionaries**, an associative array type in Python, that maps variable names (in strings) to ArrayInformation objects that hold some characteristics of the fields. Of particular note are the ArrayInformation methods GetName, which returns the name of the field, GetNumberOfComponents, which returns the size of each field value (1 for scalars, more for vectors), and GetRange, which returns the minimum and maximum values for a particular component.

### **Exercise 3.9 (Getting Field Information)**

This exercise is a continuation of Exercise 3.8. You will need to finish that exercise before beginning this one.

To start with, get a handle to the point data and print out all of the point fields available.

```
pd = reader.PointData
print(pd.keys())
```

Get some information about the "pres" and "v" fields.

```
print(pd["pres"].GetNumberOfComponents())
print(pd["pres"].GetRange())
print(pd["v"].GetNumberOfComponents())
```

Now let us get fancy. Use the Python for construct to iterate over all of the arrays and print the ranges for all the components.

```
for ai in pd.values():
    print(ai.GetName(), ai.GetNumberOfComponents(), end=" ")
    for i in range(ai.GetNumberOfComponents()):
        print(ai.GetRange(i), end=" ")
    print()
```

### Representations

Representations are the "glue" between the data in a pipeline object and a view. The representation is responsible for managing how a data set is drawn in the view. The representation defines and manages the underlying rendering objects used to draw the data as well as other rendering properties such as coloring and lighting. Parameters made available in the Display group of the GUI are managed by representations. There is a separate representation object instance for every pipeline-object—view pair. This is so that each view can display the data differently.

Representations are created automatically by the GUI. In python scripting they are created with the Show function instead. In fact Show returns a proxy to the representation. Therefore you can save Show's return value in a variable as we've done above for sources, filters and readers. If you neglect to save it, you can always get it back with the GetRepresentation function. With no arguments, this function will return the representation for the active pipeline object and the active view. You can also specify a pipeline object or view or both.

## Exercise 3.10 (Coloring Data)

This exercise is a continuation of Exercise 3.8 (and optionally Exercise 3.9). If you do not have the exodus file open, you will need to finish Exercise 3.8 before beginning this one.

Let us change the color of the geometry to blue and give it a very pronounced specular highlight (that is, make it really shiny). Type in the following into the Python shell to get the representation and change the material properties.

```
readerRep = GetRepresentation()
readerRep.DiffuseColor = [0, 0, 1]
readerRep.SpecularColor = [1, 1, 1]
readerRep.SpecularPower = 128
readerRep.Specular = 1
Render()
```

Now rotate the camera with the mouse in the GUI to see the effect of the specular highlighting.

We can also use the representation to color by a field variable. There is actually quite a bit of state that must be set to change field variables. The ColorBy function provides a simple interface to color a mesh by a field value. A subsequent call to UpdateScalarBars also updates the color bar annotation. Enter the following into the Python shell to color the mesh by the "pres" field variable.

```
ColorBy(readerRep, ("POINTS", "pres"))
UpdateScalarBars()
Render()
```

#### **Views**

Drawing areas or windows are called Views in **ParaView**. As with readers, sources, filters, and representations, views are wrapped into python objects and these can be created, obtained and controlled via scripts.

Views are usually created for you by the GUI, but in python you have to create views more intentionally. The most convenient way to do so is to rely on the way that Render returns a view, creating one first if necessary. If you prefer, you can create specific view types via CreateView('{viewname}') or CreateRenderView, CreateXYPlotView and the like. However you make them, call GetRenderViews to get a list of all Views, or GetActiveView get access to the currently active view. There is also a function named GetRenderView (no 's' on the end) that gets the active view if there is one or creates a new one if there is no active view.

Once you have a view you have access to all of the properties that you see on the View group of the GUI. For instance you can easily turn on and off the orientation widget, change the background color, alter the lighting and more. Besides

these first level properties, the view also gives you access to other scene wide controls such as the camera, animation time, and when not running alongside the GUI, the view's size.

### **Exercise 3.11 (Controlling the View)**

This exercise is a continuation of Exercise 3.8 (and optionally Exercise 3.9, and Exercise 3.10. If you do not have the exodus file open, you will need to finish Exercise 3.8 before beginning this one.

Let us change the background color of the scene from **ParaView**'s default gray to a nice gradient instead. Type the following into the Python shell to get a hold of the View and change it.

```
view = GetActiveView()
view.Background = [0, 0, 0]
view.Background2 = [0, 0, 0.6]
view.UseGradientBackground = True
Render()
```

Next, let us ask the view what position the camera is sitting at, and then move it within a for loop to create a short animation.

```
x, y, z = view.CameraPosition
print(x, y, z)
for iter in range(0,10):
    x = x + 1
    y = y + 1
    z = z + 1
    view.CameraPosition = [x, y, z]
    print(x, y, z)
    Render()
```

### **Saving Results**

Within a script it is easy to save out results, and by saving your data and your scripts it becomes easy to create reproducible visualization with **ParaView**.

As within the GUI, there are several products that you might like to save out when you are working with ParaView.

- To save out the data produced by a filter, add a writer to the filter with the desired filename using the CreateWriter function and then update the writer proxy with the UpdatePipeline method. This is analogous to clicking on a pipeline element and selecting File → Save Data.
- Saving images is as simple as typing SaveScreenshot('{path}/filename.still\_extension').
- Assuming your **ParaView** is linked to an encoder and codecs, saving compressed animations is as simple as typing WriteAnimation('{path}/filename.animation\_extension').

In all cases **ParaView** uses the file name extension to determine the specific file type to create.

### **Exercise 3.12 (Save Results)**

This exercise is a continuation of Exercise 3.8 (and optionally Exercise 3.9 through Exercise 3.11). If you do not have the exodus file open, you will need to finish Exercise 3.8 before beginning this one.

Let us first probe the data to get something compact out of it. Then we will save out the result of the probe in the form of a comma separated values file so that we can look at it in a text editor and import it into any other tool we choose.

```
plot = PlotOverLine()
plot.Source.Point1 = [0, 0, 0]
plot.Source.Point2 = [0, 0, 10]
writer = CreateWriter("{path}/plot.csv")
writer.UpdatePipeline()
```

Next, lets create a LineChartView to show the plot in and then save out a screenshot of our results.

```
plotView = FindViewOrCreate("MyView", viewtype="XYChartView")
Show(plot)
Render()
SaveScreenshot("{path}/plot.png")
```

As you can see, **ParaView**'s scripting interface is quite powerful, and once you know the fundamentals and are familiar with Python's syntax, it is fairly easy to get up and running with it. We have just touched on the higher level aspects of **ParaView** scriptability in this tutorial. More details, including how to run python scripted filters, how to work with numpy and other tools, and how to package your scripts for execution under batch schedulers can be found online.

# 3.1.4 Visualizing Large Models

**ParaView** is used frequently at Sandia National Laboratories and other institutions for visualizing data from large-scale simulations run on the world's largest supercomputers including the examples shown here.

In this section we discuss visualizing large meshes like these using the parallel visualization capabilities of **ParaView**. This section has some exercises, but is less "hands-on" than the previous section. Primarily you will learn the conceptual knowledge needed to perform large parallel visualization. The exercises demonstrate the basic techniques needed to run **ParaView** on parallel machines.

The most fundamental idea to grasp is that when run on a large machine every node processes different regions of the entire dataset simultaneously. Thus the workable data resolution is limited by the aggregate memory space of the machine. We now present the basic **ParaView** architecture and parallel algorithms and demonstrate how to apply this knowledge.

### **Parallel Visualization Algorithms**

We are fortunate in visualization in that many operations are straightforward to parallelize. The data we deal with is contained in a mesh, which means the data is already broken into little pieces by the cells. We can do visualization on a distributed parallel machine by first dividing the cells among the processes. For demonstrative purposes, consider this very simplified mesh.

Now let us say we want to perform visualizations on this mesh using three processes. We can divide the cells of the mesh as shown below with the blue, yellow, and pink regions.

Once partitioned, many visualization algorithms will work by simply allowing each process to independently run the algorithm on its local collection of cells. For example, take clipping (which is demonstrated in multiple exercises including Exercise ??). Let us say that we define a clipping plane and give that same plane to each of the processes.

Each process can independently clip its cells with this plane. The end result is the same as if we had done the clipping serially. If we were to bring the cells together (which we would never actually do for large data for obvious reasons) we would see that the clipping operation took place correctly.

Many, but not all operations are thus trivially parallizeable. Other operations are straightforward to parallelize if ghost layers as described in Section 3.1.4 are available. Other operations require more extensive data sharing among nodes. In these filters **ParaView** resorts to MPI to communicate amongst the nodes of the machine.

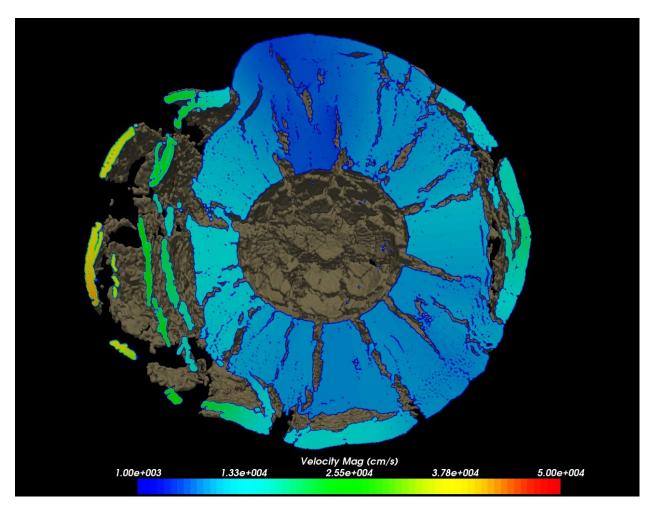

Fig. 3.5: CTH shock physics simulation with over 1 billion cells of a 10 megaton explosion detonated at the center of the Golevka asteroid.

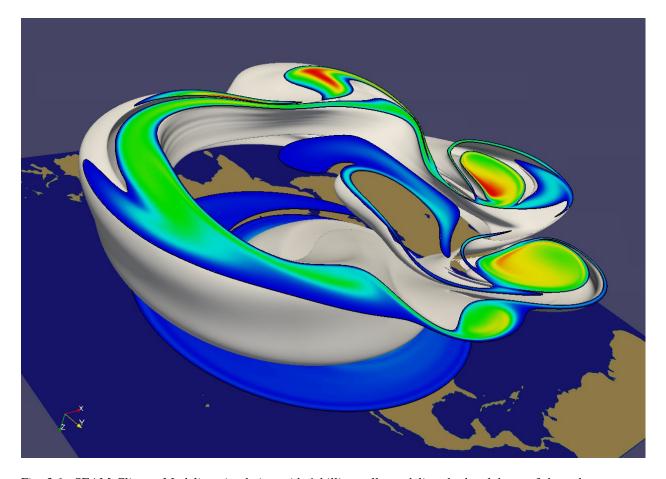

Fig. 3.6: SEAM Climate Modeling simulation with 1 billion cells modeling the breakdown of the polar vortex, a circumpolar jet that traps polar air at high latitudes.

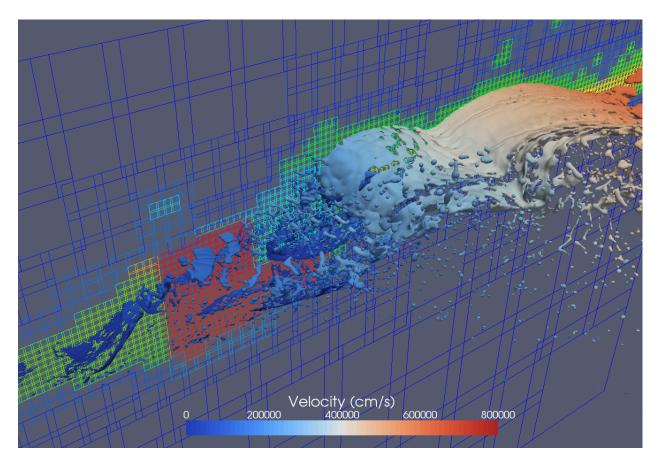

Fig. 3.7: A CTH simulation that generates AMR data. **ParaView** has been used to visualize CTH simulation AMR data comprising billions of cells, 100's of thousands of blocks, and eleven levels of hierarchy (not shown).

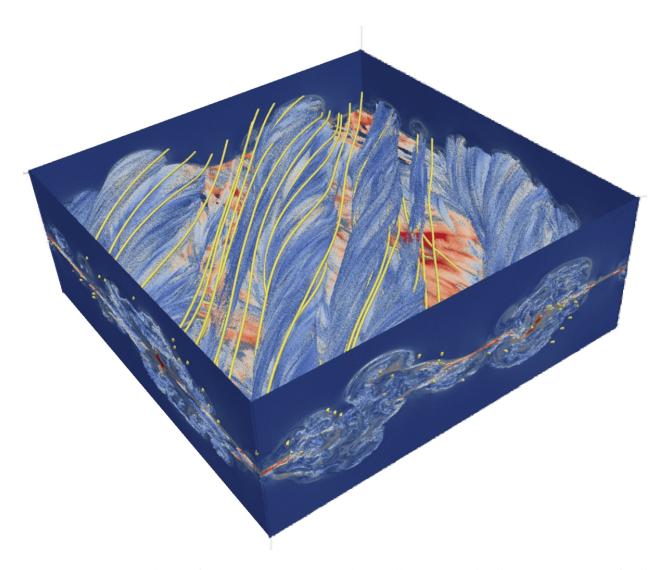

Fig. 3.8: A VPIC simulation of magnetic reconnection with 3.3 billion structured cells. Image courtesy of Bill Daughton, Los Alamos National Laboratory.

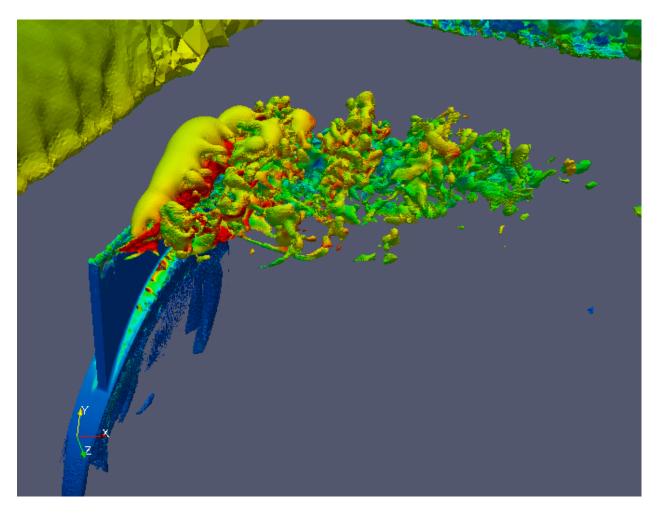

Fig. 3.9: A large scale in-situ PHASTA simulation that generated a 3.3 billion tetrahedral mesh simulating the flow over a full wing where a synthetic jet issues an unsteady crossflow jet (run on 160 thousand MPI processes).

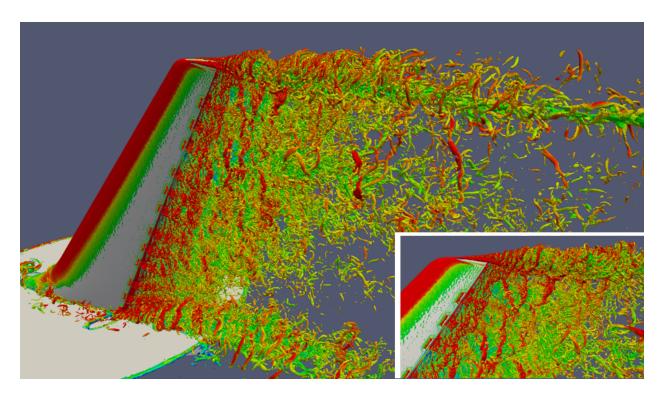

Fig. 3.10: A large scale in-situ PHASTA simulation that generated a 1.3 billion element mesh simulating the wake of a deflected wing flap (run on 256 thousand MPI processes). Images courtesy of Michel Rasquin, Argonne National Laboratory.

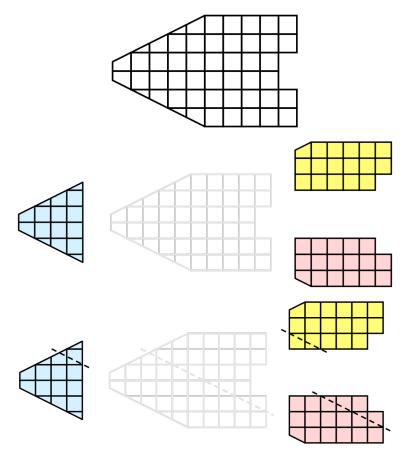

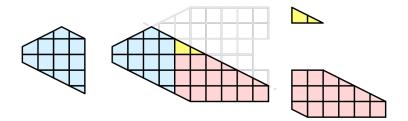

# **Basic Parallel Rendering**

When performing parallel visualization, we are careful to ensure that the data remains partitioned among all of the processes up to and including the rendering processes. **ParaView** uses a parallel rendering library called **IceT**. IceT uses a **sort-last** algorithm for parallel rendering. This parallel rendering algorithm has each process independently render its partition of the geometry and then **composites** the partial images together to form the final image.

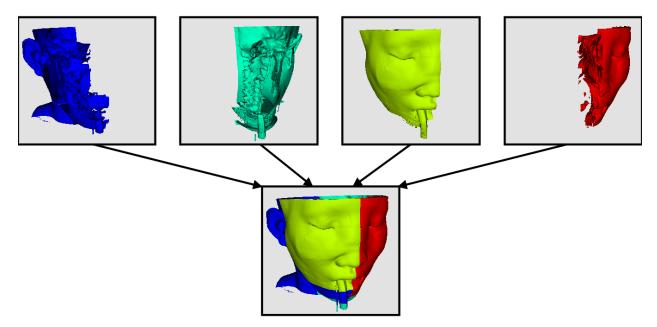

The preceding diagram is an oversimplification. IceT contains multiple parallel image compositing algorithms such as **binary tree**, **binary swap**, and **radix-k** that efficiently divide work among processes using multiple phases.

The wonderful thing about sort-last parallel rendering is that its efficiency is completely insensitive to the amount of data being rendered. This makes it a very scalable algorithm and well suited to large data. However, the parallel rendering overhead does increase linearly with the number of pixels in the image. This can be a problem for example when driving tile display walls with **ParaView**. Consequently, some of the rendering parameters described later in this chapter deal with limiting image size.

Because there is an overhead associated with parallel rendering, **ParaView** can also render serially and will do so automatically when the visible data is small enough. When the visible meshes are smaller than a user defined threshold preference, or when parallel rendering is turned off or unavailable, the geometry is shipped to the display node, which then rasterizes it locally. Obviously, this should only happen when the data being rendered is small or the rendering process will be overwhelmed.

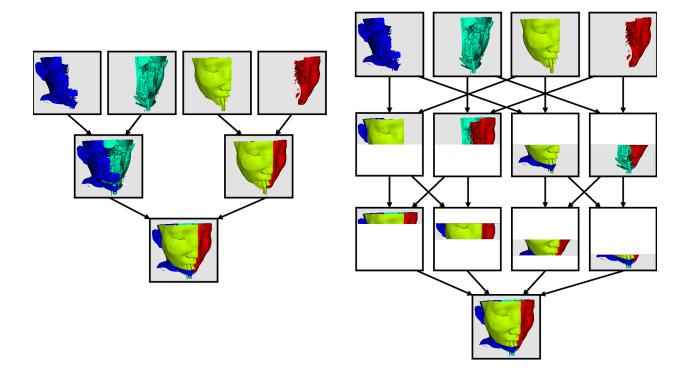

#### **ParaView Architecture**

With this introduction to parallel visualization, it is useful to know something about how **ParaView** is structured and how it orchestrates the parallel tasks described above.

ParaView is designed as a three-tier client-server architecture. The three logical units of ParaView are as follows.

#### **Data Server**

The unit responsible for data reading, filtering, and writing. All of the pipeline objects seen in the pipeline browser are contained in the data server. The data server can be parallel.

### **Render Server**

The unit responsible for rendering. The render server can also be parallel, in which case built in parallel rendering is also enabled.

#### Client

The unit responsible for establishing visualization. The client controls the object creation, execution, and destruction in the servers, but does not contain any of the data (thus allowing the servers to scale without bottlenecking on the client). If there is a GUI, that is also in the client. The client is always a serial application.

These logical units need not be physically separated. Logical units are often embedded in the same application, removing the need for any communication between them. There are three modes in which you can run **ParaView**. Note that no matter what mode **ParaView** runs in the user interface and scripting API that you learned in Section 3.1.2 and Section 3.1.3 undergoes very little change.

The first mode, which you are already familiar with, is **standalone** mode. In standalone mode, the client, data server, and render server are all combined into a single serial application. When you run the **paraview** application, you are automatically connected to a **builtin** server so that you are ready to use the full features of **ParaView**.

The second mode is **client-server** mode. In client-server mode, you execute the pvserver program on a parallel machine and connect to it with the paraview client application. The pvserver program has both the data server and render server embedded in it, so both data processing and rendering take place there. The client and server are connected via a socket, which is assumed to be a relatively slow mode of communication, so data transfer over this socket is minimized.

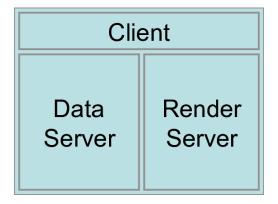

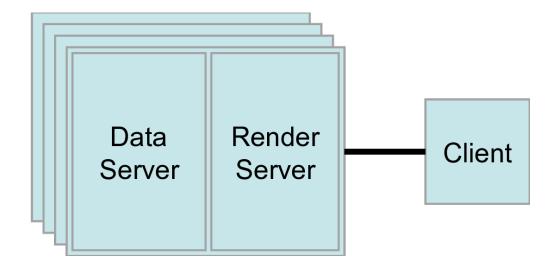

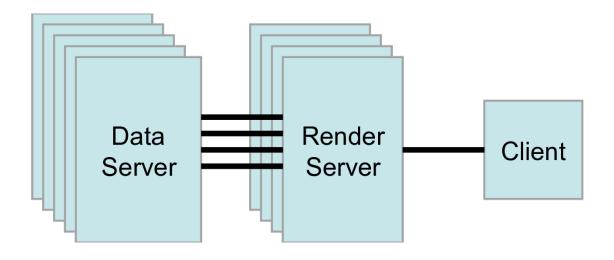

The third mode is **client–render-server–data-server** mode. In this mode, all three logical units are running in separate programs. As before, the client is connected to the render server via a single socket connection. The render server and data server are connected by many socket connections, one for each process in the render server. Data transfer over the sockets is minimized.

Although the client-render server-data server mode is supported, we almost never recommend using it. The original intent of this mode was to take advantage of heterogeneous environments where one might have a large, powerful computational platform and a second smaller parallel machine with graphics hardware in it. However, in practice we find any benefit is almost always outstripped by the time it takes to move geometry from the data server to the render server. If the computational platform is much bigger than the graphics cluster, then use software rendering on the large computational platform. If the two platforms are about the same size just perform all the computation on the graphics cluster.

## **Accessing a Parallel ParaView Server**

Accessing a standalone installation of **ParaView** is trivial. Download and install a pre-compiled binary or get it from your package manager, and go. To visualize extreme scale results, you need to access an installation of **ParaView**, built with the MPI components enabled, on a machine with sufficient aggregate memory to hold the entire data set and derived data products. Accessing a parallel enabled installation of **ParaView**'s server is intrinsically harder than accessing a standalone version.

Recent binary distributions of **ParaView** provided by Kitware do include MPI for Mac, Linux and optionally Windows. The Windows MPI enabled binaries depend upon Microsoft's MPI, which must be installed separately. We will not cover those in the rest of this tutorial, but feel free to ask questions on the **ParaView** mailing list.

Note that the specific MPI library version bundled into the binaries were chosen for widest possible compatibility. For production use **ParaView** will be much more effective when compiled with an MPI version that is tuned for your machine's networking fabric. Your system administrators can help you decide what MPI version to use.

To compile ParaView on a parallel machine you or your system administrators will need the following.

- CMake cross-platform build setup tool https://www.cmake.org
- MPI
- OpenGL, either using a GPU in on- (X11) or off- screen (EGL) modes, or in software via Mesa.
- Python +NumPy +Matplotlib (all optional but strongly recommended)
- Qt  $\geq$  4.7 (optional)

Compiling without one of the optional libraries means a feature will not be available. Compiling without Qt means that you will not have the GUI application and compiling without Python means that you will not have scripting available. NumPy is almost as important as Python itself, and Matplotlib is helpful for numeric text and some types of views and color lookup tables.

To compile **ParaView**, you first run CMake, which will allow you to set up compilation parameters and point to libraries on your system. This will create the make files that you then use to build **ParaView**. For more details on building a **ParaView** server, see the **ParaView** Wiki.

https://www.paraview.org/Wiki/Setting up a ParaView Server#Compiling

Compiling **ParaView** on exotic machines, for example HPC class machines that require cross compilation and some cloud-based on demand systems, can be an arduous task. You are welcome to seek free advice on the **ParaView** mailing list or contracted assistance from Kitware.

Fortunately there are a number of large scale systems on which **ParaView** has already been installed. If you are fortunate enough to have an account on one of these systems, you shouldn't need to compile anything. The **ParaView** community maintains an opt in list of these with pointers to system specific documentation on the **ParaView** Wiki. We invite system maintainers to add to the list if they are permitted to.

https://www.paraview.org/Wiki/ParaView/HPC Installations

Running **ParaView** in parallel is also intrinsically more difficult than running the standalone client. It typically involves a number of steps that change depending on the hardware you are running on: logging in to remote computers, allocating parallel nodes, launching a parallel program, and sometimes tunneling through firewalls to establish interactive connections to the compute nodes. These steps are discussed in more detail in the next two sections in which we finally return from theory to practical exercises.

### **Batch Processing**

**ParaView**'s Python scripted interface, introduced in Section 3.1.3 has the important qualities of being runnable offline, with the human removed from the loop, and being inherently reproducible.

On large scale systems there are two steps that you need to master. The first is to run **ParaView** in parallel through MPI. The second is to submit a job through the system's queuing system. For both steps the syntax varies from machine to machine and you should consult your system's documentation for the details.

We demonstrate how to run **ParaView** in parallel with the simplest case of running Kitware's binary in parallel on the PC class system that you have at hand.

### **Exercise 4.1 (Running a visualization script in parallel)**

You will need three things, the mpiexec program to spawn MPI parallel programs, the pvbatch executable and a Python script.

As for the Python script, let us use an example in which each node draws a portion of a simple polygonal sphere with a color map that varies over the number of processes in the job.

```
from paraview.simple import *
sphere = Sphere()
rep = Show()
ColorBy(rep, ("POINTS", "vtkProcessId"))
Render()
rep.RescaleTransferFunctionToDataRange(True)
Render()
WriteImage("parasphere.png")
```

Use an editor to type this script into a file called parasphere.py and save it somewhere. Note this is a stripped down version of a script recorded from a parallel **ParaView** session in which we created a Sources  $\rightarrow$  Sphere and chose the vtkProcessId array to color by.

As for the executables, let us use the ones that come with **ParaView**. After installing Kitware's **ParaView** binaries, you will find mpiexec and pvbatch at:

• On Mac:

```
/Applications/ParaView-x.x.x.app/Contents/MacOS/mpiexec
```

and

```
/Applications/ParaView-x.x.x.app/Contents/bin/pvbatch
```

• On Linux and assuming you have extracted the binary into /usr/local:

```
/usr/local/lib/paraview-x.x.x/mpiexec
```

and

```
/usr/local/bin/pvbatch
```

Note that you will need to add **ParaView**'s lib directory (/usr/local/lib/paraview-x.x.x) to your LD\_LIBRARY\_PATH to use the mpi that comes with **ParaView**.

• On Windows and assuming you installed the "MPI" version of **ParaView** as well as the MS-MPI software (available separately from Microsoft for free):

```
C:/Program Files/Microsoft MPI/Bin/mpiexec
```

and

```
C:/Program Files/ParaView x.x.x/bin/pvbatch
```

Now we run the script in parallel by issuing this from the command line.

• On Mac:

```
/Applications/ParaView-x.x.x.app/Contents/MacOS/mpiexec -np 4 /Applications/
→ParaView-x.x.x.app/Contents/bin/pvbatch parasphere.py
```

• On Linux:

```
/usr/local/lib/paraview-x.x.x/mpiexec -np 4 /usr/local/bin/pvbatch parasphere.py
```

• On Windows:

```
mpiexec -np 4 "C:/Program Files/ParaView x.x.x/bin/pvbatch" parasphere.py
```

**ParaView** will run momentarily and it may or may not briefly display a window on your desktop. In any case you will now find a file named parasphere.png that looks like the following:

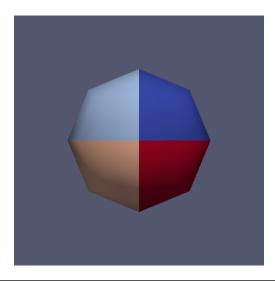

Submitting a job through your system's queuing system typically involves issuing a command like the following on the command line.

(continued from previous page)

```
-n <number of processors on each node> \
mpiexec -np <N*n> \
  pvbatch <arguments for pvbatch> \
  script_to_execute.py <arguments for Python script>
```

The command reserves the requested number of compute nodes on the machine and, at some time in the future when the nodes become ready for your use, spawns an MPI job. The MPI job runs **ParaView**'s Python scripted server in parallel, telling it to process the supplied script.

There are many queuing systems and mpi implementations and site specific policies. Thus it it impossible to provide an exact syntax that will work on every system here. Ask your system administrators for guidance. Once you have the syntax, you should be able to run the sphere example above to determine if you have a working system.

### **Interactive Parallel Processing**

For day to day work with large datasets it is feasible to do interactive visualization in parallel too. In this mode you can dynamically inspect the data and modify the visualization pipeline while you work with the **ParaView** GUI on a workstation far from the HPC resource where the data is being processed.

In interactive configurations the data processing and rendering portions work in parallel like above but they are controlled from the **ParaView** GUI instead of a Python script.

Starting the server process is similar to the above, but instead of using the pvbatch executable we use the pvserver executable. The former is limited to taking commands from Python scripts, the later is built to take commands from a remote **ParaView** GUI program.

Client-server connections are established through the paraview client application. You connect to servers and disconnect from servers with the and buttons. When **ParaView** starts, it automatically connects to the builtin server. It also connects to builtin whenever it disconnects from a server.

When you hit the button, **ParaView** presents you with a dialog box containing a list of known servers you may connect to. This list of servers can be both site- and user-specific.

You can specify how to connect to a server either through the GUI by pressing the Add Server button or through an XML definition file. There are several options for specifying server connections, but ultimately you are giving **ParaView** a command to launch the server and a host to connect to after it is launched.

Once more we will demonstrate using the Kitware binaries and then outline the steps required on large scale systems where the syntax varies widely.

### **Exercise 4.2 (Interactive Parallel Visualization)**

The pvserver executable can be found in the same directory as the pvbatch exectuable. Let us begin by running it in parallel.

• On Mac:

```
/Applications/ParaView-x.x.x.app/Contents/MacOS/mpiexec -np 4 /Applications/
→ParaView-x.x.x.app/Contents/bin/pvserver &
```

• On Linux:

```
/usr/local/lib/paraview-x.x.x/mpiexec -np 4 /usr/local/bin/pvserver &
```

• On Windows:

mpiexec -np 4 ^ "C:/Program Files/ParaView x.x.x/bin/pvserver"

Now start up the **ParaView** GUI and click the button. This will bring the Choose Server Configuration dialog box where you can download or create server connection paths, or connect to predefined paths.

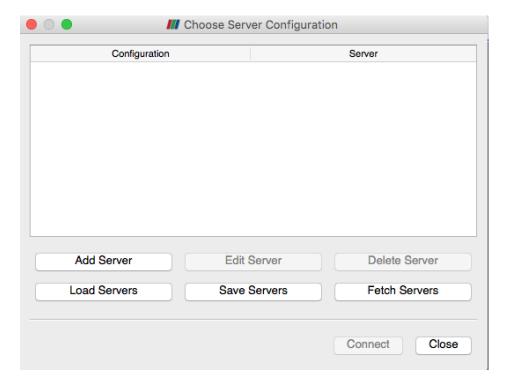

Now click the Add Server button to create a new path, which we will construct to connect to the waiting pvserver running on your local machine.

In the Edit Server Configuration Dialog, change the Name of the connection path from "unknown" to "my computer". In actual use one would enter in a nickname for and the IP address of the remote machine we want to connect to. Now hit the Configure button.

On the resulting Edit Server Launch Configuration dialog, leave the Startup Type as Manual since we have already started a waiting pvserver. In actual use one would typically use Command and in the dialog enter in a script that starts up the server on the remote machine. Click Save on the dialog to finish defining the connection.

Now that we have defined a connection, it will show up under the Choose Server Configuration dialog whenever we hit. Click on the name of the connection, "my computer" in this case, and click Connect to establish the connection between the GUI and pvserver.

Once connected, simply File  $\rightarrow$  Open files on the remote system and work with them as before. To complete the exercise, open or create a data set, and choose the vtkProcessId array to examine how it is partioned across the distributed memory of the server.

In practice, the syntax of starting up a parallel server on a remote machine and connecting to it will be more involved. Typically the steps include ssh'ing to a remote machine's login node, submitting a job that runs a script that requests some number of nodes and runs pvserver under MPI on them with pvserver made to connect back to the waiting client (instead of the reverse as above) over at least one ssh tunnel hops. System administrators and other adventurous folk can find details online here:

- https://www.paraview.org/Wiki/Setting\_up\_a\_ParaView\_Server#Running\_the\_Server
- https://www.paraview.org/Wiki/Reverse\_connection\_and\_port\_forwarding

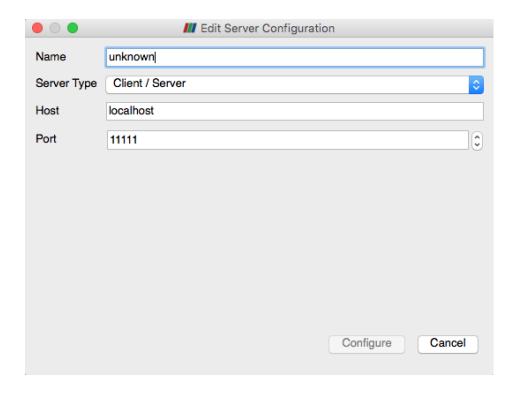

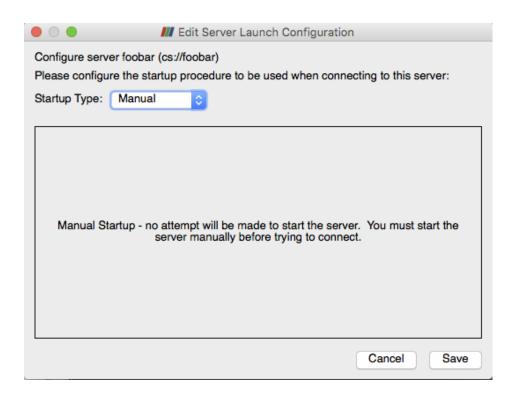

On the local machine you may need helper utilities as well. XQuartz (for X11) on Mac and Putty (for ssh) on Windows are useful for starting up remote connections. These are required to complete the next exercise.

Once a connection is established the steps should be saved in scripts and configuration files. System administrators can publish these so that authorized users can simply download and use them. Several of these configuration files are hosted on the **ParaView** website where the **ParaView** client can download them from.

### **Exercise 4.3 (Fetching and using Connections)**

Once again, click on to bring up the Choose Server Configuration dialog. This time, hit the Fetch Servers button. This will bring up the Fetch Server Configurations dialog box populated with a list of server definitions from the webite. Choose one and click the Import Selected button to download it into your **ParaView** preferences. The new connection is now available just as the connection to "my computer" is.

To use the remote machine, once more click . This time choose the new machine instead of "my machine" and click Connect. Doing so will bring up a Connection Options for ... dialog box that lets where you enter in the parameters for your parallel session.

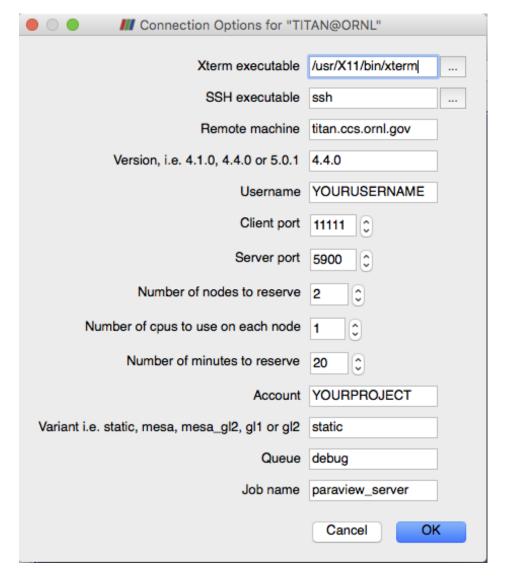

The parameters you will want to set include your username on the remote machine, the number of nodes and processes to reserve and the amount of time you want to reserve them for. Each site may have additional choices that are passed

into the launch scripts on the server. Once set, click OK to try to establish a connection.

When you click OK **ParaView** typically spawns a terminal window (xterm on Mac and Linux, cmd.exe on Windows). Here you will have to enter in your credentials to actually access the remote machine. Once logged on, the script to reserve the nodes automatically runs and in most cases the terminal session has a menu with options for looking at the remote system's queue. When your job reaches the top of the queue, the **ParaView** 3D View window will return and you can begin doing remote visualization, this time with the capacity of the remote machine at your fingertips.

## **Parallel Data Processing Practicalities**

### **Keeping Track of Memory**

When working with very large models, it is important to keep track of memory usage on the computer. One of the most common and frustrating problems encountered with large models is running out of memory. This in turn will lead to thrashing in the virtual memory system or an outright program fault.

Section 3.1.4 and Section 3.1.4 provide suggestions to reduce your memory usage. Even so, it is wise to keep an eye on the memory available in your system. **ParaView** provides a tool called the **memory inspector** designed to do just that.

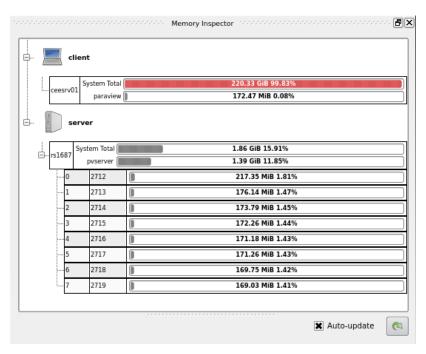

To access the memory inspector, select in the menu bar  $View \rightarrow Memory$  Inspector. The memory inspector provides information for both the client you are running on and any server you might be connected to. It will tell you the total amount of memory used on the system and the amount of memory **ParaView** is using. For servers containing multiple nodes, information both for the conglomerate job and for each individual node are given. Note that a memory issue in any single node can cause a problem for the entire **ParaView** job.

#### **Ghost Levels**

Unfortunately, blindly running visualization algorithms on partitions of cells does not always result in the correct answer. As a simple example, consider the **external faces** algorithm. The external faces algorithm finds all cell faces that belong to only one cell, thereby identifying the boundaries of the mesh. What happens when we run external faces independently on our partitions?

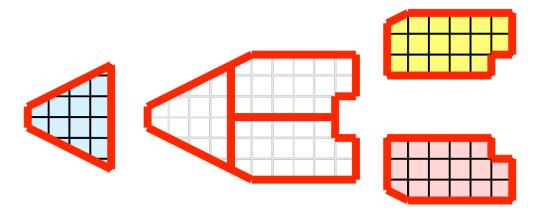

Oops. We see that when all the processes ran the external faces algorithm independently, many internal faces were incorrectly identified as being external. This happens where a cell in one partition has a neighbor in another partition. A process has no access to cells in other partitions, so there is no way of knowing that these neighboring cells exist.

The solution employed by **ParaView** and other parallel visualization systems is to use **ghost cells** (sometimes also called **halo regions**). Ghost cells are cells that are held in one process but actually belong to another. To use ghost cells, we first have to identify all the neighboring cells in each partition. We then copy these neighboring cells to the partition and mark them as ghost cells, as indicated with the gray colored cells in the following example.

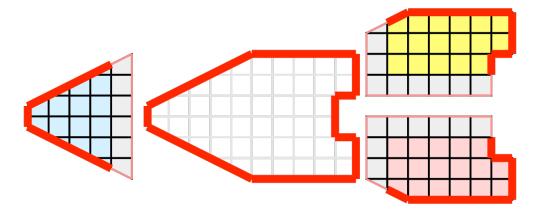

When we run the external faces algorithm with the ghost cells, we see that we are still incorrectly identifying some internal faces as external. However, all of these misclassified faces are on ghost cells, and the faces inherit the ghost status of the cell it came from. **ParaView** then strips off the ghost faces and we are left with the correct answer.

In this example we have shown one layer of ghost cells: only those cells that are direct neighbors of the partition's cells. **ParaView** also has the ability to retrieve multiple layers of ghost cells, where each layer contains the neighbors of the previous layer not already contained in a lower ghost layer or the original data itself. This is useful when we have cascading filters that each require their own layer of ghost cells. They each request an additional layer of ghost cells from upstream, and then remove a layer from the data before sending it downstream.

## **Data Partitioning**

For the most part, **ParaView** leaves the task of breaking up or partitioning the data to the simulation code that produced the data. It is then the responsibility of **ParaView**'s specific reader module for the file format in question to work efficiently, typically reading different files from different nodes independently but simultaneously. In ideal cases the rest of the parallel pipeline also operates independently and simultaneously.

Still, in the general case, since we are breaking up and distributing our data, it is prudent to address the ramifications of how we partition the data. The data shown in Section 3.1.4 has a **spatially coherent** partitioning. That is, all the cells of each partition are located in a compact region of space. There are other ways to partition data. For example, you could have a random partitioning.

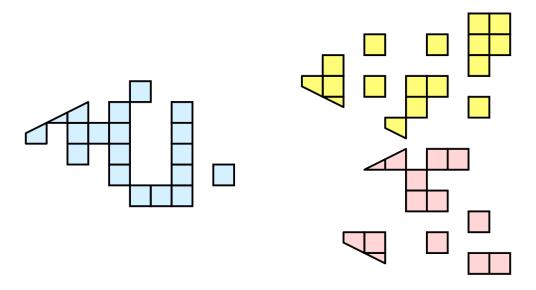

Random partitioning has some nice features. It is easy to create and is friendly to load balancing. However, a serious problem exists with respect to ghost cells.

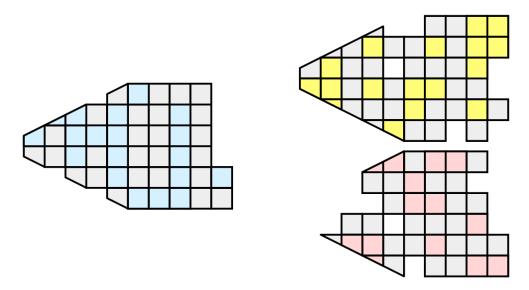

In this example, we see that a single level of ghost cells nearly replicates the entire data set on all processes. We have thus removed any advantage we had with parallel processing. Because ghost cells are used so frequently, random partitioning is not used in **ParaView**.

### D3 Filter

The previous sections described the importance of load balancing and ghost levels for parallel visualization. This section describes how to achieve that.

Load balancing and ghost cells are handled automatically by **ParaView** when you are reading structured data (image data, rectilinear grid, and structured grid). The implicit topology makes it easy to break the data into spatially coherent chunks and identify where neighboring cells are located.

It is an entirely different matter when you are reading in unstructured data (poly data and unstructured grid). There is no implicit topology and no neighborhood information available. **ParaView** is at the mercy of how the data was written to disk. Thus, when you read in unstructured data there is no guarantee about how well load balanced your data will be. It is also unlikely that the data will have ghost cells available, which means that the output of some filters may be incorrect.

Fortunately, **ParaView** has a filter that will both balance your unstructured data and create ghost cells. This filter is called D3, which is short for distributed data decomposition. Using D3 is easy; simply attach the filter (located in Filters  $\rightarrow$  Alphabetical  $\rightarrow$  D3) to whatever data you wish to repartition.

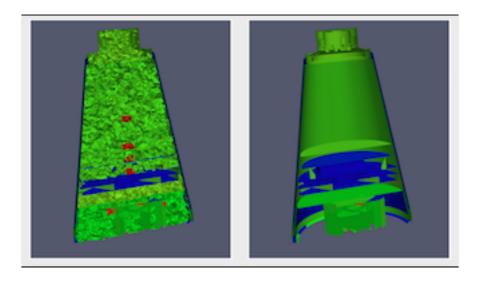

The most common use case for D3 is to attach it directly to your unstructured grid reader. Regardless of how well load balanced the incoming data might be, it is important to be able to retrieve ghost cells so that subsequent filters will generate the correct data. The example above shows a cutaway of the extract surface filter on an unstructured grid. On the left we see that there are many faces improperly extracted because we are missing ghost cells. On the right the problem is fixed by first using the D3 filter.

#### **Ghost Cells Generator Filter**

In many cases a better alternative to D3 filter is the Ghost Level Generator. This filter is more efficient than the D3 filter because it makes the assumption that the input unstructured grid data is already partitioned into spatially coherent regions. This is generally a safe assumption as simulations benefit from coherency too. Because of this, it concerns itself only with cells at and near the external shell of the mesh, and does not consider or transfer the bulk of the data at the interior.

### **Advice**

### Matching Job Size to Data Size

How many cores should I have in my |ParaView| server? This is a common question with many important ramifications. It is also an enormously difficult question. The answer depends on a wide variety of factors including what hardware each processor has, how much data is being processed, what type of data is being processed, what type of visualization operations are being done, and your own patience.

Consequently, we have no hard answer. We do however have several rules of thumb.

**If you are loading structured data** (image data, rectilinear grid, structured grid), try to have a minimum of one core per 20 million cells. If you can spare the cores, one core for every 5 to 10 million cells is usually plenty.

**If you are loading unstructured data** (poly data, unstructured grid), try to have a minimum of one core per 1 million cells. If you can spare the cores, one core for every 250 to 500 thousand cells is usually plenty.

As stated before, these are just rules of thumb, not absolutes. You should always try to experiment to gage what your core to data size should be. And, of course, there will always be times when the data you want to load will stretch the limit of the resources you have available. When this happens, you will want to make sure that you avoid data explosion and that you cull your data quickly.

### **Avoiding Data Explosion**

The pipeline model that **ParaView** presents is very convenient for exploratory visualization. The loose coupling between components provides a very flexible framework for building unique visualizations, and the pipeline structure allows you to tweak parameters quickly and easily.

The downside of this coupling is that it can have a larger memory footprint. Each stage of this pipeline maintains its own copy of the data. Whenever possible, **ParaView** performs **shallow copies** of the data so that different stages of the pipeline point to the same block of data in memory. However, any filter that creates new data or changes the values or topology of the data must allocate new memory for the result. If **ParaView** is filtering a very large mesh, inappropriate use of filters can quickly deplete all available memory. Therefore, when visualizing large data sets, it is important to understand the memory requirements of filters.

Please keep in mind that the following advice is intended *only for when dealing with very large amounts of data and the remaining available memory is low*. When you are not in danger of running out of memory, ignore all of the following advice.

When dealing with structured data, it is absolutely important to know what filters will change the data to unstructured. Unstructured data has a much higher memory footprint, per cell, than structured data because the topology must be explicitly written out. There are many filters in **ParaView** that will change the topology in some way, and these filters will write out the data as an unstructured grid, because that is the only data set that will handle any type of topology that is generated. The following list of filters will write out a new unstructured topology in its output that is roughly equivalent to the input. These filters should *never* be used with structured data and should be used with caution on unstructured data.

- · Append Datasets
- · Append Geometry
- Clean
- · Clean to Grid
- · Connectivity
- D3
- Delaunay 2D/3D

- · Extract Edges
- Linear Extrusion
- · Loop Subdivision
- Reflect
- · Rotational Extrusion
- Shrink
- Smooth
- · Subdivide
- · Tessellate
- Tetrahedralize
- Triangle Strips
- Triangulate

Technically, the Ribbon and Tube filters should fall into this list. However, as they only work on 1D cells in poly data, the input data is usually small and of little concern.

This similar set of filters also output unstructured grids, but they also tend to reduce some of this data. Be aware though that this data reduction is often smaller than the overhead of converting to unstructured data. Also note that the reduction is often not well balanced. It is possible (often likely) that a single process may not lose any cells. Thus, these filters should be used with caution on unstructured data and extreme caution on structured data.

- Clip
- Decimate
- · Extract Cells by Region
- · Extract Selection
- · Quadric Clustering
- · Threshold

Similar to the items in the preceding list, Extract Subset performs data reduction on a structured data set, but also outputs a structured data set. So the warning about creating new data still applies, but you do not have to worry about converting to an unstructured grid.

This next set of filters also outputs unstructured data, but it also performs a reduction on the dimension of the data (for example 3D to 2D), which results in a much smaller output. Thus, these filters are usually safe to use with unstructured data and require only mild caution with structured data.

- Cell Centers
- Contour
- Extract CTH Parts
- Extract Surface
- Feature Edges
- Mask Points
- Outline (curvilinear)
- Slice
- · Stream Tracer

These filters do not change the connectivity of the data at all. Instead, they only add field arrays to the data. All the existing data is shallow copied. These filters are usually safe to use on all data.

- · Block Scalars
- Calculator
- · Cell Data to Point Data
- Curvature
- Elevation
- Generate Surface Normals
- Gradient
- · Level Scalars
- Median
- · Mesh Quality
- Octree Depth Limit
- Octree Depth Scalars
- Point Data to Cell Data
- · Process Id Scalars
- Python Calculator
- · Random Vectors
- · Resample with dataset
- Surface Flow
- · Surface Vectors
- Texture Map to...
- Transform
- Warp (scalar)
- Warp (vector)

This final set of filters are those that either add no data to the output (all data of consequence is shallow copied) or the data they add is generally independent of the size of the input. These are almost always safe to add under any circumstances (although they may take a lot of time).

- · Annotate Time
- · Append Attributes
- Extract Block
- Extract Level
- Glyph
- Group Datasets
- Histogram
- Integrate Variables
- · Normal Glyphs

- Outline
- · Outline Corners
- Plot Global Variables Over Time
- · Plot Over Line
- Plot Selection Over Time
- Probe Location
- Temporal Shift Scale
- Temporal Snap-to-Time-Steps
- · Temporal Statistics

There are a few special case filters that do not fit well into any of the previous classes. Some of the filters, currently Temporal Interpolator and Particle Tracer, perform calculations based on how data changes over time. Thus, these filters may need to load data for two or more instances of time, which can double or more the amount of data needed in memory. The Temporal Cache filter will also hold data for multiple instances of time. Also keep in mind that some of the temporal filters such as the temporal statistics and the filters that plot over time may need to iteratively load all data from disk. Thus, it may take an impractically long amount of time even though it does not require any extra memory.

The Programmable Filter is also a special case that is impossible to classify. Since this filter does whatever it is programmed to do, it can fall into any one of these categories.

## **Culling Data**

When dealing with large data, it is clearly best to cull out data whenever possible, and the earlier the better. Most large data starts as 3D geometry and the desired geometry is often a surface. As surfaces usually have a much smaller memory footprint than the volumes that they are derived from, it is best to convert to a surface soon. Once you do that, you can apply other filters in relative safety.

A very common visualization operation is to extract isosurfaces from a volume using the Contour filter. The Contour filter usually outputs geometry much smaller than its input. Thus, the Contour filter should be applied early if it is to be used at all. Be careful when setting up the parameters to the Contour filter because it still is possible for it to generate a lot of data. This obviously can happen if you specify many isosurface values. High frequencies such as noise around an isosurface value can also cause a large, irregular surface to form.

Another way to peer inside of a volume is to perform a Slice on it. The Slice filter will intersect a volume with a plane and allow you to see the data in the volume where the plane intersects. If you know the relative location of an interesting feature in your large data set, slicing is a good way to view it.

If you have little *a-priori* knowledge of your data and would like to explore the data without paying the memory and processing time for the full data set, you can use the Extract Subset filter to subsample the data. The subsampled data can be dramatically smaller than the original data and should still be well load balanced. Of course, be aware that you may miss small features if the subsampling steps over them and that once you find a feature you should go back and visualize it with the full data set.

There are also several features that can pull out a subset of a volume: Clip , Threshold , Extract Selection , and Extract Subset can all extract cells based on some criterion. Be aware, however, that the extracted cells are almost never well balanced; expect some processes to have no cells removed. Also, all of these filters with the exception of Extract Subset will convert structured data types to unstructured grids. Therefore, they should not be used unless the extracted cells are of at least an order of magnitude less than the source data.

When possible, replace the use of a filter that extracts 3D data with one that will extract 2D surfaces. For example, if you are interested in a plane through the data, use the Slice filter rather than the Clip filter. If you are interested in knowing the location of a region of cells containing a particular range of values, consider using the Contour filter

to generate surfaces at the ends of the range rather than extract all of the cells with the Threshold filter. Be aware that substituting filters can have an effect on downstream filters. For example, running the Histogram filter after Threshold will have an entirely different effect than running it after the roughly equivalent Contour filter.

## **Downsamping**

Downsampling is also frequently helpful for very large data. For example, the Extract Subset filter reduce the size of Structured DataSets by simpling taking strided samples along the i, j and k axes.

For unstructured grids the Quadric Clustering filter downsamples unstructured data into a smaller dataset with similar appearance by averaging vertices within cells of a grid. **ParaView** injects this algorithm into the display pipeline while you interact with the camera as described in the next section.

In some cases though, it can be more effective to work with structured data than unstructured data. In particular structured data volume rendering algorithms are usually much faster. In general structured data representations are very compact, adding very little overhead to the raw data values. Unstructured data types require 12 bytes of memory storage for every vertex and at least 8 bytes of storage to define each cell beyond the normal storage for cell and point aligned values. Structured types use a total of 36 bytes to represent the entire set of vertices and cells in comparison.

Fortunately you can convert from unstructured to structured easily with the Resample To Image filter. When the sizes of the cells in the input do not very widely, and can thus be approximated well by constant sized voxels, this can be very effective. This filter internally makes use of the DIY2 block-parallel communication and computation library to communicate and transfer data among the parallel nodes.

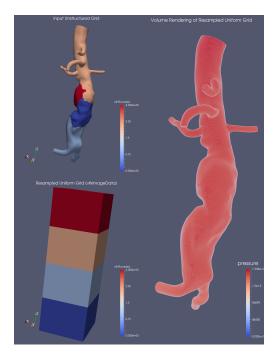

There is a companion filter Resample With DataSet which takes in a source and an input object and resamples values from the source onto the input, which does not have to be a regular grid. This also uses DIY2. This is used to assigning new values onto a particular shaped object.

### **Parallel Rendering Details**

Rendering is the process of synthesizing the images that you see based on your data. The ability to effectively interact with your data depends highly on the speed of the rendering. Thanks to advances in 3D hardware acceleration, fueled by the computer gaming market, we have the ability to render 3D quickly even on moderately priced computers. But, of course, the speed of rendering is proportional to the amount of data being rendered. As data gets bigger, the rendering process naturally gets slower.

To ensure that your visualization session remains interactive, **ParaView** supports two modes of rendering that are automatically flipped as necessary. In the first mode, **still render**, the data is rendered at the highest level of detail. This rendering mode ensures that all of the data is represented accurately. In the second mode, **interactive render**, speed takes precedence over accuracy. This rendering mode endeavors to provide a quick rendering rate regardless of data size.

While you are interacting with a 3D view, for example rotating, panning, or zooming with the mouse, **ParaView** uses an interactive render. This is because during the interaction a high frame rate is necessary to make these features usable and because each frame is immediately replaced with a new rendering while the interaction is occurring so that fine details are less important during this mode. At any time when interaction of the 3D view is not taking place, **ParaView** uses a still render so that the full detail of the data is available as you study it. As you drag your mouse in a 3D view to move the data, you may see an approximate rendering while you are moving the mouse, but the full detail will be presented as soon as you release the mouse button.

The interactive render is a compromise between speed and accuracy. As such, many of the rendering parameters concern when and how lower levels of detail are used.

## **Basic Rendering Settings**

Some of the most important rendering options are the LOD parameters. During interactive rendering, the geometry may be replaced with a lower **level of detail** (**LOD**), an approximate geometry with fewer polygons.

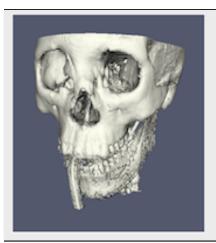

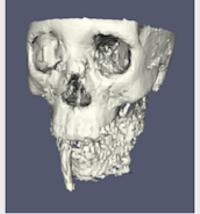

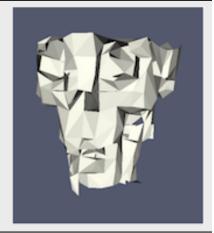

The resolution of the geometric approximation can be controlled. In the proceeding images, the left image is the full resolution; the middle image is the default decimation for interactive rendering, and the right image is **ParaView**'s maximum decimation setting.

The 3D rendering parameters are located in the settings dialog box which is accessed in the menu from Edit  $\rightarrow$  Settings (**ParaView**  $\rightarrow$  Preferences on the Mac). The rendering options in the dialog are in the Render View tab.

The options pertaining to the geometric decimation for interactive rendering are located in a section labeled Interactive Rendering Options. Some of these options are considered advanced, so to access them you have to either toggle on the

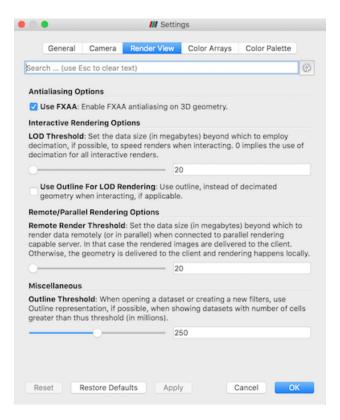

advanced options with the button or search for the option using the edit box at the top of the dialog. The interactive rendering options include the following.

- Set the data size at which to use a decimated geometry in interactive rendering. If the geometry size is under this threshold, **ParaView** always renders the full geometry. Increase this value if you have a decent graphics card that can handle larger data. Try decreasing this value if your interactive renders are too slow.
- Set the factor that controls how large the decimated geometry should be. This control is set to a value between 0 and 1. 0 produces a very small number of triangles but possibly with a lot of distortion. 1 produces more detailed surfaces but with larger geometry.
- Add a delay between an interactive render and a still render. **ParaView** usually performs a still render immediately after an interactive motion is finished (for example, releasing the mouse button after a rotation). This option can add a delay that can give you time to start a second interaction before the still render starts, which is helpful if the still render takes a long time to complete.
- Use an outline in place of decimated geometry. The outline is an alternative for when the geometry decimation takes too long or still produces too much geometry. However, it is more difficult to interact with just an outline.

**ParaView** contains many more rendering settings. Here is a summary of some other settings that can effect the rendering performance regardless of whether **ParaView** is run in client-server mode or not. These options are spread among several categories, and several are considered advanced.

## Geometry Mapper Options

• Enable or disable the use of display lists. Display lists are internal structures built by graphics systems. They can potentially speed up rendering but can also take up memory.

#### Translucent Rendering Options

• Enable or disable depth peeling. Depth peeling is a technique **ParaView** uses to properly render translucent surfaces. With it, the top surface is rendered and then "peeled away" so that the next lower surface can be rendered and so on. If you find that making surfaces transparent really slows things down or renders completely

incorrectly, then your graphics hardware may not be implementing the depth peeling extensions well; try shutting off depth peeling.

Set the maximum number of peels to use with depth peeling. Using more peels allows more depth complexity
but allowing less peels runs faster. You can try adjusting this parameter if translucent geometry renders too slow
or translucent images do not look correct.

#### Miscellaneous

- When creating very large datasets, default to the outline representation. Surface representations usually require
   ParaView to extract geometry of the surface, which takes time and memory. For data with size above this
   threshold, use the outline representation, which has very little overhead, by default instead.
- Show or hide annotation providing rendering performance information. This information is handy when diagnosing performance problems.

Note that this is not a complete list of **ParaView** rendering settings. We have left out settings that do not significantly effect rendering performance. We have also left out settings that are only valid for parallel client-server rendering, which are discussed in Section 3.1.4.

### Image Level of Detail

The overhead incurred by the parallel rendering algorithms is proportional to the size of the images being generated. Also, images generated on a server must be transferred to the client, a cost that is also proportional to the image size. To help increase the frame rate during interaction, **ParaView** introduces a new LOD parameter that controls the size of the images.

During interaction while parallel rendering, **ParaView** can optionally subsample the image. That is, **ParaView** will reduce the resolution of the image in each dimension by a factor during interaction. Reduced images will be rendered, composited, and transfered. On the client, the image is inflated to the size of the available space in the GUI.

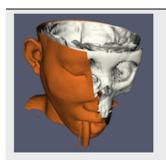

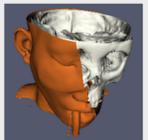

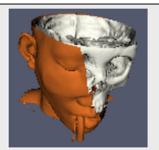

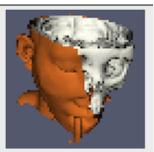

The resolution of the reduced images is controlled by the factor with which the dimensions are divided. In the preceding images, the left image has the full resolution. The following images were rendered with the resolution reduced by a factor of 2, 4, and 8, respectively.

**ParaView** also has the ability to compress images before transferring them from server to client. Compression, of course, reduces the amount of data transferred and therefore makes the most of the available bandwidth. However, the time it takes to compress and decompress the images adds to the latency.

**ParaView** contains three different image compression algorithms for client-server rendering. The oldest is a custom algorithm called **Squirt**, which stands for Sequential Unified Image Run Transfer. Squirt is a run-length encoding compression that reduces color depth to increase run lengths. The second algorithm uses the **Zlib** compression library, which implements a variation of the Lempel-Ziv algorithm. Zlib typically provides better compression than Squirt, but takes longer to perform and hence adds to the latency. The most recent addition is the **LZ4** algorithm which is tuned for fast compression and decompression.

#### **Parallel Render Parameters**

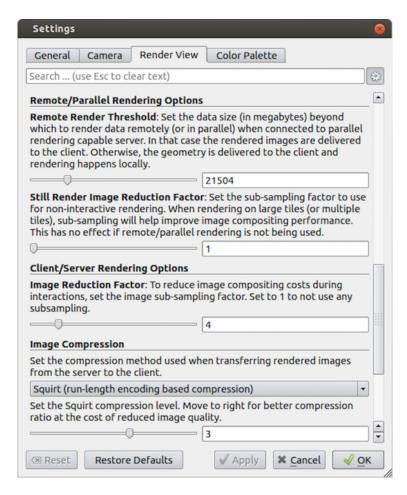

Like the other 3D rendering parameters, the parallel rendering parameters are located in the settings dialog box, which is accessed in the menu from Edit  $\rightarrow$  Settings (**ParaView**  $\rightarrow$  Preferences on the Mac). The parallel rendering options in the dialog are in the Render View tab (intermixed with several other rendering options such as those described in Section 3.1.4). The parallel and client-server options are divided among several categories, and several are considered advanced.

## Remote/Parallel Rendering Options

- Set the data size at which to render remotely in parallel or to render locally. If the geometry is over this threshold (and **ParaView** is connected to a remote server), the data is rendered in parallel remotely and images are sent back to the client. If the geometry is under this threshold, the geometry is sent back to the client and images are rendered locally on the client.
- Set the sub-sampling factor for still (non-interactive) rendering. Some large displays have more resolution than is really necessary, so this sub-sampling reduces the resolution of all images displayed.

## Client/Server Rendering Options

• Set the interactive subsampling factor. The overhead of parallel rendering is proportional to the size of the images generated. Thus, you can speed up interactive rendering by specifying an image subsampling rate. When this box is checked, interactive renders will create smaller images, which are then magnified when displayed. This parameter is only used during interactive renders.

Image Compression

- Before images are shipped from server to client, they optionally can be compressed using one of the three compression algorithms: Squirt, Zlib or LZ4. To make the compression more effective, each algorithm has one or more tunable parameters that let you customize the behavior and target level of compression.
- Suggested image compression presets are provided for several common network types. When attempting to select the best image compression options, try starting with the presets that best match your connection.

## **Parameters for Large Data**

The default rendering parameters are suitable for most users. However, when dealing with very large data, it can help to tweak the rendering parameters. The optimal parameters depend on your data and the hardware **ParaView** is running on, but here are several pieces of advice that you should follow.

- Try turning off display lists. Turning this option off will prevent the graphics system from building special rendering structures. If you have graphics hardware, these rendering structures are important for feeding the GPUs fast enough. However, if you do not have GPUs, these rendering structures do not help much.
- If there is a long pause before the first interactive render of a particular data set, it might be the creation of the decimated geometry. Try using an outline instead of decimated geometry for interaction. You could also try lowering the factor of the decimation to 0 to create smaller geometry.
- Avoid shipping large geometry back to the client. The remote rendering will use the power of entire server to render and ship images to the client. If remote rendering is off, geometry is shipped back to the client. When you have large data, it is always faster to ship images than to ship data (although if your network has a high latency, this could become problematic for interactive frame rates).
- Adjust the interactive image sub-sampling for client-server rendering as needed. If image compositing is slow,
  if the connection between client and server has low bandwidth, or if you are rendering very large images, then a
  higher subsample rate can greatly improve your interactive rendering performance.
- Make sure Image Compression is on. It has a tremendous effect on desktop delivery performance, and the artifacts
  it introduces, which are only there during interactive rendering, are minimal. Lower bandwidth connections
  can try using Zlib or LZ4 instead of Squirt compression. Zlib will create smaller images at the cost of longer
  compression/decompression times.
- If the network connection has a high latency, adjust the parameters to avoid remote rendering during interaction. In this case, you can try turning up the remote rendering threshold a bit, and this is a place where using the outline for interactive rendering is effective.
- If the still (non-interactive) render is slow, try turning on the delay between interactive and still rendering to avoid unnecessary renders.

## **Catalyst**

For small scale data, running the **ParaView** GUI in serial mode is likely acceptable. For large scale data, interactive parallel visualization is quite useful. For very large scale data, batch mode parallel processing is more effective because of practical concerns like batch system queue wait time before a parallel job is launched and system policies that limit the size and duration of interactive jobs.

For extreme scale visualization even batch mode is beginning to be impractical though as comparatively slow disks limit the size of data that can be saved off by the simulation at runtime. In this domain **ParaView**'s Catalyst configuration is recommended as an *in situ* analysis and visualization library.

**Catalyst** is a visualization framework that packages either portions or the entirety of **ParaView**'s parallel server framework so that it can be linked into and called from arbitrary simulation codes. Slow IO systems are largely bypassed via an adaptor mechanism whereby the simulation code's data structures are translated or ideally reused directly by **ParaView** while still in RAM.

With Catalyst, full resolution simulation products stay in memory instead of being saved to and later loaded back from disk. As the simulation progresses, it periodically calls into **ParaView**. In this way it is possible to immediately generate smaller derived data sets, images, plots, etc. that would otherwise be generated during post processing after a much longer, human in the loop, delay.

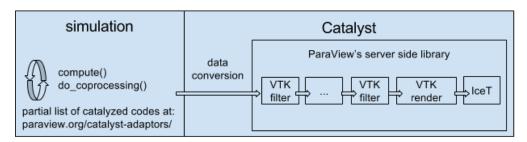

As explained more fully in the **ParaView** Catalyst User's Guide there are two components to making use of Catalyst. The first is to Catalyze the simulation. This is where a software developer compiles Catalyst into the simulation, adds a handful of (typically three) function calls to it, and fleshes out an adaptor template with working code that produces VTK data sets from the simulation's own internal data structures.

Once the simulation has been Catalyzed, day to day users need to define what **ParaView** should do with the data it is given. Catalyst can produce data extracts, images, statistical quantities, etc. Any of these can be made with Python or even lower level Fortran, C or C++ coding to maximize runtime efficiency, but it is more flexible and convenient to do so with recorded Catalyst scripts which are demonstrated in the next exercise.

With Catalyst scripts the simulation input deck references a Python file that defines the visualization pipeline. The script can do nearly everything that **ParaView** batch scripts do and is generally created with help from the **ParaView** GUI. To create the script one loads a representative data set, creates a pipeline, designates the set of inputs and outputs to and output from the pipeline, and then simply saves out the Python file. Catalyst scripts are very similar to recorded Python traces.

The user interface for defining the inputs and outputs is found inside the Catalyst Script Generator plugin. Our final exercise demonstrates with a small example.

### Exercise 4.4 (Catalyst)

We demonstrate a Catalyst workflow using the **ParaView** binaries and the PythonFullExample code from the **ParaView** source tree. PythonFullExample is a toy simulation that uses numpy and mpi4py to update a regular grid as time evolves. The example consists of four files. Open and read these to begin.

The computational kernel is in fedatastructures.py. Inspection of the code shows that it has no particular dependency on **ParaView**, and simply makes up a structured grid in parallel with numpy and mpi4py.

From fedatastructures.py:

```
def Update(self, time):
    self.Velocity =
    numpy.zeros((self.Grid.GetNumberOfPoints(), 3))
    self.Velocity = self.Velocity + time
    self.Pressure = numpy.zeros(self.Grid.GetNumberOfCells())
```

The main loop is found in the fedriver.py. If the doCoprocessing variable is false, this falls back to a simple loop which runs the simulation to update the in-memory array over time. When the variable is true the Catalyst library is exercised via three function calls: initialize(), coprocess() and finalize().

From fedriver.py:

```
import numpy
import sys
from mpi4py import MPI
comm = MPI.COMM_WORLD
rank = comm.Get_rank()
import fedatastructures
grid = fedatastructures.GridClass([10, 12, 10], [2, 2, 2])
attributes = fedatastructures.AttributesClass(grid)
doCoprocessing = True
if doCoprocessing:
   import coprocessor
    coprocessor.initialize()
    coprocessor.addscript("cpscript.py")
for i in range(100):
    attributes.Update(i)
   if doCoprocessing:
        import coprocessor
        coprocessor.coprocess(i, i, grid, attributes)
if doCoprocessing:
    import coprocessor
    coprocessor.finalize()
```

fedriver.py and fedatastructures.py represent the simulation code. The Catalyst parts consist of the general purpose adaptor code, found within the coprocessor.py, and the pipeline definition, found in cpscript.py. In coprocessor.py note in particular where the coprocess function populates the dataDescription data structure to give fedatastructure's content over to **ParaView**. The coprocessor also takes in, with the addscript() call, the pipeline definition file.

From coprocessing.py:

```
if coProcessor.RequestDataDescription(dataDescription):
    import fedatastructures
    imageData = vtk.vtkImageData()
    imageData.SetExtent(\
        grid.XStartPoint, grid.XEndPoint, \
        0, grid.NumberOfYPoints-1, \
        0, grid.NumberOfZPoints-1)
    imageData.SetSpacing(grid.Spacing)

    velocity = paraview.numpy_support.numpy_to_vtk(attributes.Velocity)
    velocity.SetName("velocity")
    imageData.GetPointData().AddArray(velocity)

pressure = numpy_support.numpy_to_vtk(attributes.Pressure)
    pressure.SetName("pressure")
    imageData.GetCellData().AddArray(pressure)
```

The starting script for this example is called cpscript.py. This simply saves out the input it is given in a format that the **ParaView** GUI can readily understand. The internals of the PipelineClass is essentially a **ParaView** batch script that

takes as input not a file but the datadescription class from the adaptor.

From cpscript.py:

```
class Pipeline:
   filename_6_pvti = \
       coprocessor.CreateProducer( datadescription, "input" )
   # create a new 'Parallel ImageData Writer'
  imageDataWriter1 = \
       servermanager.writers.XMLPImageDataWriter(Input=filename_6_pvti)
   # register the writer with coprocessor
   # and provide it with information such as the filename to use,
   # how frequently to write the data, etc.
  coprocessor.RegisterWriter(imageDataWriter1, \
       filename="fullgrid_%t.pvti", freq=100)
  Slice1 = Slice( \
       Input=filename_6_pvti, guiName="Slice1", \
       Crinkleslice=0, SliceOffsetValues=[0.0], \
       Triangulatetheslice=1, SliceType="Plane" )
  Slice1.SliceType.Offset = 0.0
  Slice1.SliceType.Origin = [9.0, 11.0, 9.0]
  Slice1.SliceType.Normal = [1.0, 0.0, 0.0]
   # create a new 'Parallel PolyData Writer'
  parallelPolyDataWriter1 = \
       servermanager.writers.XMLPPolyDataWriter(Input=Slice1)
  # register the writer with coprocessor
  # and provide it with information such as the filename to use,
  # how frequently to write the data, etc.
  coprocessor RegisterWriter(\
      parallelPolyDataWriter1, filename='slice_%t.pvtp', freq=10)
  return Pipeline()
```

Now let us run the simulation code to produce some data.

• On Mac:

```
/Applications/ParaView-x.x.x.app/Contents/MacOS/mpiexec -np 2 /Applications/
→ParaView-x.x.x.app/Contents/bin/pvbatch -symmetric fedriver.py
```

• On Linux:

```
/usr/local/lib/paraview-x.x.x/mpiexec -np 2 /usr/local/bin/pvbatch -symmetric⊔

→fedriver.py
```

• On Windows:

```
mpiexec -np 2 "C:/Program Files/ParaView x.x.x/bin/pvbatch" -symmetric fedriver.py
```

The example will run and produce several files, among them fullgrid\_0.pvti which is a raw dump of the simulation's full output. Let us use that to customize Catalyst's output.

First open the file in the **ParaView** GUI and inspect it. You will find that this is a very simple structured grid with two variables, pressure and velocity. Now insert the File  $\rightarrow$  Extract Subset filter into the pipeline to demonstrate some simple but useful processing.

Next let's use the Export Inspector to declare a set of files that you want Catalyst to produce at run time. As we will see in a moment, the **ParaView** GUI is able to generate Catalyst scripts by capturing the current state of the visualization constructed in **ParaView**. However, the state does not include file creation, which is typically done in interactive sessions via File  $\rightarrow$  Save Data or File  $\rightarrow$  Save Screenshot actions.

Since **ParaView** 5.6, the Export Inspector is the place for defining Catalyst's data products. Open it by clicking Export Inspector under the Catalyst menu. By default the panel will show up in a new tab near the Properties Panel. Select it, if necessary, to bring it to the front.

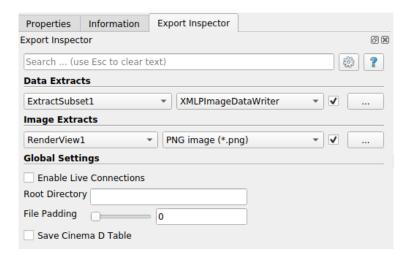

The Data Extracts section at the top allows you to attach a writer to the currently active element within the visualization pipeline. Make sure ExtractSubset1 is selected in the Pipeline Browser and then choose XMLPImageDataWriter from the file format pull down to the right of this filter name in Data Extracts. To confirm that you want Catalyst to perform this particular data export at run time, click on the checkbox to the right of the file format.

If you want to change the writer's default settings, click on the configure button with the ... label to the right of the checkbox. In the Save Data Options dialog that pops up, you can control things like the compression level, the frequency at which Catalyst generates files, and the filename. The default filename is composed from the producing filter's name, the time step and the file format extension. Let's change it from "ExtractSubset1\_%t.pvti" to "smallgrid\_%t.pvti". Here "%t" gets replaced with the iteration number when the simulation runs. Later, when we run the simulation with this script, we will get subsampled results instead of the full grid.

To add rendered images to the simulation run, configure them with the Image Extracts section of the Export Inspector. Just like with data extracts, you configure outputs for the currently active view here. Do so by making sure that "RenderView1" is active and then hit the checkbox to enable png dumps of this view.

To save your visualization session in the form of a Catalyst script, click Catalyst  $\rightarrow$  Export Catalyst Script. Note that all of your choices in the Export Inspector are kept with the rest of the **ParaView** state, so File  $\rightarrow$  Save State can make it easy to modify your setup after the fact.

Finally quit **ParaView** and run the simulation again. The files produced will now include png files for screen captures at each time step, and vti files corresponding to the output of the Extract Subset filter at each timestep. Simply repeat the process, adding filters and views for example, to set up any type of data generator for the simulation.

Note this is but one interface to using Catalyst. If simulation users are uncomfortable with **ParaView** and/or Python, it is entirely possible for simulation developers to instrument the simulation code with predefined and parameterized pipelines with or without resorting to Python. It is also possible to create minimized Catalyst editions that consist of just a small portion of the larger **ParaView** code base.

As is the case with **ParaView** itself, Catalyst is evolving rapidly. It already has more advanced offshoots than described here. One, is a live data capability in which one can connect a **ParaView** client to a running Catalyzed simulation in order to check in on its progress from time to time and do a limited amount of computational steering and debugging. Another is Cinema, which is an image based framework for deferred visualization of automatically generated simulation results organized in a database. For information on these we refer the reader to the **ParaView** mailing list and websites.

# 3.1.5 Further Reading

Thank you for participating in this tutorial. Hopefully you have learned enough to get you started visualizing large data with ParaView. Here are some sources for further reading.

The documentation page on ParaView's web site contains a list of resources available for further learning and questions: https://www.paraview.org/documentation .

The ParaView User's Guide is a good resource to have with ParaView. It provides many other instructions and more detailed descriptions on many features. The ParaView guide can be accessed from the ParaView documentation page.

The ParaView Wiki is full of information that you can use to help you set up and use ParaView: https://www.paraview.org/Wiki/ParaView.

In particular, those of you who wish to install a parallel ParaView server should consult the appropriate build and install pages: https://www.paraview.org/Wiki/Setting\_up\_a\_ParaView\_Server .

If you are interested in learning more about visualization or more specifics about the filters available in ParaView, consider picking up the following visualization textbook: [SML06].

If you plan on customizing ParaView, the previous books and web pages have lots of information. For more information about using VTK, the underlying visualization library, and Qt, the GUI library, consider the following books have more information: [KInc10], [BS08].

If you are interested about the design of parallel visualization and other features of the VTK pipeline, there are several technical papers available: [Mor13], [ALS+00], [ABM+01], [CGM+06], [ADM+07], [BGM+07].

If you are interested in the algorithms and architecture for ParaView's parallel rendering, there are also many technical articles on this as well: [MWP01], [MT03], [MAF07].

# 3.2 Classroom Tutorials

**Classroom Tutorials** contain beginning, advanced, python and batch, and targeted tutorial lessons on how to use **ParaView**, created by Sandia National Laboratories. These **tutorials** were created by W. Alan Scott and are presented as a 3-hour class internally within Sandia National Laboratories.

Sandia National Laboratories is a multi-mission laboratory managed and operated by National Technology and Engineering Solutions of Sandia, LLC., a wholly owned subsidiary of Honeywell International, Inc., for the U.S. Department of Energy's National Nuclear Security Administration under contract DE-NA-0003525.

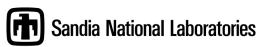

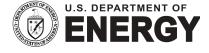

# 3.2.1 Beginning: ParaView

### Introduction

This tutorial will describe how to start paraview, find information and help about paraview, and describe some of the more important controls used by ParaView.

The **ParaView** web site is located at https://www.paraview.org. New versions of paraview can be found here, along with different tutorials and advice. **ParaView** versions include 32 and 64 bit versions of Linux, Windows and Mac OS X. Training (practice) data is included in all ParaView downloads, and can be accessed through **File**  $\rightarrow$  **Open**  $\rightarrow$  **Examples**.

### Did you know?

paraview now has an integrated help. It is found under the menu item  $Help \rightarrow Help$ .

# A simple example

#### **Start ParaView**

- On Windows, go to Start → All Programs → ParaView x.x.x → and click ParaView.
- On Mac, in the finder, go to the ParaView directory (in the Application directory where you installed ParaView) and click on **paraview**.
- On Linux go into the **ParaView** directory (where you downloaded ParaView), then **bin** and type **paraview**.

## **Startup Screen**

• The **Startup Screen** includes two important links. Both of these links can also be found from the **Help** menu. They are the **Getting Started Guide** and **Example Visualizations**.

## **Getting Started Guide**

- The Getting Started Guide is a two page mini tutorial that shows fundamental ParaView usage.
- Example Visualizations provide three finished visualizations. You can then play around with a ParaView pipeline.

#### Help Menu

• The **Help** menu looks like this:

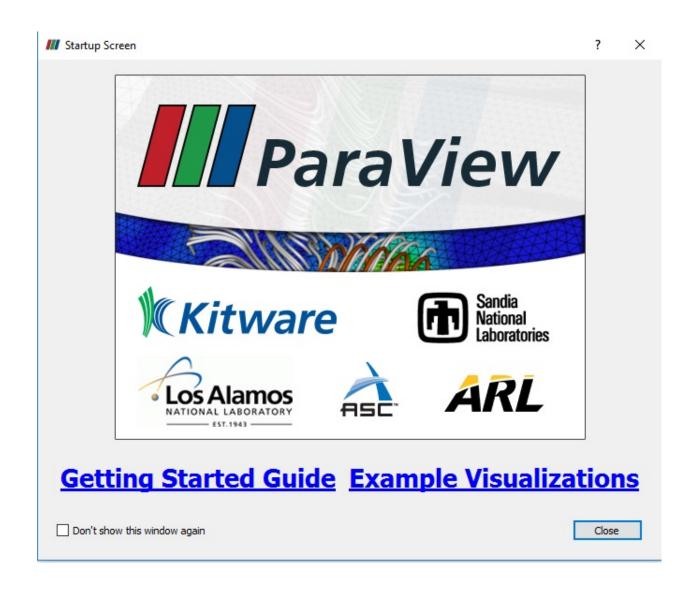

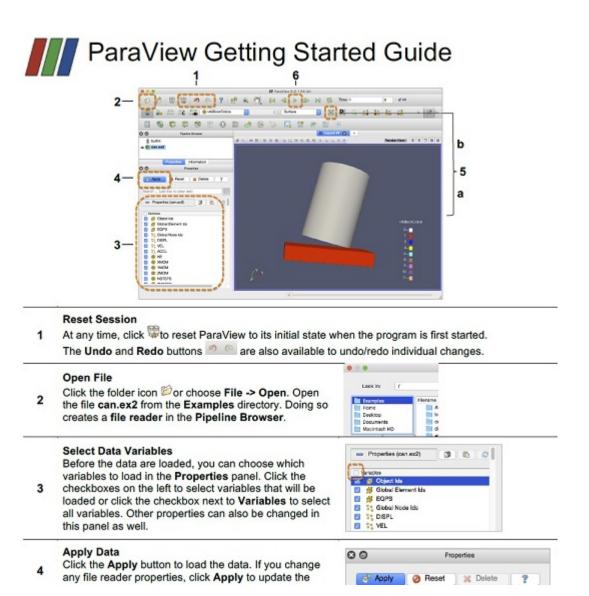

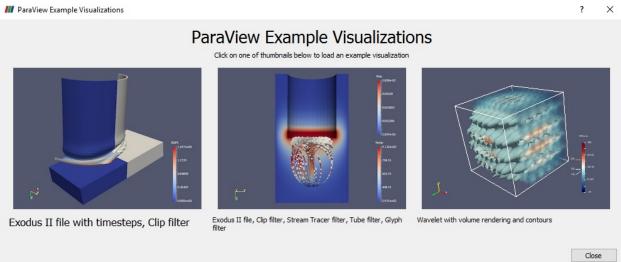

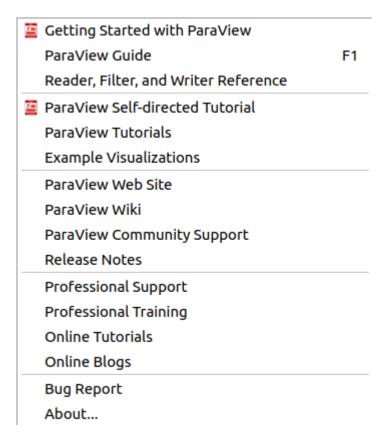

## Open can.ex2

- Open can.ex2.
  - can.ex2 is one of the datasets included with ParaView in the Examples folder.
  - In paraview,  $File \rightarrow Open$ .
  - In the upper left corner, there is a folder called **Examples**. Go into this folder.
  - Select can.ex2.
  - OK.
  - Under the **Properties** tab, all **Block Arrays** will be selected.
  - Apply.
- Turn off the node variables for ACCL. Since any variable that is selected takes up memory, and since some datasets are huge, often the user will only read in the data that is needed for a run.
  - Click ACCL, turning the check box OFF.
  - Apply.
- The screen should now look like this. (The square will show up as red, since **ParaView** defaults to coloring by block, and the block we are seeing is red.) You are looking at the bottom of the plate that the can is sitting on.
- Lets move the 3d object. Grab the can using the **left** mouse button. Try the **center** button. Try again with the **right** button. Try all three again holding down the **SHIFT** key. Try again holding down the X, Y and Z keys.
- Place your mouse on a corner of the can. Now, hold the **CTRL** key down, and move the mouse up and down. You can zoom into and out of that location.

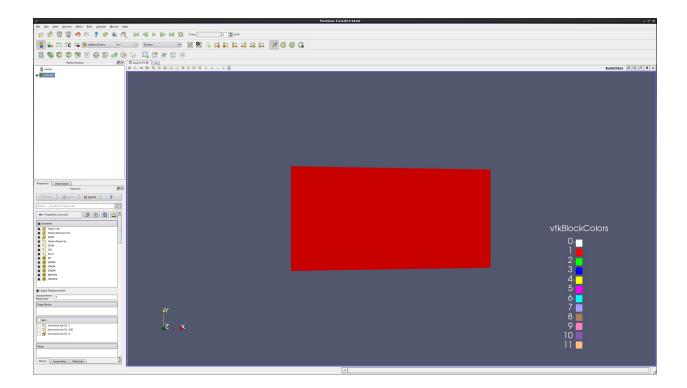

- Now the screen looks like this:
- Notice that the can dataset is being painted in two colors -
- To change the representation, change **Surface** to **Wireframe** (right below **Help**).
- Then, change it to **Surface with Edges**.
- Finally, turn it back to **Surface**.
- Change the variable used for color. Change this from **Solid Color** to Displacement (Point **DISPL**). (This is found just below the **Sources** menu.) Everything should go blue.
- Animate the can one frame. Right above the window of the can are animation controls. Click the right arrow with a bar to its left once. The plate turns red.

## Did you know?

The can dataset has displacement information in it. We are actually running the plate into the can, and the whole object is moving.

• Notice that our color map is not set correctly. It needs to be set over the whole range of displacement, so that it grades from blue to red.

#### Be careful!

Very, very large data can take a long time to process. Don't animate your data unless you have to with very large datasets.

- Click the single right arrow, running to the end of the simulation.
- Click the Rescale to Data Range button.

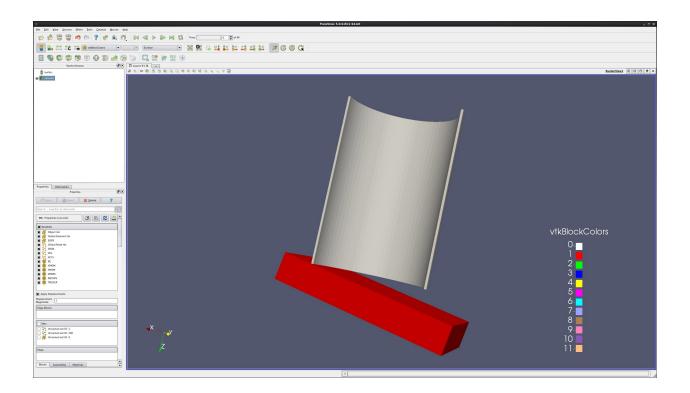

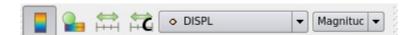

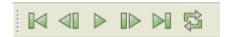

• Rewind using the animation control furthest left arrow, then click the single right arrow again.

# **Getting back GUI components**

- If you accidentally close the **Properties** tab, the **Information** tab or the **Pipeline Browser** tab, open them again from the **View** menu.
- If you accidentally undock one of the tabs, just drag it back into place, wait for a gray shadow to appear, and drop it into place.

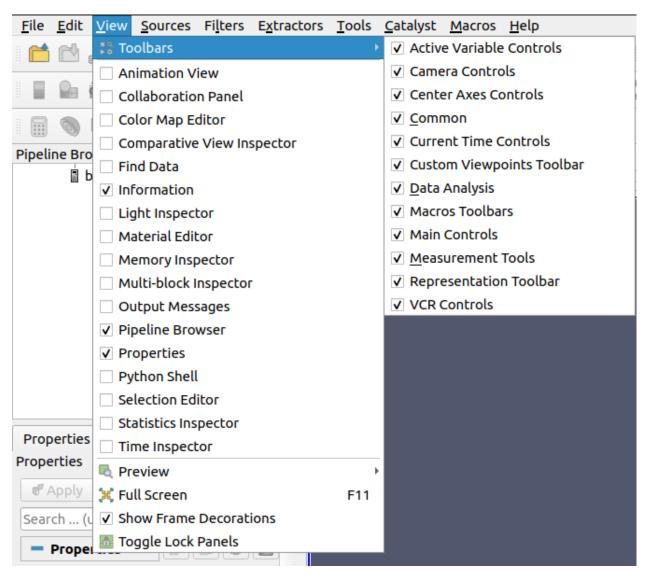

# 3.2.2 Beginning: Sources & Filters

### Introduction

This usecase shows a user how to use sources and filters to modify the display of data.

Most examples assume that the user starts with a new model. To start over, go to the menu item  $\mathbf{Edit} \to \mathbf{Reset}$  Session, and then re-open your data.

Data is opened by going to **File**  $\rightarrow$  **Open**. Example data files can be found in the Examples directory, located in the upper left of the **Open** dialog.

## **Annotate Time Source**

- Open can.ex2.
- Apply.
- Drag the can around with the left mouse button until you can see the can.
- Select Sources → Annotate Time.
- Apply.
- Play the animation

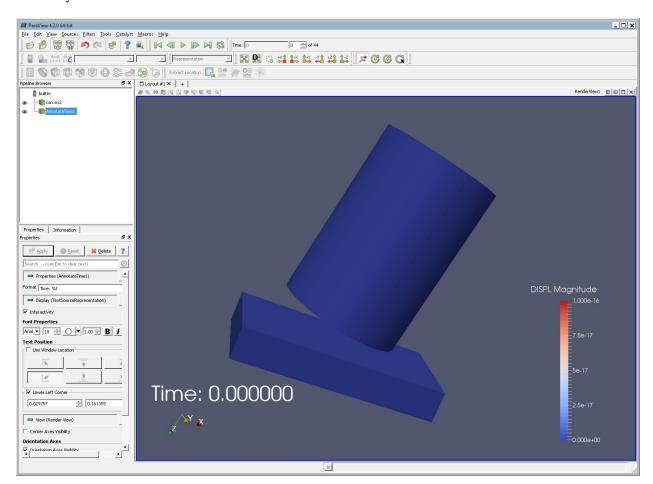

### **Text Source**

- This exercise continues on from the previous one. If you are starting over:
  - Open can.ex2.
  - Apply.
- Select Sources  $\rightarrow$  Text.
- Type some text in the window.
- · Apply.

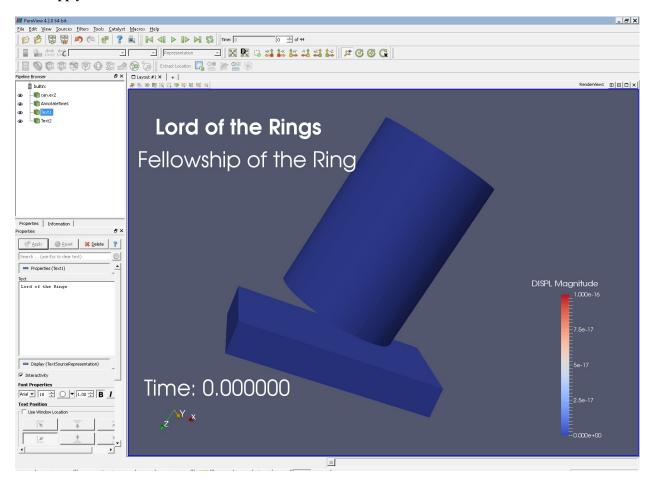

### **Ruler Source**

- This exercise continues on from the previous one. If you are starting over:
  - Open can.ex2.
  - Apply.
- Rotate the can so you can see the concave surface.
- Select Sources  $\rightarrow$  Ruler.
- As noted in the **Properties\* tab, \*\*1** and **2** set the starting and ending points of the ruler.
- Apply.

## Did you know?

If you turn on Auto Apply (see Section 3.2.3), you can interactively update the end points of the ruler.

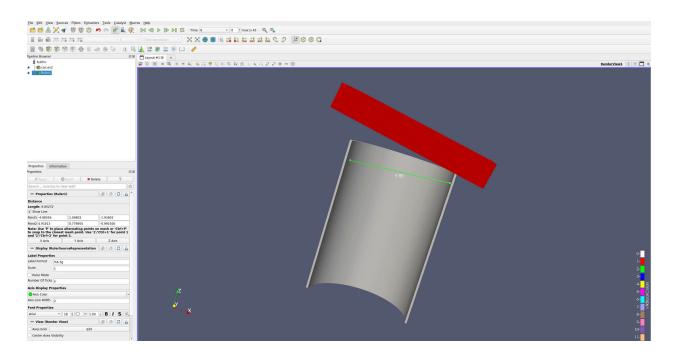

# **Clip filter**

- Open can.ex2.
- Apply.
- Drag the can around with the left mouse button until you can see the can.
- Select Filters → Common → Clip (Notice that this is also the third icon from the top on the far left of the screen.)
- Apply.
- Press X Normal.
- Apply.
- Try also Y Normal.
- Apply.
- Grab the arrow control at the end of the clip object with the left mouse button. Drag it around. You can also grab the red box and slide the clip plane forward and backward.
- Apply.
- Turn off the **Show Plane** checkbox.
- · Select Inside Out.
- If the clip arrow control is ever hidden behind data, you can see it by clicking on the "eye" to the left of the "clip" in the **Pipeline Browser** which is located in upper left corner of the screen.

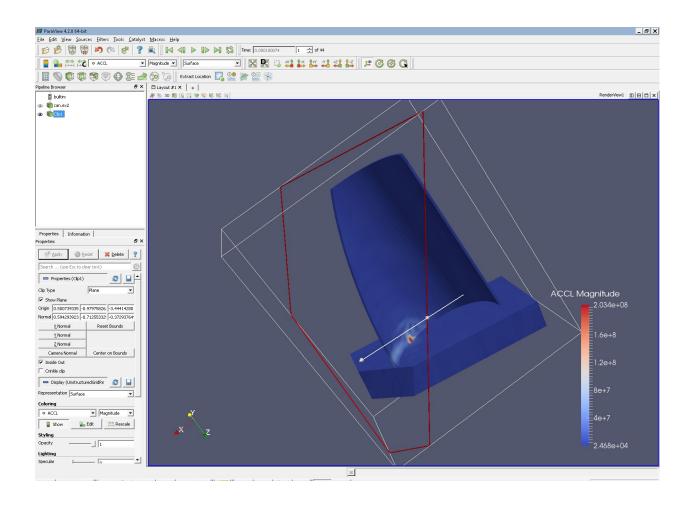

### Slice filter

- Open can.ex2.
- Apply.
- Drag the can around with the left mouse button until you can see the can.
- Select Filters  $\rightarrow$  Common  $\rightarrow$  Slice.
- · Apply.
- · Press Y Normal.
- Apply.
- Try also Z Normal.
- Apply.
- Grab the arrow control at the end of the clip object with the left mouse button. Drag it around.
- Apply.
- Turn off the **Show Plane** checkbox.
- We need to go to the Advanced Properties tab. Click on the little gear to the right of the search box.
- In the Slice Offset Value section, press New Value, type 1. Apply. Notice that we just added a second cut plane.
- Under Slice Offset Values, press Delete All. Select New Range. Input From value of -4 and To value of 4. OK. Apply. Now we have 10 slices through our object.
- Play the animation.
- If the slice arrow control is ever hidden behind data, you can see it by clicking on the "eye" to the left of the "clip" in the Pipeline Browser which is located in upper left corner of the screen.

### Glyph filter

- Open can.ex2.
- · Apply.
- Drag the can around with the right mouse button until you can see the can.
- Select Filters  $\rightarrow$  Common  $\rightarrow$  Glyph.
- Change the Vectors to **ACCL**.
- Apply.
- paraview does not set the **Scale Factor** correctly. On the **Properties** tab is an entry for **Set Scale Factor**. Change this to **1e-7**.
- · Apply.
- Click the **Play** button at the top of the screen.
- Reset by hitting the **First Frame** button.
- We want to see the glyphs in context. Turn the visibility eyeball on the can.ex2 to "on".
- Click on can.ex2 (it will show up as blue).
- In the **Properties** tab, Set **Representation**  $\rightarrow$  **Wireframe**.
- Play the animation. We can now see where the accelerations are occurring as the can is crushed.

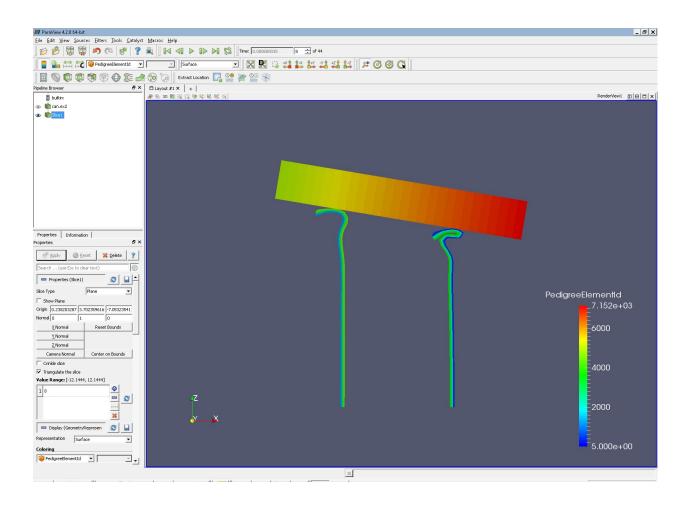

- Reset the animation.
- Click on the **Glyph** in the Pipeline Browser, thus giving the Glyph focus.
- In the **Properties** tab, change the **Vectors** to **VEL**.
- Then, change the **Set Scale Factor** to **3e-4**.
- Apply.
- Re-animate the window.
- Extra credit Change the color of the glyphs to match the picture below.

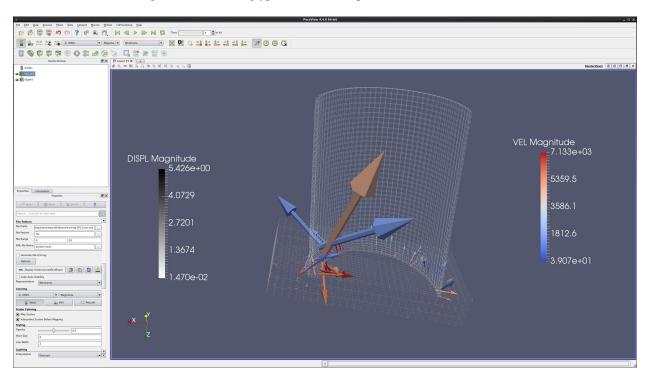

#### Threshold filter

- Open disk\_out\_ref.ex2.
- Apply.
- Spin the object around, and look inside of it.
- Press the Threshold button, found to the far left. (Notice that you can also find this through the filters menu.)
- Select Scalars "Temp" (Temperature).
  - Note: The blue recycle button will set the min and max values.
- Change the **Lower Threshold** to 400.
- Apply.
- Set Coloring to Pres.
- Spin the object around, and look at it.
- Now, let's place this hot section back into the cylinder.

- Let's open another version of disk\_out\_ref.ex2, using the **File** → **Open** menu.
- Apply.
- Make sure that the second disk\_out\_ref.ex2 is highlighted in the Pipeline Browser
- Set Representation to Wireframe.
- In the Properties tab, set Coloring to Pres
- What we have done: We have created an unstructured grid holding the cells that fit our criteria. This can make our data much bigger, and should be avoided if we are working with big data.
- Extra credit:
  - Change the outside cylinder to be volume rendered, set **Representation** to **Volume**.

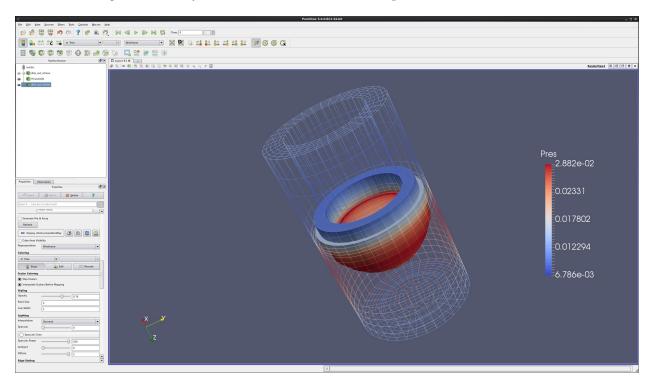

### **Contour filter**

- Open disk\_out\_ref.ex2.
- Apply.
- Select Filters  $\rightarrow$  Common  $\rightarrow$  Contour.
- Change Properties: Contour By: to Temp.
- Under Value Range, press Delete All.
- Now press New Value and enter 400.
- Apply.
- Set Coloring to Temp.
- Why are all parts of the object the same color?

- Set Coloring to Pres (Pressure).
- This represents the location inside of the cylinder that is at temperature 400, and is colored by pressure.
- Turn the visibility back on for the disk\_out\_ref.ex2.
- In the **Pipeline Browser**, click disk\_out\_ref.ex2 (turning it white)
- Select Representation Wireframe.
- Set Coloring to Pres.
- Notice that this is another way to see two representations of the same object by reading the object in once and modifying it. In the Threshold Filter (above), we read in the object twice, and displayed each object differently.
- What we have done: We have created an isosurface of a specific temperature. One nice thing about isosurfaces
  is that they decrease the amount of data that has to fit into memory. This is handy when you are displaying big
  data.
- Extra credit:
  - Highlight disk\_out\_ref.ex2.
  - Select **Clip** filter.
  - Select X Normal for the clip plane. Why has the disk\_out\_ref.ex2 model now turned solid? (Hint the visibility has changed)
- · More extra credit:
  - Under contour, Advanced Properties tab, delete the Isosurface, and use New Range to create 10 new surfaces. Again, the Advanced Properties tab is enabled by clicking on the gear icon to the right of the search box.
  - Next, select **Clip** filter to cut the cylinder in half.
    - \* What are the surfaces showing us? What are the colors showing us?
  - Highlighting clip
  - Under **Properties** tab, change the **Opacity** to .50.

### Clip to Scalar filter

- Open disk\_out\_ref.ex2.
- Apply.
- Select Filters  $\rightarrow$  Recent  $\rightarrow$  Clip.
- Apply.
- Select Clip Type  $\rightarrow$  Scalar.
- Select Scalars  $\rightarrow$  Temp.
- Input a Value of 400.
- Apply.
- Select Clip filter again.
- Unclick Show Plane.
- Apply.
- Set Coloring to Temp.

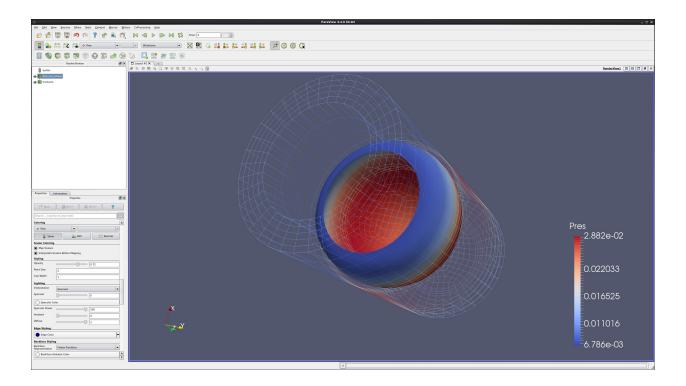

- Highlight disk\_out\_ref.ex2, turn the eyeball on.
- Display by Volume
- Set Coloring to Temp.

What we have done: We have clipped to a constant scalar, creating a smooth mesh. Once again, this increases the size of your data significantly.

#### Cell to Point/ Point to Cell filters

These filters are used to convert a data set from having cell data to having point data and vice versa. This is sometimes useful if a filter requires one type of data, and a user only has the other type of data. An example would be using can.ex2. You cannot get a contour of EQPS directly, since EQPS is cell data and contour only works on points. Use the filter **Cell Data to Point Data** first, then call contour.

#### **Stream Tracer**

- Open disk\_out\_ref.ex2.
- Apply.
- Select Filters  $\rightarrow$  Common  $\rightarrow$  Stream Tracer.
- Click the Seeds: Center on Bounds button.
- · Apply.
- In the Properties tab, set Coloring to Temp, then V, then Pres.
- If necessary, click Color, Reset Range.
- Extra credit:

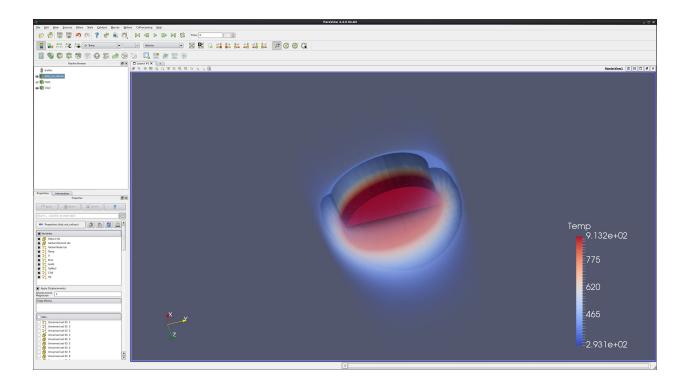

- On the Properties page, set the Number of Points to 40.
- Apply.
- Select Filters  $\rightarrow$  Alphabetical  $\rightarrow$  Tube.
- Apply.

### **Calculator filter**

- Open disk\_out\_ref.ex2.
- Apply.
- Select Filters  $\rightarrow$  Common  $\rightarrow$  Calculator.
- Select Attribute Mode: Cell Data.
- Set Result Array Name to RandomNumber.
- In the empty line below, type cos(GlobalElementId)\*sin(GlobalElementId).

### Did you know?

You can pull in the names of the variables by clicking on the Scalars/Vectors button.

- In the **Properties** tab, set **Coloring** to **RandomNumber**.
- We are now coloring by a pseudo random number. This shows how complex our data is.
- Note that you can create a vector from three scalars using the calculator. For instance, to create an X,Y,0 vector from Velocity, type VEL\_X\*iHat+VEL\_Y\*jHat+0\*kHat.
- To get the length of a vector, use mag(vector\_name).

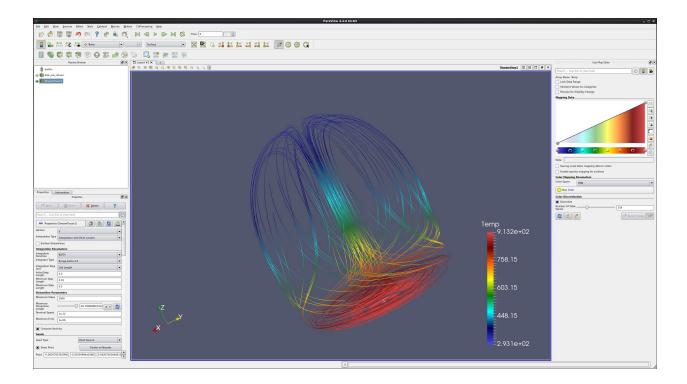

• To get the length of a vector squared, use **mag(vector\_name)\*mag(vector\_name)**.

#### **Favorites**

paraview allows users to place their favorite filters into the submenu named  $Filters \rightarrow Favorites$ . Just use the Manage Favorites tool.

## **Customize Shortcuts**

paraview allows users to add keyboard shortcuts to your favorite menu or filter. This is found under  $Tools \rightarrow Customize Shortcuts$ .

# 3.2.3 Beginning: GUI

### Introduction

This usecase presents a few of the more important **ParaView** GUI features. A full list of features can be found in the ParaView Guide.

Data can be opened by going to  $File \rightarrow Open$ . Example data files can be found in the Examples directory, located in the upper left of the Open dialog.

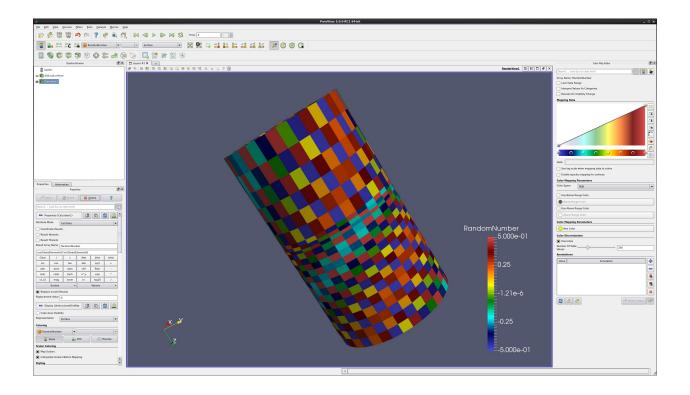

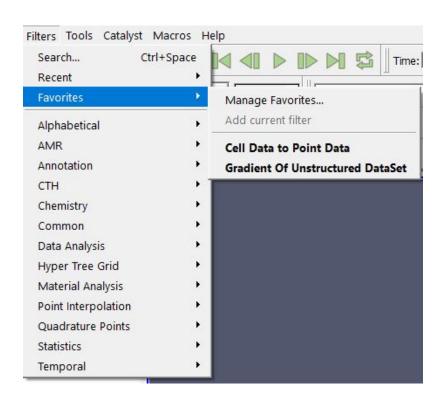

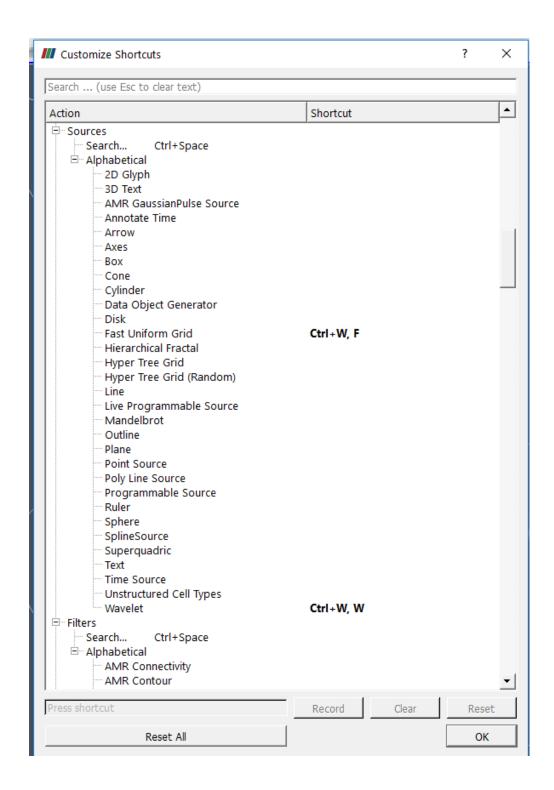

## **Customize Settings**

paraview allows users to customize settings. The most important ones are found in  $\mathbf{Edit} \to \mathbf{Settings} \to \mathbf{General}$ . These are:

- Auto Apply Also found as an icon below the Macros menu.
- Auto Convert Properties Automatically call Cell to Point, Point to Cell, or extract components from vectors as needed.
- Transfer Function Reset Mode when to update the minimum and maximum for the Color Legend.
- Grow and update on Apply default. This means only update when told to.
- **Grow and update every timestep**. This means to update the Minimum and/or Maximum only if the current timestep exceeds these numbers. Basically, Add and grow.
- **Clamp and update every timestep**. Set the minimum and maximum every timestep, from the data this timestep. This is not recommended behavior, since it makes comparing frame to frame confusing.
- Scalar Bar Mode just leave this one alone.
- Default timestep -
- Go to first timestep default.
- · Go to last timestep

#### Information tab

- Open can.ex2.
- Press Apply.
- Open the **Information** tab.
  - The first section is the **File Properties** of the dataset.
  - The second section is **Data Grouping**, which tells you what blocks and sets you have in this dataset.
  - The third section is **Data Statistics** which tells you:
    - \* The number of cells
    - \* The number of points
    - \* The amount of memory used
    - \* The bounds which give the X, Y and Z bounds of the bounding box.
  - The fourth section is **Data Arrays** which gives information on each variable, including the min and max.
     Note that this is for the current timestep only.
  - The last section is **Time** which gives a list of all timesteps, with their associated time.

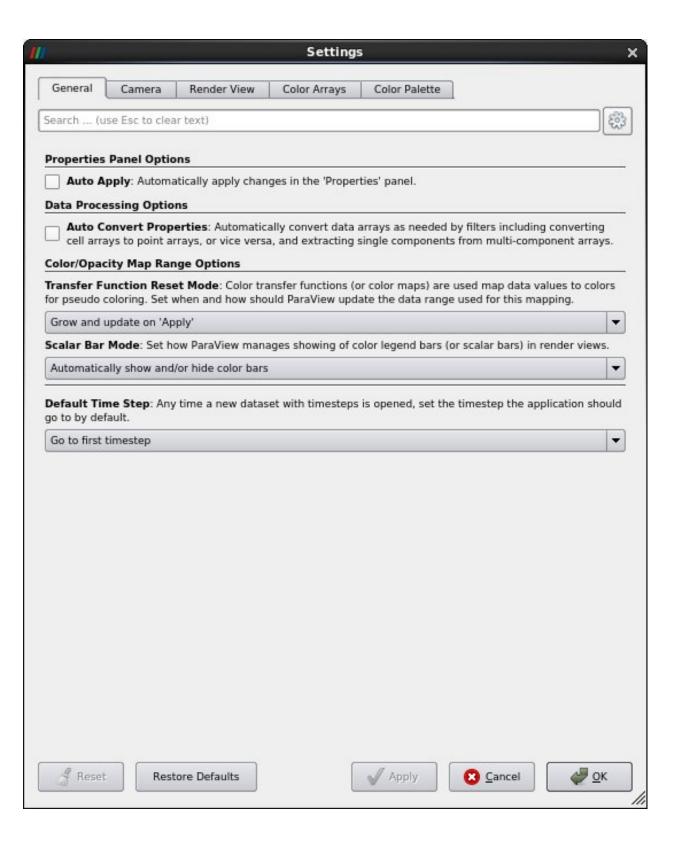

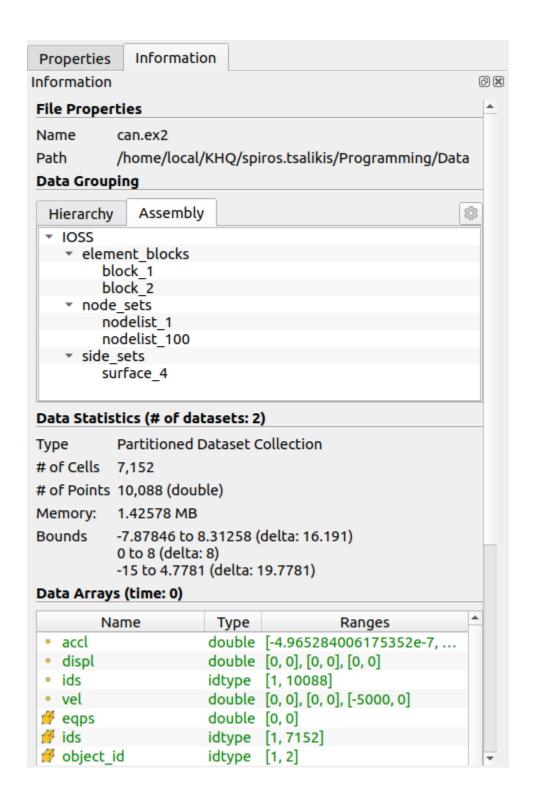

# Right click menu based commands

- Open can.ex2.
- Apply.
- Right click on the object.
  - Block Name
  - Block specific visibility commands
  - Block specific coloring and opacity
  - Representation and coloring commands
  - Link Camera

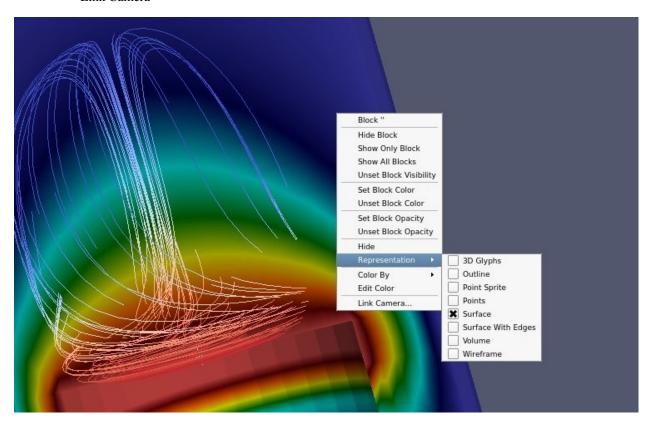

# **Split windows**

- Open can.ex2.
- Apply.
- Drag the can around with the left mouse button until you can see the can.
- **Split screen vertical** i.e., one above the other. This is the little box with the horizontal line.

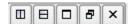

• Select 3D View.

- Turn the eyeball on for can, in the Pipeline Browser.
- **Split screen vertical** i.e., one above the other. This is the little box with the horizontal line.

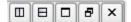

- Select 3D View.
- Turn the eyeball on for can, in the Pipeline Browser.

## Did you know?

You can always Undo using icon or Redo using icon.

- This last command was a mistake. Lets undo it. Undo, Undo.
- We undid one too many commands. Lets redo it. Redo.
- Select the bottom viewport.
- Split screen horizontal i.e., one next to the other. This is the little box with the vertical line.
- Select **3D View**.
- Turn the eyeball on for can, in the **Pipeline Browser**.
- Now lets link the cameras.
- Right click on the upper window.
- Click on Link Camera.
- Click on the lower right window.
- Do the same between the two bottom windows.
- Click in the lower left window, set Coloring to DISPL.
- Turn on Color Legend Visibility.
- Click in the lower right window, set Coloring to ACCL.
- Turn on Color Legend Visibility.
- Click in the upper window, set Coloring to VEL.
- Turn on Color Legend Visibility.
- Go to the last frame.
- Click on Rescale to Data Range.
- Go to the first frame.
- · Play.

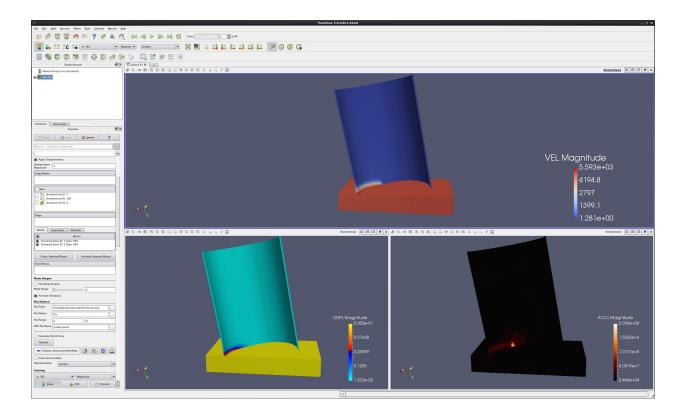

### Move/control windows

- Select the top window.
- Click on the **Maximize** button of the upper window.

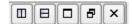

- Click the **Restore** button of the upper window.
- Next, Using the left mouse button, grab the title bar of the lower left window and drag/drop it into the upper window. These two windows have now switched places.
- Finally, grab the divider between the two lower windows and drag it left and right. You can also move the divider between the upper and lower windows.

## **Unlink windows**

- To unlink the windows, we use the Link Manager. Tools → Manage Links.
- Select the second link.
- Click Remove.
- · Close.
- Now, grab and rotate can in the three windows.
- Finally, delete the bottom two windows, using the **Close** button.

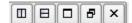

### Control the center

- Click on the **Show Center** icon. Notice that this toggles the center cross.
- Click on the Pick Center icon, then select a location on the can.
- Rotate the can, and notice where it is rotating.
- Click on the **Reset Center** icon, returning the rotation location and center cross to the center of the object.

## **Auto apply**

ParaView now has the ability to auto apply commands. This button looks like this and is to the left of the blue question mark.

# **Properties tab**

The **Properties** tab has three buttons on top: 1) **Apply** button, 2) the **Reset** button and 3) the **Delete** button. The **Reset** button will undo any Properties tab changes that a user accidentally has made. Below these three buttons is a search feature. Search will find Properties tab items, irrespective of them being standard or advanced. An example would be **Opacity**.

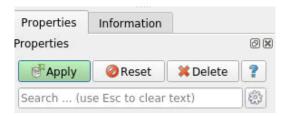

### **Advanced Properties tab**

The properties tab initially is in standard layout. To get to the advance layout, click the gear icon. Advanced reader or filter properties are found here. The advanced layout icon is .

### Copy/Paste/reset/Save parameters

On each section of the Properties tab there are four icons, as follows:

- Copy the state of that section of the **Properties** tab to the clipboard.
- Paste the state from the clipboard to this section of the properties tab. This allows you to copy and paste state between filters.
- Reset to factory defaults.
- Save this state as the user default.

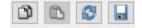

#### Move the camera

ParaView allows the user to change and store the position of the camera. Such controls as **Roll**, **Elevation** and **Azimuth** are available. The **Adjust Camera** icon is on the left side of the row of icons at the top left of the 3d window.

The **Adjust Camera** dialog box looks like this:

Useful controls that I often use (in order) are as follows:

- **Custom Configure** Save up to 4 camera positions.
- Azimuth rotate around the vertical axis. Be sure to hit the button after entering a number.
- Elevation rotate around the horizontal axis in the plane of the screen.
- Roll rotate around the axis coming out of the screen.
- View angle basically a zoom in.
- Camera position where the camera is.
- Focal point where the camera is looking.
- You can always recenter the object using the Reset icon. First, however, be sure to change View angle back to 30.

## **Matplotlib characters**

- If needed, open can.ex2..
- Select the DISPL variable.
- Move forward one time step using the **Next Frame** icon.
- We want to add an alpha character after DISPL.
  - Open the color editor.
  - Open the Edit Color Legend icon. It is the little color legend with the 'e' over it.
  - Modify the Title **DISPL** to say **DISPL** \$\alpha\$
- Here is how to change a 2d plot of EQPS to EQPS (uV/m)
  - Plot Over Line. Apply. Turn off all variables other than EQPS.
  - Change the Legend Name from EQPS to EQPS ( $\Gamma \$
- Matplotlib Mathtext formats are described here: https://matplotlib.org/2.0.2/users/mathtext.html

#### **Axes Grid**

- Open dataset disk\_out\_ref.ex2.
- In the Properties tab, scroll down and select Axis Grid.
- Note that you can edit the Axis Grid attributes.

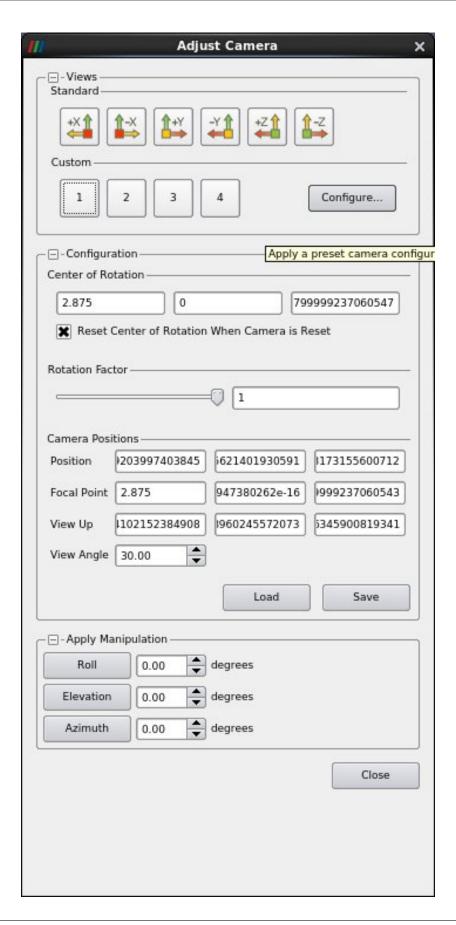

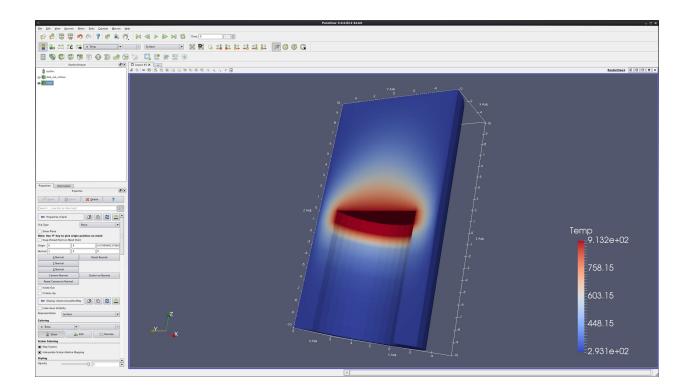

# **Lighting - Specular**

It is possible to change the specular highlights in ParaView. This is on the Properties tab, about half way down. It is called **Lighting: Specular**. Note that reflections can look like the center of the color map, thus specular highlights are turned off by default.

### Slice View and Layouts

- Open disk\_out\_ref.ex2.
- Apply.
- Set Coloring to Temp.
- Select Clip.
- Turn off the Show Plane.
- Apply.

ParaView supports numerous simultaneous layouts, or windows, into your data.

• Select the X to the right of Layout #1 (upper left side of the 3d window).

ParaView also supports different views than 3d views. Here is how to show your data as a slice view.

- · Select Slice View
- Turn visibility on for disk\_out\_ref.ex2.
- Set Coloring to Temp.
- Left click in the window, and drag disk\_out\_ref around.
- Move the left, upper and right clip planes by dragging the black wedge.

You can intermix different view types.

- Split horizontal.
- Turn visibility on for disk\_out\_ref.
- Paint by Temp.

You can also connect the cameras for the different views. This can be done through the  $Tools \rightarrow Add\ Camera\ Links$  menu.

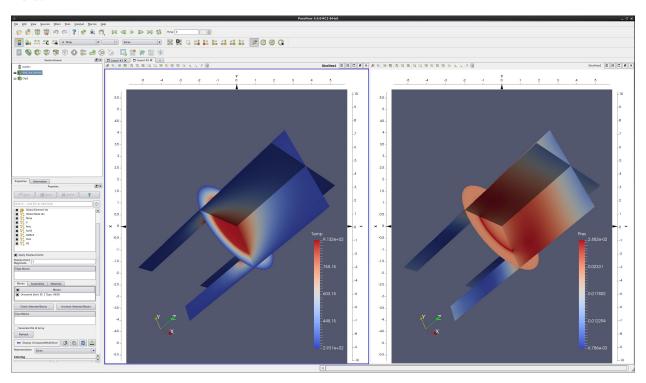

# **Render View (Comparison)**

ParaView can compare different time steps at the same time. This is called Comparative View.

- Open can.ex2.
- Apply.
- Split view horizontal.
- Select Render View (Comparative).
- Turn on visibility on the can.
- View  $\rightarrow$  Comparative View inspector.
- Click on the blue +. This creates a 2X2 set of views of can.ex2 at four different timesteps.

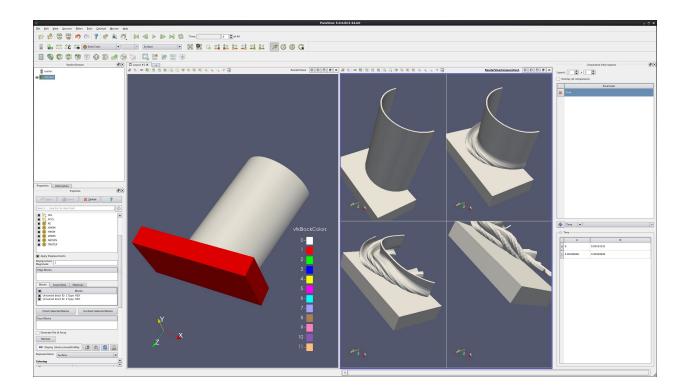

### **Customize Shortcuts**

You can create shortcuts to Menu items (such as Filters) in ParaView.

- Tools  $\rightarrow$  Customize Shortcuts.
- Find Wavelet. If it has a shortcut already, click Clear.
- Click in the **Press Shortcut** button.
- Now, select a shortcut, such as CTRL W.
- Close
- Now, click CTRL W, and you have a Wavelet.
- Apply.

# 3.2.4 Beginning: Color Maps & Palettes

### Introduction

This usecase presents a few of the more important new ParaView GUI features. A full list of features can be found in the ParaView Guide.

Data can be opened by going to  $File \to Open$ . Example data files can be found in the Examples directory, located in the upper left of the Open dialog.

### **Color palette**

ParaView allows users to easily control the color palette. This is done with the **Load a color palette** icon. Changing color palettes does much more than just changing the background - it also changes the font colors for other annotations. Options are default gray, black, white and gradient. You can also create custom color palettes.

Here is an example of a gradient background, with the color palette menu displayed.

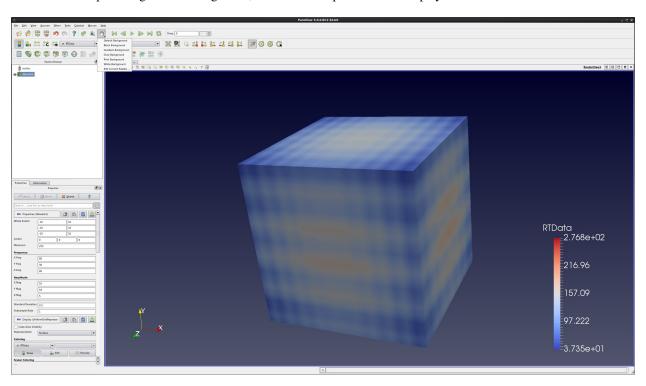

A famous example of surrounding colors changing a perceived brightness of an object is Edward Adelson's Checker Shadow illusion.

### **Color Map Editor**

- Open can.ex2
- Select the **DISPL** variable.
- Move forward one time step using the **Next Frame** icon.
- Here is the coloring toolbar. Icons are as follows:
  - Toggle color legend visibility.
  - Edit color map.
  - Rescale to data range (set Min and Max from this timestep).
  - Rescale to custom data range (manually input Min and Max values.
  - Rescale to visible data range (set Min and Max from visible objects this timestep)
- Click on the Edit Color Map icon.
- The Color Scale Editor is used to change the colormap.

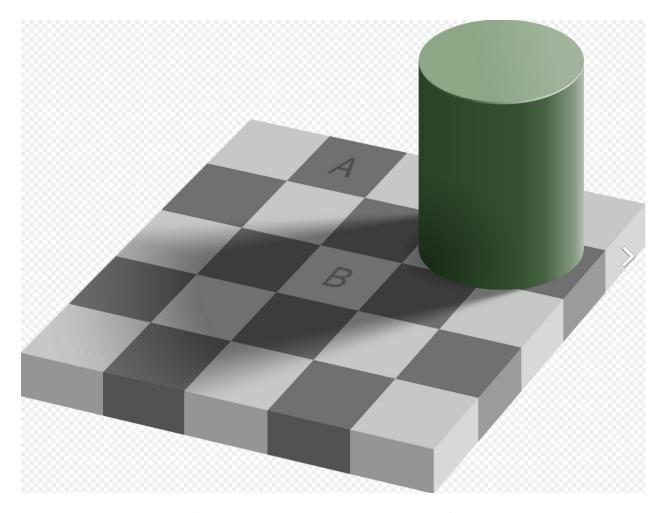

Fig. 3.11: The checker shadow illusion: the square A is exactly the same shade of grey as square B. Copyright Edward H. Adelson and Pbrks:  $CC\ BY-SA\ 4.0$ .

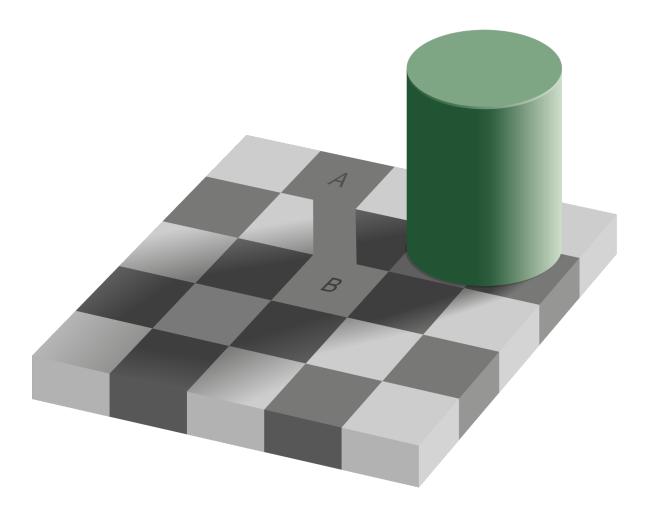

Fig. 3.12: The checker shadow illusion: drawing a connecting bar between the two squares breaks the illusion and shows that they are the same shade. Copyright Edward H. Adelson and Adrian Pingstone: Copyrighted free use.

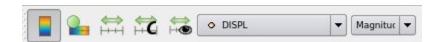

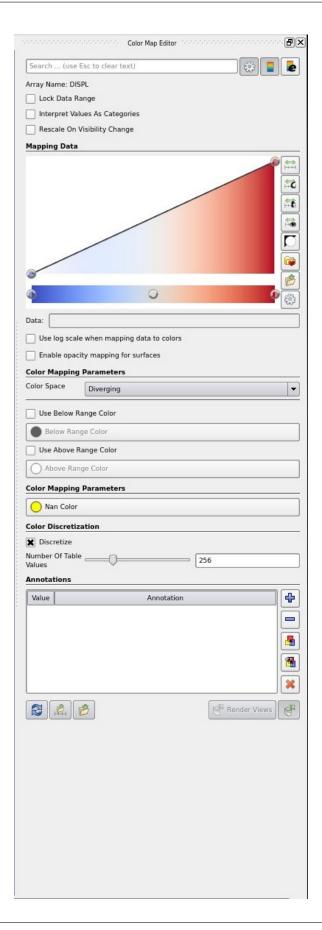

- Select the Use log scaling when mapping data to colors check box. Notice what has happened to the
  colors on the can.
- Unselect **Use log scaling when mapping data to colors** check box.
- Select the Enable opacity mapping for surfaces check box. Notice what has happened to the colors on the can.
- Unselect Enable opacity mapping mapping for surfaces check box.
- Select the **Rescale to Data Range** icon. You already know what this does.
- Select the **Rescale to Custom Range** icon.
- Set custom minimum and maximum values for the Color Legend.
- Select the Rescale to Data Range over all timesteps icon. This will read in all of your data, and set the min and max based upon all timesteps.
- Select the Rescale to Visible Range icon. Rescales based upon what is currently visible. To see this work, click -Z, and then roll the can down slightly to hide the can itself. Click the Rescale to Visible Range icon.
- Invert the transfer function.
- Invert the color table.
- Select the **Choose Preset** icon.
- Choose Cool to Warm
- OK. Notice what has happened to the colormap. This is an easier to understand color map than the rainbow one that all of us are used to.
- Next, choose the Black-Body Radiation preset. Although harder to understand (requiring an understanding of the layout of the rainbow colors), this one makes prettier pictures. The best color map to use is the default one.
- Advanced. You can edit each color and opacity of the color map.
  - Nan Color this is the color ParaView will use to paint nans in your data.
  - Click the advanced icon at the top. You can mark cells or points that are outside of the normal range of the color map.
  - Click the color legend with the **e**. This is the **Color Legend Editor**.

### **Custom Color Maps**

ParaView allows you to import custom color maps. This is also done on the **Color Map Editor**, **Presets** dialog. An excellent source for scientific visualization color maps is the SciVizColor website, located here: https://sciviscolor.org. Lets add a custom color map.

- Go to webpage https://sciviscolor.org.
- · Colormap.
- Wave & Highlighting Colormaps.
- Highlight Inserts
- Select one of the middle color maps.
- Save this color map somewhere you can find it.
- Open disk\_out\_ref.ex2.

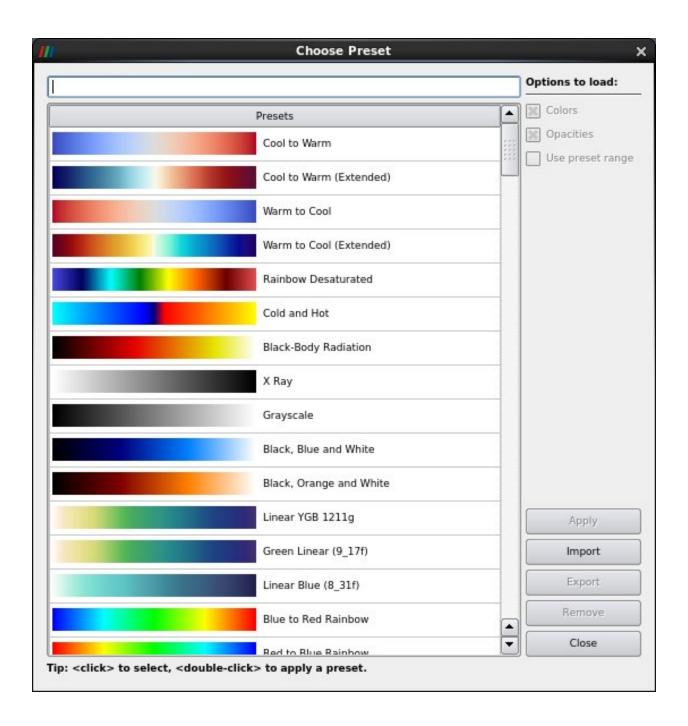

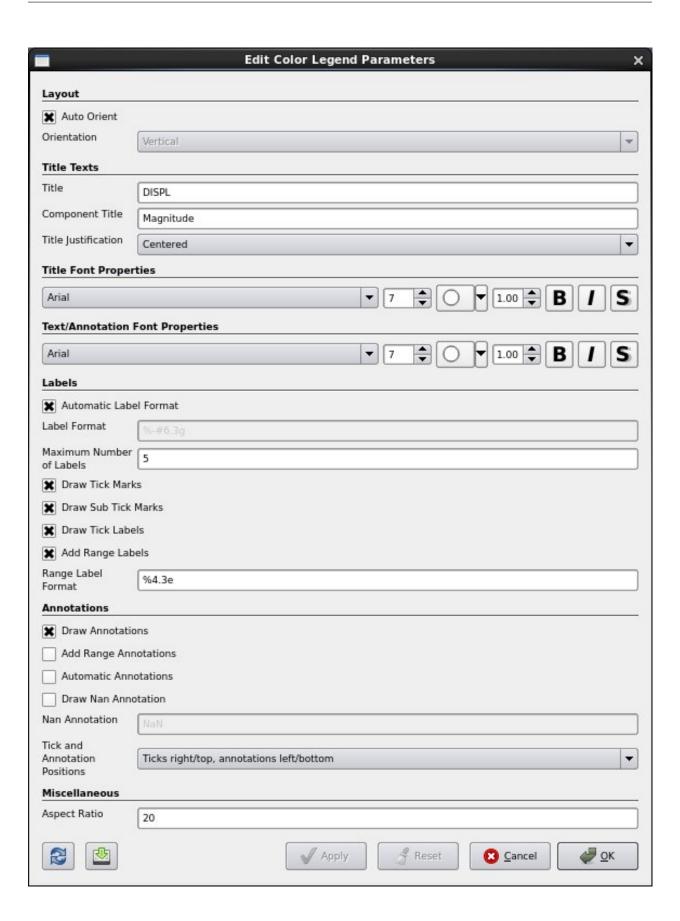

- Apply
- -X
- Select Clip filter.
- Apply.
- Turn off the **Show Plane** check box.
- Select variable **Temp**
- Open the Color Map Editor.
- Open the **presets** dialog.
- Import.
- Select the color map .xml file that you downloaded.
- Advanced.
- Now, select the new color map.

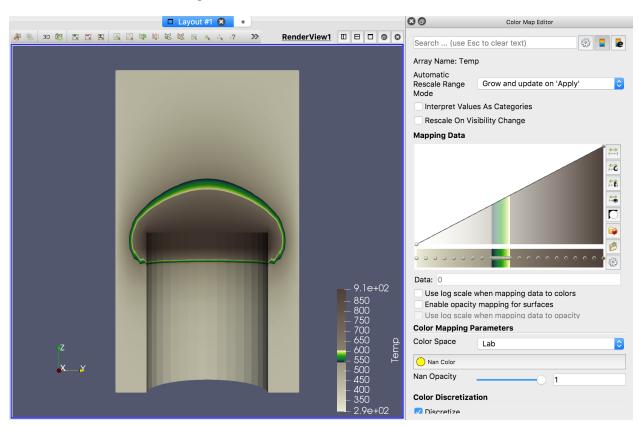

### **Opacity mapping**

- Leave the color editor open.
- Open can.ex2.
- Apply.
- +Y
- · Go to last timestep.
- Set Coloring to Accl.
- Go to first timestep.
- Choose a black body palette.
- Enable opacity mapping for surfaces.
- · Play
- Filters  $\rightarrow$  Alphabetical  $\rightarrow$  Pass Arrays.
- Apply.
- Change this filter to be wireframe, solid color. Opacity 0.1.
- Back on can.ex2, turn visibility on.
- Click on and change the opacity transfer function.
- Turn off the enable opacity mapping for surfaces.
- · Volume render.
- Play

# 3.2.5 Beginning: Plotting

#### Introduction

This use case shows a user how to plot cell and point data. Plotting can be along a line that cuts through your data, or a location with respect to time.

#### Plot along a line

- Open can.ex2.
- Apply.
- Drag the can around with the left mouse button until you can see the can.
- Select Filter  $\rightarrow$  Data Analysis  $\rightarrow$  Plot Over Line.
- Drag the top of the line to intersect the top of the can. Note that hitting the p key will also place the line on the surface of your object. You can also use the 1 and 2 keys to set the beginning and end of the line.
- Apply.
- In the Properties tab, unselect all variables except DISPL (Magnitude).
- Lower on the Properties tab, select Left Axis Use Custom Range, and enter 0.0 and 20.0.
- Select Bottom Axis Use Custom Range, and enter 0.0 and 20.0.

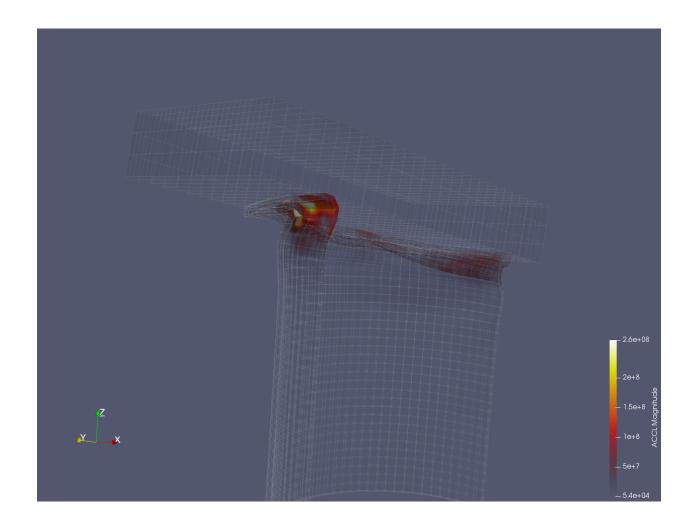

- Play the animation forward, and notice what happens to the plot.
- You can also add plot labels and axis labels on the properties tab.

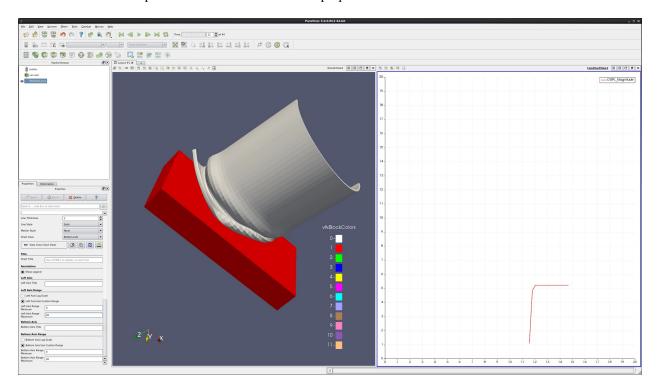

### Plot point over time

- Edit  $\rightarrow$  Reset Session.
- Open can.ex2.
- Apply.
- Drag the can around with the left mouse button until you can see the can.
- We want to plot a point over time.
- First, we need to select a point.
- Click on Select Points On icon.
- Then, click on a point on the can.
- Filters  $\rightarrow$  Data Analysis  $\rightarrow$  Plot Point Over Time.
- · Apply.
- In the **Properties** tab, unselect everything except **DISPL** (**Magnitude**).
- You now have a plot of the displacement. at your point.
- Extra Credit:
  - Using Select Cells On icon, and Plot Cell Over Time, plot EQPS over time.

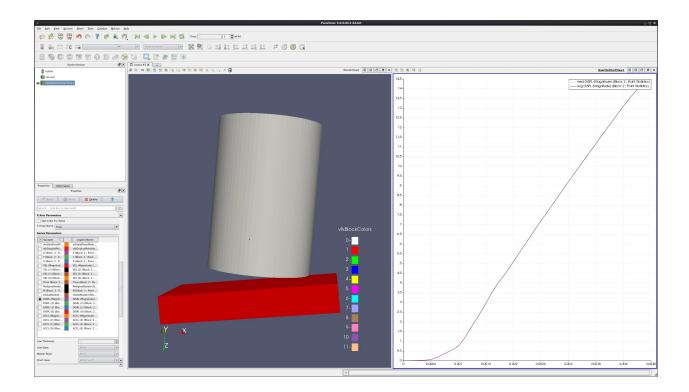

### Plot two variables at same time

- Follow the steps for **Plot Point over time**, as described above.
- In the Properties tab, turn off DISPL (Magnitude), and turn on variables VEL (Magnitude) and ACCL (Magnitude).
- Select the line that says ACCL (Magnitude), causing this row to turn gray.
- At the bottom of the Properties tab, change Chart Axes to Bottom-Right.
- Note below that the ACCL (Magnitude) color has been changed to blue.

# Plot multiple points (statistics plot version)

- Edit  $\rightarrow$  Reset Session.
- Open can.ex2.
- Apply.
- Drag the can around with the left mouse button until you can see the can.
- We want to plot numerous points over time. First, we need to select the points.
- Click on Select Points On icon. Then, rubber band select a dozen points.
- Filters  $\rightarrow$  Data Analysis  $\rightarrow$  Plot Selection Over Time.
- Apply.
- On the Properties tab, turn off all variables, and then turn on variables **VEL** (**Magnitude**) and **ACCL** (**Magnitude**).
- Select the line that says ACCL (Magnitude), causing this row to turn gray.

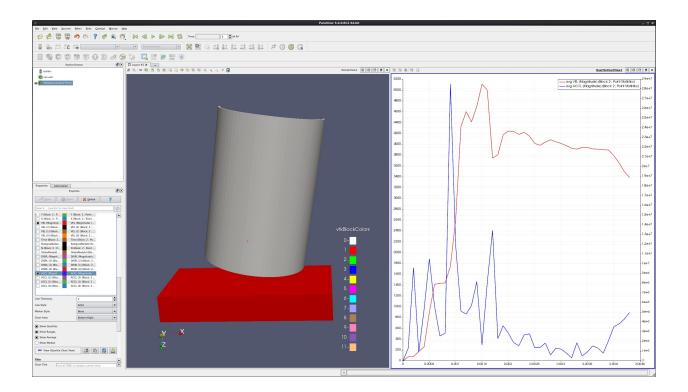

• In the Properties tab, change Chart Axes to Bottom-Right.

# Plot multiple points (spaghetti plot version)

- Edit  $\rightarrow$  Reset Session.
- Open can.ex2.
- Apply.
- Drag the can around with the left mouse button until you can see the can.
- We want to plot numerous points over time. First, we need to select the points.
- Click on **Select Points On** icon. Then, rubber band select about four points.
- Filters  $\rightarrow$  Data Analysis  $\rightarrow$  Plot Selection Over Time.
- Apply.
- On the **Properties**. tab, unselect the **Only Report Selection Statistics** checkbox.
- Apply.
- On the Properties tab, display section, click on **Root**, turning on all of the points or cells.
- On the Properties tab, turn off everything, then turn on all variables **VEL** (**Magnitude**).

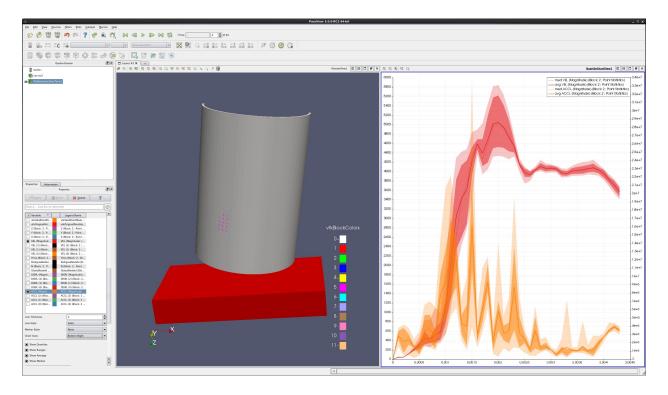

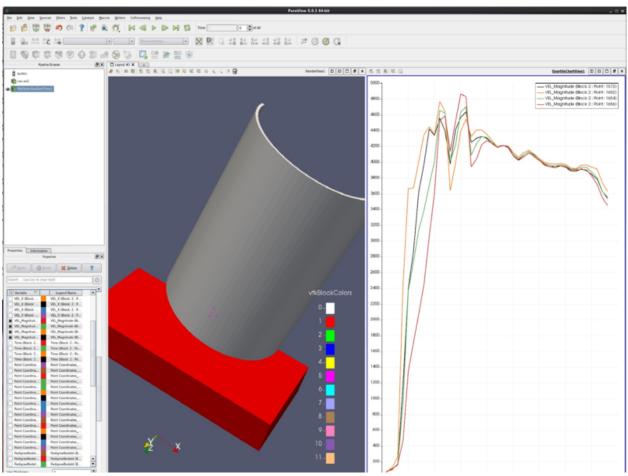

### Plot min, max and average for all points of a block over time

- Edit  $\rightarrow$  Reset Session.
- Open can.ex2.
- Apply.
- Drag the can around with the left mouse button until you can see the can.
- We want to plot all of the can points over time. First, we need to select the points.
- Click on Select Block icon.
- · Select the can.
- Filters  $\rightarrow$  Data Analysis  $\rightarrow$  Extract Selection.
- Apply.
- We now have the can.
- Select Edit -> Find Data.
- Set Data Producer to ExtractSelection1.
- Set **Element Type** to Point.
- Use ID and is >= and 0.
- Find Data.
- Plot Selection Over Time.
- Apply.
- In Series Parameters, turn off everything except DISPL (Magnitude)

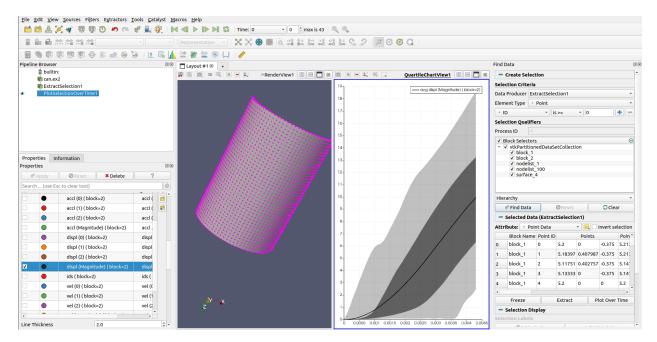

### Plot data

- Edit  $\rightarrow$  Reset Session.
- Open can.ex2.
- Apply.
- Drag the can around with the left mouse button until you can see the can.
- We want to plot two variables against each other, for all points (or cells) of the can.
- Filters  $\rightarrow$  Data Analysis  $\rightarrow$  Plot Data.
- Apply.
- On the Properties tab, turn off Use Index for X Array and for X Array Name select DISPL\_Z
- In Series Parameters, turn off everything except DISPL (Magnitude)
- Play

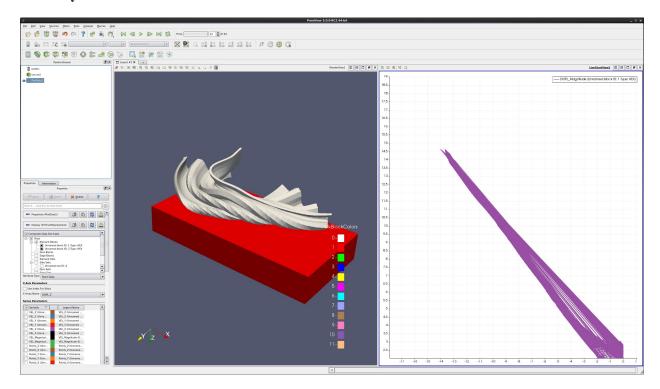

# 3.2.6 Beginning: Pictures & Movies

### Introduction

This usecase shows a user how to add pictures and movies to PowerPoint slides.

### **Save Screenshot**

- Start paraview.
- Open can.ex2.
- Apply.
- Rotate and position the object.
- File  $\rightarrow$  Save Screenshot.
  - Save only selected view will save either the whole window, or the selected view.
  - Change the size of the output files. Note that paraview can save files that are significantly larger than the current view. This is done in off screen memory.
  - Leave image quality as is.
  - Override Color Palette allows a user to change the background color for instance, to white.
  - Stereo mode allows a user to save stereo images.

#### • OK

- Save your images as .png or .jpg. .png is a cleaner format, but .jpg's may be smaller.
- Name and save the file. OK

### In PowerPoint:

- Add a new slide.
- $\bullet \ \ \text{Next, click } \textbf{Insert} \rightarrow \textbf{Picture} \rightarrow \textbf{From File...}, \text{ and pick up the file that we saved in the previous paragraph.}$
- You can move the file anywhere you want by holding the left mouse button and dragging.
- · You can resize the picture by grabbing one of the corners and dragging the picture smaller.

### Save Animation (make a movie)

- Start paraview.
- Open can.ex2.
- Apply.
- Rotate and position the object.
- File  $\rightarrow$  Save Animation.
  - Leave Frane Rate and No. of Frames alone.
  - Change the size of the output files. Note that paraview can save files that are significantly larger than the current view. This is done in off screen memory.
  - Set timestep range.
  - Stereo mode allows a user to save stereo images.

### OK

- Save your movie. A great option is to save your images as .png or .jpg, and then post process them into
  .avi or .mov files. This way, you have your movies and the individual frames. .png is a cleaner format, but
  .jpg's may be smaller.
- Name and save the file.

### • OK

#### In PowerPoint:

- · Add a new slide.
- Next, click Insert  $\rightarrow$  Movies and Sounds  $\rightarrow$  Movie from File.
- Browse to the location of your movie.
- · Select your file.
- OK.
- Decide if you want the slide show to be Automatic, or when clicked.
- Finally, remember that this file is NOT inserted into the PowerPoint slide.
- You will want this file to be on the computer in the same location as it was when you selected it.

A few notes on file formats for movies. You can make .avi files directly on Windows, Linux or Mac. If you are trying to make movies on Linux or Mac, or are making movies for a powerwall, use format .png or .jpg. Then, if you want .avi files for use with PowerPoint, convert these movies to .avi format as needed. One option is to use enve, which is available when downloading EnSight. Windows reads .avi files well, both using and not using PowerPoint. Linux is able to display either format if the correct video player is installed. One option is VLC. VLC is installed from .rpm files, which can be found on the net.

### 3.2.7 Advanced: MultiBlock

#### Introduction

This tutorial covers multiblock processing.

Most examples assume that the user starts with a new model. To start over, go to the menu item  $Edit \rightarrow Reset Session$ , and then re-open your data.

Data is opened by going to File  $\rightarrow$  Open. Example data files can be found in the Examples directory, located in the upper left of the Open dialog.

#### Block commands onscreen menu

bake.e is a dataset that simulates the heating of a cone in a test facility. It has numerous blocks. T (for temperature) is the primary variable of interest.

- Open the dataset bake.e.
- Apply.
- Your dataset is now colored by block.
- Change vtkBlockColors to T.
- Your dataset is now colored by temperature.
- Play forward in time, and look into the simulation.
- Be sure to rescale to data range.
- Change color back to vtkBlockColors.

Notice that this model has 6 sides, and there are 12 annotation colors. Thus, they repeat. Lets make them random.

• In the Properties tab, click Advanced.

- Slide down towards the bottom, and find **Block Colors Distinct Values**, and change it to 11.
- Right click on a side (a block). Notice that the bock name and ID are shown.
- Right click on a side. Change the block's color and opacity.
- Right click on a side. Hide, then un-hide the block.

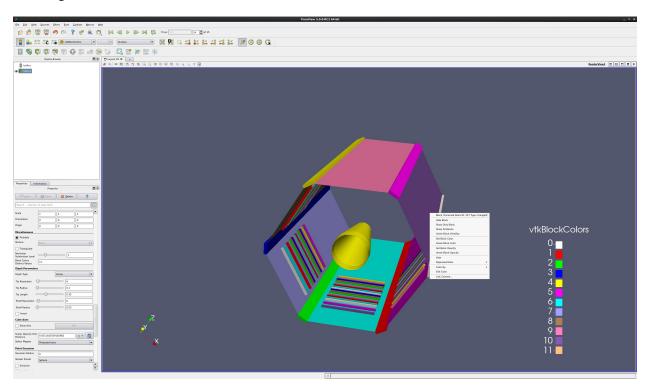

### Don't load some blocks

You can easily change which blocks you load. This is done through selections. Here is an example.

- Open the dataset bake.e.
- Apply.
- Your dataset is now colored by block.
- Choose the **Select Block** icon (or hit the **b** key), then rubber band select the blocks on the outside edge of bake. You have selected numerous blocks.
- In the **Properties** tab, slide down to the section named Blocks.
- Click Uncheck Selected Blocks.
- Apply.

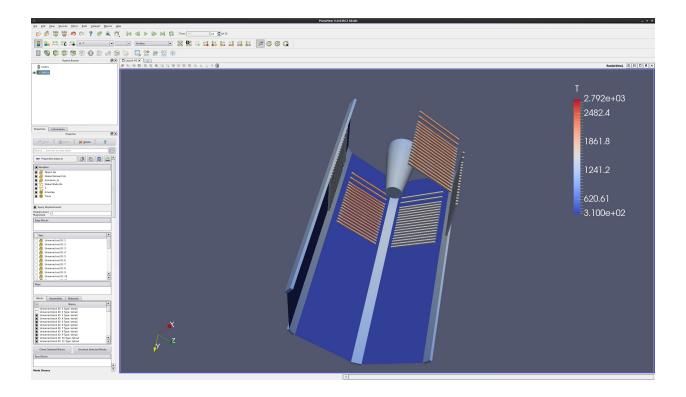

### Load the same dataset twice

- Open the dataset can.ex2.
- Only turn on block ID 2.
- Apply.
- Open the dataset can.ex2.
- Only turn on block ID 1.
- Apply.
- Change the timestep to 1.
- Set Coloring to ACCL.
- Play

### **Extract Block and Extract Selection**

Two filters that can also be used to partition your data are the **Extract Block** and **Extract Selection** filters. Instead of reading your data in twice, read it in once and Extract Block twice.

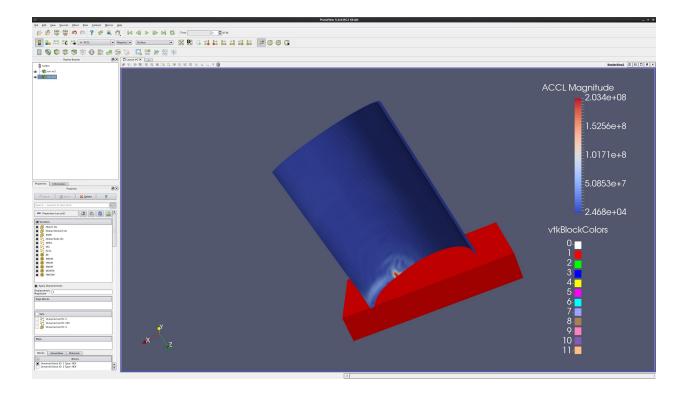

### **MultiBlock inspector**

The  $View \rightarrow MultiBlock$  inspector can also be used to toggle visibility, and change colors and opacities of selected blocks.

# 3.2.8 Advanced: Data Analysis

### Introduction

This tutorial covers data analysis.

## **Find Data Panel**

The **Find Data** panel is used to:

- Select points or cells.
- Show the data for these points or cells.
- Control label display on your data in the 3d view.
- Shortcut to run data analysis filters.

We will explore this panel using an example.

- Open a dataset and the Find Data panel.
  - Open can.ex2.
  - Apply.
  - Edit  $\rightarrow$  Find Data. You can also open the Find Data panel using the icon

- We will select an ID.
  - Set **Data Producer** to can.ex2.
  - Set Element Type to Cells.
  - Change pulldown to **ID**. Leave as **is**. Enter 100.
  - Only select block 1
  - Find Data
- We will select two **IDs**.
  - Find Cells from can.ex2
  - Change pulldown to **ID**. Change to **is one of**. Enter 100, 102.
  - Find Data

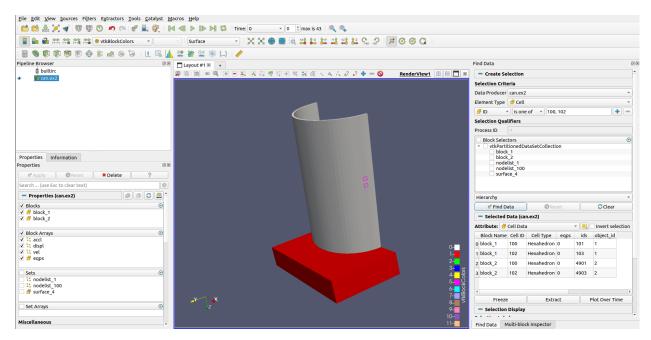

- We will select the maximum EQPS.
  - Move forward one timestep. EQPS for timestep 0 is all the same 0.
  - Set **Data Producer** to can.ex2.
  - Set **Element Type** to Cells\*\*.
  - Change pulldown to **EQPS**. Change to **is max**.
  - Find Data
  - Play forward

Notice that the data for the selected cell (or point) is displayed in the spreadsheet.

If desired, the maximum (or minimum) cell can be found, and this selection can be frozen. The same cell will then be selected for all timesteps. Use the **Freeze Selection** button to freeze selections.

We can also display cell or point data on the 3d view. This is done with Cell Labels and Point Labels.

• Open the Cell Labels pulldown, and select EQPS.

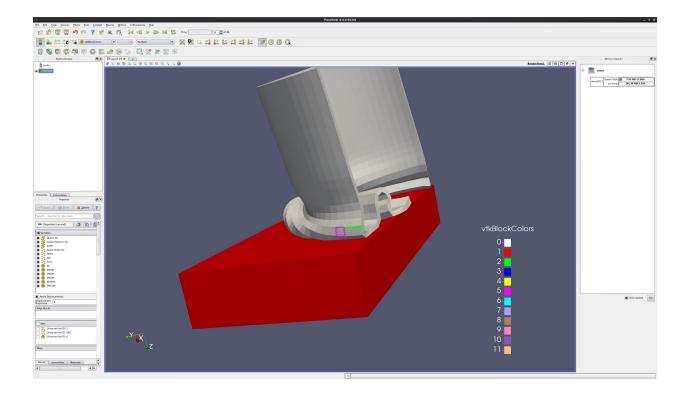

#### Cell, Point and Block Selections in Render View

paraview has a very powerful group of selection tools. Selections are found as a group of icons in the upper left corner of the 3d view.

- More than one selection can be active at a time. Use the CTRL key. You can also use the Add Selection, Subtract Selection and Toggle Selection icons.
- Variable data can be printed on the screen for any cell that is selected. See the section on **Find Data**.
- Selections can be used as input to numerous **Data Analysis** filters.
  - Select Cells On. Select one or more cells on the surface of your object. Either a single click or rubber band select works. Shortcut - s.
  - Select Points On. Select one or more points on the surface of your object. Either a single click or rubber band select works. Within a tolerance, the nearest point will be selected. Shortcut d.
  - Select Cells Through. Select cells through your dataset. This is known as a Frustum select. Shortcut f.
  - Select Points Through. Select points through your dataset. This is also known as a Frustum select.
     Shortcut g.
  - Select Cells With Polygon. Select cells on the surface of your dataset by drawing a polygon. No shortcut.
  - **Select Points With Polygon**. Select points on the surface of your dataset by drawing a polygon. No shortcut.
  - Select Block. Select one or more blocks. Either click or rubber band select works. Shortcut b.
  - Interactive Select Cell Data On. If your dataset is colored by a
     cell data array of type idtype, interactively select all cells in that dataset with the same value as the
     cell under the cursor. No shortcut.

### - Interactive Select Point Data On. If your dataset is colored by a

point data array of type idtype, interactively select all points in that dataset with the same value as the point under the cursor. No shortcut.

- Interactive Select Cells On. Interactively select cells on the surface of your dataset. If you click on a selection, it will become permanent. You can have numerous permanent selections. No shortcut.
- Interactive Select Points On. Interactively select points on the surface of your dataset. If you click on a selection, it will become permanent. You can have numerous permanent selections. No shortcut.
- Hover Cells On. This will display all of the data available on this cell. Interactive.
- Hover Points On. This will display all of the data available on this point . Interactive.
- Grow Selection. This will grow selection to include any cell touching a previously selected cell.
- Shrink Selection. This will remove the selection of any cell touching an unselected cell.
- Clear Selection.

### Spreadsheet and histogram view

paraview can visualize data in a spreadsheet view. The spreadsheet view can be configured to show all data, or only selected data. You can also select a row in the spreadsheet view and it will be selected in the 3d view.

You can also show your data as a histogram. This will show you how many cells have different attributes.

- Open can.ex2.
- Apply.
- Highlight the can window, and **Select Cells On** on the can.
- Split Horizontal.
- Split Vertical.
- In the upper right window, select **Spreadsheet View**.
- Select the **Show Only Selected Elements** check box (next to Precision).
- Note that the Spreadsheet can now be sorted including in parallel.
- Select a different cell on the can.
- Highlight the lower right window.

We want magnitude of the DISPL vector.

- Select Filters  $\rightarrow$  Common  $\rightarrow$  Calculator.
- Set Expression to mag(DISPL). Result Array Name  $\rightarrow MagDispl$ .
- Apply.
- Filters  $\rightarrow$  Data Analysis  $\rightarrow$  Histogram.
- Apply.
- Close the 3d RenderView
- Change Select Input Array to MagDispl.
- Apply.
- Animate forward in time one step at a time.
- Play.

• If desired, freeze the X and Y axis in the **Properties** tab using **Axis Use Custom Range**.

### **Advanced Spreadsheets**

- You can either display all of your dataset's points or cells in your spreadsheet, or only those that are selected in the 3d view. With the **spreadsheet** window selected, in the **Properties** tab, click **Show only selected elements**.
- When cells or points are selected in the 3d RenderView, the appropriate row(s) in the spreadsheet view will be highlighted.
- Highlighting works both ways if you select a row or rows in the spreadsheet view, the cell or point on your dataset will be selected.
- You can select multiple rows in the spreadsheet by holding down the **CTRL** key, and can select ranges of rows by holding down the **SHIFT** key.
- Note: The Spreadsheet can be sorted.

### **Extract Selection**

- Open can.ex2.
- Using the **Select Cells Through** icon, select a few dozen cells.
- Open the **Find Data** dialog
- Click Freeze Selection. That way, we don't have the can moving out of the frustum over time.
- Click Extract Selection in the Find Data panel.
- Apply.

### Did you know?

The Extract Selection is also found under **Filters**  $\rightarrow$  **Data Analysis**.

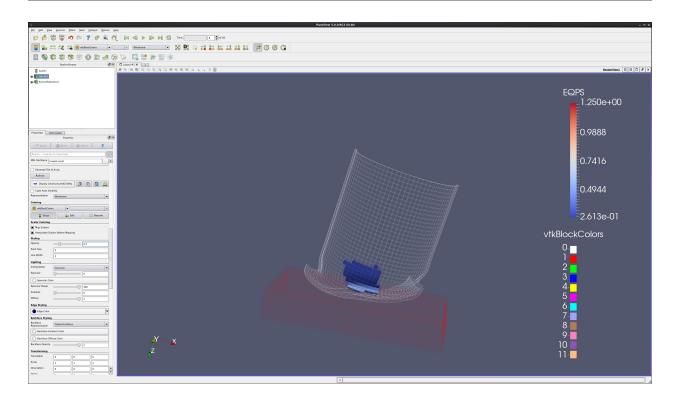

### Spreadsheet data by time

- Open can.ex2.
- On the toolbar, click the **Select Points On** icon. This will allow you to manually select a point on your data set.
- Select a point on your dataset.
- Filters  $\rightarrow$  Data Analysis  $\rightarrow$  Plot Selection Over Time.
- Apply.
- Split Vertical, Spreadsheet View, and with the Spreadsheet View highlighted, turn on the eyeball in front of the **Plot Selection Over Time** filter.

### Did you know?

You can write spreadsheet data out to a .csv file using  $File \rightarrow Export$ .

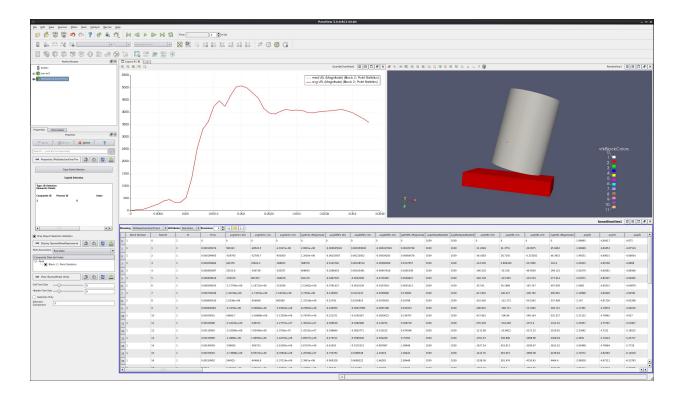

# 3.2.9 Advanced: Animations

### Introduction

This tutorial deals with advanced topics in animations.

### **The Animation View**

- Open can.ex2.
- Apply..
- Drag the can around with the left mouse button.
- Move forward to timestep number 5.
- Set Coloring to DISPL.
  - Note: If you changed the order of the steps above, you may need to click **Rescale to Data Range**.
- View  $\rightarrow$  Animation View.
- Grab the slider bar and move it back and forth.

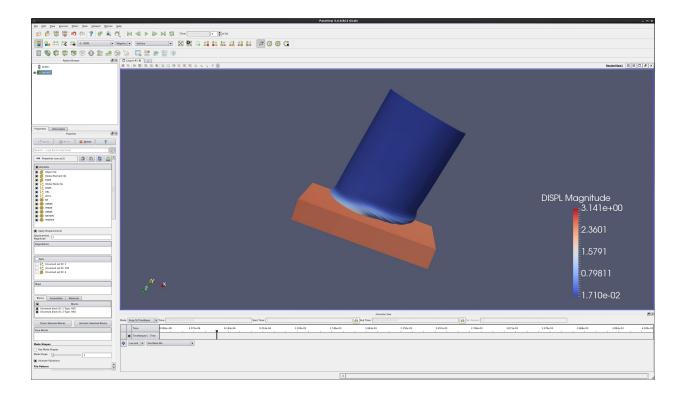

### **Real Time**

- · Note this functionality is deprecated
- In the **Animation View** window, change the mode to **Real Time**, and the Duration to 100.
- Play. Notice that the can motion is now very slow. We are saying that we want the whole animation to last 100 seconds.
- Note: This can also be used to speed up datasets with a large number of time steps. Set the Duration to 10, and paraview will animate over all time in 10 seconds. Obviously, this depends on the whether paraview can keep up with this frame rate!

### **Temporal Interpolator**

- In the Animation View window, change the mode to Sequence, and the Nunber of Frames to 200.
- Filters  $\rightarrow$  Temporal  $\rightarrow$  Temporal Interpolator.
- Play. Notice that the can motion is now smooth. paraview is interpolating between frames, and making 200 time steps.
  - Note that this only works with data that has a constant mesh through the whole time sequence. AMR
     (Adaptive Mesh Refinement) data does not work with the Temporal Interpolator.

#### Move the camera

There are four ways to move the camera. they are:

- Orbit
- · Follow Data
- Interpolate Camera Locations
- · Follow Path

#### **Orbit Camera**

We are going to make the camera rotate around our data.

- Edit  $\rightarrow$  Reset Session.
- Open can.ex2.
- Apply.
- +Y.
- View  $\rightarrow$  Animation View.
- Add a camera. Default motion is Orbit.
- Click the blue +.
- A Create Orbit dialog will appear.
- · Take the defaults.
- OK.
- Play.

### **Camera Follow Data**

We are going to make the camera follow the data.

- Edit  $\rightarrow$  Reset Session.
- Open can.ex2.
- Apply.
- +Y.
- View  $\rightarrow$  Animation View.
- Add a camera. Change Orbit to Follow Data. Click the blue +.
- Play.

#### Did you know?

The follow data option will follow the data from whatever filter is highlighted. This means that you can choose one cell, run the **Extract Selection** filter, and follow this cell. Note that you must keep visibility on for this cell. If needed, you can turn the cell's Opacity in the **Properties** tab to 1%, making it disappear. By turning visibility on for your whole dataset, you can follow the cell but display all of your data.

### **Interpolate Camera Location**

We are going to move the camera along a straight line. We want to move the camera to follow the can.

- Edit  $\rightarrow$  Reset Session.
- Open can.ex2.
- · Apply.
- +Y.
- View → Animation View.
- Add a camera. Change Orbit to Interpolate Camera Position.
- Click the blue +.
- Left click on the white section of the camera row that just appeared.
- An Animation Keyframes dialog will open.
- Left click the top **Position**.
- Use Current.
- OK
- Play to the last timestep.
- Move the can dataset back into the center of the screen. **Tip** Don't hit **Reset**.
- Left click the bottom Position.
- · Use Current.
- OK.
- OK.
- · Play.

You can also create an intermediate destination for the can by going to the Animation Keyframes dialog, and selecting New. Then, follow the directions above. Experiment by adding more keyframes and different camera angles.

A way to create tracks in 3d space for use with Interpolate Camera Location is to create the points external to Interpolate Camera Location, and then copy them into place. One way to create these external points is to use a Sources/ Plane. Orient the plane in the 2d plane you want the camera to track. Now, create a Spline source. Create additional control points, and selecting each control point, use the  $\bf p$  key to place them on the plane. Copy these points into the Interpolate Camera Location controls.

### **Follow Path**

We are going to move the camera along a spline. Advanced operation.

- $\bullet \ Edit \rightarrow Reset \ Session.$
- Open can.ex2.
- · Apply.
- +Y.
- View  $\rightarrow$  Animation View.
- Add a camera. Change Orbit to Follow Path.

- Click the blue +.
- Left click on the white section of the camera row that just appeared.
- An **Animation Keyframes** dialog will open.
- Left click on Path.
- Click on Camera Position.
- Now, in the 3d view, zoom out.
- Rotate the can. You will see a yellow circle with white spheres.
- Drag the spheres around.
- OK.
- OK.
- Play.

One way to create tracks in 3d space for **Follow Path** is to use the same procedure listed above for **Interpolate Camera Location**.

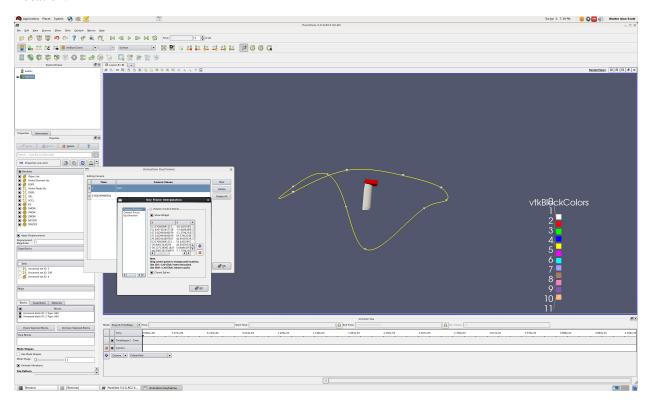

# **Animating a Filter**

In the previous example we showed how to manipulate the camera using the Animation View tools. In this example we will show how to animate a filter. Our goal is to move a slice through our dataset over time.

- Lets start from scratch. One way is to go  $Edit \rightarrow Reset Session$ .
- · Ok.
- If you closed it, bring up the **Animation View**.
- Open disk\_out\_ref.ex2.
- Apply.
- Select Slice filter.
- Apply.
- Turn off the Show Plane.
- In the **Animation View**, change Mode to Sequence, and number of frames to 400.
- We want to create a **Slice** track.
- · Slice Offset Values.
- Click the blue +.
- Double click on the track. This will bring up a dialog, and will set the start and end.
- Change the starting value to **-8** and the ending value to **8**.
- Play.

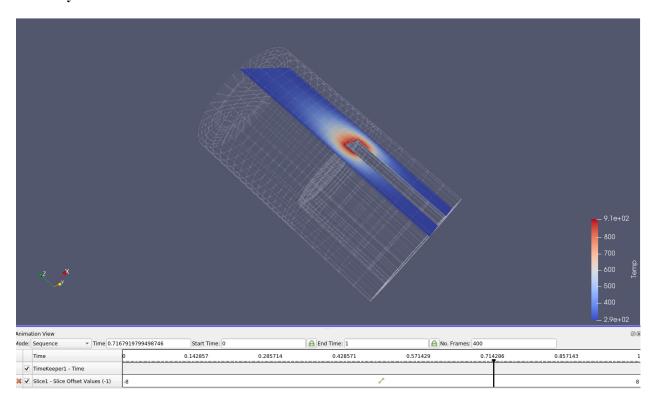

### **Data Animation**

In this example we will show how to animate your data set. Our goal is to show one data set, then fade into another dataset. This can be handy when one physics simulation runs for an early time period, and another physics simulation runs for the later time period.

- Lets start from scratch. One way is to go **Edit**  $\rightarrow$  **Reset Session**.
- OK.
- If you closed it, bring up the Animation View.
- Open can.ex2.
- Apply.
- · Open can.ex2 again.
- Apply.
- Select the upper can.ex2.
- Set Coloring to DISPL.
- Go the last time step.
- Rescale to Data Range.
- Go to first time step.
- Select the lower can.ex2.
- Change the representation to Wireframe.

We now want to fade from the first version of the can to the second version of the can. This is done as follows:

- On the **Animation View**, on the can.ex2 pulldown menu, select the upper can.ex2.
- Right of there, use the pulldown menu to select Opacity.
- Click the blue +.
- Do the same for the lower can.ex2.
- Click on the upper can.ex2 white horizontal bar.
- Double click on the upper value, change it to 1.
- Double click the lower value, change it to 0.
- OK.
- · Play.

You can substitute Visibility for Opacity when you add tracks to the Animation View. Then, on one dataset, you can run visibility of 1 for half of your time, and run visibility of 1 for the other dataset for the second half of your time. Thus, you will show the first simulation for the first half of your animation, and the second simulation for the second half.

### **Warp Vector Filter**

If your dataset has displacement data, but it is not using a variable name that ParaView recognizes, you can still animate your data. Choose the Filters → Alphabetical → Warp Vector filter.

# 3.2.10 Advanced: State Management

#### Introduction

This tutorial covers different types of state management.

### Save State / Load State

**ParaView** state files are saved by selecting the menu option **File**  $\rightarrow$  **Save State**. These files can be saved as .pvsm files (xml) or .py files (python). The pipeline, orientation of the data set, and all view windows are saved. Select **File**  $\rightarrow$  **Load State** to open a saved **ParaView** state file.

#### **Save Data**

This feature will save the data output from the selected source/filter. The **Save Data** feature is selected from the main menu: **File**  $\rightarrow$  **Save Data**. The data type is whatever you chose when you save the data. If a data type is missing, it probably means you are trying to output data that is not supported by this dataset format. For example, you need to have surface data, as triangles, to output .stl files.

### Save Data can be used to:

- Create .csv files of your data which can be read into spreadsheets and other programs.
- Create .stl files. which are often used for additive manufacturing, or animation programs.
  - Run filters Extract Surface then Triangulate before saving Data.
- Create files Houdini can ingest. These are .geo files.
  - Again, run filters **Extract Surface** then **Triangulate** before saving Data.

### **Export Scene**

This feature will save whatever is in the viewport to a file. The Export Scene feature is selected from the main menu: File  $\rightarrow$  Export Scene. Again, the data type is whatever you chose when you export scene.

### Export Scene can be used to:

- Create .webgl files of what is displayed in the viewport. A .html file will be written out, which you can load in a web browser. This format allows users to create interactive data products that anyone can load in a web browser.
- Create .pdf files of what is displayed in the viewport.

#### **Traces**

paraview can now automatically save traces, or macros. This means that you can start recording a trace, do something, stop recording a trace, and save this trace into a file. You can then use this trace file as input to the pvbatch program, or as a macro within paraview.

#### Example:

- Tools  $\rightarrow$  Python Shell  $\rightarrow$  Trace  $\rightarrow$  Start Trace.
- Open disk\_out\_ref.ex2.
- Apply.
- Select Clip.
- Use Z normal.
- Unselect Show plane.
- Apply.
- Select Slice.
- Unselect **Show plane**.
- · Apply.
- Set Coloring to Temp.
- In the Python Shell window, Stop Trace.
- · Save trace.
- · Save as macro.
- · Call it Super-disk.
- · Close the editor.

Now, lets run the trace.

• On the Macros toolbar, you will see Super-disk. Click it.

# 3.2.11 Advanced: Tips & Tricks

### Introduction

This section holds tips and tricks that don't fit anywhere else, or are small enough that they don't deserve their own tutorial.

# **Creating a Custom Filter**

- Open disk\_out\_ref.ex2.
- · Apply.
- In the **Properties** tab, Set **Coloring** to **Temp**.
- · Select Clip filter.
- Set Clip type to Scalar. (The Scalars and Values don't matter right now)
- Apply.

- Select Tools  $\rightarrow$  Create Custom Filter.
- Name this filter ClipByScalar (IsoVolume).
- Take the default inputs.
- Take the default outputs.
- Select the clip (in the left window), and pull down the pull down menu for Property.
- · Select Scalars.
- Hit the blue + sign.
- Do the same for Value and Inside Out.
- · Finish.
- Now, delete the **Clip** filter in the pipeline browser.
- Select Filters → Alphabetical → ClipByScalar (sometimes incorrectly know as an IsoVolume filter).
- Turn Scalars to Temp
- Enter a Value of 400.
- Apply.

### **Temporal Statistics Filter**

- Open can.ex2.
- · Apply.
- Filters  $\rightarrow$  Temporal  $\rightarrow$  Temporal Statistics.
- · Apply.
- Set Coloring to ACCL\_average.
- Set Coloring to ACCL\_maximum.
- Set Coloring to DISPL\_average.
- You can now visually see average acceleration, maximum acceleration and average displacement of each cell.
- To see the ranges of these variables over the whole mesh, look in the Information tab.

## Creating vectors from 2 or 3 scalars

- Open can.ex2.
- · Apply.
- Select Filters  $\rightarrow$  Common  $\rightarrow$  Calculator.
- Build the vector equation using the iHat, jHat and kHat buttons on the calculator. For instance, this example will create a vector representing the acceleration in the X and Y plane.
- Set Result Array Name to ACCL-XY.
- Set Expression to ACCL\_X\*iHat+ACCL\_Y\*jHat.
- Set Coloring to ACCL-XY.

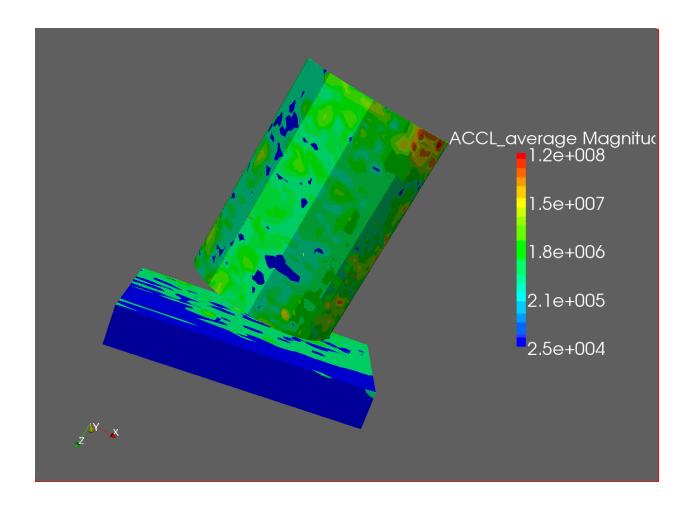

## Mesh quality

- Select Sources  $\rightarrow$  Alphabetical  $\rightarrow$  Sphere.
- In the **Properties** tab, set **Theta Resolution** and **Phi Resolution** to 50.
- · Apply.
- Select Filters  $\rightarrow$  Alphabetical  $\rightarrow$  Mesh Quality. and use defaults.
- Apply.
- · Next, we want to only look at those cells that are below some threshold of quality.
- Filters  $\rightarrow$  Common  $\rightarrow$  Threshold.
- Choose Scalars of "Quality", and Lower Threshold of 2.3 and Upper Threshold of 10.
- Turn visibility of **Sphere1** on.
- Set Representation  $\rightarrow$  Wireframe.
- Set **Opacity** to 0.5.

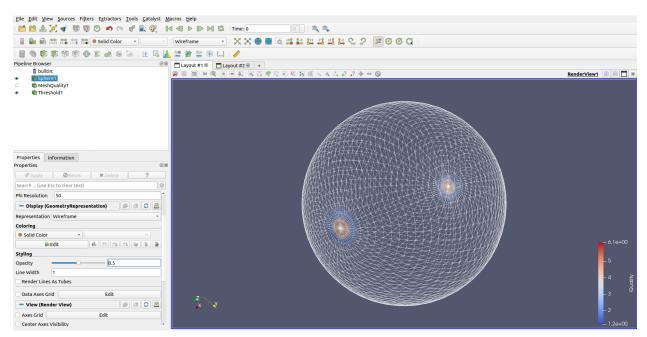

## **Backface styling**

It is possible to change the backface style of a wire frame object. - Open can.ex2. - **Apply**. - Set **Coloring** to **ids**. - Set **Representation**  $\rightarrow$  **Wireframe**. - In the Properties tab, Click Advanced. - Slide down a few pages until you find **Backface Styling**. - Set **Backface Representation**  $\rightarrow$  **Cull Backface**.

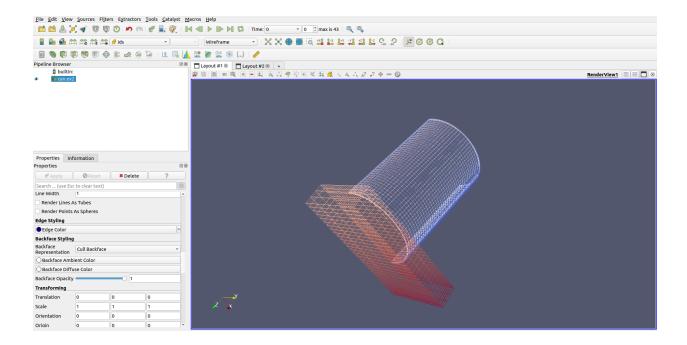

### Animating a static vector field

- If you have a vector field in your data, you can animate a static dataset.
- Our goal is to create a set of streamlines from a vector field, place points on this set of streamlines, and animate the point down the streamlines. We will also add glyphs to the streamline points.
- Open disk\_out\_ref.ex2.
- Apply.
- Click -X.
- Select Filters  $\rightarrow$  Common  $\rightarrow$  Stream tracer. (We are already streamtracing on V).
- Set **Seed Type** to Point Cloud.
- Unckeck Show sphere.
- Set **Opacity** to 0.3.
- Apply.
- Open View  $\rightarrow$  Color Map Editor.
- Click Invert the transfer functions.
- Select Filters  $\rightarrow$  Common  $\rightarrow$  Contour.
- Contour on IntegrationTime.
- Apply.
- Select Filters  $\rightarrow$  Common  $\rightarrow$  Glyph.
- Set Orientation Array to v.
- Set Glyph Mode to All Points.
- Set Scale factor to 0.5.
- Set Coloring to v.

- Apply.
- In the Pipeline browser, hide **Contour1**, and show **SteamTracer1** and **Contour1**.
- View  $\rightarrow$  Animation View.
- Set Mode to Sequence.
- Set No. Frames to 100.
- Change the pulldown box next to the blue + to be **Contour1**.
- Click the blue +.
- · Play.

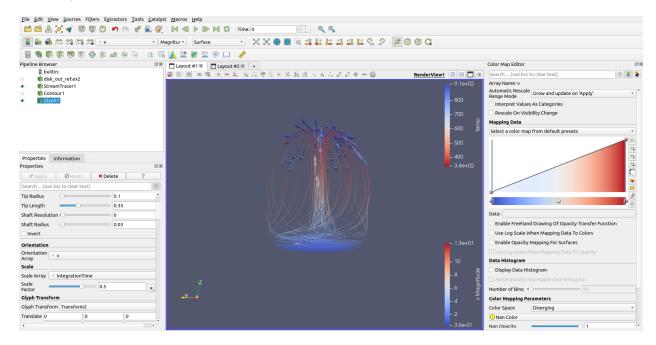

# 3.2.12 Python & Batch: ParaView & Python

### Introduction

**ParaView** offers a rich and powerful Python interface. This allows users to automate processing of their data, and gives access to powerful tools in the Visualization Tool Kit (VTK). This tutorial will describe **ParaView** and Python. It shows a user how to drive **ParaView** using Python commands, and how to automate the creation and use of these commands.

#### Overview

**ParaView** has a client / server architecture. The client includes the **ParaView** GUI and display. The server reads the user's data, processes the data, and passes these images to the client. We can use Python to control ParaView either in the GUI, at the client level, or directly on the server.

# A simple Python toy example within ParaView

- Start paraview.
- Start the Python Interpreter  $Tools \rightarrow Python Shell$
- Notes:
  - You can copy commands from elsewhere and paste them into the Python Shell.
  - Python is case sensitive. Be sure to use correct capitalization as shown below.
  - Python is indent sensitive. Be sure to not indent, as shown below.
- Lets create and display a sphere, by typing the following commands into the Python Shell

```
sphere=Sphere()
Show()
Render()
```

We have now created a sphere in the pipeline, turned on it's visibility, and re-rendered.

• Lets add a shrink filter. We hide the sphere, add the shrink filter, and re-render.

```
Hide()
Render()
shrink = Shrink()
Show()
Render()
```

ParaView will allow us to use either the GUI controls or Python. For instance:

- Select the Sphere in the pipeline browser, by typing the following in the Python Shell:

```
clip = Clip()
Show()
Render()
```

- Or, we could continue in the Python as follows:

```
clip = Clip()
Hide(shrink)
Show(clip)
Render()
```

Hide the Plane widget:

```
Hide3DWidgets(proxy=clip)
```

### Did you know?

• To see all commands available in ParaView:

```
dir()
```

• To see all of the options for the Clip creator:

```
dir(Clip)
```

• To see all of the options for the instance of the clip we created above:

dir(clip)

• A better tool to see the available commands for an item in the pipeline is ListProperties, such as:

clip.ListProperties()

- Note that this doesn't work on instantiated controls, such as the camera. Use dir() for controls such as camera.
- And, to see the different properties of the ClipType variable, use

clip.ClipType.ListProperties()

• To see lots of detail on an instance of a command, create the instance and ask for help on that instance..

help(clip)

Lets look at, and change, something

• Print the Theta Resolution

print(sphere.ThetaResolution)

• Change it to 64

sphere.ThetaResolution=64
Show()
Render()

• Lets change the selected filter in the Pipeline Browser:

SetActiveSource(sphere)

· Lets delete the clip

Delete(clip)

• Lets add a filter to the sphere, without selecting it first

wireframe = ExtractEdges(Input=sphere)
Show()
Render()

# A simple Python example reading a datafile and writing a screenshot

- Within the ParaView GUI, **Edit** → **Reset Session**
- Start the Python Interpreter  $Tools \rightarrow Python Shell$

### Read in data, use a filter and save a screenshot

• Lets read in can.ex2, clip can.ex2, paint can.ex2 and save a screenshot. We use this template.

```
canex2 = OpenDataFile('D:/directoryName/can.ex2')
```

Here is the current path. Be sure to update for version number

```
canex2 = OpenDataFile('C:/Program Files (x86)/ParaView x.x.x/data/can.ex2')
clip = Clip()
Hide(canex2)
Show(clip)
ResetCamera()
Render()
SaveScreenshot('D:/directoryName/picture.jpg')
```

See more about file readers in Section 1.2 of the User's Guide.

#### **Control time**

• We want to move forward one timestep, so min and max are set correctly for a variable

```
animationScene1 = GetAnimationScene()
animationScene1.GoToNext()
```

• Playing through all time is done with the following command.

```
animationScene1.Play()
```

• We need to acquire the available timesteps:

```
tk = GetTimeKeeper()
timesteps = tk.TimestepValues
```

• First timestep is found using either of these methods:

```
animationScene1.GoToFirst()
animationScene1.AnimationTime = timesteps[0]
```

• Last timestep is found using either of these methods:

```
animationScene1.GoToLast()
animationScene1.AnimationTime = timesteps[-1]
```

• Moving to a specific timestep (such as timestep 10) is done as follows:

```
# index starts with 0
animationScene1.AnimationTime = timesteps[9]
```

• To find out how many timesteps we have, you use the len command. Continued on from above.

```
numTimesteps = len(timesteps)
```

• Available commands are found using:

```
# after you have created the animationScene1 variable
dir(animationScene1)
dir(GetAnimationScene())
```

#### Control the camera

• We want to move the camera. First, get the camera and reset the camera to a known good position.

```
camera=GetActiveCamera()
camera.SetFocalPoint(0,0,0)
camera.SetPosition(0,0,-10)
camera.SetViewUp(0,1,0)
```

· How to move the camera closer or further away

```
camera.Dolly(10)
Render()
camera.Dolly(.1)
Render()
```

• How to rotate the camera around the view direction 45 degrees, centered on the dataset. After the reset above, rotate around the X axis.

```
camera.Roll(45)
Render()
```

 How to rotate the camera around the vector up, centered on the Y axis. After the reset above, rotate around the Y axis.

```
camera.Yaw(45)
Render()
```

· How to rotate the camera vertically around the camera point

```
camera.Pitch(45)
Render()
```

• How to rotate the camera around the vector up, centered on the dataset. After the reset above, rotate around the Y axis.

```
camera.Azimuth(45)
Render()
```

• How to rotate the camera around the X axis, centered on the dataset. After the reset above, rotate around the Y axis.

```
camera.Elevation(45)
Render()
```

• How to reset the camera

```
ResetCamera()
```

· Available commands are found using:

```
dir(camera) (after you have created the animationScene1 variable) dir(GetActiveCamera())
```

### Paint by a variable

• We want to color by the variable. Be sure to Show the Clip, and not the Can. Steps are, move forward one timestep, get the renderview, get the display, get the variables, ColorBy.

```
animationScene1 = GetAnimationScene()
animationScene1.GoToNext()
renderView1 = GetActiveViewOrCreate('RenderView')
canex2Display = Show(clip, renderView1)
```

• Get point var names

```
canex2 = GetActiveSource()
print(canex2.PointVariables.GetAvailable())
```

· Get Cell var names

```
print(canex2.ElementPointVariables.GetAvailable())
```

• For point vars

```
vars = canex2.PointVariables.GetAvailable()
print(vars)
ColorBy(canex2Display, ('POINTS', vars[0]))
```

For cell vars

```
vars = canex2.ElementVariables.GetAvailable()
print(vars)
ColorBy(canex2Display, ('CELLS', vars[0]))
# Actually not needed
Render()
```

Information on reading variable information is found in Section 1.3.3 of the User's Guide.

### Scale Around Dataset Center - A userful example

• We want to create a script that allows us to scale a dataset around it's center. This example shows how to get the active source, get the bounds, and transform the camera.

(continues on next page)

(continued from previous page)

### **Trace Recorder**

paraview includes a tool to automatically generate Python scripts for us. It is called the Trace Recorder. An example is as follows.

- Read in can.ex2, clip can, paint by EQPS, change the camera to +Y, write out a screenshot and write out a movie. The steps are:
  - Tools  $\rightarrow$  Start Trace Select Show Incremental Trace.
  - Open can.ex2.
  - OK.
  - Turn all variables on.
  - Apply.
  - +Y.
  - Select Clip.
  - Y Normal.
  - Unselect **Show Plane**.
  - Apply.
  - Set Coloring to EQPS.
  - Last timestep.
  - Rescale to Data Range.
  - Set First timestep.
  - File → Save Screenshot. Save as .png.
  - File  $\rightarrow$  Save Animation. Save as .avi.
  - $\ \, \textbf{Tools} \rightarrow \textbf{Stop Trace}$
  - File  $\rightarrow$  Save to a known location.

Another way to find Python for paraview is through Save State. This should be a last resort, but it may include commands that the Trace Recorder missed. "File  $\rightarrow$  Save State  $\rightarrow$  Python State File.

### **Running Scripts**

ParaView allows a user to run a script. This is done as follows:

- Tools  $\rightarrow$  Python Shell
- Run Script

Now, browse to your script, and select OK.

### **Macros**

paraview can save and use Python scripts that have been placed in a known location. When you create a trace, you have the option to  $File \rightarrow Save \ As \ Macro$ . You also have the option on the Macros menu to  $Add \ new \ macro$ . Macros will be added to the Macro toolbar at the top of the ParaView GUI. You can edit and delete these Macros through the  $Macro \ menu$ .

As an example, lets add the python script that we created above.

- Macros  $\rightarrow$  Add new macro, find your macro, and click OK.
- Click on your Macro on the toolbar.

## **Python Help**

More information can about can be found throughout the User's Guide.

Additional information can be found in Section 3.1.3 of Self-directed Tutorial.

# 3.2.13 Python & Batch: Python Calculator, Programmable Source & Filter

#### Introduction

**ParaView** has three filters that give a user access to python math functions as well as the underlying VTK library. These are the Python Calculator, the Programmable Source and Filter. This tutorial explains both.

### **Python Calculator**

The Python Calculator allows a user to apply calculations that are available in Python. These include such functions as get volume of cells, get area of cells, get the cross product, dot product, curl, etc. The whole formula must fit on one line. Lets go over the Python Calculator with an example.

- Lets create a new point variable, loaded with 5.
  - Open can.ex2.
  - Turn all variables on.
  - Apply.
  - Filters  $\rightarrow$  Alphabetical  $\rightarrow$  Python Calculator.
  - Change Expression to 5.

- Set Array Association to Point Data
- Change Array Name to Calculated Variable.
- Apply.
- Paint by Calculated Variable.
- Lets create a variable equal to two times displacement.
  - Change Expression to **DISPL\*2**.
  - Apply.
  - Go to last timestep.
  - Rescale to Data Range.
  - Note: A more complete way to access displacement data. We explicitly pull **DISPL** from the first input to the filter. Don't forget that the first input is [0], the second is [1], etc.
  - Change Expression to (inputs[0].PointData['DISPL']) \* 2.
  - Apply.
  - Rescale to Data Range.
- Here is how to multiply a vector by a global variable. Lets multiply DISPL by the timestep (TMSTEP)
  - Change expression to inputs[0].FieldData['NSTEPS'][time\_index] \* DISPL.
  - Apply.
  - Rescale to Data Range.
  - To recap, If a function requires a variable input, use the string above. If the function needs the input mesh, use inputs[].

### Did you know?

Python uses square brackets for arrays, and parenthesis to group parts of your formula. Also, to designate a string (i.e., variable name), use either single or double quotation marks.

- Lets create a variable to contains the cell volume.
  - Change expression to **volume(inputs[0])**.
  - Apply.
  - Rescale to Data Range.
- Numerous functions can be combined in one expression. For instance, a nonsensical expression would be to take a sin of a divergence of a curl. Here is the expression:
  - Change expression to **sin(divergence(curl('ACCL')))**. Apply. Rescale to Data Range.

Interesting are functions available through the Python Calculator:

- area(dataset)
- aspect(dataset)
- cos(array)
- cross(X,Y) where X and Y are two 3D vector arrays
- curl(array)

- divergence(array)
- dot(a1,a2)
- eigenvalue and eigenvector(array)
- gradient(array)
- max(array)
- mean(array)
- min(array)
- norm(array)
- sin(array)
- strain(array)
- volume(array)
- vorticity(array)

The complete list can be found in Section 1.5.9 of the User's Guide.

## **Programmable Source**

The **Programmable Source** is used to either be a source for new data, or to read in data from a file. It is written in Python. Later, filters will be used to modify this data. An example of a **Programmable Source** would be reading a .csv file into paraview.

• Create a .csv file named data.csv. Place the following into this file.

```
x coord, y coord, z coord, scalar

0,0,0,0

1,0,0,1

0,1,0,2

1,1,0,2

-0.5,-0.5,1,4

-0.5,-0.5,1,5

-0.5,-0.5,1,6

-0.5,-0.5,1,7
```

- Select Sources  $\rightarrow$  Programmable Source
- Change Output Dataset Type to vtkTable
- Enter the following into the Script window:

```
import numpy as np
data = np.genfromtxt("c:/.../../data.csv", dtype=None, names=True,
delimiter=',', autostrip=True)
for name in data.dtype.names:
    array = data[name]
    output.RowData.append(array,name)
```

- Select Filters  $\rightarrow$  Alphabetical  $\rightarrow$  Table to Points filter.
- $X Column == x\_coord$ .
- Y Column == y\_coord.

- Z Column == z coord.
- · Apply.
- Select the 3d view, and turn on visibility.

Some Example Programmable Sources in the the ParaView User Guide are:

- · Reading a CSV file
- Reading a CSV file series
- Reading a CSV file with particles
- Reading binary 2D image
- · Helix source

Mode details about the Programmable Source can be in Section 2.5.2 of the Reference Manual.

## **Programmable Filter**

The Programmable Filter is used to modify data in the pipeline using Python. An example of a Programmable Filter dividing a variable by 2:

- Divide ACCL by 2
  - Open can.ex2.
  - Turn all variables on.
  - Apply.
  - Select Filters  $\rightarrow$  Alphabetical  $\rightarrow$  Programmable Filter.
  - Leave Output Data
  - Set Type as Same as Input.
  - Enter the following into the Script window:

```
input0 = inputs[0]
dataArray = input0.PointData["ACCL"] / 2.0
output.PointData.append(dataArray, "ACCL_half")
```

- Set Coloring by ACCL\_half
- Subtract two datasets from each other. Use two instances of disk\_out\_ref.ex2 as two datasets, subtract **GaMe3** from **AsH3**.
  - Open disk\_out\_ref.ex2.
  - Turn all variables on.
  - Apply.
  - Open disk out ref.ex2.
  - Turn all variables on.
  - Apply.
  - Highlight both datasets. Use the key with the mouse to select more than one input.
  - Select Filters  $\rightarrow$  Alphabetical  $\rightarrow$  Programmable Filter.
  - Leave Output Data

- Set Type as Same as Input.
- Enter the following into the Script window:

```
v_0 = inputs[0].PointData['AsH3']
v_1 = inputs[1].PointData['GaMe3']
output.PointData.append(v_1 - v_0, 'difference')
```

- Set Coloring to difference
- Create a tensor

```
from paraview.vtk.numpy_interface import dataset_adapter as dsa
import numpy
def make_tensor(xx,yy,zz, xy, yz, xz):

    t = numpy.vstack([xx,yy,zz,xy, yz,
        xz]).transpose().view(dsa.VTKArray)
    t.DataSet = xx.DataSet
    t.Association = xx.Association
    return t

xx = inputs[0].PointData["sigma_xx"]
yy = inputs[0].PointData["sigma_yy"]
zz = inputs[0].PointData["sigma_zz"]
xy = inputs[0].PointData["sigma_xy"]
yz = inputs[0].PointData["sigma_xy"]
yz = inputs[0].PointData["sigma_xz"]
output.PointData.append(make_tensor(xx,yy,zz,xy,yz,xz), "tensor")
```

- Subtract two timesteps from each other
  - Load can.ex2
  - Select Filters  $\rightarrow$  Alphabetical  $\rightarrow$  Force Time.
  - Set the timestep to the one whose displacement you want to be zero.
  - The output of this filter is the can.ex2 dataset "frozen" at the chosen timestep. It will not change as you advance through time.
  - Select both can.ex2 (using the CTRL key) and the ForceTime1 sources in the Pipeline Browser. Note
    that the original can.ex2 source will update as the timestep changes, but the ForceTime1 source will not
    change.
  - Select Filters  $\rightarrow$  Alphabetical  $\rightarrow$  Python Calculator.
  - Substract the displacement in the "frozen" data set from the current timestep in can.ex2.
  - Set the expression to inputs[0].PointData['DISPL'] inputs[1].PointData['DISPL']
  - The order of inputs into the **Python Calculator** is not well defined, so you may need to swap the indices in inputs[0] and inputs[1] to get the correct sign on the result, but this should work.
  - (If desired,) Finally, add a Plot Selection over Time filter. This filter will run over all time steps, subtracting the data from the current timestep from the data in the "frozen" timestep produced by the Force Time filter, and plot the result in a graph. The first timestep should have a value of 0.
- · Read eigenvector, calculate an eigenvalue, and place it into three variables

```
# ParaView Programmable Filter script. ParaView 5.0.1.
# This code will read in an eigenvector, calculate an
    eigenvalue, and place it into three variables.
# Be sure to correct the input variables below. Also, note that
  the code uses ZX, not XZ.
# This code only works with any multiblock or vtk
# datasets (including ones with only one block - i.e.,
  Exodus datasets as input).
# Usage: Run the Programmable Filter.
  Cut and paste this file in the section named "Script".
  Leave "Output Data Set Type" as "Same as Input".
   Click Apply button
# Written by Jeff Mauldin and Alan Scott
import numpy as np
def process_composite_dataset(input0):
 # Pick up input arrays
 xxar = input0.CellData["EPSXX"]
 xyar = input0.CellData["EPSXY"]
 zxar = input0.CellData["EPSZX"]
 yyar = input0.CellData["EPSYY"]
 yzar = input0.CellData["EPSYZ"]
 zzar = input0.CellData["EPSZZ"]
 #print `xxar`
  #print len(xxar.Arrays)
 # Set output arrays to same type as input array.
 # Do a multiply to make sure we don't just have a
  # pointer to the original.
 outarray0 = xxar*0.5
 outarray1 = xxar*0.5
 outarray2 = xxar*0.5
  # Run a for loop over all blocks
 numsubarrays = len(xxar.Arrays)
  for ii in range(0, numsubarrays):
    # pick up input arrays for each block.
   xxarsub = xxar.Arrays[ii]
   xyarsub = xyar.Arrays[ii]
    zxarsub = zxar.Arrays[ii]
   yyarsub = yyar.Arrays[ii]
   yzarsub = yzar.Arrays[ii]
    zzarsub = zzar.Arrays[ii]
```

(continues on next page)

(continued from previous page)

```
#print `xxarsub`
    # Transpose and calculate the principle strain.
    strain = np.transpose(
        np.array(
          [ [xxarsub, xyarsub, zxarsub],
            [xyarsub, yyarsub, yzarsub],
            [zxarsub, yzarsub, zzarsub] ] ),
              (2,0,1)
    principal_strain = np.linalg.eigvalsh(strain)
    # Move principle strain to temp output arrays for this block
    outarray0.Arrays[ii] = principal_strain[:,0]
    outarray1.Arrays[ii] = principal_strain[:,1]
    outarray2.Arrays[ii] = principal_strain[:,2]
  #ps0 = principal_strain[:,0]
  #print "ps0 len: " + str(len(ps0))
  # Finally, move the temp arrays to output arrays
 output.CellData.append(outarray0, "principal_strain_0")
  output.CellData.append(outarray1, "principal_strain_1")
 output.CellData.append(outarray2, "principal_strain_2")
def process_unstructured_dataset(input0):
  # Pick up input arrays
 xxar = input0.CellData["EPSXX"]
 xyar = input0.CellData["EPSXY"]
 zxar = input0.CellData["EPSZX"]
 yyar = input0.CellData["EPSYY"]
 yzar = input0.CellData["EPSYZ"]
 zzar = input0.CellData["EPSZZ"]
  #print `xxar`
  #print len(xxar.Arrays)
  # Transpose and calculate the principle strain.
  strain = np.transpose(
        np.array(
          [ [xxar, xyar, zxar],
            [xyar, yyar, yzar],
            [zxar, yzar, zzar] ] ),
              (2,0,1)
 principal_strain = np.linalg.eigvalsh(strain)
  #ps0 = principal_strain[:,0]
  #print "ps0 len: " + str(len(ps0))
  # Finally, move the temp arrays to output arrays
```

(continues on next page)

(continued from previous page)

Important note: Since the **Programmable Source** and **Programmable Filter** work at the server level, paraview.simple cannot be loaded or used.

Mode details about the **Programmable Filter** can be found in Section 2.5 of the Reference Manual.

Additionally, this is list of interesting Blog Posts related to the **Programmable Filter**:

- https://blog.kitware.com/improved-vtk-numpy-integration/
- https://blog.kitware.com/improved-vtk-numpy-integration-part-2/
- https://blog.kitware.com/improved-vtk-numpy-integration-part-3/
- https://blog.kitware.com/mpi4py-and-vtk/
- https://blog.kitware.com/improved-vtk-numpy-integration-part-4/
- https://blog.kitware.com/improved-vtk-numpy-integration-part-5/

# 3.2.14 Python & Batch: pvpython and pvbatch

#### Introduction

ParaView can run without opening the ParaView GUI, and is controlled through Python. There are two Python interfaces - pypython and pybatch.

## pvpython

pvpython is the Python interface to ParaView. You can think of pvpython as ParaView with a Python interface. As we did with the Python Shell, you can manually type in commands to pvpython. The first thing you will want to do is import paraview simple, as follows:

```
from paraview.simple import *
```

pvpython can also read Python command files. Type **pvpython –help** for arguments. Running **pvpython** files looks like this:

```
/pathTopvpython/pvpython /pathToPythonCommandFile.py

# Example
D:/alan/paraview/pvpython D:/alan/scripts/disk_out_ref-A.py
```

- You will notice that pvpython will run the script and then exit. The output of the script is a screenshot or other data product.
- Anywhere that needs editing in the scripts above will be marked by the string **editMeHere**.
- You will need to hard code in the paths to your data, and paths for output products.
- The first time you run a script with pvpython, the output will be a postage stamp sized window. You can change this by finding and uncommenting the line **renderView1.ViewSize**.
- Try making and running a script of your own. Alternatively, here is an example. Cut and paste the following into a file named greenSphere.py:

```
#!/usr/bin/env pvpython
from paraview.simple import
# Lets create a sphere
sphere=Sphere()
Show()
Render()
# get active view
renderView1 = GetActiveViewOrCreate('RenderView')
renderView1.ViewSize = [1670, 1091]
# get display properties
sphere1Display = GetDisplayProperties(sphere, view=renderView1)
# change solid color
sphere1Display.AmbientColor = [0.0, 1.0, 0.0]
sphere1Display.DiffuseColor = [0.0, 1.0, 0.0]
# save screenshot
SaveScreenshot('greenSphereScreenshot.png', renderView1,
ImageResolution=[1670, 1091])
```

• Run this as follows:

```
/pathTopvpython/pvpython greenSphere.py
```

### pvbatch

pvbatch is like pvpython, with two exceptions. pvbatch only accepts commands from input scripts, and pvbatch will run in parallel if it was built using MPI. Input is exactly like pvpython.

## Generic user specific section

## This section describes how to use pvbatch when on Windows PCs.

- If you are training on Linux, pvbatch will exist in the bin directory.
- If you are training on OS X, open a terminal window, and cd to /Applications/ParaView x.x.x/Contents/bin. pvbatch will be located here.
- If you are training on Windows, pvbatch does not exist. But, for a single process, such as this training, pvpython
  will substitute.

## Lets create a Python trace.

Since we are on Windows, we will create a python trace, and use pvpython to process it.

- Read exodus data, screenshot, movie.
  - Run paraview.
  - Select Tools  $\rightarrow$  Start Trace
  - Open can.ex2.
  - Turn all variables on.
  - Apply.
  - +Y.
  - Go forward one timestep.
  - Set Coloring to EQPS.
  - Select File  $\rightarrow$  Save Screenshot.
  - File  $\rightarrow$  Save Animation.
  - Tools  $\rightarrow$  Stop trace.
  - Save this script on your desktop
  - Edit the file and change the following:
    - \* Correct the path to the input data and output screenshots or animations (not necessary, since you made the trace)
    - \* Uncomment the line that says renderView\*.ViewSize. Change this to something reasonable (maybe 1920x1080)

### Let's now batch run this Python trace.

- Delete the Screenshot and Animation you made above. We want to recreate these.
- Open a CMD window. (On the Start button, type cmd, then click on Command Prompt.)
- · cd to the ParaView bin directory

```
cd C:/Program Files (x86)/ParaView x.x.x/bin**
```

• Use pvpython to process our trace. Notice that pvpython understands forward slashes.

```
pvpython.exe C:/Users/myUserName/Desktop/trainingExampleScriptA.py
```

• Open the Screenshot and Animation that you just made.

## Let's edit the trace to accept arguments

- Edit the python trace.
- Right above the ExodusIIReader, enter the following code:

```
datasetIn = sys.argv[1]
directoryOut = sys.argv[2]
imageFilesOut = sys.argv[3]
print("datasetIn = " + datasetIn)
print("directoryOut = " + directoryOut)
print("imageFilesOut = " + imageFilesOut)
```

• Edit the **canex2 = ExodusIIReader** line as follows:

```
canex2 = ExodusIIReader(FileName=[datasetIn])
```

• Edit the **SaveScreenshot(...)** line as follows:

```
SaveScreenshot(directoryOut+imageFilesOut+'.png', renderView1, ImageResolution=[1425, 1324])
```

• Edit the **SaveAnimation(...)** line as follows:

```
SaveAnimation(directoryOut+imageFilesOut+'.avi', renderView1, 
ImageResolution=[1424, 1324], FrameWindow=[0, 43])
```

• Now, run in a command window as follows:

```
pvpython.exe "c:/Users/myUserName/Desktop/trainingExampleScriptA.py" "C:/Users/

wmyUsername/Desktop" "coolVizA"
```

## **Generic Python Script for pybatch on Linux**

Here is an example running pvbatch, without having to make a trace.

- Make a file greenSphere.py, as described in the pvpython section.
- Copy greenSphere.py to be redSphere.py.
- Edit redSphere.py
  - Change **AmbientColor** and DiffuseColor to be [1.0, 0.0, 0.0]
  - Change the output file from greenSphereScreenshot.png to redShpereScreenshotScreenshot.png
- · Make a file runner.sh
- · Edit as follows:

```
#!/usr/bin/bash
/pathTopvbatch/pvbatch greenSphere.py
/pathTopvbatch/pvbatch redSphere.py
```

· Run as follows:

source runner.sh

## Sandia National Labs specific section

This section is specific to the clusters and environment at Sandia National Laboratories.

### pvbatch on the clusters

ssh into one of the clusters. pvbatch can be run on the login nodes, and magically will acquire compute nodes and run your batch visualization in parallel. You will find test scripts at /projects/viz/training/paraview. These scripts are run as follows:

/projects/viz/paraview/bin/pvbatch\_chama\_mesa

An example is:

/projects/viz/paraview/bin/pvbatch\_chama\_mesa 1 10 FY123456 /projects/viz/training/
→paraview/whipple-A.py

### pvbatchOnNode on the clusters

pvbatch can be run on the same nodes as your simulation. Ask ParaView help for more information on how to use this feature.

### **Example scripts**

Here are four examples. We are going to create scripts using the trace recorder, then run these scripts using pvbatch.

- Read exodus data, screenshot, movie.
  - Run paraview.
  - Tools  $\rightarrow$  Start Trace.
  - Read g1s1.e.16.[0-15].
  - Go to last timestep.
  - Go back one timestep.
  - Set Coloring to EQPS.
  - File  $\rightarrow$  Save Screenshot.
  - File  $\rightarrow$  Save Animation.
  - Tools  $\rightarrow$  Stop trace.
  - Save this script on your cluster.
  - Edit the file, change the following:
    - \* Correct the path to the input data and output screenshots or animations.
    - \* Uncomment the line that says **renderView\*.ViewSize**. Change this to something reasonable (maybe 1920x1080).
- Read exodus data, Clip, Slice, screenshot, movie.
  - Run paraview.
  - Tools  $\rightarrow$  Start Trace.
  - Read g1s1.e.16.[0-15].
  - Go to last timestep.
  - Go back one timestep.
  - Set Coloring to EQPS.
  - Select Filters  $\rightarrow$  Common  $\rightarrow$  Clip.
  - Slice using Y Normal.
  - File  $\rightarrow$  Save Screenshot.
  - File  $\rightarrow$  Save Animation.
  - Tools  $\rightarrow$  Stop trace.
  - Save this script on your cluster.
  - Edit the file, change the following:
    - \* Correct the path to the input data and output screenshots or animations

- \* Uncomment the line that says **renderView\*.ViewSize**. Change this to something reasonable (maybe 1920x1080).
- \* Add the following line above ColorBy(...,('EQPS')).

```
g1s110fpse16Display.SetScalarBarVisibility(renderView1, False)
```

- Read exodus data, 2d plots, screenshot, movie
  - Run paraview.
  - Tools → Start Trace.
  - Read g1s1.e.16.[0-15].
  - Select point if possible.
  - Plot selection (or plot over line, if necessary).
  - Plot EOPS.
  - File  $\rightarrow$  Save Screenshot.
  - File  $\rightarrow$  Save Animation.
  - Tools  $\rightarrow$  Stop trace.
  - Edit the file, change the following:
    - \* Correct the path to the input data and output screenshots or animations.
    - \* Uncomment the line that says **renderView\*.ViewSize**. Change this to something reasonable (maybe 1920x1080).
- Read cth data, extractCTHPart, screenshot, movie.
  - Run paraview.
  - Tools  $\rightarrow$  Start Trace.
  - Read cth-med/spcth.[0-3].
  - ExtractCTHParts 1.
  - ExtractCTHParts 2.
  - Tools  $\rightarrow$  Stop trace.

## 3.2.15 Targeted: ParaView & CTH

### Introduction

This tutorial shows how to visualize CTH datasets (called spcth files). CTH is a multi-material, large deformation, strong shock wave, solid mechanics code developed at Sandia National Laboratories. A more complete writeup on CTH is here: http://www.sandia.gov/CTH/. CTH Spyplot files are Eulerian, or structured mesh datasets. They can be flat mesh or adaptive mesh refinement (i.e., AMR).

### ParaView's CTH reader

paraview reads spoth files in an very efficient manor. All material volume arrays go from 0 (representing 0%) to 1 (representing 100%). These are actually stored in the files as floats (4 bytes) or doubles (8 bytes). paraview reads these into unsigned bytes, which range from 0 to 255. Generally, you want a surface (contour or clip by scalar) at about 10%.

## Creating contours with the Extract CTH Parts filter

Our goal is to create a contour where Material Volume Fractions is at 10%.

- Start paraview.
- Open spcth\_a.0.[0-3].
- Turn all variables on.
- · Apply.
- Notes:
  - There are three types of data that have been read in.
  - Volume data is the structured data from the CTH simuliation
  - Tracers are points in the mesh that move with a material, and can include variable information.
  - Markers are groups of points that move with a material.
  - Notice the Down Convert Volume Fraction has been checked. This means that ParaView will store volume fractions as an unsigned byte.
- Y-
- Note: Since we will have two materials touching each other, our default **Volume Fraction Value** will have some cells visible on top of each other. If this is not desired, change the value to **0.5**.
- Coloring by point will be smoother than color by cell. Thus, we will convert variables to be point for anything
  we color.
- Filters/CTH/Extract CTH Parts.
- Turn off all Volume Arrays, except Material volume fraction 1.
- Apply.
- Filters  $\rightarrow$  Alphabetical  $\rightarrow$  Cell Data to Point Data.
- · Apply.
- Set Coloring to Pressure.
- In the Pipeline Browser, select Volume Data (i.e., the raw cth data again).
- Filters  $\rightarrow$  CTH  $\rightarrow$  Extract CTH Parts.
- Turn off all Volume Arrays, except Material volume fraction 2.
- Apply.
- Change Representation to "Surface With Edges".
- Change Representation back to "Surface".
- With the **left mousebutton**, grab the 3d view and drag down. This will rotate the block face down.
- With the **right mousebutton**, grab the 3d view and drag down. This will move closer to the block face.

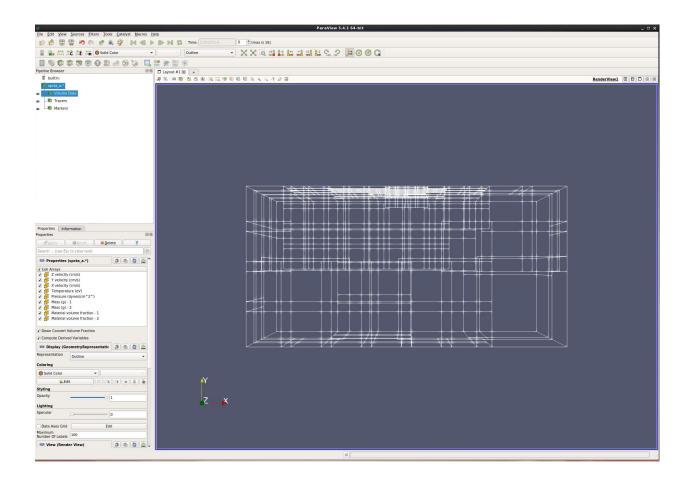

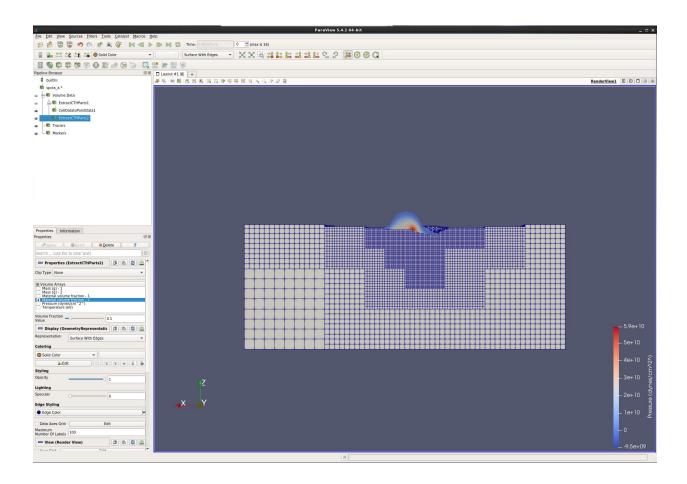

• Play forward to about the 8th timestep.

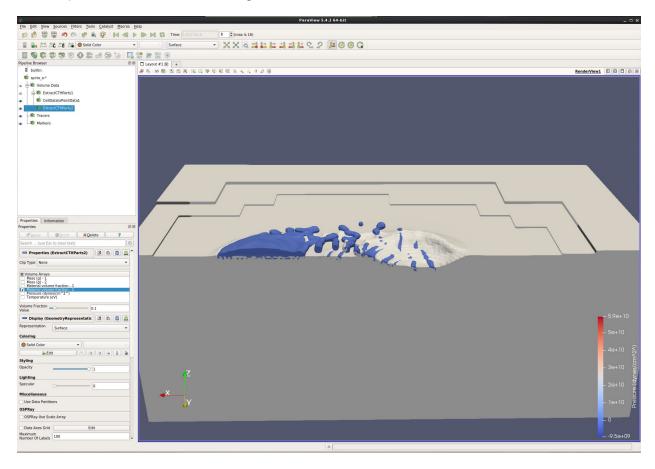

## Creating a filled isovolume with the Clip by Scalar filter

Our goal is to create a solid 3d isovolume where Material Volume Fractions is at 10%. We want to do this so we can then take slices through the object.

Lets start from scratch.

- Edit  $\rightarrow$  Reset Session.
- Open spcth\_a.0.[0-3].
- Turn all variables on.
- Apply.

We now want to move our data to point based, as opposed to cell based data.

- Filters  $\rightarrow$  Alphabetical  $\rightarrow$  Cell Data to Point Data.
- Apply

We now extract one material volume. ParaView has actually read in Material volume fraction data as an unsigned byte, running from 0 to 255. 10% full is about 25, 50% is 128. Lets create an isovolume at 10%.

- Filters  $\rightarrow$  Common  $\rightarrow$  Clip.
- Set Clip Type to Scalar.

- Set Scalars to Material volume fraction 1.
- Set Value to 25.
- Apply.
- Turn off visibility of the Cell Data to Point Data filter.
- Filters  $\rightarrow$  Common  $\rightarrow$  Slice.
- Y Normal.
- Apply.
- Unselect the Show Plane check box.
- Set Coloring to Pressure.

We now want to change the colormap.

- View  $\rightarrow$  Color Map Editor. (There is a shortcut icon below the Edit menu.)
- Click the **Preset** icon (little folder with a heart).
- · Rainbow Desaturated.
- Apply.
- · Close.
- Click **Rescale to Custom Data Range** (small icon below Sources).
- Set range from 0 to 2e10.

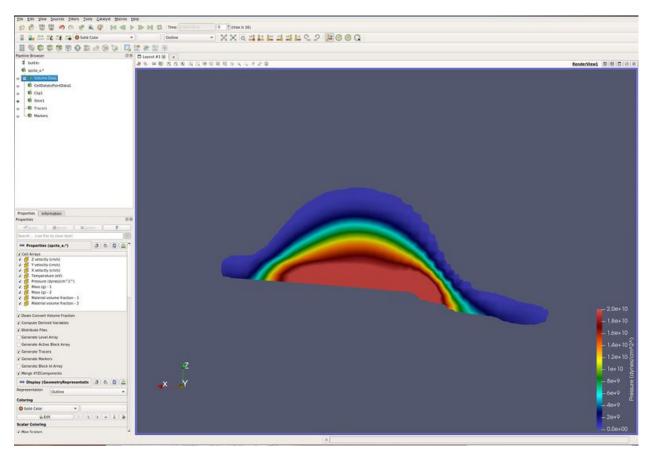

- Select the Volume Data in the pipeline browser.
- Filters  $\rightarrow$  CTH  $\rightarrow$  Extract CTH Parts.
- Select only Material volume fraction 2.
- Apply.
- Filters → Alphabetical → Cell Data to Point Data. (This will smooth out the colors on each cell.)
- · Apply.
- Set Coloring to Temperature (eV)

This image has three slices, opacity turned to 0.5 and the Extract CTH Parts filter is being painted by temperature.

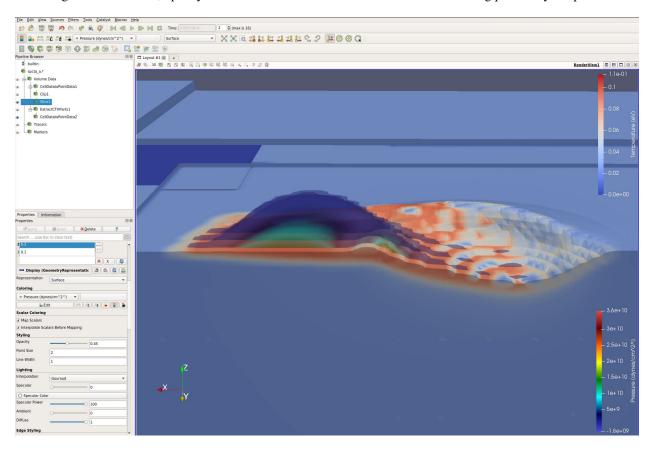

## Analyzing fragments with the Material Interface filter

Our next goal is to analyze the fragments created by this simulation. To do this, we use the Material Interface Filter. Lets start again from scratch.

- $\bullet \ \, \textbf{Edit} \rightarrow \textbf{Reset Session}.$
- Open spcth\_a.0.[0-3].
- Turn all variables on.
- Apply.

This filter is tricky. Do exactly as follows.

• Filters  $\rightarrow$  CTH  $\rightarrow$  Material Interface Filter.

- In Select Material Fraction Arrays select Material volume fraction 1 (which is the ball).
- In Select Mass Arrays select Mass (g) 1 (which is the mass array for Material volume fraction 1).
- In Compute volume weighted average over select Pressure and Temperature.
- Leave Compute mass weighted average over empty.
- Apply
- Go to the 10th timestep.
- Paint by Pressure.
- +Y

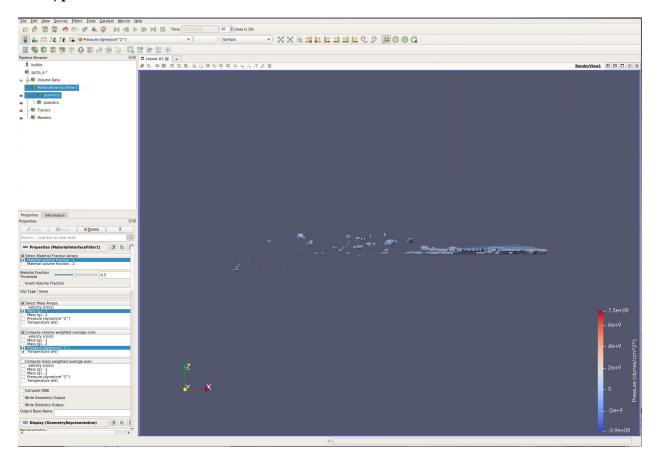

• Turn off visibility for the **geometry** in the Pipeline Browser. This is done by clicking the eyeball.

Anywhere there is a dot is the center of a fragment. We have statistics for each of these fragments.

• Turn on visibility for the **geometry** in the Pipeline Browser.

Now, lets look at the statistics in the spreadsheet view.

- split vertical. (This icon is found in the upper right corner of the 3d window)
- Spreadsheet View
- In the Pipeline Browser, click the eyeball for statistics

Each row represents a fragment.

• In the Spreadsheet View, click on the Mass column. You have now sorted the spreadsheet.

The biggest fragment is the top row.

- Click on the top row. It is now selected in the 3d view above.
- Click in the 3d view, then turn off visibility for the **geometry** in the Pipeline Browser. The geometry of the fragment is hiding the selected statistic point.

Note that you can also change the opacity of the geometry, so you can see this selected point.

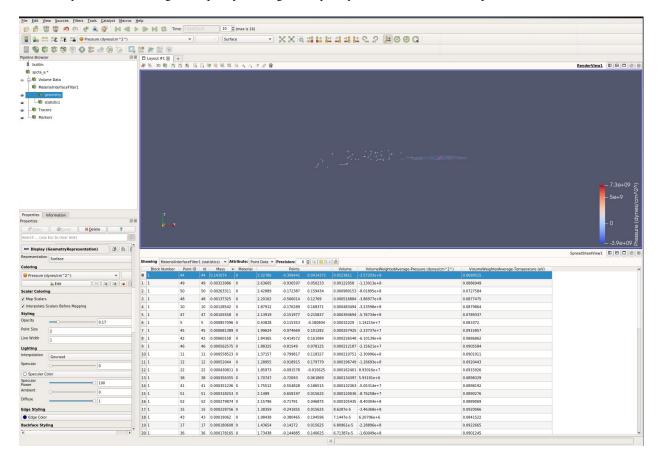

### Showing cell data

Our next goal is to drill into and show individual cells' data. This is done with the the Hover Cells On function.

Lets start again from scratch.

- Edit/Reset Session.
- Open **spcth\_a.0.[0-3**].
- Turn all variables on.
- Apply.

We need a solid surface in which to work.

- Representation: Surface with Edges
- Set Coloring to Pressure
- -Y

- Now, click on the **Hover Cells On** icon, upper left section of the View.
- Hover, and stop, over the cells. The cell data will be displayed on screen.
  - Hover Cells On is the only selection that works, and provides data.
- If you want to look at cells in the middle of your dataset, use the Clip, Slice or Clip by Scalar filter to get to your data.

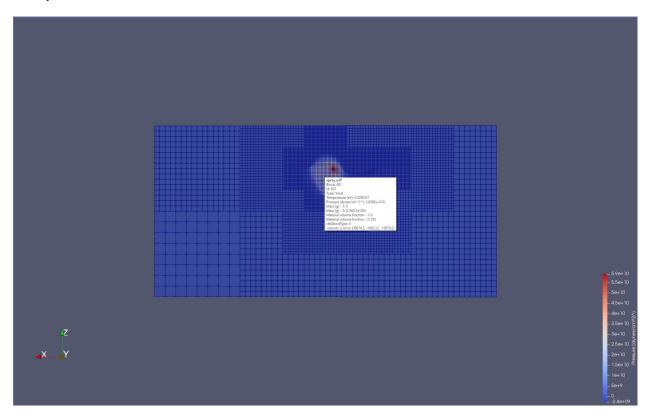

## Plot over line

You can also create a 2d plot along a line through your dataset. Here is how to do it.

Lets start again from scratch.

- Edit  $\rightarrow$  Reset Session.
- Open spcth\_a.0.[0-3].
- Turn all variables on.
- Apply.

Again, we need a solid surface in which to work.

- Set Representation to Surface with Edges.
- Set Coloring to Pressure.
- -Y.

You can now see where the aluminum ball is hitting the steel block.

• Filters  $\rightarrow$  Data Analysis  $\rightarrow$  Plot Over Line.

## • Apply.

We want to overlay the line horizontally across the area of interest, just inside of the block. To do this, we will set it on the surface and then move it.

- Click X Axis. The line is now horizontal, through your data. The base of the arrow is on the right, the head is to the left.
- Place the cursor at the right edge of the block, 3/4 of the way to the top. Hit the 1 key. You have now moved the base.
- Place the cursor at the left edge of the block, 3/4 of the way to the top. Hit the 2 key. You have now moved the head.

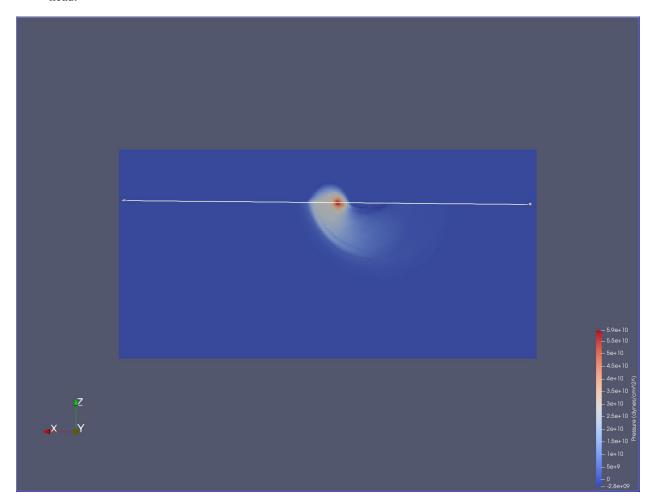

- Make sure the **Plot Over Line** filter is still selected.
- Apply.
- In the **Properties** tab, un-select all variables that you don't want to plot.

More details on how to run **Plot** filters can be found in Section 3.2.5 of Tutorials.

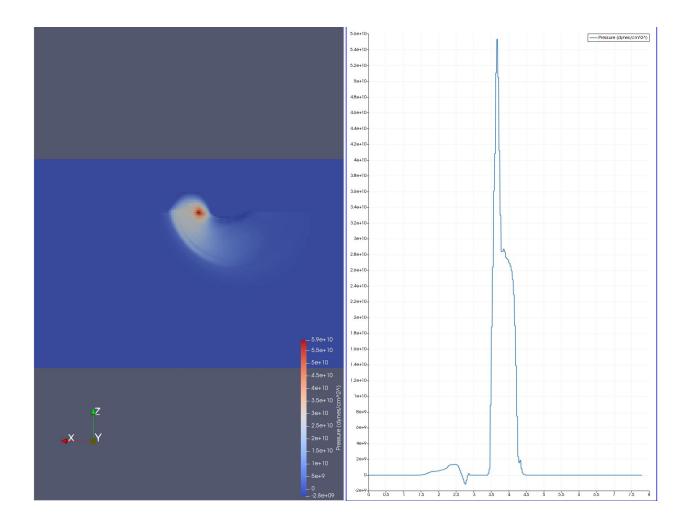

# **Calculating density**

Density is calculated in the CTH reader for rectilinear grids, but not for AMR. Here is how to calculate it for AMR grids.

Lets start again from scratch.

- Edit → Reset Session.
- Open spcth\_a.0.[0-3].
- Turn all variables on.
- Since we need cell volume fraction going from 0 to 1, unselect **Down Convert Volume Fraction**.
- Apply.

Now, we calculate the volume of each cell.

- · Cell Size.
- Only keep Compute Volume checked.
- · Apply.

Now, we calculate the density.

- Select Filters  $\rightarrow$  Common  $\rightarrow$  Calculator.
- Set Attribute Type to Cell Data.
- Result Array Density.
- Set Expression to (Mass(g) 2) / (Volume \*(Material Volume Fraction 2)).
  - The goal is divide the mass in a cell by the volume of that cell that is of this material.

# 3.2.16 Targeted: Computational Fluid Dynamics

#### Introduction

This tutorial shows common visualization techniques for cfd datasets. We will be using the dataset disk\_out\_ref.ex2, found in Paraview under File/ Open/ Examples. It has a vector field in it called V. Note that we will reset session (i.e., start from scratch) every section.

#### **Slices**

- Open disk\_out\_ref.ex2.
- Apply.
- +X
- Select Filters  $\rightarrow$  Common  $\rightarrow$  Slice.
- · Apply.
- Unselect the Show Plane.
- Set Coloring to v.
- In the pipeline browser, select disk\_out\_ref.ex2
- Select Filters  $\rightarrow$  Common  $\rightarrow$  Slice.

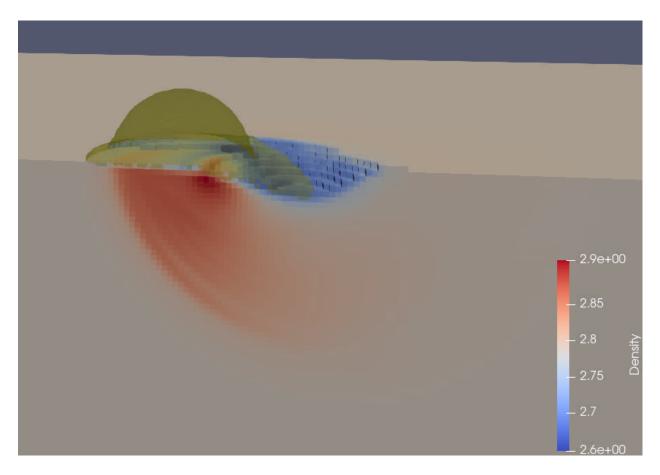

Fig. 3.13: Ball sliding across aluminum plate. Ball is yellow, plate is painted by Density, showing density changes.

- Y Normal.
- Apply.
- Unselect the Show Plane.
- Set Coloring to pres.
- View  $\rightarrow$  Color Map Editor  $\rightarrow$  Presets (the little envelope with a heart)  $\rightarrow$  Turbo.
- With the mouse, rotate the slices around so you can see both surfaces.
- Edit → Reset Session. There is also a shortcut icon just above where you have been changing colors. It looks like a green counterclockwise snake eating it's tail.

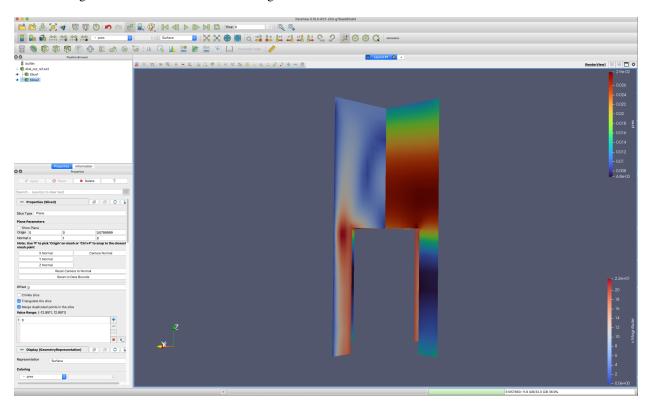

### **Stream Tracers - lines and tubes**

- Open disk\_out\_ref.ex2.
- Apply.
- +X
- Select Filters  $\rightarrow$  Common  $\rightarrow$  Stream Tracer.
- v
- Set **Seed Type** to **Point Cloud**.
- Uncheck Show Sphere.
- Set Coloring to v.
- Apply.

Lines don't color as nicely as surfaces. Lets add a tube filter around each streamline.

- Select Filters  $\rightarrow$  Search
- Type Tube.
- Apply.

Now, we want to know which directions the particles are moving. We will use a glyph filter. Note we place the glyph filter on the streamline, not the tube.

- Select **StreamTracer1** in the Pipeline Browser.
- Select Filters  $\rightarrow$  Common  $\rightarrow$  Glyph.
- Set Glyph Type to Cone.
- Set Orientation Array to v.
- Set Scale Array to v.
- !Very Important!: In the Scale Factor select the recycle button to the right.
- Apply.
- Set Coloring to temp.
- View  $\rightarrow$  Color Map Editor  $\rightarrow$  Presets (the little envelope with a heart)  $\rightarrow$  Black Body Radiation.

Lets save this really cool image as a screenshot.

- $\bullet \ \ File \rightarrow Save \ Screenshot.$
- Add a file name.
- OK.
- OK.
- Edit  $\rightarrow$  Reset Session.

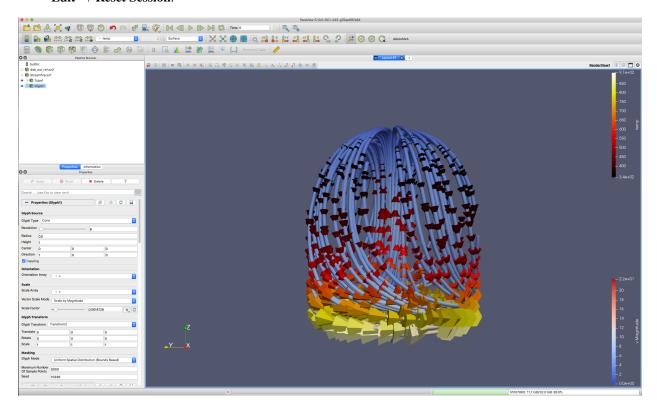

#### **Stream Tracers with Custom Source**

We want to create stream tracers from any arbitrary source. This can be a line, spline, circle, elipse or any other curving line. An extreme example would be a cylinder cut by a plane.

- Open disk\_out\_ref.ex2.
- · Apply.
- +X
- Set vtkBlockColors to Solid Color.
- Set Opacity to 0.3.
- Sources/Alphabetical/Elipse.
- Set **Center** to **0,0,7**.
- Set Major Radius Vector to 3,0,0.
- Set Ratio to 0.3.
- Apply.
- Select Filters  $\rightarrow$  Search
- Type Tube.
- Apply.
- Select disk\_out\_ref.ex2 in the Pipeline Browser.
- Select Filters  $\rightarrow$  Alphabetical  $\rightarrow$  Stream Tracer with Custom Source.
- Set Seed Source to Elipse.
- Apply.
- Set Coloring to Solid Color.

The image below is a merging of Stream Tracers with lines and tubes, and Stream Tracer with Custom Source. I have also played with colors to make it look nicer. If interested, replicating is left to the user.

## Glyphs perpendicular to a slice

- Edit  $\rightarrow$  Reset Session.
- Open disk\_out\_ref.ex2.
- · Apply.
- +X.

Lets create a half slice. This will be used as the seed plane for glyphs.

- Select Filters  $\rightarrow$  Common  $\rightarrow$  Slice.
- · Z Normal.
- Set Origin to **0**, **0**, **5**.
- Uncheck Show Plane.
- Apply.
- Select Filters  $\rightarrow$  Common  $\rightarrow$  Clip.

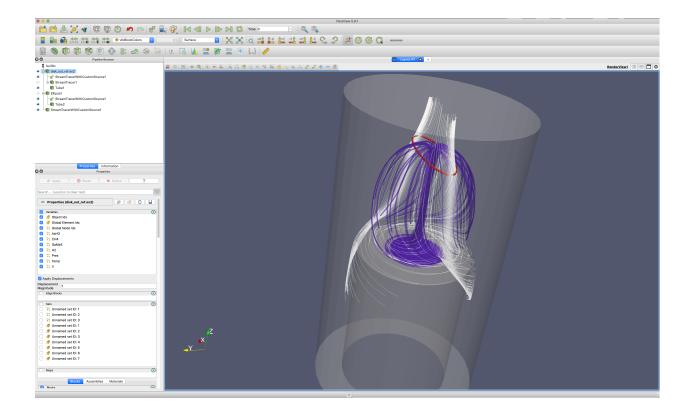

- Uncheck Show Plane.
- Apply.

Now, apply glyphs.

- Select Filters  $\rightarrow$  Common  $\rightarrow$  Glyph.
- Set Glyph Type to Arrow.
- Set Orientation Array to v.
- Set Scale Array to v.
- !Very Important!: In Scale Factor select the recycle button to the right.
- .5X.
- .5X.
- Apply.
- Set Coloring to v.
- Change **Magnitude** to **Z**.

Let's put these glyphs back into context by showing the original dataset.

- Select disk\_out\_ref.ex2 in the Pipeline Browser.
- Set Representation to Wireframe.
- In the pipeline browser, click on the eyeball next to disk\_out\_ref.ex2.
- Set **Opacity** to **0.3**.
- Use the mouse to zoom into the glyph vectors.

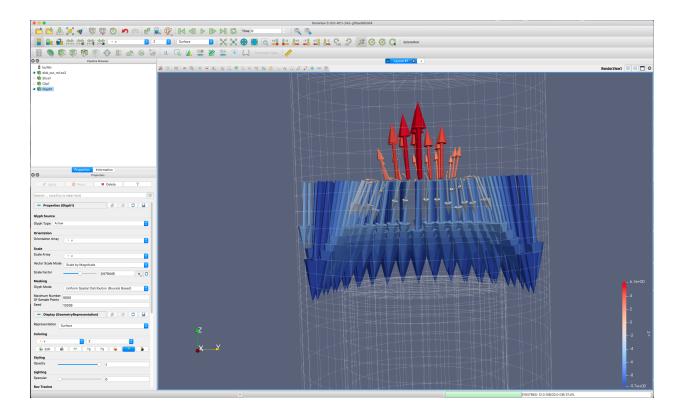

## Flow in a fluid

To show a velocity profile we need to sample the dataset with a line, and then create glyphs off of this line. This can be done using a trick in ParaView, i.e., the Plot over Line filter. Note that a Resample to Line filter will be added in ParaView 5.11 or so.

- Edit  $\rightarrow$  Reset Session.
- Open disk\_out\_ref.ex2.
- Apply.

Lets sample over a line.

- Select Filters  $\rightarrow$  Data Analysis  $\rightarrow$  Plot over Line.
- Y Axis.
- Change the Z component of Point1 and Point2 to 1.
- Change the **Resolution** to **40**.
- Apply.
- Close the LineChartView.
- In the Pipeline Browser, turn visibility off for disk\_out\_ref.ex2.

We now have a line sampled through the fluid. Lets calculate the negative Z component of V (so it goes the opposite direction on the line from V). That way we can have two profiles, one with V, and one with Vz.

- Set Filters  $\rightarrow$  Common  $\rightarrow$  Calculator.
- Change **Result** to **Vz**.
- Set Expression to 0\*iHat+0\*jHat+-v\_Z\*kHat.

• Apply.

Now we want to create two Glyphs - one from the Calculator filter, and one directly from the Plot over Line filter.

- Calculator1 should still be highlighted in the Pipeline Browser.
- Select Filters  $\rightarrow$  Common  $\rightarrow$  Glyph.
- Set Glyph Type to Arrow.
- Set Orientation Array to Vz.
- Set Scale Array to Vz.
- !Very Important!: In Scale Factor select the recycle button to the right.
- .5X.
- .5X.
- Apply.
- Click on the Color Editor icon.
- Change the color to Orange.
- · Apply.
- In the Pipeline Browser select the **Plot over Line** filter.
- Select Filters  $\rightarrow$  Common  $\rightarrow$  Glyph.
- Set Glyph Type to Arrow.
- Set Orientation Array to v.
- Set Scale Array to v.
- !Very Important!: In Scale Factor select the recycle button to the right.
- · Apply.

Let's put these glyphs back into context by showing the original dataset.

- Select disk\_out\_ref.ex2 in the Pipeline Browser.
- Click on the eyeball next to disk\_out\_ref.ex2.
- Set Opacity to 0.3.

Just to create a nice image, I'm going to split the views horizontally, and show this visualization also from the side.

You can write the data sampled down the line to a .csv file, where you can post process it with tools such as Excel. Here is how to do it.

- Select **PlotOverLine** in the Pipeline Browser.
- · Split screen vertical.
- · Spreadsheet view.
- Now, click on the Export Scene icon, and write the Spreadsheet down to a .csv file.

Lets save this really cool image as a screenshot.

- File  $\rightarrow$  Save Screenshot.
- · Add a file name.
- OK.

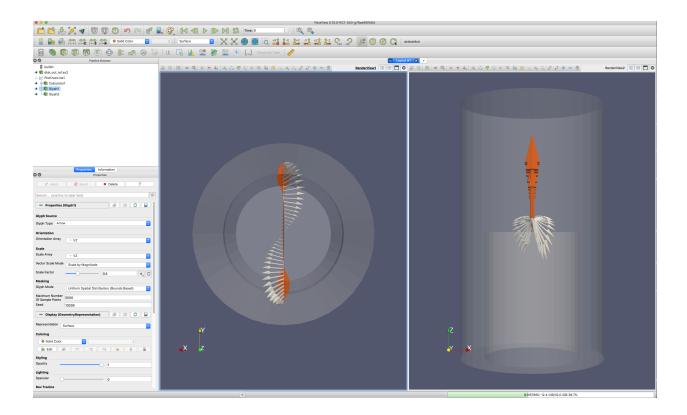

- We want to save both views. Click Save All Views.
- OK.

# 2D plots through a fluid

- $\bullet \ Edit \rightarrow Reset \ Session.$
- Open disk\_out\_ref.ex2.
- Apply.
- +X.
- Select Filters  $\rightarrow$  Data Analysis  $\rightarrow$  Plot over Line.
- Y Axis.
- Change the Z component of Point1 and Point2 to 4.
- Apply.
- In the **Properties Tab**, turn all variables off other than  $v_Z$ .
- Click on the RenderView, the left view.
- Select disk\_out\_ref.ex2 in the Pipeline Browser.
- Set **Opacity** to **0.3**.

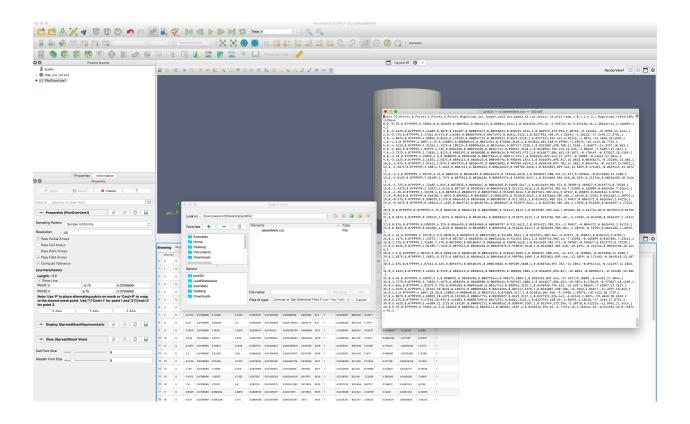

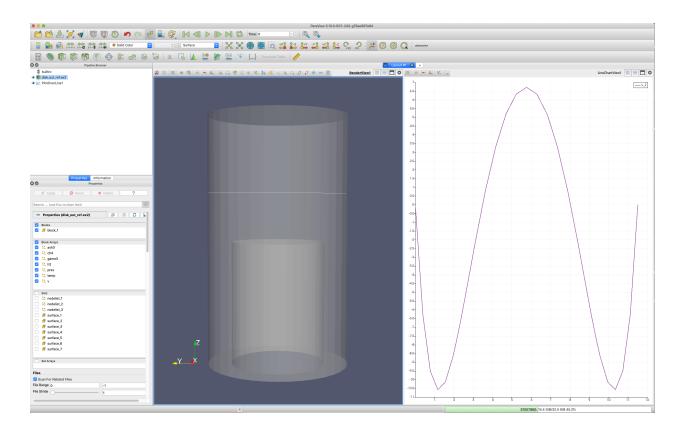

#### Contours on a slice

- Edit → Reset Session.
- Open disk\_out\_ref.ex2.
- Apply.
- +X.
- Select Filters  $\rightarrow$  Common  $\rightarrow$  Slice\*\*.
- Uncheck Show Plane.
- Apply.

We need the magnitude for the Contour filter.

- Select Filters  $\rightarrow$  Common  $\rightarrow$  Calculator\*\*.
- Result Array Name vMag.
- Set Expression to mag(v).
- Apply.

Now, draw contours on the 2d slice.

- Select Filters  $\rightarrow$  Common  $\rightarrow$  Contour.
- · Contour by vMag.
- Delete the Value, and create a new set using the Add a Range of Values icon.
- Apply

A nice visualization is to turn visibility on for **Slice** and paint by **v**, and change **Contour** to be a **Solid Color**, and make that color **White**.

Here is an example with additional streamlines, tubes and glyphs.

## Gradient, Divergence, Vorticity and Q Criterion

The **Gradient** filter (**Advanced** Properties tab) provides Gradient, Divergence, Vorticity and and Q Criterion. Here is am example, using disk\_out\_ref.ex2.

# Probing a fluid

There are numerous ways to probe the cells and points of a fluid. One is with the **Hover Points On** and **Hover Cells On** icons just above the Renderview. Another is with Interactive Select Cells or Points On. Then, in the Find Data, turn on Cell or Point Labels. Yet another is with the Probe filter. Here is how to use the probe filter.

- Edit  $\rightarrow$  Reset Session.
- Open disk\_out\_ref.ex2.
- Apply.
- +X.
- Select Filters  $\rightarrow$  Common  $\rightarrow$  Clip.
- Uncheck Show Plane.
- Uncheck Invert.

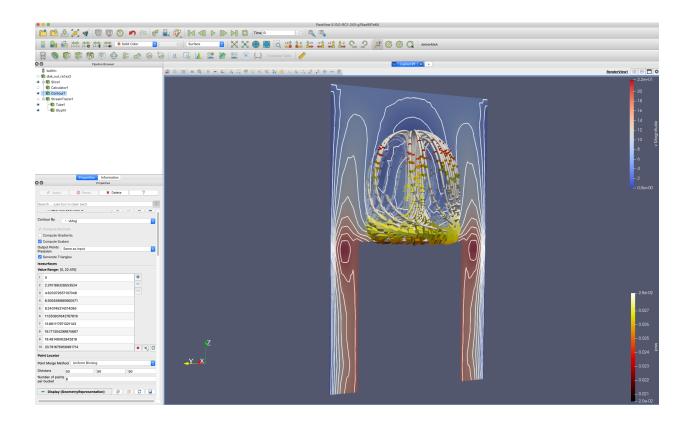

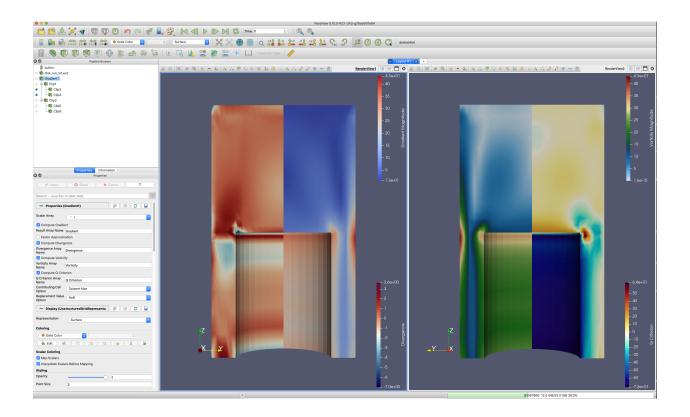

· Apply.

The **Probe** filter works much better with **Auto Apply** turned on. This is the icon that looks like a tree growing out of a cube.

- · Auto Apply on
- Select Filters  $\rightarrow$  Data Analysis  $\rightarrow$  Probe.
- If needed, select the **RenderView** window, giving it focus.
- Now, move over **disk\_out\_ref.ex2**, updating the probed location with the **p** key. The **probed** data will show in the Spreadsheet view.

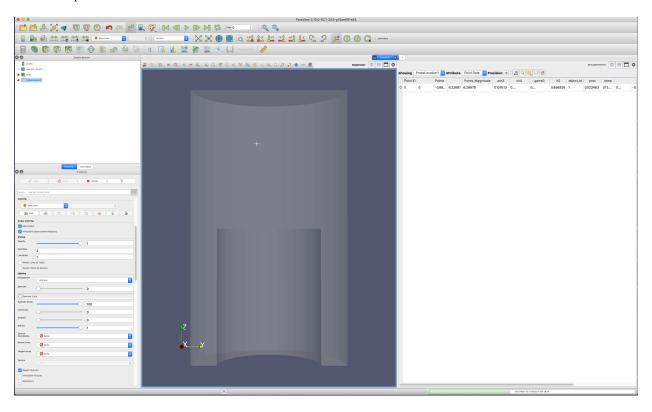

## Animating a static vector field

If you have a vector field in your data, you can animate a static dataset. Our goal is to create a set of streamlines from a vector field, place points on this set of streamlines, and animate the point down the streamlines. We will also add glyphs to the streamline points.

- Edit → Reset Session.
- Open disk\_out\_ref.ex2.
- Apply.
- Click the -X icon.
- Stream tracer filter. (We are already streamtracing on V).
- Set **Seed Type** to **Point Cloud**.
- Optional change the Opacity to 0.4.
- Apply.

- Select Filters  $\rightarrow$  Common  $\rightarrow$  Contour.
- Contour on IntegrationTime.
- Apply.
- Select Filters  $\rightarrow$  Common  $\rightarrow$  Glyph.
- Vectors V.
- · No Scale Array.
- Scale 1.
- Set Glyph Mode to All Points.
- Apply.
- Select View  $\rightarrow$  Animation View.
- Set Mode to Sequence.
- Set No. Frames to 100.
- Change the pulldown box next to the blue + to be **Contour**.
- Click the blue +. Note it works better if you use 0 for the start.
- Now, click the play button.
- In the pipeline browser, I also turned off visibility for the Contour filter.

Lets save this as a movie.

- File  $\rightarrow$  Save Animation.
- Add a file name.
- Save as a .avi.
- OK.
- OK.

## **Volume Rendering**

We are going to paint the fluid by volume rendered temperature and we will try to make it look like fire. To give context, we are also going to extract the exterior surface, and clip the disk\_out\_ref in half. We will paint this exterior surface black.

Note: Volume rendering is very resource intensive. It is possible to display a dataset using surface that chokes using Volume Rendering. The solution is to grab more nodes of your cluster, thus picking up more memory.

- Edit  $\rightarrow$  Reset Session.
- Open disk out ref.ex2
- Apply.
- Select Filters  $\rightarrow$  Alphabetical  $\rightarrow$  Extract Surface.
- Apply.
- Select Filters  $\rightarrow$  Common  $\rightarrow$  Clip.
- Deselect Invert.
- Apply.

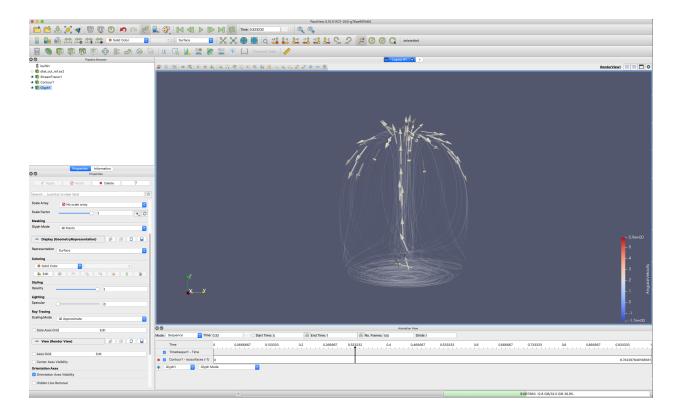

- · Set Solid Color to black.
- Set Representation to Wireframe.
- Open disk\_out\_ref.ex2 again.
- Apply.
- Set Coloring to temp.
- Set Representation to Volume.

Since the goal is to make it look like fire, we will finetune the Color Map settings.

- Select View  $\rightarrow$  Color Map Editor
- Change **presets** (looks like a folder with a heart) to be **Black Body Radiation**.
- The Color Transfer function (the lower 1D colored line) should already have 4 points.
- Add a point in the orange area
- Add another at the top of the black.

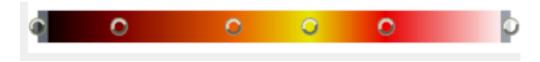

# Did you know?

- You can create a point on the color scale by clicking in the window.
- You can select a point on the color scale by clicking on it.

- You can move between points using the **Tab** and **Shift** keys.
- You can delete points using the delete key.
- The temperature should be set by the physical laws of black ody curve. Thus, manually specify the color transfer function values of the 6 points as follows by clicking the **advanced** button.

| Color transfer function values |        |          |          |   |  |  |
|--------------------------------|--------|----------|----------|---|--|--|
|                                | Value  | R        | G        | В |  |  |
| 1                              | 293.15 | 0        | 0        | 0 |  |  |
| 2                              | 400    | 0.494118 | 0        | 0 |  |  |
| 3                              | 550    | 0.901961 | 0.372549 | 0 |  |  |
| 4                              | 650    | 0.901961 | 0.901961 | 0 |  |  |
| 5                              | 750    | 0.901961 | 0        | 0 |  |  |
| 6                              | 913.15 | 1        | 1        | 1 |  |  |

- The **Opacity Transfer function** (the upper 2D colored line) should already have 2 points.
- Add 4 extra points as seen bellow.

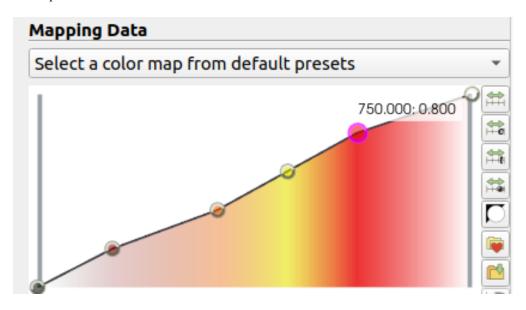

• The Opacity requires a bit of artistic license. What we are trying to do is show the different temperatures inside of the flame. Also, we may want to show differing amounts of soot - which will be point number 1. Thus, manually specify the opacity transfer function values of the 6 points as follows.

The end result of the volume rendered fire should look like this:

| Opacity transfer function values |        |         |  |  |  |
|----------------------------------|--------|---------|--|--|--|
|                                  | Value  | Opacity |  |  |  |
| 1                                | 293.15 | 0       |  |  |  |
| 2                                | 400    | 0.2     |  |  |  |
| 3                                | 550    | 0.4     |  |  |  |
| 4                                | 650    | 0.6     |  |  |  |
| 5                                | 750    | 0.8     |  |  |  |
| 6                                | 913.15 | 1       |  |  |  |

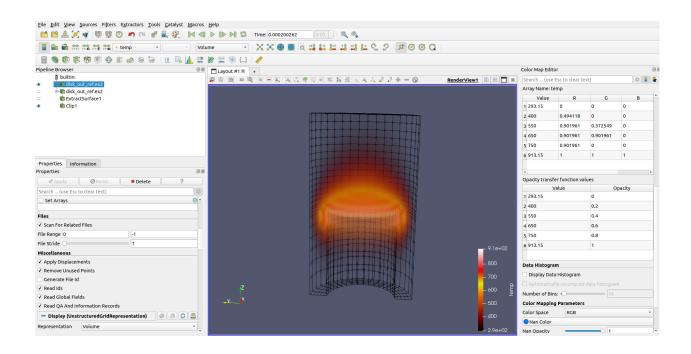

# 3.2.17 Targeted: Particle Simulations

## Introduction

Particle simulations consist of point data, rather than cell or element data. An example may be electrons in a field, or water molecules in a fluid. Particle datasets can be combined with other datasets to show particle motion in a solid or liquid.

This tutorial uses a dataset named mediumVector.vtu. I will try to get it on the Kitware web site. If you want to make it yourself, it is just a vtk dataset, using the format listed at the end of this tutorial. I then read it into ParaView, and used the reflect filter in the X, then Y, then Z direction. I believe I then did the same reflections again. Finally, this file was written out to disk as a .vtu file.

## Displaying particles

- Run paraview.
- Open mediumVector.vtu.
- In the **Properties** tab, set the **Point size** to 2 (or 1, depending on your preference). The following picture holds about 250,000 points.

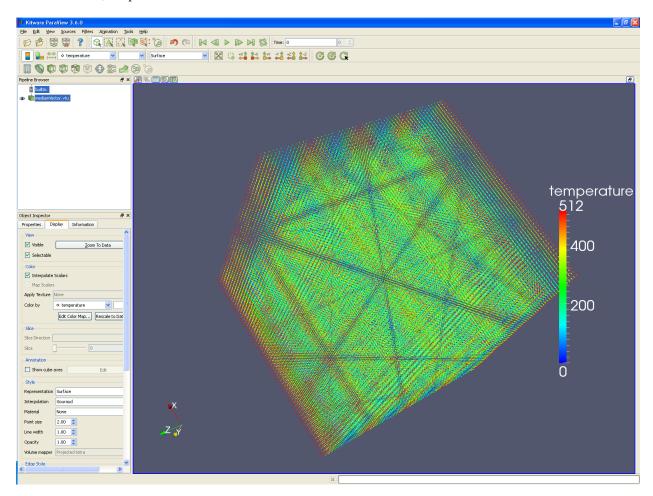

# **Glyphing particles**

You may want to replace these particles with spheres or arrows, using the glyph filter. The glyph filter will
depopulate your dataset to a reasonable number of items, and this reasonable number is set by the Maximum
number of points input box. Random mode often creates better looking output, but is not useful if you animate
through numerous time steps. The following picture has arrows for particles, using vectors for direction and
length, and colored by temperature.

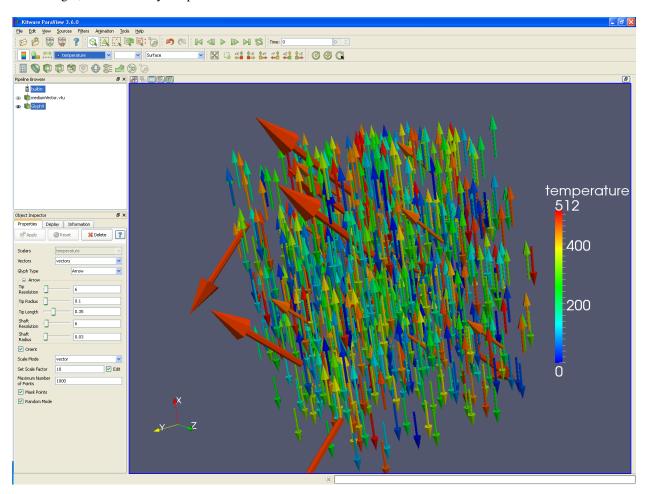

#### Thresholding particles

Another filter that is useful is the Filters → Alphabetical → Threshold. Using the Threshold filter, a user can select only those particles that are of interest. For instance, the following picture only displays particles that have a temperature of 430 to 511 degrees. Using the Filters → Common → Clip, the upper half of the picture has arrow glyphs, and the lower half has the particles themselves - all colored by temperature.

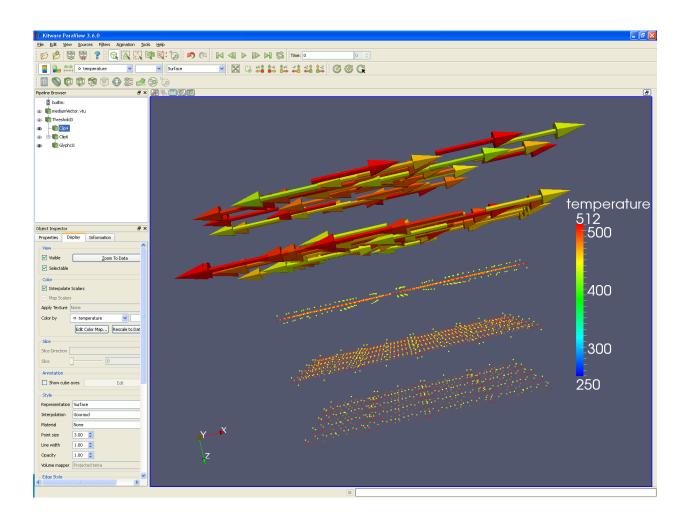

#### **Scatter Plot**

- Finally, you can make a scatter plot through the **Filters**  $\rightarrow$  **Common**  $\rightarrow$  **Calculator**. For instance, if we want to preserve the X and Y coordinates of our points, but use number of pizzas for the Z component, we would do the following:
  - Select Filters  $\rightarrow$  Common  $\rightarrow$  Calculator.
  - Check the Coordinate Results check box.
  - Set **Expression** to **coordsX\*iHat+coordsY\*jHat+pizza\*kHat**. This creates a vector, as follows: (X,Y,pizzas). (Think of the iHat as "This is an X", the \* as tying the coordinates and variables together, and the + sign as the comma between X,Y, and Z.)

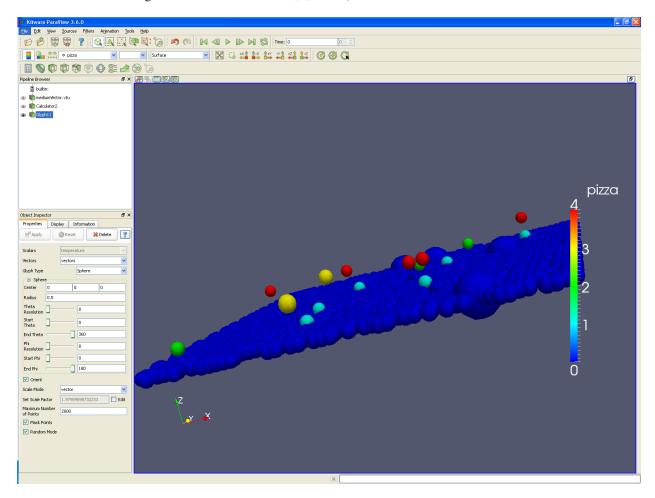

### **Example data file**

This data is written to a .vtk file. Note that I have deleted a lot of the data, which will need to be recreated. Also note that I added some random variable data - for instance, some locations have 1 or 2 pizzas. This actually creates a strange dataset - with many points per cell, but it worked for display purposes.

# vtk DataFile Version 2.0
Unstructured Grid Example
ASCII

(continues on next page)

(continued from previous page)

```
DATASET UNSTRUCTURED_GRID
POINTS 512 float
000 100 200 300 400 500 600
                                    700
010 110 210 310 410 510 610
001 101 201 301 401 501 601 701
0 1 1 1 1 1 2 1 1 3 1 1 4 1 1 5 1 1 6 1 1 7 1 1
0 0 2 1 0 2 2 0 2 3 0 2 4 0 2 5 0 2 6 0 2 7 0 2
0 1 2 1 1 2 2 1 2 3 1 2 4 1 2 5 1 2 6 1 2 7 1 2
CELL_TYPES 52
1
POINT_DATA 512
SCALARS temperature float 1
LOOKUP_TABLE default
000.0 001.0 002.0 003.0 004.0 005.0 006.0 007.0 008.0 009.0
010.0 011.0 012.0 013.0 014.0 015.0 016.0 017.0 018.0 019.0
SCALARS pizza float 1
LOOKUP_TABLE default
000.0 000.0 000.0 000.0 000.0 000.0 000.0 000.0 000.0 000.0
000.0 000.0 000.0 000.0 000.0 000.0 000.0 000.0 000.0 000.0
VECTORS vectors float
100100
```

# 3.2.18 Targeted: ParaView Web

#### Introduction

Para View Web, is a Web framework to build applications with interactive scientific visualization inside the Web browser. Those applications can leverage a VTK and/or Para View backend for large data processing and rendering.

There are example prototypes that have been built using the ParaViewWeb framework. Here is a webpage that has 4 of them - https://pvw.kitware.com/.

#### Visualizer

Visualizer is a web based prototype of ParaView using the ParaView Web framework. Click on the Visualizer icon. This brings up a web client, connecting to a backend server located at Kitware headquarters, in Clifton Park, New York. Visualizer can connect to any ParaView server, but in this case they use Kitware headquarters.

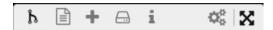

In the upper left corner are menu options. Running from the left side, these icons are:

- · Pipeline view.
- · Open File.
  - Note that this is wherever the server is located. In this example, it is in New York state.
- Filters.
  - This is a subset of the ParaView Filters. Note that almost any ParaView filter can be exposed, customizing this list to the needs of the user.
- · Save Screenshot.
  - This will save locally or remotely, depending on the needs of the user.
- · Information.
  - This will give information for whatever filter is selected in the pipeline browser.
- · Server settings.
  - Generally speaking, leave this alone.
- Reset View

## Example with disk out ref.ex2

- Open disk\_out\_ref.ex2.
- disk\_out\_ref.ex2 and the clip are both visible. Click the disk to the left of disk\_out\_ref.ex2 in the pipeline browser. Now you see the clip.
- Paint by Temp.
- Select disk out ref.ex2. The original dataset now has focus.
- Select Filters  $\rightarrow$  Stream Tracer.
- Select Filters  $\rightarrow$  Tube.
- Paint this filter by **Pres**.
- Change the color map to be something else. I used Rainbow Desaturated.
- In the image below, I also changed the background color to .3, .3, .4.

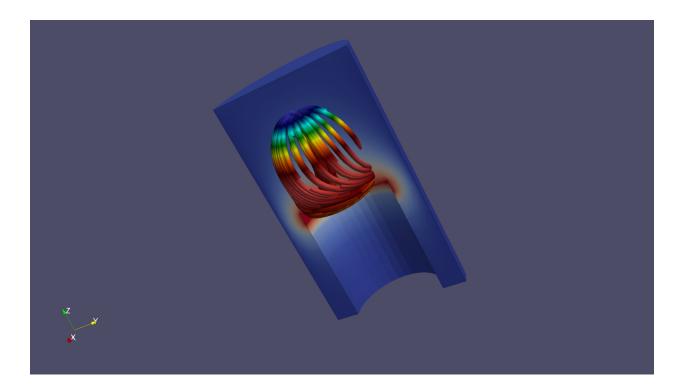

# Example with can.ex2

This is left as an exercise. Try slices. Play this dataset forward in time.

## How to use a local server

Open a terminal window. This works in Linux, Windows or OS X. List available applications

```
pvpython -m paraview.apps -l
```

Now, lets run visualizer, which we can run from your local ParaView download. Documentation is found at https://kitware.github.io/visualizer/

```
pvpython -m paraview.apps.visualizer --data ~/ --port 1234
```

You will have to open your browser and point it at: http://localhost:1234/

To run divvy, use the following command. Documentation is found at: https://kitware.github.io/divvy/

```
pvpython -m paraview.apps.divvy --data ~/path-to-file/examples/disk_out_ref.ex2 --port

→1235
```

To run lite, use the following command. Documentation can be found at: https://kitware.github.io/paraview-lite/

```
pvpython -m paraview.apps.lite --data ~/ --port 1236
```

| CHAF | PTER |
|------|------|
| FC   | UR   |

# **REFERENCES**

# **BIBLIOGRAPHY**

- [ABM+01] J. Ahrens, K. Brislawn, K. Martin, B. Geveci, C.C. Law, and M. Papka. Large-scale data visualization using parallel data streaming. *IEEE Computer Graphics and Applications*, 21(4):34–41, 2001. doi:10.1109/38.933522.
- [ALS+00] James Ahrens, Charles Law, Will Schroeder, Ken Martin, Kitware Inc, and Michael Papka. A parallel approach for efficiently visualizing extremely large, time-varying datasets. Technical Report LAUR-00-1620, Los Alamos National Laboratory, 2000.
- [ADM+07] James P Ahrens, Nehal Desai, Patrick S McCormick, Ken Martin, and Jonathan Woodring. A modular extensible visualization system architecture for culled prioritized data streaming. In *Visualization and Data Analysis* 2007, volume 6495, 176–187. SPIE, 2007.
- [BGM+07] John Biddiscombe, Berk Geveci, Ken Martin, Kenneth Moreland, and David Thompson. Time dependent processing in a parallel pipeline architecture. *IEEE Transactions on Visualization and Computer Graphics*, 13(6):1376–1383, 2007. doi:10.1109/TVCG.2007.70600.
- [BS08] Jasmin Blanchette and Mark Summerfield. *C++ GUI Programming with Qt 4 (2nd Edition) (Prentice Hall Open Source Software Development Series)*. Prentice Hall, hardcover edition, 2 2008. ISBN 978-0132354165.
- [CGM+06] Andy Cedilnik, Berk Geveci, Kenneth Moreland, James Ahrens, and Jean Favre. Remote Large Data Visualization in the ParaView Framework. In Alan Heirich, Bruno Raffin, and Luis Paulo dos Santos, editors, *Eurographics Symposium on Parallel Graphics and Visualization*. The Eurographics Association, 2006. doi:10.2312/EGPGV/EGPGV06/163-170.
- [dt] The Matplotlib development team. *Writing mathematical expressions Matplotlib 3.0.2 documentation*. URL: https://matplotlib.org/tutorials/text/mathtext.html.
- [KInc10] Kitware and Inc. VTK User's Guide. Kitware, Inc., paperback edition, 3 2010. ISBN 978-1930934238.
- [MT03] K. Moreland and D. Thompson. From cluster to wall with vtk. In *IEEE Symposium on Parallel and Large-Data Visualization and Graphics*, 2003. PVG 2003., volume, 25–31. 2003. doi:10.1109/PVGS.2003.1249039.
- [MWP01] K. Moreland, B. Wylie, and C. Pavlakos. Sort-last parallel rendering for viewing extremely large data sets on tile displays. In *Proceedings IEEE 2001 Symposium on Parallel and Large-Data Visualization and Graphics (Cat. No.01EX520)*, volume, 85–154. 2001. doi:10.1109/PVGS.2001.964408.
- [Mor13] Kenneth Moreland. A survey of visualization pipelines. *IEEE Transactions on Visualization and Computer Graphics*, 19(3):367–378, 2013. doi:10.1109/TVCG.2012.133.
- [MAF07] Kenneth Moreland, Lisa Avila, and Lee Ann Fisk. Parallel unstructured volume rendering in ParaView. In Robert F. Erbacher, Jonathan C. Roberts, Matti T. Gröhn, and Katy Börner, editors, Visualization and Data Analysis 2007, volume 6495, 144 – 155. International Society for Optics and Photonics, SPIE, 2007. URL: https://doi.org/10.1117/12.704533, doi:10.1117/12.704533.

- [SML06] Will Schroeder, Kenneth W. Martin, and William E. Lorensen. *The visualization toolkit: An object-oriented approach to 3D graphics*. Kitware, 2006. ISBN 1-930934-19-X.
- [SML96] William J. Schroeder, Kenneth M. Martin, and William E. Lorensen. The design and implementation of an object-oriented toolkit for 3d graphics and visualization. In *Proceedings of the 7th Conference on Visualization '96*, VIS '96, 93–ff. Los Alamitos, CA, USA, 1996. IEEE Computer Society Press. URL: http://dl.acm.org/citation.cfm?id=244979.245018.
- [BerkGeveci] Berk Geveci. A VTK pipeline primer (part 1). URL: https://blog.kitware.com/a-vtk-pipeline-primer-part-1.
- [KitwareInc] Kitware, Inc. VTK API documentation. URL: http://www.vtk.org/doc/nightly/html.
- [PatMarion] Pat Marion. What is InterpolateScalarsBeforeMapping in VTK? URL: https://blog.kitware.com/what-is-interpolatescalarsbeforemapping-in-vtk.
- [ThePCommunity] The ParaView Community. Setting up a ParaView server. URL: http://www.paraview.org/Wiki/Setting\_up\_a\_ParaView\_Server.

528 Bibliography